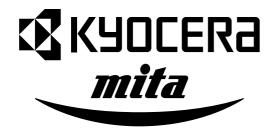

## KM-C850 KM-C850D

# **SERVICE MANUAL**

Published in May '03 842CX110

#### **CAUTION**

Danger of explosion if battery is incorrectly replaced. Replace only with the same or equivalent type recommended by the manufacturer. Dispose of used batteries according to the manufacturer's instructions.

#### **CAUTION**

Double-pole/neutral fusing.

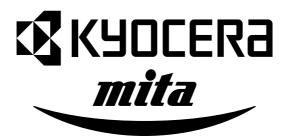

### Safety precautions

This booklet provides safety warnings and precautions for our service personnel to ensure the safety of their customers, their machines as well as themselves during maintenance activities. Service personnel are advised to read this booklet carefully to familiarize themselves with the warnings and precautions described here before engaging in maintenance activities.

#### Safety warnings and precautions

Various symbols are used to protect our service personnel and customers from physical danger and to prevent damage to their property. These symbols are described below:

▲ DANGER: High risk of serious bodily injury or death may result from insufficient attention to or incorrect compliance with warning messages using this symbol.

**AWARNING**:Serious bodily injury or death may result from insufficient attention to or incorrect compliance with warning messages using this symbol.

**CAUTION**: Bodily injury or damage to property may result from insufficient attention to or incorrect compliance with warning messages using this symbol.

#### **Symbols**

The triangle  $(\triangle)$  symbol indicates a warning including danger and caution. The specific point of attention is shown inside the symbol.

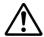

General warning.

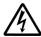

Warning of risk of electric shock.

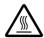

Warning of high temperature.

O indicates a prohibited action. The specific prohibition is shown inside the symbol.

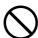

General prohibited action.

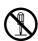

Disassembly prohibited.

indicates that action is required. The specific action required is shown inside the symbol.

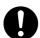

General action required.

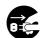

Remove the power plug from the wall outlet.

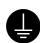

Always ground the copier.

#### 1. Installation Precautions

#### **WARNING**

 Do not use a power supply with a voltage other than that specified. Avoid multiple connections to one outlet: they may cause fire or electric shock. When using an extension cable, always check that it is adequate for the rated current.

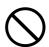

 Connect the ground wire to a suitable grounding point. Not grounding the copier may cause fire or electric shock. Connecting the earth wire to an object not approved for the purpose may cause explosion or electric shock. Never connect the ground cable to any of the following: gas pipes, lightning rods, ground cables for telephone lines and water pipes or faucets not approved by the proper authorities.

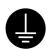

#### **ACAUTION:**

• Do not place the copier on an infirm or angled surface: the copier may tip over, causing injury. ..

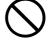

• Do not install the copier in a humid or dusty place. This may cause fire or electric shock. .....

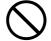

• Do not install the copier near a radiator, heater, other heat source or near flammable material.

This may cause fire.

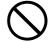

• Allow sufficient space around the copier to allow the ventilation grills to keep the machine as cool as possible. Insufficient ventilation may cause heat buildup and poor copying performance. ..........

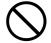

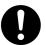

Always use anti-toppling and locking devices on copiers so equipped. Failure to do this may
cause the copier to move unexpectedly or topple, leading to injury.

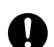

 Avoid inhaling toner or developer excessively. Protect the eyes. If toner or developer is accidentally ingested, drink a lot of water to dilute it in the stomach and obtain medical attention immediately. If it gets into the eyes, rinse immediately with copious amounts of water and obtain medical attention.

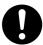

• Advice customers that they must always follow the safety warnings and precautions in the copier's instruction handbook.

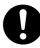

#### 2. Precautions for Maintenance

#### **WARNING** Always remove the power plug from the wall outlet before starting machine disassembly...... Always follow the procedures for maintenance described in the service manual and other related brochures. Under no circumstances attempt to bypass or disable safety features including safety mechanisms and protective circuits. Always use parts having the correct specifications. Always use the thermostat or thermal fuse specified in the service manual or other related brochure when replacing them. Using a piece of wire, for example, could lead to fire or other serious accident. When the service manual or other serious brochure specifies a distance or gap for installation of a part, always use the correct scale and measure carefully. Always check that the copier is correctly connected to an outlet with a ground connection. • Check that the power cable covering is free of damage. Check that the power plug is dust-free. If it is dirty, clean it to remove the risk of fire or electric shock. Never attempt to disassemble the optical unit in machines using lasers. Leaking laser light may damage eyesight..... · Handle the charger sections with care. They are charged to high potentials and may cause electric shock if handled improperly. **ACAUTION** Wear safe clothing. If wearing loose clothing or accessories such as ties, make sure they are safely secured so they will not be caught in rotating sections..... • Use utmost caution when working on a powered machine. Keep away from chains and belts. ...... Check that the fixing unit thermistor, heat and press rollers are clean. Dirt on them can cause abnormally high temperatures..... • Do not remove the ozone filter, if any, from the copier except for routine replacement......

| Do not pull on the AC power cord or connector wires on high-voltage components when removing them; always hold the plug itself.                                                                                                    | $\bigcirc$ |
|----------------------------------------------------------------------------------------------------|------------|
| Do not route the power cable where it may be stood on or trapped. If necessary, protect it with a cable cover or other appropriate item.                                                                                                    |            |
| • Treat the ends of the wire carefully when installing a new charger wire to avoid electric leaks                                                                                                    | Ŷ          |
| Remove toner completely from electronic components.                                                                                                    | <u></u>    |
| Run wire harnesses carefully so that wires will not be trapped or damaged                                                                                                    | 0          |
| After maintenance, always check that all the parts, screws, connectors and wires that were removed, have been refitted correctly. Special attention should be paid to any forgotten connector, trapped wire and missing screws.                                                                                                    | 0          |
| Check that all the caution labels that should be present on the machine according to the instruction handbook are clean and not peeling. Replace with new ones if necessary                                                                                                    | 0          |
| <ul> <li>Handle greases and solvents with care by following the instructions below:</li> <li>Use only a small amount of solvent at a time, being careful not to spill. Wipe spills off completely.</li> <li>Ventilate the room well while using grease or solvents.</li> <li>Allow applied solvents to evaporate completely before refitting the covers or turning the main switch on.</li> <li>Always wash hands afterwards.</li> </ul> | 0          |
| Never dispose of toner or toner bottles in fire. Toner may cause sparks when exposed directly to fire in a furnace, etc.                                                                                                    | $\bigcirc$ |
| Should smoke be seen coming from the copier, remove the power plug from the wall outlet immediately.                                                                                                    |            |
|                                                                                                    |            |

#### 3. Miscellaneous

#### **AWARNING**

• Never attempt to heat the drum or expose it to any organic solvents such as alcohol, other than the specified refiner; it may generate toxic gas.

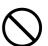

#### **CONTENTS**

| 1-1 | Spec  | cifications                                                        |         |
|-----|-------|--------------------------------------------------------------------|---------|
|     | 1-1-1 | Specifications                                                     | . 1-1-1 |
|     | 1-1-2 | Parts names                                                        | . 1-1-3 |
|     |       | (1) Copier                                                         | . 1-1-3 |
|     |       | (2) Operation panel                                                |         |
|     | 1-1-3 | Machine cross section                                              |         |
|     |       |                                                                    |         |
| 1-2 | Hand  | dling Precautions                                                  |         |
|     | 1-2-1 | Drum                                                               | . 1-2-1 |
|     | 1-2-2 | Developer and toner                                                | . 1-2-1 |
|     | 1-2-3 | Installation environment                                           | . 1-2-1 |
|     | 1     | Hartana                                                            |         |
| 1-3 |       | Illation Unpacking and installation                                | 101     |
|     | 1-3-1 |                                                                    |         |
|     | 1 0 0 | (1) Installation procedure                                         |         |
|     |       | Setting initial copy modes                                         |         |
|     |       | Installing the key counter (option)                                |         |
|     |       | Installing the document finisher (option)                          |         |
|     |       | Installing the memory copy board/network scanner board (option)    |         |
|     |       | Installing the printer board (option)                              |         |
|     |       | Installing the fax kit (option)                                    |         |
|     | 1-3-8 | Installing the paper feeder (option)                               | 1-3-49  |
| 1-4 | Main  | itenance Mode                                                      |         |
|     |       | Copier management                                                  | . 1-4-1 |
|     |       | (1) Using the copier management mode                               |         |
|     |       | (2) Setting department management items                            |         |
|     |       | (3) Copy default                                                   |         |
|     |       | (4) Machine default                                                |         |
|     |       | (5) Bypass setting                                                 |         |
|     |       | (6) Original size registration                                     |         |
|     |       | (7) User adjustment                                                |         |
|     |       | (8) Checking the total counter and printing out the counter report |         |
|     |       | (9) Status report print out                                        |         |
|     |       | (10) Language selection function                                   |         |
|     |       | Maintenance mode                                                   |         |
|     |       | (1) Executing a maintenance item                                   |         |
|     |       | (2) Maintenance mode item list                                     |         |
|     |       | (3) Contents of maintenance mode items                             |         |
|     |       |                                                                    |         |
|     |       | bleshooting  Reconstitution                                        | 4 - 4   |
|     | 1-5-1 | Paper misfeed detection                                            |         |
|     |       | (1) Paper misfeed indication                                       |         |
|     |       | (2) Paper misfeed detection conditions                             |         |
|     | 4 = 0 | (3) Paper misfeeds                                                 |         |
|     | 1-5-2 | Self-diagnosis                                                     |         |
|     |       | (1) Self-diagnostic function                                       |         |
|     |       | (2) Self-diagnostic codes                                          |         |
|     | 1-5-3 | Image formation problems                                           |         |
|     |       | (1) No image appears (entirely white).                             |         |
|     |       | (2) No image appears (entirely black).                             |         |
|     |       | (3) Dirty on the top edge.                                         |         |
|     |       | (4) Dirty on the back side.                                        |         |
|     |       | (5) Image is too light.                                            |         |
|     |       | (6) Background is visible                                          | 1-5-48  |

| (7) A white line appears longitudinally.                                        | 1-5-48 |
|---------------------------------------------------------------------------------|--------|
| (8) A black line appears longitudinally.                                        | 1-5-49 |
| (9) A black line appears laterally.                                             | 1-5-49 |
| (10) One side of the copy image is darker than the other.                       | 1-5-49 |
| (11) Black dots appear on the image.                                            | 1-5-50 |
| (12) Image is blurred.                                                          | 1-5-50 |
| (13) The leading edge of the image is consistently misaligned with the original | 1-5-50 |
| (14) Paper creases.                                                             | 1-5-51 |
| (15) Offset occurs.                                                             |        |
| (16) Image is partly missing.                                                   |        |
| (17) Fixing is poor                                                             |        |
| (18) Image is out of focus.                                                     |        |
| (19) Image center does not align with the original center.                      |        |
| (20) Blurred image occurs.                                                      |        |
| (21) Carrier sticking occurs.                                                   |        |
| (22) A black bar occurs near the center.                                        |        |
| 1-5-4 Electrical problems                                                       |        |
| ·                                                                               |        |
| (1) The machine does not operate when the main switch is turned on.             |        |
| (2) The main drive motor does not operate (C2000)                               |        |
| (3) The paper feed motor does not operate (C2500).                              |        |
| (4) The fuser unit drive motor does not operate.                                |        |
| (5) The black developer drive motor does not operate (C2101).                   |        |
| (6) The color developers drive motor does not operate (C2102)                   |        |
| (7) The upper intermediate feed motor does not operate.                         |        |
| (8) The lower intermediate feed motor does not operate.                         |        |
| (9) The duplexer drive motor does not operate.                                  |        |
| (10) The yellow toner feed motor does not operate.                              |        |
| (11) The magenta toner feed motor does not operate.                             | 1-5-56 |
| (12) The cyan toner feed motor does not operate.                                | 1-5-56 |
| (13) The black toner feed motor does not operate                                | 1-5-56 |
| (14) The face-down unit fan motor does not operate.                             | 1-5-57 |
| (15) The power supply unit fan motor does not operate.                          |        |
| (16) The fuser unit fan motor does not operate.                                 |        |
| (17) The paper conveying fan motor 1 does not operate                           |        |
| (18) The paper conveying fan motor 2 does not operate                           |        |
| (19) The scanner motor does not operate.                                        |        |
| (20) The electric component unit fan motor does not operate.                    |        |
| (21) The paper feed clutch does not operate.                                    |        |
| (22) The middle paper feed clutch does not operate.                             |        |
| (23) The bypass paper feed clutch does not operate.                             |        |
| (24) The registration clutch does not operate.                                  |        |
| (25) The registration clutch does not operate                                   |        |
|                                                                                 |        |
| (26) The magenta developer drive clutch does not operate.                       |        |
| (27) The cyan developer drive clutch does not operate.                          |        |
| (28) The black developer drive clutch does not operate.                         |        |
| (29) The duplexer feed clutch does not operate.                                 |        |
| (30) The duplexer refeed clutch does not operate.                               |        |
| (31) The secondary transfer unit shift clutch does not operate.                 |        |
| (32) The cleaning brush unit drive clutch does not operate.                     |        |
| (33) The black toner feed clutch does not operate.                              |        |
| (34) The yellow developer magnet solenoid does not operate.                     |        |
| (35) The magenta developer magnet solenoid does not operate                     |        |
| (36) The cyan developer magnet solenoid does not operate                        |        |
| (37) The black developer magnet solenoid does not operate.                      | 1-5-61 |
| (38) The cleaning brush unit shift solenoid does not operate.                   | 1-5-61 |
| (39) The bypass tray bottom plate solenoid does not operate.                    |        |
| (40) The face up/down solenoid does not operate                                 |        |
| (41) The duplex paper exit selection solenoid does not operate                  |        |

| (42) The cleaning lamp does not turn on.                                                    | 1-5-62 |
|---------------------------------------------------------------------------------------------|--------|
| (43) The exposure lamp does not turn on                                                     | 1-5-63 |
| (44) The exposure lamp does not turn off.                                                   | 1-5-63 |
| (45) The fuser heater does not turn on.                                                     | 1-5-63 |
| (46) The fuser heater does not turn off                                                     | 1-5-63 |
| (47) Main charging is not performed                                                         | 1-5-63 |
| (48) Transfer charging is not performed.                                                    | 1-5-63 |
| (49) No developing bias is output.                                                          | 1-5-64 |
| (50) The original size is not detected.                                                     | 1-5-64 |
| (51) The original size is not detected correctly.                                           | 1-5-64 |
| (52) The message requesting paper to be loaded is shown when paper is present on            |        |
| the bypass tray.                                                                            | 1-5-64 |
| (53) The size of paper on the bypass tray is not displayed correctly                        |        |
| (54) A paper jam in the paper feed, paper conveying or fuser section is indicated           |        |
| when the main switch is turned on.                                                          | 1-5-65 |
| (55) The message requesting cover to be closed is displayed when the front cover is closed. |        |
| (56) Others                                                                                 |        |
| 1-5-5 Mechanical problems                                                                   |        |
| (1) No primary paper feed.                                                                  |        |
| (2) No secondary paper feed.                                                                |        |
| (3) Skewed paper feed                                                                       |        |
| (4) The scanner does not travel.                                                            |        |
| (5) Multiple sheets of paper are fed at one time.                                           |        |
| (6) Paper jams                                                                              |        |
|                                                                                             |        |
| (7) Toner drops on the paper conveying path(8) Abnormal noise is heard                      |        |
| (6) ADHOTHAL HOISE IS HEARD.                                                                | 1-5-07 |
| 1.6. Accomply and Diagonomply                                                               |        |
| 1-6 Assembly and Disassembly                                                                |        |
| 1-6-1 Precautions for assembly and disassembly                                              |        |
| (1) Precautions                                                                             |        |
| (2) Running a maintenance item                                                              |        |
| 1-6-2 Paper feed section                                                                    |        |
| (1) Detaching and refitting the bypass tray unit                                            |        |
| (2) Detaching and refitting the bypass feed roller and bypass retard roller                 |        |
| (3) Detaching and refitting the face-down unit                                              |        |
| (4) Detaching and refitting the drive assembly B                                            |        |
| (5) Detaching and refitting the drive assembly A                                            |        |
| (6) Detaching and refitting the paper conveying belts                                       |        |
| (7) Detaching and refitting the paper conveying fan motors 1 and 2                          |        |
| (8) Detaching and refitting the upper and lower registration rollers                        |        |
| (9) Detaching and refitting the middle roller                                               |        |
| (10) Adjustment after roller and clutch replacement                                         |        |
| (10-1) Adjusting the leading edge registration of image printing                            | 1-6-14 |
| (10-2) Adjusting the center line of image printing                                          | 1-6-15 |
| (10-3) Adjusting the margins for printing                                                   |        |
| (10-4) Adjusting the amount of slack in the paper                                           | 1-6-17 |
| (10-5) Adjusting the leading edge registration for duplex switchback copying                |        |
| 1-6-3 Optical section                                                                       | 1-6-19 |
| (1) Detaching and refitting the exposure lamp                                               | 1-6-19 |
| (2) Detaching and refitting the scanner wires                                               |        |
| (2-1) Detaching the scanner wires                                                           |        |
| (2-2) Fitting the scanner wires                                                             |        |
| (3) Detaching and refitting the ISU (reference)                                             |        |
| (4) Detaching and refitting the original size detection switch                              |        |
| (5) Detaching and refitting the laser scanner unit                                          |        |
| (6) Adjusting magnification of the scanner in the main scanning direction                   |        |
| (7) Adjusting magnification of the scanner in the auxiliary scanning direction              |        |
| (8) Adjusting the scanner leading edge registration                                         |        |
| (5) / GJacking the obtained badding bago regionation                                        |        |

|              | (9) Adjusting the scanner center line                                           | 1-6-37  |
|--------------|---------------------------------------------------------------------------------|---------|
|              | (10) Adjusting the margins for scanning an original on the contact glass        | 1-6-38  |
| 1-6-4        | Main charger unit                                                               | 1-6-39  |
|              | (1) Detaching and refitting the main charger unit                               | 1-6-39  |
|              | (2) Detaching and refitting the main charger grid                               | 1-6-39  |
| 1-6-5        | Drum section                                                                    | 1-6-40  |
|              | (1) Detaching and refitting the drum unit                                       | 1-6-40  |
| 1-6-6        | Primary transfer unit                                                           |         |
|              | (1) Detaching and refitting the primary transfer unit                           |         |
|              | (2) Detaching and refitting the cleaning brush unit                             |         |
| 1-6-7        | Developing section                                                              |         |
|              | (1) Detaching and refitting the developers                                      |         |
|              | (2) Detaching and refitting the waste toner duct assembly                       |         |
|              | (3) Detaching and refitting the black toner feed assembly                       |         |
|              | (4) Detaching and refitting the black toner container feed assembly             |         |
|              |                                                                                 |         |
| 1.00         | (5) Detaching and refitting the black toner feed drive assembly                 |         |
| 1-6-8        | Secondary transfer unit                                                         |         |
|              | (1) Detaching and refitting the transfer unit                                   |         |
| 4 0 0        | (2) Detaching and refitting the secondary transfer unit shift clutch            |         |
| 1-6-9        | Fuser unit                                                                      |         |
|              | (1) Detaching and refitting the fuser unit                                      |         |
|              | (2) Detaching and refitting the fuser top cover and upper separator bracket     |         |
|              | (3) Detaching and refitting the upper and lower fuser thermistors               |         |
|              | (4) Detaching and refitting the upper and lower thermostats                     |         |
|              | (5) Detaching and refitting the upper and lower heater lamps                    | 1-6-54  |
|              | (6) Detaching and refitting the heat roller, press/heat roller and separator    | 1-6-55  |
|              | (7) Detaching and refitting the drive assembly C                                | 1-6-59  |
| 1-6-10       | PCBs                                                                            | 1-6-60  |
|              | (1) Detaching and refitting the scanner main PCB and scanner sub PCB            | 1-6-60  |
|              | (2) Detaching and refitting the engine controller PCB                           |         |
|              | (3) Detaching and refitting the power supply unit                               |         |
|              | (4) Detaching and refitting the developing/cleaning brush bias high voltage PCB |         |
|              | (5) Detaching and refitting the main charger high voltage unit                  |         |
|              | (6) Detaching and refitting the paper feeder/options relay PCB                  |         |
|              | (7) Detaching and refitting the secondary transfer bias high voltage PCB        |         |
|              | (i) 25taoining and ionaling the booking and ingritionage is 52 infiliation.     |         |
| 1-7 Llnar    | rading the firmware                                                             |         |
|              | · ·                                                                             | 171     |
|              | Upgrading the firmware                                                          |         |
| 1-7-2        | Adjustment-free variable resisters (VR)                                         | . 1-7-2 |
| 2 1 Maal     | nanical construction                                                            |         |
|              |                                                                                 | 044     |
| 2-1-1        | Paper feed unit and transfer unit                                               |         |
|              | (1) Paper feed unit                                                             |         |
|              | (2) Secondary transfer unit                                                     |         |
| 2-1-2        | Bypass tray unit                                                                | . 2-1-5 |
| 2-1-3        | Scanner unit                                                                    | . 2-1-8 |
| 2-1-4        | Developing section                                                              | 2-1-12  |
|              | (1) Yellow developer                                                            | 2-1-13  |
|              | (2) Magenta developer                                                           | 2-1-16  |
|              | (3) Cyan developer                                                              | 2-1-19  |
|              | (4) Black developer                                                             |         |
|              | (5) Transition of toner for development                                         |         |
| 2-1-5        | Drum unit and main charger unit                                                 |         |
| 213          | (1) Drum unit                                                                   |         |
|              | (2) Main charger unit                                                           |         |
| ე_1 <u>6</u> | Primary transfer unit                                                           |         |
| 2-1-0        | •                                                                               |         |
|              | (1) Primary transfer unit                                                       |         |
| 0 1 7        | (2) Cleaning brush unit                                                         |         |
|              | Fuser unit                                                                      |         |
| 2-1-8        | Face-down unit                                                                  | 2-1-40  |

| 2-2 Electrical Parts Layout                                            |        |
|------------------------------------------------------------------------|--------|
| 2-2-1 Electrical parts layout                                          | 2-2-1  |
| (1) Main frame front, face-down unit and bypass tray unit              | 2-2-1  |
| (2) Developers, drum unit and main charger unit                        | 2-2-3  |
| (3) Primary transfer, secondary transfer, paper feeder and fuser units | 2-2-5  |
| (4) Main frame rear and controller box                                 | 2-2-7  |
| (5) Scanner unit, electric component unit and operation unit           | 2-2-9  |
| 2-3 Operation of the PCBs                                              |        |
| 2-3-1 Power source PCB                                                 | 2-3-1  |
| 2-3-2 Engine controller PCB                                            | 2-3-4  |
| 2-3-3 Scanner main and sub PCBs                                        |        |
| 2-3-4 CCD PCB                                                          | 2-3-21 |
| 2-4 Appendixes                                                         |        |
| Timing chart No. 1                                                     | 2-4-1  |
| Timing chart No. 2                                                     |        |
| Timing chart No. 3                                                     |        |
| Timing chart No. 4                                                     |        |
| Timing chart No. 5                                                     | 2-4-5  |
| Chart of image adjustment procedure                                    | 2-4-6  |
| Maintenance parts list                                                 | 2-4-9  |
| Maintenance kits                                                       |        |
| Periodic maintenance procedures                                        | 2-4-10 |
| General wiring diagram (1)                                             |        |
| General wiring diagram (2)                                             | 2-4-13 |

#### 1-1-1 Specifications

| Type                                                                                                    | Deskton                                                                                                    |
|----------------------------------------------------------------------------------------------------|----------------------------------------------------------------------------------------------------|
|                                                                                                    | Indirect electrostatic, intermediate transfer drum                                                                                                    |
|                                                                                                    | Sheets of paper, books and 3-dimensional objects                                                                                                    |
| S .                                                                                                    | Maximum size: A3/11" × 17"                                                                                                    |
| Original feed system                                                                                                    |                                                                                                    |
| Copy paper                                                                                                    | Drawer: Plain paper (64 – 90 g/m²)                                                                                                    |
|                                                                                                    | Bypass table: Plain paper (60 – 220 g/m²)                                                                                                    |
|                                                                                                    | Special paper: Transparencies, tracing paper, colored paper, letterhead                                                                                                    |
|                                                                                                    | and envelopes (when using the printer function only)                                                                                                    |
|                                                                                                    | Note: Use the bypass table for special paper.                                                                                                    |
| Copying sizes                                                                                                    |                                                                                                    |
|                                                                                                    | Minimum: A6R/ $5^{1}/2^{"} \times 8^{1}/2^{"}$ (When the bypass table is used)                                                                                                    |
| Magnification ratios                                                                                                    | Manual mode: 25 – 400%, 1% increments                                                                                                    |
|                                                                                                    | Auto copy mode: fixed ratios                                                                                                    |
|                                                                                                    | Metric                                                                                                    |
|                                                                                                    | 1:1 ± 1.0%, 1:4.00/1:2.00/1:1.41/1:1.15/1:0.81/1:0.70/1:0.50/1:0.25<br>Inch                                                                                                    |
|                                                                                                    | 1:1 ± 1.0%, 1:4.00/1:2.00/1:1.29/1:1.21/1:0.78/1:0.64/1:0.50/1:0.25                                                                                                    |
| Conv.speed                                                                                                    | $1.1 \pm 1.0\%$ , $1.4.00/1.2.00/1.1.29/1.1.21/1.0.76/1.0.64/1.0.30/1.0.23 11" \times 81/2" [A4] size original at 100% (1:1) magnification ratio: 8 copies/min. (full$                                                                                                    |
| Copy speed                                                                                                    | color); 31 copies/min. (monochrome)                                                                                                    |
|                                                                                                    | 11" $\times$ 8 <sup>1</sup> / <sub>2</sub> " [A4] size original during 2-sided copying: 8 copies/ min. (full color);                                                                                                    |
|                                                                                                    | 21 copies/ min. (monochrome)                                                                                                    |
|                                                                                                    | $11" \times 17"$ [A3] size original during 2-sided copying: 4 copies/ min. (full color);                                                                                                    |
|                                                                                                    | 7.5 copies/ min. (monochrome)                                                                                                    |
| First copy time                                                                                                    | Approx. 24.5 s/10.8 s [Color/Monochrome]                                                                                                    |
| Warm-up time                                                                                                    | Within 180 s (room temperature 23°C/73.4°F, 60% RH)                                                                                                    |
| Paper feed system                                                                                                    | Automatic feeding from drawers (Duplex copiers: 2 drawers, Simplex copiers: 1                                                                                                    |
|                                                                                                    | drawer; each with a 500 sheet capacity [75 – 90 g/m²]) or manual feed from the                                                                                                    |
|                                                                                                    | Bypass table (150 sheet capacity [75 – 90 g/m <sup>2</sup> ])                                                                                                    |
| Paper eject system                                                                                                    |                                                                                                    |
|                                                                                                    | 1 -ft to 4 FO -bt-                                                                                                    |
|                                                                                                    | Left tray: 150 sheets                                                                                                    |
| Continuous copying                                                                                                    | 1 - 999 sheets                                                                                                    |
| Photoconductor                                                                                                    | 1 - 999 sheets<br>a-Si (drum diameter 80 mm)                                                                                                    |
| Photoconductor Charging system                                                                                                    | 1 - 999 sheets<br>a-Si (drum diameter 80 mm)<br>Single positive corona charging                                                                                                    |
| Photoconductor                                                                                                    | 1 - 999 sheets<br>a-Si (drum diameter 80 mm)<br>Single positive corona charging<br>Semiconductor laser                                                                                                    |
| Photoconductor                                                                                                    | 1 - 999 sheets a-Si (drum diameter 80 mm) Single positive corona charging Semiconductor laser Polygon mirror                                                                                                    |
| Photoconductor                                                                                                    | 1 - 999 sheets a-Si (drum diameter 80 mm) Single positive corona charging Semiconductor laser Polygon mirror Dry, reverse developing (magnetic brush)                                                                                                    |
| Photoconductor                                                                                                    | 1 - 999 sheets a-Si (drum diameter 80 mm) Single positive corona charging Semiconductor laser Polygon mirror Dry, reverse developing (magnetic brush) Developer: 2-component                                                                                                    |
| Photoconductor Charging system Exposure light source Exposure scanning system Developing system                                                                                                    | 1 - 999 sheets a-Si (drum diameter 80 mm) Single positive corona charging Semiconductor laser Polygon mirror Dry, reverse developing (magnetic brush) Developer: 2-component Toner replenishing: automatic from a toner container                                                                                                    |
| Photoconductor Charging system Exposure light source Exposure scanning system Developing system Transfer system                                                                                                    | 1 - 999 sheets a-Si (drum diameter 80 mm) Single positive corona charging Semiconductor laser Polygon mirror Dry, reverse developing (magnetic brush) Developer: 2-component Toner replenishing: automatic from a toner container Primary: Intermediate transfer drum (diameter 160 mm)                                                                                                    |
| Photoconductor Charging system Exposure light source Exposure scanning system Developing system Transfer system                                                                                                    | 1 - 999 sheets a-Si (drum diameter 80 mm) Single positive corona charging Semiconductor laser Polygon mirror Dry, reverse developing (magnetic brush) Developer: 2-component Toner replenishing: automatic from a toner container Primary: Intermediate transfer drum (diameter 160 mm) Secondary: Transfer belt                                                                                                    |
| Photoconductor Charging system Exposure light source Exposure scanning system Developing system Transfer system Separation system                                                                                          | 1 - 999 sheets a-Si (drum diameter 80 mm) Single positive corona charging Semiconductor laser Polygon mirror Dry, reverse developing (magnetic brush) Developer: 2-component Toner replenishing: automatic from a toner container Primary: Intermediate transfer drum (diameter 160 mm) Secondary: Transfer belt                                                                                                    |
| Photoconductor Charging system Exposure light source Exposure scanning system Developing system Transfer system Separation system                                                                                          | 1 - 999 sheets a-Si (drum diameter 80 mm) Single positive corona charging Semiconductor laser Polygon mirror Dry, reverse developing (magnetic brush) Developer: 2-component Toner replenishing: automatic from a toner container Primary: Intermediate transfer drum (diameter 160 mm) Secondary: Transfer belt AC corona separation charging                                                                                                    |
| Photoconductor Charging system Exposure light source Exposure scanning system Developing system Transfer system Separation system                                                                                          | 1 - 999 sheets a-Si (drum diameter 80 mm) Single positive corona charging Semiconductor laser Polygon mirror Dry, reverse developing (magnetic brush) Developer: 2-component Toner replenishing: automatic from a toner container Primary: Intermediate transfer drum (diameter 160 mm) Secondary: Transfer belt AC corona separation charging Heat roller and press/heat roller (soft type, diameter 45 mm) Heat source: 2 halogen heaters (upper:500 W, lower:450 W) Control temperature: 185°C/365°F (at normal ambient temperature)                                                                                                    |
| Photoconductor Charging system Exposure light source Exposure scanning system Developing system  Transfer system Separation system Fixing system                                                                           | 1 - 999 sheets a-Si (drum diameter 80 mm) Single positive corona charging Semiconductor laser Polygon mirror Dry, reverse developing (magnetic brush) Developer: 2-component Toner replenishing: automatic from a toner container Primary: Intermediate transfer drum (diameter 160 mm) Secondary: Transfer belt AC corona separation charging Heat roller and press/heat roller (soft type, diameter 45 mm) Heat source: 2 halogen heaters (upper:500 W, lower:450 W) Control temperature: 185°C/365°F (at normal ambient temperature) Abnormally high temperature protection device: thermostat                                                                                                    |
| Photoconductor Charging system Exposure light source Exposure scanning system Developing system  Transfer system Separation system Fixing system  Charge erasing system                                                    | 1 - 999 sheets a-Si (drum diameter 80 mm) Single positive corona charging Semiconductor laser Polygon mirror Dry, reverse developing (magnetic brush) Developer: 2-component Toner replenishing: automatic from a toner container Primary: Intermediate transfer drum (diameter 160 mm) Secondary: Transfer belt AC corona separation charging Heat roller and press/heat roller (soft type, diameter 45 mm) Heat source: 2 halogen heaters (upper:500 W, lower:450 W) Control temperature: 185°C/365°F (at normal ambient temperature) Abnormally high temperature protection device: thermostat Exposure by cleaning lamp (LED array)                                                                                                    |
| Photoconductor Charging system Exposure light source Exposure scanning system Developing system  Transfer system Separation system Fixing system                                                                           | 1 - 999 sheets a-Si (drum diameter 80 mm) Single positive corona charging Semiconductor laser Polygon mirror Dry, reverse developing (magnetic brush) Developer: 2-component Toner replenishing: automatic from a toner container Primary: Intermediate transfer drum (diameter 160 mm) Secondary: Transfer belt AC corona separation charging Heat roller and press/heat roller (soft type, diameter 45 mm) Heat source: 2 halogen heaters (upper:500 W, lower:450 W) Control temperature: 185°C/365°F (at normal ambient temperature) Abnormally high temperature protection device: thermostat Exposure by cleaning lamp (LED array) Drum: Cleaning blade                                                                                                    |
| Photoconductor Charging system Exposure light source Exposure scanning system Developing system  Transfer system Separation system Fixing system  Charge erasing system Cleaning system                                    | 1 - 999 sheets a-Si (drum diameter 80 mm) Single positive corona charging Semiconductor laser Polygon mirror Dry, reverse developing (magnetic brush) Developer: 2-component Toner replenishing: automatic from a toner container Primary: Intermediate transfer drum (diameter 160 mm) Secondary: Transfer belt AC corona separation charging Heat roller and press/heat roller (soft type, diameter 45 mm) Heat source: 2 halogen heaters (upper:500 W, lower:450 W) Control temperature: 185°C/365°F (at normal ambient temperature) Abnormally high temperature protection device: thermostat Exposure by cleaning lamp (LED array) Drum: Cleaning blade Primary (intermediate) transfer drum: Fur brush                                                                                                    |
| Photoconductor Charging system Exposure light source Exposure scanning system Developing system  Transfer system Separation system Fixing system  Charge erasing system Cleaning system Scanning system Scanning system    | 1 - 999 sheets a-Si (drum diameter 80 mm) Single positive corona charging Semiconductor laser Polygon mirror Dry, reverse developing (magnetic brush) Developer: 2-component Toner replenishing: automatic from a toner container Primary: Intermediate transfer drum (diameter 160 mm) Secondary: Transfer belt AC corona separation charging Heat roller and press/heat roller (soft type, diameter 45 mm) Heat source: 2 halogen heaters (upper:500 W, lower:450 W) Control temperature: 185°C/365°F (at normal ambient temperature) Abnormally high temperature protection device: thermostat Exposure by cleaning lamp (LED array) Drum: Cleaning blade Primary (intermediate) transfer drum: Fur brush Flat bed scanning by CCD image sensor                                                                                                    |
| Photoconductor Charging system Exposure light source Exposure scanning system Developing system  Transfer system Separation system Fixing system Charge erasing system Cleaning system Scanning system Resolution          | 1 - 999 sheets a-Si (drum diameter 80 mm) Single positive corona charging Semiconductor laser Polygon mirror Dry, reverse developing (magnetic brush) Developer: 2-component Toner replenishing: automatic from a toner container Primary: Intermediate transfer drum (diameter 160 mm) Secondary: Transfer belt AC corona separation charging Heat roller and press/heat roller (soft type, diameter 45 mm) Heat source: 2 halogen heaters (upper:500 W, lower:450 W) Control temperature: 185°C/365°F (at normal ambient temperature) Abnormally high temperature protection device: thermostat Exposure by cleaning lamp (LED array) Drum: Cleaning blade Primary (intermediate) transfer drum: Fur brush Flat bed scanning by CCD image sensor 600 × 600 dpi                                                                                                    |
| Photoconductor Charging system Exposure light source Exposure scanning system Developing system  Transfer system Separation system Fixing system Cleaning system Scanning system Resolution Light source                   | 1 - 999 sheets a-Si (drum diameter 80 mm) Single positive corona charging Semiconductor laser Polygon mirror Dry, reverse developing (magnetic brush) Developer: 2-component Toner replenishing: automatic from a toner container Primary: Intermediate transfer drum (diameter 160 mm) Secondary: Transfer belt AC corona separation charging Heat roller and press/heat roller (soft type, diameter 45 mm) Heat source: 2 halogen heaters (upper:500 W, lower:450 W) Control temperature: 185°C/365°F (at normal ambient temperature) Abnormally high temperature protection device: thermostat Exposure by cleaning lamp (LED array) Drum: Cleaning blade Primary (intermediate) transfer drum: Fur brush Flat bed scanning by CCD image sensor 600 × 600 dpi Rare gas lamp                                                                                                    |
| Photoconductor Charging system Exposure light source Exposure scanning system Developing system  Transfer system Separation system Fixing system Charge erasing system Cleaning system Scanning system Resolution          | 1 - 999 sheets a-Si (drum diameter 80 mm) Single positive corona charging Semiconductor laser Polygon mirror Dry, reverse developing (magnetic brush) Developer: 2-component Toner replenishing: automatic from a toner container Primary: Intermediate transfer drum (diameter 160 mm) Secondary: Transfer belt AC corona separation charging Heat roller and press/heat roller (soft type, diameter 45 mm) Heat source: 2 halogen heaters (upper:500 W, lower:450 W) Control temperature: 185°C/365°F (at normal ambient temperature) Abnormally high temperature protection device: thermostat Exposure by cleaning lamp (LED array) Drum: Cleaning blade Primary (intermediate) transfer drum: Fur brush Flat bed scanning by CCD image sensor 600 × 600 dpi Rare gas lamp 590 (W) × 585 (D) × 870 (H) mm                                                                                                    |
| Photoconductor Charging system Exposure light source Exposure scanning system Developing system  Transfer system Separation system Fixing system Cleaning system Scanning system Resolution Light source Dimensions        | 1 - 999 sheets a-Si (drum diameter 80 mm) Single positive corona charging Semiconductor laser Polygon mirror Dry, reverse developing (magnetic brush) Developer: 2-component Toner replenishing: automatic from a toner container Primary: Intermediate transfer drum (diameter 160 mm) Secondary: Transfer belt AC corona separation charging Heat roller and press/heat roller (soft type, diameter 45 mm) Heat source: 2 halogen heaters (upper:500 W, lower:450 W) Control temperature: 185°C/365°F (at normal ambient temperature) Abnormally high temperature protection device: thermostat Exposure by cleaning lamp (LED array) Drum: Cleaning blade Primary (intermediate) transfer drum: Fur brush Flat bed scanning by CCD image sensor 600 × 600 dpi Rare gas lamp 590 (W) × 585 (D) × 870 (H) mm 23¹/4" (W) × 23¹/16" (D) × 34⁵/16" (H)                                                                                    |
| Photoconductor Charging system Exposure light source Exposure scanning system Developing system  Transfer system Separation system Fixing system Cleaning system Scanning system Resolution Light source Dimensions        | 1 - 999 sheets a-Si (drum diameter 80 mm) Single positive corona charging Semiconductor laser Polygon mirror Dry, reverse developing (magnetic brush) Developer: 2-component Toner replenishing: automatic from a toner container Primary: Intermediate transfer drum (diameter 160 mm) Secondary: Transfer belt AC corona separation charging Heat roller and press/heat roller (soft type, diameter 45 mm) Heat source: 2 halogen heaters (upper:500 W, lower:450 W) Control temperature: 185°C/365°F (at normal ambient temperature) Abnormally high temperature protection device: thermostat Exposure by cleaning lamp (LED array) Drum: Cleaning blade Primary (intermediate) transfer drum: Fur brush Flat bed scanning by CCD image sensor 600 × 600 dpi Rare gas lamp 590 (W) × 585 (D) × 870 (H) mm 23¹/4" (W) × 23¹/₁6" (D) × 34⁵/₁6" (H) Approx. 115 kg/253 lbs. (Simplex copier)                                           |
| Photoconductor Charging system Exposure light source Exposure scanning system Developing system  Transfer system Separation system Fixing system Cleaning system Scanning system Resolution Light source Dimensions Weight | 1 - 999 sheets a-Si (drum diameter 80 mm) Single positive corona charging Semiconductor laser Polygon mirror Dry, reverse developing (magnetic brush) Developer: 2-component Toner replenishing: automatic from a toner container Primary: Intermediate transfer drum (diameter 160 mm) Secondary: Transfer belt AC corona separation charging Heat roller and press/heat roller (soft type, diameter 45 mm) Heat source: 2 halogen heaters (upper:500 W, lower:450 W) Control temperature: 185°C/365°F (at normal ambient temperature) Abnormally high temperature protection device: thermostat Exposure by cleaning lamp (LED array) Drum: Cleaning blade Primary (intermediate) transfer drum: Fur brush Flat bed scanning by CCD image sensor 600 × 600 dpi Rare gas lamp 590 (W) × 585 (D) × 870 (H) mm 23¹/4" (W) × 23¹/16" (D) × 34⁵/16" (H) Approx. 115 kg/253 lbs. (Simplex copier) Approx. 119 kg/261.8 lbs. (Duplex copier) |
| Photoconductor Charging system Exposure light source Exposure scanning system Developing system  Transfer system Separation system Fixing system Cleaning system Scanning system Resolution Light source Dimensions        | 1 - 999 sheets a-Si (drum diameter 80 mm) Single positive corona charging Semiconductor laser Polygon mirror Dry, reverse developing (magnetic brush) Developer: 2-component Toner replenishing: automatic from a toner container Primary: Intermediate transfer drum (diameter 160 mm) Secondary: Transfer belt AC corona separation charging Heat roller and press/heat roller (soft type, diameter 45 mm) Heat source: 2 halogen heaters (upper:500 W, lower:450 W) Control temperature: 185°C/365°F (at normal ambient temperature) Abnormally high temperature protection device: thermostat Exposure by cleaning lamp (LED array) Drum: Cleaning blade Primary (intermediate) transfer drum: Fur brush Flat bed scanning by CCD image sensor 600 × 600 dpi Rare gas lamp 590 (W) × 585 (D) × 870 (H) mm 23¹/4" (W) × 23¹/16" (D) × 34⁵/16" (H) Approx. 115 kg/253 lbs. (Simplex copier) Approx. 119 kg/261.8 lbs. (Duplex copier) |

| Functions                 | adjustment, Mono-color mode, Gloss mode, Auto paper selection mode, Image quality adjustment, Mono-color mode, Gloss mode, Auto paper selection mode, Image quality selection, Auto magnification selection mode, Zoom mode, Preset zoom mode, XY zoom mode, 2-sided copy modes*1, Page separation/Split copy modes, Margin mode, Centering/Image shift mode, Memo mode*2, Border erase modes, Combine/Merge Copy modes, Print page numbers mode*2, Poster mode*2, Booklet/ Stitching mode*1, Book to Booklet mode*1, Sort/Finished mode*2, Auto rotation function, Cover mode*2, Transparency + backing sheet mode*2, Invert mode, Mirror image mode, Proof mode*2, Repeat copy mode*2, Batch scanning mode*2, Color/BW selection mode*2, Eco print mode, Program function, Job build mode*2, Copy management mode*2, Language selection function *1: Only available in duplex copiers *2: Requires the optional memory copy board in simplex copiers |
|---------------------------|----------------------------------------------------------------------------------------------------|
| Power source              | 120 V AC, 60 Hz, 12.0 A<br>220 – 240 V AC, 50/60 Hz, 6.0 A                                                                                                    |
| Power consumption Options | Maximum rated power consumption 1260 W                                                                                                    |

#### 1-1-2 Parts names

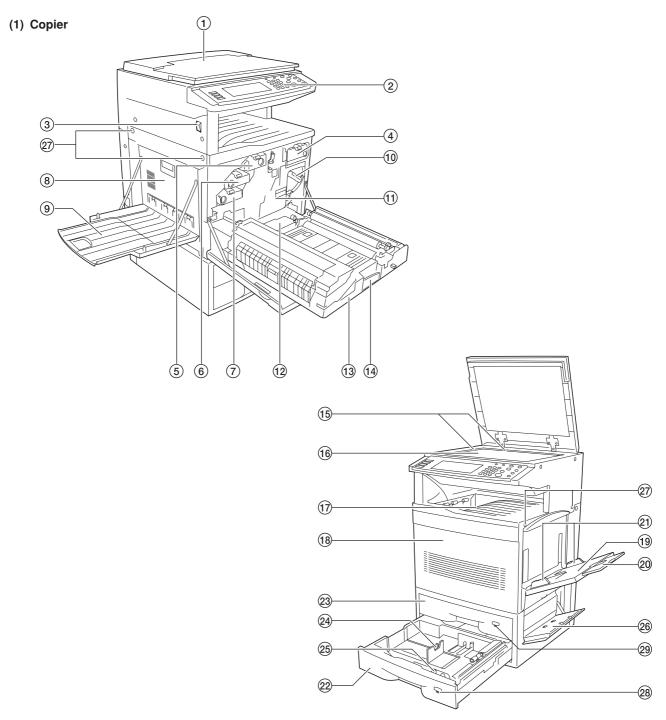

**Figure 1-1-1** 

- 1) Original cover
- (2) Operation panel
- 3 Power switch
- 4 Toner container (black)
- (5) Toner container (yellow)
- 6 Toner container (magenta)
- 7 Toner container (cyan)
- 8 Left cover
- (9) Left tray
- n Primary transfer unit release lever
- (1) Primary transfer unit

- (12) Waste toner tank
- (13) Paper feed unit
- 14 Paper feed unit release lever
- 15 Original size indicator plate
- 16 Platen
- 17 Top tray
- 18 Front cover
- 19 Bypass tray
- 20 Bypass extension
- 21) Insert guides
- 22 Drawer 2

- ② Drawer 1 (in simplex copiers)
  Duplex unit (in duplex copiers)
- 24 Paper length guide release levers
- 25 Paper width guide release levers
- 26 Side cover
- (27) Handles for transport
- 28 Paper size indicator
- ② Paper size indicator (in simplex copiers)
  Duplex unit indicator (in duplex

copiers)

#### (2) Operation panel

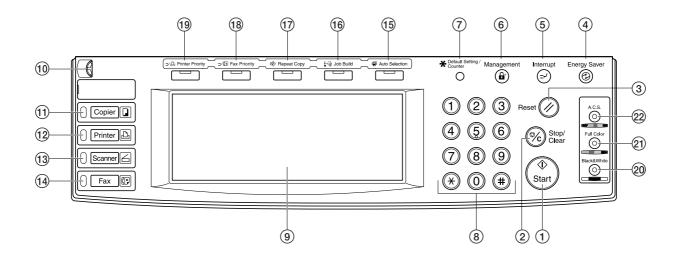

**Figure 1-1-2** 

- 1 Start key (Indicator)
- ② Stop/clear key
- 3 Reset key
- 4 Energy saver key (Indicator)
- (5) Interrupt key (Indicator)
- 6 Management key
- 7 Default setting/Counter key
- (8) Numeric keys
- 9 Touch panel
- 10 Brightness adjustment control dial
- (1) Copier key (Indicator)

- 12 Printer key (Indicator)
- (13) Scanner key (Indicator)
- (14) Fax key (Indicator)
- (15) Auto selection key (Indicator)
- (6) Job build key (Indicator)
- (7) Repeat copy key (Indicator)
- (18) Fax priority key (Indicator)(19) Printer priority key (Indicator)
- 20 Black & white key (Indicator)
- (Indicator)
- 22 A.C.S. key (Indicator)

#### 1-1-3 Machine cross section

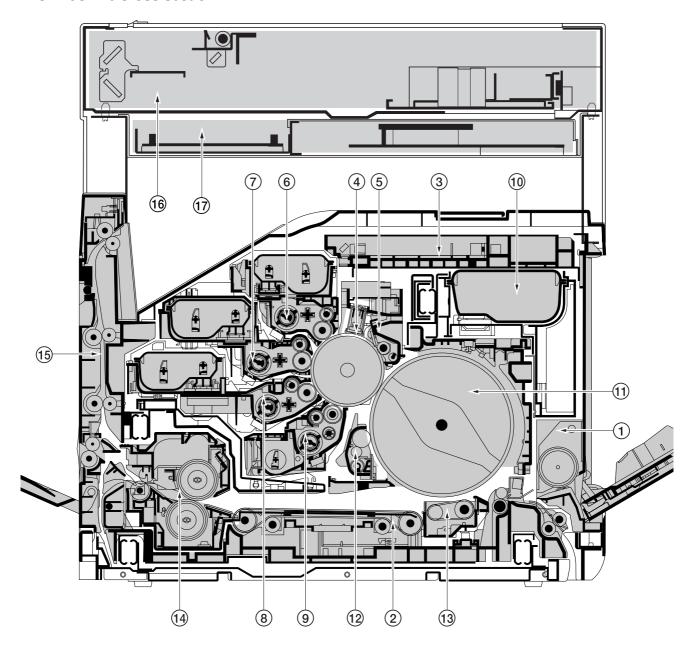

Figure 1-1-4 Machine cross section

- 1 Bypass tray unit
- ② Paper feed unit
- 3 Laser scanner unit
- 4 Main charger unit
- ⑤ Drum unit
- (6) Yellow developer and yellow toner container
- Magenta developer and magenta toner container
- (8) Cyan developer and cyan toner container
- Black developer

- 10 Black toner container
- 1 Primary transfer unit
- (12) Cleaning brush unit
- (13) Secondary transfer unit
- 14 Fuser unit
- 15 Face-down unit
- 16 Scanner unit
- (17) Electrical component unit

#### 1-2-1 Drum

Note the following when handling or storing the drum.

- When removing the drum unit, never expose the drum surface to strong direct light.
- Keep the drum at an ambient temperature between -20°C/-4°F and 40°C/104°F and at a relative humidity not higher than 85% RH. Avoid abrupt changes in temperature and humidity.
- · Avoid exposure to any substance which is harmful to or may affect the quality of the drum.
- Do not touch the drum surface with any object. Should it be touched by hands or stained with oil, clean it.

#### 1-2-2 Developer and toner

- Store the developer and toner in a cool, dark place. Avoid direct light and high humidity.
- Do not bring any magnetic media or credit cards close to the developers or the toner containers.

#### 1-2-3 Installation environment

- 1. Temperature: 10 32.5°C/50 90.5°F
- 2. Humidity: 20 80%RH
- 3. Power supply: 120 V AC, 12.0 A
  - 220 240 V AC, 6.0 A
- 4. Power source frequency: 50 Hz  $\pm 0.3\%/60$  Hz  $\pm 0.3\%$
- 5. Installation location
  - Avoid direct sunlight or bright lighting. Ensure that the photoconductor will not be exposed to direct sunlight or other strong light when removing paper jams.
  - Avoid extremes of temperature and humidity, abrupt ambient temperature changes, and hot or cold air directed onto the machine.
  - · Avoid dust and vibration.
  - Choose a surface capable of supporting the weight of the machine.
  - Place the machine on a level surface (maximum allowance inclination: 1°).
  - Avoid air-borne substances that may adversely affect the machine or degrade the photoconductor, such as mercury, acidic of alkaline vapors, inorganic gasses, NOx, SOx gases and chlorine-based organic solvents.
  - · Select a room with good ventilation.
- 6. Allow sufficient access for proper operation and maintenance of the machine.

Machine front: 600 mm/23<sup>5</sup>/8" Machine rear: 300 mm/11<sup>13</sup>/<sub>16</sub>" Machine right: 500 mm/19<sup>11</sup>/<sub>16</sub>" Machine left: 500 mm/19<sup>11</sup>/<sub>16</sub>"

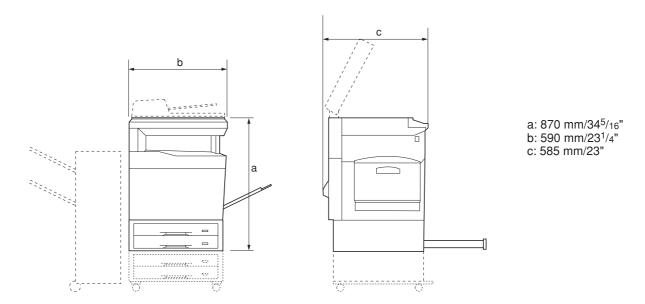

Figure 1-2-1 Installation dimensions

#### 1-3-1 Unpacking and installation

#### (1) Installation procedure

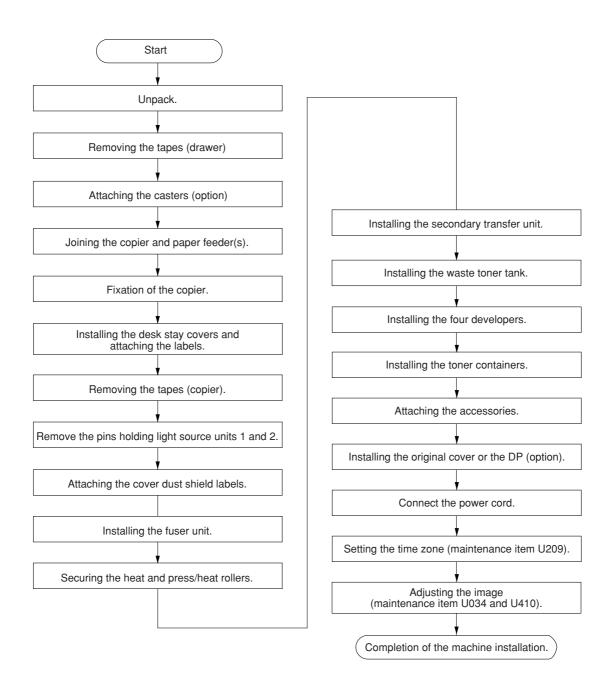

#### Moving the machine

When moving the machine during installation, pull out the four handles for transport on the right and left sides and hold them.

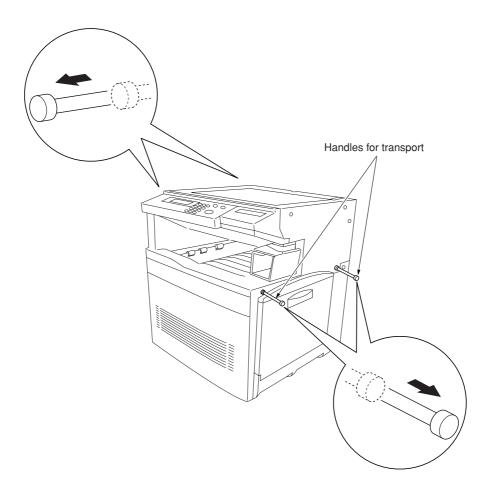

Figure 1-3-1

Unpack.

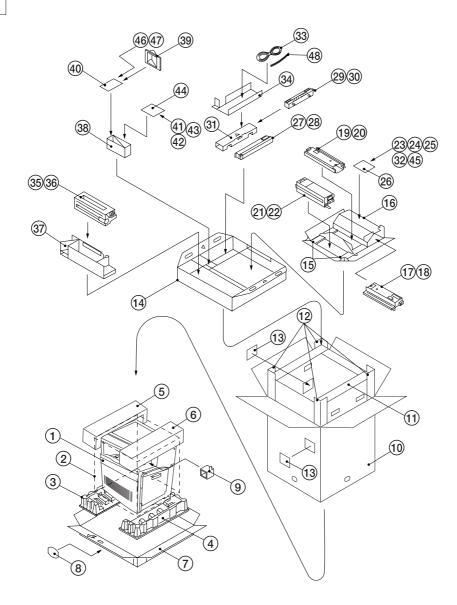

Figure 1-3-2 Unpacking

- 1 Copier
- (2) Machine cover
- (3) Bottom left pad
- (4) Bottom right pad
- (5) Upper left pad
- 6 Uper right pad
- 7 Skid
- 8 Hinge joints
- (9) Lower scanner spacer
- (10) Outer case
- (11) Inner frame (inside)
- (12) Supports
- (13) Bar code labels
- (14) Accessory case
- (15) developer lower spacers
- (16) developer spacer
- (17) Cyan developer

- 18 Plastic bag
- (19) Magenta developer
- 20 Plastic bag
- (21) Yellow developer
- 22 Plastic bag
- 23 Operation guide
- 24 Caution label
- 25 Paper size indication plates
- 26 Plastic bag
- 27) Black developer
- 28 Plastic bag
- 29 Secondary transfer unit
- (3) Plastic bag
- (31) T/C pad
- 32 Cover dust shield label
- 3 Power cord
- 34) Power cord spacer

- 35) Fuser unit
- 36 Plastic bag
- (37) Fuser unit spacer
- 38 Duct cover spacer
- 39 Filter duct
- 4 Plastic bag
- (41) Junction plate
- 42 M3 × 8 binding tap tight screw
- 43 M3 × 4 binding tap tight screw
- (4) Plastic bag
- (45) Case manual ass'y
- 46 Shield gaskets\*
- 47 EMT-6N clamp\*

Caution: Place the machine on a level surface.

<sup>\*120</sup> V specifications only.

#### Removing the tapes (drawer).

 Pull upper and lower drawers out and remove the tape holding each of the drawer lift.
 Remove the paper size indication plate.

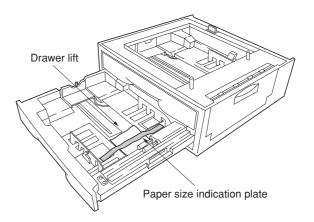

**Figure 1-3-3** 

#### Attaching the casters (option).

Caution:To prevent the copier from tipping over, the optional caster kit must be installed when the copier is installed with an optional paper feeder.

- Stand the 500 × 2 paper feeder /duplex paper feeder/optional paper feeder upright on its left side.
- Remove each one screw to remove four rubber pads.
- 3. Install two optional caster bases onto the bottom of the paper feeder by using four screws for each. Be sure to face the longer end towards the front of the paper feeder.

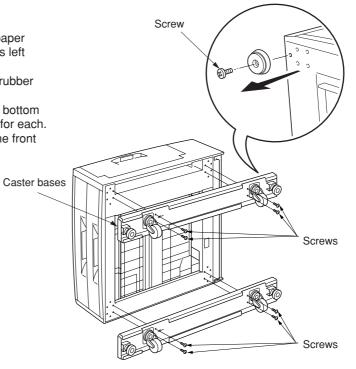

**Figure 1-3-4** 

Fitting the shield gaskets (220-240 V specifications only)

- Remove the release coated paper of the double-faced tape located on the rear face of the shield gaskets.
  2. Stick two shield gaskets to the top surface of the
- - paper feeder as shown in the diagram.

    \* When installing an optional paper feeder, be sure to fit also two shield gaskets to the optional paper feeder.

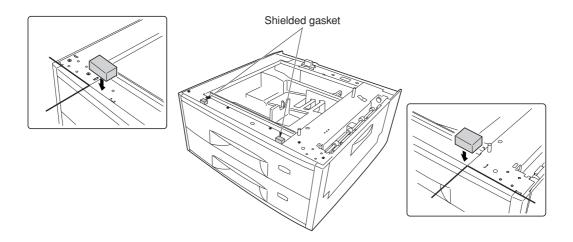

**Figure 1-3-5** 

#### Joining the copier and paper feeder(s).

1. When installing the optional paper feeder, stack and join  $500 \times 2$  or duplex paper feeder and optional paper feeder using the clamp.

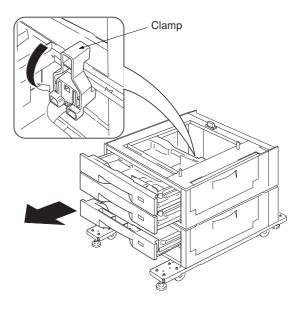

**Figure 1-3-6** 

- 2. Place the copier on top of the  $500\times2$  or duplex paper feeder.
- 3. Join the copier and  $500 \times 2$  or duplex paper feeder with the junction plate using the binding tap tight screw M4  $\times$  8.

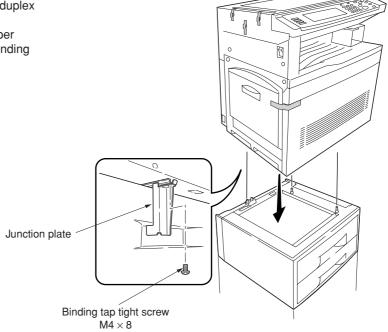

**Figure 1-3-7** 

#### Fixation of the copier.

1. Turn the adjusters to adjust the level of the overall machine.

Caution:To prevent the possibility of accidents due to tilting the copier body, turn the adjusters until they make firm contact with the floor.

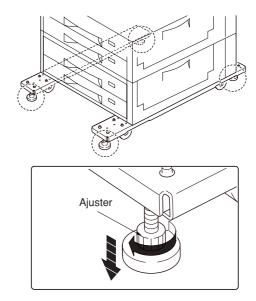

Figure 1-3-8

#### Installing thedesk stay covers and attaching the labels.

1. Attach the two desk stay covers to the front part of the two caster stays using the two M4  $\times$  8 chrome screws (1 screw for each cover).

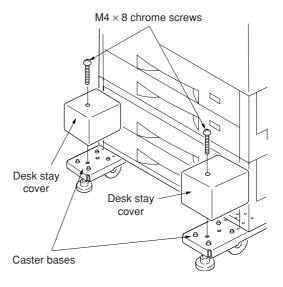

**Figure 1-3-9** 

2. Attach the four labels at the locations shown in the diagram.

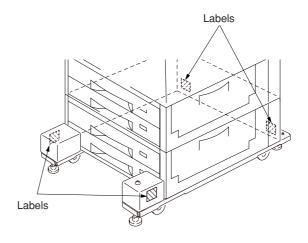

Figure 1-3-10

3. Attach the caution label at the shown in the diagram.

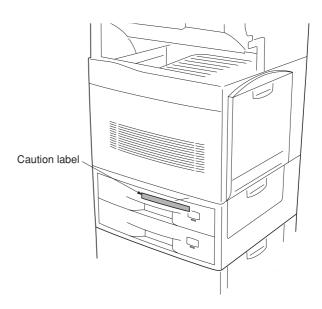

Figure 1-3-11

#### Removing the tape (copier).

- Remove the tape holding the front cover and left tray.
- 2. Remove the tape holding the bottom of the left tray.
- 3. Remove the three tapes holding the pins for light source units 1 and 2.

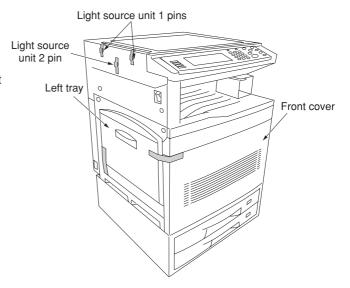

Figure 1-3-12

- 4. Remove the tape holding the original detection switch.
- 5. Remove the tape holding the lower scanner spacer and then remove the spacer.
- 6. Open the bypass table and remove the paper.

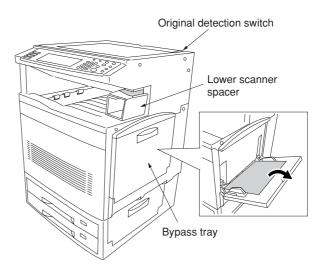

Figure 1-3-13

#### Remove the pins holding light source units 1 and 2.

1. Remove the two pins for light source unit 1 and the pin for light source unit 2.

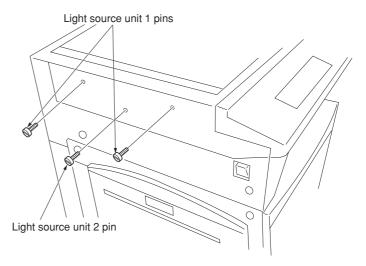

Figure 1-3-14

#### Attaching the cover dust shield labels.

1. Attach the three cover dust shield labels to the holes which removed the two pins for light source unit 1 and the pin for light source unit 2.

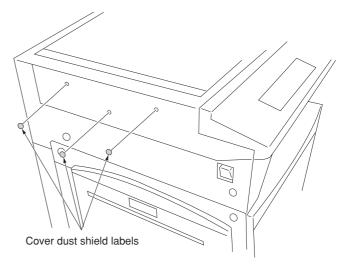

Figure 1-3-15

#### Installing the fuser unit.

- 1. Open the front cover.
- 2. Pull out thoroughly the paper feed unit.

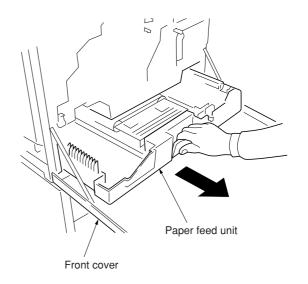

Figure 1-3-16

- 3. Remove one screw from the stopper lever (gray-colored).
- 4. Remove the lock pin from the primary transfer unit.
  - Caution:Be sure to keep the lock pin in order to become necessary for the transportation.
- 5. Turn the green-colored primary transfer unit release lever to the direction of the arrow.
- 6. Draw the primary transfer until it stops.
- 7. While pushing the stopper lever (gray-colored), pull out the primary transfer unit.
- 8. Pull out the primary transfer unit from the printer. Make sure not to scratch the round surface,

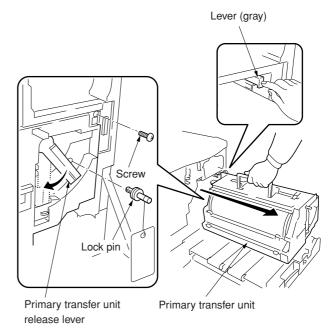

Figure 1-3-17

especially at its bottom.

- 9. Open the left paper guide.
- 10. Insert the fuser unit onto the paper feed unit.

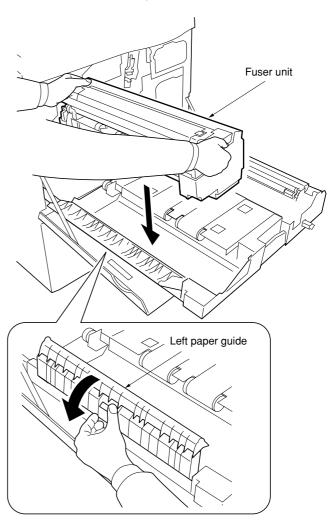

Figure 1-3-18

11. Secure the fuser unit with the screw.

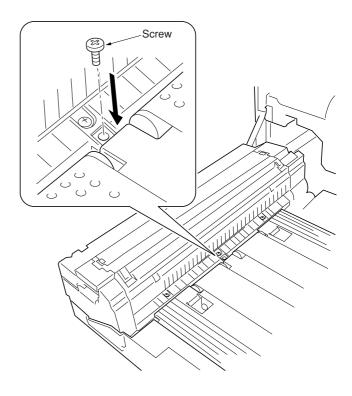

Figure 1-3-19

#### Securing the heat and press/heat rollers.

- 1. Open the left paper guide and the fuser top cover.
- 2. Firmly tighten two screws until they stop.3. Close the fuser top cover and the left paper guide.

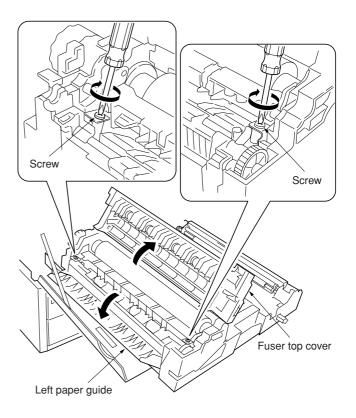

Figure 1-3-20

#### Installing the secondary transfer unit.

- Fit the fulcrums of secondary transfer unit on the bushes and then put it on the paper feed unit.
- 2. Fit the secondary transfer unit anchor plates on the bushes.
- 3. Secure the secondary transfer unit with the each one screw.

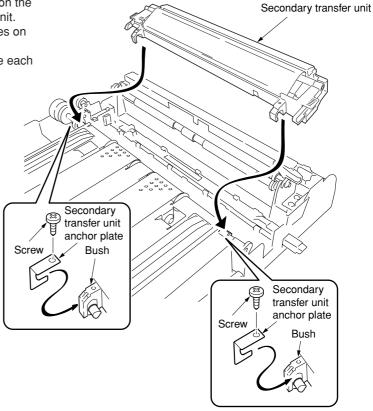

Figure 1-3-21

#### Installing the waste toner tank.

1. Install the waste toner tank.

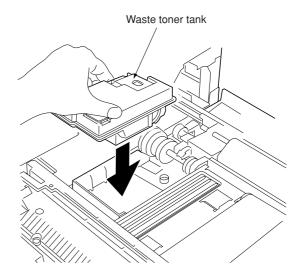

Figure 1-3-22

#### Installing the four developers.

- 1. Close the paper feed unit.
- 2. Unscrew the two screw and then release the two stoppers. Remove the two screws of the process frame.
- 3. Pull out the process frame.

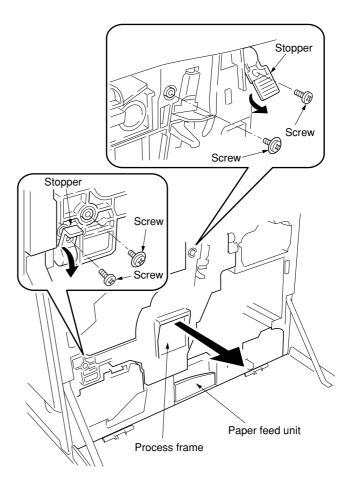

Figure 1-3-23

- 4. Detach the two tags.
- 5. Remove the front and rear stoppers.

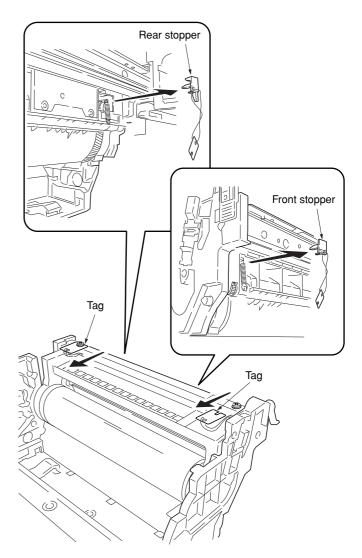

Figure 1-3-24

6. Peel off the tapes and then remove the protective pad from each developer unit.

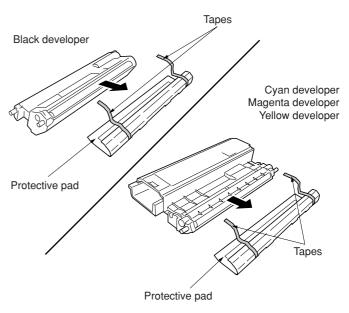

Figure 1-3-25

7. Set each developer in its corresponding position in the process frame.

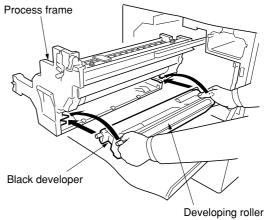

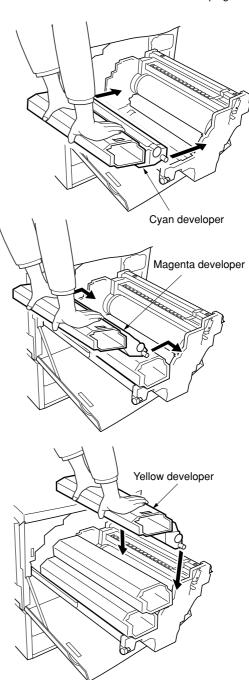

Figure 1-3-26

- 8. Close the process frame and then lock the two stoppers.
- Secure the process frame with the two screws.
   Lock the two stoppers and secure each stopper with a screw.

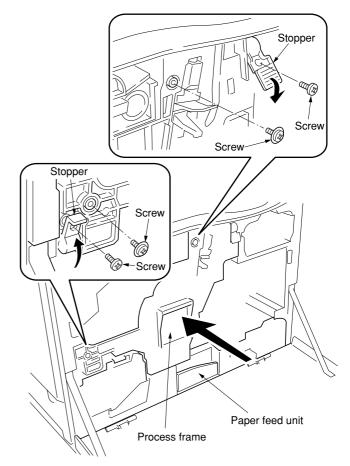

Figure 1-3-27

- 10. Pull out the paper feed unit.
- 11. Align the guide roller at the upper part of the primary transfer unit with the rail on the printer and mount the primary transfer unit to its original position.

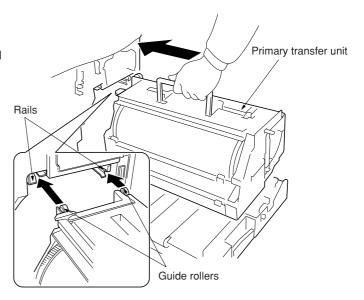

Figure 1-3-28

- Push the lock lever down and turn the primary transfer unit release lever to the direction of the arrow.
- 13. Close the paper feed unit.
- 14. Secure the stopper lever (gray-colored) with the screw.

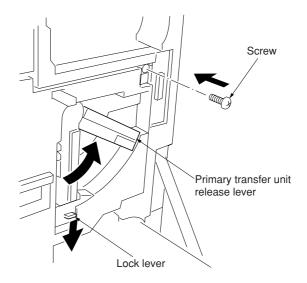

Figure 1-3-29

#### Installing the toner containers.

- Shake each toner container five times or more from side to side.

  If you install the toner container without shaking.
  - If you install the toner container without shaking it sufficiently, toner may not be replenished sufficiently.
- 2. Install the four toner containers into their corresponding developers shown in the diagram.
- 3. Close the front cover.

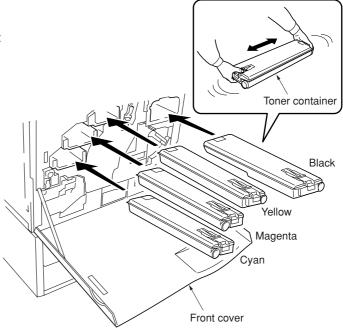

Figure 1-3-30

#### Attaching the accessories.

1. Install the filter duct to the rear of the copier.

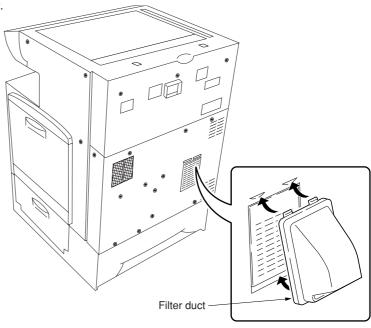

Figure 1-3-31

### Installing the original cover or the DP (option).

1. Install the original cover or the DP.

## Connect the power cord.

- Connect the power cord to the connector on the copier and insert the power plug into the wall outlet.
- 2. Turn the power switch on.

## Setting the time zone (maintenance item U209).

- 1. Enter the maintenance mode by entering "10871087" using the numeric keys.
- 2. Enter "209" using the numeric keys and press the start key. Setting the current time zone, date, and time (see page 1-4-46).

#### Adjusting the image (maintenance item U034 and U410).

- 1. Enter "034" using the numeric keys and press the start key. Firstly, perform the adjusting the leading edge registration of image printing. Press "ADJ. READ EDGE TIMING" on the touch panel. Select "Cassette" and press the interrupt key. Set A3/11" × 17" paper on the drawer and press the start key to output a test pattern. Check the leading edge registration is correct and if it is, perform the same adjustment in case of paper is fed from the bypass tray.
- 2. Perform the adjusting the center line. Press "ADJ. MIDDLE LINE TIMING" on the touch panel. Select location of drawer and press the interrupt key. Press the start key to output a test pattern. Check the center line is correct and if it is, perform the same adjustment in case of paper is fed from the bypass tray.
- 3. Enter "410" using the numeric keys and press the start key to perform the adjusting the halftone automatically. Set A4/11"  $\times$  81/2" paper on the drawer. Select "Continuation adjust" to output a test pattern. Place the output test pattern as the original and press the start key (first time).
- 4. Select "RETRY" to output a test pattern. Place the output test pattern as the original and press the start key (second time).
- 5. Select "RETRY" to output a test pattern. Place the output test pattern as the original and press the start key (third time). Select "END" to set the data.
- 6. Select "Engine adjust". Press "Acquire a proper data" on the touch panel.
- 7. Enter "001" using the numeric keys to exit the maintenance mode.

  \* If "blurred image" (see page 1-5-53) occurs in test copying when adjusting images, carry out drum refresh.

Completion of the machine installation.

# **1-3-2 Setting initial copy modes** Factory settings are as follows:

| Maintenance item No. | Contents                                                                       | Factory setting                               |
|----------------------|--------------------------------------------------------------------------------|-----------------------------------------------|
| U253                 | Switching between double and single counts                                     | Double count for A3/11" × 17" paper only      |
| U254                 | Turning auto start function on/off                                             | ON                                            |
| U255                 | Setting auto clear time                                                        | 90s                                           |
| U260                 | Selecting the timing for copy counting                                         | After ejection                                |
| U263                 | Setting the paper ejection when copying from the DP                            | Normal                                        |
| U264                 | Setting the display order of the date                                          | Month/Day/Year (inch) Day/Month/Year (metric) |
| U276                 | Setting the copy count mode                                                    | 2 count rate                                  |
| U277                 | Setting auto application change time                                           | 90 s                                          |
| U330                 | Setting the number of copies to be handled by the stacking mode during sorting | 100                                           |
| U339                 | Setting the thermal heater                                                     | ON                                            |
| U343                 | Switching between duplex/simplex copy mode                                     | OFF                                           |

## 1-3-3 Installing the key counter (option)

Key counter installation requires the following parts: Key counter set (P/N 2A369704)

Contents of the set:

- Key counter cover (P/N 2A360010)
- Key counter retainer (P/N 66060030)
- Key counter cover retainer (P/N 66060022)
- Key counter mount (P/N 66060040)
- Key counter assembly (P/N 41529210)
- Four (4) M4 ¥ 6 bronze TP-A screws (P/N B4304060)
- Two (2) M4 ¥ 10 bronze TP-A screws (P/N B4304100)
- One (1) M4 ¥ 20 bronze TP-A screw (P/N B4304200)
- One (1) M4 ¥ 6 chrome TP-A screw (P/N B4104060)
- One (1) M3 ¥ 8 bronze binding screw (P/N B1303080)
- One (1) M4 ¥ 30 bronze binding screw (P/N B1304300)
- Two (2) M3 ¥ 6 bronze flat-head screws (P/N B2303060)
- Two (2) M4 ¥ 10 tap-tight S binding screws (P/N B3024100)
- Two (2) M4 ¥ 10 tap-tight P chrome binding screws (P/N B8014100)
- One (1) M3 bronze nut (P/N C2303000)

#### **Procedure**

- Fit the key counter socket assembly to the key counter retainer using the two screws and nut.
- Fit the key counter mount to the key counter cover using the two screws, and attach the key counter retainer to the mount using the two screws.

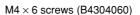

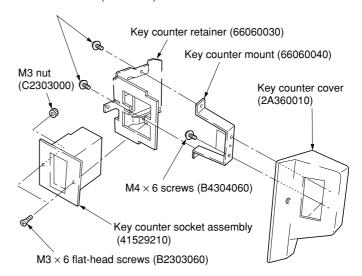

Figure 1-3-32

- 3. Remove the two screws holding the upper right cover and then the cover.
- Cut out the aperture plate on the upper right cover using nippers. Also remove the two blanking seals.
- 5. Refit the upper right cover.

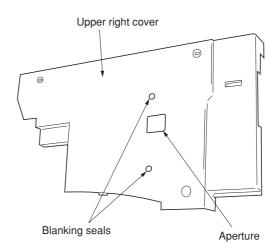

Figure 1-3-33

Seat the projection of the key counter cover retainer in the aperture in the upper right cover, and fasten it to the copier using two screws.

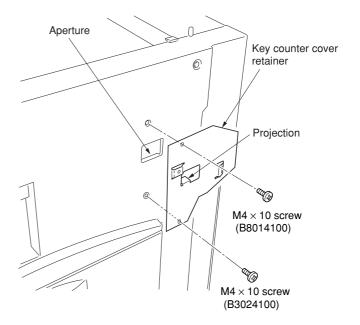

Figure 1-3-34

- Connect the connector of the key counter to the connector pulled out from inside the machine.
- 8. Fit the key counter cover with the key counter socket assembly inserted to the key counter cover retainer on the copier using the screw.

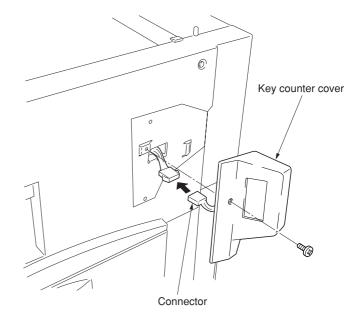

Figure 1-3-35

- 9. Insert the key counter into the key counter socket assembly.
- 10. Turn the power switch on and enter the maintenance mode.
- 11. Run maintenance item U204 and select "KEY-COUNTER."
- 12. Exit the maintenance mode.
- 13. Check that the message requesting the key counter to be inserted is displayed on the message display when the key counter is pulled out.
- 14. Check that the counter counts up as copies are made.

## 1-3-4 Installing the document finisher (option)

## Preparation

## [Attaching the mount assembly to the copier]

- 1. Open the copier's left tray and left cover.
- 2. Lift the conveying cover, and turn the two strap mounts toward the inside of the copier to detach them.

**Note:** To detach, turn each strap mount so that it aligns with the catch on the copier.

3. Hold the left tray and left cover so that they are horizontal, and remove them from the copier.

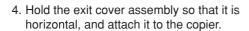

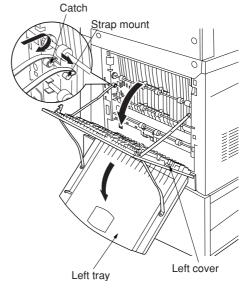

Figure 1-3-25

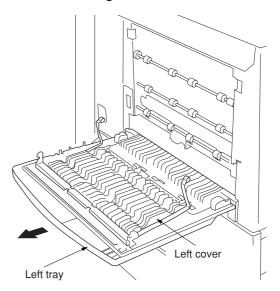

Figure 1-3-26

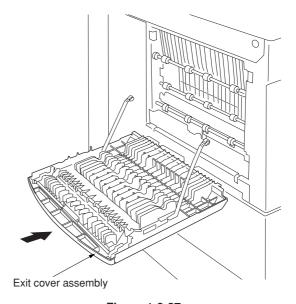

Figure 1-3-27

Lift the exit cover assembly, turn the assembly's two mount pieces toward the inside of the copier and attach them to the copier.

**Note:** To attach, turn each mount piece so that it aligns with the catch on the copier.

6. Close the exit cover assembly.

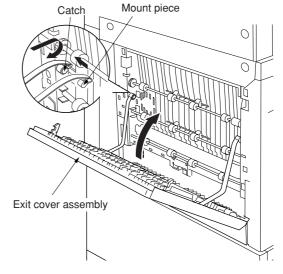

Figure 1-3-28

7. Fasten the retainer to the copier's exit cover using the 4 M4  $\times$  8 TP-A chrome screws. **Note:** Fasten at the center of the oblong holes.

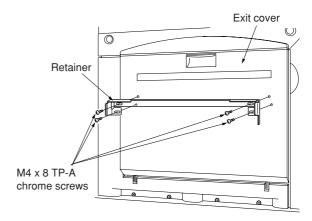

Figure 1-3-29

## [Mounting the finisher]

1. Unscrew 2 blue screws and remove the 2 metal fittings holding the rail unit to the finisher.

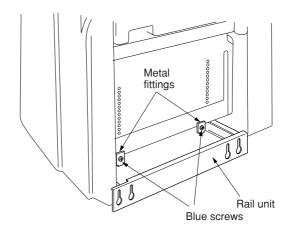

Figure 1-3-30

2. Unscrew the transport fastening screw from the rail unit, move it into the front screw hole, and screw it in.

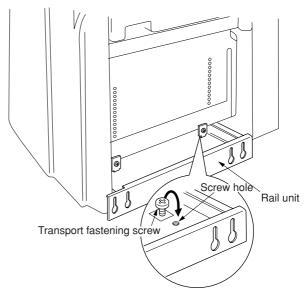

Figure 1-3-31

3. Pull out the 2 fastening pins holding the collection tank in place, and take the collection tank out of the finisher.

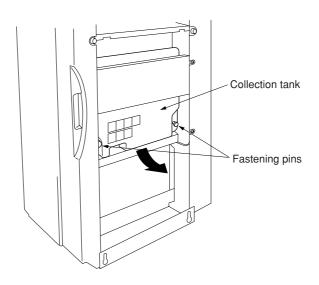

Figure 1-3-32

- 4. Remove the tape securing the solenoid, and the tape securing the shifting guide.
- 5. Set the collection tank back into the finisher, and fasten it into place with the 2 fastening pins.

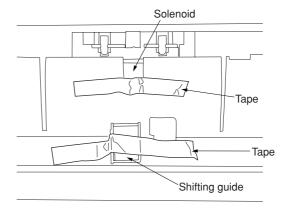

Figure 1-3-33

- 6. Pull the rail unit out of the finisher.
- 7. Loosely fasten the rail unit to the copier's finisher-attachment area with the 2 M4  $\times$  10 TP-A bronze screws.

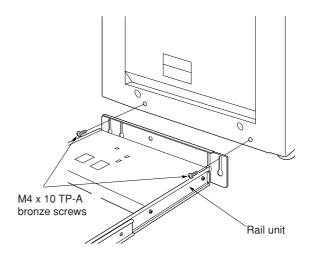

Figure 1-3-34

8. Move the finisher next to the copier, and open the finisher's front cover. Adjust the heightadjustment screw in the rail unit until the guideline marked on the retainer is aligned with the center of the height-adjustment plate.

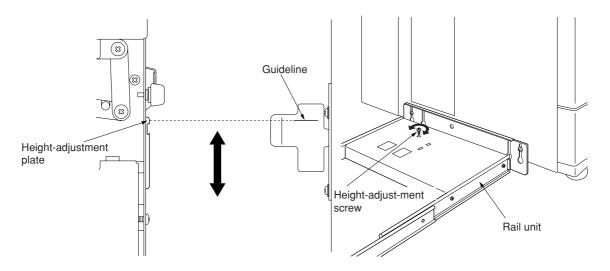

Figure 1-3-35

- 9. Pull the finisher away, and tighten up the 2 screws to securely fasten the rail unit to the copier's finisher-attachment area.
- 10. Set the finisher against the copier.

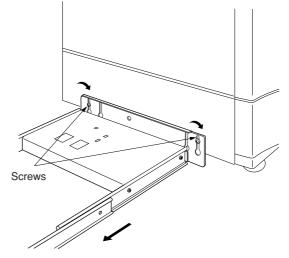

Figure 1-3-36

- 11. Open the finisher's front cover.
- 12. Remove the tape securing the internal tray
- 13. Remove the fastening pin holding the internal tray unit in place, and pull out the middle tray unit.

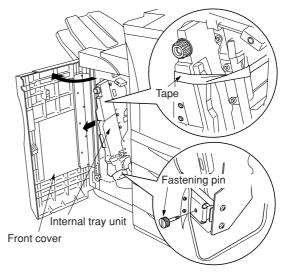

Figure 1-3-37

14. Remove the tape securing the cushioning material for the stapler unit, and remove the cushioning material.

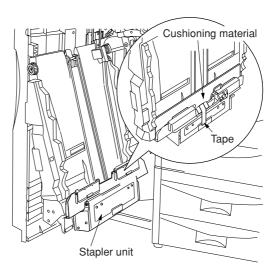

Figure 1-3-38

- 15. Remove the 2 fastening pins securing the stapler unit at the bottom of the intermediate tray unit.
- 16. Raise the stapler unit in the indicated direction, and load the 2 stapler cartridges into it.

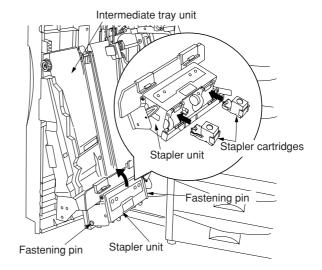

Figure 1-3-39

- 17. Lift the stapler unit further up, and then lower it.
- 18. Set the intermediate tray unit back into the finisher, and close the front cover.

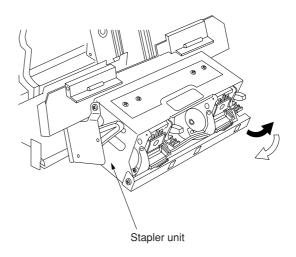

Figure 1-3-40

 Fasten the main tray to the finisher using the 2 fixing guide pins and the 2 hexagonal cap nuts.

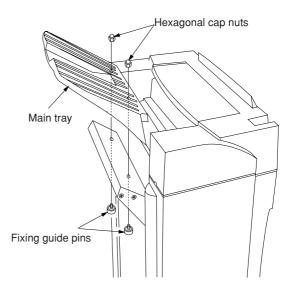

Figure 1-3-41

 Hold the auxiliary tray vertically, attach it to the top of the finisher, and lower it toward the exit side.

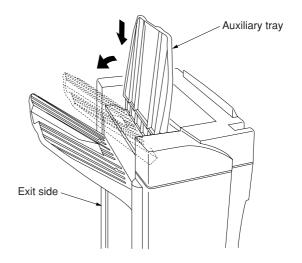

Figure 1-3-42

## [Mounting the option power assembly]

1. When the optional DP is installed, release the connector stopper of the rear copier with the screwdriver and then remove the connector.

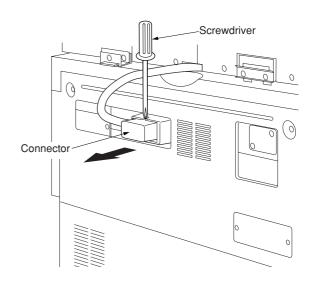

Figure 1-3-43

- 2. Remove 3 screws and take off the copier's middle rear cover.
- 3. Disconnect the 4-pin connector.

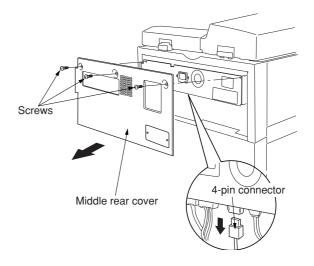

Figure 1-3-44

4. Fasten the option power assembly to the copier with the 2 M3 × 8 tap-tight binding screws.

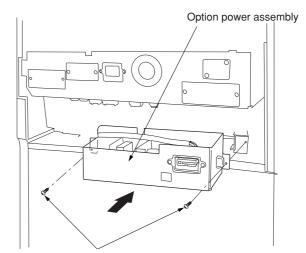

M3 x 8 tap-tight binding screws

Figure 1-3-45

5. Connect the option power assembly's 2-pin and 6-pin connectors, and reconnect the 4pin connector that you removed at Step 3 above.

Note: Pass the 4-pin connector through the option power assembly's edge saddle.

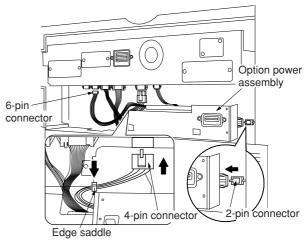

Figure 1-3-46

Option power assembly

(120 V specifications only) 6. Attach the two shield gaskets to the option power assembly.

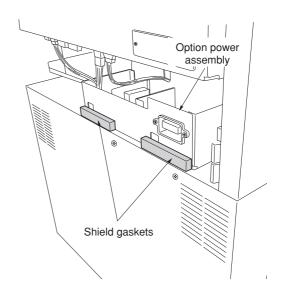

Figure 1-3-47

7. Reattach the copier's middle rear cover using the 3 screws you removed at Step 2.

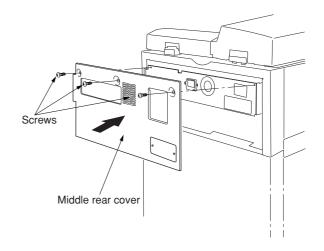

Figure 1-3-48

- 8. Remove 2 screws and take off the cover plate on the middle rear cover.
- 9. Reconnect the connector of the optional DP.

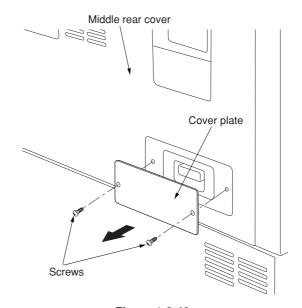

Figure 1-3-49

## [Connecting the signal cable]

- Connect the finisher's signal cable to the connector on the copier.
   V specifications only)
   Install the clamp in the signal cable and tighten with the fixed screw of the lower rear cover the copier.
- 2. Plug the copier into a wall outlet, and turn the copier's power switch on.

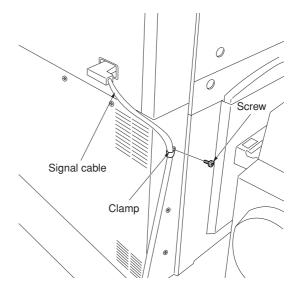

Figure 1-3-50

#### [ Checking and adjusting ]

- · Adjust the punch-hole centering.
- 1. Set the machine into punch mode, and make a test copy using manual feed.
  - **Note:** Perform this check after checking that the center position of each drawer in the copier is correct.
- 2. Check the centering of the punch-holes on the test copy.
- 3. Loosen the 4 screws securing the retainer, move the retainer as necessary to adjust the centering, and then retighten the screws.
- If holes are off-center toward the front of the copier (case [a] in illustration):
   Move the retainer toward the rear of the machine (in the direction of the illustration.)
- If holes are off-center toward the rear of the copier (case [b] in illustration):
   Move the retainer toward the rear of the machine (in the direction of the 
  illustration).

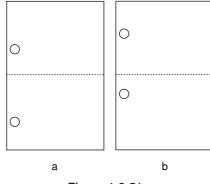

Figure 1-3-51

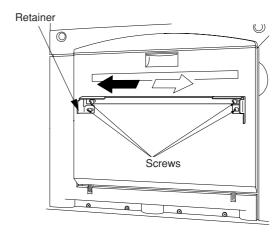

Figure 1-3-52

- · Adjust the paper curl
- 1. Run paper through the machine.
- 2. Check the curl on the paper ejected onto the finisher's auxiliary tray. Clamp to the wing tray and pass the wire through both clamps.

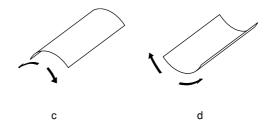

Figure 1-3-53

- If excessive downward curl (case [c] in illustration):
- (1) Open the finisher's front cover.
- (2) Move the lower lever one step to the left.

  The lever is initially set to position "1," and can be adjusted to five positions ("1" to "5").
- (3) Run paper through the machine.
- (4) Check the downward curl on the ejected paper.
- (5) Repeat steps 2 to 4 until there is no curl.
- (6) Close the finisher's front cover.

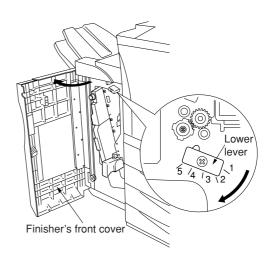

Figure 1-3-54

- If excessive upward curl (case [d] in illustration):
- (1) Loosen 4 screws and remove the finisher's upper cover.

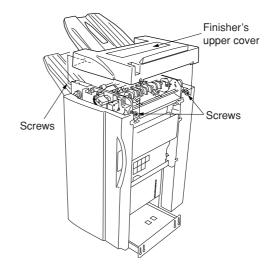

Figure 1-3-55

- (2) Move the upper lever m one step to the right. The lever is initially set to position "1," and can be adjusted to five positions ("1" to "5").
- (3) Run paper through the machine.(4) Check the upward curl on the ejected paper.
- (5) Repeat steps 2 to 4 until there is no curl.
- (6) Reattach the finisher's upper cover, and tighten the 4 screws.

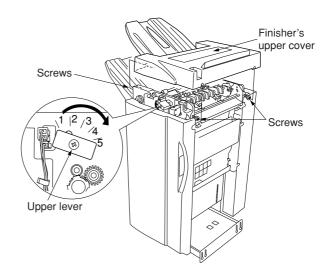

Figure 1-3-56

# 1-3-5 Installing the memory copy board/network scanner board (option)

## Preparation

1. Remove the two screws and remove the operation section lower cover.

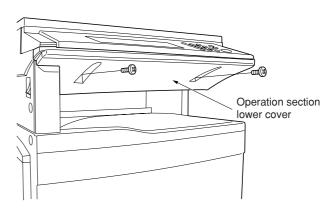

Figure 1-3-57

2. Remove the three connectors under the panel.

Remove the screw.

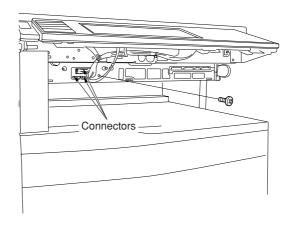

Figure 1-3-58

3. Remove the three screws and remove the middle rear cover.

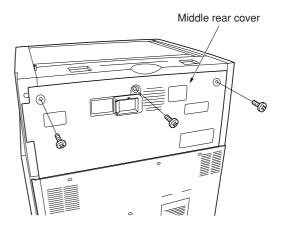

Figure 1-3-59

4. Remove the five connectors and two screws, and pull out the electrical component unit a little.

If a fax kit or a finisher has been installed, remove their respective connector.

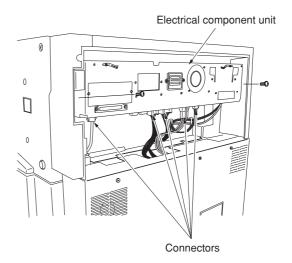

Figure 1-3-60

5. Remove the three connectors .

Remove the wire saddle to release the wires of the connector and the connector. Remove the two connectors from the scanner main PCB. Pull out the electrical component unit.

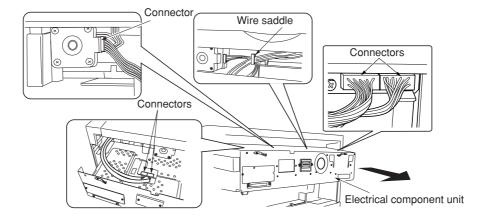

Figure 1-3-61

6. Remove the 13 screws and then remove the electrical component cover.

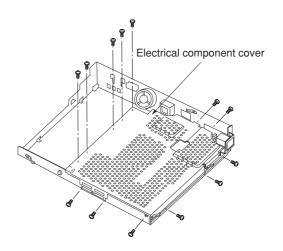

To install a memory copy board, proceed to step 7. To install a network scanner board, proceed to step 9.

To install both units, follow step 7 and after sequentially.

Figure 1-3-62

#### [Installation of memory copy board]

- 7. Connect the memory copy board to the connector YC1116 shown in the scanner main PCB. Ensure that the connecter is inserted all the way into the other connecter. Fix the memory copy board with the three pieces of binding Taptite S M3 × 06.

  \*Take care not to get the wire caught.
- 8. Execute maintenance mode U024 (HDD format). See page 1-4-17.
- \* Check that "0000" is displayed after completing of initialization.
   If installation of a network scanner board is not needed, proceed to step 13.

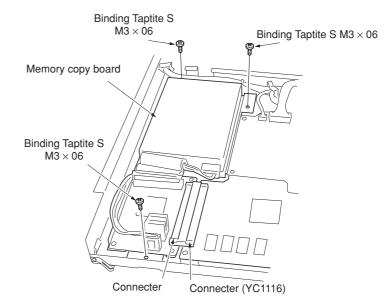

Figure 1-3-63

#### [Installation of network scanner board]

Remove the two screws from the electrical component unit and then remove the rear cover.

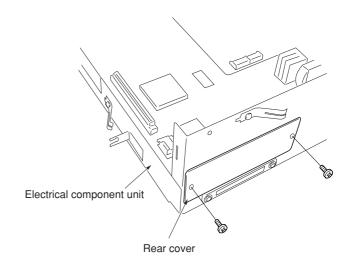

Figure 1-3-64

 Insert the network scanner board and fix it to the connector YC1114 ( as shown in the illustration.
 Ensure that the connecter is inserted all the way into the other connecter.

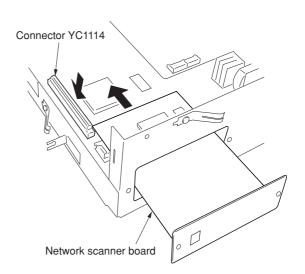

Figure 1-3-65

- 11. Fix the network scanner board with the two screws that have been removed in step 9.
- 12. Reattach the electrical component unit to its original position.
- 13. Reattach the connectors that have been removed in steps 2, 4, and 5.
- 14. Reattach the middle rear cover to its original
- position.

  15. Reattach the operation section lower cover to its original position.

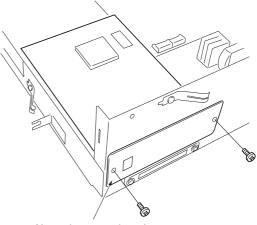

Network scanner board

Figure 1-3-66

# 1-3-6 Installing the printer board (option)

## Preparation

1. Remove the two screws and open the right rear cover.

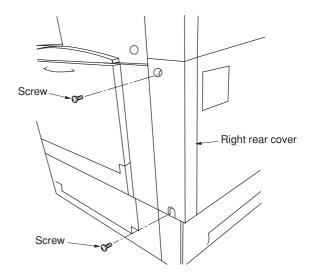

Figure 1-3-67

2. Insert the printer board all the way into the copier.

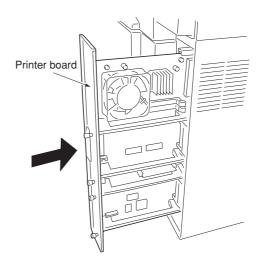

Figure 1-3-68

3. Fix the printer board with the two screws that have been removed in step 1.

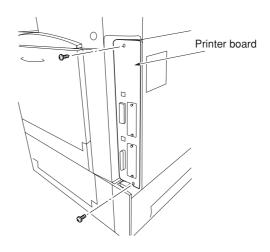

Figure 1-3-69

#### [Installing the optional printer network kit]

- 4. Remove the two screws located on the slot with marking OPT and take off the cover.
- 5. Push the printer network kit all the way in along the rails, and fasten it to the controller box with the two screws.

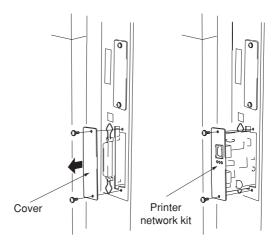

Figure 1-3-70

## [Installing the optional hard disk]

- 6. Remove the two screws located on the slot with marking HDD and take off the cover.
- 7. Push the hard disk all the way in along the rails, and fasten it to the controller box with the two screws.
  - •After installation, the hard disk must be formatted. Turn ON the power, go to the printer screen and select the "Printer Menu" followed by "Hard Disk" and then "Format".

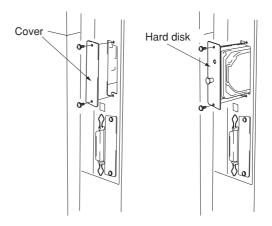

Figure 1-3-71

## [Installing the optional serial interface]

- Remove the printer board, remove the two screws located on the slot with marking OPT, and take off the cover.
   Pass the connector of the serial interface through the slot and insert it into connector
- Insert the serial interface all the way along the rail and fix it to the controller box with the two screws.

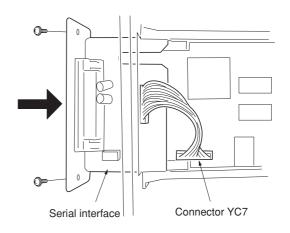

Figure 1-3-72

## [Installing the optional Memory DIMM]

- 10. Remove the printer board, and insert the optional memory DIMM firmly into either of the memory slots. Push the DIMM firmly into the slot so that the two hooks (one hook at each end of the slot) snap closed.
  - The board provides two DIMM slots, and can accept up to two optional DIMMs. If installing a single DIMM, you can use either slot

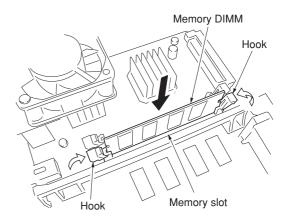

Figure 1-3-73

# 1-3-7 Installing the fax kit (option)

## Preparation

1. Remove the two screws and remove the operation section lower cover.

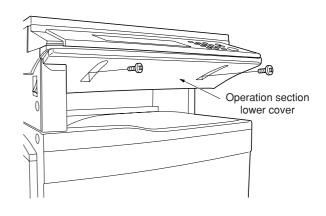

Figure 1-3-74

Remove the three connectors under the panel.Remove the screw.

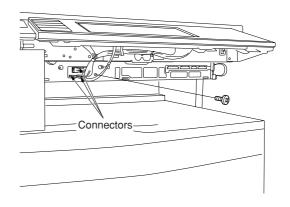

Figure 1-3-75

3. Remove the three screws and remove the middle rear cover.

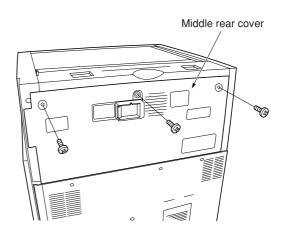

Figure 1-3-76

4. Remove the five connectors and two screws, and pull out the electrical component unit a little.

If a finisher has been installed, remove their respective connector.

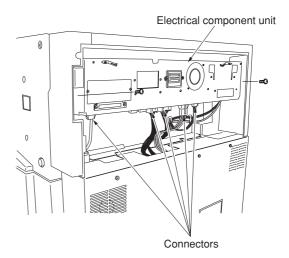

Figure 1-3-77

5. Remove the three connectors.

Remove the wire saddle to release the wires of the connector and the connector. Remove the two connectors from the scanner main PCB.

Pull out the electrical component unit.

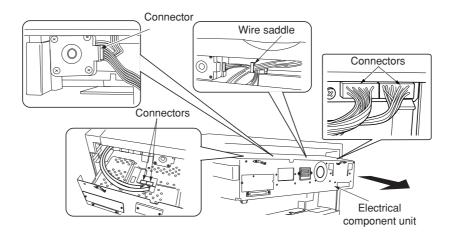

Figure 1-3-78

6. Remove the five screws from the electrical component cover.

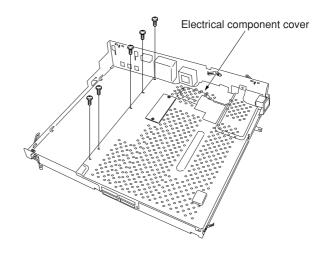

Figure 1-3-79

Remove the two screws and then remove the NIC cover.

**Caution:** Stick the FAX sheet after removing the NIC cover since the left modular is not used.

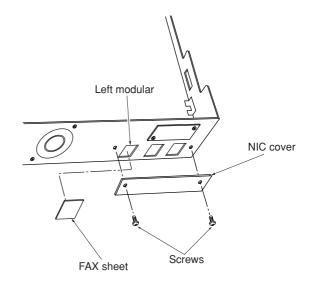

Figure 1-3-80

8. Remove the filament tape holding the FAX control assembly.

Use the screw that has been removed in step 7 to fix the FAX control assembly to the electrical component unit.

\*Insert the FAX control assembly under the connector at an angle, then slide it horizontally (toward the modular section), and fit the three claws of the electrical component unit to the FAX control assembly.

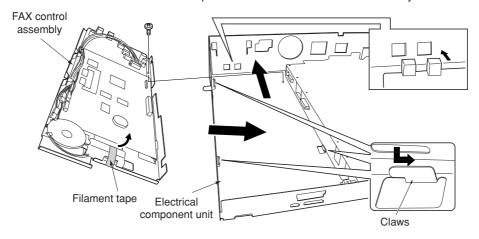

Figure 1-3-81

Fit the FAX control assembly so that the modular section enters the hole of the electrical component unit.

9. Connect the FAX relay cable to the YC8 connector and the 9-pin connector of the FAX control assembly.

FAX control assembly

9-pin connector

FAX relay cable

Figure 1-3-82

10. Remove the two screws and then remove the cover for electrical component cover.

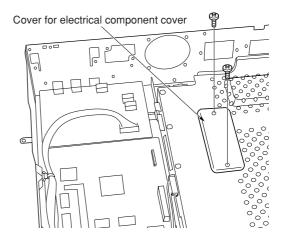

Figure 1-3-83

11. Pass the FAX wire through the opening located at the upper part of the electrical component cover, raise the housing of the YC1123 connector on the scanner main PCB to insert the FAX wire, and then push the housing in to connect the wire to the YC1123 connector. Then pull the FAX wire out through the opening on the left side of the electrical component cover.

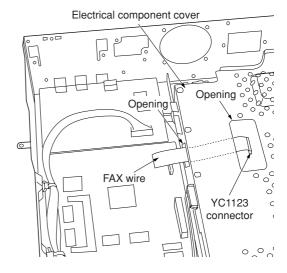

Figure 1-3-84

12. Pass the core through the FAX wire and place it at the lower part of the opening on the left side of the electrical component cover.

Electrical component cover.

Core FAX wire

Opening

Core

Figure 1-3-85

13. Fit the FAX wire spacer into the opening. Insert the FAX wire by raising the housing of the YC1 connector of the FAX control assembly and then push the housing in to connect the wire to the YC1 connector. Caution: Insert the FAX wire firmly all the way into the connectors. Improper connection such as oblique insertion may cause various types of trouble. The front and the back of the FAX wire are not identical. Fit it so that the side with characters is placed as the back side.

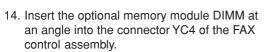

Push the free end of the module down toward the board.

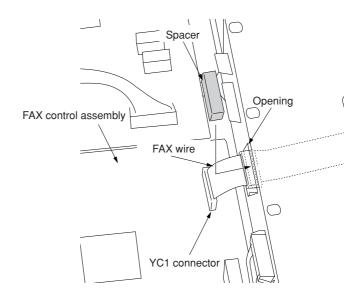

Figure 1-3-86

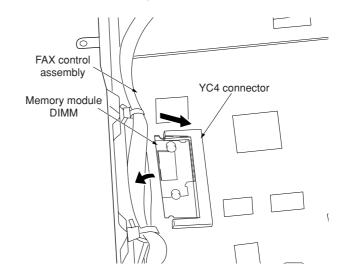

Figure 1-3-87

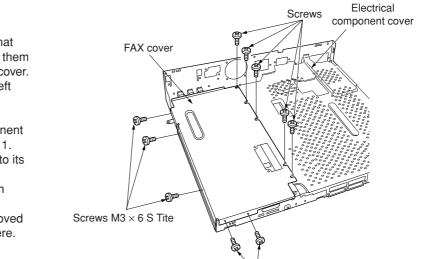

Figure 1-3-88

Screws M3 × 6 S Tite

15. Install the FAX cover.

At the upper part, use the five screws that have been removed in step 6 to tighten them together with the electrical component cover. Use three screws  $M3 \times 6$  S Tite at the left side and two screws at the front side to secure the cover.

- 16. Reattach the cover for electrical component cover that have been removed in step 11.
- 17. Reattach the electrical component unit to its original position.
- 18. Reattach the connectors that have been removed in steps 2, 4, and 5.
- 19. Use the wire saddle that has been removed in step 5 to secure the wires as they were.

- 21. Fit the notch of the FAX power supply assembly to the corresponding portion of the copier. Fix the FAX power supply assembly with the screws that have been removed in step 7 and the supplied screw S Tite  $M3 \times 8$ .
- 21. Connect the short wire of the FAX power supply assembly to the 5-pin connector of the electrical component unit, remove the 3-pin connector that has been fitted to the primary wire, put the long wire through two wire saddles, and then connect the long wire to the 3-pin connector of the primary wire.

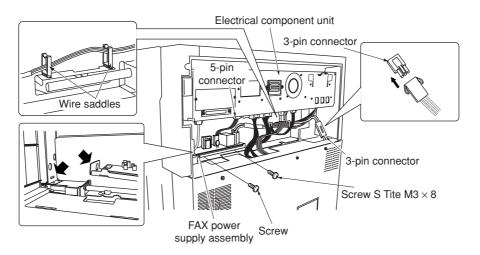

Figure 1-3-89

- 22. Reattach the middle rear cover to its original position.
- 23. Reattach the operation section lower cover to its original position.
  - \* Insert five claws of the operation section lower cover to the copier and reattach the cover by fitting it into the copier.

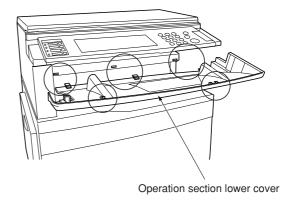

Figure 1-3-90

[120 V specifications only]24. Attach the FCC label near the rating plate.

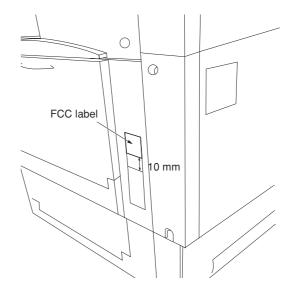

Figure 1-3-91

- 25. Connect the telephone circuit to the L terminal by inserting the modular connector cable into the line terminal. Important: On 120 V specifications, use the included modular connector cable B to make the connection.
- 26. After completing all installation procedures, carry out a communication test to check that the facsimile function operates correctly.

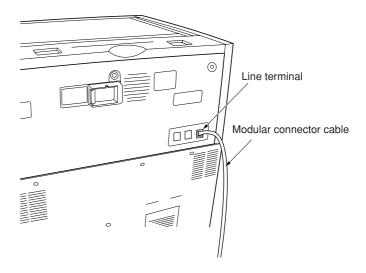

Figure 1-3-92

# 1-3-8 Installing the paper feeder (option)

## Preparation

## [Procedure if Installing one paper feeder only]

- 1. Set the paper feeder at the location where it is to be used following the installation.
  - **Note:** You can install any one of the following: 500 × 2 paper feeder or duplex paper feeder.
- 2. Pull out the copier's four handles.

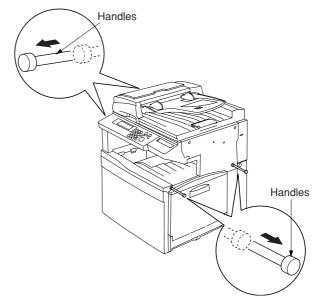

Figure 1-3-93

3. Lift the copier over the paper feeder, hold it so that the front of the copier is aligned with the front of the desk, and lower the copier onto the paper feeder so that the two pins and the connector fit into place.

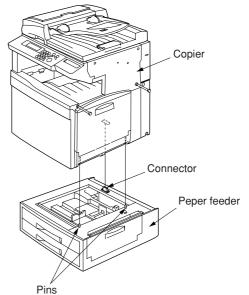

Figure 1-3-94

4. At the rear of the copier, remove the screw that you will use to secure the junction plate.

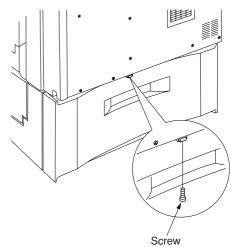

Figure 1-3-95

5. Using the screw you just removed, fasten the junction plate to the rear of the copier and paper feeder.

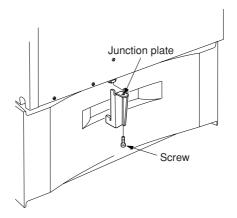

Figure 1-3-96

- 6. Push the four handles back into the copier.
- 7. Plug the copier's power cord back into the wall outlet, and turn on the copier's main switch.
- 8. Make some test copies.

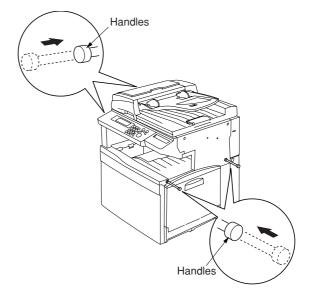

Figure 1-3-97

## [Procedure if Installing two paper feeders]

Note: Casters can be installed only on the  $250 \times 2$  paper feeder.

- 1. Set the (lower) paper feeder at the location where it is to be used following installation.
- 2. Stand the lower paper feeder upright on its left side.

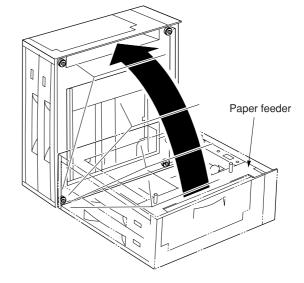

Figure 1-3-98

3. Remove the screws holding the four rubber pads (1 screw for each pad) on the bottom of the lower paper feeder, and take the pads off.

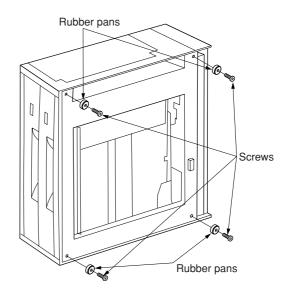

Figure 1-3-99

- 4. Position the two caster stays so that the arrow on the underside of the stay is pointing toward the front of the paper feeder (toward).
- 5. Fasten the two caster stays to the lower paper feeder using the eight M4 × 12 bronze screws (4 screws for each stay).

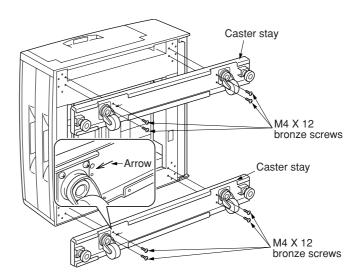

Figure 1-3-100

6. Lay the lower paper feeder back down in its original position.

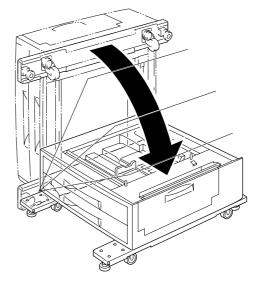

Figure 1-3-101

7. Set the upper paper feeder down onto the lower paper feeder so that the two pins and the connector fit into place.

**Note:** For the upper paper feeder, you can install any one of the following:  $500 \times 2$  paper feeder or duplex paper feeder.

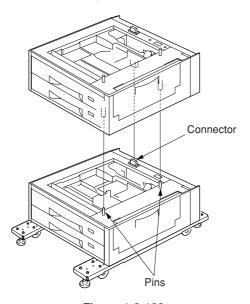

Figure 1-3-102

8. Pull out the upper three drawers, and secure the upper paper feeder to the lower paper feeder using the clamp.

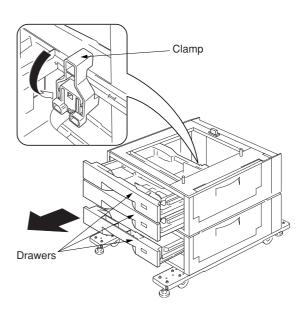

Figure 1-3-103

9. Pull out the copier's four handles.

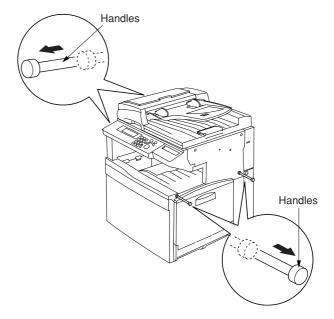

Figure 1-3-104

10. Lift the copier over the upper paper feeder, hold it so that the front of the copier is aligned with the front of the paper feeder, and lower the copier onto the paper feeder so that the two pins and the connector fit into place.

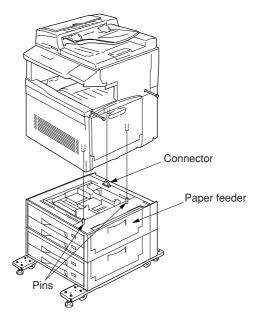

Figure 1-3-105

11. At the rear of the copier, remove the screw that you will use to secure the junction plate.

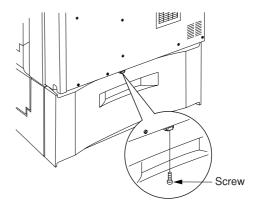

Figure 1-3-106

12. Using the screw you just removed, fasten the junction plate to the rear of the copier and (upper) paper feeder.

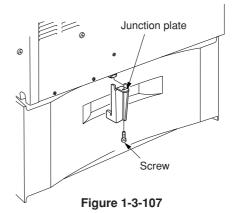

- 13. Push the four handles back into the copier.
- 14. Lower the four adjusters so they are flush with the ground.

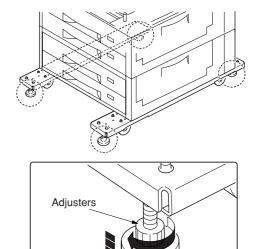

Figure 1-3-108

15. Attach the two desk stay covers to the front part of the two caster stays using the two M4 × 8 chrome screws (1 screw for each cover).

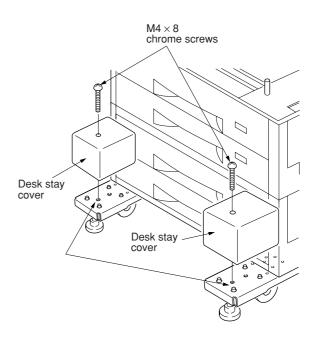

Figure 1-3-109

16. Attach the four labels at the locations shown in the illustration.

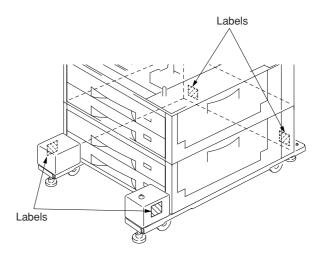

Figure 1-3-110

- 17. Plug the copier's power cord back into the wall outlet, and turn on the copier's main switch.
- 18. Make some test copies.

# 1-4-1 Copier management

In addition to a maintenance function for service, the copier is equipped with a management function which can be operated by users (mainly by the copier administrator). In this copier management mode, settings such as default settings can be changed.

# (1) Using the copier management mode

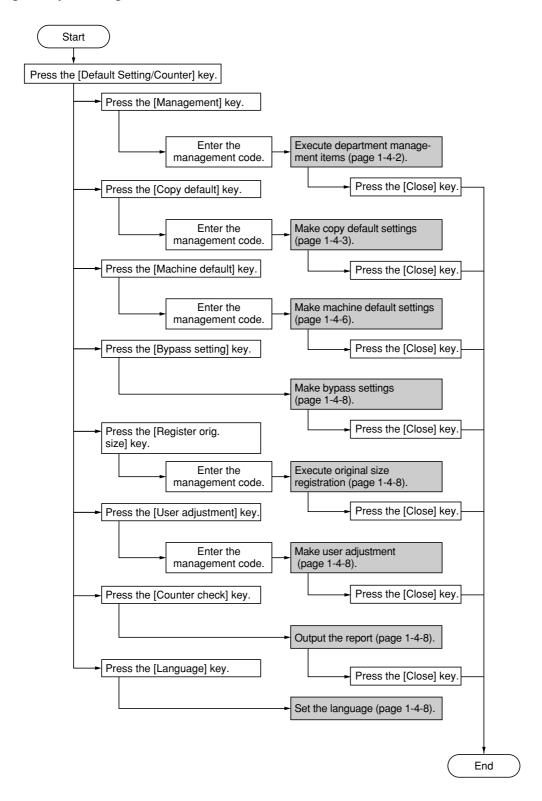

#### (2) Setting department management items

## Register new department ID-codes

Registers department ID-codes and the corresponding department name, and set certain restrictions for using the copier under that ID-code.

- 1. Press the "Management edit" key.
- 2. Press the "Register" key.
- 3. Select "ID-code" and then press the "Change #" key.
- 4. Enter the department ID-code to register (up to 8 digits) using the numeric keys.
- 5. Select "Name to display" and then press the "Change #" key.
- 6. Enter the name for that department, and then press the "End" key.
- Set the restrictions for using the copier under that department ID-code and then press the "Registr." key.

# Delete department ID-codes

- 1. Press the "Management edit" key.
- 2. Select the department ID-code to delete, and then press the "Delete" key.
- 3. Verify that this is the ID-code to delete, and press the "Yes" key.

## Change registered information

- 1. Press the "Management edit" key.
- Select the department ID-code to change the registered information, and then press the "Mgt. Inf. Correction" key.
- 3. Select "ID-code" and then press the "Change #" kev.
- 4. Press the "Clear" key to delete the old ID-code.
- 5. Enter the new ID-code (up to 8 digits) using the numeric keys.
- Select "Name to display" and then press the "Change #" key.
- 7. Press the "AllDel." key to delete the old department name, then enter the new name.
- 8. Press the "End" key.

# Check all departments

Checks the total number of copies made under all department ID-codes as a whole, print out a copy management report and clear the copy counts for all of the registered department ID-codes.

- Press the "Management total" key.
   The total number of copies made under all department ID-codes as a whole will be displayed.
- 2. Press the "Print report" key.

  The copy management report is printed out.
- 3. Press the "Counter clear" key to clear all of the copy counts,.
- 4. Press the "Yes" key.

#### Check individual departments

Checks the total number of copies made under each individual department ID-code and/or clears the copy counts for individual departments as well.

- 1. Press the "Each Mgt. Total" key.
- 2. Select the department ID-code to check the copy counts, and then press the "Total" key. The total number of copies made under that department ID-code will be displayed.
- 3. Press the "Counter clear" key to clear all of the copy counts for that ID-code.
- 4. Press the "Yes" key.

# Turning the copy management function ON/OFF

1. Select "On" or "Off" key.

# Copier function management ON/OFF

- 1. Press the "Management Def. Set." key.
- 2. Select "Copy management" and then press the "Change #" key.
- 3. Press the "On" key.

# Printer function management ON/OFF

Note: This setting is only available when the optional printer board is installed in the copier.

# Printer error report

Note: This setting is only available when the optional printer board is installed in the copier.

# Non-standard printer driver printout

Note: This setting is only available when the optional printer board is installed in the copier.

# Copy/Printer output management

- 1. Press the "Management Def. Set." key.
- 2. Select "Copy/Printer output mgt." and then press the "Change #" key.
- 3. Select "All" or "Each" key.

# Scanner function management ON/OFF

Note: This setting is only available when the optional network scanner board is installed in the copier.

# Fax function management ON/OFF

Note: This setting is only available when the optional fax kit is installed in the copier.

#### Response to exceeded restriction

Determines whether further use of the machine will be canceled or an error message will be generated when a department ID-code has exceeded its set limit.

- 1. Press the "Management Def. Set." key.
- 2. Select "Excess of limit Setting" and then press the "Change #" key.
- 3. Select "Is not permitted" or "Only warning" key.

# Default copy limit

- 1. Press the "Management Def. Set." key.
- 2. Select "Def. Val. of coun. limit" and then press the "Change #" key.
- 3. Enter the default copy limit using the numeric keys. The limit can be set to any 1-page increment up to 999,999.

# Total count for specified paper size (1 to 5)

- 1. Press the "Management Def. Set." key.
- Select one of the "Total size 1" through "Total size 5" settings and then press the "Change #" key.
- 3. Press the "On" key.
- 4. Press the "Select size" key.
- 5. Press the key that corresponds to the desired paper size, and then press the "Close" key.
- 6. To specify a paper type as well, press the "Select paper type" key.
- 7. Press the key that corresponds to the desired paper type, and then press the "Close" key.

# (3) Copy default

#### Exposure mode

Selects the exposure mode at power-on.

- 1. Select "Exposure mode" and then press the "Change #" key.
- 2. Select "Manual" or "Auto" key.

# Exposure adjustment step

Sets the number of exposure steps for the manual exposure mode.

- 1. Select "Exposure steps" and then press the "Change #" key.
- 2. Select "1 step" or "0.5 step" key.

# Original quality

Sets the default mode for the image quality.

- 1. Select "Original image quality" ["Image quality original"] and then press the "Change #" key.
- 2. Select "Text+Photo", "Photo original", "Print original", "Text" or "Map" key.

# Copy mode

Sets the default mode for color copying.

- Select "Auto Color/Full-Color/B&W" ["Auto colour/full col./ B&W"] and then press the "Change #" key.
- 2. Select "Auto color" ["Auto colour"], "Full color" ["Full colour"] or "Black&White" ["Black white"] key.

#### A.C.S. adjustment

Adjusts the level of detection between color and black&white originals in the auto color selection mode.

- Select "Auto Color Correction" ["Auto colour Correction"] and then press the "Change #" key.
- 2. Adjust the sensitivity level using the cursor left/right keys.

# Setting range: 1 to 5

# Eco print mode ON/OFF

Determines whether or not the eco print mode will be the default setting in the initial mode.

- 1. Select "Eco Print" and then press the "Change #" key.
- 2. Select "On" or "Off" key.

# Paper selection

Sets whether the copier will automatically select the same size of copy paper as the original once an original is set, or whether the designated default drawer will be automatically selected.

- 1. Select "Select paper" and then press the "Change #" key.
- Select "APS" or "Default drawer[cassette]" key.

Paper type (Auto color paper selection)

Selects the types of paper that will be available for selection under the APS (Auto Paper Selection) mode when making color copies.

- 1. Select "Pap. Type(Auto col. pap.)" and then press the "Change #" key.
- Press the "On" key and then press the keys that correspond to the types of paper to allow to be used under the auto paper selection mode.

# Paper type (Auto B/W paper selection)

Select the types of paper that will be available for selection under the APS (Auto Paper Selection) mode when making black and white copies.

- Select "Paper Type(Auto BW Paper)" ["Paper Type (Auto B&W paper)"] and then press the "Change #" key.
- Press the "On" key and then press the keys that correspond to the types of paper to allow to be used under the auto paper selection mode.

#### Default drawer

Sets one drawer that will be selected automatically regardless of the size of paper loaded in that drawer.

- 1. Select "Default drawer[cassette]" and then press the "Change #" key.
- 2. Press the key that corresponds to the desired drawer[cassette].

Settings: 1st paper/2nd paper/3rd paper/4th paper

- \*The setting for drawer 1 will not be available on duplex copiers.
- \*The setting for drawer 3 and 4 will only be available when the optional paper feeder is installed.

# Cover drawer

Sets which drawer will be used to feed the cover sheets in the cover mode, the booklet/stitching mode and the book to booklet mode.

- Select "Drawer for cover paper" ["Cassette for cover paper"] and then press the "Change #" key.
- 2. Press the key that corresponds to the desired drawer

Settings: 1st paper/2nd paper/3rd paper/4th paper/Bypass

- \*The setting for drawer 1 will not be available on duplex copiers.
- \*The setting for drawer 3 and 4 will only be available when the optional paper feeder is installed.

# Default magnification ratio

Sets whether or not the appropriate magnification ratio to be calculated automatically when selecting the size of copy paper.

- 1. Select "Default magnification" ["Default mode"] and then press the "Change #" key.
- 2. Select "Manual" or "AMS" key.

# Auto exposure adjustment (color)

Adjusts the overall exposure level for the auto exposure mode when making color copies.

- Select "Adjust auto expo.(color)" ["Adjust auto expo.(colour)"] and then press the "Change #" key.
- Adjust the exposure using the "Lighter" key or the "Darker" key. Setting range: -3 to 3

#### Auto exposure adjustment (B/W)

Adjusts the overall exposure level for the auto exposure mode when making black and white copies.

- 1. Select "Adjust auto exposure(B&W)" and then press the "Change #" key.
- Adjust the exposure using the "Lighter" key or the "Darker" key. Setting range: -3 to 3

#### Auto exposure adjustment (OCR)

Adjusts the overall exposure level for scanning with OCR (Optical Character Recognition) software when using the optional scanner functions of this copier.

- 1. Select "Adjust auto exposure (OCR)" and then press the "Change #" key.
- Adjust the exposure using the "Lighter" key or the "Darker" key. Setting range: -3 to 3

# Manual exposure adjustment (text+photo mode)

Adjusts the median exposure value when the text+photo mode is selected for the image quality.

- 1. Select "Adj. manual expo. (Mixed)" and then press the "Change #" key.
- Adjust the exposure using the "Lighter" key or the "Darker" key. Setting range: -3 to 3

# Manual exposure adjustment (photo mode)

Adjusts the median exposure value when the photo mode is selected for the image quality.

- 1. Select "Adj. manual expo. (photo)" and then press the "Change #" key.
- Adjust the exposure using the "Lighter" key or the "Darker" key.
   Setting range: -3 to 3

#### Manual exposure adjustment (print mode)

Adjusts the median exposure value when the print mode is selected for the image quality.

- 1. Select "Adj. manual expo. (print)" and then press the "Change #" key.
- 2. Adjust the exposure using the "Lighter" key or the "Darker" key.

Setting range: -3 to 3

## Manual exposure adjustment (text mode)

Adjusts the median exposure value when the text mode is selected for the image quality.

- 1. Select "Adj. manual expo. (Text)" and then press the "Change #" key.
- 2. Adjust the exposure using the "Lighter" key or the "Darker" key.

Setting range: -3 to 3

#### Manual exposure adjustment (map mode)

Adjusts the median exposure value when the map mode is selected for the image quality.

- 1. Select "Adj. manual expo. (map)" and then press the "Change #" key.
- Adjust the exposure using the "Lighter" key or the "Darker" key. Setting range: -3 to 3

#### Sort mode ON/OFF

Determines whether or not the Sort mode will be the default setting in the initial mode.

- Select "Sort" and then press the "Change #" key.
- 2. Select "Sort:On" or "Sort:Off" key.

# Auto Rotation mode ON/OFF

Determines whether or not the Auto Rotation mode will be the default setting in the initial mode.

- 1. Select "Auto Rotation" and then press the "Change #" kev.
- 2. Select "Rotate" or "No Rotate" key.

#### Margin width

Determines the default value of the location and width of the margins in the margin mode.

- 1. Select "Default margin width" and then press the "Change #" key.
- Press the cursor up/down and left/right keys, as desired, to change the default margins and margin widths to the desired setting.
   Setting range: 0 to <sup>3</sup>/<sub>4</sub> (inch specifications) 0 to 18 mm (metric specifications)

#### Erased border width

Determines the default value for the width of the border to be erased in the two border erase modes.

- 1. Select "Default erase width" and then press the "Change #" key.
- 2. Press the +/- keys to change the displayed widths to those desired.

Setting range

(Inch specifications)
Outside border: 0 to 3/4"
Center area: 0 to 11/2"
(Metric specifications)
Outside border: 0 to 18 mm
Center area: 0 to 36 mm

#### Copy limit

Sets the limit for the number of copies (or copy sets) that can be made at a time.

- Select "Preset limit" and then press the "Change #" key.
- Press the +/- keys to change the copy limit to the desired setting.
   Setting range: 1 to 999

## Repeat copying ON/OFF

Sets whether or not to prohibit repeat copying, as well as whether or not to make repeat copying the default setting in the initial mode.

- 1. Select "Modify Copy" and then press the "Change #" key.
- 2. Select "On" or "Off" key.

# Registration keys ON/OFF

Sets whether or not to allow a "Register" key to be displayed in the screen for those function and modes which can be registered under the registration keys. Functions and/or modes can only be registered under registration keys through the "Register" key.

- Select "Display register key" ["Display "Register" key"] and then press the "Change #" key.
- 2. Select "On" or "Off" key.

# Customize screen layout (Main functions)

Changes the order of the main functions and modes that are displayed in the "Basic" and the "User choice" tabs in order to make the display more appropriate to the way you use the copier.

- 1. Select "Customize(Main function)" and then press the "Change #" key.
- 2. Press the cursor up/down keys, "Move Ahead" key or the "Move Behind" ["Move backward"] key to change the order of the basic functions and modes.

# Customize screen layout (Add functions)

Adds often-used functions and/or modes, or to change the order of their layout, in order to make the display more appropriate to the way use of the copier.

- 1. Select "Customize(Add function)" and then press the "Change #" key.
- 2. Press the cursor up/down keys and "" key to change the order of layout.

## (4) Machine default

# Auto drawer switching ON/OFF

Turns automatic drawer switching ON or OFF.

- 1. Select "Auto drawer switching" ["Auto cassette switching"] and then press the "Change #" key.
- 2. Select "On" or "Off" key.
- 3. Select "All types of paper" or "Feed same paper type" key.

# Paper size (drawer No.3 & No.4)

Sets the size of paper that is loaded in drawer No.3 and No.4.

- 1. Select one of the "Paper size" settings ("3rd drawer[cassette]" or "4th drawer[cassette]") and then press the "Change #" key.
- If you select "Standard sizes" (standard paper size) here, simply press the key that corresponds to the size of paper that is loaded in that drawer.
   Note: This setting is only available when the optional paper feeder is installed.

# Paper type (drawer No.1 - No.4)

Sets the type of paper that is loaded in drawers No.1 through No.4.

- Select one of the "Paper type" settings ("1st drawer[cassette]" through "4th drawer[cassette]") and then press the "Change #" key.
- 2. Press the key that corresponds to the type of paper.

Notes

- The setting for drawer No.1 will not be available on duplex copiers.
- The setting for drawer No.3 and No.4 will only be available when the optional paper feeder is installed.

#### Bypass tray settings display ON/OFF

- 1. Select "Check bypass sizing" and then press the "Change #" key.
- 2. Select "On" or "Off" key

# Custom paper type for 2-sided copying

Sets whether or not each custom type of paper (custom 1 – custom 8) will be available for use in 2-sided copying.

- 1. Select "Select paper type (2sided)" and then press the "Change #" key.
- 2. Select one of the "custom" paper type settings ("Custom 1" through "Custom 8") and then press the "On / Off" key to change the setting.

#### Auto shut-off time

Sets the amount of time that will elapse after copying, or if no operation is performed, before the auto shut-off function turns the copier OFF.

- 1. Select "Auto shut-off time" and then press the "Change #" key.
- Press the +/- keys to change the displayed time to the desired setting.
   Setting range: 15 to 240 minutes (in 15minute increments)

# Auto preheat time

Sets the amount of time between the point that copying ends and the energy-saving preheat mode engages.

- 1. Select "Auto preheat time" and then press the "Change #" key.
- Press the +/- keys to change the displayed time to the desired setting.
   Setting range: 1 to 45 minutes (in 1-minute increments), 60/90/120/180/240 minutes

# Copy eject location

Sets where finished copies will be ejected.

- 1. Select "Select Copy output mode" and then press the "Change #" key.
- Select "Top tray" or "Left tray".
   \*Select between "Top tray" and "Finisher" when the optional document finisher is installed.

# Fax eject location

Sets where incoming faxes will be ejected. This setting is only available when the optional fax kit and document finisher are installed.

- 1. Select "Select FAX output mode" and then press the "Change #" key.
- 2. Select "Top tray" or "Finisher".

# Default operation mode

Sets whether the display that appears after power is turned on to the copier will be the one for the copy operation mode or for the fax operation mode.

This setting is only available when the optional fax kit is installed.

- 1. Select "Select the main mode" ["Select main mode"] and then press the "Change #" key.
- 2. Select "Copy mode" or "FAX mode" key.

# Touch panel sound ON/OFF

Sets whether or not the touch panel will emit a "beep" sound each time a key is pressed.

- Select "Key sound ON/OFF" and then press the "Change #" key.
- 2. Select "On" or "Off" key.

#### Silent mode ON/OFF

Sets whether or not to use the silent mode which shortens the length of time that the laser data writing motor continues to spin after each copy job is finished.

- 1. Select "Silent mode" and then press the "Change #" key.
- 2. Select "On" or "Off" key.

## Day and time

Sets the current date and time.

- 1. Select "Date/Time" and then press the "Change #" key.
- Press the +/- keys to change the displayed information for each field ("Year", "Month", "Day" and "Time") to the current time and date.

# Time difference

Sets a designated time difference.

- 1. Select "Time difference" and then press the "Change #" key.
- 2. Press the +/- keys to change the displayed time difference to the desired setting.

  Setting range: +12:00 to -12:00

### Changing the management code

Changes the management code used by the copy manager.

- 1. Select "Management code change" ["Change MGMT code with #"] and then press the "Change #" key.
- 2. Enter a new 4-digit management code using the numeric keys.

# Auto shut-off ON/OFF

Sets whether or not to have the auto shut-off function automatically turn the power switch OFF a certain amount of time after copying, or if no operation has been performed on the copier during that time.

- 1. Select "Auto shut-off" and then press the "Change #" key.
- 2. Select "On" or "Off" key.

#### (5) Bypass setting

#### Paper size and type

Sets the paper size and paper type for the bypass settings.

When using special papers such as transparency, cards, and postcards, be sure to set the paper type to prevent faulty transfer and faulty fixing.

 Press the key that corresponds to the size of paper to be used. If To set the custom size, press the "Input size" key.
 Press the +/- keys to change each of the displayed sizes (length and width) to the

displayed sizes (length and width) to the desired settings. In metric specifications, the desired sizes can also be entered directly by pressing the corresponding "#-Keys" key and then using the numeric keys.

Setting range: Width: 3 7/8" - 11 5/8" (inch specifications)

Length: 5 7/8" - 17"

Width: 98 - 297 mm (metric specifications)

Length: 148 - 432 mm

2. Press the "Select paper type" key.

3. Press the key that corresponds to the type of paper to be used.

#### Selecting other standard sizes

Sets a special standard size.

- 1. Press the "Others Standard" key.
- 2. Press the "Select size" key.
- 3. Press the key that corresponds to the size of paper to use, and then press the "Close" key.
- 4. Press the "Select paper type" key. Press the key that corresponds to the type of paper to use, and then press the "Close" key.

# (6) Original size registration

Sets a custom original size that can be used under the "Original size selection" procedure.

- 1. Press the "Register orig. size" key.
- Select of the "Original size (custom 1)" to "Original size (custom 4)" settings and then press the "Change #" key.
- Press the +/- keys to change each of the displayed sizes (Y = width and X = length) to the desired settings.

## (7) User adjustment

#### Auto color adjustment

Adjusts the color if the color on the originals and that which appears on the copies begins to differ greatly.

- 1. Press the "Auto gray adjust" key.
- Press the "On" key.
   A corresponding color pattern will be printed out.
- 3. Set the color pattern on the platen and then press the start key.

#### Drum refresh

This operation should be performed when high humidity causes the copy image to become blurred or faded.

- 1. Press the "Drum refresh" key.
- 2. Press the "On" key. The drum refreshing process will begin. This operation will take approximately 5 minutes.

# (8) Checking the total counter and printing out the counter report

Checks the total count of copies, etc., and prints out the information as a counter report.

- Press the "Counter check" key. The total number of copies and printouts made will be displayed.
- 2. Press the "Print report" key to print out a counter report.

# (9) Status report print out

Prints out one of the status report.

- 1. Press the key of the report to print out.
  - <Copy status report>
  - <Machine status report>
  - <Toner coverage report>
  - · Total toner coverage report
  - Copy toner coverage report
  - Printer toner coverage report
  - · Fax toner coverage report

The selected status report will be printed out.

# (10) Language selection function

Switches the language to be displayed on the touch panel.

- 1. Press the "Language" key.
- 2. Press the key that corresponds to the language to use.

Available languages:

Inch specifications

Japanese, English, French and Spanish

Metric specifications

English, German, French, Spanish and Italian

# 1-4-2 Maintenance mode

The copier is equipped with a maintenance function which can be used to maintain and service the machine.

# (1) Executing a maintenance item

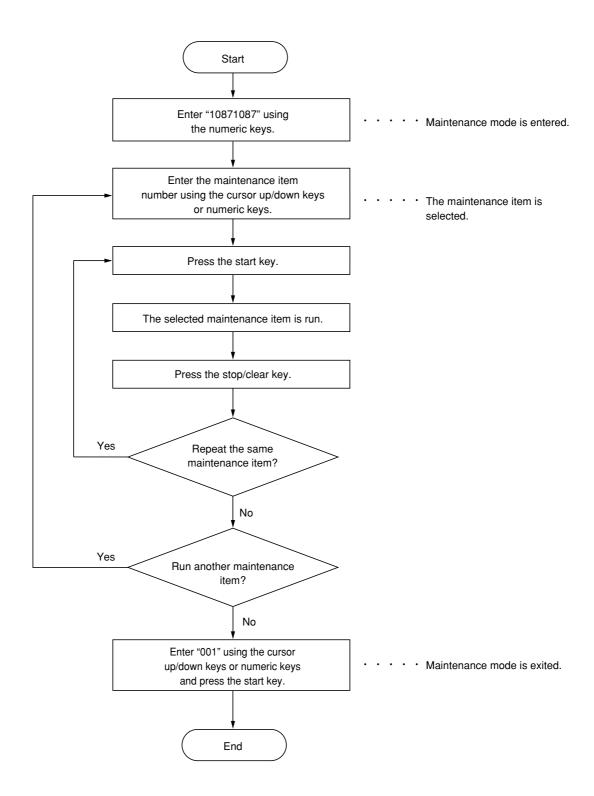

# (2) Maintenance mode item list

| Section            | Item<br>No. | Content of maintenance item                                                        | Initial setting* |
|--------------------|-------------|------------------------------------------------------------------------------------|------------------|
| General            | U000        | Printing out an own-status report                                                  | _                |
|                    | U001        | Exiting the maintenance mode                                                       | _                |
|                    | U002        | Setting the factory default data                                                   | _                |
|                    | U003        | Setting the service telephone number                                               | ********         |
|                    | U004        | Displaying the machine model number                                                | _                |
|                    | U018        | Displaying the ROM checksum                                                        | _                |
|                    | U019        | Displaying the ROM version                                                         | _                |
| Initialization     | U020        | Initializing all data                                                              | _                |
|                    | U021        | Memory initializing                                                                | _                |
|                    | U024        | HDD formatting                                                                     | _                |
|                    | U026        | Evacuation of the backup data                                                      | _                |
|                    | U027        | Return of the backup data                                                          | _                |
| Drive, paper       | U030        | Checking the operation of the motors                                               | _                |
| feed, paper        | U031        | Checking sensors for paper conveying                                               | _                |
| conveying and      | U032        | Checking the operation of the clutches                                             | _                |
| cooling<br>systems | U033        | Checking the operation of the solenoids                                            | _                |
| cyclomo            | U034        |                                                                                    |                  |
|                    |             | Leading edge adjustment                                                            | 0                |
|                    |             | Center line adjustment                                                             | 0                |
|                    | U035        |                                                                                    |                  |
|                    |             | Length     Width                                                                   | 330<br>210       |
|                    | U037        |                                                                                    | 210              |
|                    | U051        | Checking the operation of the fan motors                                           |                  |
|                    | U053        | -3 3                                                                               | 0                |
|                    |             |                                                                                    |                  |
| Optical            | U059        | Setting conveying fan motor mode                                                   | MODE 0           |
| Optical            | U061        | Checking the operation of the exposure lamps                                       |                  |
|                    | U063        | , ,                                                                                | 10               |
|                    | U065        | Adjusting the scanning magnification  Main direction/auxiliary direction           | 0                |
|                    | U066        | •                                                                                  | 0                |
|                    | U067        |                                                                                    | 0                |
|                    |             | Adjusting the Optical axis (center line)  Adjusting the DP scanning start position | 0                |
|                    |             | Adjusting the DP scarring start position                                           | 0                |
|                    | U071        |                                                                                    | 0                |
|                    | 0071        | DP leading edge registration                                                       | 0                |
|                    |             | DP trailing edge registration                                                      | 0                |
|                    | U072        | Adjusting the DP center line                                                       | 0                |
|                    | U073        | • •                                                                                | _                |
|                    | U076        | Executing DP automatic adjustment                                                  | _                |
|                    | U080        |                                                                                    | 0                |
|                    | U087        | ,                                                                                  | 35               |
|                    | U089        |                                                                                    | _                |
|                    | U093        |                                                                                    | 0                |
|                    |             | Text and photo mode                                                                | 0                |
|                    |             | Other modes                                                                        | 0                |
|                    |             | • Text in fax mode                                                                 | 2                |
|                    |             | Photo in fax mode                                                                  | 3                |

<sup>\*</sup> Initial setting when executing maintenance item U020.

| Section        | Item<br>No. | Maintenance item contents                                     | Initial setting*                                                          |
|----------------|-------------|---------------------------------------------------------------|---------------------------------------------------------------------------|
| Optical        | U099        | Adjusting original size detection                             | _                                                                         |
| High voltage   | U100        | Adjusting the surface potential                               | 0/0/0/0                                                                   |
|                | U101        | Setting the voltage for the primary transfer                  | _                                                                         |
|                | U106        | Setting the voltage for the secondary transfer                | _                                                                         |
|                | U107        | Setting the middle transfer cleaning voltage                  | _                                                                         |
|                | U110        | Checking the drum count                                       | _                                                                         |
|                | U127        | Checking/clearing the transfer count                          | _                                                                         |
| Developing     | U139        | Displaying the temperature and humidity inside the machine    | _                                                                         |
|                | U140        | Setting the developing bias output                            | 0                                                                         |
|                | U144        | Setting the charged toner applying ON/OFF                     | ON                                                                        |
|                | U148        |                                                               | NORMAL                                                                    |
|                | U155        |                                                               | _                                                                         |
|                | U156        | ·                                                             | 414                                                                       |
|                | U158        | -                                                             | _                                                                         |
| Fixing and     | U161        | Setting the fixing control temperature                        | _                                                                         |
| cleaning       | U162        | · ·                                                           | _                                                                         |
|                | U163        |                                                               |                                                                           |
|                | U167        | Checking/clearing the fixing count                            |                                                                           |
| Operation      | U200        | Turning all LEDs ON                                           |                                                                           |
| panel/Optional | U201        |                                                               |                                                                           |
| units          |             | Initializing the touch panel                                  | _                                                                         |
|                | U202        | 0 7                                                           |                                                                           |
|                | U203        |                                                               | —<br>OFF                                                                  |
|                | U204        | , ,                                                           | OFF                                                                       |
|                | U206        |                                                               | OFF                                                                       |
|                | U207        | Checking the keys on the operation panel                      |                                                                           |
|                | U209        | 3                                                             |                                                                           |
|                | U216        | 3 1 1 21                                                      | 500 sheets                                                                |
|                | U219        | <u> </u>                                                      | _                                                                         |
|                | U237        | Setting the maximum number of sheets for finisher stacking    | _                                                                         |
|                | U240        | Checking the operation of the finisher                        | _                                                                         |
|                | U241        | Checking the operation of the switches of the finisher        | _                                                                         |
|                | U243        | Checking the operation of the DP motors, clutch and solenoids | _                                                                         |
|                | U244        | Checking the operation of the DP switches                     | _                                                                         |
|                | U245        | Checking messages                                             | _                                                                         |
|                | U248        | Changing the paper ejection device settings                   | _                                                                         |
| Mode setting   | U250        | Setting the maintenance cycle                                 | _                                                                         |
|                | U251        | Checking/clearing the maintenance count                       | _                                                                         |
|                | U252        | Setting the destination                                       | _                                                                         |
|                | U253        | Switching between double and single counts                    | _                                                                         |
|                | U254        | Turning the auto start function ON/OFF                        | ON                                                                        |
|                | U255        | Setting auto clear time                                       | 90 seconds                                                                |
|                | U260        |                                                               | EJECT                                                                     |
|                | U263        |                                                               | NORMAL                                                                    |
|                | U264        |                                                               | Inch specifications: Month/Day/Year Metric specifications: Day/Month/Year |

<sup>\*</sup> Initial setting for executing maintenance item U020

| Section      | Item<br>No. | Maintenance item contents                                                      | Initial setting*                                        |
|--------------|-------------|--------------------------------------------------------------------------------|---------------------------------------------------------|
| Mode setting | U265        | Setting OEM purchaser code                                                     | 0                                                       |
|              | U276        | Setting the copy count mode                                                    | MODE 0                                                  |
|              | U277        | Setting auto application change time                                           | 90                                                      |
|              | U330        | Setting the number of copies to be handled by the stacking mode during sorting | 100                                                     |
|              | U332        | Setting the size coefficient                                                   |                                                         |
|              | U339        | Setting the internal thermal heater                                            | ON                                                      |
|              | U341        |                                                                                |                                                         |
|              | U343        | Switching between duplex/simplex copy mode                                     | OFF                                                     |
|              | U345        | Setting the value for maintenance due indication                               |                                                         |
| Image        | U402        | Adjusting the margins for the image printing                                   | _                                                       |
| processing   | U403        | Adjusting the margins for scanning an original on the contact glass            | _                                                       |
|              | U404        | 3, 1, 3, 1, 1, 3, 1, 1, 1, 1, 1, 1, 1, 1, 1, 1, 1, 1, 1,                       |                                                         |
|              | U407        | Adjusting the leading edge registration for memory image printing              |                                                         |
|              | U410        | -,,                                                                            |                                                         |
|              | U411        | Adjusting the scanner automatically                                            |                                                         |
|              | U416        | 9 9                                                                            | 0                                                       |
|              | U425        |                                                                                |                                                         |
|              | U427        | Setting the UCR multiplication coefficient for black generation                |                                                         |
|              | U429        |                                                                                | 0                                                       |
|              | U432        |                                                                                |                                                         |
|              | U464        | 2                                                                              |                                                         |
|              | U465        |                                                                                |                                                         |
|              | U470        | -                                                                              | _                                                       |
|              | U475        |                                                                                | 0/0/0                                                   |
|              | U485        | Setting the image processing mode                                              | Inch specifications: MODE0 Metric specifications: MODE1 |
| Network      | U504        | Initializing the scanner NIC                                                   | _                                                       |
| scanner      | U505        | Setting Data Base Assistant                                                    | ON                                                      |
|              | U506        | Setting the time out                                                           | 10                                                      |
|              | U508        | Setting the LDAP                                                               | OFF                                                     |
| Other        | U901        | Checking/clearing total copy counts by paper feed location                     | _                                                       |
|              | U903        | Checking/clearing the paper jam counts                                         | _                                                       |
|              | U904        | Checking/clearing the call for service counts                                  | _                                                       |
|              | U905        | Checking count by optional devices                                             | _                                                       |
|              | U906        | Resetting partial operational control                                          | _                                                       |
|              | U908        | Checking the total count                                                       | _                                                       |
|              | U910        | Clearing the black ratio data                                                  | _                                                       |
|              | U911        | Checking/clearing the paper feed counts by paper size                          | _                                                       |
|              | U917        | Setting backup data reading/writing                                            | _                                                       |
|              | U920        | Checking the copy counts                                                       |                                                         |
|              | U924        | Resetting the toner level detection                                            |                                                         |
|              | U925        | Checking/clearing the system error counts                                      |                                                         |
|              | U926        | Rewriting FAX program                                                          |                                                         |
|              | U927        | Clearing the all copy counts and machine life counts                           |                                                         |
|              | U928        | Checking the machine life counts                                               |                                                         |

<sup>\*</sup> Initial setting when executing maintenance item U020. 1-4-12

| Section | Item<br>No. | Maintenance item contents | Initial setting* |
|---------|-------------|---------------------------|------------------|
| Other   | U991        |                           | _                |
|         | U998        |                           | _                |
|         |             |                           |                  |
|         |             |                           |                  |
|         |             |                           |                  |
|         |             |                           |                  |
|         |             |                           |                  |
|         |             |                           |                  |
|         |             |                           |                  |
|         |             |                           |                  |
|         |             |                           |                  |
|         |             |                           |                  |
|         |             |                           |                  |
|         |             |                           |                  |
|         |             |                           |                  |
|         |             |                           |                  |
|         |             |                           |                  |
|         |             |                           |                  |
|         |             |                           |                  |
|         |             |                           |                  |
|         |             |                           |                  |
|         |             |                           |                  |
|         |             |                           |                  |
|         |             |                           |                  |
|         |             |                           |                  |
|         |             |                           |                  |
|         |             |                           |                  |
|         |             |                           |                  |
|         |             |                           |                  |
|         |             |                           |                  |
|         |             |                           |                  |
|         |             |                           |                  |
|         |             |                           |                  |
|         |             |                           |                  |
|         |             |                           |                  |
|         |             |                           |                  |
|         |             |                           |                  |
|         |             |                           |                  |
|         |             |                           |                  |
|         |             |                           |                  |
|         |             |                           |                  |
|         |             |                           |                  |
|         |             |                           |                  |
|         |             |                           |                  |
|         |             |                           |                  |
|         |             |                           |                  |
|         |             |                           |                  |
|         |             |                           |                  |

# (3) Contents of the maintenance mode items

| Maintenance                                                                 |                                                                                                    |                                                                                                    |  |  |  |  |
|-----------------------------------------------------------------------------|----------------------------------------------------------------------------------------------------|----------------------------------------------------------------------------------------------------|--|--|--|--|
| item No.                                                                    | Description                                                                                                    |                                                                                                    |  |  |  |  |
| U000                                                                        | Printing out an own-status report                                                                                                    |                                                                                                    |  |  |  |  |
|                                                                             | Description                                                                                                    |                                                                                                    |  |  |  |  |
|                                                                             | calls.                                                                                                    | of all maintenance items, and occurrences of paper jams and service                                                                                             |  |  |  |  |
|                                                                             | Purpose                                                                                                    |                                                                                                    |  |  |  |  |
|                                                                             | To check the current setting of the maintenance items, or the occurrences of paper jams and service calls. Before initializing or replacing the backup RAM, print out a list of the current settings of the maintenance items so that you can reenter the same settings after initialization or replacement. |                                                                                                    |  |  |  |  |
|                                                                             | Method                                                                                                    |                                                                                                    |  |  |  |  |
|                                                                             | <ol> <li>Press the start key. The screen for s</li> <li>Select the item to be output. The se</li> </ol>                                                                                                    |                                                                                                    |  |  |  |  |
|                                                                             | Display                                                                                                    | List to be printed out                                                                                                    |  |  |  |  |
|                                                                             | MAINTENANCE                                                                                                    | -                                                                                                    |  |  |  |  |
|                                                                             | JAM                                                                                                    | List of the current settings of all maintenance items List of paper jams                                                                                        |  |  |  |  |
|                                                                             | SERVICE CALL                                                                                                    | List of service calls                                                                                                    |  |  |  |  |
|                                                                             | When A4/11" $\times$ 8 <sup>1</sup> / <sub>2</sub> " paper is availal                                                                                                    | ppy mode is entered and a list is output. ble, a report of this size is output. If not, specify the paper feed location. en for selecting an item is displayed. |  |  |  |  |
|                                                                             | Completion Press the stop/clear key at the screen for                                                                                                    | or selecting an item. The screen for selecting a maintenance item No. is                                                                                        |  |  |  |  |
|                                                                             | displayed.                                                                                                    |                                                                                                    |  |  |  |  |
| U001                                                                        | Exiting the maintenance mode                                                                                                    |                                                                                                    |  |  |  |  |
| Description Exits the maintenance mode and returns to the normal copy mode. |                                                                                                    |                                                                                                    |  |  |  |  |
|                                                                             | Purpose                                                                                                    |                                                                                                    |  |  |  |  |
|                                                                             | To exit the maintenance mode.  Method                                                                                                    |                                                                                                    |  |  |  |  |
|                                                                             | Press the start key. The normal copy m                                                                                                    | ode is entered.                                                                                                    |  |  |  |  |
| U002                                                                        | Setting the factory default data                                                                                                    |                                                                                                    |  |  |  |  |
|                                                                             | <b>Description</b> Restores the machine conditions to the                                                                                                    | factory default settings.                                                                                                    |  |  |  |  |
|                                                                             | <b>Purpose</b> To reset the values such as an electron for transport (position in which the fram                                                                                                    | ic counter. Also to move the mirror frame of the scanner to the position                                                                                        |  |  |  |  |
|                                                                             | Method                                                                                                    | o dan so interp.                                                                                                    |  |  |  |  |
|                                                                             | 1. Press the start key. The screen for                                                                                                    |                                                                                                    |  |  |  |  |
|                                                                             | <ul><li>2. Press EXECUTE on the touch pane</li><li>3. Press the start key.</li></ul>                                                                                                    | el. It is displayed in reverse.                                                                                                    |  |  |  |  |
|                                                                             | The following count values are clea                                                                                                    | red.                                                                                                    |  |  |  |  |
|                                                                             |                                                                                                    | ounts, service call counts, each paper source counts, and jam counts                                                                                            |  |  |  |  |
|                                                                             | •                                                                                                    | . is reset to the default values for each destination.                                                                                                    |  |  |  |  |
|                                                                             | Completion Turn the power switch off.                                                                                                    |                                                                                                    |  |  |  |  |
|                                                                             | ·                                                                                                    |                                                                                                    |  |  |  |  |
|                                                                             |                                                                                                    |                                                                                                    |  |  |  |  |
|                                                                             |                                                                                                    |                                                                                                    |  |  |  |  |
|                                                                             |                                                                                                    |                                                                                                    |  |  |  |  |
|                                                                             |                                                                                                    |                                                                                                    |  |  |  |  |
|                                                                             |                                                                                                    |                                                                                                    |  |  |  |  |
|                                                                             |                                                                                                    |                                                                                                    |  |  |  |  |
|                                                                             |                                                                                                    |                                                                                                    |  |  |  |  |
|                                                                             |                                                                                                    |                                                                                                    |  |  |  |  |

| Maintenance item No. | Description                                                                                                    |
|----------------------|----------------------------------------------------------------------------------------------------|
| U003                 | Setting the service telephone number                                                                                                    |
|                      | Description                                                                                                    |
|                      | Sets the telephone number to be displayed when a service call code is detected.  Purpose                                                                                                    |
|                      | To set (during initial set-up of the machine) the telephone number for contacting service.  Method                                                                                                    |
|                      | Press the start key. The currently set telephone number is displayed.                                                                                                    |
|                      | 1. Use the numeric keys to enter the telephone number (up to 16 digits).  * To enter symbols such as hyphens and parentheses, select as required from the symbols displayed on the touch panel as shown below. To move the cursor, press Left or Right in the bottom row. |
|                      | - (Space) Left Right                                                                                                    |
|                      | 2. Press the start key. The telephone number is set, and the screen for selecting a maintenance item No. is displayed again.                                                                                                    |
|                      | Completion  To exit this maintenance item without changing the current setting, press the stop/clear key. The screen for selecting a maintenance item No. is displayed.                                                                                                   |
| U004                 | Displaying the machine model number                                                                                                    |
|                      | Description Displays the machine model number.                                                                                                    |
|                      | Purpose                                                                                                    |
|                      | To check the machine model number.                                                                                                    |
|                      | Method                                                                                                    |
|                      | Press the start key. The current machine model number is displayed.                                                                                                    |
|                      | Completion Press the stop/clear key. The screen for selecting a maintenance item No. is displayed.                                                                                                    |
|                      |                                                                                                    |
|                      |                                                                                                    |
|                      |                                                                                                    |
|                      |                                                                                                    |
|                      |                                                                                                    |
|                      |                                                                                                    |
|                      |                                                                                                    |
|                      |                                                                                                    |
|                      |                                                                                                    |
|                      |                                                                                                    |
|                      |                                                                                                    |
|                      |                                                                                                    |
|                      |                                                                                                    |
|                      |                                                                                                    |
|                      |                                                                                                    |
|                      |                                                                                                    |
|                      |                                                                                                    |
|                      |                                                                                                    |
|                      |                                                                                                    |
|                      |                                                                                                    |

| Maintenance item No. |                                                                                                    | Description                                                                                                    |  |  |  |
|----------------------|----------------------------------------------------------------------------------------------------|----------------------------------------------------------------------------------------------------|--|--|--|
| U018                 | Displaying the ROM checksum  Description Displays the checksum of ROM.  Purpose To check the checksum.                                                                                                    |                                                                                                    |  |  |  |
|                      | Method Press the start key. The ROM checksum                                                                                                    | n is displayed.                                                                                                    |  |  |  |
|                      | Display                                                                                                    | Description                                                                                                    |  |  |  |
|                      | SCANNER ENGINE LANGUAGE(Stand.) LANGUAGE(Option)                                                                                                    | Scanner main PCB ROM checksum Engine controller PCB ROM checksum Standard language ROM checksum Optional language ROM checksum                         |  |  |  |
|                      | Completion Press the stop/clear key. The screen for                                                                                                    | selecting a maintenance item No. is displayed.                                                                                                    |  |  |  |
| U019                 | Displaying the ROM version  Description  Displays the part number for the ROM fi                                                                                                    | itted to each PCB.                                                                                                    |  |  |  |
|                      | Purpose To check the part number or to decide, based on the last digit of the number, if the newest version of ROM is installed.  Method Press the start key. The ROM version (the last 6 digits of the part number) is displayed. |                                                                                                    |  |  |  |
|                      | Display                                                                                                    | Description                                                                                                    |  |  |  |
|                      | SCANNER ENGINE LANGUAGE(Stand.) LANGUAGE(Option) SCANNER BOOT NETWORK SCANNER                                                                                                    | Scanner main PCB ROM IC Engine controller PCB ROM IC Standard language ROM IC Optional language ROM IC Scanner main PCB booting Network scanner ROM IC |  |  |  |
|                      | Press the stop/clear key. The screen for                                                                                                    | selecting a maintenance item No. is displayed.                                                                                                    |  |  |  |

| Description                                                                                                    |
|----------------------------------------------------------------------------------------------------|
| Initializing all data                                                                                                    |
| Description Initializes the backup RAM on the scanner main PCB in order to return to the factory default settings. Also checks the accuracy of the real-time clock (RTC).                                                                                                    |
| Purpose Used when replacing backup RAM on the scanner main PCB.                                                                                                    |
| <ol> <li>Method</li> <li>Press the start key. The screen for selecting an item is displayed.</li> <li>Use the numeric keys to enter the current date, and then press the start key.         <ul> <li>* Be sure to enter the date. If the date is not entered and initialization is executed, RTC PCB problem is detected.</li> <li>* The screen for initializing is displayed.</li> </ul> </li> <li>Press EXECUTE on the touch panel. It is displayed in reverse.</li> </ol> |
| 4. Press the start key. All data in the backup RAM is initialized and the default setting for the inch specifications is registered. Run maintenance item U020 to return the setting according to the destination. The date in the real time clock is compared with the entered date.  When initializing is complete, the machine automatically returns to the same status as when the main switch is turned on.                                                             |
| Completion  To exit this maintenance item without executing initialization, press the stop/clear key. The screen for selecting a maintenance item No. is displayed.                                                                                                    |
| Memory initializing                                                                                                    |
| Description Initializes all settings, except those pertinent to the type of copier, namely each counter, service call history and mode setting. Also initializes backup RAM according to region specification selected in maintenance item U252 "Setting the destination."                                                                                                    |
| Purpose To return the machine settings to their factory default.                                                                                                    |
| <ol> <li>Method</li> <li>Press the start key. The screen for executing the maintenance item is displayed.</li> <li>Press EXECUTE on the touch panel. It is displayed in reverse.</li> <li>Press the start key. All data except that pertinent to the type of copier is initialized and the default setting for each destination is registered.</li> <li>When initializing is complete, the machine automatically returns to the same status as when the main</li> </ol>      |
| switch is turned on.  Completion                                                                                                    |
| To exit this maintenance item without executing initialization, press the stop/clear key. The screen for selecting a maintenance item No. is displayed.                                                                                                    |
|                                                                                                    |
|                                                                                                    |
|                                                                                                    |
|                                                                                                    |
|                                                                                                    |
|                                                                                                    |
|                                                                                                    |

| aintenance<br>item No. |                                                                                                    | Description                                                                                                    |  |  |  |  |
|------------------------|----------------------------------------------------------------------------------------------------|----------------------------------------------------------------------------------------------------|--|--|--|--|
| U024                   | HDD formatting                                                                                                    |                                                                                                    |  |  |  |  |
|                        | Description                                                                                                    |                                                                                                    |  |  |  |  |
|                        | Formats the HDD backup data areas for the network scanner and department administration.                                                                                                    |                                                                                                    |  |  |  |  |
|                        | Purpose                                                                                                    |                                                                                                    |  |  |  |  |
|                        | To initialize the HDD when installing or replacing the HDD after shipping.                                                                                                    |                                                                                                    |  |  |  |  |
|                        |                                                                                                    | <ul><li>Method</li><li>1. Press the start key. The screen for executing the maintenance item is displayed.</li></ul>                                                                                                    |  |  |  |  |
|                        |                                                                                                    | CUTE on the touch panel. It is displayed in reverse.                                                                                                    |  |  |  |  |
|                        |                                                                                                    | start key to initialize the hard disk.                                                                                                    |  |  |  |  |
|                        |                                                                                                    | UTE display flashes during initializing.<br>n results is displayed when initializing is completed.                                                                                                    |  |  |  |  |
|                        |                                                                                                    | stop/clear key. The screen for selecting a maintenance item No. is displayed.                                                                                                    |  |  |  |  |
|                        | Completion                                                                                                    |                                                                                                    |  |  |  |  |
|                        |                                                                                                    | ntenance item without executing initialization, press the stop/clear key. The screen for selecting                                                                                                    |  |  |  |  |
|                        |                                                                                                    | item No. is displayed.                                                                                                    |  |  |  |  |
| U026                   | Evacuation of                                                                                                    | backup data                                                                                                    |  |  |  |  |
|                        | Description Transfers the b                                                                                                    | ackup data of the scanner main PCB to the EEPROM.                                                                                                    |  |  |  |  |
|                        | Purpose                                                                                                    |                                                                                                    |  |  |  |  |
|                        | •                                                                                                    | Used when replacing the scanner main PCB.                                                                                                    |  |  |  |  |
|                        | Method                                                                                                    |                                                                                                    |  |  |  |  |
|                        |                                                                                                    | 1. Press the start key. The screen for executing is displayed.                                                                                                    |  |  |  |  |
|                        |                                                                                                    | CUTE on the touch panel. It is displayed in reverse.                                                                                                    |  |  |  |  |
|                        | <ol><li>Press the start key to transfer the backup data.</li><li>The screen displays the result.</li></ol>                                                                                                    |                                                                                                    |  |  |  |  |
|                        | I ne screer                                                                                                    | n displays the result.                                                                                                    |  |  |  |  |
|                        | Code                                                                                                    | Meaning                                                                                                    |  |  |  |  |
|                        |                                                                                                    |                                                                                                    |  |  |  |  |
|                        | Code                                                                                                    | Meaning                                                                                                    |  |  |  |  |
|                        | <b>Code</b> 0000                                                                                                    | Meaning Processing ends correctly.                                                                                                    |  |  |  |  |
|                        | Code<br>0000<br>0101<br>0102                                                                                                    | Meaning  Processing ends correctly.  Verification abnormality occurs.                                                                                                    |  |  |  |  |
|                        | Code<br>0000<br>0101<br>0102                                                                                                    | Meaning  Processing ends correctly.  Verification abnormality occurs.  Verification abnormality occurs at the time of check sum entry.                                                                                                    |  |  |  |  |
|                        | Code 0000 0101 0102 4. Press the s Completion To exit this mai                                                                                                    | Meaning  Processing ends correctly.  Verification abnormality occurs.  Verification abnormality occurs at the time of check sum entry.  Stop/clear key. The screen for selecting a maintenance item No. is displayed.  Intenance item without transferring the data, press the stop/clear key. The screen for selecting                                                                                                    |  |  |  |  |
|                        | Code 0000 0101 0102 4. Press the s Completion To exit this mai maintenance it                                                                                                    | Meaning  Processing ends correctly.  Verification abnormality occurs.  Verification abnormality occurs at the time of check sum entry.  stop/clear key. The screen for selecting a maintenance item No. is displayed.  Intenance item without transferring the data, press the stop/clear key. The screen for selecting em No. is displayed.                                                                                                    |  |  |  |  |
| U027                   | Code 0000 0101 0102 4. Press the s Completion To exit this mai maintenance it Return of back                                                                                                    | Meaning  Processing ends correctly.  Verification abnormality occurs.  Verification abnormality occurs at the time of check sum entry.  stop/clear key. The screen for selecting a maintenance item No. is displayed.  Intenance item without transferring the data, press the stop/clear key. The screen for selecting em No. is displayed.                                                                                                    |  |  |  |  |
| U027                   | Code 0000 0101 0102 4. Press the s Completion To exit this mai maintenance it Return of back Description                                                                                                    | Meaning  Processing ends correctly.  Verification abnormality occurs.  Verification abnormality occurs at the time of check sum entry.  stop/clear key. The screen for selecting a maintenance item No. is displayed.  Intenance item without transferring the data, press the stop/clear key. The screen for selecting em No. is displayed.  kup data                                                                                                    |  |  |  |  |
| U027                   | Code 0000 0101 0102 4. Press the s Completion To exit this mai maintenance it Return of back Description Transfers the b                                                                                                    | Meaning  Processing ends correctly.  Verification abnormality occurs.  Verification abnormality occurs at the time of check sum entry.  stop/clear key. The screen for selecting a maintenance item No. is displayed.  Intenance item without transferring the data, press the stop/clear key. The screen for selecting em No. is displayed.                                                                                                    |  |  |  |  |
| U027                   | Code 0000 0101 0102 4. Press the s Completion To exit this mai maintenance it Return of back Description Transfers the b Purpose                                                                                                    | Meaning  Processing ends correctly.  Verification abnormality occurs.  Verification abnormality occurs at the time of check sum entry.  stop/clear key. The screen for selecting a maintenance item No. is displayed.  Intenance item without transferring the data, press the stop/clear key. The screen for selecting em No. is displayed.  kup data                                                                                                    |  |  |  |  |
| U027                   | Code 0000 0101 0102 4. Press the s Completion To exit this mai maintenance it Return of back Description Transfers the b Purpose To use after the                                                                                                    | Meaning  Processing ends correctly.  Verification abnormality occurs.  Verification abnormality occurs at the time of check sum entry.  Stop/clear key. The screen for selecting a maintenance item No. is displayed.  Intenance item without transferring the data, press the stop/clear key. The screen for selecting em No. is displayed.  kup data  Packup data of the EEPROM which was transferred with the U026 to flash memory.  Rescanner main PCB replaced.                                                                                                    |  |  |  |  |
| U027                   | Code  0000  0101  0102  4. Press the s  Completion To exit this mai maintenance it  Return of back  Description Transfers the b  Purpose To use after the Method  1. Press the s                                                                                                    | Meaning  Processing ends correctly.  Verification abnormality occurs.  Verification abnormality occurs at the time of check sum entry.  stop/clear key. The screen for selecting a maintenance item No. is displayed.  Intenance item without transferring the data, press the stop/clear key. The screen for selecting em No. is displayed.  kup data  Packup data of the EEPROM which was transferred with the U026 to flash memory.  Start key. The screen for executing is displayed.                                                                                                    |  |  |  |  |
| U027                   | Code  0000  0101  0102  4. Press the section of the section of the | Meaning  Processing ends correctly.  Verification abnormality occurs.  Verification abnormality occurs at the time of check sum entry.  Stop/clear key. The screen for selecting a maintenance item No. is displayed.  Intenance item without transferring the data, press the stop/clear key. The screen for selecting em No. is displayed.  kup data  Packup data of the EEPROM which was transferred with the U026 to flash memory.  Personner main PCB replaced.  Start key. The screen for executing is displayed.  CUTE on the touch panel. It is displayed in reverse.                                    |  |  |  |  |
| U027                   | Code  0000  0101  0102  4. Press the section of exit this maintenance it.  Return of back of the best of the best  | Meaning  Processing ends correctly.  Verification abnormality occurs.  Verification abnormality occurs at the time of check sum entry.  stop/clear key. The screen for selecting a maintenance item No. is displayed.  Intenance item without transferring the data, press the stop/clear key. The screen for selecting em No. is displayed.  kup data  Packup data of the EEPROM which was transferred with the U026 to flash memory.  Start key. The screen for executing is displayed.                                                                                                    |  |  |  |  |
| U027                   | Code  0000  0101  0102  4. Press the section of exit this maintenance it.  Return of back of the best of the best  | Meaning  Processing ends correctly.  Verification abnormality occurs.  Verification abnormality occurs at the time of check sum entry.  Stop/clear key. The screen for selecting a maintenance item No. is displayed.  Intenance item without transferring the data, press the stop/clear key. The screen for selecting em No. is displayed.  kup data  Packup data of the EEPROM which was transferred with the U026 to flash memory.  Start key. The screen for executing is displayed.  CUTE on the touch panel. It is displayed in reverse.  Start key to transfer the backup data.  In displays the result. |  |  |  |  |
| U027                   | Code  0000  0101  0102  4. Press the section of the section of the | Meaning  Processing ends correctly.  Verification abnormality occurs.  Verification abnormality occurs at the time of check sum entry.  Stop/clear key. The screen for selecting a maintenance item No. is displayed.  Intenance item without transferring the data, press the stop/clear key. The screen for selecting em No. is displayed.  kup data  Packup data of the EEPROM which was transferred with the U026 to flash memory.  Packup data of the screen for executing is displayed.  CUTE on the touch panel. It is displayed in reverse.  Start key to transfer the backup data.                      |  |  |  |  |

**Completion**To exit this maintenance item without transferring the data, press the stop/clear key. The screen for selecting a maintenance item No. is displayed.

| Maintenance item No. | Description                          |  |
|----------------------|--------------------------------------|--|
| U030                 | Checking the operation of the motors |  |
|                      | Description                          |  |

Drives each motor.

# Description

To check the operation of each motor.

#### Method

- 1. Press the start key. The screen for selecting an item is displayed.
- 2. Select the motor to be operated. The selected item is displayed in reverse and the operation starts.

| Display | Sensor                                                 |
|---------|--------------------------------------------------------|
| MAIN    | The main drive motor (MDM) is turned ON.               |
| FIX     | The fuser unit drive motor (FUDM) is turned ON.        |
| DEV BK  | The black developer drive motor (KDLPDM) is turned ON. |
| DEV CMY | The color developers drive motor CDLPDM) is turned ON. |
| FEED    | The paper feed motor (PFM) is turned ON.               |
| DESK1   | The upper intermediate motor (UIFM) is turned ON.      |
| DESK2   | The lower intermediate motor (LIFM)*1 is turned ON.    |
| DUP     | The duplexer drive motor (DDM)*2 is turned ON.         |

<sup>\*1:</sup> Optional

# Completion

Press the stop/clear key after operation stops. The screen for selecting a maintenance item No. is displayed.

# U031 Checking sensors for paper conveying

# **Description**

Displays the ON/OFF status of each paper detection sensor on the paper conveying path.

#### **Purpose**

To check the operation of the switches for paper conveying.

#### Method

- 1. Press the start key. A list of sensors, the on-off status of which can be checked, are displayed.
- 2. Turn each sensor on and off manually to check the status.

When the on-status of a sensor is detected, that sensor is displayed in reverse.

| Display | Sensor                                    |
|---------|-------------------------------------------|
| F1      | Jam sensor 1 (JS1)                        |
| F2      | Jam sensor 2 (JS2)                        |
| F3      | Jam sensor 3 (JS3)*1                      |
| RES     | Registration sensor (REGS)                |
| EJL     | Lower paper exit sensor (LPEXS)           |
| EJU     | Upper paper exit sensor (UPEXS)           |
| EJFD    | Face-down unit paper exit sensor (FDPEXS) |
| EJD     | Duplex paper exit sensor (DUPEXS)*2       |
| FULL    | Paper full sensor (PFS)                   |
| DUP1    | Duplex unit entrance sensor (DES)*2       |
| DUP2    | Duplexer intermediate sensor (DIS)*2      |
| DUP3    | Duplexer paper refeed sensor (DPRFS)*2    |

<sup>\*1:</sup> Optional

# Completion

Press the stop/clear key. The screen for selecting a maintenance item No. is displayed.

<sup>\*2:</sup> For duplex copier only

<sup>3.</sup> To stop the operation, press the stop/clear key.

<sup>\*2:</sup> For duplex copier only

| Maintenance item No. |                                                                                                    | Description                                                                                                    |  |  |  |  |  |  |
|----------------------|----------------------------------------------------------------------------------------------------|----------------------------------------------------------------------------------------------------|--|--|--|--|--|--|
| U032                 | Checking the operation of the c                                                                                                    | lutches                                                                                                    |  |  |  |  |  |  |
|                      | Description Turns each clutch ON.                                                                                                    |                                                                                                    |  |  |  |  |  |  |
|                      | Purpose                                                                                                    |                                                                                                    |  |  |  |  |  |  |
|                      | To check the operation of each clu                                                                                                    | utch.                                                                                                    |  |  |  |  |  |  |
|                      | Method  1. Press the start key. The screen                                                                                                    | n for selecting an item is displayed.                                                                                                    |  |  |  |  |  |  |
|                      |                                                                                                    | ed. The selected item is displayed in reverse.                                                                                                    |  |  |  |  |  |  |
|                      | Display                                                                                                    | Clutch name                                                                                                    |  |  |  |  |  |  |
|                      | RES K MAG C MAG M MAG Y MAG BYPASS CONV DUP IN                                                                                                    | Registration clutch (REGCL) Black developer drive clutch (KDLPDCL) Cyan developer drive clutch (CDLPDCL) Magenta developer drive clutch (MDLPDCL) Yellow developer drive clutch (YDLPDCL) Bypass paper feed clutch (BYPFCL) Paper feed clutch (PFCL) Duplexer feed clutch (DFCL)* |  |  |  |  |  |  |
|                      | DUP OUT                                                                                                    | Duplexer refeed clutch (DRFCL)*                                                                                                    |  |  |  |  |  |  |
|                      | * For duplex copier only<br>Completion                                                                                                    |                                                                                                    |  |  |  |  |  |  |
|                      | •                                                                                                    | en for selecting a maintenance item No. is displayed.                                                                                                    |  |  |  |  |  |  |
| U033                 | Checking the operation of the s                                                                                                    | olenoids                                                                                                    |  |  |  |  |  |  |
|                      | Description Applies current to each solenoid in order to check its ON status.                                                                                                    |                                                                                                    |  |  |  |  |  |  |
|                      | Purpose                                                                                                    | Total to oncorno errotatas.                                                                                                    |  |  |  |  |  |  |
|                      | To check the operation of each solenoid.                                                                                                    |                                                                                                    |  |  |  |  |  |  |
|                      | <ul><li>Method</li><li>1. Press the start key. The screen for selecting an item is displayed.</li><li>2. Select the solenoid or clutch to be operated. The selected item is displayed in reverse.</li></ul> |                                                                                                    |  |  |  |  |  |  |
|                      | Display                                                                                                    | ed solenoid or clutch turns on for 1 s.  Solenoid/clutch                                                                                                    |  |  |  |  |  |  |
|                      | KSOL                                                                                                    | Black developer magnet solenoid (KDLPMSOL)                                                                                                    |  |  |  |  |  |  |
|                      | CSOL                                                                                                    | Cyan developer magnet solenoid (CDLPMSOL)                                                                                                    |  |  |  |  |  |  |
|                      | MSOL                                                                                                    | Magenta developer magnet solenoid (MDLPMSOL) Yellow developer magnet solenoid (YDLPMSOL)                                                                                                    |  |  |  |  |  |  |
|                      | YSOL<br>MPF                                                                                                    | Bypass tray bottom plate solenoid (BYPBPSOL)                                                                                                    |  |  |  |  |  |  |
|                      | CLEAN                                                                                                    | Cleaning brush unit shift solenoid (CBSSOL)                                                                                                    |  |  |  |  |  |  |
|                      | T2<br>FACE UP                                                                                                    | Secondary transfer unit shift clutch (STRSCL) Face up/down solenoid (FUDSOL) for facing up                                                                                                    |  |  |  |  |  |  |
|                      | FACE DOWN                                                                                                    | Face up/down solenoid (FUDSOL) for facing down                                                                                                    |  |  |  |  |  |  |
|                      | BRA EJE                                                                                                    | Duplex paper exit selection solenoid (DUPEXSSOL)* (eject direction)                                                                                                    |  |  |  |  |  |  |
|                      | BRA DUP                                                                                                    | Duplex paper exit selection solenoid (DUPEXSSOL)* (duplex copy direction)                                                                                                    |  |  |  |  |  |  |
|                      | * For duplex copier only                                                                                                    |                                                                                                    |  |  |  |  |  |  |
|                      | Completion Press the stop/clear key at the scredisplayed.                                                                                                    | een for selecting an item. The screen for selecting a maintenance item No. is                                                                                                    |  |  |  |  |  |  |
|                      |                                                                                                    |                                                                                                    |  |  |  |  |  |  |
|                      |                                                                                                    |                                                                                                    |  |  |  |  |  |  |
|                      |                                                                                                    |                                                                                                    |  |  |  |  |  |  |
|                      |                                                                                                    |                                                                                                    |  |  |  |  |  |  |
|                      |                                                                                                    |                                                                                                    |  |  |  |  |  |  |

| Maintenance item No. |                                                                                                    | D                     | escription             |                                           |  |  |
|----------------------|----------------------------------------------------------------------------------------------------|-----------------------|------------------------|-------------------------------------------|--|--|
| U034                 | Adjusting the print start timing                                                                                                    |                       |                        |                                           |  |  |
|                      | Adjustment                                                                                                    |                       |                        |                                           |  |  |
|                      | See pages p.1-6-14 and 15.                                                                                                    |                       |                        |                                           |  |  |
| U035                 | Setting the printing area for fo                                                                                                    | lio paper             |                        |                                           |  |  |
|                      | <b>Description</b> Changes the printing area for co                                                                                                    | pying on folio pap    | er                     |                                           |  |  |
|                      | Purpose To prevent cropped images on th for folio paper.                                                                                                    | e trailing edge or le | eft/right side of copy | paper by setting the actual printing area |  |  |
|                      | Method Press the start key. The setting s                                                                                                    | screen is displayed   | d.                     |                                           |  |  |
|                      | 1. Select the item to be set. Th 2. Use the cursor up/down key.                                                                                                    |                       |                        | ).                                        |  |  |
|                      | Display                                                                                                    | Setting               | Setting range          | Default setting                           |  |  |
|                      | LENGTH DATA                                                                                                    | Length                | 330 to 356 (mm)        | 330                                       |  |  |
|                      | WIDTH DATA                                                                                                    | Width                 | 200 to 220 (mm)        | 210                                       |  |  |
|                      | 3. Press the start key. The valu                                                                                                    | e is set.             |                        |                                           |  |  |
|                      | Completion Press the stop/clear key. The sc                                                                                                    |                       | a maintenance item     | No. is displayed.                         |  |  |
| U037                 | Checking the operation of the                                                                                                    | fan motors            |                        |                                           |  |  |
|                      | <b>Description</b> Drives the fan motors.                                                                                                    |                       |                        |                                           |  |  |
|                      | <b>Description</b> To check the operation of the far                                                                                                    | n motors.             |                        |                                           |  |  |
|                      | Method Press the start key. The following fan motors will start driving simultaneously.  • Power supply unit fan motor (PSFM)  • Face-down unit fan motor (FDFM)  • Paper conveying fan motor 1,2 (PCFM1,2)  • Fuser unit fan motor (FUFM) To stop the motor, press the stop/clear key. |                       |                        |                                           |  |  |
|                      | Completion                                                                                                    | •                     |                        |                                           |  |  |
| 11054                | · · · · · · · · · · · · · · · · · · ·                                                                                                    |                       | e screen for selectin  | g a maintenance item No. is displayed.    |  |  |
| U051                 | Adjusting the amount of slack                                                                                                    | in the paper          |                        |                                           |  |  |
|                      | Adjustment<br>See page p.1-6-17.                                                                                                    |                       |                        |                                           |  |  |
|                      | Coe page p.1 0 17.                                                                                                    |                       |                        |                                           |  |  |
|                      |                                                                                                    |                       |                        |                                           |  |  |
|                      |                                                                                                    |                       |                        |                                           |  |  |
|                      |                                                                                                    |                       |                        |                                           |  |  |
|                      |                                                                                                    |                       |                        |                                           |  |  |
|                      |                                                                                                    |                       |                        |                                           |  |  |
|                      |                                                                                                    |                       |                        |                                           |  |  |
|                      |                                                                                                    |                       |                        |                                           |  |  |
|                      |                                                                                                    |                       |                        |                                           |  |  |
|                      |                                                                                                    |                       |                        |                                           |  |  |
|                      |                                                                                                    |                       |                        |                                           |  |  |
|                      |                                                                                                    |                       |                        |                                           |  |  |
|                      |                                                                                                    |                       |                        |                                           |  |  |
|                      |                                                                                                    |                       |                        |                                           |  |  |
|                      |                                                                                                    |                       |                        |                                           |  |  |
|                      |                                                                                                    |                       |                        |                                           |  |  |

| 2CX                  |                                                                                                    |                                                                                                    |                   |                                                |  |  |
|----------------------|----------------------------------------------------------------------------------------------------|----------------------------------------------------------------------------------------------------|-------------------|------------------------------------------------|--|--|
| Maintenance item No. | Description                                                                                                    |                                                                                                    |                   |                                                |  |  |
| U053                 | Setting the adjustment of the motor speed                                                                                                    |                                                                                                    |                   |                                                |  |  |
|                      | Description Performs fine adjustment of the speeds of the motors.                                                                                         |                                                                                                    |                   |                                                |  |  |
|                      |                                                                                                    | polygon motor when the magnification of t<br>the main drive motor when the magnificatio                                                                     |                   |                                                |  |  |
|                      | Method<br>Press the start key. The so                                                                                                    | creen for selecting an item is displayed.                                                                                                    |                   |                                                |  |  |
|                      |                                                                                                    | set. The selected item is displayed in rever ing the cursor up/down keys.                                                                                   | se.               |                                                |  |  |
|                      | Display                                                                                                    | Description                                                                                                    | Setting range     | Default setting                                |  |  |
|                      | POLYGON MOTOR                                                                                                    | Polygon motor speed adjustment                                                                                                    | -20 to +20        | 0                                              |  |  |
|                      | MAIN MOTOR MAIN MOTOR                                                                                                    | Main drive motor speed adjustment Main drive motor speed adjustment                                                                                         | -10 to +10        | 0                                              |  |  |
|                      | (ROUGH) POLYGON MOTOR                                                                                                    | for thick paper or for gloss mode                                                                                                    | -20 to +20        | 0                                              |  |  |
|                      | scanning direction; de longer in the auxiliary MAIN MOTOR Increasing the setting the image shorter in the 3. Press the start key. The Interrupt copy mode | makes the image longer in the auxiliary scane auxiliary scanning direction. we value is set.  m is being performed, a VTC pattern show 1" × 17" output are: | orter in the main | scanning direction and and decreasing it makes |  |  |
|                      |                                                                                                    | B                                                                                                    |                   |                                                |  |  |
|                      |                                                                                                    | Figure 1-4-1                                                                                                    |                   |                                                |  |  |
|                      |                                                                                                    | peed adjustment                                                                                                    | orm the following | adjustments if they are                        |  |  |

B: Polygon motor speed adjustment

Completion

Press the stop/clear key at the screen for selecting an item. The screen for selecting a maintenance item No. is displayed.

| 0.    |                                                                                                    | Description                                                        |  |  |  |  |  |  |
|-------|----------------------------------------------------------------------------------------------------|--------------------------------------------------------------------|--|--|--|--|--|--|
| 9 Set | Setting conveying fan motor mode                                                                              |                                                                    |  |  |  |  |  |  |
| Des   | Description                                                                                                   |                                                                    |  |  |  |  |  |  |
|       | Sets whether the conveying fan motor is turned on based on the paper length or regardless of the paper length |                                                                    |  |  |  |  |  |  |
|       | <b>pose</b><br>change the setting when                                                                        | the conveying malfunction occurs                                   |  |  |  |  |  |  |
|       | To change the setting when the conveying malfunction occurs.  Method                                          |                                                                    |  |  |  |  |  |  |
|       | Press the start key. The screen for selecting an item is displayed.                                           |                                                                    |  |  |  |  |  |  |
|       | Setting 1. Select the item to be set. The selected item is displayed in reverse.                              |                                                                    |  |  |  |  |  |  |
| '-    | Display                                                                                                    | Description                                                        |  |  |  |  |  |  |
|       | MODE 0                                                                                                    | The conveying fan motor is turned on only in the case of           |  |  |  |  |  |  |
|       |                                                                                                    | small sizes (paper length of 210 mm or less)                       |  |  |  |  |  |  |
|       | MODE 1                                                                                                    | The conveying fan motor is turned on regardless of the paper size. |  |  |  |  |  |  |
|       | Initial setting: MODE 0                                                                                       |                                                                    |  |  |  |  |  |  |
|       | Press the start key. The                                                                                      | setting is set.                                                    |  |  |  |  |  |  |
|       | <b>mpletion</b><br>ss the stop/clear kev. Th                                                                  | e screen for selecting a maintenance item No. is displayed.        |  |  |  |  |  |  |
|       | ээ илэ элэргэлэж глэуг гл                                                                                     |                                                                    |  |  |  |  |  |  |
|       |                                                                                                    |                                                                    |  |  |  |  |  |  |
|       |                                                                                                    |                                                                    |  |  |  |  |  |  |
|       |                                                                                                    |                                                                    |  |  |  |  |  |  |
|       |                                                                                                    |                                                                    |  |  |  |  |  |  |
|       |                                                                                                    |                                                                    |  |  |  |  |  |  |
|       |                                                                                                    |                                                                    |  |  |  |  |  |  |
|       |                                                                                                    |                                                                    |  |  |  |  |  |  |
|       |                                                                                                    |                                                                    |  |  |  |  |  |  |
|       |                                                                                                    |                                                                    |  |  |  |  |  |  |
|       |                                                                                                    |                                                                    |  |  |  |  |  |  |
|       |                                                                                                    |                                                                    |  |  |  |  |  |  |
|       |                                                                                                    |                                                                    |  |  |  |  |  |  |
|       |                                                                                                    |                                                                    |  |  |  |  |  |  |
|       |                                                                                                    |                                                                    |  |  |  |  |  |  |
|       |                                                                                                    |                                                                    |  |  |  |  |  |  |
|       |                                                                                                    |                                                                    |  |  |  |  |  |  |
|       |                                                                                                    |                                                                    |  |  |  |  |  |  |
|       |                                                                                                    |                                                                    |  |  |  |  |  |  |
|       |                                                                                                    |                                                                    |  |  |  |  |  |  |
|       |                                                                                                    |                                                                    |  |  |  |  |  |  |
|       |                                                                                                    |                                                                    |  |  |  |  |  |  |
|       |                                                                                                    |                                                                    |  |  |  |  |  |  |
|       |                                                                                                    |                                                                    |  |  |  |  |  |  |
|       |                                                                                                    |                                                                    |  |  |  |  |  |  |
|       |                                                                                                    |                                                                    |  |  |  |  |  |  |
|       |                                                                                                    |                                                                    |  |  |  |  |  |  |
|       |                                                                                                    |                                                                    |  |  |  |  |  |  |
|       |                                                                                                    |                                                                    |  |  |  |  |  |  |
|       |                                                                                                    |                                                                    |  |  |  |  |  |  |
|       |                                                                                                    |                                                                    |  |  |  |  |  |  |
|       |                                                                                                    |                                                                    |  |  |  |  |  |  |
|       |                                                                                                    |                                                                    |  |  |  |  |  |  |

| Maintenance item No. |                                              |                                                                 | Desc                   | ription              |                                                            |             |  |  |
|----------------------|----------------------------------------------|-----------------------------------------------------------------|------------------------|----------------------|------------------------------------------------------------|-------------|--|--|
| U061                 | Checking the operation of the exposure lamps |                                                                 |                        |                      |                                                            |             |  |  |
|                      | Description                                  |                                                                 |                        |                      |                                                            |             |  |  |
|                      | Lights the exposure lamps.                   |                                                                 |                        |                      |                                                            |             |  |  |
|                      |                                              | oose                                                            |                        |                      |                                                            |             |  |  |
|                      |                                              | heck whether the exposure la                                    | amps are turned ON.    |                      |                                                            |             |  |  |
|                      | Met                                          | <b>hod</b><br>Press the start key. The scree                    | an for executing is di | enlaved              |                                                            |             |  |  |
|                      |                                              | Press the start key. The screen                                 |                        | spiayeu.             |                                                            |             |  |  |
|                      |                                              | To turn the exposure lamp off                                   |                        | r key.               |                                                            |             |  |  |
|                      |                                              | npletion                                                        |                        |                      |                                                            |             |  |  |
| 11000                |                                              | ss the stop/clear key. The scre                                 |                        | aintenance item No   | o. is displayed.                                           |             |  |  |
| U063                 | _                                            | usting the shading position                                     |                        |                      |                                                            |             |  |  |
|                      |                                              | <b>cription</b><br>nges the shading position of t               | the scanner.           |                      |                                                            |             |  |  |
|                      |                                              | oose                                                            |                        |                      |                                                            |             |  |  |
|                      | Use                                          | d when the white line continue                                  |                        |                      | ter the shading plate is cleaned                           |             |  |  |
|                      |                                              |                                                                 |                        |                      | em, the shading position shou                              | uld be      |  |  |
|                      |                                              | nged so that shading is possil                                  | ole without being affe | ected by the flaws o | r stains.                                                  |             |  |  |
|                      | Met                                          | ก <b>oa</b><br>Press the start key. The settin                  | ng screen is displaye  | d                    |                                                            |             |  |  |
|                      |                                              | Use the cursor up/down keys                                     |                        |                      |                                                            |             |  |  |
|                      |                                              | Setting item                                                    | Setting range          | Default setting      | Change in value per step                                   |             |  |  |
|                      |                                              | Shading position                                                | -8 to 2                | 0                    | 0.23288 mm                                                 |             |  |  |
|                      |                                              | Increasing the value moves t                                    | he shading position    | toward the machine   | e right, and decreasing it move                            | _<br>es the |  |  |
|                      | - 1                                          | position toward the machine I<br>Press the start key. The value | eft.                   |                      |                                                            |             |  |  |
|                      | Con                                          | npletion<br>as the stop/clear key at the s                      |                        |                      | can be made in interrupt copy relecting a maintenance item |             |  |  |
| LIGGE                |                                              | layed.                                                          | ination                |                      |                                                            |             |  |  |
| U065                 | -                                            | usting the scanning magnif                                      | ication                |                      |                                                            |             |  |  |
|                      |                                              | ustment<br>pages p.1-6-34 and 35.                               |                        |                      |                                                            |             |  |  |
| U066                 |                                              | usting the scanner leading                                      | edge registration      |                      |                                                            |             |  |  |
|                      | _                                            | ustment                                                         | gg                     |                      |                                                            |             |  |  |
|                      | -                                            | page p.1-6-36.                                                  |                        |                      |                                                            |             |  |  |
| U067                 | Adju                                         | usting the optical axis (cent                                   | er line)               |                      |                                                            |             |  |  |
|                      |                                              | ustment                                                         |                        |                      |                                                            |             |  |  |
|                      | See                                          | page p.1-6-37.                                                  |                        |                      |                                                            |             |  |  |
|                      |                                              |                                                                 |                        |                      |                                                            |             |  |  |
|                      |                                              |                                                                 |                        |                      |                                                            |             |  |  |
|                      |                                              |                                                                 |                        |                      |                                                            |             |  |  |
|                      |                                              |                                                                 |                        |                      |                                                            |             |  |  |
|                      |                                              |                                                                 |                        |                      |                                                            |             |  |  |
|                      |                                              |                                                                 |                        |                      |                                                            |             |  |  |
|                      |                                              |                                                                 |                        |                      |                                                            |             |  |  |
|                      |                                              |                                                                 |                        |                      |                                                            |             |  |  |
|                      |                                              |                                                                 |                        |                      |                                                            |             |  |  |
|                      |                                              |                                                                 |                        |                      |                                                            |             |  |  |
|                      |                                              |                                                                 |                        |                      |                                                            |             |  |  |
|                      |                                              |                                                                 |                        |                      |                                                            |             |  |  |

| Maintenance      | Description                                                                                                    |  |  |  |  |  |
|------------------|----------------------------------------------------------------------------------------------------|--|--|--|--|--|
| item No.<br>U068 | Adjusting the DP scanning start position                                                                                                    |  |  |  |  |  |
| 0000             | Description                                                                                                    |  |  |  |  |  |
|                  | Adjust the scanning start position of originals fed from the optional DP                                                                                                    |  |  |  |  |  |
|                  | Purpose Used if there is a regular error between the leading edge of the original and that of the copy image when the                                                          |  |  |  |  |  |
|                  | optional DP is used.                                                                                                    |  |  |  |  |  |
|                  | Method Press the start key. The setting screen is displayed.                                                                                                    |  |  |  |  |  |
|                  | Setting  1. Use the cursor up/down keys to change the setting value.                                                                                                    |  |  |  |  |  |
|                  | Setting item Setting range Default setting Change in value per step                                                                                                    |  |  |  |  |  |
|                  | DP original scanning position -9 to 9 0.169 mm                                                                                                    |  |  |  |  |  |
|                  | Increasing the value moves the copy image toward the trailing edge, and decreasing it moves the copy image toward the leading edge.  2. Press the start key. The value is set. |  |  |  |  |  |
| ı                | Interrupt copy mode While this maintenance item is being executed, copying from an original can be made in interrupt copy mode.                                                |  |  |  |  |  |
| ı                | Completion                                                                                                    |  |  |  |  |  |
|                  | Press the stop/clear key. The screen for selecting a maintenance item No. is displayed.                                                                                        |  |  |  |  |  |
|                  |                                                                                                    |  |  |  |  |  |
|                  |                                                                                                    |  |  |  |  |  |
|                  |                                                                                                    |  |  |  |  |  |
|                  |                                                                                                    |  |  |  |  |  |
|                  |                                                                                                    |  |  |  |  |  |
|                  |                                                                                                    |  |  |  |  |  |
|                  |                                                                                                    |  |  |  |  |  |
|                  |                                                                                                    |  |  |  |  |  |
|                  |                                                                                                    |  |  |  |  |  |
|                  |                                                                                                    |  |  |  |  |  |
|                  |                                                                                                    |  |  |  |  |  |
|                  |                                                                                                    |  |  |  |  |  |
|                  |                                                                                                    |  |  |  |  |  |
|                  |                                                                                                    |  |  |  |  |  |
|                  |                                                                                                    |  |  |  |  |  |
|                  |                                                                                                    |  |  |  |  |  |
|                  |                                                                                                    |  |  |  |  |  |
|                  |                                                                                                    |  |  |  |  |  |
|                  |                                                                                                    |  |  |  |  |  |
|                  |                                                                                                    |  |  |  |  |  |
|                  |                                                                                                    |  |  |  |  |  |
|                  |                                                                                                    |  |  |  |  |  |
|                  |                                                                                                    |  |  |  |  |  |
|                  |                                                                                                    |  |  |  |  |  |
|                  |                                                                                                    |  |  |  |  |  |
|                  |                                                                                                    |  |  |  |  |  |
|                  |                                                                                                    |  |  |  |  |  |
|                  |                                                                                                    |  |  |  |  |  |
|                  |                                                                                                    |  |  |  |  |  |
|                  |                                                                                                    |  |  |  |  |  |

| Maintenance item No. |                                                                                                    |                                        | Des                                                     | cription           |                  |                          |       |  |
|----------------------|----------------------------------------------------------------------------------------------------|----------------------------------------|---------------------------------------------------------|--------------------|------------------|--------------------------|-------|--|
| U070                 | Adjusting the DP magnification                                                                           |                                        |                                                         |                    |                  |                          |       |  |
|                      |                                                                                                    | cription                               | -lid                                                    |                    |                  |                          |       |  |
|                      |                                                                                                    | usts the DP origina<br><b>pose</b>     | al scanning speed.                                      |                    |                  |                          |       |  |
|                      |                                                                                                    | d if the correct m                     | agnification is not obtained in t                       | he auxiliary scan  | ning direction w | hen the optional         | DP is |  |
|                      |                                                                                                    | ition                                  |                                                         |                    |                  |                          |       |  |
|                      | Beto                                                                                                    |                                        | s adjustment, ensure that the                           | following adjustm  | ents have been   | made in mainter          | nance |  |
|                      | U05                                                                                                    | 53 ► U065 ► U070                       |                                                         |                    |                  |                          |       |  |
|                      | Met                                                                                                    | hod                                    |                                                         |                    |                  |                          |       |  |
|                      |                                                                                                    |                                        | he setting screen is displayed.                         |                    |                  |                          |       |  |
|                      | Sett                                                                                                    |                                        | o/down keys to change the setti                         | ng value           |                  |                          |       |  |
|                      |                                                                                                    | Display                                | Setting                                                 | Setting range      | Initial setting  | Change in value per step |       |  |
|                      |                                                                                                    | CONVEY SPEED                           | DP original conveying motor speed                       | -25 to 25          | 0                | 0.1%                     |       |  |
|                      |                                                                                                    |                                        | lue makes the image longer, an<br>by. The value is set. | d decreasing it ma | akes the image   | shorter.                 | J     |  |
|                      |                                                                                                    |                                        |                                                         |                    |                  |                          |       |  |
|                      | Interrupt copy mode                                                                                      |                                        |                                                         |                    |                  |                          |       |  |
|                      | While this maintenance item is being executed, copying from an original can be made in interrupt copy mo |                                        |                                                         |                    |                  |                          |       |  |
|                      |                                                                                                    | le this maintenand<br><b>npletion</b>  | ce item is being executed, copy                         | ing from an ongin  | ar carr be made  | птинентарт сору т        | node. |  |
|                      | Con                                                                                                    | <b>npletion</b><br>ss the stop/clear k | ey when the setting screen is di                        |                    |                  |                          |       |  |
|                      | Con                                                                                                    | npletion                               |                                                         |                    |                  |                          |       |  |
|                      | Con                                                                                                    | <b>npletion</b><br>ss the stop/clear k |                                                         |                    |                  |                          |       |  |
|                      | Con                                                                                                    | <b>npletion</b><br>ss the stop/clear k |                                                         |                    |                  |                          |       |  |
|                      | Con                                                                                                    | <b>npletion</b><br>ss the stop/clear k |                                                         |                    |                  |                          |       |  |
|                      | Con                                                                                                    | <b>npletion</b><br>ss the stop/clear k |                                                         |                    |                  |                          |       |  |
|                      | Con                                                                                                    | <b>npletion</b><br>ss the stop/clear k |                                                         |                    |                  |                          |       |  |
|                      | Con                                                                                                    | <b>npletion</b><br>ss the stop/clear k |                                                         |                    |                  |                          |       |  |
|                      | Con                                                                                                    | <b>npletion</b><br>ss the stop/clear k |                                                         |                    |                  |                          |       |  |
|                      | Con                                                                                                    | <b>npletion</b><br>ss the stop/clear k |                                                         |                    |                  |                          |       |  |
|                      | Con                                                                                                    | <b>npletion</b><br>ss the stop/clear k |                                                         |                    |                  |                          |       |  |
|                      | Con                                                                                                    | <b>npletion</b><br>ss the stop/clear k |                                                         |                    |                  |                          |       |  |
|                      | Con                                                                                                    | <b>npletion</b><br>ss the stop/clear k |                                                         |                    |                  |                          |       |  |
|                      | Con                                                                                                    | <b>npletion</b><br>ss the stop/clear k |                                                         |                    |                  |                          |       |  |
|                      | Con                                                                                                    | <b>npletion</b><br>ss the stop/clear k |                                                         |                    |                  |                          |       |  |
|                      | Con                                                                                                    | <b>npletion</b><br>ss the stop/clear k |                                                         |                    |                  |                          |       |  |
|                      | Con                                                                                                    | <b>npletion</b><br>ss the stop/clear k |                                                         |                    |                  |                          |       |  |
|                      | Con                                                                                                    | <b>npletion</b><br>ss the stop/clear k |                                                         |                    |                  |                          |       |  |
|                      | Con                                                                                                    | <b>npletion</b><br>ss the stop/clear k |                                                         |                    |                  |                          |       |  |
|                      | Con                                                                                                    | <b>npletion</b><br>ss the stop/clear k |                                                         |                    |                  |                          |       |  |
|                      | Con                                                                                                    | <b>npletion</b><br>ss the stop/clear k |                                                         |                    |                  |                          |       |  |
|                      | Con                                                                                                    | <b>npletion</b><br>ss the stop/clear k |                                                         |                    |                  |                          |       |  |
|                      | Con                                                                                                    | <b>npletion</b><br>ss the stop/clear k |                                                         |                    |                  |                          |       |  |
|                      | Con                                                                                                    | <b>npletion</b><br>ss the stop/clear k |                                                         |                    |                  |                          |       |  |

| 11071       | Adjusting the DD cooping timing |
|-------------|---------------------------------|
| item No.    | Description                     |
| Maintenance | Description                     |

#### U071 Adjusting the DP scanning timing

# Description

Adjust the DP original scanning timing.

#### Purpose

Used if there is a regular error between the leading or trailing edge of the copy image and the leading edge of the original when the optional DP is used.

#### Caution

Before performing this adjustment, ensure that the following adjustments have been made in maintenance mode.

#### Method

Press the start key. The setting screen is displayed.

#### Settina

- 1. Select the item to be set. The selected item is displayed in reverse.
- 2. Use the cursor up/down keys to change the setting value.

| Display        | Setting                       | Setting range | Default setting | Change in value per step |
|----------------|-------------------------------|---------------|-----------------|--------------------------|
|                | DP leading edge registration  |               | •               | 0.17 mm                  |
| TRAIL EDGE ADJ | DP trailing edge registration | -32 to +32    | 0               | 0.17 mm                  |

Increasing the value moves the image backward, and decreasing the value moves the image forward.

3. Press the start key. The value is set.

#### Interrupt copy mode

While this maintenance item is being executed, copying from an original can be made in interrupt copy mode.

#### Method

- 1. In the interrupt copy mode, make a copy using the DP.
- 2. Check the copy image and adjust the registration as follows.
  - \* For copy example 1, decrease the setting value of "LEAD EDGE ADJ".
  - \* For copy example 2, increase the setting value of "LEAD EDGE ADJ".

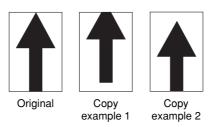

**Figure 1-4-2** 

#### Completion

Press the stop/clear key when the setting screen is displayed. The screen for selecting a maintenance item No. is displayed.

| Maintenance item No. | Description                                                                                                    |
|----------------------|----------------------------------------------------------------------------------------------------|
| U072                 | Adjusting the DP center line                                                                                                    |
|                      | <b>Description</b> Adjusts the scanning position for an original fed from the DP.                                                        |
|                      | Purpose Used if there is a regular error between the center line of an original and that of the copy image when the optional DP is used. |
|                      | Caution                                                                                                    |

Caution

Before performing this adjustment, ensure that the following adjustments have been made in maintenance mode.

#### Method

Press the start key. The setting screen is displayed.

#### Settino

1. Use the cursor up/down keys to change the setting value.

| Setting item   | Setting range | Default setting | Change in value per step |  |
|----------------|---------------|-----------------|--------------------------|--|
| DP center line | -20 to 20     | 0               | 0.17 mm                  |  |

Increasing the value moves the image rightward, and decreasing it moves the image leftward.

2. Press the start key. The value is set.

# Interrupt copy mode

While this maintenance item is being executed, copying from an original can be made in interrupt copy mode.

#### Method

- 1. In the interrupt copy mode, make a copy using the DP .
- 2. Check the copy image and adjust the center line as follows.
  - \* For copy example 1, increase the setting value.
  - \* For copy example 2, decrease the setting value.

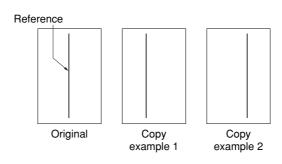

**Figure 1-4-3** 

# Completion

Press the stop/clear key when the setting screen is displayed. The screen for selecting a maintenance item No. is displayed.

| 11073       | Chooking the seapper energion |  |
|-------------|-------------------------------|--|
| item No.    | Description                   |  |
| Maintenance | Description                   |  |

#### 3 Checking the scanner operation

# Description

Simulates the scanner operation under the arbitrary conditions.

# **Purpose**

To check the scanner operation.

#### Implementation

- 1. Press the start key. The screen for selecting an item is displayed.
- 2. Select the item to be operated. The selected item is displayed in reverse.

| Display     | Operation                                  |
|-------------|--------------------------------------------|
| SCAN(4C)    | Scanner operation in full-color copying    |
| SCAN(B/W)   | Scanner operation in monochrome copying    |
| SHD         | Shading operation                          |
| HOME POTION | Home position operation                    |
| DP READ     | DP scanning position operation             |
| GLASS CHECK | Dust adhesion check operation with lamp on |

## Setting: Scanning size for the full-color or monochrome mode

- 1. Select SCAN(4C) or SCAN(B/W) in the screen for selecting an item.
- 2. Select the scanning size, and then press the start key.

# Setting: Random travel distance

- 1. Select the desired position in the screen for selecting an item.
- 2. Press the start key.

## Completion

Press the stop/clear key with the scanning operation stopped. The screen for selecting a maintenance item No. is displayed.

# U076 Executing DP automatic adjustment

## **Description**

Uses a specified original and automatically adjusts the following items in the DP scanning section.

- Adjusting the DP magnification (U070)
- Adjusting the DP scanning timing (U071)
- Adjusting the DP center line (U072)
- · Adjusting the margins for scanning an original from the DP (U404)

When you run this maintenance mode, the preset values of U070, U071, U072, and U404 will also be updated.

#### Purpose

To perform automatic adjustment of various items in the optional DP scanning section.

# Method

- 1. Set a specified original (part number: 2A068021) in the DP.
- 2. Press the start key. The screen for executing is displayed.
- 3. Press DP automatic adjustment on the touch panel. Auto adjustment starts. When adjustment is complete, each adjusted value is displayed.

| Display       | Description                                          |
|---------------|------------------------------------------------------|
| CONVEY SPEED  | DP magnification in the auxiliary scanning direction |
| LEAD EDGE ADJ | DP leading edge registration                         |
| DP CENTER     | DP original center line                              |
| DP A MARGIN   | DP scanning margin (A side)                          |
| DP B MARGIN   | DP scanning margin (B side)                          |
| DP C MARGIN   | DP scanning margin (C side)                          |
| DP D MARGIN   | DP scanning margin (D side)                          |

If a problem occurs during auto adjustment, DATA: XX (XX is replaced by an error code) is displayed and operation stops. Should this happen, determine the details of the problem and either repeat the procedure from the beginning, or adjust the remaining items manually by running the corresponding maintenance items.

#### Completion

Press the stop/clear key after auto adjustment is complete. The screen for selecting a maintenance item is displayed.

If the stop/clear key is pressed during auto adjustment, adjustment stops and no settings are changed.

|                          | Description                                                                                                    |                                                                                                    |                                                                                                    |
|--------------------------|----------------------------------------------------------------------------------------------------|----------------------------------------------------------------------------------------------------|----------------------------------------------------------------------------------------------------|
| Setting the economy mode |                                                                                                    |                                                                                                    |                                                                                                    |
| Description              |                                                                                                    |                                                                                                    |                                                                                                    |
|                          | .,                                                                                                    |                                                                                                    |                                                                                                    |
|                          | ence of the user.                                                                                                    |                                                                                                    |                                                                                                    |
| thod                     |                                                                                                    |                                                                                                    |                                                                                                    |
|                          | een for selecting an item is displayed.                                                                                                    |                                                                                                    |                                                                                                    |
| Select the item to be se |                                                                                                    |                                                                                                    | <u>.</u>                                                                                                    |
| Display                  | Setting                                                                                                    | Setting range                                                                                                    | Default setting                                                                                                    |
| ADJUST DATA              | For monochrome and single color mode                                                                                                    | 0 to 2                                                                                                    | 0                                                                                                    |
|                          |                                                                                                    | 0 to 2                                                                                                    | 0                                                                                                    |
|                          | e value is set.                                                                                                    |                                                                                                    |                                                                                                    |
|                          |                                                                                                    |                                                                                                    |                                                                                                    |
|                          | scription s the level in the econor rpose according to the preference thod ss the start key. The scriting Select the item to be set Use the cursor up/down Display ADJUST DATA ADJUST DATA Press the start key. The mpletion | scription s the level in the economy mode.  rpose according to the preference of the user.  thod ss the start key. The screen for selecting an item is displayed.  ting Select the item to be set. The selected item is displayed in revers Use the cursor up/down keys (0: low/1: middle/2: high) to change  Display Setting ADJUST DATA ADJUST DATA ADJUST DATA For monochrome and single color mode For full-color mode  Press the start key. The value is set.  mpletion | stription s the level in the economy mode.  rpose according to the preference of the user.  thod ss the start key. The screen for selecting an item is displayed.  ting Select the item to be set. The selected item is displayed in reverse. Use the cursor up/down keys (0: low/1: middle/2: high) to change the setting value  Display Setting ADJUST DATA For monochrome and single color mode ADJUST DATA2 For full-color mode  Press the start key. The value is set. |

| Maintenance item No. |                                                                                                  |                          | Description                                                 |  |
|----------------------|--------------------------------------------------------------------------------------------------|--------------------------|-------------------------------------------------------------|--|
| U087                 | Setti                                                                                            | ing DP reading position  | on modification operation                                   |  |
|                      | Desc                                                                                             | cription                 |                                                             |  |
|                      | Sets the black line inspection at the time of reading the original from the optional DP.  Method |                          |                                                             |  |
|                      | Pres                                                                                             | s the start key. The scr | een for adjustment is displayed.                            |  |
|                      | Setti                                                                                            |                          |                                                             |  |
|                      | 1. (                                                                                             |                          | g the cursor up/down keys.                                  |  |
|                      |                                                                                                  | Setting range            | Initial setting                                             |  |
|                      |                                                                                                  | 10 to 95                 | 35                                                          |  |
|                      |                                                                                                  | Press the start key. The | value is set.                                               |  |
|                      |                                                                                                  | pletion                  |                                                             |  |
|                      | Pres                                                                                             | s the stop/clear key. Th | e screen for selecting a maintenance item No. is displayed. |  |
|                      |                                                                                                  |                          |                                                             |  |
|                      |                                                                                                  |                          |                                                             |  |
|                      |                                                                                                  |                          |                                                             |  |
|                      |                                                                                                  |                          |                                                             |  |
|                      |                                                                                                  |                          |                                                             |  |
|                      |                                                                                                  |                          |                                                             |  |
|                      |                                                                                                  |                          |                                                             |  |
|                      |                                                                                                  |                          |                                                             |  |
|                      |                                                                                                  |                          |                                                             |  |
|                      |                                                                                                  |                          |                                                             |  |
|                      |                                                                                                  |                          |                                                             |  |
|                      |                                                                                                  |                          |                                                             |  |
|                      |                                                                                                  |                          |                                                             |  |
|                      |                                                                                                  |                          |                                                             |  |
|                      |                                                                                                  |                          |                                                             |  |
|                      |                                                                                                  |                          |                                                             |  |
|                      |                                                                                                  |                          |                                                             |  |
|                      |                                                                                                  |                          |                                                             |  |
|                      |                                                                                                  |                          |                                                             |  |
|                      |                                                                                                  |                          |                                                             |  |
|                      |                                                                                                  |                          |                                                             |  |
|                      |                                                                                                  |                          |                                                             |  |
|                      |                                                                                                  |                          |                                                             |  |
|                      |                                                                                                  |                          |                                                             |  |
|                      |                                                                                                  |                          |                                                             |  |
|                      |                                                                                                  |                          |                                                             |  |
|                      |                                                                                                  |                          |                                                             |  |
|                      |                                                                                                  |                          |                                                             |  |
|                      |                                                                                                  |                          |                                                             |  |
|                      |                                                                                                  |                          |                                                             |  |
|                      |                                                                                                  |                          |                                                             |  |
|                      |                                                                                                  |                          |                                                             |  |
|                      |                                                                                                  |                          |                                                             |  |
|                      |                                                                                                  |                          |                                                             |  |
|                      |                                                                                                  |                          |                                                             |  |
|                      |                                                                                                  |                          |                                                             |  |
|                      |                                                                                                  |                          |                                                             |  |
|                      |                                                                                                  |                          |                                                             |  |

| Maintenance item No.               |                                                                                                    | Description |  |  |
|------------------------------------|----------------------------------------------------------------------------------------------------|-------------|--|--|
| U089 Outputting the MIP-PG pattern |                                                                                                    |             |  |  |
|                                    | Description Selects and outputs the MIP-PG pattern created by the copier.                                                               |             |  |  |
|                                    | <b>Purpose</b> To check copier status other than scanner when adjusting image printing, using MIP-PG pattern output (without scanning). |             |  |  |
|                                    | <ul><li>Method</li><li>1. Press the start key.</li><li>2. Select the MIP-PG pattern to be output.</li></ul>                             |             |  |  |
|                                    | Display Output items                                                                                                    |             |  |  |

| Display        | Output items           |
|----------------|------------------------|
| 256GRADATION   | 256-gradiation PG      |
| GRAY           | Gray PG                |
| WHITE          | Blank paper PG         |
| GRADATION_GRAY | 256-gradiation gray PG |

3. Press the start key. A MIP-PG pattern is output.

#### Completion

Press the stop/clear key. The screen for selecting a maintenance item No. is displayed.

# U093 Adjusting the exposure density gradient

# Description

Changes the exposure density gradient in the manual density mode, depending on respective image quality modes.

# **Purpose**

To set how the image density is altered by a change of one step in the manual density adjustment for respective image quality modes. Also used to make copy images darker or lighter.

# Implementation

- 1. Press the start key. The screen for selecting an item is displayed.
- 2. Select the image quality mode. The setting screen for the selected item is displayed.

| Display   | Setting                                                   |  |
|-----------|-----------------------------------------------------------|--|
| TEXT      | Density in the text mode                                  |  |
| MIXED     | Density in the text and photo mode                        |  |
| Other     | Density in modes other than the text mode or the text and |  |
|           | photo mode                                                |  |
| FAX TEXT  | Density in the text in fax mode                           |  |
| FAX PHOTO | Density in the photo in fax mode                          |  |

# Setting: Gradient in the text mode

- 1. Select the item to be set. The selected item is displayed in reverse.
- 2. Use the cursor up/down keys to change the setting value.

| Display         | Setting                                       | Setting range | Default setting |
|-----------------|-----------------------------------------------|---------------|-----------------|
| TEXT mono color | Gradient for monochrome                       | 0 to 2        | 0               |
| TEXT full color | copy in the text mode Gradient for full-color | 0 to 2        | 0               |
|                 | copy in the text mode                         |               |                 |

- 3. Press the start key. The value is set.
- 4. To return to the screen for selecting an item, press the stop/clear key.

| Maintenance item No. | Description                                  |
|----------------------|----------------------------------------------|
| U093                 | Setting: Gradient in the text and photo mode |

- 1. Select the item to be set. The selected item is displayed in reverse.
- 2. Use the cursor up/down keys to change the setting value.

| Display          | Setting                         | Setting range | Default setting |
|------------------|---------------------------------|---------------|-----------------|
| MIXED            | Gradient for monochrome         | 0 to 2        | 0               |
| mono color       | copy in the text and photo mode |               |                 |
| MIXED full color | Gradient for full-color         | 0 to 2        | 0               |
|                  | copy in the text and photo mode |               |                 |

- 3. Press the start key. The value is set.
- 4. To return to the screen for selecting an item, press the stop/clear key.

## Setting: Gradient in other modes

- 1. Select the item to be set. The selected item is displayed in reverse.
- 2. Use the cursor up/down keys to change the setting value.

| Setting                 | Setting range           | Default setting                                                                   |
|-------------------------|-------------------------|-----------------------------------------------------------------------------------|
| Gradient for monochrome | 0 to 2                  | 0                                                                                 |
| copy in other modes     |                         |                                                                                   |
|                         | 0 to 2                  | 0                                                                                 |
|                         | Gradient for monochrome | Gradient for monochrome 0 to 2 copy in other modes Gradient for full-color 0 to 2 |

- 3. Press the start key. The value is set.
- 4. To return to the screen for selecting an item, press the stop/clear key.

# Setting: Gradient in the text in fax mode

- 1. Select the item to be set. The selected item is displayed in reverse.
- 2. Use the cursor up/down keys to change the setting value.

| Display             | Setting                      | Setting range | Default setting |
|---------------------|------------------------------|---------------|-----------------|
| FAX TEXT<br>DARKER  | Gradient for darker setting  | 0 to 9        | 2               |
| FAX TEXT<br>LIGHTER | Gradient for lighter setting | 0 to 4        | 2               |

- 3. Press the start key. The value is set.
- 4. To return to the screen for selecting an item, press the stop/clear key.

# Setting: Gradient in the photo in fax mode

- 1. Select the item to be set. The selected item is displayed in reverse.
- 2. Use the cursor up/down keys to change the setting value.

| Display              | Setting                      | Setting range | Default setting |
|----------------------|------------------------------|---------------|-----------------|
| FAX PHOTO<br>DARKER  | Gradient for darker setting  | 0 to 6        | 3               |
| FAX PHOTO<br>LIGHTER | Gradient for lighter setting | 0 to 6        | 3               |

- 3. Press the start key. The value is set.
- 4. To return to the screen for selecting an item, press the stop/clear key.

#### Completion

Press the stop/clear key at the screen for selecting an item. The screen for selecting a maintenance item No. is displayed.

| Maintenance item No. | Description                       |
|----------------------|-----------------------------------|
| U099                 | Adjusting original size detection |
|                      | Description                       |

Checks the setting value and operation for original width detection by CCD.

To change the setting when paper width is not accurately detected.

# Implementation

- 1. Press the start key. The screen for selecting an item is displayed.
- 2. Select the item and then press the start key. The screen for executing the selected item is displayed.

| Display | Description                                    |  |
|---------|------------------------------------------------|--|
| DATA    | Displaying the transmitted data                |  |
| ADJUST  | Setting the original size detection threshold  |  |
| LEVEL   | Checking the original size detection threshold |  |

# Method: Displaying color data

- 1. Press the start key. The color data to be transmitted is displayed.
- 2. To return to the screen for selecting an item, press the stop/clear key.

# Method: Setting the detection threshold

1. Select the item to be set.

| Display   | Description                                                  | Data range        | Default setting |
|-----------|--------------------------------------------------------------|-------------------|-----------------|
| LEVEL-R   | Original size threshold (R)                                  | 0 to 255          | 140             |
| LEVEL-G   | Original size threshold (G)                                  | 0 to 255          | 140             |
| LEVEL-B   | Original size threshold (B)                                  | 0 to 255          | 140             |
| WAIT TIME | Stand-by time after original size lamp turns on.             | 0 to 100          | 0               |
| A4R AREA  | Threshold value in the main scan direction for A4R detection | 220 (mm)/240 (mm) | 240             |

- 2. Use the cursor up/down keys to change the setting value.
- 3. Press the start key. The value is set. To return to the screen for selecting an item, press the stop/clear key.

# Method: Setting and checking the detection threshold

1. The current setting is displayed.

| Display       | Description                                    |
|---------------|------------------------------------------------|
| ORIGINAL AREA | Original width (mm)                            |
| SIZE          | Original width code                            |
| MAX-DATA-R    | Maximum R detection value in the original area |
| MIN-DATA-R    | Minimum R detection value in the original area |
| MAX-DATA-G    | Maximum G detection value in the original area |
| MIN-DATA-G    | Minimum G detection value in the original area |
| MAX-DATA-B    | Maximum B detection value in the original area |
| MIN-DATA-B    | Minimum B detection value in the original area |

# Completion

Press the stop/clear key at the screen for selecting an item. The screen for selecting a maintenance item No. is displayed.

| ı | 11400       | Adjusting the confess patential |
|---|-------------|---------------------------------|
|   | item No.    | Description                     |
|   | Maintenance | Decembries                      |

# U100 Adjusting the surface potential

# Description

Changes the compensation value of drum surface potential for each developing color.

#### Purpose

To change the setting value to adjust the image if an image failure (dark or light density, background blur, carrier sticking, etc.) occurs.

# Method

Press the start key. The screen for selecting an item is displayed.

#### Settina

- 1. Select the item to be set. The selected item is displayed in reverse.
- 2. Use the cursor up/down keys to change the setting value.

| Display | Setting                                                          | Setting range | Default setting |
|---------|------------------------------------------------------------------|---------------|-----------------|
| BLACK   | Drum surface potential compensation value for black developing   | -100 to 50    | 0               |
| CYAN    | Drum surface potential compensation value for cyan developing    | -100 to 50    | 0               |
| MAGENTA | Drum surface potential compensation value for magenta developing | -100 to 50    | 0               |
| YELLOW  | Drum surface potential compensation value for yellow developing  | -100 to 50    | 0               |

3. Press the start key. The value is set.

# Completion

Press the stop/clear key. The screen for selecting a maintenance item No. is displayed.

| Maintenance item No. |                                                                                                    |                                                                      |                                  | Description                                                     |                       |                 |
|----------------------|----------------------------------------------------------------------------------------------------|----------------------------------------------------------------------|----------------------------------|-----------------------------------------------------------------|-----------------------|-----------------|
| U101                 | Setting the voltage for the primary transfer  Description Sets the control voltage for the primary transfer.                                                               |                                                                      |                                  |                                                                 |                       |                 |
|                      | Purpose To change the setting when any density problems, such as too dark or light, occur.                                                                                 |                                                                      |                                  |                                                                 |                       |                 |
|                      | Imp                                                                                                    | lementation                                                          |                                  | cting an item is displayed.                                     | grit, occur.          |                 |
|                      | Set                                                                                                    | ting: Conditions of<br>Select 0 (use to tabl<br>Press the start key. | use offset table) or 1 (disable) | <b>e</b>                                                        |                       |                 |
|                      |                                                                                                    |                                                                      |                                  | e for the primary transfer ange the setting value.              |                       |                 |
|                      |                                                                                                    | Setting item                                                         | Setting range                    |                                                                 | Default setting       |                 |
|                      |                                                                                                    | Control voltage for the primary transfer                             | -255 to 255                      |                                                                 | 118                   |                 |
|                      | 2.                                                                                                    | Press the start key.                                                 | The value is set                 |                                                                 |                       |                 |
|                      | Whi<br><b>Cor</b>                                                                                                    | mpletion                                                             |                                  | ecuted, copying from an original                                |                       | errupt copy r   |
|                      |                                                                                                    | · · · · · · · · · · · · · · · · · · ·                                |                                  | selecting a maintenance item N                                  | lo. is displayed.     |                 |
| J106                 |                                                                                                    | ting the voltage for                                                 | the secondary                    | transfer                                                        |                       |                 |
|                      |                                                                                                    | scription s the control voltage                                      | for the seconda                  | ry transfer depending on each p                                 | aper type.            |                 |
|                      | Sets the control voltage for the secondary transfer depending on each paper type.                                                                                          |                                                                      |                                  |                                                                 |                       |                 |
|                      | Purpose To change the setting when any density problems, such as too dark or light, occur.                                                                                 |                                                                      |                                  |                                                                 |                       |                 |
|                      | Implementation                                                                                                    |                                                                      |                                  |                                                                 |                       |                 |
|                      | <ol> <li>Press the start key. The screen for selecting an item is displayed.</li> <li>Select the item to be set. The setting screen for each item is displayed.</li> </ol> |                                                                      |                                  |                                                                 |                       |                 |
|                      | ۷.                                                                                                    | Display                                                              | J Jot. The Jotting               | Description                                                     | cu.                   |                 |
|                      |                                                                                                    | PLAIN                                                                |                                  | Adjustment of the secondary tra                                 | anefer voltage for n  | lain nanar      |
|                      |                                                                                                    | ROUGH                                                                |                                  | Adjustment of the secondary tra                                 |                       |                 |
|                      |                                                                                                    | TRANSPARENCY                                                         |                                  | Adjustment of the secondary tra                                 | ansfer voltage for tr | ansparency      |
|                      |                                                                                                    | SET IGNORE                                                           |                                  | Sets whether correction based humidity is prohibited or not for |                       | ature and       |
|                      | Set                                                                                                    | ting: Secondary tra                                                  | nsfer control v                  | roltage for plain paper                                         |                       |                 |
|                      | 1.                                                                                                    | Select the item to be                                                |                                  |                                                                 |                       |                 |
|                      | 2.                                                                                                    | Use the cursor up/de                                                 | own keys to cha                  | ange the setting value.                                         |                       | <b>.</b>        |
|                      |                                                                                                    | Display                                                              | Description                      |                                                                 | Setting range         | Default setting |
|                      |                                                                                                    | Color/L<=200                                                         |                                  | lor plain paper                                                 | -255 to 255           | 0               |
|                      |                                                                                                    | Color/L>200                                                          |                                  | lor plain paper                                                 | -255 to 255           | 0               |
|                      |                                                                                                    | BW/L<=200                                                            |                                  | onochrome plain paper                                           | -255 to 255           | 0               |
|                      |                                                                                                    | BW/L>200                                                             |                                  | onochrome plain paper                                           | -255 to 255           | 0               |
|                      | 3.                                                                                                    | Press the start key.                                                 | The value is set                 |                                                                 |                       |                 |
|                      |                                                                                                    |                                                                      |                                  |                                                                 |                       |                 |
|                      |                                                                                                    |                                                                      |                                  |                                                                 |                       |                 |
|                      |                                                                                                    |                                                                      |                                  |                                                                 |                       |                 |
|                      |                                                                                                    |                                                                      |                                  |                                                                 |                       |                 |

| Maintenance item No. | Description                                                 |
|----------------------|-------------------------------------------------------------|
| U106                 | Setting: Secondary transfer control voltage for thick paper |

- 1. Select the item to be set.
- 2. Use the cursor up/down keys to change the setting value.

| Display              | Description                                     | Setting range | Default setting |
|----------------------|-------------------------------------------------|---------------|-----------------|
| Col./Full/L<=200     | Small-size color thick paper                    | -255 to 255   | 0               |
| Col./Full/L>200      | Large-size color thick paper                    | -255 to 255   | 0               |
| Col./Half/L<=200/LOW | Small-size color thick paper at half speed      | -255 to 255   | 0               |
| Col./Half/L>200/LOW  | Large-size color thick paper at half speed      | -255 to 255   | 0               |
| BW/Full/L<=200       | Small-size monochrome thick paper               | -255 to 255   | 0               |
| BW/Full/L>200        | Large-size monochrome thick paper               | -255 to 255   | 0               |
| BW/Half/L<=200/LOW   | Small-size monochrome thick paper at half speed | -255 to 255   | 0               |
| BW/Half/L>200/LOW    | Large-size monochrome thick paper at half speed | -255 to 255   | 0               |

3. Press the start key. The value is set.

## Setting: Secondary transfer control voltage for transparency

- 1. Select the item to be set.
- 2. Use the cursor up/down keys to change the setting value.

| Display     | Description                                | Setting range              | Default setting |
|-------------|--------------------------------------------|----------------------------|-----------------|
| Color<br>BW | Color transparency Monochrome transparency | -255 to 255<br>-255 to 255 | _               |

3. Press the start key. The value is set.

## Setting: Conditions of use offset table

- 1. Select the item to be set.
- 2. Select 0 (use to table) or 1 (disable) using the cursor up/down keys.
- 3. Press the start key. The setting is set.

## Completion

Press the stop/clear key at the screen for selecting an item. The screen for selecting a maintenance item No. is displayed.

# U107 Setting the middle transfer cleaning voltage

# **Description**

Sets the middle transfer cleaning control voltage.

# **Purpose**

To change the setting when any density problems, such as too dark or light, occur.

## Implementation

Press the start key. The screen for selecting an item is displayed.

# Setting: Conditions of use offset table

- 1. Select 0 (use to table) or 1 (disable).
- 2. Press the start key. The setting is set.

## Setting: Adjusting middle transfer cleaning voltage

1. Use the cursor up/down keys to change the setting value.

| Setting item                                | Setting range | Default setting |
|---------------------------------------------|---------------|-----------------|
| Middle transfer cleaning voltage adjustment | -255 to 255   | 0               |

2. Press the start key. The value is set.

# Interrupt copy mode

While this maintenance item is being executed, copying from an original can be made in interrupt copy mode.

## Completion

| Maintenance | Description                                                                                                    |
|-------------|----------------------------------------------------------------------------------------------------|
| item No.    | Checking the drum count                                                                                                    |
|             | Description                                                                                                    |
|             | Displays the drum counts for checking.                                                                                                    |
|             | Purpose To check the drum status.                                                                                                    |
|             | Method                                                                                                    |
|             | Press the start key. The current drum counts is displayed.                                                                                                    |
|             | Completion Press the stop/clear key. The screen for selecting a maintenance item No. is displayed.                                                                                            |
| U127        | Checking/clearing the transfer count                                                                                                    |
|             | <b>Description</b> Displays the counts of the middle transfer counter and the secondary transfer counter for checking, clearing or changing.                                                  |
|             | Purpose Used to check the count after replacement of the secondary transfer unit.                                                                                                    |
|             | <b>Method</b> Press the start key. The current and total counts of the middle transfer counter and the secondary transfer counter are displayed.                                              |
|             | Clearing  1. Press CLEAR on the touch panel. The count is cleared, and the screen for selecting a maintenance item No. is displayed. The total counts cannot be cleared.                      |
|             | Setting 1. Select the count. 2. Enter a seven-digit count using the numeric keys. 3. Press the start key. The count is set, and the screen for selecting a maintenance item No. is displayed. |
|             | <b>Completion</b> To exit this maintenance item without changing the count, press the stop/clear key. The screen for selecting a maintenance item No. is displayed.                           |
|             |                                                                                                    |
|             |                                                                                                    |
|             |                                                                                                    |
|             |                                                                                                    |
|             |                                                                                                    |
|             |                                                                                                    |
|             |                                                                                                    |
|             |                                                                                                    |
|             |                                                                                                    |
|             |                                                                                                    |
|             |                                                                                                    |
|             |                                                                                                    |
|             |                                                                                                    |
|             |                                                                                                    |
|             |                                                                                                    |
|             |                                                                                                    |

| ntenance<br>em No. |                                                                                |                                          | Description                                                          |                          |                    |  |  |
|--------------------|--------------------------------------------------------------------------------|------------------------------------------|----------------------------------------------------------------------|--------------------------|--------------------|--|--|
| 139                | Displaying the temperature and humidity inside the machine                     |                                          |                                                                      |                          |                    |  |  |
|                    | Description Displays the detected temperature and humidity inside the machine. |                                          |                                                                      |                          |                    |  |  |
|                    | Purpose To check the temperature and humidity inside the machine.              |                                          |                                                                      |                          |                    |  |  |
|                    | Met                                                                            | thod                                     | •                                                                    | (0( ) in aid a the a mag | ahina aya diamlaya |  |  |
|                    | Cor                                                                            | mpletion                                 | etected temperature (°C/°F) and humidi                               |                          |                    |  |  |
| 140                |                                                                                | ting the developing b                    | The screen for selecting a maintenance                               | item No. is displaye     | u.                 |  |  |
| 140                | Des                                                                            | scription s the developing bias of       | •                                                                    |                          |                    |  |  |
|                    |                                                                                | rpose                                    |                                                                      |                          |                    |  |  |
|                    | l .                                                                            | -                                        | en any density problems, such as too da                              | rk or light, occur.      |                    |  |  |
|                    | l .                                                                            | thod                                     |                                                                      |                          |                    |  |  |
|                    |                                                                                |                                          | ne screen for selecting an item is display                           |                          |                    |  |  |
|                    |                                                                                |                                          | set. The selected item is displayed in revolves to change the value. | erse.                    |                    |  |  |
|                    | 0.                                                                             | Display                                  | Description                                                          | Setting range            | Initial setting    |  |  |
|                    |                                                                                | BLACK                                    | Black developing bias                                                | -26 to 26                | 0                  |  |  |
|                    |                                                                                | CYAN                                     | Cyan developing bias                                                 | -26 to 26                | 0                  |  |  |
| ١                  |                                                                                |                                          | Magenta developing bias                                              | -26 to 26                | 0                  |  |  |
|                    |                                                                                | MAGENTA                                  | Magerila developing bias                                             | 20 10 20                 | •                  |  |  |
|                    | Cor                                                                            | YELLOW Press the start key. The mpletion | Yellow developing bias ne value is set.                              | -26 to 26                | 0                  |  |  |
|                    | Cor                                                                            | YELLOW Press the start key. The mpletion | Yellow developing bias                                               | -26 to 26                | 0                  |  |  |
|                    | Cor                                                                            | YELLOW Press the start key. The mpletion | Yellow developing bias ne value is set.                              | -26 to 26                | 0                  |  |  |
|                    | Cor                                                                            | YELLOW Press the start key. The mpletion | Yellow developing bias ne value is set.                              | -26 to 26                | 0                  |  |  |
|                    | Cor                                                                            | YELLOW Press the start key. The mpletion | Yellow developing bias ne value is set.                              | -26 to 26                | 0                  |  |  |
|                    | Cor                                                                            | YELLOW Press the start key. The mpletion | Yellow developing bias ne value is set.                              | -26 to 26                | 0                  |  |  |
|                    | Cor                                                                            | YELLOW Press the start key. The mpletion | Yellow developing bias ne value is set.                              | -26 to 26                | 0                  |  |  |
|                    | Cor                                                                            | YELLOW Press the start key. The mpletion | Yellow developing bias ne value is set.                              | -26 to 26                | 0                  |  |  |
|                    | Cor                                                                            | YELLOW Press the start key. The mpletion | Yellow developing bias ne value is set.                              | -26 to 26                | 0                  |  |  |
|                    | Cor                                                                            | YELLOW Press the start key. The mpletion | Yellow developing bias ne value is set.                              | -26 to 26                | 0                  |  |  |
|                    | Cor                                                                            | YELLOW Press the start key. The mpletion | Yellow developing bias ne value is set.                              | -26 to 26                | 0                  |  |  |
|                    | Cor                                                                            | YELLOW Press the start key. The mpletion | Yellow developing bias ne value is set.                              | -26 to 26                | 0                  |  |  |
|                    | Cor                                                                            | YELLOW Press the start key. The mpletion | Yellow developing bias ne value is set.                              | -26 to 26                | 0                  |  |  |
|                    | Cor                                                                            | YELLOW Press the start key. The mpletion | Yellow developing bias ne value is set.                              | -26 to 26                | 0                  |  |  |
|                    | Cor                                                                            | YELLOW Press the start key. The mpletion | Yellow developing bias ne value is set.                              | -26 to 26                | 0                  |  |  |
|                    | Cor                                                                            | YELLOW Press the start key. The mpletion | Yellow developing bias ne value is set.                              | -26 to 26                | 0                  |  |  |
|                    | Cor                                                                            | YELLOW Press the start key. The mpletion | Yellow developing bias ne value is set.                              | -26 to 26                | 0                  |  |  |
|                    | Cor                                                                            | YELLOW Press the start key. The mpletion | Yellow developing bias ne value is set.                              | -26 to 26                | 0                  |  |  |
|                    | Cor                                                                            | YELLOW Press the start key. The mpletion | Yellow developing bias ne value is set.                              | -26 to 26                | 0                  |  |  |
|                    | Cor                                                                            | YELLOW Press the start key. The mpletion | Yellow developing bias ne value is set.                              | -26 to 26                | 0                  |  |  |
|                    | Cor                                                                            | YELLOW Press the start key. The mpletion | Yellow developing bias ne value is set.                              | -26 to 26                | 0                  |  |  |
|                    | Cor                                                                            | YELLOW Press the start key. The mpletion | Yellow developing bias ne value is set.                              | -26 to 26                | 0                  |  |  |

| Maintenance item No. |                                                                                                    | Description                                                                                                    |  |  |  |  |
|----------------------|----------------------------------------------------------------------------------------------------|----------------------------------------------------------------------------------------------------|--|--|--|--|
| U144                 | Setting the charged toner applying Conscription Turns ON/OFF to use the charged tone                                                                                     |                                                                                                    |  |  |  |  |
|                      | Purpose To set to OFF for users who frequently                                                                                                    |                                                                                                    |  |  |  |  |
|                      | Method 1. Press the start key. The screen for 2. Select ON or OFF. The selected ite                                                                                      |                                                                                                    |  |  |  |  |
|                      | Display                                                                                                    | Description                                                                                                    |  |  |  |  |
|                      | ON<br>OFF                                                                                                    | Charged toner applying ON<br>Charged toner applying OFF                                                                                                    |  |  |  |  |
|                      | Initial setting: ON 3. Press the start key. The setting is s Completion                                                                                                  | et.                                                                                                    |  |  |  |  |
|                      |                                                                                                    | r selecting a maintenance item No. is displayed.                                                                                                    |  |  |  |  |
| U148                 | Setting the drum refresh mode                                                                                                    |                                                                                                    |  |  |  |  |
|                      | Description Changes the drum refresh mode to rein                                                                                                    | nforce drum refresh operation.                                                                                                    |  |  |  |  |
|                      |                                                                                                    | nage failure such as blurred image occurs on a copy just after the power high-temperature environment. If the setting is changed to "HARD", not toner consumption is larger. |  |  |  |  |
|                      | Method<br>Press the start key. The screen for sele                                                                                                    | ecting an item is displayed.                                                                                                    |  |  |  |  |
|                      | Setting 1. Select NORMAL or HARD. The sel                                                                                                    |                                                                                                    |  |  |  |  |
|                      | Display                                                                                                    | Description                                                                                                    |  |  |  |  |
|                      | NORMAL<br>HARD                                                                                                    | Normal drum refresh operation Reinforced drum refresh operation                                                                                                    |  |  |  |  |
|                      | Initial setting: NORMAL 2. Press the start key. The setting is set.  Completion  Press the stop/clear key. The screen for selecting a maintenance item No. is displayed. |                                                                                                    |  |  |  |  |
|                      |                                                                                                    |                                                                                                    |  |  |  |  |
|                      |                                                                                                    |                                                                                                    |  |  |  |  |
|                      |                                                                                                    |                                                                                                    |  |  |  |  |
|                      |                                                                                                    |                                                                                                    |  |  |  |  |
|                      |                                                                                                    |                                                                                                    |  |  |  |  |
|                      |                                                                                                    |                                                                                                    |  |  |  |  |
|                      |                                                                                                    |                                                                                                    |  |  |  |  |
|                      |                                                                                                    |                                                                                                    |  |  |  |  |
|                      |                                                                                                    |                                                                                                    |  |  |  |  |

| Maintenance item No. | Description                                                |
|----------------------|------------------------------------------------------------|
| U155                 | Displaying the toner sensor output                         |
|                      | <b>Description</b> Displays the toner sensor output value. |

## **Purpose**

To check the output value for each color when any image problems occur.

## **Implementation**

Press the start key. The screen for selecting an item is displayed.

| Display         | Setting                                                     |
|-----------------|-------------------------------------------------------------|
| MODE 1          | Agitation operation in the developing unit                  |
| MODE 2          | Operations to start printing and select color to be applied |
| SET MODE 2 DATA | Selecting a color when performing MODE 2                    |

## Method: Referring to the toner control voltage

- 1. Select MODE 1 or MODE 2 in the screen for selecting an item.
- 2. Press the start key. The toner control voltage reference value is displayed for each color.

## Method: Selecting a color to be applied when the print start operation is set.

- 1. Select SET MODE 2 DATA in the screen for selecting an item.
- 2. Select the desired color to be set.
- 3. Use the numeric keys to enter 1 (color to be applied). Multiple colors cannot be selected simultaneously.
- 4. Press the start key. The setting is set. When no color is selected, "BLACK" is automatically selected.

## Completion

Press the stop/clear key. The screen for selecting a maintenance item No. is displayed.

# U156 Setting the toner replenishment level

## Description

Sets the toner replenishment level for each color.

### **Purpose**

Used to change settings according to the original image.

## Method

- 1. Press the start key. The screen for selecting an item is displayed.
- 2. Select the item to be set.
- 3. Use the cursor up/down keys to change the setting value.

| Display | Setting                             | Setting range | Default setting |
|---------|-------------------------------------|---------------|-----------------|
| BLACK   | toner replenishment level (black)   | -200 to 400   | 0               |
| CYAN    | toner replenishment level (cyan)    | -200 to 400   | 0               |
| MAGENTA | toner replenishment level (magenta) | -200 to 400   | 0               |
| YELLOW  | toner replenishment level (yellow)  | -200 to 400   | 0               |

<sup>4.</sup> Press the start key. The value is set.

## Completion

| Maintenance item No. |                                                                              |                                                                                         | Description                                                                                                    |                                          |                      |        |  |
|----------------------|------------------------------------------------------------------------------|-----------------------------------------------------------------------------------------|----------------------------------------------------------------------------------------------------|------------------------------------------|----------------------|--------|--|
| U158                 | Checking/clearing the developing count                                       |                                                                                         |                                                                                                    |                                          |                      |        |  |
|                      |                                                                              | scription                                                                               |                                                                                                    |                                          |                      |        |  |
|                      | Displays the developing count for checking, clearing or changing the figure. |                                                                                         |                                                                                                    |                                          |                      |        |  |
|                      | Purpose                                                                      |                                                                                         |                                                                                                    |                                          |                      |        |  |
|                      | Used to check the developing count after replacement of the developing unit. |                                                                                         |                                                                                                    |                                          |                      |        |  |
|                      |                                                                              | <b>hod</b><br>ss the start key. The cu                                                  | rrent developing count and total developing                                                                                                    | g count are displ                        | layed for each colo  | or.    |  |
|                      |                                                                              | aring the developing                                                                    |                                                                                                    |                                          |                      |        |  |
|                      |                                                                              | Select the item to be cl<br>Press the reset key.                                        | eared.                                                                                                    |                                          |                      |        |  |
|                      |                                                                              | -                                                                                       | count is cleared, and the screen for select                                                                                                    | ing a maintenand                         | ce item No. is displ | aved.  |  |
|                      | ,                                                                            | The total developing co                                                                 | ount cannot be cleared.                                                                                                    |                                          |                      | ,      |  |
|                      |                                                                              | ting the developing co                                                                  |                                                                                                    |                                          |                      |        |  |
|                      |                                                                              | Select the item to be se                                                                | et.<br>to enter the 7-digit count value.                                                                                                    |                                          |                      |        |  |
|                      |                                                                              |                                                                                         | e value is set, and the screen for selecting                                                                                                    | a maintenance i                          | item No. is displaye | ed.    |  |
|                      |                                                                              | npletion                                                                                | ,                                                                                                    |                                          | , ,                  |        |  |
|                      | То е                                                                         | exit this maintenance ite                                                               | em without changing the count, press the s                                                                                                    | top/clear key. Th                        | e screen for select  | ting a |  |
| 11404                |                                                                              | ntenance item No. is di                                                                 | · ·                                                                                                    |                                          |                      |        |  |
| U161                 |                                                                              | ting the fixing control                                                                 | temperature                                                                                                    |                                          |                      |        |  |
|                      |                                                                              | scription<br>anges the fixing control                                                   | temperature                                                                                                    |                                          |                      |        |  |
|                      |                                                                              | pose                                                                                    | temperature.                                                                                                    |                                          |                      |        |  |
|                      | Nori                                                                         |                                                                                         | o change the setting. However, this item ca<br>problem on thick paper.                                                                                              | n be used to pre                         | event curling or cre | asing  |  |
|                      | Met                                                                          | hod                                                                                     |                                                                                                    |                                          |                      |        |  |
|                      |                                                                              |                                                                                         | e screen for selecting an item is displayed.                                                                                                    |                                          |                      |        |  |
|                      | 2. Select the item to be set. The selected item is displayed in reverse.     |                                                                                         |                                                                                                    |                                          |                      |        |  |
|                      |                                                                              |                                                                                         |                                                                                                    | e.                                       |                      |        |  |
|                      |                                                                              | Use the cursor up/dow                                                                   | n keys to change the setting value.                                                                                                    |                                          | Default setting      | ]      |  |
|                      |                                                                              | Use the cursor up/dow                                                                   | n keys to change the setting value.  Setting                                                                                                    | Setting range                            | Default setting      |        |  |
|                      |                                                                              | Use the cursor up/dow                                                                   | n keys to change the setting value.  Setting  Correction value in the thick paper mode                                                                              | Setting range                            | Default setting      |        |  |
|                      |                                                                              | Use the cursor up/dow                                                                   | n keys to change the setting value.  Setting                                                                                                    | Setting range                            |                      |        |  |
|                      |                                                                              | Use the cursor up/dow<br>Display<br>ROUGH/COLD                                          | n keys to change the setting value.  Setting  Correction value in the thick paper mode at ambient temperature of 15 °C or less                                      | Setting range<br>-15 to 15               | 0                    |        |  |
|                      | 3.                                                                           | Use the cursor up/dow<br>Display<br>ROUGH/COLD                                          | Setting  Correction value in the thick paper mode at ambient temperature of 15 °C or less Correction value for plain paper in the glossy paper mode                 | Setting range<br>-15 to 15               | 0                    |        |  |
|                      | 3.<br>4.<br><b>Con</b>                                                       | Use the cursor up/dow Display ROUGH/COLD PLAIN/GROSS Press the start key. The impletion | Setting  Correction value in the thick paper mode at ambient temperature of 15 °C or less Correction value for plain paper in the glossy paper mode e value is set. | <b>Setting range</b> -15 to 15 -30 to 15 | 0                    |        |  |
|                      | 3.<br>4.<br><b>Con</b>                                                       | Use the cursor up/dow Display ROUGH/COLD PLAIN/GROSS Press the start key. The impletion | Setting  Correction value in the thick paper mode at ambient temperature of 15 °C or less Correction value for plain paper in the glossy paper mode                 | <b>Setting range</b> -15 to 15 -30 to 15 | 0                    |        |  |
|                      | 3.<br>4.<br><b>Con</b>                                                       | Use the cursor up/dow Display ROUGH/COLD PLAIN/GROSS Press the start key. The impletion | Setting  Correction value in the thick paper mode at ambient temperature of 15 °C or less Correction value for plain paper in the glossy paper mode e value is set. | <b>Setting range</b> -15 to 15 -30 to 15 | 0                    |        |  |
|                      | 3.<br>4.<br><b>Con</b>                                                       | Use the cursor up/dow Display ROUGH/COLD PLAIN/GROSS Press the start key. The impletion | Setting  Correction value in the thick paper mode at ambient temperature of 15 °C or less Correction value for plain paper in the glossy paper mode e value is set. | <b>Setting range</b> -15 to 15 -30 to 15 | 0                    |        |  |
|                      | 3.<br>4.<br><b>Con</b>                                                       | Use the cursor up/dow Display ROUGH/COLD PLAIN/GROSS Press the start key. The impletion | Setting  Correction value in the thick paper mode at ambient temperature of 15 °C or less Correction value for plain paper in the glossy paper mode e value is set. | <b>Setting range</b> -15 to 15 -30 to 15 | 0                    |        |  |
|                      | 3.<br>4.<br><b>Con</b>                                                       | Use the cursor up/dow Display ROUGH/COLD PLAIN/GROSS Press the start key. The impletion | Setting  Correction value in the thick paper mode at ambient temperature of 15 °C or less Correction value for plain paper in the glossy paper mode e value is set. | <b>Setting range</b> -15 to 15 -30 to 15 | 0                    |        |  |
|                      | 3.<br>4.<br><b>Con</b>                                                       | Use the cursor up/dow Display ROUGH/COLD PLAIN/GROSS Press the start key. The impletion | Setting  Correction value in the thick paper mode at ambient temperature of 15 °C or less Correction value for plain paper in the glossy paper mode e value is set. | <b>Setting range</b> -15 to 15 -30 to 15 | 0                    |        |  |
|                      | 3.<br>4.<br><b>Con</b>                                                       | Use the cursor up/dow Display ROUGH/COLD PLAIN/GROSS Press the start key. The impletion | Setting  Correction value in the thick paper mode at ambient temperature of 15 °C or less Correction value for plain paper in the glossy paper mode e value is set. | <b>Setting range</b> -15 to 15 -30 to 15 | 0                    |        |  |
|                      | 3.<br>4.<br><b>Con</b>                                                       | Use the cursor up/dow Display ROUGH/COLD PLAIN/GROSS Press the start key. The impletion | Setting  Correction value in the thick paper mode at ambient temperature of 15 °C or less Correction value for plain paper in the glossy paper mode e value is set. | <b>Setting range</b> -15 to 15 -30 to 15 | 0                    |        |  |
|                      | 3.<br>4.<br><b>Con</b>                                                       | Use the cursor up/dow Display ROUGH/COLD PLAIN/GROSS Press the start key. The impletion | Setting  Correction value in the thick paper mode at ambient temperature of 15 °C or less Correction value for plain paper in the glossy paper mode e value is set. | <b>Setting range</b> -15 to 15 -30 to 15 | 0                    |        |  |
|                      | 3.<br>4.<br><b>Con</b>                                                       | Use the cursor up/dow Display ROUGH/COLD PLAIN/GROSS Press the start key. The impletion | Setting  Correction value in the thick paper mode at ambient temperature of 15 °C or less Correction value for plain paper in the glossy paper mode e value is set. | <b>Setting range</b> -15 to 15 -30 to 15 | 0                    |        |  |
|                      | 3.<br>4.<br><b>Con</b>                                                       | Use the cursor up/dow Display ROUGH/COLD PLAIN/GROSS Press the start key. The impletion | Setting  Correction value in the thick paper mode at ambient temperature of 15 °C or less Correction value for plain paper in the glossy paper mode e value is set. | <b>Setting range</b> -15 to 15 -30 to 15 | 0                    |        |  |
|                      | 3.<br>4.<br><b>Con</b>                                                       | Use the cursor up/dow Display ROUGH/COLD PLAIN/GROSS Press the start key. The impletion | Setting  Correction value in the thick paper mode at ambient temperature of 15 °C or less Correction value for plain paper in the glossy paper mode e value is set. | <b>Setting range</b> -15 to 15 -30 to 15 | 0                    |        |  |
|                      | 3.<br>4.<br><b>Con</b>                                                       | Use the cursor up/dow Display ROUGH/COLD PLAIN/GROSS Press the start key. The impletion | Setting  Correction value in the thick paper mode at ambient temperature of 15 °C or less Correction value for plain paper in the glossy paper mode e value is set. | <b>Setting range</b> -15 to 15 -30 to 15 | 0                    |        |  |
|                      | 3.<br>4.<br><b>Con</b>                                                       | Use the cursor up/dow Display ROUGH/COLD PLAIN/GROSS Press the start key. The impletion | Setting  Correction value in the thick paper mode at ambient temperature of 15 °C or less Correction value for plain paper in the glossy paper mode e value is set. | <b>Setting range</b> -15 to 15 -30 to 15 | 0                    |        |  |
|                      | 3.<br>4.<br><b>Con</b>                                                       | Use the cursor up/dow Display ROUGH/COLD PLAIN/GROSS Press the start key. The impletion | Setting  Correction value in the thick paper mode at ambient temperature of 15 °C or less Correction value for plain paper in the glossy paper mode e value is set. | <b>Setting range</b> -15 to 15 -30 to 15 | 0                    |        |  |

| Maintenance item No. | Description                                                                                                    |
|----------------------|----------------------------------------------------------------------------------------------------|
| U162                 | Stabilizing fixing forcibly                                                                                                    |
|                      | Description                                                                                                    |
|                      | Stops the stabilization fixing drive forcibly, regardless of fixing temperature.                                                                                                    |
|                      | Purpose                                                                                                    |
|                      | To forcibly stabilize the machine before the fixing section reaches stabilization temperature.                                                                                                    |
|                      | Method  1. Press the start key. The screen for executing is displayed.                                                                                                    |
|                      | <ol><li>Press the start key. The forced stabilization mode is entered, and stabilization operation stops regardless<br/>of fixing temperature. The screen for selecting a maintenance item No. is displayed.</li></ol> |
|                      | To exit the forced stabilization mode, turn the power off and on.  Completion                                                                                                    |
|                      | To exit this maintenance item without executing forced fixing stabilization, press the stop/clear key. The screen for selecting a maintenance item No. is displayed.                                                   |
| U163                 | Resetting the fixing problem data                                                                                                    |
|                      | Description                                                                                                    |
|                      | Resets the detection of a service call code indicating a problem in the fixing section.                                                                                                    |
|                      | Purpose To prevent accidents due to an abnormally high fixing temperature.                                                                                                    |
|                      | Method                                                                                                    |
|                      | 1. Press the start key. The screen for executing is displayed.                                                                                                    |
|                      | <ol> <li>Press EXECUTE on the touch panel. It is displayed in reverse.</li> <li>Press the start key. The fixing problem data is initialized.</li> </ol>                                                                |
|                      | Completion                                                                                                    |
|                      | Press the stop/clear key. The screen for selecting a maintenance item No. is displayed.                                                                                                    |
| U167                 | Checking/clearing the fixing count                                                                                                    |
|                      | <b>Description</b> Displays the fixing count for checking or clearing.                                                                                                    |
|                      | Purpose Used to check the fixing count after replacement of the fixing unit.                                                                                                    |
|                      | Method Press the start key. The fixing count and total fixing count are displayed.                                                                                                    |
|                      | Clearing                                                                                                    |
|                      | Press CLEAR on the touch panel. The count is cleared, and the screen for selecting a maintenance item     No. is displayed. The total fixing count cannot be cleared.                                                  |
|                      | <b>Completion</b> To exit this maintenance item without changing the count, press the stop/clear key. The screen for selecting a maintenance item No. is displayed.                                                    |
|                      |                                                                                                    |
|                      |                                                                                                    |
|                      |                                                                                                    |
|                      |                                                                                                    |
|                      |                                                                                                    |
|                      |                                                                                                    |
|                      |                                                                                                    |
|                      |                                                                                                    |
|                      |                                                                                                    |
|                      |                                                                                                    |
|                      |                                                                                                    |
|                      |                                                                                                    |
|                      |                                                                                                    |
|                      |                                                                                                    |
|                      |                                                                                                    |

| Maintenance item No. | Description                                                                                                    |                                                                                                    |  |  |
|----------------------|----------------------------------------------------------------------------------------------------|----------------------------------------------------------------------------------------------------|--|--|
| U200                 | Turning all LEDs ON                                                                                                    |                                                                                                    |  |  |
|                      | Description                                                                                                    |                                                                                                    |  |  |
|                      | Turns all of the LEDs on the operation panel on.                                                                                                    |                                                                                                    |  |  |
|                      | Purpose To check the operation of all of the LEDs on the operation panel.                                                                                                    |                                                                                                    |  |  |
|                      | Method Press the start key. All of the LEDs on the operation panel light up.                                                                                                    |                                                                                                    |  |  |
|                      | Press the start key. All of the LEDs on the operation panel light up.  Press the stop/clear key or wait for 10 s. The LEDs turns off, and the screen for selecting a maintenance item  No. is displayed. |                                                                                                    |  |  |
| U201                 | Initializing the touch panel                                                                                                    |                                                                                                    |  |  |
|                      | Description Automatically correct the positions of the X- and Y-axes of the touch panel.                                                                                                    |                                                                                                    |  |  |
|                      | <b>Purpose</b> To automatically correct the display po                                                                                                    | sitions on the touch panel after it is replaced.                                                                         |  |  |
|                      | <ul><li>Method</li><li>1. Press the start key. The screen for touch panel flashes.</li></ul>                                                                                                    | executing is displayed, and the + key displayed at the upper left of the                                                 |  |  |
|                      | a maintenance item No. is displaye                                                                                                    | nitialization of the touch panel is complete, and the screen for selecting                                               |  |  |
|                      | <b>Completion</b> To exit this maintenance item witho maintenance mode No. is displayed.                                                                                                    | ut initializing, press the stop/clear key. The screen for selecting a                                                    |  |  |
| U202                 | Setting the KMAS host monitoring s                                                                                                    | system                                                                                                    |  |  |
|                      | Description                                                                                                    |                                                                                                    |  |  |
|                      | Initializes or operates the KMAS host r<br>This is an optional device which is curre<br>is necessary.                                                                                                    | monitoring system. ently supported only by Japanese specifications machines, so no setting                               |  |  |
| U203                 | Operating the DP separately                                                                                                    |                                                                                                    |  |  |
|                      | <b>Description</b> Simulates the original conveying opera                                                                                                    | ation separately in the optional DP.                                                                                     |  |  |
|                      | Purpose                                                                                                    |                                                                                                    |  |  |
|                      | Used to check the DP operation.                                                                                                    |                                                                                                    |  |  |
|                      | Method 1. Press the start key. The screen for                                                                                                    | selecting an item is displayed                                                                                           |  |  |
|                      | 2. Place an original in the DP if runni                                                                                                    |                                                                                                    |  |  |
|                      | Display                                                                                                    | Operation                                                                                                    |  |  |
|                      | ADP                                                                                                    | With paper, single-sided original                                                                                        |  |  |
|                      | RADP<br>ADP (NON P)                                                                                                    | With paper, double-sided original Without paper, single-sided original (continuous operation)                            |  |  |
|                      | RADP (NON P)                                                                                                    | Without paper, single-sided original (continuous operation)  Without paper, double-sided original (continuous operation) |  |  |
|                      | 4. To stop continuous operation, pres                                                                                                    |                                                                                                    |  |  |
|                      | Completion                                                                                                    |                                                                                                    |  |  |
|                      | Press the stop/clear key when the operation stops. The screen for selecting a maintenance item No. is displayed.                                                                                         |                                                                                                    |  |  |
|                      |                                                                                                    |                                                                                                    |  |  |
|                      |                                                                                                    |                                                                                                    |  |  |
|                      |                                                                                                    |                                                                                                    |  |  |
|                      |                                                                                                    |                                                                                                    |  |  |
|                      |                                                                                                    |                                                                                                    |  |  |

| Maintenance item No. | Description                                                                                                    |                                                                                                    |  |  |  |
|----------------------|----------------------------------------------------------------------------------------------------|----------------------------------------------------------------------------------------------------|--|--|--|
| U204                 | Setting the presence or absence of a key card or key counter                                                             |                                                                                                    |  |  |  |
|                      | Description                                                                                                    |                                                                                                    |  |  |  |
|                      | Sets the presence or absence of the o                                                                                    | ptional key card or key counter.                                                                                      |  |  |  |
|                      | Purpose                                                                                                    |                                                                                                    |  |  |  |
|                      | Used when the optional key card or ke                                                                                    | ey counter is installed.                                                                                              |  |  |  |
|                      | <b>Method</b> Press the start key. The screen for sele                                                                   | ecting an item is displayed                                                                                           |  |  |  |
|                      | Setting                                                                                                    | soling an item is displayed.                                                                                          |  |  |  |
|                      | Select the optional counter to be installed. The selected counter is displayed in reverse.                               |                                                                                                    |  |  |  |
|                      | Display                                                                                                    | Description                                                                                                    |  |  |  |
|                      | KEY-CARD1                                                                                                    | DC Keycard I installed                                                                                                |  |  |  |
|                      | KEY-COUNTER                                                                                                    | Key counter installed                                                                                                 |  |  |  |
|                      | KEY-CARD2                                                                                                    | MK-1 key card installed                                                                                               |  |  |  |
|                      | Completion                                                                                                    | set, and the screen for selecting a maintenance item No. is displayed.                                                |  |  |  |
|                      |                                                                                                    | changing the current setting, press the stop/clear key. The screen for                                                |  |  |  |
|                      | selecting a maintenance item No. is di                                                                                   | splayed.                                                                                                    |  |  |  |
| U206                 | Setting the presence or absence of                                                                                       | the coin vender                                                                                                    |  |  |  |
|                      | Description                                                                                                    |                                                                                                    |  |  |  |
|                      | as mode and unit price.                                                                                                  | ptional coin vender. Also sets the details for coin vender operation, such                                            |  |  |  |
|                      |                                                                                                    | ently supported only by Japanese specifications machines, so no setting                                               |  |  |  |
|                      | is necessary.                                                                                                    |                                                                                                    |  |  |  |
| U207                 | Checking the keys on the operation                                                                                       | panel                                                                                                    |  |  |  |
|                      | Chacks operations of the keys on the                                                                                     | onoration panel                                                                                                    |  |  |  |
|                      | Checks operations of the keys on the operation panel.  Purpose                                                           |                                                                                                    |  |  |  |
|                      |                                                                                                    | e keys and LEDs on the operation panel.                                                                               |  |  |  |
|                      | Method                                                                                                    |                                                                                                    |  |  |  |
|                      |                                                                                                    | executing the maintenance item is displayed.                                                                          |  |  |  |
|                      | , ,                                                                                                    | most LED on the operation panel lights.  ne as the lit indicator are pressed in the order from the top to the bottom, |  |  |  |
|                      |                                                                                                    | el increases in increments of 1. When all the keys in that line are pressed                                           |  |  |  |
|                      | and if there are any LEDs corresponding to the keys in the line on the immediate right, the top LED in that              |                                                                                                    |  |  |  |
|                      | line will light. 4. When all the keys on the operation panel have been pressed, all the LEDs light for up to 10 seconds. |                                                                                                    |  |  |  |
|                      |                                                                                                    | start key. All the LEDs light for 10 seconds again.                                                                   |  |  |  |
|                      | Completion                                                                                                    |                                                                                                    |  |  |  |
|                      | Press the stop/clear key. The screen for                                                                                 | or selecting a maintenance item No. is displayed.                                                                     |  |  |  |
|                      |                                                                                                    |                                                                                                    |  |  |  |
|                      |                                                                                                    |                                                                                                    |  |  |  |
|                      |                                                                                                    |                                                                                                    |  |  |  |
|                      |                                                                                                    |                                                                                                    |  |  |  |
|                      |                                                                                                    |                                                                                                    |  |  |  |
|                      |                                                                                                    |                                                                                                    |  |  |  |
|                      |                                                                                                    |                                                                                                    |  |  |  |
|                      |                                                                                                    |                                                                                                    |  |  |  |
|                      |                                                                                                    |                                                                                                    |  |  |  |
|                      |                                                                                                    |                                                                                                    |  |  |  |
|                      |                                                                                                    |                                                                                                    |  |  |  |
|                      |                                                                                                    |                                                                                                    |  |  |  |
|                      |                                                                                                    |                                                                                                    |  |  |  |
|                      |                                                                                                    |                                                                                                    |  |  |  |

| Maintenance item No. | Description                                                                                                    |
|----------------------|----------------------------------------------------------------------------------------------------|
| U209                 | Setting the date and time                                                                                                    |
|                      | Description                                                                                                    |
|                      | Sets the time to adjust a time difference.                                                                                                    |
|                      | Purpose                                                                                                    |
|                      | To check the accuracy of the copier clock.                                                                                                    |
|                      | Method  1. Use the cursor up/down keys to enter the value in the currently selected time zone, and then press the start                                                                          |
|                      | key. The date and the time are displayed.                                                                                                    |
|                      | 2. Use the cursor up/down keys to enter the current date (year, month and day) and current time (hour and                                                                                        |
|                      | minutes), and press the start key. Enter the last two digits of the year.  3. "NG" is displayed when the time difference between the real-time clock and that of the setting exceeds 24          |
|                      | hours. "OK" is displayed when the difference is within 24 hours.                                                                                                    |
|                      | 4. Press the stop/clear key. The screen for selecting a maintenance item No. is displayed.                                                                                                    |
|                      | Completion                                                                                                    |
|                      | To exit this maintenance item without changing the current setting, press the stop/clear key. The screen for                                                                                     |
| 11046                | selecting a maintenance item No. is displayed.                                                                                                    |
| U216                 | Setting the paper feeder type                                                                                                    |
|                      | Description Set the paper feeder type in the copier.                                                                                                    |
|                      | Purpose                                                                                                    |
|                      | You do not need to change the setting.                                                                                                    |
|                      | Method                                                                                                    |
|                      | Select the paper capacity in the paper drawer. (Initial setting: 500 sheets).                                                                                                    |
|                      | 2. Press the start key. The setting is set, and the screen for selecting a maintenance item No. is displayed.                                                                                    |
|                      | Completion  To exit this maintenance item without changing the current setting, press the stop/clear key. The screen for                                                                         |
|                      | selecting a maintenance item No. is displayed.                                                                                                    |
| U219                 | Setting the total count indication                                                                                                    |
|                      | Description                                                                                                    |
|                      | Selects whether or not to indicate the total counter in the counter report and the counter check mode on the                                                                                     |
|                      | operation panel.  Purpose                                                                                                    |
|                      | To change the setting according to the user.                                                                                                    |
|                      | Method                                                                                                    |
|                      | 1. Press the start key. The screen for selecting an item is displayed.                                                                                                    |
|                      | 2. Select ON or OFF. Press the start key, and the setting is set.                                                                                                    |
|                      | When setting to OFF, there is no indication of the counter check mode and counter report, an then total count of the optional network scanner is indicated at total value of the rating counter. |
|                      | Completion                                                                                                    |
|                      | To exit this maintenance item without changing the current setting, press the stop/clear key. The screen for                                                                                     |
|                      | selecting a maintenance item No. is displayed.                                                                                                    |
|                      |                                                                                                    |
|                      |                                                                                                    |
|                      |                                                                                                    |
|                      |                                                                                                    |
|                      |                                                                                                    |
|                      |                                                                                                    |
|                      |                                                                                                    |
|                      |                                                                                                    |
|                      |                                                                                                    |
|                      |                                                                                                    |
|                      |                                                                                                    |
|                      |                                                                                                    |
|                      |                                                                                                    |

| Maintenance item No. | Description                                                |
|----------------------|------------------------------------------------------------|
| U237                 | Setting the maximum number of sheets for finisher stacking |

Sets the maximum number of sheets to be stacked on the main tray and middle tray of the optional document finisher.

## **Purpose**

To change the setting when a stack malfunction has occurred.

- 1. Press the start key. The setting screen is displayed.
- 2. Select the item to be set. The screen for executing the selected item is displayed.

| Display                  | Setting                                                                                                    |
|--------------------------|----------------------------------------------------------------------------------------------------|
| MAIN TRAY<br>MIDDLE TRAY | Number of sheets to be stacked on the main tray<br>Number of sheets to be stacked on the middle tray in the sort<br>copy mode or staple copy mode. |

# Setting: Number of sheets to be stacked on the main tray

1. Select the desired number of sheets of paper.

| Setting value | Setting     |
|---------------|-------------|
| 0             | 3000 sheets |
| 1             | 1500 sheets |

Initial setting: 0

2. Press the start key. The setting is set, and the screen for selecting a maintenance item No. is displayed.

# Setting: Number of sheets to be stacked on the middle tray

1. Select the desired number of sheets of paper.

| Setting value | Setting                            |
|---------------|------------------------------------|
| 0             | In the sort copy mode: 30 sheets   |
|               | In the staple copy mode: 50 sheets |
| 1             | In the sort copy mode: 30 sheets   |
|               | In the staple copy mode: 30 sheets |

Initial setting: 0

2. Press the start key. The setting is set, and the screen for selecting a maintenance item No. is displayed.

## Completion

| m No. | Description                                                                                   |                                                                                                    |  |  |
|-------|-----------------------------------------------------------------------------------------------|----------------------------------------------------------------------------------------------------|--|--|
| 40    | Checking the operation of the finisher                                                        |                                                                                                    |  |  |
|       | Description                                                                                   |                                                                                                    |  |  |
|       |                                                                                               | oid of the optional document finisher ON.                                                                                                    |  |  |
|       | Purpose                                                                                       | sh alutah and calancid of the entional decument finisher                                                                                                    |  |  |
|       | Method                                                                                        | ch clutch and solenoid of the optional document finisher.                                                                                                    |  |  |
|       | Press the start key. The s                                                                    | creen for selecting an item is displayed.  noid to be operated. The selected item is displayed in reverse and the operati                                                                                                    |  |  |
|       | turns on for 0.5 s.                                                                           |                                                                                                    |  |  |
|       | Display                                                                                       | Setting                                                                                                    |  |  |
|       | HBCL                                                                                          | Paper conveying belt clutch (PCBCL)                                                                                                    |  |  |
|       | SBSL                                                                                          | Rotating plate solenoid (RPSOL)                                                                                                    |  |  |
|       | PSL 1<br>PSL 2                                                                                | Paddle selencid 3 (PDSOL3)                                                                                                    |  |  |
|       | PSL3                                                                                          | Paddle solenoid 2 (PDSOL2) Paddle solenoid 1 (PDSOL1)                                                                                                    |  |  |
|       | BSL 1                                                                                         | Feedshift solenoid 1 (FSSOL1)                                                                                                    |  |  |
|       | BSL 2                                                                                         | Feedshift solenoid 2 (FSSOL2)                                                                                                    |  |  |
|       | PCL                                                                                           | Paddle clutch (PDCL)                                                                                                    |  |  |
|       | PNSL OFF                                                                                      | Punch pattern solenoid (PPSOL) OFF                                                                                                    |  |  |
|       | PNSL ON                                                                                       | Punch pattern solenoid (PPSOL) ON                                                                                                    |  |  |
|       | PNCL                                                                                          | Punch clutch (PCL)                                                                                                    |  |  |
|       | KYSL                                                                                          | Trailing edge press solenoid (TEPSOL)                                                                                                    |  |  |
|       | PCSL                                                                                          | Pressure switching solenoid (PSWSOL)                                                                                                    |  |  |
|       | DCSL                                                                                          | Drive switching solenoid (DSSOL)                                                                                                    |  |  |
|       | OKCL                                                                                          | Paper conveying clutch (PCCL)                                                                                                    |  |  |
|       | B5SL                                                                                          | Forwarding solenoid (FWSOL)                                                                                                    |  |  |
|       | key is pressed again. 4. To stop motor driving, pre 5. To return to the screen for Completion | operation, and the selected clutch or the solenoid remains on until the interrusts the interrupt key again.  It selecting an item, press the stop/clear key when the motor stops.  It serves to selecting a maintenance item No. is displayed. |  |  |
|       | Press the stop/clear key. The                                                                 | screen for selecting a maintenance item No. is displayed.                                                                                                    |  |  |
|       |                                                                                               |                                                                                                    |  |  |
|       |                                                                                               |                                                                                                    |  |  |
|       |                                                                                               |                                                                                                    |  |  |
|       |                                                                                               |                                                                                                    |  |  |
|       |                                                                                               |                                                                                                    |  |  |
|       |                                                                                               |                                                                                                    |  |  |
|       |                                                                                               |                                                                                                    |  |  |
|       |                                                                                               |                                                                                                    |  |  |
|       |                                                                                               |                                                                                                    |  |  |

| intenance       |                              | Description                                                                                    |
|-----------------|------------------------------|------------------------------------------------------------------------------------------------|
| tem No.<br>U241 | Charling the energtion of    | the switches of the finisher                                                                   |
| J241            | Description                  | switch of the optional document finisher.                                                      |
|                 | Purpose                      | ach switch of the optional document finisher.                                                  |
|                 | Implementation               | ton switch of the optional document linisher.                                                  |
|                 | 1. Press the start key to ru |                                                                                                |
|                 | Display                      | nually. When a switch is detected to be in the on position, it is displayed in reverse Setting |
|                 | KOS                          | Trailing edge press detection sensor (TEPDS)                                                   |
|                 | PS 3                         | Eject switch (ESW)                                                                             |
|                 | FJHS                         | Front jogger home position sensor (FJHPS)                                                      |
|                 | PS 2                         | Internal tray wheel sensor (ITWS)                                                              |
|                 | DS                           | Front cover switch (FCSW)                                                                      |
|                 | SS                           | Joint switch (JSW)                                                                             |
|                 | RJHS                         | Rear jogger home position sensor (RJHPS)                                                       |
|                 | FSES                         | Front stapler empty sensor (STES)                                                              |
|                 | FSPS                         | Front stapler self-priming sensor (STSPS)                                                      |
|                 | RSES                         | Rear stapler empty sensor (STES)                                                               |
|                 | RSPS                         | Rear stapler self-priming sensor (STSPS)                                                       |
|                 | US                           | Upper cover switch (UCSW)                                                                      |
|                 | FSTHS                        | Front stapler home position sensor (STHPS)                                                     |
|                 | RSTHS                        | Rear stapler home position sensor (STHPS)                                                      |
|                 | FS A3                        | Paper conveying sensor 1 (PCS1)                                                                |
|                 | FS A4                        | Paper conveying sensor 2 (PCS2)                                                                |
|                 | SKS 1                        | Tray stock sensor A (TSSA)                                                                     |
|                 | PS<br>HBHS                   | Paper entry sensor (PES)                                                                       |
|                 | SKS 2                        | Paper conveying belt home position sensor (PCBHPS)                                             |
|                 | PS 4                         | Tray upper limit sensor (TULS) Internal tray sensor (ITS)                                      |
|                 | SKS 4                        | Tray lower limit sensor (TLLS)                                                                 |
|                 | PKS                          | Scrap hole-punch sensor (PDTS)                                                                 |
|                 | SKS 3                        | Tray midpoint sensor (TMS)                                                                     |

Press the displayed.

|                  |                                                                               |                                                                                                    | Descrip                                                                                                    | tion                                                                                                    |                                                                                    |
|------------------|-------------------------------------------------------------------------------|----------------------------------------------------------------------------------------------------|----------------------------------------------------------------------------------------------------|----------------------------------------------------------------------------------------------------|------------------------------------------------------------------------------------|
| item No.<br>U243 | Checking the operation of the DP motors, clutch and solenoids                 |                                                                                                    |                                                                                                    |                                                                                                    |                                                                                    |
|                  | Description Turns ON the motors, clutch and solenoids of the optional DP.     |                                                                                                    |                                                                                                    |                                                                                                    |                                                                                    |
|                  | Purpose To check the operation of the motors, clutch and solenoids of the DP. |                                                                                                    |                                                                                                    |                                                                                                    |                                                                                    |
|                  | Met                                                                           | •                                                                                                    | ir the motors, clutch and solenoid                                                                                                    | as of the DP.                                                                                                    |                                                                                    |
|                  | 1. l<br>2. :                                                                  | Press the start key.                                                                                                    | The screen for selecting an item<br>utch or solenoid to be operated                                                                                                    |                                                                                                    | item is displayed in reverse and                                                   |
|                  |                                                                               | Display                                                                                                    | motor, clutch or solenoid                                                                                                    |                                                                                                    | Operation                                                                          |
|                  |                                                                               | F MOT<br>C MOT<br>FD CL<br>EJ SL<br>RJ SL<br>FD SL<br>RP SL                                                                         | Original feed motor (OFM) Original paper conveying motoriginal feed clutch (OFCL) Eject feedshift solenoid (EFS Switchback feedshift soleno Original feed solenoid (OFS Switchback pressure soleno | SSOL)<br>id (SBFSSOL)<br>OL)                                                                                                    | In operation In operation ON for 0.5 s ON for 0.5 s ON for 0.5 s ON → OFF ON → OFF |
|                  |                                                                               |                                                                                                    | ff, press the stop/clear key.                                                                                                    | ,                                                                                                    |                                                                                    |
|                  |                                                                               | <b>npletion</b><br>ss the stop/clear key                                                                                            | when operation stops. The scree                                                                                                    | en for selecting                                                                                                    | a maintenance item No. is displa                                                   |
| 244              | Che                                                                           | cking the operation                                                                                                    | of the DP switches                                                                                                    |                                                                                                    |                                                                                    |
|                  |                                                                               | cription                                                                                                    | sh quitab of the entianal DD                                                                                                    |                                                                                                    |                                                                                    |
|                  | Pur                                                                           | pose                                                                                                    | th switch of the optional DP.                                                                                                    |                                                                                                    |                                                                                    |
|                  | To check the operation of each switch of the optional DP.                     |                                                                                                    |                                                                                                    |                                                                                                    |                                                                                    |
|                  |                                                                               | •                                                                                                    | i each switch of the optional br.                                                                                                    |                                                                                                    |                                                                                    |
|                  | <b>Imp</b>                                                                    | lementation Press the start key.                                                                                                    | The screen for selecting an item                                                                                                    | is displayed.                                                                                                    | or executing each item is displaye                                                 |
|                  | <b>Imp</b>                                                                    | lementation Press the start key.                                                                                                    | The screen for selecting an item                                                                                                    | is displayed.                                                                                                    | or executing each item is display                                                  |
|                  | <b>Imp</b>                                                                    | lementation Press the start key. Select the type of sv                                                                              | The screen for selecting an item vitches (SW or VR) to be checke                                                                                                    | is displayed.                                                                                                    | or executing each item is display                                                  |
|                  | 1.1<br>2.3<br>Met                                                             | lementation Press the start key. Select the type of sv Display SW VR hod for the on/off s Turn each switch on                       | The screen for selecting an item vitches (SW or VR) to be checke  Switch  ON/OFF switch Volume switch                                                                                              | is displayed.<br>d. The screen fo                                                                                                    |                                                                                    |
|                  | 1.1<br>2.3<br>Met                                                             | lementation Press the start key. Select the type of sv Display SW VR hod for the on/off s Turn each switch on                       | The screen for selecting an item vitches (SW or VR) to be checke  Switch  ON/OFF switch Volume switch  witches (SW) and off manually to check its sta                                              | is displayed.<br>d. The screen fo                                                                                                    |                                                                                    |
|                  | 1.1<br>2.3<br>Met                                                             | lementation Press the start key. Select the type of sv Display SW VR hod for the on/off s Turn each switch on lf the on-status of a | The screen for selecting an item vitches (SW or VR) to be checke  Switch  ON/OFF switch Volume switch  witches (SW) and off manually to check its state switch is detected, the correspondence     | is displayed. d. The screen for  tus. iding switch is described on the control of the control of | lisplayed in reverse.                                                              |

| Maintenance item No. | Description                       |
|----------------------|-----------------------------------|
| 11244                | Method for the volume switch (VR) |

1. Move the original insertion guides to check the detection status of the original size width switch. The detected original width is displayed as a numerical value with the decimals omitted.

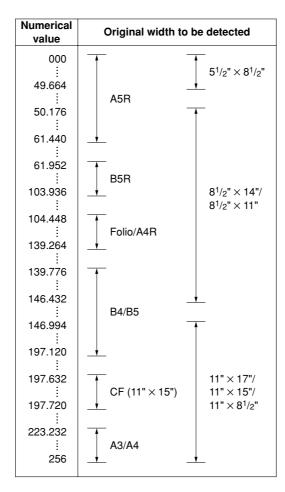

For example, if any value between 105 and 139 is displayed when the original insertion guides are adjusted for A4R paper, it indicates that the original width is detected correctly.

2. To return to the screen for selecting an item, press the stop/clear key.

Press the stop/clear key at the screen for selecting an item. The screen for selecting a maintenance item No. is displayed.

### U245 Checking messages

## **Description**

Displays a list of messages and graphics that appear on the operation panel screen.

## **Purpose**

To check the messages to be displayed.

## Method

- 1. Press the start key.
- 2. Select the item to be displayed.
- 3. Change the screen using the cursor up/down keys to display each message one at a time. When a message number is entered with the numeric keys and then the start key is pressed, the message corresponding the specified number is displayed.

| Maintenance item No. | Description                                 |
|----------------------|---------------------------------------------|
| U248                 | Changing the paper ejection device settings |

Adjusts the paper flexure level in the punch mode when the optional document finisher is installed in your copier. Also sets the limit for the number of punches that can be made, and displays or clears or changes the waste punch count.

# **Purpose**

• Paper flexure level adjustment in the punch mode

Used to adjust the paper flexure level in the punch mode if it is too high and frequently causes paper to jam or be folded in a z-pattern, or it is set too low and causes disparity in the punch hole position.

Setting the punch limit

Used to set the maximum number of punches possible in order to be informed of the timing for disposing of

• Displaying (or clearing) the punch count

Used to clear the punch count when a message telling you to dispose of the waste punch remains after disposing of waste punch.

## Implementation

Press the start key. The screen for selecting an item is displayed.

| Display      | Setting                                          |  |
|--------------|--------------------------------------------------|--|
| PUNCH TIMING | Paper flexure level adjustment in the punch mode |  |
| PUNCH COUNT  | Punch limit/Punch count                          |  |

## Setting: Paper flexure level

- 1. Select PUNCH TIMING in the screen for selecting an item and then press the start key.
- 2. Use the cursor up/down keys to change the setting value.

| Setting             | Setting range | Default setting |
|---------------------|---------------|-----------------|
| Paper flexure level | -10 to +10    | 0               |

If there is disparity in the punch hole position, increase the paper flexure level by raising the setting value. If paper frequently jams or is folded in a z-pattern frequently, decrease the paper flexure level by lowering the value.

Change in value per step: 1.25 mm (paper flexure)

- 3. Press the start. The value is set.
- 4. To return to the screen for selecting an item, press the stop/clear key.

# Setting: Punch limit/Punch count

- 1. Select PUNCH COUNT in the screen for selecting an item and then press the start key.
- 2. Select the item to be set.
- 3. Use the cursor up/down keys to change the setting value.

Press the reset key to clear the punching count.

| Display     | Setting                                                                     | Setting range     | Default setting |
|-------------|-----------------------------------------------------------------------------|-------------------|-----------------|
| PUNCH LIMIT | Punch limit                                                                 | 0 to 999000 times | 75000           |
| PUNCH CNT   | (max. number of punches) Waste punch count (current number of punches made) | 0 to 999000 times | _               |

The punch limit can be set to any value in increments of 1000.

- 4. Press the start key. The value is set.
- 5. To return to the screen for selecting an item, press the stop/clear key.

## Completion

To exit this maintenance item without changing the current setting, press the stop/clear key at the screen for selecting an item. The screen for selecting a maintenance item No. is displayed.

| Maintenance      | Description                                                                                                    |
|------------------|----------------------------------------------------------------------------------------------------|
| item No.<br>U250 | Setting the maintenance cycle                                                                                                    |
| 0200             | Description                                                                                                    |
|                  | Displays and changes the maintenance cycle.                                                                                                    |
|                  | Purpose To check and change the maintanance evale                                                                                                    |
|                  | To check and change the maintenance cycle.  Method                                                                                                    |
|                  | Press the start key. The currently set maintenance cycle is displayed.                                                                                              |
|                  | Setting                                                                                                    |
|                  | Select the item to be set. The selected item is displayed in reverse.     Use the numeric keys to change the setting value (0 to 9999999).                          |
|                  | 3. Press the start key. The value is set, and the screen for selecting a maintenance item No. is displayed.                                                         |
|                  | Completion                                                                                                    |
|                  | To exit this maintenance item without changing the current setting, press the stop/clear key. The screen for selecting a maintenance item No. is displayed.         |
| U251             | Checking/Clearing the maintenance count                                                                                                    |
|                  | Description Displays and clears or changes the maintenance count                                                                                                    |
|                  | Displays and clears or changes the maintenance count.  Purpose                                                                                                    |
|                  | To check, as well as to clear or change, the maintenance count during the periodic maintenance service.                                                             |
|                  | Method  Dress the start key. The surrent maintenance count is displayed.                                                                                            |
|                  | Press the start key. The current maintenance count is displayed.  Clearing the count                                                                                |
|                  | Select the item to be cleared.                                                                                                    |
|                  | <ol> <li>Press the reset key.</li> <li>Press the start key. The maintenance count is cleared, and the screen for selecting a maintenance item No.</li> </ol>        |
|                  | is displayed.                                                                                                    |
|                  | Setting                                                                                                    |
|                  | Use the numeric keys to enter the 7-digit count value.     Press the start key. The value is set, and the screen for selecting a maintenance item No. is displayed. |
|                  | Completion  To exit this maintenance item without changing the count, press the stop/clear key. The screen for selecting a                                          |
|                  | maintenance item No. is displayed.                                                                                                    |
|                  |                                                                                                    |
|                  |                                                                                                    |
|                  |                                                                                                    |
|                  |                                                                                                    |
|                  |                                                                                                    |
|                  |                                                                                                    |
|                  |                                                                                                    |
|                  |                                                                                                    |
|                  |                                                                                                    |
|                  |                                                                                                    |
|                  |                                                                                                    |
|                  |                                                                                                    |
|                  |                                                                                                    |
|                  |                                                                                                    |
|                  |                                                                                                    |
|                  |                                                                                                    |
|                  |                                                                                                    |
|                  |                                                                                                    |

| Maintenance item No. | Description             |
|----------------------|-------------------------|
| U252                 | Setting the destination |

Sets operation procedures and displayed screens according to the destination in which the machine is used.

Used to returns the destination setting to the value before replacement or initialization when the backup RAM on the scanner main PCB has been replaced, or when the backup RAM has been initialize by running maintenance item U020.

## Method

Press the start key. The screen for selecting an item is displayed.

1. Select the destination. The selected item is displayed in reverse.

| Display       | Setting                              |
|---------------|--------------------------------------|
| JAPAN METRIC  | Metric specifications (Japan)        |
| INCH          | Inch specifications (North America)  |
| EUROPE METRIC | Metric specifications (Europe)       |
| ASIA PACIFIC  | Metric specifications (Asia/Oceania) |

2. Press the start key. The setting is set, and the machine automatically returns to the same status as when the power is turned on.

# Completion

To exit this maintenance item without changing the current setting, press the stop/clear key. The screen for selecting a maintenance item No. is displayed.

## **Supplement**

The specified default settings are provided according to the destinations in the maintenance items below. To change the default settings in those items, be sure to run maintenance item U021 after changing the region of

• Default setting according to the destinations

| Maintenance<br>No. | Title                                 | Japan spec.    | Inch spec.     | Europe/Asia Pacific spec. |
|--------------------|---------------------------------------|----------------|----------------|---------------------------|
| 255                | Setting auto clear time               | 120 s          | 90 s           | 90 s                      |
| 264                | Setting the display order of the date | Year/Month/Day | Month/Day/Year | Day/Month/Year            |
| 276                | Setting the copy count mode           | MODE1          | MODE0          | MODE0                     |

| U253         | Switching between double and single counts |
|--------------|--------------------------------------------|
| item No.     | Description                                |
| I Mannenance | December                                   |

Switches the count system for the total counter and other counters.

### Purpose

Maintananaa

Used to select, according to the preference of the user (copy service provider), if  $A3/11" \times 17"$  paper is to be counted as one sheet (single count) or two sheets (double count).

### Method

Press the start key. The screen for selecting an item is displayed.

### Settina

1. Select double or single count. The selected item is displayed in reverse.

| Display                 | Default setting                          |
|-------------------------|------------------------------------------|
| SINGLE COUNT            | Single count for all size paper          |
| DOUBLE COUNT(A3/LEDGER) | Double count for A3/LEDGER paper only    |
| DOUBLE COUNT(B4/LEGAL)  | Double count for B4/LEGEL size or larger |

Initial setting: DOUBLE COUNT(A3/LEDGER)

3. Press the start key. The setting is set, and the screen for selecting a maintenance item No. is displayed.

## Completion

To exit this maintenance item without changing the current setting, press the stop/clear key. The screen for selecting a maintenance item No. is displayed.

## U254 Turning the auto start function ON/OFF

## Description

Selects if the auto start function is turned ON.

## **Purpose**

Normally, you do not need to change the setting. If an incorrect operation occurs, turn the function OFF so that the problem can be avoided.

## Method

Press the start key. The screen for selecting an item is displayed.

## Setting

1. Select ON or OFF. The selected item is displayed in reverse.

| Display | Setting                           |
|---------|-----------------------------------|
| ON      | Auto start function is turned ON  |
| OFF     | Auto start function is turned OFF |

Initial setting: ON

2. Press the start key. The setting is set, and the screen for selecting a maintenance item No. is displayed.

## Completion

To exit this maintenance item without changing the current setting, press the stop/clear key. The screen for selecting a maintenance item No. is displayed.

| Maintenance item No. |                                                                                                    | Description                                                             |                                                                                               |  |  |  |
|----------------------|----------------------------------------------------------------------------------------------------|-------------------------------------------------------------------------|-----------------------------------------------------------------------------------------------|--|--|--|
| U255                 | Setting auto clear time                                                                                                    |                                                                         |                                                                                               |  |  |  |
|                      | Description Sets the time to return to default settings after copying is complete.                                                                                                    |                                                                         |                                                                                               |  |  |  |
|                      | Purpose                                                                                                    | , , , , , , , , , , , , , , , , , , ,                                   |                                                                                               |  |  |  |
|                      | To be set according to the fre                                                                                                    | quency of use. Set to a compara<br>rely short time for frequent copying | tively long time for continuous copying at thing at various settings.                         |  |  |  |
|                      | Method Press the start key. * The current setting is display                                                                                                    | red.                                                                    |                                                                                               |  |  |  |
|                      | Setting                                                                                                    | eys to change the setting value.                                        |                                                                                               |  |  |  |
|                      | Setting item                                                                                                    | Setting range                                                           | Default setting                                                                               |  |  |  |
|                      | Auto clear time                                                                                                    | 0 to 270 (seconds)                                                      | 90                                                                                            |  |  |  |
|                      | •                                                                                                    | ear function is cancelled.                                              | ecting a maintenance item No. is displayed.                                                   |  |  |  |
|                      | Completion To exit this maintenance item selecting a maintenance item                                                                                                    |                                                                         | tting, press the stop/clear key. The screen for                                               |  |  |  |
| U260                 | Selecting the timing for copy                                                                                                    | y counting                                                              |                                                                                               |  |  |  |
|                      | <b>Description</b> Changes the copy count timing                                                                                                    | g for the total counter and other c                                     | ounters.                                                                                      |  |  |  |
|                      | Purpose                                                                                                    |                                                                         |                                                                                               |  |  |  |
|                      |                                                                                                    |                                                                         | per jam occurs frequently in the finisher who<br>are provided without copy counts (and relate |  |  |  |
|                      |                                                                                                    | sible to advance the count timing.                                      |                                                                                               |  |  |  |
|                      | If a paper jam occurs frequently in the paper conveying or fixing sections when the count timing is set to a point prior to that, the copy count (and related cost) may go up without the corresponding copy being made. In cases such as this, it is possible to delay the count timing. |                                                                         |                                                                                               |  |  |  |
|                      | Method  Press the start key. The screen for selecting an item is displayed.                                                                                                    |                                                                         |                                                                                               |  |  |  |
|                      | Setting  1. Select timing for counting. The selected item is displayed in reverse.                                                                                                    |                                                                         |                                                                                               |  |  |  |
|                      | Display                                                                                                    | Setting                                                                 |                                                                                               |  |  |  |
|                      | FEED                                                                                                    | When the secondary p                                                    | aper feed starts.                                                                             |  |  |  |
|                      | EJECT                                                                                                    | When the paper is ejec                                                  | eted.                                                                                         |  |  |  |
|                      | Initial setting: EJECT 2. Press the start key. The se                                                                                                    | etting is set, and the screen for se                                    | electing a maintenance item No. is displayed                                                  |  |  |  |
|                      | Completion To exit this maintenance item without changing the current setting, press the stop/clear key. The screen for                                                                                                    |                                                                         |                                                                                               |  |  |  |
|                      | selecting a maintenance item No. is displayed.                                                                                                    |                                                                         |                                                                                               |  |  |  |
|                      |                                                                                                    |                                                                         |                                                                                               |  |  |  |
|                      |                                                                                                    |                                                                         |                                                                                               |  |  |  |
|                      |                                                                                                    |                                                                         |                                                                                               |  |  |  |
|                      |                                                                                                    |                                                                         |                                                                                               |  |  |  |
|                      |                                                                                                    |                                                                         |                                                                                               |  |  |  |
|                      |                                                                                                    |                                                                         |                                                                                               |  |  |  |

|                      |                                                                                  |             |                  | 2C) |
|----------------------|----------------------------------------------------------------------------------|-------------|------------------|-----|
| Maintenance item No. |                                                                                  |             | Description      |     |
| U263                 | Setting the paper ejection                                                       | n when copy | ring from the DP |     |
|                      | Description Sets the way of paper ejection when copying from the optional DP.    |             |                  |     |
|                      | Purpose Set according to the preference of the user.                             |             |                  |     |
|                      | Method  Press the start key. The screen for selecting an item is displayed.      |             |                  |     |
|                      | Setting 1. Select the ejection order. The selected item is displayed in reverse. |             |                  |     |
|                      | Display Setting                                                                  |             |                  |     |
|                      | NORMAL                                                                           |             | E1 1 20 P        |     |

**NORMAL** Ejects with reading. Ejects after all the original reading. **ALL MEMORY** 

Initial setting: NORMAL

2. Press the start key. The setting is set, and the screen for selecting a maintenance item No. is displayed.

## Completion

To exit this maintenance item without changing the current setting, press the stop/clear key. The screen for selecting a maintenance item No. is displayed.

### U264 Setting the display order of the date

Selects year, month and day as the order of that appears on lists, etc.

# **Purpose**

Set according to the user preference.

Press the start key. The screen for selecting an item is displayed.

## Setting

1. Select the desired order. The selected item is displayed in reverse.

| Display         | Setting        |
|-----------------|----------------|
| YEAR-MONTH-DATE | Year/Month/Day |
| MONTH-DATE-YEAR | Month/Day/Year |
| DATE-MONTH-YEAR | Day/Month/Year |

Initial setting: Month/Day/Year (for the inch specifications)

Day/Month/Year (for the metric specifications)

2. Press the start key. The setting is set, and the screen for selecting a maintenance item No. is displayed.

## Completion

To exit this maintenance item without changing the current setting, press the stop/clear key. The screen for selecting a maintenance item No. is displayed.

| Maintenance item No. |                                                                                                    | Description                                                                                                    |  |  |  |  |
|----------------------|----------------------------------------------------------------------------------------------------|----------------------------------------------------------------------------------------------------|--|--|--|--|
| U265                 | Setting OEM                                                                                                    | purchaser code                                                                                                    |  |  |  |  |
|                      | Description Sets the OEM purchaser code.                                                                                                    |                                                                                                    |  |  |  |  |
|                      |                                                                                                    | when replacing the scanner main PCB and the like.                                                                                                    |  |  |  |  |
|                      | Method<br>Press the start                                                                                                    | key.                                                                                                    |  |  |  |  |
|                      | Setting 1. Use the cursor up/down keys to change the setting value. 2. Press the start key. The setting is set, and the screen for selecting a maintenance item No. is displayed. |                                                                                                    |  |  |  |  |
|                      |                                                                                                    | intenance item without changing the current setting, press the stop/clear key. The screen for intenance item No. is displayed.                                                     |  |  |  |  |
| U276                 | Setting the co                                                                                                    | py count mode                                                                                                    |  |  |  |  |
|                      | _                                                                                                    | nit of counting according to the mode of paper ejection.                                                                                                    |  |  |  |  |
|                      |                                                                                                    | of counting depending upon the number of colors used, such as full-color or black.                                                                                                 |  |  |  |  |
|                      |                                                                                                    | key. The screen for selecting an item is displayed.                                                                                                    |  |  |  |  |
|                      |                                                                                                    | mode. The selected item is displayed in reverse.                                                                                                    |  |  |  |  |
|                      | Display                                                                                                    | Setting                                                                                                    |  |  |  |  |
|                      | MODE 0<br>MODE 1                                                                                                    | 2 count rate (color copies: 2 counts, monochrome copies: 1 count) 3 count rate (full-color copies: 3 counts, single-color copies: 2 counts, monochrome copies: 1 count)            |  |  |  |  |
|                      | Initial settir                                                                                                    | 1-4-1 about the relation of counter, color mode and count mode.  ng: 2 count rate enter key. The setting is set, and the screen for selecting a maintenance item No. is displayed. |  |  |  |  |
|                      |                                                                                                    | intenance item without changing the current setting, press the stop/clear key. The screen for intenance item No. is displayed.                                                     |  |  |  |  |
|                      |                                                                                                    |                                                                                                    |  |  |  |  |
|                      |                                                                                                    |                                                                                                    |  |  |  |  |
|                      |                                                                                                    |                                                                                                    |  |  |  |  |
|                      |                                                                                                    |                                                                                                    |  |  |  |  |
|                      |                                                                                                    |                                                                                                    |  |  |  |  |
|                      |                                                                                                    |                                                                                                    |  |  |  |  |
|                      |                                                                                                    |                                                                                                    |  |  |  |  |
|                      |                                                                                                    |                                                                                                    |  |  |  |  |
|                      |                                                                                                    |                                                                                                    |  |  |  |  |
|                      |                                                                                                    |                                                                                                    |  |  |  |  |
|                      |                                                                                                    |                                                                                                    |  |  |  |  |

| item No. |                    | Description                            |        |         |
|----------|--------------------|----------------------------------------|--------|---------|
| U276     |                    |                                        |        |         |
|          |                    | I                                      | Counto | er mode |
|          | Counter mode       | Color mode                             | 0      | 1       |
|          | Full color copy    | Full color copy                        | 1      | 1       |
|          | counter            | Color printer                          | 0      | 0       |
|          | Counter            | RGB mono-color copy                    | 1      | 0       |
|          |                    | CMY mono-color copy                    | 1      | 0       |
|          |                    | Black & white copy                     | 0      | 0       |
|          |                    | Black & white printer                  | 0      | 0       |
|          |                    | Black & white fax                      | 0      | 0       |
|          | Mono-color copy    | Full color copy                        | 0      | 0       |
|          | counter            | Color printer                          | 0      | 0       |
|          |                    | RGB mono-color copy                    | 0      | 1       |
|          |                    | CMY mono-color copy                    | 0      | 1       |
|          |                    | Black & white copy                     | 0      | 0       |
|          |                    | Black & white printer                  | 0      | 0       |
|          |                    | Black & white fax                      | 0      | 0       |
|          | Color printer      | Full color copy                        | 0      | 0       |
|          | counter            | Color printer                          | 1      | 1       |
|          |                    | RGB mono-color copy                    | 0      | 0       |
|          |                    | CMY mono-color copy                    | 0      | 0       |
|          |                    | Black & white copy                     | 0      | 0       |
|          |                    | Black & white printer                  | 0      | 0       |
|          | District Condition | Black & white fax                      | 0      | 0       |
|          | Black & white      | Full color copy                        | 0      | 0       |
|          | copy counter       | Color printer                          | 0      | 0       |
|          |                    | RGB mono-color copy                    | 0      | 0       |
|          |                    | CMY mono-color copy Black & white copy | 1      | 1       |
|          |                    | Black & white printer                  | 0      | 0       |
|          |                    | Black & white fax                      | 0      | 0       |
|          | Black & white      | Full color copy                        | 0      | 0       |
|          | printer counter    | Color printer                          | 0      | 0       |
|          | printer educate    | RGB mono-color copy                    | 0      | 0       |
|          |                    | CMY mono-color copy                    | 0      | 0       |
|          |                    | Black & white copy                     | 0      | 0       |
|          |                    | Black & white printer                  | 1      | 1       |
|          |                    | Black & white fax                      | 0      | 0       |
|          | Black & white      | Full color copy                        | 0      | 0       |
|          | fax counter        | Color printer                          | 0      | 0       |
|          |                    | RGB mono-color copy                    | 0      | 0       |
|          |                    | CMY mono-color copy                    | 0      | 0       |
|          |                    | Black & white copy                     | 0      | 0       |
|          |                    | Black & white printer                  | 0      | 0       |
|          |                    | Black & white fax                      | 1      | 1       |
|          | Total counter      | Full color copy                        | 4      | 4       |
|          |                    | Color printer                          | 4      | 4       |
|          |                    | RGB mono-color copy                    | 2      | 2       |
|          |                    | CMY mono-color copy                    | 1      | 1       |
|          |                    | Black & white copy                     | 1      | 1       |
|          |                    | Black & white printer                  | 1      | 1       |
|          |                    | Black & white fax                      | 1      | 1       |
|          |                    | Table 1-4-1                            |        |         |

| Maintenance item No. |                                                                                                    | Description                      | l                                                 |                     |                |
|----------------------|----------------------------------------------------------------------------------------------------|----------------------------------|---------------------------------------------------|---------------------|----------------|
| U277                 | Setting auto application chan<br>Description<br>Sets the time that passes until t<br>when the machine is used as a                                                                                                    | he machine starts automatica     |                                                   | completing copyin   | g or operatio  |
|                      | Purpose According to user request, char Method                                                                                                    | nges the setting.                |                                                   |                     |                |
|                      | Press the start key. The current                                                                                                    | setting is displayed.            |                                                   |                     |                |
|                      | Setting 1. Change the setting using the                                                                                                    | e cursor up/down keys.           |                                                   |                     |                |
|                      | Description                                                                                                    | Setting range                    | Initial se                                        | tting               |                |
|                      | Switching time                                                                                                    | 0 to 270 (s)                     | 90                                                |                     |                |
|                      | The setting can be changed 2. Press the start key. The val                                                                                                    |                                  | selecting a maint                                 | enance item No is   | s displayed    |
|                      | Completion To exit this maintenance item N selecting a maintenance item N                                                                                                    | without changing the current     |                                                   |                     |                |
| U330                 | Setting the number of copies                                                                                                    |                                  | ing mode durin                                    | g sorting           |                |
|                      | <b>Description</b> Sets the number of copies at which copy ejection is switched from the optional document finisher's sub tray to its main tray when sorting is turned ON in the setting for the output mode under user simulation. (Only applicable when the document finisher is attached to your copier.) |                                  |                                                   |                     |                |
|                      | Purpose Performed as necessary depen                                                                                                    | ding upon the number of cop      | y sets being mad                                  | de by the user.     |                |
|                      | Method Press the start key. The current                                                                                                    | setting value is displayed.      |                                                   |                     |                |
|                      | Setting 1. Use the cursor up/down key 2. Press the start key. The val                                                                                                    |                                  |                                                   |                     | s displayed.   |
|                      | Completion To exit this maintenance item visuelecting a maintenance item N                                                                                                    |                                  | setting, press th                                 | e stop/clear key. T | he screen fo   |
| U332                 | Setting the size coefficient                                                                                                    |                                  |                                                   |                     |                |
|                      | Description Sets the size coefficient based of conversion of the black ratio an                                                                                                    |                                  |                                                   | settings made here  | is used for A  |
|                      | Purpose Enables the setting of the coeff of custom paper size.                                                                                                    | icient in order to have A4 (11"  | $\times$ 8 <sup>1</sup> / <sub>2</sub> ") convers | sion performed for  | the black rati |
|                      | Method 1. Press the start key. The scr 2. Select the item (COPY, PR 3. Use the cursor up/down key                                                                                                    | Γ and FAX) to be set.            |                                                   |                     |                |
|                      | Setting                                                                                                    |                                  | Setting range                                     | Default setting     |                |
|                      | Coefficient setting for cust                                                                                                    | om size paper                    | 0.1 to 3.0                                        | 1.0 1.0             | 1.0            |
|                      | 4. Press the start key. The val                                                                                                    |                                  |                                                   |                     |                |
|                      | Completion Press the stop/clear key at the sdisplayed.                                                                                                    | screen for selecting an item. TI | ne screen for sel                                 | ecting a maintenar  | nce item No. i |
|                      |                                                                                                    |                                  |                                                   |                     |                |

| I | U339     | Setting the internal thermal heater |
|---|----------|-------------------------------------|
|   | item No. |                                     |

## Setting the internal thermal heate

# **Description**

Turns the internal thermal heater ON or OFF.

### Purpose

Maintenance

To change the setting to OFF to eliminate the fan motor sound after turning the power off. If the setting is changed to OFF, however, an image failure due to dew condensation on the drum may occur.

Description

### Method

Press the start key. The screen for selecting an item is displayed.

## Setting

1. Select ON or OFF. The selected item is displayed in reverse.

| Display | Setting                                    |
|---------|--------------------------------------------|
| ON      | The internal thermal heater is turned ON.  |
| OFF     | The internal thermal heater is turned OFF. |

Initial setting: ON

2. Press the start key. The setting is set, and the screen for selecting a maintenance item No. is displayed.

## Completion

To exit this maintenance item without changing the current setting, press the stop/clear key. The screen for selecting a maintenance item No. is displayed.

# U341 Specific paper feed location setting for printing function

# **Description**

Sets a paper feed location specified for printer output (only if a printer board installed).

### Purpose

To use a paper feed location only for printer output.

# Method

1. Press the start key. The screen for selecting an item is displayed.

## Setting

1. Select the paper feed location for the printer. The selected item is displayed in reverse.

| Display  | Description |
|----------|-------------|
| DRAWER 1 | Drawer 1    |
| DRAWER 2 | Drawer 2    |
| DRAWER 3 | Drawer 3*   |
| DRAWER 4 | Drawer 4*   |

<sup>\*</sup>Optional.

2. Press the start key. The setting is set.

# Completion

| Maintenance |                                                                     | Description                                                                                                    |  |  |
|-------------|---------------------------------------------------------------------|----------------------------------------------------------------------------------------------------|--|--|
| item No.    | Switching between duplex/simplex copy mode                          |                                                                                                    |  |  |
| 0343        | Description                                                         |                                                                                                    |  |  |
|             | •                                                                   | between duplex and simplex copy.                                                                                                    |  |  |
|             | Purpose                                                             |                                                                                                    |  |  |
|             | To be set, according to the f  Method                               | frequency of use, to the more frequently used mode.                                                                                    |  |  |
|             |                                                                     | een for selecting an item is displayed.                                                                                                |  |  |
|             | Setting                                                             | 3 3                                                                                                    |  |  |
|             | 1. Select ON or OFF. The                                            | selected item is displayed in reverse.                                                                                                 |  |  |
|             | Display                                                             | Setting                                                                                                    |  |  |
|             | ON                                                                  | Duplex copy                                                                                                    |  |  |
|             | OFF Initial setting: OFF                                            | Simplex copy                                                                                                    |  |  |
|             | <u> </u>                                                            | setting is set, and the screen for selecting a maintenance item No. is displayed.                                                      |  |  |
|             | Completion                                                          |                                                                                                    |  |  |
|             | To exit this maintenance its selecting a maintenance ite            | em without changing the current setting, press the stop/clear key. The screen for m No. is displayed.                                  |  |  |
| U345        | Setting the value for main                                          | tenance due indication                                                                                                    |  |  |
|             | <b>Description</b>                                                  |                                                                                                    |  |  |
|             |                                                                     | sage notifying that the time for maintenance is about to be reached, by setting the pe made before the current maintenance cycle ends. |  |  |
|             | When the difference betwe                                           | en the number of copies of the maintenance cycle and that of the maintenance                                                           |  |  |
|             | count reaches the set value. This maintenance mode is               | effective for only Japanese specification.                                                                                             |  |  |
| U402        | Adjusting the margins for                                           | · · · · ·                                                                                                    |  |  |
|             | Adjustment                                                          |                                                                                                    |  |  |
|             | See page 1-6-16.                                                    |                                                                                                    |  |  |
| U403        | Adjusting the margins for scanning an original on the contact glass |                                                                                                    |  |  |
|             | Adjustment<br>See page 1-6-38.                                      |                                                                                                    |  |  |
|             |                                                                     |                                                                                                    |  |  |
|             |                                                                     |                                                                                                    |  |  |
|             |                                                                     |                                                                                                    |  |  |
|             |                                                                     |                                                                                                    |  |  |
|             |                                                                     |                                                                                                    |  |  |
|             |                                                                     |                                                                                                    |  |  |
|             |                                                                     |                                                                                                    |  |  |
|             |                                                                     |                                                                                                    |  |  |
|             |                                                                     |                                                                                                    |  |  |
|             |                                                                     |                                                                                                    |  |  |
|             |                                                                     |                                                                                                    |  |  |
|             |                                                                     |                                                                                                    |  |  |
|             |                                                                     |                                                                                                    |  |  |
|             |                                                                     |                                                                                                    |  |  |
|             |                                                                     |                                                                                                    |  |  |
|             |                                                                     |                                                                                                    |  |  |
|             |                                                                     |                                                                                                    |  |  |
|             |                                                                     |                                                                                                    |  |  |
|             |                                                                     |                                                                                                    |  |  |
|             |                                                                     |                                                                                                    |  |  |

| item No. |                                                                                                    |                                                                                                    | Description                                                                                                    |                                                    |                          |  |
|----------|----------------------------------------------------------------------------------------------------|----------------------------------------------------------------------------------------------------|----------------------------------------------------------------------------------------------------|----------------------------------------------------|--------------------------|--|
| U404     | Adjusting the margins for scanning an original from the DP                                                                                     |                                                                                                    |                                                                                                    |                                                    |                          |  |
|          | Description                                                                                                    |                                                                                                    |                                                                                                    |                                                    |                          |  |
|          | Adjusts the margins to<br>Purpose                                                                                                    | r scanning an original fro                                                                                                    | m the DP                                                                                                    |                                                    |                          |  |
|          | Used if correct margins are not obtained when the optional DP is used.                                                                         |                                                                                                    |                                                                                                    |                                                    |                          |  |
|          | Caution  Before performing this adjustment, ensure that the following adjustments have been made in maintenance mode.                          |                                                                                                    |                                                                                                    |                                                    |                          |  |
|          | U402 ► U403 ► U404                                                                                                    |                                                                                                    |                                                                                                    |                                                    |                          |  |
|          | Method<br>Press the start key. Th                                                                                                    | e screen for selecting an                                                                                                    | item is displayed.                                                                                                    |                                                    |                          |  |
|          | Setting  1. Select the item to be set. The selected item is displayed in reverse.  2. Use the cursor up/down keys to change the setting value. |                                                                                                    |                                                                                                    |                                                    |                          |  |
|          | Display                                                                                                    | Setting                                                                                                    | Setting range                                                                                                    | Default setting                                    | Change in value per step |  |
|          | LEFT/mm                                                                                                    | Left margin                                                                                                    | 0 to 10.0                                                                                                    | 2.0                                                | 0.1 mm<br>0.1 mm         |  |
|          | RIGHT/mm<br>TOP/mm                                                                                                    | Right margin<br>Leading edge margin                                                                                             | 0 to 10.0<br>0 to 10.0                                                                                                    | 2.0<br>2.0                                         | 0.1 mm<br>0.1 mm         |  |
|          | BOTTOM/mm                                                                                                    | Trailing edge margin                                                                                                    | 0 to 10.0                                                                                                    | 2.0                                                | 0.1 mm                   |  |
|          |                                                                                                    | Ejection direction (reference)  DF left margin (2 ± 1.0 mm)  DF right margin (2 ± 1.0 mm)  DF trailing edge margin (3 ± 1.0 mm) |                                                                                                    |                                                    |                          |  |
|          | E                                                                                                    | (reference) DF le                                                                                                    | .0 mm) The state of the state of the state o | (2 ± 1.0)                                          |                          |  |
|          | E                                                                                                    | (reference) DF le (2 ± 1                                                                                                    | .0 mm) The state of the state of the state o | iling edge margin 0 mm)                            |                          |  |
|          |                                                                                                    | Figure 1-4-4                                                                                                    | .0 mm)                                                                                                    | iling edge margin 0 mm)                            |                          |  |
|          | 3. Press the start key                                                                                                    | Figure 1-4-4.                                                                                                    | .0 mm)  DF tra (2 ± 1.                                                                                                    | iling edge margin 0 mm)                            | mm) ¯                    |  |
|          | 3. Press the start key Interrupt copy mode While this maintenance Completion                                                                   | Figure 1-4-4                                                                                                    | DF tra (2 ± 1.  4 Correct margin a                                                                                                    | illing edge margin 0 mm)  mount  ginal can be made | in interrupt copy mo     |  |

| Maintenance item No. | Description                          |  |
|----------------------|--------------------------------------|--|
| U410                 | Adjusting the halftone automatically |  |

Carries out processing for the data acquisition that is required in order to perform either automatic adjustment of the halftone or the ID correction operation.

### Purpose

Performed when the quality of reproduced halftones has dropped.

## Implementation

- 1. Press the start key. The screen for selecting an item is displayed.
- 2. Select the item to be adjusted. The screen for executing the selected maintenance item is displayed

| Display             | Adjustment                                              |
|---------------------|---------------------------------------------------------|
| Engine adjust       | Performs the appropriate data acquisition process for   |
|                     | automatic correction.                                   |
| Continuation adjust | Performs continuous automatic adjustment for each mode. |
| Separate adjust     | Performs automatic adjustment for a specific mode.      |

## Method: Engine adjust

1. Select the item to be adjusted. The selected item is adjusted.

| Display        | Adjustment                     |
|----------------|--------------------------------|
| Density adjust | Performs automatic correction. |

## Method: Continuation adjust

- 1. Select Continuation adjust at the screen for selecting an item. A test pattern on A4/11"  $\times$  81/2" paper is outputted.
- 2. Place the output test pattern as the original and press the start key. Adjustment is made (first time).
- 3. Select RETRY to output a test pattern. Place the output test pattern as the original and press the start key. Adjustment is made (second time).
- 4. Select RETRY to output a test pattern. Place the output test pattern as the original and press the start key. Adjustment is made (third time).
- 5. Select END to set the data.

## Method: Separate adjust

- 1. Select Separate adjust at the screen for selecting an item.
- 2. Select Adjust screen gamma to output a test pattern on A4/11" × 8<sup>1</sup>/<sub>2</sub>" paper.
- 3. Place the output test pattern as the original and press the start key. Adjustment is made (first time).
- 4. Select RETRY to output a test pattern. Place the output test pattern as the original and press the start key. Adjustment is made (second time).
- 5. Select RETRY to output a test pattern. Place the output test pattern as the original and press the start key. Adjustment is made (third time).
- 6. Select END to set the data.

# Completion

Press the stop/clear key at the screen for selecting an item. The screen for selecting a maintenance item No. is displayed.

| 11/44       | A divertion the economic cutement calls |             |
|-------------|-----------------------------------------|-------------|
| item No.    |                                         | Description |
| Maintenance |                                         | Description |

### Adjusting the scanner automatically U411

## **Description**

Maintenance

Carries out the automatic adjustment of scanner-related settings (gain adjustment, automatic adjustment of the input start position, shading offset adjustment, γ adjustment, matrix adjustment) as well as the adjustment of the color differential and MTF.

## **Purpose**

To perform automatic adjustment on the scanner after replacing the scanner circuit board. If the LSU is replaced as well, adjustment of the color differential and MTF is performed after running the automatic adjustment of the scanner.

## Method

- 1. Set the original to be used for adjustment (P/N: 2A668010) on the platen.
- 2. Press the start key. The screen for selecting an item is displayed.
- 3. Select the item to be adjusted. The selected item is displayed in reverse.

| Display                   | Adjustment                                                                                                    |
|---------------------------|----------------------------------------------------------------------------------------------------|
| Scan. Characteristic adj. | Perform gain adjustment, automatic adjustment of the input start position, shading offset adjustment, $\gamma$ adjustment, matrix adjustment |
| C.A./MTF                  | Perform adjustment of the color differential and MTF in the main and auxiliary directions                                                    |

4. Press the start key. The selected item is adjusted.

Do not turn the main switch off or open/close the cover (turning the safety switch ON/OFF) before automatic adjustment is complete.

## Completion

Press the stop/clear key. The screen for selecting a maintenance item No. is displayed.

### Changing the base curve for scanner output U416

## Description

Sets the gradient for the density that was adjusted under "U410 Adjusting the halftone automatically".

To change the setting according to the user preference.

- 1. Press the start key. The screen for selecting an item is displayed.
- 2. Select the item to be set. The selected item is displayed in reverse.
- 3. Use the cursor up/down keys to change the setting value.

| Setting range | Default setting               |
|---------------|-------------------------------|
| -3 to 3       | 0                             |
| -3 to 3       | 0                             |
| -3 to 3       | 0                             |
| -3 to 3       | 0                             |
|               | -3 to 3<br>-3 to 3<br>-3 to 3 |

Increasing the value makes the image darker, and decreasing it makes the image lighter.

4. Press the start key. The value is set, and the screen for selecting a maintenance item No. is displayed.

## Completion

| Maintenance item No. | Description        |
|----------------------|--------------------|
| U425                 | Setting the target |

Sets the target value for fine-adjustment of the results when performing adjustment of the shading offset,  $\gamma$ , and matrix under "U411 Adjusting the scanner automatically". The value that is indicated on the back of the chart (P/N: 2A668010) to be used for adjustment should be entered.

## **Purpose**

Performs data input in order to correct for differences in originals during automatic adjustment.

## Implementation

- 1. Press the start key. The screen for selecting an item is displayed.
- 2. Select the item to be set. The setting screen for the selected item is displayed.

| Display       | Setting                                    |
|---------------|--------------------------------------------|
| B/W adjust    | Target value for shading offset adjustment |
| Gamma adjust  | Target value for $\gamma$ adjustment       |
| Matrix adj. C | Target value for cyan matrix adjustment    |
| Matrix adj. M | Target value for magenta matrix adjustment |
| Matrix adj. Y | Target value for yellow matrix adjustment  |

# Setting: Monochrome adjustment

- 1. Select the item to be set.
- 2. Use the cursor up/down keys to change the setting value.

Input the value that is indicated on the back of the chart to be used for adjustment.

| Display | Setting                                 | Setting range |
|---------|-----------------------------------------|---------------|
| White G | Offset adjustment: white, Target: GREEN | 170 to 255    |
| White B | Offset adjustment: white, Target: BLUE  | 170 to 255    |
| White R | Offset adjustment: white, Target: RED   | 170 to 255    |
| Black G | Offset adjustment: black, Target: GREEN | 0 to 30       |
| Black B | Offset adjustment: black, Target:       | 0 to 30       |
| Black R | Offset adjustment: black, Target: RED   | 0 to 30       |

3. Press the start key. The value is set.

## Setting: Gamma adjustment

- 1. Select REGULAR.
- 2. Select the item to be set.
- 3. Use the cursor up/down keys to change the setting value.

Input the value that is indicated on the back of the chart to be used for adjustment.

| Display | Setting      | Setting range |
|---------|--------------|---------------|
| G       | GREEN target | 105 to 155    |
| В       | BLUE target  | 105 to 155    |
| R       | RED target   | 105 to 155    |

4. Press the start key. The value is set.

| item No.    | 200011011   |
|-------------|-------------|
| Maintenance | Description |

## U425

# Setting: Cyan matrix adjustment

- 1. Select REGULAR.
- 2. Select the item to be set.
- 3. Use the cursor up/down keys to change the setting value.

Input the value that is indicated on the back of the chart to be used for adjustment.

| Display | Setting           | Setting range |
|---------|-------------------|---------------|
| С-В     | C-B matrix target | 0 to 255      |
| C-G     | C-G matrix target | 0 to 255      |
| C-R     | C-R matrix target | 0 to 255      |
| C-Y     | C-Y matrix target | 0 to 255      |
| C-M     | C-M matrix target | 0 to 255      |
| C-C     | C-C matrix target | 0 to 255      |
| C-K     | C-K matrix target | 0 to 255      |

4. Press the start key. The value is set.

## Setting: Magenta matrix adjustment, nomal mode

- 1. Select REGULAR.
- 2. Select the item to be set.
- 3. Use the cursor up/down keys to change the setting value.

Input the value that is indicated on the back of the chart to be used for adjustment.

| Display | Setting           | Setting range |
|---------|-------------------|---------------|
| M-B     | M-B matrix target | 0 to 255      |
| M-G     | M-G matrix target | 0 to 255      |
| M-R     | M-R matrix target | 0 to 255      |
| M-Y     | M-Y matrix target | 0 to 255      |
| M-M     | M-M matrix target | 0 to 255      |
| M-C     | M-C matrix target | 0 to 255      |
| M-K     | M-K matrix target | 0 to 255      |

4. Press the start key. The value is set.

# Setting: Yellow matrix adjustment

- 1. Select REGULAR.
- 2. Select the item to be set.
- 3. Use the cursor up/down keys to change the setting value.

Input the value that is indicated on the back of the chart to be used for adjustment.

| Display | Setting           | Setting range |
|---------|-------------------|---------------|
| Y-B     | Y-B matrix target | 0 to 255      |
| Y-G     | Y-G matrix target | 0 to 255      |
| Y-R     | Y-R matrix target | 0 to 255      |
| Y-Y     | Y-Y matrix target | 0 to 255      |
| Y-M     | Y-M matrix target | 0 to 255      |
| Y-C     | Y-C matrix target | 0 to 255      |
| Y-K     | Y-K matrix target | 0 to 255      |

4. Press the start key. The value is set.

## Completion

Press the stop/clear key at the screen for selecting an item. The screen for selecting a maintenance item No. is displayed.

| 2CX                  |                                                                                                    |
|----------------------|----------------------------------------------------------------------------------------------------|
| Maintenance item No. | Description                                                                                                    |
| U427                 | Setting the UCR multiplication coefficient for black generation                                                                                                |
|                      | Description Displays the UCR multiplication coefficient for black generation (part of the data in the MIP register settings) and performs the related setting. |
|                      | Method  1. Press the start key. The screen for selecting an item is displayed.  2. Select the item to be set.                                                  |

3. Use the cursor up/down keys to change the setting value.

| Multiplication coefficient | Setting range | Default setting |
|----------------------------|---------------|-----------------|
| A1                         | 0 to 15       | 4               |
| A2                         | 0 to 15       | 4               |
| A3                         | 0 to 15       | 4               |
| A4                         | 0 to 15       | 4               |
| B1                         | 0 to 127      | 64              |
| B2                         | 0 to 127      | 64              |
| B3                         | 0 to 127      | 64              |
| B4                         | 0 to 127      | 64              |

4. Press the start key. The value is set.

## Completion

Press the stop/clear key. The screen for selecting a maintenance item No. is displayed.

# U429 Setting the offset for the color balance

## **Description**

Displays and changes the density for each color during copying in the various image quality modes.

## **Purpose**

To change the balance for each color.

## Implementation

- 1. Press the start key. The screen for selecting an item is displayed.
- 2. Select the image quality mode. The setting screen for the selected item is displayed.

| Display    | Setting                                          |
|------------|--------------------------------------------------|
| TEXT+PHOTO | Density of each color in the text & photo mode.  |
| PHOTO      | Density of each color in the photo mode.         |
| PRINT      | Density of each color in the printed photo mode. |
| TEXT       | Density of each color in the text mode.          |
| MAP        | Density of each color in the map modes.          |

# Setting

- 1. Select the item to be set. The selected item is displayed in reverse.
- 2. Use the cursor up/down keys to change the setting value.

| Display | Setting                      | Setting range | Default setting |
|---------|------------------------------|---------------|-----------------|
| CYAN    | Value of the cyan setting    | -5 to +5      | 0               |
| MAGENTA | Value of the magenta setting | -5 to +5      | 0               |
| YELLOW  | Value of the yellow setting  | -5 to +5      | 0               |
| BLACK   | Value of the black setting   | -5 to +5      | 0               |

Increasing the value darkens the density and decreasing it lightens the density.

3. Press the start key. The value is set, and the screen for selecting a maintenance item No. is displayed.

## Completion

To exit this maintenance item without changing the current setting, press the stop/clear key. The screen for selecting a maintenance item No. is displayed.

| Maintenance item No. | Description                                |  |
|----------------------|--------------------------------------------|--|
| U432                 | Setting the center offset for the exposure |  |

## setting the center offset for the exposure

# Description

Sets the offset value for the setting data for exposure centering adjustment under user simulation. For example, if the value for the exposure centering adjustment is set to "-1" and you change the offset value to "+2", image processing is performed as though the exposure centering adjustment setting is "+1".

## **Purpose**

Set according to the preference of the user.

## Implementation

- 1. Press the start key. The screen for selecting an item is displayed.
- 2. Select the item to be set. The setting screen for the selected item is displayed.

| Display    | Setting                                         |
|------------|-------------------------------------------------|
| Full color | Exposure offset setting for the full-color mode |
| Monochrome | Exposure offset setting for the monochrome mode |

## Setting

- 1. Select image quality mode. The selected item is displayed in reverse.
- 2. Use the cursor up/down keys to change the setting value.

| Display      | Setting                                | Setting range | Default setting |
|--------------|----------------------------------------|---------------|-----------------|
| Text         | Offset value for the text mode         | -4 to +4      | 0               |
| Text + Photo | Offset value for the text & photo mode | -4 to +4      | 0               |
| Other        | Offset value for other modes           | -4 to +4      | 0               |

If the setting value is increased to increase the exposure centering adjustment value, images is darker. If the setting value is decreased to decrease the exposure centering adjustment value, images is lighter.

3. Press the start key. The value is set, and the screen for selecting a maintenance item No. is displayed.

## Completion

To exit this maintenance item without changing the current setting, press the stop/clear key. The screen for selecting a maintenance item No. is displayed.

| aintenance<br>item No. |                                                                                                    | Description                             | on                                        |
|------------------------|----------------------------------------------------------------------------------------------------|-----------------------------------------|-------------------------------------------|
| U464                   | Setting the ID correction operat                                                                                                    | ion                                     |                                           |
|                        | <b>Description</b> Turns ID correction ON/OFF. Also                                                                                                    | sets the number of copie                | s after which ID correction is initiated. |
|                        | Purpose                                                                                                    |                                         |                                           |
|                        | To restrict ID correction when poo                                                                                                    | r image quality is generat              | ed.                                       |
|                        | <ol> <li>Implementation</li> <li>Press the start key. The screen for selecting an item is displayed.</li> <li>Select the item to be set. The setting screen for the selected item is displayed.</li> </ol> |                                         |                                           |
|                        | Display                                                                                                    | Setting                                 | and a morning care                        |
|                        | MOVE                                                                                                    | Setting to allow ID                     | correction                                |
|                        | COUNT                                                                                                    | Setting the numbe ID correction is init | r of copies after which tiated            |
|                        | Setting: ID correction ON/OFF  1. Select ON of OFF. The selected item is displayed in reverse.                                                                                                    |                                         |                                           |
|                        | Display                                                                                                    | Setting                                 |                                           |
|                        | ON<br>OFF                                                                                                    | Turns ID correction Turns ID correction |                                           |
|                        | Initial setting: ON 2. Press the start key. The setting is set, and The screen for selecting a maintenance item No. is displayed                                                                           |                                         |                                           |
|                        | Setting: Number of copies after which ID correction is initiated  1. Use the cursor up/down keys to change the setting value.                                                                              |                                         |                                           |
|                        |                                                                                                    | to change the setting vail              |                                           |
|                        |                                                                                                    | Setting range                           | Default setting                           |

Completion
To exit this maintenance item without changing the current setting, press stop/clear key in the screen for selecting an item. The screen for selecting a maintenance item No. is displayed.

| Maintenance item No. | Description                      |  |
|----------------------|----------------------------------|--|
| U465                 | Data reference for ID correction |  |

References the data related to ID correction

## **Purpose**

To check the corresponding data.

## Method

- 1. Press the start key. The screen for selecting an item is displayed.
- 2. Select the item to be set. The screen for executing an item is displayed.

| Display                    | Description                                                                                                    |
|----------------------------|----------------------------------------------------------------------------------------------------|
| RESULT<br>SENSOR<br>TARGET | Developing bias control value after ID correction Toner concentration measuring sensor Concentration after ID correction |

# Checking the value for developing bias

1. Select RESULT at the screen for selecting an item.

| Display   | Setting                                                     |
|-----------|-------------------------------------------------------------|
| BIAS KID  | Developing bias control value after ID correction (black)   |
| BIAS CID  | Developing bias control value after ID correction (cyan)    |
| BIAS MID  | Developing bias control value after ID correction (magenta) |
| BIAS YID  | Developing bias control value after ID correction (yellow)  |
| LASER KID | Laser intensity control value after ID correction (black)   |
| LASER CID | Laser intensity control value after ID correction (cyan)    |
| LASER MID | Laser intensity control value after ID correction (magenta) |
| LASER YID | Laser intensity control value after ID correction (yellow)  |

# Checking the sensor for toner density

1. Select SENSOR at the screen for selecting an item.

| Display   | Setting                                                               |
|-----------|-----------------------------------------------------------------------|
| P SENSOR  | Middle transfer background density (black toner)                      |
| S SENSOR  | Middle transfer background density (cyan, magenta, and yellow toners) |
| P CURRENT | Concentration sensor dark current (black toner)                       |
| S CURRENT | Concentration sensor dark current (cyan, magenta, and yellow toners)  |

# Checking the density after correction

1. Select TARGET at the screen for selecting an item.

| Display        | Setting                                             |
|----------------|-----------------------------------------------------|
| K BIAS TARGET  | Target concentration for bias correction (black)    |
| C BIAS TARGET  | Target concentration for bias correction (cyan)     |
| M BIAS TARGET  | Target concentration for bias correction (magenta)  |
| Y BIAS TARGET  | Target concentration for bias correction (yellow)   |
| K LASER TARGET | Target concentration for laser correction (black)   |
| C LASER TARGET | Target concentration for laser correction (cyan)    |
| M LASER TARGET | Target concentration for laser correction (magenta) |
| Y LASER TARGET | Target concentration for laser correction (yellow)  |

## Completion

| Maintenance item No. | Description                   |
|----------------------|-------------------------------|
| U470                 | Setting the compression ratio |

### Description

Sets the compression ratio coefficient for each compression level based on the quantum chart for JPEG brightness and color differential.

To change the setting in accordance with the image that the user is copying. For example, in order to soften the coarseness of the image when making copies at over 200% magnification, change the level of compression by raising the value. Lowering the value will increase the compression and thereby lower the image quality; Raising the value will increase image quality but lower the image processing speed.

#### Implementation

- 1. Press the start key. The screen for selecting an item is displayed.
- 2. Select the item to be set. The setting screen for the selected item is displayed.

| Display     | Setting                                     |
|-------------|---------------------------------------------|
| Y DATA RATE | JPEG compression ratio (brightness)         |
| C DATA RATE | JPEG compression ratio (color differential) |

### Setting: JPEG compression ratio (brightness)

- 1. Select the item to be set.
- 2. Use the cursor up/down keys to change the setting value.

| Display     | Setting range | Default setting |
|-------------|---------------|-----------------|
| COPY        | 1 to 100      | 40              |
| NT SCAN (1) | 1 to 100      | 30              |
| NT SCAN (2) | 1 to 100      | 40              |
| NT SCAN (3) | 1 to 100      | 50              |
| NT SCAN (4) | 1 to 100      | 80              |
| NT SCAN (5) | 1 to 100      | 95              |

3. Press the start key. The value is set.

### Setting: JPEG compression ratio (color differential)

- 1. Select the item to be set.
- 2. Use the cursor up/down keys to change the setting value.

| Display     | Setting range | Default setting |
|-------------|---------------|-----------------|
| COPY        | 1 to 100      | 70              |
| NT SCAN (1) | 1 to 100      | 30              |
| NT SCAN (2) | 1 to 100      | 40              |
| NT SCAN (3) | 1 to 100      | 50              |
| NT SCAN (4) | 1 to 100      | 80              |
| NT SCAN (5) | 1 to 100      | 95              |

3. Press the start key. The value is set.

## Completion

Press the stop/clear key. The screen for selecting a maintenance item No. is displayed.

| Maintenance item No. | Description                          |  |
|----------------------|--------------------------------------|--|
| 11475                | Setting the emudge compensation mode |  |

### 475 | Setting the smudge compensation mode

## **Description**

Adjusts exposure compensation for copying from the DP for each mode.

#### Purpose

To increase the setting value for the relevant mode if relatively light density streaks occur on the copy image obtained in copying from the DP.

#### Method

Press the start key. The setting screen is displayed.

#### Setting

1. Select the item to be set. The selected item is displayed in reverse.

| Display            | Setting                                                                | Setting range      | Default setting |
|--------------------|------------------------------------------------------------------------|--------------------|-----------------|
| DP Mono            | Monochrome in copying, monochrome two-level gradation in NWS           | 0 to +3            | 0               |
| DP Color<br>DP NWS | Color in copying Color in NWS, monochrome multi-level gradation in NWS | 0 to +3<br>0 to +3 | 0               |

- 2. Use the cursor up/down keys to change the setting value.
- 3. Press the start key. The value is set.

#### Completion

Press the stop/clear key. The screen for selecting a maintenance item No. is displayed.

### U485 Setting the image processing mode

#### **Description**

Sets image processing type switching based on the plan for each destination.

#### **Purpose**

Set according to the preference of the user.

#### Method

- 1. Press the start key. The screen for selecting an item is displayed.
- 2. Select MODE0 or MODE1.

The factory default setting: inch "MODE0" / metric "MODE1".

If the setting is changed to MODE1:

Sharpness in the photo mode is softened and therefore moire on copies in the photo mode is reduced. Exposure in the map mode is lightened and proper exposure is obtained for map originals with relatively dark colors.

3. Press the start key. The setting is set, and the screen for selecting a maintenance item No. is displayed.

#### Completion

Press the stop/clear key. The screen for selecting a maintenance item No. is displayed.

| Maintenance             | Description                                                          |                                                                                                    |  |  |
|-------------------------|----------------------------------------------------------------------|----------------------------------------------------------------------------------------------------|--|--|
| item No.<br><b>U504</b> | Initializing the scanner NIC                                         |                                                                                                    |  |  |
| 0304                    | Description                                                          |                                                                                                    |  |  |
|                         | Initializing the scanner NIC to its factory default.                 |                                                                                                    |  |  |
|                         | Purpose                                                              |                                                                                                    |  |  |
|                         | Used when a scanner NIC malfunction (ex. transmission error) occurs. |                                                                                                    |  |  |
|                         | Method 1. Press the start key. The screen                            | or executing the maintenance item is displayed.                                                                                                    |  |  |
|                         | 2. Press EXECUTE on the touch panel. It is displayed in reverse.     |                                                                                                    |  |  |
|                         | <ol><li>Press the start key. All data in the Completion</li></ol>    | e scanner NIC is initialized.                                                                                                    |  |  |
|                         |                                                                      | nout initializing, press the stop/clear key. The screen for selecting a                                                                                                    |  |  |
|                         | maintenance item No. is displayed.                                   |                                                                                                    |  |  |
| U505                    | Setting Data Base Assistant                                          |                                                                                                    |  |  |
|                         | <b>Description</b> Sets whether or not the database lin              | kage setting is enabled if an optional network scanner is installed.                                                                                                    |  |  |
|                         | Purpose                                                              | The second of the second of th |  |  |
|                         | According to user request, changes                                   | the setting.                                                                                                    |  |  |
|                         | <b>Method</b> Press the start key. The screen for s                  | electing an item is displayed                                                                                                    |  |  |
|                         | Setting                                                              | electing an item is displayed.                                                                                                    |  |  |
|                         | 1. Select ON or OFF. The selected                                    | item is displayed in reverse.                                                                                                    |  |  |
|                         | Display                                                              | Description                                                                                                    |  |  |
|                         | ON<br>OFF                                                            | Database linkage setting is enabled.  Database linkage setting is disabled.                                                                                                    |  |  |
|                         | Initial setting: ON                                                  | Database illikage setting is disabled.                                                                                                    |  |  |
|                         |                                                                      | s set, and the screen for selecting a maintenance item No. is displayed.                                                                                                    |  |  |
|                         | Completion                                                           |                                                                                                    |  |  |
|                         | selecting a maintenance item No. is                                  | ut changing the current setting, press the stop/clear key. The screen for displayed.                                                                                                    |  |  |
|                         |                                                                      |                                                                                                    |  |  |
|                         |                                                                      |                                                                                                    |  |  |
|                         |                                                                      |                                                                                                    |  |  |
|                         |                                                                      |                                                                                                    |  |  |
|                         |                                                                      |                                                                                                    |  |  |
|                         |                                                                      |                                                                                                    |  |  |
|                         |                                                                      |                                                                                                    |  |  |
|                         |                                                                      |                                                                                                    |  |  |
|                         |                                                                      |                                                                                                    |  |  |
|                         |                                                                      |                                                                                                    |  |  |
|                         |                                                                      |                                                                                                    |  |  |
|                         |                                                                      |                                                                                                    |  |  |
|                         |                                                                      |                                                                                                    |  |  |
|                         |                                                                      |                                                                                                    |  |  |
|                         |                                                                      |                                                                                                    |  |  |
|                         |                                                                      |                                                                                                    |  |  |
|                         |                                                                      |                                                                                                    |  |  |
|                         |                                                                      |                                                                                                    |  |  |
|                         |                                                                      |                                                                                                    |  |  |
|                         |                                                                      |                                                                                                    |  |  |

| Maintenance item No. | Description 2C>                                                                                                    |
|----------------------|----------------------------------------------------------------------------------------------------|
| U506                 | Setting the time out                                                                                                    |
|                      | Description Sets the communication timeout time for connection to a computer.                                                                                                    |
|                      | Purpose To change the preset value if a communication error occurs after connection to a computer continues for a long time. By delaying the error detection timing, the error may be cleared. If the error is not cleared after the preset value is changed, however, return the preset value to the initial value. |
|                      | Method Press the start key. The screen for selecting an item is displayed.                                                                                                    |
|                      | Setting  1. Select ON or OFF. The selected item is displayed in reverse.                                                                                                    |

| Description  | Setting range | Initial setting |  |
|--------------|---------------|-----------------|--|
| Timeout time | 10 to 120 (s) | 10              |  |

The setting can be changed by 10 s per step.

2. Press the start key. The setting is set, and the screen for selecting a maintenance item No. is displayed.

#### Completion

To exit this maintenance item without changing the current setting, press the stop/clear key. The screen for selecting a maintenance item No. is displayed.

#### U508 Setting the LDAP

#### Description

Enables or disables an LDAP server.

To change the setting to ON when use of an LDAP server is requested.

Press the start key. The screen for selecting an item is displayed.

### Setting

1. Select ON or OFF. The selected item is displayed in reverse.

| Display | Description              |
|---------|--------------------------|
| ON      | LDAP server is enabled.  |
| OFF     | LDAP server is disabled. |

Initial setting: OFF

2. Press the start key. The setting is set, and the screen for selecting a maintenance item No. is displayed.

To exit this maintenance item without changing the current setting, press the stop/clear key. The screen for selecting a maintenance item No. is displayed.

| nance<br>No. | Description                                                                                                    |                                                                                              |                |  |  |  |
|--------------|----------------------------------------------------------------------------------------------------|----------------------------------------------------------------------------------------------|----------------|--|--|--|
|              | Checking/clearing total copy counts by paper feed location                                                                                     |                                                                                              |                |  |  |  |
|              | Description                                                                                                    |                                                                                              |                |  |  |  |
|              |                                                                                                    | ach paper feed location or resets the count back to zero.                                    |                |  |  |  |
|              | urpose                                                                                                    | standard replacement of maintenance parts, or to clear all cop                               | ov counts afte |  |  |  |
|              | eplacement of those parts.                                                                                                    | standard replacement of maintenance parts, or to oldar air cop                               | y ocumo an     |  |  |  |
|              | ethod                                                                                                    |                                                                                              |                |  |  |  |
|              | Press the start key. The counts by paper feed locations are displayed. Simplex copier                                                          |                                                                                              |                |  |  |  |
|              | Display                                                                                                    | Paper source                                                                                 |                |  |  |  |
|              | BYPASS                                                                                                    | Bypass                                                                                       |                |  |  |  |
|              | DRAWER 1                                                                                                    | Drawer 1                                                                                     |                |  |  |  |
|              | DRAWER 2<br>DRAWER 3                                                                                                    | Drawer 2<br>Drawer 3*                                                                        |                |  |  |  |
|              | DRAWER 4                                                                                                    | Drawer 4*                                                                                    |                |  |  |  |
| Dı           | uplex copier                                                                                                    |                                                                                              |                |  |  |  |
|              | Display                                                                                                    | Paper source                                                                                 |                |  |  |  |
|              | BYPASS                                                                                                    | Bypass                                                                                       |                |  |  |  |
|              | DUPLEX                                                                                                    | Duplexer                                                                                     |                |  |  |  |
|              | DRAWER 2                                                                                                    | Drawer 2                                                                                     |                |  |  |  |
|              | DRAWER 3                                                                                                    | Drawer 3*                                                                                    |                |  |  |  |
|              | DRAWER 4                                                                                                    | Drawer 4*                                                                                    |                |  |  |  |
| Co<br>To     |                                                                                                    | types cannot be cleared.  n without changing the count, press the stop/clear key. The screen | for selecting  |  |  |  |
| Ce<br>To     | learing the count  1. Press the reset key.  2. Press the start key to cle The count for individual t  ompletion                                | types cannot be cleared.  n without changing the count, press the stop/clear key. The screen | for selecting  |  |  |  |
| Ce<br>To     | learing the count  1. Press the reset key.  2. Press the start key to cle The count for individual to  ompletion  o exit this maintenance item | types cannot be cleared.  n without changing the count, press the stop/clear key. The screen | for selecting  |  |  |  |
| Ce<br>To     | learing the count  1. Press the reset key.  2. Press the start key to cle The count for individual to  ompletion  o exit this maintenance item | types cannot be cleared.  n without changing the count, press the stop/clear key. The screen | for selecting  |  |  |  |
| Ce<br>To     | learing the count  1. Press the reset key.  2. Press the start key to cle The count for individual to  ompletion  o exit this maintenance item | types cannot be cleared.  n without changing the count, press the stop/clear key. The screen | for selecting  |  |  |  |
| Ce<br>To     | learing the count  1. Press the reset key.  2. Press the start key to cle The count for individual to  ompletion  o exit this maintenance item | types cannot be cleared.  n without changing the count, press the stop/clear key. The screen | for selecting  |  |  |  |
| Ce<br>To     | learing the count  1. Press the reset key.  2. Press the start key to cle The count for individual to  ompletion  o exit this maintenance item | types cannot be cleared.  n without changing the count, press the stop/clear key. The screen | for selecting  |  |  |  |
| Ce<br>To     | learing the count  1. Press the reset key.  2. Press the start key to cle The count for individual to  ompletion  o exit this maintenance item | types cannot be cleared.  n without changing the count, press the stop/clear key. The screen | for selecting  |  |  |  |
| Ce<br>To     | learing the count  1. Press the reset key.  2. Press the start key to cle The count for individual to  ompletion  o exit this maintenance item | types cannot be cleared.  n without changing the count, press the stop/clear key. The screen | for selecting  |  |  |  |
| Ce<br>To     | learing the count  1. Press the reset key.  2. Press the start key to cle The count for individual to  ompletion  o exit this maintenance item | types cannot be cleared.  n without changing the count, press the stop/clear key. The screen | for selecting  |  |  |  |
| Ce<br>To     | learing the count  1. Press the reset key.  2. Press the start key to cle The count for individual to  ompletion  o exit this maintenance item | types cannot be cleared.  n without changing the count, press the stop/clear key. The screen | for selecting  |  |  |  |
| Ce<br>To     | learing the count  1. Press the reset key.  2. Press the start key to cle The count for individual to  ompletion  o exit this maintenance item | types cannot be cleared.  n without changing the count, press the stop/clear key. The screen | for selecting  |  |  |  |
| Ce<br>To     | learing the count  1. Press the reset key.  2. Press the start key to cle The count for individual to  ompletion  o exit this maintenance item | types cannot be cleared.  n without changing the count, press the stop/clear key. The screen | for selecting  |  |  |  |
| Ce<br>To     | learing the count  1. Press the reset key.  2. Press the start key to cle The count for individual to  ompletion  o exit this maintenance item | types cannot be cleared.  n without changing the count, press the stop/clear key. The screen | for selecting  |  |  |  |
| Ce<br>To     | learing the count  1. Press the reset key.  2. Press the start key to cle The count for individual to  ompletion  o exit this maintenance item | types cannot be cleared.  n without changing the count, press the stop/clear key. The screen | for selecting  |  |  |  |
| Ce<br>To     | learing the count  1. Press the reset key.  2. Press the start key to cle The count for individual to  ompletion  o exit this maintenance item | types cannot be cleared.  n without changing the count, press the stop/clear key. The screen | for selecting  |  |  |  |
| Ce<br>To     | learing the count  1. Press the reset key.  2. Press the start key to cle The count for individual to  ompletion  o exit this maintenance item | types cannot be cleared.  n without changing the count, press the stop/clear key. The screen | for selecting  |  |  |  |
| Ce<br>To     | learing the count  1. Press the reset key.  2. Press the start key to cle The count for individual to  ompletion  o exit this maintenance item | types cannot be cleared.  n without changing the count, press the stop/clear key. The screen | for selecting  |  |  |  |
| Ce<br>To     | learing the count  1. Press the reset key.  2. Press the start key to cle The count for individual to  ompletion  o exit this maintenance item | types cannot be cleared.  n without changing the count, press the stop/clear key. The screen | for selecting  |  |  |  |
| Ce<br>To     | learing the count  1. Press the reset key.  2. Press the start key to cle The count for individual to  ompletion  o exit this maintenance item | types cannot be cleared.  n without changing the count, press the stop/clear key. The screen | for selecting  |  |  |  |
| Ce<br>To     | learing the count  1. Press the reset key.  2. Press the start key to cle The count for individual to  ompletion  o exit this maintenance item | types cannot be cleared.  n without changing the count, press the stop/clear key. The screen | for selecting  |  |  |  |
| Ce<br>To     | learing the count  1. Press the reset key.  2. Press the start key to cle The count for individual to  ompletion  o exit this maintenance item | types cannot be cleared.  n without changing the count, press the stop/clear key. The screen | for selecting  |  |  |  |

| Maintenance item No. | Description                            |  |
|----------------------|----------------------------------------|--|
| 11903                | Checking/clearing the paper jam counts |  |

### Description

Displays or clears the jam counts by jam locations.

To check the paper jam status. Also to clear the jam counts after replacing consumable parts.

#### Implementation

Press the start key. The screen for selecting an item is displayed.

| Display     | Description                    |
|-------------|--------------------------------|
| COUNT       | Displays/clears the jam counts |
| TOTAL COUNT | Displays the total jam counts  |

#### Method: Displays/clears the jam counts

- 1. Select COUNT in the screen for selecting an item. The count for jam detection by type is displayed.
- 2. Change the screen using the \* or # keys.

Press the reset key and then press the start key. The count is cleared.

To return to the screen for selecting an item, press the stop/clear key.

#### Method: Displays the total jam counts

- 1. Select TOTAL COUNT in the screen for selecting an item. The total number of jam counts by type is displayed.
- 2. Use the \* or # keys to switch the display.

The total number of jam count cannot be cleared.

To return to the screen for selecting an item, press the stop/clear key.

#### Completion

To exit this maintenance item without changing the count, press the stop/clear key at the screen for selecting an item. The screen for selecting a maintenance item No. is displayed.

#### U904 Checking/clearing the call for service counts

#### Description

Checks the total number of call for service counts that have been generated by type, or resets the count back to zero.

To check the occurrence of call for service counts, or to clear the count after replacement of maintenance parts.

#### Implementation

Press the start key. The screen for selecting an item is displayed.

| Display     | Setting                                     |
|-------------|---------------------------------------------|
| COUNT       | Displays/clears the call for service counts |
| TOTAL COUNT | Displays the total call for service counts  |

## Method: Displays/clears the call for service counts

- 1. Select COUNT in the screen for selecting an item. The count for call for service detection by type is displayed.
- 2. Change the screen using the \* or # kevs.

To clear the call for service counts for all types, press the start key after pressing the reset key. To return to the screen for selecting an item, press the stop/clear key.

### Method: Displays the total call for service counts

- 1. Select TOTAL COUNT in the screen for selecting an item. The total number of call for service counts by type is displayed.
- 2. Change the screen using the \* or # keys.

The total number of call for service count cannot be cleared.

To return to the screen for selecting an item, press the stop/clear key.

### Completion

To exit this maintenance item without changing the count, press the stop/clear key. The screen for selecting a maintenance item No. is displayed.

| Maintenance | Description                                                                                                    |                                                                                                    |  |
|-------------|----------------------------------------------------------------------------------------------------|----------------------------------------------------------------------------------------------------|--|
| item No.    | Checking count by optional devices                                                                                                    |                                                                                                    |  |
| U905        | ond document finisher (both optional).  Iocument finisher.  Ion for selecting an item is displayed.  Iof which is to be checked. The count of the selected device is displayed. |                                                                                                    |  |
|             | Display                                                                                                    | Description                                                                                                    |  |
|             | ADP                                                                                                    | Number of single-sided originals that has passed through the DP in ADP mode  Number of double-sided originals that has passed through the DP in RADP mode |  |
|             | • FINISHER                                                                                                    |                                                                                                    |  |
|             | Display                                                                                                    | Description                                                                                                    |  |
|             | CP CNT<br>STAPLE<br>PUNCH<br>STACK                                                                                                    | Number of copies that has passed Frequency the stapler has been activated Frequency the punch has been activated Frequency the stacker has been activated |  |
|             | <b>Completion</b> Press the stop/clear key at the scr displayed.                                                                                                    | reen for selecting an item. The screen for selecting a maintenance item No. is                                                                            |  |
| U906        | CP CNT STAPLE PUNCH STACK  Completion Press the stop/clear key at the screen for selecting an item. The screen for selecting a maintenance item No. is                          |                                                                                                    |  |

| Maintenance item No. | Description                                                                                                    |
|----------------------|----------------------------------------------------------------------------------------------------|
| U908                 | Checking the total count                                                                                                    |
|                      | Description                                                                                                    |
|                      | Display the total count value.                                                                                                    |
|                      | Purpose To check the total count value.                                                                                                    |
|                      | Method                                                                                                    |
|                      | Press the start key. The current total count is displayed.                                                                                                   |
|                      | Completion                                                                                                    |
|                      | Press the stop/clear key. The screen for selecting a maintenance item No. is displayed.                                                                      |
| U910                 | Clearing the black ratio data                                                                                                    |
|                      | Description Clears the accumulated black ratio data for each A4 size of paper.                                                                               |
|                      | Purpose Clears the data as necessary during the periodic maintenance.                                                                                        |
|                      | Method  1. Press the start key.                                                                                                    |
|                      | Press EXECUTE on the touch panel. It is displayed in reverse.                                                                                                |
|                      | 3. Press the start key. The black ratio data is cleared, and the screen for selecting a maintenance item No. is displayed.                                   |
|                      | Completion                                                                                                    |
|                      | To exit this maintenance item without clearing the black ratio data, press the stop/clear key. The screen for selecting a maintenance item No. is displayed. |
| U911                 | Checking/clearing the paper feed counts by paper size                                                                                                    |
|                      | Description                                                                                                    |
|                      | Checks and clears the paper feed counts by paper size                                                                                                    |
|                      | Purpose  To check, as well as to clear, the paper feed counts by paper size after replacement of maintenance parts.                                          |
|                      | Method                                                                                                    |
|                      | Press the start key. The paper feed counts by paper size is displayed.                                                                                       |
|                      | Clearing the count                                                                                                    |
|                      | <ol> <li>Press the reset key.</li> <li>Press the start key to clear the count.</li> </ol>                                                                    |
|                      | The count for individual types cannot be cleared.                                                                                                    |
|                      | Completion                                                                                                    |
|                      | To exit this maintenance item without changing the count, press the stop/clear key. The screen for selecting a maintenance item No. is displayed.            |
|                      |                                                                                                    |
|                      |                                                                                                    |
|                      |                                                                                                    |
|                      |                                                                                                    |
|                      |                                                                                                    |
|                      |                                                                                                    |
|                      |                                                                                                    |
|                      |                                                                                                    |
|                      |                                                                                                    |
|                      |                                                                                                    |
|                      |                                                                                                    |
|                      |                                                                                                    |
|                      |                                                                                                    |
|                      |                                                                                                    |
|                      |                                                                                                    |

| Maintenance item No. | Description                                                                                                    |  |  |  |  |  |
|----------------------|----------------------------------------------------------------------------------------------------|--|--|--|--|--|
| U917                 | Setting backup data reading/writing                                                                                                    |  |  |  |  |  |
|                      | Description Stores backup data from the scanner main PCB, engine controller PCB, and fax control PCB (when an optional fax kit is installed) into CompactFlash or reads the data from CompactFlash.                                                                                                    |  |  |  |  |  |
|                      | Purpose To store and write data when replacing the PCB.                                                                                                    |  |  |  |  |  |
|                      | <ol> <li>Setting</li> <li>Turn the power switch off and disconnect the power plug.</li> <li>Remove the middle rear cover.</li> <li>Insert Compact Flash in a notch hole of the copier.</li> <li>While pressing the Copier key, turn on the power switch and connect the power plug.         Press and hold on the Copier key until the message "Please wait." disappears.</li> <li>Enter the maintenance item.</li> <li>Press the start key. The screen for selecting an item is displayed.</li> <li>Select the item. The selected item is displayed in reverse.</li> </ol> |  |  |  |  |  |
|                      | Display Description                                                                                                    |  |  |  |  |  |
|                      | SCAN BACKUP SAVE SCAN BACKUP LOAD Reading the backup data of scanner main PCB Reading the backup data of scanner main PCB Reading the backup data of engine controller PCB Reading the backup data of engine controller PCB Reading the backup data of fax control PCB RAX BACKUP LOAD Reading the backup data of fax control PCB REAX DIAL INFO SAVE Writing the backup data of fax dial information Reading the backup data of fax dial information                                                                                                    |  |  |  |  |  |
|                      | 8. Press the start key. Reading or writing is executed, and the screen displays the result.                                                                                                    |  |  |  |  |  |
|                      | If the operation was successful:  EXECUTE 0100  CODE 0000  If the operation failed:  EXECUTE 0100  CODE XXXX  Where XXX is the error code indicating the reason for the failure.  See "Error Codes for Operation U917 and U926" on page 1-4-81.  9. Turn the power switch off and disconnect the power plug.  10. Remove the Compact Flash from the copier.                                                                                                    |  |  |  |  |  |
|                      |                                                                                                    |  |  |  |  |  |
|                      |                                                                                                    |  |  |  |  |  |
|                      |                                                                                                    |  |  |  |  |  |
|                      |                                                                                                    |  |  |  |  |  |
|                      |                                                                                                    |  |  |  |  |  |
|                      |                                                                                                    |  |  |  |  |  |
|                      |                                                                                                    |  |  |  |  |  |
|                      |                                                                                                    |  |  |  |  |  |
|                      |                                                                                                    |  |  |  |  |  |
|                      |                                                                                                    |  |  |  |  |  |

| Maintenance item No. | Description                                                                             |                                                                                                    |                                                                                                    |  |
|----------------------|-----------------------------------------------------------------------------------------|----------------------------------------------------------------------------------------------------|----------------------------------------------------------------------------------------------------|--|
| U917                 | Error Codes for Operation U917 and U926                                                 |                                                                                                    |                                                                                                    |  |
|                      | Code                                                                                    |                                                                                                    | Meaning                                                                                                    |  |
|                      | 0102                                                                                    | Detects call for service                                                                                     |                                                                                                    |  |
|                      | 0103                                                                                    | Detects call for service                                                                                     | e on engine controller PCB.                                                                                                    |  |
|                      | 0104                                                                                    | Communication error.                                                                                         | •                                                                                                    |  |
|                      | 0105 Detects call for service on scanner main PCB.                                      |                                                                                                    |                                                                                                    |  |
|                      | 01FF CF error.                                                                          |                                                                                                    |                                                                                                    |  |
|                      | 0202 No CF card.                                                                        |                                                                                                    |                                                                                                    |  |
|                      | 0203 No data in CF card.                                                                |                                                                                                    |                                                                                                    |  |
|                      | 0204                                                                                    | CF data is incompatib                                                                                        | ole.                                                                                                    |  |
|                      | 0205                                                                                    | Bad CF data (Checks                                                                                          |                                                                                                    |  |
|                      | 0206                                                                                    | CF read error.                                                                                               | <i>'</i>                                                                                                    |  |
|                      | 0207                                                                                    | CF write error.                                                                                              |                                                                                                    |  |
|                      | 0212                                                                                    | Fax control PCB flash                                                                                        | n memory error.                                                                                                    |  |
|                      |                                                                                         |                                                                                                    |                                                                                                    |  |
| U920                 | Checking the copy counts                                                                |                                                                                                    |                                                                                                    |  |
|                      | Description                                                                             | ny agusta                                                                                                    |                                                                                                    |  |
|                      | Checks the co Purpose                                                                   |                                                                                                    |                                                                                                    |  |
|                      | To check the c                                                                          | opy counts.                                                                                                  |                                                                                                    |  |
|                      |                                                                                         |                                                                                                    | ts of full color copy counter, mono-color copy counter, color printer<br>tck & white printer counter and black & white fax counter are displayed. |  |
|                      | Completion Press the stop                                                               | /clear key. The screen fo                                                                                    | r selecting a maintenance item No. is displayed.                                                                                                  |  |
| U924                 | ·                                                                                       | toner level detection                                                                                        |                                                                                                    |  |
|                      | Description                                                                             |                                                                                                    | when the status page is output, to the full level.                                                                                                |  |
|                      | Purpose                                                                                 | 0 0                                                                                                    |                                                                                                    |  |
|                      |                                                                                         | de if the toner gauge indi                                                                                   | ication is different from the actual toner level.                                                                                                 |  |
|                      | Method                                                                                  |                                                                                                    |                                                                                                    |  |
|                      |                                                                                         |                                                                                                    | selecting an item is displayed.<br>ected item is displayed in reverse.                                                                            |  |
|                      | Display                                                                                 | 1011 10 00 10001. 1110 001                                                                                   | Description                                                                                                    |  |
|                      | BLACK                                                                                   |                                                                                                    | Resets the black toner.                                                                                                    |  |
|                      | CYAN                                                                                    |                                                                                                    | Resets the cyan toner.                                                                                                    |  |
|                      | MAGENT                                                                                  |                                                                                                    | Resets the magenta toner.                                                                                                    |  |
|                      | YELLOW<br>ALL                                                                           |                                                                                                    | Resets the yellow toner. Resets all toners.                                                                                                    |  |
|                      |                                                                                         | 3. Press the start key. Reset is executed, and the screen for selecting a maintenance item No. is displayed. |                                                                                                    |  |
|                      | Completion                                                                              | otali Noji i tooot lo oxoodi                                                                                 | isa, and the colocities colociting a maintenance norm not to display so.                                                                          |  |
|                      | Press the stop/clear key. The screen for selecting a maintenance item No. is displayed. |                                                                                                    | r selecting a maintenance item No. is displayed.                                                                                                  |  |
|                      |                                                                                         |                                                                                                    |                                                                                                    |  |
|                      |                                                                                         |                                                                                                    |                                                                                                    |  |
|                      |                                                                                         |                                                                                                    |                                                                                                    |  |
|                      |                                                                                         |                                                                                                    |                                                                                                    |  |

| Maintenance item No. | Description                                                                                                    |
|----------------------|----------------------------------------------------------------------------------------------------|
| U925                 | Checking/clearing the system error counts                                                                                                    |
|                      | Description                                                                                                    |
|                      | Displays and clears the count value of system error.                                                                                                    |
|                      | Purpose                                                                                                    |
|                      | To check the system error status by types. Also to clear the service call code counts after replacing consumable parts.                                                                                                    |
|                      | Method                                                                                                    |
|                      | Press the start key. The count for system error detection by type is displayed.                                                                                                    |
|                      | Clearing  1. Change the screen using the * or # keys.  2. Select the counts for all system error and press the reset key.                                                                                                    |
|                      | 3. Press the start key. The count is cleared.                                                                                                    |
|                      | <b>Completion</b> To exit this maintenance item without changing the count, press the stop/clear key. The screen for selecting a maintenance No. item is displayed.                                                                                                    |
| U926                 | Rewriting FAX program                                                                                                    |
|                      | Description                                                                                                    |
|                      | Downloads the fax program and fax fonts when installing an optional fax kit.                                                                                                    |
|                      | Purpose To according the feet and according the feet and according to the feet and according to the feet and according to the feet and according to the feet according to the feet according to the fe |
|                      | To run when upgrading the fax program and fax fonts.                                                                                                    |
|                      | Setting 1. Turn the power switch off and disconnect the power plug.                                                                                                    |
|                      | 2. Remove the middle rear cover.                                                                                                    |
|                      | 3. Insert Compact Flash in a notch hole of the copier.                                                                                                    |
|                      | 4. While pressing the Copier key, turn on the power switch and connect the power plug.                                                                                                    |
|                      | Press and hold on the Copier key until the message "Please wait." disappears.  5. Enter the maintenance item.                                                                                                    |
|                      | 6. Press the start key. The screen for selecting an item is displayed.                                                                                                    |
|                      | <ol><li>Select FAX PROGRAM/FONT. Check that EXECUTE is displayed and then press the start key.<br/>Downloading of the fax program starts and the result shown below is displayed.</li></ol>                                                                                                    |
|                      | • If the operation was successful:                                                                                                    |
|                      | EXECUTE 0100                                                                                                    |
|                      | CHECKSUM 5555                                                                                                    |
|                      | CODE 0000                                                                                                    |
|                      | • If the operation failed:                                                                                                    |
|                      | EXECUTE 0100                                                                                                    |
|                      | CHECKSUM 5555                                                                                                    |
|                      | CODE XXXX                                                                                                    |
|                      | Where XXX is the error code indicating the reason for the failure.                                                                                                    |
|                      | 8. Then, downloading of the fax fonts starts and the result shown below is displayed.                                                                                                    |
|                      | • If the operation was successful:                                                                                                    |
|                      | EXECUTE 0100                                                                                                    |
|                      | CHECKSUM 5555 CODE 0000                                                                                                    |
|                      | _ = = = = = = = = = = = = = = = = = = =                                                                                                    |
|                      | • If the operation failed:                                                                                                    |
|                      | EXECUTE 0100                                                                                                    |
|                      | CHECKSUM 5555 CODE XXXX                                                                                                    |
|                      | Where XXX is the error code indicating the reason for the failure.                                                                                                    |
|                      | See "Error Codes for Operation U917 and U926" on page 1-4-81.                                                                                                    |
|                      | O. Turn the newer quitab off and disconnect the newer plus                                                                                                    |
|                      | <ul><li>9. Turn the power switch off and disconnect the power plug.</li><li>10. Remove the Compact Flash from the copier.</li></ul>                                                                                                    |
|                      |                                                                                                    |

| Maintenance item No. |                                                                                                    | Description                                                              |  |  |
|----------------------|----------------------------------------------------------------------------------------------------|--------------------------------------------------------------------------|--|--|
| U927                 | Clearing the all copy counts and ma                                                                                                    | achine life counts                                                       |  |  |
|                      | Description Resets all of the counts back to zero.                                                                                                    |                                                                          |  |  |
|                      | Purpose                                                                                                    |                                                                          |  |  |
|                      | The total account counter and the machine life counter can be cleared only once only if the count values are 1000 or less.                                                                                                    |                                                                          |  |  |
|                      | Method                                                                                                    |                                                                          |  |  |
|                      | <ol> <li>Press the start key. The screen for executing is displayed.</li> <li>Press EXECUTE on the touch panel. It is displayed in reverse.</li> <li>Press the start key. All copy counts and machine life counts are cleared.</li> </ol> |                                                                          |  |  |
|                      | <b>Completion</b> To exit this maintenance item without of maintenance item No. is displayed.                                                                                                    | changing the count, press the stop/clear key. The screen for selecting a |  |  |
| U928                 | Checking machine life counts                                                                                                    |                                                                          |  |  |
|                      | <b>Description</b> Displays the machine life counts.                                                                                                    |                                                                          |  |  |
|                      | Purpose To check the machine life counts.                                                                                                    |                                                                          |  |  |
|                      | <b>Method</b> Press the start key. The current machi                                                                                                    | ne life counts is displayed.                                             |  |  |
|                      | Completion Press the stop/clear key. The screen for                                                                                                    | or selecting a maintenance item No. is displayed.                        |  |  |
| U991                 | Checking the scanner operation co                                                                                                    |                                                                          |  |  |
|                      | <b>Description</b> Displays the scanner operation count.                                                                                                    |                                                                          |  |  |
|                      | Purpose To check the use of the scanner.                                                                                                    |                                                                          |  |  |
|                      | <b>Method</b> Press the start key. The screen for selections                                                                                                    | ecting an item is displayed.                                             |  |  |
|                      | Display                                                                                                    | Setting                                                                  |  |  |
| ı                    | COPY SCAN COUNT                                                                                                    | Scanner operation count for copying                                      |  |  |
|                      | FAX SCAN COUNT                                                                                                    | Scanner operation count for fax                                          |  |  |
|                      | NT SCAN COUNT                                                                                                    | Network scanner operation count                                          |  |  |
|                      | Completion Press the stop/clear key. The screen for                                                                                                    | or selecting a maintenance item No. is displayed.                        |  |  |
|                      |                                                                                                    |                                                                          |  |  |

| Maintenance             | Description                                                                                                    |
|-------------------------|----------------------------------------------------------------------------------------------------|
| item No.<br><b>U998</b> | Printing from memory                                                                                                    |
|                         | Description                                                                                                    |
|                         | Prints the data stored in memory.                                                                                                    |
|                         | Purpose Executes as necessary.                                                                                                    |
|                         | Method                                                                                                    |
|                         | <ol> <li>Press the start key. The screen for selecting an item is displayed.</li> <li>Enter the address (8-digit hexadecimal number) using the numeric keys and symbols A to F keys displayed on the touch panel.</li> <li>Press the interrupt key to output the list.</li> </ol> |
|                         | Completion                                                                                                    |
|                         | Press the stop/clear key. The screen for selecting a maintenance item No. is displayed.                                                                                                    |
|                         |                                                                                                    |
|                         |                                                                                                    |
|                         |                                                                                                    |
|                         |                                                                                                    |
|                         |                                                                                                    |
|                         |                                                                                                    |
|                         |                                                                                                    |
|                         |                                                                                                    |
|                         |                                                                                                    |
|                         |                                                                                                    |
|                         |                                                                                                    |
|                         |                                                                                                    |
|                         |                                                                                                    |
|                         |                                                                                                    |
|                         |                                                                                                    |
|                         |                                                                                                    |
|                         |                                                                                                    |
|                         |                                                                                                    |
|                         |                                                                                                    |
|                         |                                                                                                    |
|                         |                                                                                                    |
|                         |                                                                                                    |
|                         |                                                                                                    |
|                         |                                                                                                    |
|                         |                                                                                                    |
|                         |                                                                                                    |
|                         |                                                                                                    |
|                         |                                                                                                    |
|                         |                                                                                                    |
|                         |                                                                                                    |
|                         |                                                                                                    |
|                         |                                                                                                    |
|                         |                                                                                                    |
|                         |                                                                                                    |
|                         |                                                                                                    |

## 1-5-1 Paper misfeed detection

### (1) Paper misfeed indication

When a paper misfeed occurs, the copier immediately stops copying and displays the jam location on the operation panel. Paper misfeed counts sorted by the detection condition can be checked in maintenance item U903.

To remove paper jammed in the copier, open the front cover, left cover, side cover or drawer.

To clear a jam in the duplex section, draw out the duplex unit.

When paper is jammed in the optional DP, open the DP original reversing cover.

Paper misfeed detection can be reset by opening and closing the respective covers to turn safety switch 1, 2, 3 or 4 off and on.

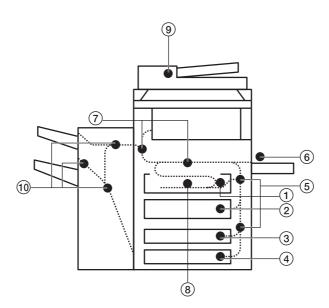

**Figure 1-5-1** 

- 1 Misfeed in drawer 1
- 2 Misfeed in drawer 2
- 3 Misfeed in drawer 3\*1
- Misfeed in drawer 4\*1
- 5 Misfeed in side cover
- 6 Misfeed in bypass tray
- (7) Misfeed in paper feed unit/ transfer units/fuser section/eject section
- (8) Misfeed in duplex unit\*2
- Misfeed in DP\*1
- (10) Misfeed in document finisher\*1
- \*1: Optional.
- \*2: Duplex copier only.

# (2) Paper misfeed detection conditions

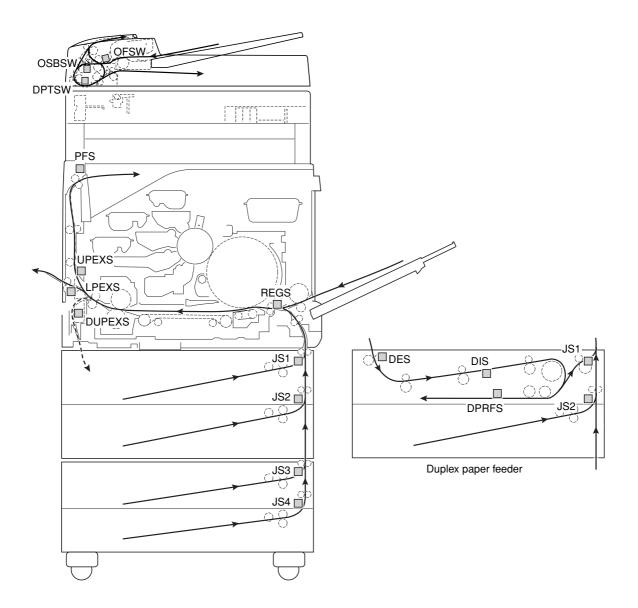

**Figure 1-5-2** 

| Section            | Jam code | Description                                                | Conditions                                                                                                    |
|--------------------|----------|------------------------------------------------------------|----------------------------------------------------------------------------------------------------|
| Paper feed section | 10       | No paper feed from copier drawer 1                         | Jam sensor 1 (JS1) does not turned on within 830 ms of the paper feed clutch (PFCL) turning on (when paper is fed from drawer 1).                                                                                                    |
|                    | 11       | No paper feed from copier drawer 2                         | Jam sensor 2 (JS2) does not turned on within 850 ms of the paper feed clutch (PFCL) turning on (when paper is fed from drawer 2).                                                                                                    |
|                    | 12       | No paper feed from optional drawer 3                       | Jam sensor 3 (JS3) does not turned on within 830 ms of the paper feed clutch (PFCL) turning on (when paper is fed from optional drawer 3).                                                                                                    |
|                    | 13       | No paper feed from optional drawer 4                       | Jam sensor 3 (JS3) does not turned on within 1250 ms of the paper feed clutch (PFCL) turning on (when paper is fed from optional drawer 4).                                                                                                    |
|                    | 14       | No paper feed from by-<br>pass tray                        | The registration sensor (REGS) does not turned on within 950 ms of the bypass paper feed clutch (BYPFCL) turning on.                                                                                                    |
|                    | 15       | No paper feed from du-<br>plexer paper refeed sec-<br>tion | Jam sensor 1 (JS1) does not turned on within 1330 ms of the duplexer feed clutch (BYPFCL) turning on.                                                                                                    |
|                    | 21       | Misfeed in copier vertical paper conveying section 1       | Jam sensor 1 (JS1) does not turned on within 680 ms of jam sensor 2 (JS2) turning on.                                                                                                    |
|                    | 22       | Misfeed in copier vertical paper conveying section 2       | Jam sensor 2 (JS2) does not turned on within 970 ms of jam sensor 3 (JS3) turning on (when paper is fed from optional third drawer).                                                                                                    |
| Paper conveying    | 30       | Misfeed before registra-<br>tion section                   | The registration sensor (REGS) does not turned on within 760 ms of jam sensor 1 (JS1) turning on.                                                                                                    |
| section            | 31       | Misfeed in registration section                            | The registration sensor (REGS) does not turned off within the time requires to convey the length of the used paper size plus 350 ms of the registration clutch (REGCL) turning on.                                                                                                    |
| Fixing section     | 40       | Misfeed in fuser section                                   | The lower paper exit sensor (LPEXS) does not turned on within 3770 ms of the registration clutch (REGCL) turning on (when paper is ejected to the left tray).  The upper paper exit sensor (UPEXS) does not turned on within 3640 ms of the registration clutch (REGCL) turning on (when paper is ejected to the upper tray).  The duplex paper exit sensor (DUPEXS) does not turned on within 3770 ms of the registration clutch (REGCL) turning on.*1 |
| Eject sec-<br>tion | 45       | Misfeed in left tray                                       | The lower paper exit sensor (LPEXS) does not turned off within 3770 ms of the registration sensor (REGS) turning off.                                                                                                    |
|                    | 46       | Misfeed in face-down unit                                  | The upper paper exit sensor (UPEXS) does not turned off within 3640 ms of the registration sensor (REGS) turning off.                                                                                                    |
|                    | 47       | Misfeed in duplex entrance                                 | The duplex paper exit sensor (DUPEXS) does not turned off within 3640 ms of the registration sensor (REGS) turning off.                                                                                                    |
|                    | 50       | Misfeed in left tray closed                                | The left tray has been closed while face-up output was being performed.                                                                                                    |
|                    | 51       | Misfeed in eject section of face-down unit                 | The paper full sensor (PFS) does not turned on within 3800 ms of the upper paper exit sensor (UPEXS) turning on.                                                                                                    |

| Section            | Jam code | Description                                              | Conditions                                                                                                    |
|--------------------|----------|----------------------------------------------------------|----------------------------------------------------------------------------------------------------|
| Eject sec-<br>tion | 52       | Misfeed in face-down unit ejection                       | The paper full sensor (PFS) does not turned off within 3800 ms of the upper paper exit sensor (UPEXS) turning off.                                                                                                    |
| Duplex section     | 60       | Misfeed in duplexer entrance section                     | The duplex unit entrance sensor (DES) does not turned on within 1200 ms of the duplex paper exit sensor (DUPEXS) turning on.                                                                                                    |
|                    | 61       | Misfeed in duplex vertical paper conveying section 1     | The duplexer intermediate sensor (DIS) does not turned off within 2650 ms of the duplex unit entrance sensor (DUPEXS) turning on.                                                                                                    |
|                    | 62       | Misfeed in duplex vertical paper conveying section 2     | The duplex unit entrance sensor (DUPEXS) does not turned off within 1200 ms of the duplex paper exit sensor (DUPEXS) turning on.                                                                                                    |
|                    | 63       | Misfeed in duplex vertical paper conveying section 3     | The duplexer paper refeed sensor (DPRFS) does not turned on within 2320 ms of the duplexer intermediate sensor (DIS) turning on.                                                                                                    |
|                    | 64       | Misfeed in duplex vertical paper conveying section 4     | The duplexer intermediate sensor (DIS) does not turned off within 2320 ms of the duplex unit entrance sensor (DES) turning off.                                                                                                    |
|                    | 69       | Remaining paper in the duplex unit                       | Two sheets of paper remained in the duplex unit and the third sheet has been fed.                                                                                                    |
| Optional<br>DP     | 70       | No original feed                                         | When the DP START signal is received, switches other than the original set switch (OSSW) and original size length switch (OSLSW) on the contact glass are on.  During the primary feed of the first original in the single-sided or double-sided original mode, the original feed switch (OFSW) does not turn on within 800 ms of the original feed motor (OFM) turning on.  During the primary feed of the second or later original in the single-sided or double-sided original mode, the original feed switch (OFSW) does not turn on within 800 ms of the start of forward rotation of the original feed motor (OFM). |
|                    | 71       | An original jam in the original feed/conveying section 1 | During the secondary original feed in the single-sided original mode, the DP timing switch (DPTSW) does not turn on within 967 ms of the start of reverse rotation of the original feed motor (OFM). Alternatively, during continuous original feed in single-sided original mode, the DP timing switch (DPTSW) does not turn on for the second time under the above conditions.                                                                                                    |
|                    | 72       | An original jam in the original feed/conveying section 2 | During the secondary original feed in the single-sided original mode, the original feed switch (OFSW) does not turn off within 1654 ms of the DP timing switch (DPTSW) turning on. During original switchback operation in the double-sided original mode, the original feed switch (OFSW) remains on when the original switchback switch (OSBSW) turns off.                                                                                                    |
|                    | 73       | An original jam in the original conveying section        | During the secondary original feed in the single-sided or double-sided original mode, the DP timing switch (DPTSW) does not turn off within 2399 ms of turning on. In the single-sided or double-sided original mode, the DP timing switch (DPTSW) turns off within 474 ms of turning on.                                                                                                    |

| Section                    | Jam code | Description                                     | Conditions                                                                                                    |
|----------------------------|----------|-------------------------------------------------|----------------------------------------------------------------------------------------------------|
| Optional<br>DP             | 74       | An original jam remaining after retries         | In the single-sided or double-sided original mode, secondary original feed does not start after 6 retries.                                                                                                    |
|                            | 75       | An original jam in the switchback section 1     | During the switchback operation of an original in the double-sided original mode, the original switchback switch (OSBSW) does not turn off within 7040 ms of turning on.  During the secondary original feed in the double-sided original mode, the DP timing switch (DPTSW) does not turn on within 433 ms of the original conveying motor (OCM) turning on.                                                                                                    |
|                            | 76       | An original jam in the switchback section 2     | While scanning the first face (reverse face) of the original in the double-sided original mode, the original switchback switch (OSBSW) does not turn on within 770 ms of the DP timing switch (DPTSW) turning on.  During the switchback operation of the second or later original in the double-sided original mode, the original switchback switch (OSBSW) remains off when the trailing edge of the preceding original turns the DP timing switch (DPTSW) off.                                                                                                    |
|                            | 79       | System error jam                                | When the DP timing switch (DPTSW) is turned on in the single-sided or double-sided original mode, the distance to the scanning position is too short based on the number of pulses of the stepper.                                                                                                    |
| Optional document finisher | 80       | Jam between the finisher and copier             | When outputting the output signal from the copier, the signal does not return from the finisher such as communication error.                                                                                                    |
|                            | 81       | Jam in paper entry section                      | The paper entry sensor (PES) does not turn on within a specified time (plain: 2156 ms, thick: 4313 ms and transparency: 8257 ms) of paper ejection from the copier.  Paper conveying sensor 1 (PCS1) does not turn on within a specified time (plain: 1771 ms and thick: 3421 ms) of the paper entry sensor (PES) turning on.                                                                                                    |
|                            | 82       | Jam in eject section of non-sort tray           | The paper entry sensor (PES) does not turn off within a specified time (plain: 3389 ms, thick: 5130 ms and transparency: 8610 ms) of its turning on.                                                                                                    |
|                            | 83       | Jam in paper conveying section of internal tray | When large paper (A3/11" $\times$ 17, B4/8¹/₂" $\times$ 14" or A4R/8¹/₂" $\times$ 11"R) is fed, the internal tray wheel sensor (ITWS) does not turn on within a specified time (plain: 2038 ms and thick: 3105 ms) of paper conveying sensor 1 (PCS1) turning on. When small paper (A4/11" $\times$ 8¹/₂" or B5) is fed, paper conveying sensor 2 (PCS2) does not turn on within 811 ms of paper conveying sensor 1 (PCS1) turning on. When small paper (A4/11" $\times$ 8¹/₂" or B5) is fed, the internal tray wheel sensor (ITWS) does not turn on within 633 ms of paper conveying sensor 2 (PCS2) turning on. |

| Section                          | Jam code | Description                       | Conditions                                                                                                    |
|----------------------------------|----------|-----------------------------------|----------------------------------------------------------------------------------------------------|
| Optional<br>document<br>finisher | 84       | Jam in eject section of sort tray | The eject switch (ESW) does not turn on within a specified time (A3: 650 ms, B4:850 ms, A4R: 1000 ms, A4: 1250 ms, B5: 1350 ms, 11" $\times$ 17": 650 ms, $8^{1}/_{2}$ " $\times$ 14":850 ms, $8^{1}/_{2}$ " $\times$ 11"R: 1000 ms, 11" $\times$ $8^{1}/_{2}$ ": 1250 ms) of the paper conveying belt clutch (PCBCL) turning on. The eject switch (ESW) does not turn off within a specified time (A3: 1550 ms, B4:1350 ms, A4R: 1100 ms, A4: 850 ms, B5: 750 ms, 11" $\times$ 17": 1550 ms, $8^{1}/_{2}$ " $\times$ 14":1350 ms, $8^{1}/_{2}$ " $\times$ 11"R: 1100 ms, 11" $\times$ $8^{1}/_{2}$ ": 850 ms) of its turning on. |
|                                  |          | Staple jam                        | Stapler motor of the finisher does not turn on.                                                                                                    |
|                                  |          |                                   |                                                                                                    |

# (3) Paper misfeeds

| Causes/check procedures                                                                                                    | Corrective measures                                                                                                    |
|----------------------------------------------------------------------------------------------------|----------------------------------------------------------------------------------------------------|
| A piece of paper torn from copy paper is caught around jam sensor 1/2/3, registration sensor, upper or lower paper exit sensor. | Check visually and remove it, if any.                                                                                                    |
| Defective jam sensor 1.                                                                                                    | Run maintenance item U031 and turn jam sensor 1 on and off manually. Replace jam sensor 1 if indication of the corresponding sensor on the touch panel is not displayed in reverse.                                                                                                    |
| Defective jam sensor 2.                                                                                                    | Run maintenance item U031 and turn jam sensor 2 on and off manually. Replace jam sensor 2 if indication of the corresponding sensor on the touch panel is not displayed in reverse.                                                                                                    |
| Defective jam sensor 3.                                                                                                    | Run maintenance item U031 and turn jam sensor 3 on and off manually. Replace jam sensor 3 if indication of the corresponding sensor on the touch panel is not displayed in reverse.                                                                                                    |
| Defective registration sensor.                                                                                                  | Run maintenance item U031 and turn the registration sensor on and off manually. Replace the registration sensor if indication of the corresponding sensor on the touch panel is not displayed in reverse.                                                                                                    |
| Defective upper paper exit sensor.                                                                                              | Run maintenance item U031 and turn the upper paper exit sensor on and off manually. Replace the upper paper exit sensor if indication of the corresponding sensor on the touch panel is not displayed in reverse.                                                                                                    |
| Defective lower paper exit sensor.                                                                                              | Run maintenance item U031 and turn the lower paper exit sensor on and off manually. Replace the lower paper exit sensor if indication of the corresponding sensor on the touch panel is not displayed in reverse.                                                                                                    |
| Paper in the drawer 1 is extremely curled.                                                                                      | Change the paper.                                                                                                    |
| Check if the paper feed pulley, separation pulley or forwarding pulley of the first drawer are deformed.                        | Check visually and replace any deformed pulleys.                                                                                                    |
| Broken jam sensor 1 actuator.                                                                                                   | Check visually and replace jam sensor 1 if its actuator is broken.                                                                                                    |
| Defective jam sensor 1.                                                                                                    | Run maintenance item U031 and turn jam sensor 1 on and off manually. Replace jam sensor 1 if indication of the corresponding switch on the touch panel is not displayed in reverse.                                                                                                    |
| Check if the paper feed clutch malfunctions.                                                                                    | Run maintenance item U032 and select the paper feed clutch on the touch panel to be turned on and off. Check the status and remedy if necessary.                                                                                                    |
| Electrical problem with the paper feed clutch.                                                                                  | Check (see page 1-5-66).                                                                                                    |
|                                                                                                    | A piece of paper torn from copy paper is caught around jam sensor 1/2/3, registration sensor, upper or lower paper exit sensor.  Defective jam sensor 1.  Defective jam sensor 2.  Defective registration sensor.  Defective upper paper exit sensor.  Defective upper paper exit sensor.  Defective lower paper exit sensor.  Paper in the drawer 1 is extremely curled.  Check if the paper feed pulley, separation pulley or forwarding pulley of the first drawer are deformed.  Broken jam sensor 1 actuator.  Defective jam sensor 1.  Check if the paper feed clutch malfunctions.  Electrical problem with the |

| Problem                                                                                                    | Causes/check procedures                                                                                           | Corrective measures                                                                                                    |
|----------------------------------------------------------------------------------------------------|----------------------------------------------------------------------------------------------------|----------------------------------------------------------------------------------------------------|
| (3)<br>A paper jam in the                                                                                       | Paper in the drawer 2 is extremely curled.                                                                        | Change the paper.                                                                                                    |
| paper feed section<br>is indicated during<br>copying (no paper<br>feed from copier<br>drawer 2).<br>Jam code 11 | Check if the paper feed pulley, separation pulley or forwarding pulley of the second drawer are deformed.         | Check visually and replace any deformed pulleys.                                                                                                    |
| Cam Sous II                                                                                                    | Broken jam sensor 2 actuator.                                                                                     | Check visually and replace jam sensor 1 if its actuator is broken.                                                                                                    |
|                                                                                                    | Defective jam sensor 2.                                                                                           | Run maintenance item U031 and turn jam sensor 2 on and off manually. Replace jam sensor 2 if indication of the corresponding switch on the touch panel is not displayed in reverse. |
|                                                                                                    | Check if the paper feed clutch malfunctions.                                                                      | Run maintenance item U032 and select the paper feed clutch on the touch panel to be turned on and off. Check the status and remedy if necessary.                                    |
|                                                                                                    | Electrical problem with the paper feed clutch.                                                                    | Check (see page 1-5-66).                                                                                                    |
| (4)<br>A paper jam in the<br>paper feed section                                                                 | Paper in the optional drawer 3 is extremely curled.                                                               | Change the paper.                                                                                                    |
| is indicated during<br>copying (no paper<br>feed from optional<br>drawer 3).<br>Jam code 12                     | Check if the paper feed pulley, separation pulley or forwarding pulley of the optional third drawer are deformed. | Check visually and replace any deformed pulleys.                                                                                                    |
|                                                                                                    | Broken jam sensor 3 actuator.                                                                                     | Check visually and replace jam sensor 1 if its actuator is broken.                                                                                                    |
|                                                                                                    | Defective jam sensor 3.                                                                                           | Run maintenance item U031 and turn jam sensor 3 on and off manually. Replace jam sensor 3 if indication of the corresponding switch on the touch panel is not displayed in reverse. |
|                                                                                                    | Check if the paper feed clutch malfunctions.                                                                      | Run maintenance item U032 and select the paper feed clutch on the touch panel to be turned on and off. Check the status and remedy if necessary.                                    |
|                                                                                                    | Electrical problem with the paper feed clutch.                                                                    | Check (see page 1-5-66).                                                                                                    |

| Problem                                                                                                    | Causes/check procedures                                                                                            | Corrective measures                                                                                                    |
|----------------------------------------------------------------------------------------------------|----------------------------------------------------------------------------------------------------|----------------------------------------------------------------------------------------------------|
| (5)<br>A paper jam in the<br>paper feed section<br>is indicated during                                      | Paper in the optional drawer 4 is extremely curled.                                                                | Change the paper.                                                                                                    |
| copying (no paper<br>feed from optional<br>drawer 4).<br>Jam code 13                                        | Check if the paper feed pulley, separation pulley or forwarding pulley of the optional fourth drawer are deformed. | Check visually and replace any deformed pulleys.                                                                                                    |
|                                                                                                    | Broken jam sensor 3 actuator.                                                                                      | Check visually and replace jam sensor 1 if its actuator is broken.                                                                                                    |
|                                                                                                    | Defective jam sensor 3.                                                                                            | Run maintenance item U031 and turn jam sensor 3 on and off manually. Replace jam sensor 3 if indication of the corresponding switch on the touch panel is not displayed in reverse.                       |
|                                                                                                    | Check if the paper feed clutch malfunctions.                                                                       | Run maintenance item U032 and select the paper feed clutch on the touch panel to be turned on and off. Check the status and remedy if necessary.                                                          |
|                                                                                                    | Electrical problem with the paper feed clutch.                                                                     | Check (see page 1-5-66).                                                                                                    |
| (6)<br>A paper jam in the                                                                                   | Paper on the bypass table is extremely curled.                                                                     | Change the paper.                                                                                                    |
| paper feed section<br>is indicated during<br>copying (no paper<br>feed from bypass<br>tray).<br>Jam code 14 | Check if the bypass paper feed pulley, separation pulley or forwarding pulley of the bypass are deformed.          | Check visually and replace any deformed pulleys.                                                                                                    |
|                                                                                                    | Defective registration sensor.                                                                                     | Run maintenance item U031 and turn the registration sensor on and off manually. Replace the registration sensor if indication of the corresponding switch on the touch panel is not displayed in reverse. |
|                                                                                                    | Check if the bypass paper feed clutch malfunctions.                                                                | Run maintenance item U032 and select the bypass paper feed clutch on the touch panel to be turned on and off. Check the status and remedy if necessary.                                                   |
|                                                                                                    | Electrical problem with the bypass paper feed clutch.                                                              | Check (see page 1-5-66).                                                                                                    |

| Problem                                                                                                   | Causes/check procedures                                 | Corrective measures                                                                                                    |
|----------------------------------------------------------------------------------------------------|---------------------------------------------------------|----------------------------------------------------------------------------------------------------|
| (7) A paper jam in the                                                                                    | Broken jam sensor 1 actuator.                           | Check visually and replace any deformed pulleys.                                                                                                    |
| paper feed section<br>is indicated during<br>copying (no paper<br>feed from duplexer<br>paper refeed sec- | Defective jam sensor 1.                                 | Run maintenance item U031 and turn the duplex unit entrance sensor on and off manually. Replace the duplex unit entrance sensor if indication of the corresponding switch on the touch panel is not displayed in reverse. |
| tion).<br>Jam code 15                                                                                     | Check if the duplexer feed clutch malfunctions.         | Run maintenance item U032 and select the duplexer feed clutch on the touch panel to be turned on and off. Check the status and remedy if necessary.                                                                       |
|                                                                                                    | Electrical problem with the duplexer feed clutch.       | Check (see page 1-5-67).                                                                                                    |
| (8)<br>A paper jam in the                                                                                 | Broken jam sensor 1 actuator.                           | Check visually and replace any deformed pulleys.                                                                                                    |
| paper feed section<br>is indicated during<br>copying (jam in<br>copier vertical pa-                       | Defective jam sensor 1.                                 | Run maintenance item U031 and turn jam sensor 1 on and off manually. Replace jam sensor 1 if indication of the corresponding switch on the touch panel is not displayed in reverse.                                       |
| per conveying section 1).                                                                                 | Broken jam sensor 2 actuator.                           | Check visually and replace any deformed pulleys.                                                                                                    |
| Jam code 21                                                                                               | Defective jam sensor 2.                                 | Run maintenance item U031 and turn jam sensor 2 on and off manually. Replace jam sensor 2 if indication of the corresponding switch on the touch panel is not displayed in reverse.                                       |
|                                                                                                    | Defective registration sensor.                          | Run maintenance item U031 and turn the registration sensor on and off manually. Replace the registration sensor if indication of the corresponding switch on the touch panel is not displayed in reverse.                 |
|                                                                                                    | Check if the feed pulleys and feed roller are deformed. | Check and repair it if necessary.                                                                                                    |

| Problem                                                                             | Causes/check procedures                                 | Corrective measures                                                                                                    |
|-------------------------------------------------------------------------------------|---------------------------------------------------------|----------------------------------------------------------------------------------------------------|
| (9)<br>A paper jam in the                                                           | Broken jam sensor 1 actuator.                           | Check visually and replace any deformed pulleys.                                                                                                    |
| paper feed section<br>is indicated during<br>copying (jam in<br>copier vertical pa- | Defective jam sensor 1.                                 | Run maintenance item U031 and turn jam sensor 1 on and off manually. Replace jam sensor 1 if indication of the corresponding switch on the touch panel is not displayed in reverse.                       |
| per conveying section 2).                                                           | Broken jam sensor 2 actuator.                           | Check visually and replace any deformed pulleys.                                                                                                    |
| Jam code 22                                                                         | Defective jam sensor 2.                                 | Run maintenance item U031 and turn jam sensor 2 on and off manually. Replace jam sensor 2 if indication of the corresponding switch on the touch panel is not displayed in reverse.                       |
|                                                                                     | Broken jam sensor 3 actuator.                           | Check visually and replace any deformed pulleys.                                                                                                    |
|                                                                                     | Defective jam sensor 3.                                 | Run maintenance item U031 and turn jam sensor 3 on and off manually. Replace jam sensor 3 if indication of the corresponding switch on the touch panel is not displayed in reverse.                       |
|                                                                                     | Defective registration sensor.                          | Run maintenance item U031 and turn the registration sensor on and off manually. Replace the registration sensor if indication of the corresponding switch on the touch panel is not displayed in reverse. |
|                                                                                     | Check if the feed pulleys and feed roller are deformed. | Check and repair it if necessary.                                                                                                    |
| (10) A paper jam in the paper feed section                                          | Broken jam sensor 1 actuator.                           | Check visually and replace any deformed pulleys.                                                                                                    |
| is indicated during<br>copying (jam before<br>registration section).<br>Jam code 30 | Defective jam sensor 1.                                 | Run maintenance item U031 and turn jam sensor 1 on and off manually. Replace jam sensor 1 if indication of the corresponding switch on the touch panel is not displayed in reverse.                       |
| Sam 5535 65                                                                         | Defective registration sensor.                          | Run maintenance item U031 and turn the registration sensor on and off manually. Replace the registration sensor if indication of the corresponding switch on the touch panel is not displayed in reverse. |
| (11) A paper jam in the paper feed section is indicated during                      | Defective registration sensor.                          | Run maintenance item U031 and turn the registration sensor on and off manually. Replace the registration sensor if indication of the corresponding switch on the touch panel is not displayed in reverse. |
| copying (jam in registration section).  Jam code 31                                 | Check if the registration clutch malfunctions.          | Run maintenance item U032 and select the registration clutch on the touch panel to be turned on and off. Check the status and remedy if necessary.                                                        |
|                                                                                     | Electrical problem with the registration clutch.        | Check (see page 1-5-66).                                                                                                    |

| Problem                                                                                               | Causes/check procedures                          | Corrective measures                                                                                                    |
|----------------------------------------------------------------------------------------------------|--------------------------------------------------|----------------------------------------------------------------------------------------------------|
| (12) A paper jam in the fuser section is indicated during copying (jam in fuser section). Jam code 40 | Broken upper paper exit sensor actuator.         | Check visually and replace any deformed pulleys.                                                                                                    |
|                                                                                                    | Defective upper paper exit sensor.               | Run maintenance item U031 and turn the upper paper exit sensor on and off manually. Replace the upper paper exit sensor if indication of the corresponding switch on the touch panel is not displayed in reverse.   |
| odin oodo 10                                                                                          | Broken lower paper exit sensor actuator.         | Check visually and replace any deformed pulleys.                                                                                                    |
|                                                                                                    | Defective lower paper exit sensor.               | Run maintenance item U031 and turn the lower paper exit sensor on and off manually. Replace the lower paper exit sensor if indication of the corresponding switch on the touch panel is not displayed in reverse.   |
|                                                                                                    | Broken duplex paper exit sensor actuator.        | Check visually and replace any deformed pulleys.                                                                                                    |
|                                                                                                    | Defective duplex paper exit sensor.              | Run maintenance item U031 and turn the duplex paper exit sensor on and off manually. Replace the duplex paper exit sensor if indication of the corresponding switch on the touch panel is not displayed in reverse. |
|                                                                                                    | Check if the registration clutch malfunctions.   | Run maintenance item U032 and select the registration clutch on the touch panel to be turned on and off. Check the status and remedy if necessary.                                                                  |
|                                                                                                    | Electrical problem with the registration clutch. | Check (see page 1-5-66).                                                                                                    |
| (13)<br>A paper jam in the                                                                            | Broken lower paper exit sensor actuator.         | Check visually and replace any deformed pulleys.                                                                                                    |
| eject section is indi-<br>cated during copy-<br>ing (jam in eject<br>section of left tray).           | Defective lower paper exit sensor.               | Run maintenance item U031 and turn the lower paper exit sensor on and off manually. Replace the lower paper exit sensor if indication of the corresponding switch on the touch panel is not displayed in reverse.   |
|                                                                                                    | Defective registration sensor.                   | Run maintenance item U031 and turn the registration sensor on and off manually. Replace the registration sensor if indication of the corresponding switch on the touch panel is not displayed in reverse.           |

| Problem                                                                                                  | Causes/check procedures                   | Corrective measures                                                                                                    |
|----------------------------------------------------------------------------------------------------|-------------------------------------------|----------------------------------------------------------------------------------------------------|
| (14) A paper jam in the eject section is indicated during copying (jam in face down unit). Jam code 46   | Broken upper paper exit sensor actuator.  | Check visually and replace any deformed pulleys.                                                                                                    |
|                                                                                                    | Defective upper paper exit sensor.        | Run maintenance item U031 and turn the upper paper exit sensor on and off manually. Replace the upper paper exit sensor if indication of the corresponding switch on the touch panel is not displayed in reverse.   |
|                                                                                                    | Defective registration sensor.            | Run maintenance item U031 and turn the registration sensor on and off manually. Replace the registration sensor if indication of the corresponding switch on the touch panel is not displayed in reverse.           |
| (15) A paper jam in the eject section is indicated during copy-                                          | Defective registration sensor.            | Run maintenance item U031 and turn the registration sensor on and off manually. Replace the registration sensor if indication of the corresponding switch on the touch panel is not displayed in reverse.           |
| ing (jam in eject section of duplex entrance).                                                           | Broken duplex paper exit sensor actuator. | Check visually and replace any deformed pulleys.                                                                                                    |
| Jam code 47                                                                                              | Defective duplex paper exit sensor.       | Run maintenance item U031 and turn the duplex paper exit sensor on and off manually. Replace the duplex paper exit sensor if indication of the corresponding switch on the touch panel is not displayed in reverse. |
| (16)<br>A paper jam in the                                                                               | Broken upper paper exit sensor actuator.  | Check visually and replace any deformed pulleys.                                                                                                    |
| eject section is indi-<br>cated during copy-<br>ing (jam in eject<br>section of face-<br>down unit).     | Defective upper paper exit sensor.        | Run maintenance item U031 and turn the upper paper exit sensor on and off manually. Replace the upper paper exit sensor if indication of the corresponding switch on the touch panel is not displayed in reverse.   |
| Jam code 51                                                                                              | Broken paper full sensor actuator.        | Check visually and replace any deformed pulleys.                                                                                                    |
|                                                                                                    | Defective paper full sensor.              | Run maintenance item U031 and turn the paper full sensor on and off manually. Replace the paper full sensor if indication of the corresponding switch on the touch panel is not displayed in reverse.               |
| (17)<br>A paper jam in the                                                                               | Broken upper paper exit sensor actuator.  | Check visually and replace any deformed pulleys.                                                                                                    |
| eject section is indi-<br>cated during copy-<br>ing (jam in face-<br>down unit ejection).<br>Jam code 52 | Defective upper paper exit sensor.        | Run maintenance item U031 and turn the upper paper exit sensor on and off manually. Replace the upper paper exit sensor if indication of the corresponding switch on the touch panel is not displayed in reverse.   |
| Jan Code 32                                                                                              | Broken paper full sensor actuator.        | Check visually and replace any deformed pulleys.                                                                                                    |
|                                                                                                    | Defective paper full sensor.              | Run maintenance item U031 and turn the paper full sensor on and off manually. Replace the paper full sensor if indication of the corresponding switch on the touch panel is not displayed in reverse.               |
|                                                                                                    |                                           |                                                                                                    |

| Problem                                                                               | Causes/check procedures                       | Corrective measures                                                                                                    |
|---------------------------------------------------------------------------------------|-----------------------------------------------|----------------------------------------------------------------------------------------------------|
| (18)<br>A paper jam in the                                                            | Broken duplex paper exit sensor actuator.     | Check visually and replace any deformed pulleys.                                                                                                    |
| duplex section is indicated during copying (jam in duplex entrance).  Jam code 60     | Defective duplex paper exit sensor.           | Run maintenance item U031 and turn the duplex paper exit sensor on and off manually. Replace the duplex paper exit sensor if indication of the corresponding switch on the touch panel is not displayed in reverse.         |
| Sum Sous So                                                                           | Broken duplex unit entrance sensor actuator.  | Check visually and replace any deformed pulleys.                                                                                                    |
|                                                                                       | Defective duplex unit entrance sensor.        | Run maintenance item U031 and turn the duplex paper exit sensor on and off manually. Replace the duplex paper exit sensor if indication of the corresponding switch on the touch panel is not displayed in reverse.         |
| (19)<br>A paper jam in the                                                            | Broken duplex unit entrance sensor actuator.  | Check visually and replace any deformed pulleys.                                                                                                    |
| duplex section is indicated during copying (jam in duplex paper conveying section 1). | Defective duplex unit entrance sensor.        | Run maintenance item U031 and turn the duplex unit entrance sensor on and off manually. Replace the duplex unit entrance sensor if indication of the corresponding switch on the touch panel is not displayed in reverse.   |
| Jam code 61                                                                           | Broken duplexer intermediate sensor actuator. | Check visually and replace any deformed pulleys.                                                                                                    |
|                                                                                       | Defective duplexer intermediate sensor.       | Run maintenance item U031 and turn the duplexer intermediate sensor on and off manually. Replace the duplexer intermediate sensor if indication of the corresponding switch on the touch panel is not displayed in reverse. |
| (20)<br>A paper jam in the                                                            | Broken duplex paper exit sensor actuator.     | Check visually and replace any deformed pulleys.                                                                                                    |
| duplex section is indicated during copying (jam in duplex paper conveying section 2). | Defective duplex paper exit sensor.           | Run maintenance item U031 and turn the duplex paper exit sensor on and off manually. Replace the duplex paper exit sensor if indication of the corresponding switch on the touch panel is not displayed in reverse.         |
| Jam code 62                                                                           | Broken duplex unit entrance sensor actuator.  | Check visually and replace any deformed pulleys.                                                                                                    |
|                                                                                       | Defective duplex unit entrance sensor.        | Run maintenance item U031 and turn the duplex unit entrance sensor on and off manually. Replace the duplex unit entrance sensor if indication of the corresponding switch on the touch panel is not displayed in reverse.   |
| (21)<br>A paper jam in the                                                            | Broken duplexer intermediate sensor actuator. | Check visually and replace any deformed pulleys.                                                                                                    |
| duplex section is indicated during copying (jam in duplex paper conveying section 3). | Defective duplexer intermediate sensor.       | Run maintenance item U031 and turn the duplexer intermediate sensor on and off manually. Replace the duplexer intermediate sensor if indication of the corresponding switch on the touch panel is not displayed in reverse. |
| Jam code 63                                                                           | Broken duplexer paper refeed sensor actuator. | Check visually and replace any deformed pulleys.                                                                                                    |
|                                                                                       | Defective duplexer paper refeed sensor.       | Run maintenance item U031 and turn the duplexer paper refeed sensor on and off manually. Replace the duplexer paper refeed sensor if indication of the corresponding switch on the touch panel is not displayed in reverse. |

| Problem                                                                                                    | Causes/check procedures                        | Corrective measures                                                                                                    |
|----------------------------------------------------------------------------------------------------|------------------------------------------------|----------------------------------------------------------------------------------------------------|
| (22) A paper jam in the duplex section is indicated during copying (jam in duplex paper conveying section 4).     | Broken duplex unit entrance sensor actuator.   | Check visually and replace any deformed pulleys.                                                                                                    |
|                                                                                                    | Defective duplex unit entrance sensor.         | Run maintenance item U031 and turn the duplex unit entrance sensor on and off manually. Replace the duplex unit entrance sensor if indication of the corresponding switch on the touch panel is not displayed in reverse.   |
| Jam code 64                                                                                                    | Broken duplexer intermediate sensor actuator.  | Check visually and replace any deformed pulleys.                                                                                                    |
|                                                                                                    | Defective duplexer intermediate sensor.        | Run maintenance item U031 and turn the duplexer intermediate sensor on and off manually. Replace the duplexer intermediate sensor if indication of the corresponding switch on the touch panel is not displayed in reverse. |
| (23) An original jams in the DP* is indicated                                                                     | Defective original feed switch.                | Run maintenance item U244 and turn the original feed switch on and off manually. Replace the switch if indication of the corresponding switch on the touch panel is not displayed in reverse.                               |
| during copying (no original feed). Jam code 70                                                                    | Check if the original feed motor malfunctions. | Run maintenance item U243 and select the original feed motor on the touch panel to be turned on and off. Check the status and remedy if necessary.                                                                          |
| (24) An original jams in the DP* is indicated                                                                     | Defective DP timing switch.                    | Run maintenance item U244 and turn the DP timing switch on and off manually. Replace the switch if indication of the corresponding switch on the touch panel is not displayed in reverse.                                   |
| during copying (jam in the original feed/                                                                         |                                                | Run maintenance item U243 and select the original feed motor on the touch panel to be turned on and off. Check the status and                                                                                               |
| conveying section 1).                                                                                             | Check if the original feed motor malfunctions. | remedy if necessary.  Run maintenance item U244 and turn the DP timing switch on                                                                                                    |
| Jam code 71 (25)                                                                                                  | Defective DP timing                            | and off manually. Replace the switch if indication of the corresponding switch on the touch panel is not displayed in reverse.                                                                                              |
| An original jams in<br>the DP* is indicated<br>during copying (jam                                                | switch.                                        | Run maintenance item U244 and turn the original feed switch on and off manually. Replace the switch if indication of the corresponding switch on the touch panel is not displayed in reverse.                               |
| in the original feed/<br>conveying section<br>2).<br>Jam code 72                                                  | Defective original feed switch.                | Run maintenance item U244 and turn the original switchback switch on and off manually. Replace the switch if indication of the corresponding switch on the touch panel is not displayed in reverse.                         |
|                                                                                                    | Defective original switch-back switch.         | Run maintenance item U244 and turn the DP timing switch on and off manually. Replace the switch if indication of the corresponding switch on the touch panel is not displayed in reverse.                                   |
| (26) An original jams in the DP* is indicated during copying (jam in the original conveying section). Jam code 73 | Defective DP timing switch.                    | Run maintenance item U244 and turn the original switchback switch on and off manually. Replace the switch if indication of the corresponding switch on the touch panel is not displayed in reverse.                         |
| *Ontional                                                                                                    |                                                |                                                                                                    |

<sup>\*</sup>Optional.

| Problem                                                                                                    | Causes/check procedures                                                                     | Corrective measures                                                                                                    |
|----------------------------------------------------------------------------------------------------|---------------------------------------------------------------------------------------------|----------------------------------------------------------------------------------------------------|
| (27) An original jams in the DP* is indicated during copying (jam in the original switchback section 1).             | Defective original switchback switch.  Defective DP timing switch.                          | Run maintenance item U244 and turn the DP timing switch on and off manually. Replace the switch if indication of the corresponding switch on the touch panel is not displayed in reverse.  Run maintenance item U243 and select the original conveying motor on the touch panel to be turned on and off. Check the status and remedy if necessary. |
| Jam code 75                                                                                                    | Check if the original conveying motor malfunctions.                                         | Run maintenance item U244 and turn the original switchback switch on and off manually. Replace the switch if indication of the corresponding switch on the touch panel is not displayed in reverse.                                                                                                    |
| (28) An original jams in the DP* is indicated during copying (jam in the original switchback section 2). Jam code 76 | Defective original switch-back switch.                                                      | Change the paper.  With 5 V DC present at CN6-1 on the finisher main PCB, check if CN6-2 on the finisher main PCB remains low or high when the paper entry sensor is turned on and off. If it does, replace the                                                                                                    |
| (29) A paper jam in the document finisher* is indicated during copying (jam in pa-                                   | Extremely curled paper.  Defective paper entry sensor.                                      | With 5 V DC present at CN6-1 on the finisher main PCB, check if CN6-2 on the finisher main PCB remains low or high when the                                                                                                    |
| per entry section).<br>Jam code 81                                                                                   | Check if the upper or lower paper entry guide is deformed.                                  | paper entry sensor is turned on and off. If it does, replace the paper entry sensor.  Check and replace if there are any problems.                                                                                                    |
| (30) A paper jam in the document finisher* is indicated during                                                       | Defective paper entry sensor.                                                               | Check and remedy.                                                                                                    |
| copying (jam in the<br>non-sort tray eject<br>section).<br>Jam code 82                                               | The paper conveying roller and the upper paper conveying pulley do not make proper contact. | With 5 V DC present at CN5-19 on the finisher main PCB, check if CN5-8 on the finisher main PCB remains low or high when the internal tray wheel sensor is turned on and off. If it does, replace                                                                                                    |
|                                                                                                    | Check if the upper or lower paper entry guide is deformed.                                  | the internal tray wheel sensor.  Check and replace if there are any problems.                                                                                                    |

<sup>\*</sup>Optional.

| Problem                                                                                                | Causes/check procedures                                                                | Corrective measures                                                                                                    |
|----------------------------------------------------------------------------------------------------|----------------------------------------------------------------------------------------|----------------------------------------------------------------------------------------------------|
| (31) A paper jam in the document finisher* is indicated during copying (jam in the internal tray paper | Defective internal tray sensor.  The feedshift rollers 1, 2, 3 and 4 and the feedshift | Check and replace if there are any problems.                                                                                                    |
| conveying section). Jam code 83                                                                        | pulleys 1, 2, 3 and 4 do not make proper contact.                                      | With 5 V DC present at CN6-3 on the finisher main PCB, check if CN6-4 on the finisher main PCB remains low or high when the eject switch is turned on and off. If it does, replace the eject |
| (32) A paper jam in the document finisher*                                                             | Broken eject switch actuator.                                                          | switch.  Check and replace if there are any problems.                                                                                                    |
| is indicated during<br>copying (jam in the<br>sort tray eject sec-                                     | Defective eject switch.                                                                | Check and replace if there are any problems.                                                                                                    |
| tion).<br>Jam code 84                                                                                  | The eject roller and pulley do not make proper contact.                                |                                                                                                    |
|                                                                                                    | Defective paper conveying belt.                                                        |                                                                                                    |
|                                                                                                    |                                                                                        |                                                                                                    |
|                                                                                                    |                                                                                        |                                                                                                    |
|                                                                                                    |                                                                                        |                                                                                                    |

<sup>\*</sup>Optional.

### 1-5-2 Self-diagnosis

### (1) Self-diagnostic function

This unit is equipped with a self-diagnostic function. When a problem is detected, copying is disabled and the problem displayed as a code consisting of "C" followed by a number between 0030 and 8220, indicating the nature of the problem. A message is also displayed requesting the user to call for service.

After removing the problem, the self-diagnostic function can be reset by turning interlock switch off and back on.

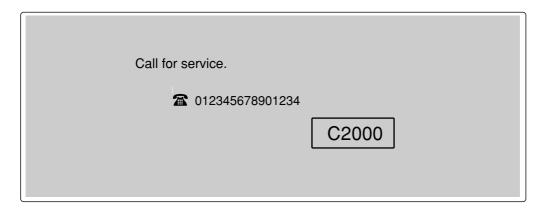

Figure 1-5-3 Service call code display

#### · List of system errors

When an unexpected error is detected for some reason, a system error will be indicated. After a system error is indicated, the error can be cleared by turning the main switch off and then on. If the error is detected continuously, however, perform the operation shown in Table 1-5-1. If a system error occurs frequently, a fault may have occurred. Check the details of the C call to take proper measures.

| System error | Contens                        | Operation                                          |  |
|--------------|--------------------------------|----------------------------------------------------|--|
| 0210         | CPU communication problem      | System error → Normal C call processing            |  |
| 0440         | Finisher communication problem | System error → Normal C call processing            |  |
| 0630         | DMA problem                    | Repetition of system error → C call → system error |  |
| 0640         | Hard disk drive problem        | System error → Normal C call processing            |  |
| 3100         | Scanner carriage problem       | System error → Normal C call processing            |  |

Table 1-5-1 List of system errors

#### · Partial operation control

If any of the following calls for service is detected, partial operation control will be activated. After taking measures against the cause of trouble, run maintenance item U906 to reset partial operation control.

C1010(Overcurrent detection of drawer 1 base motor), C1020(Overcurrent detection of drawer 2 base motor), C1030(Overcurrent detection of drawer 3\* base motor), C1040(Overcurrent detection of drawer 4\* base motor), C1210(Side registration home position sensor detection error), C8010(Document finisher\* paper conveying motor problem), C8030(Document finisher\* paper conveying belt problem), C8140(Document finisher\* tray elevation motor problem), C8170(Document finisher\* front side registration motor problem), C8220(Document finisher\* rear stapler problem) \*Optional.

# (2) Self diagnostic codes

| Code Contents |                                                                                                    | Remarks                                      |                                                                                                    |
|---------------|----------------------------------------------------------------------------------------------------|----------------------------------------------|----------------------------------------------------------------------------------------------------|
| Coue          | Contents                                                                                                    | Causes                                       | Check procedures/corrective measures                                                                                                    |
| C0030         | Fax control PCB* problem     Processing with the fax software was disable due to a hardware or software problem.                                                   | Defective fax control PCB.                   | Replace the fax control PCB and check for correct operation.                                                                                           |
| C0070         | Abnormal detection of fax control PCB incompatibility  In the initial communication with the fax control PCB, any normal communication command is not transmitted. | Defective fax control PCB.                   | Replace the fax control PCB and check for correct operation.                                                                                           |
| C0100         | Scanner main PCB backup memory device problem  • Writing or erasing has not completed even after a certain time.                                                   | Defective scanner main PCB.                  | Replace the scanner main PCB and check for correct operation (see page 1-6-60).                                                                        |
| C0110         | Backup memory data problem A     Data in the specified area of the backup memory does not match the specified values.                                              | Problem with the backup memory data.         | Turn safety switch 1 off and back on and run maintenance item U020 to set the contents of the backup memory data again.                                |
| C0120         | Drum EEPROM read error     The ASIC of engine controller PCB does not access to the EEPROM of drum PCB normally.                                                   | Poor contact in the connector terminals.     | Check the connection of connector YC17 on the engine controller PCB and the continuity across the connector terminals. Repair or replace if necessary. |
|               |                                                                                                    | Defective engine controller PCB or drum PCB. | Replace the engine controller PCB or drum unit and check for correct operation (see pages 1-6-62 and 40).                                              |
| C0130         | Backup memory device problem                                                                                                    | Defective scanner main PCB.                  | Replace the scanner main PCB and check for correct operation.                                                                                          |
|               |                                                                                                    | Data damage of EEPROM.                       | Contact the Service Administrative Division.                                                                                                    |
| C0140         | Backup memory data problem                                                                                                    | Data damage of EEPROM.                       | Contact the Service Administrative Division.                                                                                                    |
| C0150         | Backup memory device problem     Data cannot be read or written in the flash ROM.                                                                                  | Defective engine controller PCB.             | Replace the engine controller PCB and check for correct operation (see page 1-6-62).                                                                   |
| C0170         | Copy counts problem     A check sum error occurred with the backup data of the copy counters.                                                                      | Data damage of EEPROM.                       | Contact the Service Administrative Division.                                                                                                    |
| C0180         | Backup memory data problem B     Backup data on the scanner main PCB enters initial condition.                                                                     | Correct EEPROM is not installed.             | Install the correct EEPROM. If it does not solve the problem, contact the Service Administrative Division.                                             |
|               |                                                                                                    | Data damage of EEPROM.                       | Contact the Service Administrative Division.                                                                                                    |

| Code  | Contents                                                                                                    | Remarks                                                               |                                                                                                    |  |
|-------|----------------------------------------------------------------------------------------------------|-----------------------------------------------------------------------|----------------------------------------------------------------------------------------------------|--|
| Code  |                                                                                                    | Causes                                                                | Check procedures/corrective measures                                                                                                    |  |
| C0210 | CPU communication problem     There is no reply after 16 retries at communication.                                                                                                    | Defective engine controller PCB.                                      | Replace the engine controller PCB and check for correct operation (see page 1-6-61).                                                                             |  |
|       |                                                                                                    | Defective scanner main PCB.                                           | Replace the scanner main PCB and check for correct operation (see page 1-6-60).                                                                                  |  |
|       |                                                                                                    | Poor contact in the connector terminals.                              | Check the connection of the engine controller PCB and scanner main PCB, and the continuity across the connector terminals. Repair or replace if necessary.       |  |
| C0240 | Printer board* communication problem  • The printer does not respond 120 seconds after the power is turned on.                                                                                                    | Poor contact in the connector terminals.                              | Check the connection of connector YC201 on the engine controller-printer board relay PCB and the connector on the printer board. Repair or replace if necessary. |  |
|       |                                                                                                    | DIMM installed incorrectly.                                           | Check the connection. Repair or replace if necessary.                                                                                                    |  |
|       |                                                                                                    | Defective engine controller-printer board relay PCB or printer board. | Replace the engine controller-printer board relay PCB or printer board and check for correct operation.                                                          |  |
|       |                                                                                                    | Defective engine controller PCB.                                      | Replace the engine controller PCB and check for correct operation (see page 1-6-62).                                                                             |  |
| C0250 | Network scanner board* communication problem  There is no reply after 20 retries at communication.                                                                                                    | Poor contact in the connector terminals.                              | Check the connection of connector YC1114 on the scanner main PCB and the connector on the network scanner board. Repair or replace if necessary.                 |  |
|       |                                                                                                    | Defective scanner main PCB or network scanner board.                  | Replace the scanner main PCB or network scanner board and check for correct operation.                                                                           |  |
| C0280 | Abnormal communication between MMI and fax control PCB  • After MMI PCB status change signal turns on 1 minute, when it does not receive key required command from the fax control PCB, one time it resets the FAX. After that, while MMI PCB status change signal turns on furthermore 1 minute, when it does not receive key required command from the fax control PCB.  • When FAX_READY signal continues "fake" for 6 s, one time it resets the FAX. After that, when FAX_READY "fake" continues "fake "for 6 s. | Poor contact in the connector terminals.                              | Check the connection of connector YC1123 on the scanner main PCB and the connector on the fax control PCB. Repair or replace if necessary.                       |  |
|       |                                                                                                    | Defective scanner main PCB or fax control PCB.                        | Replace the scanner main PCB or fax control PCB and check for correct operation.                                                                                 |  |

<sup>\*:</sup> Optional 1-5-20

| Code  | Contents                                                                                                    | Remarks                                  |                                                                                                    |  |
|-------|----------------------------------------------------------------------------------------------------|------------------------------------------|----------------------------------------------------------------------------------------------------|--|
| Code  | Contents                                                                                                    | Causes                                   | Check procedures/corrective measures                                                                                                    |  |
| C0440 | Document finisher* communication problem  • The microcomputer of scanner main PCB does not communicate to the document Document finisher.  No communication: there is no reply after 3 retries.  Abnormal communication: a communication error (parity or checksum error) is detected five times in succession. | Poor contact in the connector terminals. | Check the connection of connectors YC1125 on the scanner main PCB and CN2 on the finisher main PCB, and the continuity across the connector terminals. Repair or replace if necessary. |  |
|       |                                                                                                    | Defective scanner main PCB.              | Replace the scanner main PCB and check for correct operation (see page 1-6-60).                                                                                                    |  |
|       |                                                                                                    | Defective finisher main PCB.             | Replace the finisher main PCB and check for correct operation.                                                                                                    |  |
| C0600 | Bitmap problem     The DIMM on the scanner main PCB does not operate correctly.                                                                                                    | Defective scanner main PCB.              | Replace the scanner main PCB and check for correct operation (see page 1-6-60).                                                                                                    |  |
| C0630 | DMA problem DMA transmission of compressed, decompressed, rotated, relocated or blanked-out image data does not complete within the specified period of time.                                                                                                    | Defective scanner main PCB.              | Replace the scanner main PCB and check for correct operation (see page 1-6-60).                                                                                                    |  |
| C0640 | Hard disk problem The hard disk cannot be accessed.                                                                                                    | Defective scanner main PCB.              | Replace the scanner main PCB and check for correct operation (see page 1-6-60).                                                                                                    |  |
|       |                                                                                                    | Defective memory copy board PCB.         | Replace the memory copy board PCB and check for correct operation .                                                                                                    |  |
|       |                                                                                                    | Defective hard disk.                     | Replace the hard disk device and check for correct operation.                                                                                                    |  |
| C0810 | SCC microcomputer status problem  • Abnormal SCC microcomputer status has been detected.                                                                                                    | Defective scanner main PCB.              | Replace the scanner main PCB and check for correct operation (see page 1-6-60).                                                                                                    |  |
| C0820 | Fax control PCB* CG ROM checksum error • A checksum error occurred with the CG ROM data of the fax control PCB.                                                                                                    | Defective fax control PCB.               | Replace the fax control PCB and check for correct operation.                                                                                                    |  |
| C0830 | Fax control PCB* flash program area checksum error  • A checksum error occurred with the program of the fax control PCB.                                                                                                    | Defective fax control PCB.               | Replace the fax control PCB and check for correct operation.                                                                                                    |  |
| C0840 | The time is judged to go back based on the comparison of the RTC time and the current time or five years or more have passed.                                                                                                    | Defective scanner main PCB.              | Replace the scanner main PCB and check for correct operation (see page 1-6-60).                                                                                                    |  |
| C0860 | Fax control PCB* software switch checksum error  • A checksum error occurred with the software switch value of the fax control PCB.                                                                                                    | Defective fax control PCB.               | Replace the fax control PCB and check for correct operation.                                                                                                    |  |

| Code  | Contents                                                                                                    |                                                              |                                                                                                    |
|-------|----------------------------------------------------------------------------------------------------|--------------------------------------------------------------|----------------------------------------------------------------------------------------------------|
|       |                                                                                                    | Causes                                                       | Check procedures/corrective measures                                                                                                    |
| C0870 | Graphics data transfer problem  High-capacity data transfer between the fax control PCB and the main PCB of the machine was not normally performed even if the data transfer was retried the specified times.                                                                                             | Poor contact in the connector terminals.                     | Check the connection of connector YC1 or<br>the fax control PCB and YC1123 on the<br>scanner main PCB, and the continuity<br>across the connector terminals. Repair or<br>replace if necessary. |
|       |                                                                                                    | Defective fax<br>control PCB or<br>scanner main<br>PCB.      | Replace the fax control PCB or scanner main PCB and check for correct operation.                                                                                                    |
| C0880 | Program archive problem When power is turned on, the compressed program in the Flash ROM on the fax control PCB was not successfully decompressed.                                                                                                    | Defective fax control PCB.                                   | Replace the fax control PCB and check for correct operation.                                                                                                    |
| C0890 | Fax control PCB* CG FONT archive problem  • When power is turned on, the compressed CG font in the Flash ROM on the fax control PCB was not successfully decompressed.                                                                                                    | Defective fax control PCB.                                   | Replace the fax control PCB and check for correct operation.                                                                                                    |
| C1010 | Overcurrent detection of drawer 1 base motor  Excessive current has flowed through the first drawer base motor which elevates the bottom plate in the drawer.  Lift-up does not finish even after 8 seconds.  Detection occurs twice continuously after the drawer 1 is removed and then inserted.        | Defective upper drawer base motor.                           | Replace the upper drawer base motor.                                                                                                    |
|       |                                                                                                    | Defective bottom plate elevation mechanism of drawer 1.      | Check whether there is an object that prevents the bottom plate of drawer 1 from operating normally.                                                                                            |
|       |                                                                                                    | Defective main board of paper feeder.                        | Replace the main board of paper feeder.                                                                                                    |
|       |                                                                                                    | Defective engine controller PCB.                             | Replace the engine controller PCB and check for correct operation (see page 1-6-62).                                                                                                    |
| C1020 | Overcurrent detection of drawer 2 base motor  • Excessive current has flowed through the second drawer base motor which elevates the bottom plate in the drawer.  • Lift-up does not finish even after 8 seconds.  • Detection occurs twice continuously after the drawer 2 is removed and then inserted. | Defective lower drawer base motor.                           | Replace the lower drawer base motor.                                                                                                    |
|       |                                                                                                    | Defective bottom plate elevation mechanism of second drawer. | Check whether there is an object that prevents the bottom plate of drawer 2 from operating normally.                                                                                            |
|       |                                                                                                    | Defective main board of paper feeder.                        | Replace the main board of paper feeder.                                                                                                    |
|       |                                                                                                    | Defective engine controller PCB.                             | Replace the engine controller PCB and check for correct operation (see page 1-6-62).                                                                                                    |

<sup>\*:</sup> Optional 1-5-22

| Codo  | Contonto                                                                                                    | Remarks                                                      |                                                                                                    |  |
|-------|----------------------------------------------------------------------------------------------------|--------------------------------------------------------------|----------------------------------------------------------------------------------------------------|--|
| Code  | Contents                                                                                                    | Causes                                                       | Check procedures/corrective measures                                                                 |  |
| C1030 | Overcurrent detection of drawer 3* base motor  • Excessive current has flowed through the third drawer base motor which elevates the bottom plate in the drawer.  • Lift-up does not finish even after 8 seconds.  • Detection occurs twice continuously after the drawer 3 is removed and then inserted.  | Defective upper drawer base motor.                           | Replace the upper drawer base motor.                                                                 |  |
|       |                                                                                                    | Defective bottom plate elevation mechanism of third drawer.  | Check whether there is an object that prevents the bottom plate of drawer 3 from operating normally. |  |
|       |                                                                                                    | Defective main board of paper feeder.                        | Replace the main board of paper feeder.                                                              |  |
|       |                                                                                                    | Defective engine controller PCB.                             | Replace the engine controller PCB and check for correct operation (see page 1-6-62).                 |  |
| C1040 | Overcurrent detection of drawer 4* base motor  • Excessive current has flowed through the fourth drawer base motor which elevates the bottom plate in the drawer.  • Lift-up does not finish even after 8 seconds.  • Detection occurs twice continuously after the drawer 4 is removed and then inserted. | Defective lower drawer base motor.                           | Replace the lower drawer base motor.                                                                 |  |
|       |                                                                                                    | Defective bottom plate elevation mechanism of fourth drawer. | Check whether there is an object that prevents the bottom plate of drawer 4 from operating normally. |  |
|       |                                                                                                    | Defective main board of paper feeder.                        | Replace the main board of paper feeder.                                                              |  |
|       |                                                                                                    | Defective engine controller PCB.                             | Replace the engine controller PCB and check for correct operation (see page 1-6-62).                 |  |
| C1210 | Side registration home position sensor detection error  The side registration home position sensor does not detect home position of side registration guides.  Detection occurs twice continuously after the duplex unit is removed and then inserted.                                                     | Defective side registration home position sensor.            | Replace the side registration home position sensor.                                                  |  |
|       |                                                                                                    | Defective side registration motor.                           | Replace the side registration motor.                                                                 |  |
|       |                                                                                                    | Defective engine controller PCB.                             | Replace the engine controller PCB and check for correct operation (see page 1-6-62).                 |  |
|       |                                                                                                    |                                                              |                                                                                                    |  |
|       |                                                                                                    |                                                              |                                                                                                    |  |
|       |                                                                                                    |                                                              |                                                                                                    |  |
|       |                                                                                                    |                                                              |                                                                                                    |  |

| Code  | Contents                                                                                                    | Remarks                                                                                                    |                                                                                                    |
|-------|----------------------------------------------------------------------------------------------------|----------------------------------------------------------------------------------------------------|----------------------------------------------------------------------------------------------------|
|       |                                                                                                    | Causes                                                                                                    | Check procedures/corrective measures                                                                      |
| C2000 | Main drive motor lock  The frequency generation pulse which the main drive motor generates to CPU (U2) on the engine controller PCB in normal operation (after self-diagnostics codes 2010 and 2020 are cleared) is not at the correct frequency. | Defective main drive motor.                                                                                       | Replace the main drive motor.                                                                             |
|       |                                                                                                    | Excessive torque for driving drum unit or primary transfer unit. (Overloaded by a damaged gear.)                  | Check if the drum unit or primary transfer unit rotates smoothly. Check for broken gears. Replace if any. |
|       |                                                                                                    | Defective harness between engine controller PCB and main drive motor, or poor contact of the connector terminals. | Check the continuity of the harness and the insertion of connectors.                                      |
|       |                                                                                                    | Defective engine controller PCB.                                                                                  | Replace the engine controller PCB and check for correct operation (see page 1-6-62).                      |
| C2010 | Main drive motor starting error  No FG (Frequency generation) pulse is entered within the predetermined period since ASIC (U8) on the engine controller PCB has issued a motor activation signal to the main drive motor.                         | Defective engine controller PCB.                                                                                  | Replace the engine controller PCB and check for correct operation (see page 1-6-62).                      |
|       |                                                                                                    | Defective main drive motor.                                                                                       | Replace the main drive motor.                                                                             |
|       |                                                                                                    | Excessive torque for driving drum unit or primary transfer unit. (Overloaded by a damaged gear.)                  | Check if the drum unit or primary transfer unit rotates smoothly. Check for broken gears. Replace if any. |
|       |                                                                                                    | Defective harness between engine controller PCB and main drive motor, or poor contact of the connector terminals. | Check the continuity of the harness and the insertion of connectors.                                      |

| Code  | Contents                                                                                                    | Remarks                                                                                                    |                                                                                                    |  |
|-------|----------------------------------------------------------------------------------------------------|----------------------------------------------------------------------------------------------------|----------------------------------------------------------------------------------------------------|--|
| Code  | Contents                                                                                                    | Causes                                                                                                    | Check procedures/corrective measures                                                                      |  |
| C2020 | Main drive motor starting time-out     The FG (Frequency generation) pulse does not reach the correct frequency                                                                                                    | Defective engine controller PCB.                                                                                                    | Replace the engine controller PCB and check for correct operation (see page 1-6-62).                      |  |
|       | within 30 s since ASIC (U8) on the engine controller PCB has issued a motor activation signal to the main                                                                                                    | Defective main drive motor.                                                                                                    | Replace the main drive motor.                                                                             |  |
|       | drive motor.                                                                                                    | Excessive torque for driving drum unit or primary transfer unit. (Overloaded by a damaged gear.)                                       | Check if the drum unit or primary transfer unit rotates smoothly. Check for broken gears. Replace if any. |  |
|       |                                                                                                    | Defective harness<br>between engine<br>controller PCB<br>and main drive<br>motor, or poor<br>contact of the<br>connector<br>terminals. | Check the continuity of the harness and the insertion of connectors.                                      |  |
| C2101 | Black developer drive motor lock  The FG (Frequency generation) pulse which the black developer drive motor generates is not entered at the correct frequency in CPU (U2) on the engine controller PCB during normal operation (after self-diagnostics codes 2111 and 2121 are cleared). | Defective engine controller PCB.                                                                                                    | Replace the engine controller PCB and check for correct operation (see page 1-6-62).                      |  |
|       |                                                                                                    | Defective black developer drive motor.                                                                                                 | Replace the black developer drive motor.                                                                  |  |
|       |                                                                                                    | Excessive torque for driving black developer. (Overloaded by a damaged gear.)                                                          | Check if the black developer rotates smoothly. Check for broken gears. Replace if any.                    |  |
|       |                                                                                                    | Defective harness between engine controller PCB and black developer drive motor, or poor contact of the connector terminals.           | Check the continuity of the harness and the insertion of connectors.                                      |  |

| Code  | Contents                                                                                                    | Remarks                                                                                                    |                                                                                                    |  |
|-------|----------------------------------------------------------------------------------------------------|----------------------------------------------------------------------------------------------------|----------------------------------------------------------------------------------------------------|--|
| Coue  |                                                                                                    | Causes                                                                                                    | Check procedures/corrective measures                                                                       |  |
| C2102 | Color developers drive motor lock     The FG (Frequency generation) pulse which the color developers drive motor generates is not entered at the correct frequency in ASIC (U8) on the engine controller PCB during normal operation (after self-diagnostics | Defective engine controller PCB.                                                                                                    | Replace the engine controller PCB and check for correct operation (see page 1-6-62).                       |  |
|       |                                                                                                    | Defective color developers drive motor.                                                                                                  | Replace the color developers drive motor.                                                                  |  |
|       | codes 2112 and 2122 are cleared).                                                                                                    | Excessive torque for driving color developers. (Overloaded by a damaged gear.)                                                           | Check if the yellow, magenta, and cyan developers rotate smoothly. Check for broken gears. Replace if any. |  |
|       |                                                                                                    | Defective harness between engine controller PCB and color developers drive motor, or poor contact of the connector terminals.            | Check the continuity of the harness and the insertion of connectors.                                       |  |
| C2111 | Black developer drive motor starting error  No FG (Frequency generation) pulse is entered when ASIC (U7) on the engine controller PCB has issued a motor activation signal to the black developer drive motor.                                               | Defective engine controller PCB.                                                                                                    | Replace the engine controller PCB and check for correct operation (see page 1-6-62).                       |  |
|       |                                                                                                    | Defective black developer drive motor.                                                                                                   | Replace the black developer drive motor.                                                                   |  |
|       |                                                                                                    | Excessive torque<br>for driving black<br>developer. (Over-<br>loaded by a dam-<br>aged gear.)                                            | Check if the black developer rotates smoothly. Check for broken gears. Replace if any.                     |  |
|       |                                                                                                    | Defective harness<br>between engine<br>controller PCB<br>and main drive<br>motor, or poor<br>contact of the<br>connector termi-<br>nals. | Check the continuity of the harness and the insertion of connectors.                                       |  |
|       |                                                                                                    |                                                                                                    |                                                                                                    |  |

| Ondo  | Contonto                                                                                                    |                                                                                                    | Remarks                                                                                                    |
|-------|----------------------------------------------------------------------------------------------------|----------------------------------------------------------------------------------------------------|----------------------------------------------------------------------------------------------------|
| Code  | Contents                                                                                                    | Causes                                                                                                    | Check procedures/corrective measures                                                                       |
| C2112 | Color developers drive motor starting error  No FG (Frequency generation) pulse                                                                                      | Defective engine controller PCB.                                                                                                    | Replace the engine controller PCB and check for correct operation (see page 1-6-62).                       |
|       | is entered when ASIC (U7) on the engine controller PCB has issued a motor activation signal to the drive motor for the color developers.                             | Defective color developers drive motor.                                                                                                    | Replace the color developers drive motor.                                                                  |
|       |                                                                                                    | Excessive torque<br>for driving color<br>developers.<br>(Overloaded by a<br>damaged gear.)                                                             | Check if the yellow, magenta, and cyan developers rotate smoothly. Check for broken gears. Replace if any. |
|       |                                                                                                    | Defective harness<br>between engine<br>controller PCB<br>and color devel-<br>opers drive motor,<br>or poor contact of<br>the connector ter-<br>minals. | Check the continuity of the harness and the insertion of connectors.                                       |
| C2121 | Black developer drive motor starting time-out  • The FG (Frequency generation) pulse                                                                                 | Defective engine controller PCB.                                                                                                    | Replace the engine controller PCB and check for correct operation (see page 1-6-62).                       |
|       | does not reach the correct frequency within 5 s when ASIC (U7) on the engine controller PCB has issued a motor activation signal to the black developer drive motor. | Defective black developer drive motor.                                                                                                    | Replace the black developer drive motor.                                                                   |
|       |                                                                                                    | Excessive torque<br>for driving black<br>developer. (Over-<br>loaded by a dam-<br>aged gear.)                                                          | Check if the black developer rotates smoothly. Check for broken gears. Replace if any.                     |
|       |                                                                                                    | Defective harness between engine controller PCB and main drive motor, or poor contact of the connector terminals.                                      | Check the continuity of the harness and the insertion of connectors.                                       |

| Code  | Contents                                                                                                    | Remarks                                                                                                    |                                                                                                    |  |
|-------|----------------------------------------------------------------------------------------------------|----------------------------------------------------------------------------------------------------|----------------------------------------------------------------------------------------------------|--|
| Code  | Contents                                                                                                    | Causes                                                                                                    | Check procedures/corrective measures                                                                       |  |
| C2122 | Color developers drive motor starting time-out  The FG (Frequency generation) pulse does not reach the correct frequency within 5 s when ASIC (U8) on the engine controller PCB has issued a motor activation signal to the drive motor that drives the color developers. | Defective engine controller PCB.                                                                                                    | Replace the engine controller PCB and check for correct operation (see page 1-6-62).                       |  |
|       |                                                                                                    | Defective color developers drive motor.                                                                                                  | Replace the color developers drive motor.                                                                  |  |
|       |                                                                                                    | Excessive torque for driving color developers. (Overloaded by a damaged gear.)                                                           | Check if the yellow, magenta, and cyan developers rotate smoothly. Check for broken gears. Replace if any. |  |
|       |                                                                                                    | Defective harness between engine controller PCB and color developers drive motor, or poor contact of the connector terminals.            | Check the continuity of the harness and the insertion of connectors.                                       |  |
| C2340 | Fuser drive motor driving clock table error  • An error has occurred in the driving clock table on the engine controller PCB that controls the fuser drive motor (a stepping motor).                                                                                      | Defective engine controller PCB.                                                                                                    | Replace the engine controller PCB and check for correct operation (see page 1-6-62).                       |  |
| C2500 | Paper feed motor lock  • The FG (Frequency generation) pulse which the paper feed motor generates is not entered at the correct frequency in ASIC (U8) on the engine controller PCB during normal operation.                                                              | Defective engine controller PCB.                                                                                                    | Replace the engine controller PCB and check for correct operation (see page 1-6-62).                       |  |
|       |                                                                                                    | Defective paper feed motor.                                                                                                    | Replace the paper feed motor.                                                                              |  |
|       |                                                                                                    | Excessive torque<br>for driving paper<br>feed unit. (Over-<br>loaded by a dam-<br>aged gear.)                                            | Check if the paper feed unit rotates smoothly. Check for broken gears. Replace if any.                     |  |
|       |                                                                                                    | Defective harness<br>between engine<br>controller PCB<br>and paper feed<br>motor, or poor<br>contact of the<br>connector termi-<br>nals. | Check the continuity of the harness and the insertion of connectors.                                       |  |
|       |                                                                                                    |                                                                                                    |                                                                                                    |  |

| Code  | Contents                                                                                                    | Remarks                                                                                                    |                                                                                                    |  |
|-------|----------------------------------------------------------------------------------------------------|----------------------------------------------------------------------------------------------------|----------------------------------------------------------------------------------------------------|--|
| Code  |                                                                                                    | Causes                                                                                                    | Check procedures/corrective measures                                                                                                    |  |
| C2510 | Paper feed motor starting error     No FG (Frequency generation) pulse is entered within the predetermined                                                                                                    | Defective engine controller PCB.                                                                                                    | Replace the engine controller PCB and check for correct operation (see page 1-6-62).                                                              |  |
|       | period when ASIC (U8) on the engine<br>controller PCB has issued a motor<br>activation signal to the paper feed                                                                                                    | Defective paper feed motor.                                                                                                    | Replace the paper feed motor.                                                                                                    |  |
|       | motor.                                                                                                    | Excessive torque<br>for driving paper<br>feed unit. (Over-<br>loaded by a dam-<br>aged gear.)                                          | Check if the paper feed unit rotates smoothly. Check for broken gears. Replace if any.                                                            |  |
|       |                                                                                                    | Defective harness<br>between engine<br>controller PCB<br>and paper feed<br>motor, or poor<br>contact of the<br>connector<br>terminals. | Check the continuity of the harness and the insertion of connectors.                                                                              |  |
| C2520 | Paper feed motor starting time-out The FG (Frequency generation) pulse does not reach the correct frequency within 30 s when ASIC (U8) on the engine controller PCB has issued a motor activation signal to the paper feed motor. | Defective engine controller PCB.                                                                                                    | Replace the engine controller PCB and check for correct operation (see page 1-6-62).                                                              |  |
|       |                                                                                                    | Defective paper feed motor.                                                                                                    | Replace the paper feed motor.                                                                                                    |  |
|       |                                                                                                    | Excessive torque for driving paper feed unit. (Overloaded by a damaged gear.)                                                          | Check if the paper feed unit rotates smoothly. Check for broken gears. Replace if any.                                                            |  |
|       |                                                                                                    | Defective harness between engine controller PCB and main paper feed, or poor contact of the connector terminals.                       | Check the continuity of the harness and the insertion of connectors.                                                                              |  |
| C3100 | Scanner carriage problem  The home position is not correct                                                                                                    | Defective scanner main PCB.                                                                                                    | Replace the scanner main PCB and check for correct operation (see page 1-6-60).                                                                   |  |
|       | when the power is turned on or at the start of copying using the bypass table.                                                                                                    | Defective scanner home position switch.                                                                                                | Replace the scanner home position switch.                                                                                                    |  |
|       |                                                                                                    | Defective scanner motor.                                                                                                    | Replace the scanner motor.                                                                                                    |  |
|       |                                                                                                    | Poor contact in the connector terminals.                                                                                               | Check the connection of connector CN40 on the scanner main PCB and the continuity across the connector terminals. Repair or replace if necessary. |  |
|       |                                                                                                    | Defective mirror flame, exposure lamp or scanner wire.                                                                                 | Check if the mirror flames and exposure lamp are on the rail. And check the scanner wire winds correctly.                                         |  |

| Code  | Contents                                                                                                    | Remarks                                                                                                    |                                                                                                    |  |
|-------|----------------------------------------------------------------------------------------------------|----------------------------------------------------------------------------------------------------|----------------------------------------------------------------------------------------------------|--|
| Code  |                                                                                                    | Causes                                                                                                    | Check procedures/corrective measures                                                                                                    |  |
| C3200 | Check the CCD input value for the lighting status of the exposure lamp 500 ms after the exposure lamp is lit and the carriage is moved to the shading position. If the exposure lamp                                             | Defective scanner main PCB.                                                                                         | Replace the scanner main PCB and check for correct operation (see page 1-6-60).                                                                    |  |
|       |                                                                                                    | Defective exposure lamp or inverter PCB.                                                                            | Replace the exposure lamp or inverter PCB.                                                                                                    |  |
|       | does not light, a further 100 ms later, check the CCD input. The exposure lamp does not light af-                                                                                                    | Incorrect shading position.                                                                                         | Adjust the position of the contact glass (shading plate). If the problem still occurs, replace the scanner home position switch.                   |  |
|       | ter 50 retries.                                                                                                    | Poor contact of the connector terminals.                                                                            | Check the connection of connector CN40 on the scanner main PCB, and the continuity across the connector terminals. Repair or replace if necessary. |  |
| C4000 | Polygon motor error     The CPU (U2) of the engine controller PCB outputs a motor start signal to                                                                                                    | Defective engine controller PCB.                                                                                    | Replace the engine controller PCB and check for correct operation (see page 1-6-62).                                                               |  |
|       | the laser scanner unit but the READY signal is not input within 30 seconds.                                                                                                    | Defective laser scanner unit (PD PCB).                                                                              | Replace the laser scanner unit (see page 1-6-32).                                                                                                  |  |
|       |                                                                                                    | Defective harness between engine controller PCB and laser scanner unit, or poor contact of the connector terminals. | Check the continuity of the harness and the insertion of connectors.                                                                               |  |
| C4200 | Horizontal synchronized signal (PD) detection error • The ASIC (U7) of the engine controller PCB outputs a laser start signal but a horizontal synchronizing signal (PD) is not input from the laser scanner unit within 600 ms. | Defective engine controller PCB.                                                                                    | Replace the engine controller PCB and check for correct operation (see page 1-6-62).                                                               |  |
|       |                                                                                                    | Defective laser scanner unit (PD PCB).                                                                              | Replace the laser scanner unit (see page 1-6-32).                                                                                                  |  |
|       |                                                                                                    | Defective harness between engine controller PCB and laser scanner unit, or poor contact of the connector terminals. | Check the continuity of the harness and the insertion of connectors.                                                                               |  |
|       |                                                                                                    |                                                                                                    |                                                                                                    |  |

| Code  | Contents                                                                                                    | Remarks                                                                                                    |                                                                                      |  |
|-------|----------------------------------------------------------------------------------------------------|----------------------------------------------------------------------------------------------------|--------------------------------------------------------------------------------------|--|
| Code  | Contents                                                                                                    | Causes                                                                                                    | Check procedures/corrective measures                                                 |  |
| C5300 | Cleaning lamp broken detection The current at the correct level is not detected when ASIC (U8) on the engine controller PCB generates the signal to activate the cleaning lamp. | Defective engine controller PCB.                                                                                                    | Replace the engine controller PCB and check for correct operation (see page 1-6-62). |  |
|       |                                                                                                    | Defective drum unit (cleaning lamp or drum PCB).                                                                                                    | Replace the drum unit (see page 1-6-40).                                             |  |
|       |                                                                                                    | Defective harness between engine controller PCB and drum unit, or poor contact of the connector terminals.                                                               | Check the continuity of the harness and the insertion of connectors.                 |  |
| C6000 | Heat roller heating time-out 1     The temperature on the heat roller does not rise within 200 s when ASIC                                                                      | Defective engine controller PCB.                                                                                                    | Replace the engine controller PCB and check for correct operation (see page 1-6-62). |  |
|       | (U8) on the engine controller PCB has turned on the upper heater lamp. This is detected when the upper                                                                          | Defective upper fuser heater.                                                                                                    | Replace the fuser unit (upper fuser heater). See page 1-6-54.                        |  |
|       | heater lamp is turned on.                                                                                                    | Defective upper thermostat.                                                                                                    | Replace the fuser unit (upper thermostat). See page 1-6-53.                          |  |
|       |                                                                                                    | Defective fuser PCB.                                                                                                    | Replace the fuser unit (fuser PCB).                                                  |  |
|       |                                                                                                    | Defective upper fuser thermistor, or fitting is not proper.                                                                                                    | Replace the fuser unit (upper fuser thermistor). See page 1-6-51.                    |  |
|       |                                                                                                    | Defective power supply unit.                                                                                                    | Replace the power supply unit (see page 1-6-63).                                     |  |
|       |                                                                                                    | Defective harness<br>between engine<br>controller PCB<br>and paper feeder/<br>options relay PCB<br>and fixing unit, or<br>poor contact of<br>the connector<br>terminals. | Check the continuity of the harness and the insertion of connectors.                 |  |
|       |                                                                                                    |                                                                                                    |                                                                                      |  |

| Code  | Contents                                                                                                    | Remarks                                                                                                    |                                                                                      |  |
|-------|----------------------------------------------------------------------------------------------------|----------------------------------------------------------------------------------------------------|--------------------------------------------------------------------------------------|--|
| Code  | Contents                                                                                                    | Causes                                                                                                    | Check procedures/corrective measures                                                 |  |
| C6010 | Heat roller heating time-out 2     The temperature on the heat toller does not reach the correct temperature within 480 s after self-diagnostic code 6000 is cleared. The period for detection is longer than the condition | Defective engine controller PCB.                                                                                                    | Replace the engine controller PCB and check for correct operation (see page 1-6-62). |  |
|       |                                                                                                    | Defective upper fuser heater.                                                                                                    | Replace the fuser unit (upper fuser heater).<br>See page 1-6-54.                     |  |
|       | for self-diagnostics code 6000.                                                                                                    | Defective upper thermostat.                                                                                                    | Replace the fuser unit (upper thermostat). See page 1-6-53.                          |  |
|       |                                                                                                    | Defective fuser PCB.                                                                                                    | Replace the fuser unit (fuser PCB).                                                  |  |
|       |                                                                                                    | Defective upper fuser thermistor, or fitting is not proper.                                                                                      | Replace the fuser unit (upper fuser thermistor). See page 1-6-51.                    |  |
|       |                                                                                                    | Defective AC power source. (Abnormal low voltage)                                                                                                | Connect to the proper AC power source.                                               |  |
|       |                                                                                                    | Defective harness between engine controller PCB and paper feeder/ options relay PCB and fixing unit, or poor contact of the connector terminals. | Check the continuity of the harness and the insertion of connectors.                 |  |
| C6020 | Heat roller abnormal high temperature  • The fixing temperature exceeds 180°C/356 °F for 512 ms.                                                                                                    | Defective engine controller PCB.                                                                                                    | Replace the engine controller PCB and check for correct operation (see page 1-6-62). |  |
|       |                                                                                                    | Defective upper fuser heater.                                                                                                    | Replace the fuser unit (upper fuser heater). See page 1-6-54.                        |  |
|       |                                                                                                    | Defective fuser PCB.                                                                                                    | Replace the fuser unit (fuser PCB).                                                  |  |
|       |                                                                                                    | Defective upper fuser thermistor.                                                                                                    | Replace the fuser unit (upper fuser thermistor). See page 1-6-51.                    |  |
|       |                                                                                                    | Defective power supply unit.                                                                                                    | Replace the power supply unit (see page 1-6-63).                                     |  |
|       |                                                                                                    | Defective AC power source. (Abnormal high voltage)                                                                                               | Connect to the proper AC power source.                                               |  |
|       |                                                                                                    | Defective harness between engine controller PCB and paper feeder/ options relay PCB and fixing unit, or poor contact of the connector terminals. | Check the continuity of the harness and the insertion of connectors.                 |  |

| Code  | Contents                                                                                  | Remarks                                                                                                    |                                                                                      |  |
|-------|-------------------------------------------------------------------------------------------|----------------------------------------------------------------------------------------------------|--------------------------------------------------------------------------------------|--|
| Joue  |                                                                                           | Causes                                                                                                    | Check procedures/corrective measures                                                 |  |
| C6030 | Upper fuser thermistor broken detection  No temperature detection output is               | Defective engine controller PCB.                                                                                                    | Replace the engine controller PCB and check for correct operation (see page 1-6-62). |  |
|       | obtained from the upper fuser ther-<br>mistor.                                            | Defective fuser PCB.                                                                                                    | Replace the fuser unit (fuser PCB).                                                  |  |
|       |                                                                                           | Defective upper fuser thermistor, or improper fitting.                                                                                                    | Replace the fuser unit (upper fuser thermistor). See page 1-6-51.                    |  |
|       |                                                                                           | Defective harness between engine controller PCB and paper feeder/ options relay PCB and fixing unit, or poor contact of the connector terminals.                         | Check the continuity of the harness and the insertion of connectors.                 |  |
| C6040 | Upper fuser thermistor abnormal temperature detection  • The temperature detection output | Defective engine controller PCB.                                                                                                    | Replace the engine controller PCB and check for correct operation (see page 1-6-62). |  |
|       | from the upper fuser thermistor is abnormal change within 512 ms.                         | Defective fuser PCB.                                                                                                    | Replace the fuser unit (fuser PCB).                                                  |  |
|       |                                                                                           | Defective upper fuser thermistor, or fitting is not proper.                                                                                                    | Replace the fuser unit (upper fuser thermistor). See page 1-6-51.                    |  |
|       |                                                                                           | Defective harness<br>between engine<br>controller PCB<br>and paper feeder/<br>options relay PCB<br>and fixing unit, or<br>poor contact of<br>the connector<br>terminals. | Check the continuity of the harness and the insertion of connectors.                 |  |
|       |                                                                                           |                                                                                                    |                                                                                      |  |

| Code  | Contents                                                                                                    | Remarks                                                                                                    |                                                                                      |  |
|-------|----------------------------------------------------------------------------------------------------|----------------------------------------------------------------------------------------------------|--------------------------------------------------------------------------------------|--|
| Code  | Contents                                                                                                    | Causes                                                                                                    | Check procedures/corrective measures                                                 |  |
| C6100 | Press/heat roller heating time-out 1     The temperature on the press/heat roller does not rise within 200 s when ASIC (U8) on the engine controller PCB has turned on the lower heater lamp. This is detected when the lower                                          | Defective engine controller PCB.                                                                                                    | Replace the engine controller PCB and check for correct operation (see page 1-6-61). |  |
|       |                                                                                                    | Defective lower fuser heater.                                                                                                    | Replace the fuser unit (lower fuser heater). See page 1-6-54.                        |  |
|       | heater lamp is turned on.                                                                                                    | Defective lower thermostat.                                                                                                    | Replace the fuser unit (lower thermostat). See page 1-6-53.                          |  |
|       |                                                                                                    | Defective fuser PCB.                                                                                                    | Replace the fuser unit (fuser PCB).                                                  |  |
|       |                                                                                                    | Defective lower fuser thermistor, or fitting is not proper.                                                                                                    | Replace the fuser unit (lower fuser thermistor). See page 1-6-51.                    |  |
|       |                                                                                                    | Defective power supply unit.                                                                                                    | Replace the power supply unit (see page 1-6-63).                                     |  |
|       |                                                                                                    | Defective harness<br>between engine<br>controller PCB and<br>paper feeder/<br>options relay PCB<br>and fixing unit, or<br>poor contact of the<br>connector terminals. | Check the continuity of the harness and the insertion of connectors.                 |  |
| C6110 | Press/heat roller heating time-out 2  • The temperature on the press/heat toller does not reach the correct temperature within 480 s after self-diagnostic code 6100 is cleared. The period for detection is longer than the condition for self-diagnostics code 6100. | Defective engine controller PCB.                                                                                                    | Replace the engine controller PCB and check for correct operation (see page 1-6-62). |  |
|       |                                                                                                    | Defective lower fuser heater.                                                                                                    | Replace the fuser unit (lower fuser heater). See page 1-6-54.                        |  |
|       |                                                                                                    | Defective lower thermostat.                                                                                                    | Replace the fuser unit (lower thermostat). See page 1-6-53.                          |  |
|       |                                                                                                    | Defective fuser PCB.                                                                                                    | Replace the fuser unit (fuser PCB).                                                  |  |
|       |                                                                                                    | Defective lower fuser thermistor, or fitting is not proper.                                                                                                    | Replace the fuser unit (upper fuser thermistor). See page 1-6-51.                    |  |
|       |                                                                                                    | Defective AC<br>power source.<br>(Abnormal low<br>voltage)                                                                                                    | Connect to the proper AC power source.                                               |  |
|       |                                                                                                    | Defective harness between engine controller PCB and paper feeder/ options relay PCB and fixing unit, or poor contact of the connector terminals.                      | Check the continuity of the harness and the insertion of connectors.                 |  |

| Contents                                                                                               | Remarks                                                                                                    |                                                                                                    |  |
|----------------------------------------------------------------------------------------------------|----------------------------------------------------------------------------------------------------|----------------------------------------------------------------------------------------------------|--|
|                                                                                                    | Causes                                                                                                    | Check procedures/corrective measures                                                                                                    |  |
| Press/heat roller abnormal high temperature  • The fixing temperature exceeds 180°C/356 °F for 512 ms. | Defective engine controller PCB.                                                                                                    | Replace the engine controller PCB and check for correct operation (see page 1-6-62).                                                                                                    |  |
|                                                                                                    | Defective lower fuser heater.                                                                                                    | Replace the fuser unit (lower fuser heater). See page 1-6-54.                                                                                                    |  |
|                                                                                                    | Defective fuser PCB.                                                                                                    | Replace the fuser unit (fuser PCB).                                                                                                    |  |
|                                                                                                    | Defective lower fuser thermistor.                                                                                                    | Replace the lower fuser thermistor (see page 1-6-51).                                                                                                    |  |
|                                                                                                    | Defective power supply unit.                                                                                                    | Replace the power supply unit (see page 1-6-63).                                                                                                    |  |
|                                                                                                    | Defective AC power source (abnormal high voltage).                                                                                                    | Connect to the proper AC power source.                                                                                                    |  |
|                                                                                                    | Defective harness<br>between engine<br>controller PCB and<br>paper feeder/<br>options relay PCB<br>and fixing unit, or<br>poor contact of the<br>connector terminals. | Check the continuity of the harness and the insertion of connectors.                                                                                                    |  |
| Lower fuser thermistor broken detection  • The temperature detection is not ob-                        | Defective engine controller PCB.                                                                                                    | Replace the engine controller PCB and check for correct operation (see page 1-6-62).                                                                                                    |  |
| tained from the lower fuser thermistor.                                                                | Defective fuser PCB.                                                                                                    | Replace the fuser unit (fuser PCB).                                                                                                    |  |
|                                                                                                    | Defective lower fuser thermistor, or improper fitting.                                                                                                    | Replace the fuser unit (lower fuser thermistor). See page 1-6-51.                                                                                                    |  |
|                                                                                                    | Defective harness between engine controller PCB and paper feeder/ options relay PCB and fixing unit, or poor contact of the connector terminals.                      | Check the continuity of the harness and the insertion of connectors.                                                                                                    |  |
|                                                                                                    | Press/heat roller abnormal high temperature  • The fixing temperature exceeds 180°C/356 °F for 512 ms.                                                                | Press/heat roller abnormal high temperature  • The fixing temperature exceeds 180°C/356 °F for 512 ms.  Defective lower fuser heater.  Defective lower fuser thermistor.  Defective AC power source (abnormal high voltage).  Defective harness between engine controller PCB and paper feeder/ options relay PCB and fixing unit, or poor contact of the connector terminator.  Lower fuser thermistor broken detection  • The temperature detection is not obtained from the lower fuser thermistor.  Defective engine controller PCB and paper feeder/ options relay PCB.  Defective engine controller PCB.  Defective engine controller PCB.  Defective engine controller PCB.  Defective engine controller PCB. |  |

| 0-1-  | Contonts                                                                                                    | Remarks                                                                                                    |                                                                                      |  |
|-------|----------------------------------------------------------------------------------------------------|----------------------------------------------------------------------------------------------------|--------------------------------------------------------------------------------------|--|
| Code  | Contents                                                                                                    | Causes                                                                                                    | Check procedures/corrective measures                                                 |  |
| C6140 | Lower fuser thermistor abnormal temperature detection     The temperature detection output from the lower fuser thermistor is abnormal change within 512 ms.                                                                               | Defective engine controller PCB.                                                                                                    | Replace the engine controller PCB and check for correct operation (see page 1-6-61). |  |
|       |                                                                                                    | Defective fuser PCB.                                                                                                    | Replace the fuser unit (fuser PCB).                                                  |  |
|       |                                                                                                    | Defective lower fuser thermistor, or fitting is not proper.                                                                                      | Replace the fuser unit (lower fuser thermistor). See page 1-6-51.                    |  |
|       |                                                                                                    | Defective harness between engine controller PCB and paper feeder/ options relay PCB and fixing unit, or poor contact of the connector terminals. | Check the continuity of the harness and the insertion of connectors.                 |  |
| C7001 | Black toner feed motor lock     The revolution of the black toner feed motor does not reach the predetermined revolution within the predetermined period when ASIC (U8) on the engine controller PCB activates the black toner feed motor. | Defective engine controller PCB.                                                                                                    | Replace the engine controller PCB and check for correct operation (see page 1-6-62). |  |
|       |                                                                                                    | Defective black<br>developer (Black<br>developer PCB).                                                                                           | Replace the black developer (see page 1-6-42).                                       |  |
|       |                                                                                                    | Defective harness between engine controller PCB and black developer, or poor contact of the connector terminals.                                 | Check the continuity of the harness and the insertion of connectors.                 |  |
| C7002 | Cyan toner feed motor lock     The revolution of the cyan toner feed motor does not reach the predeter-                                                                                                    | Defective engine controller PCB.                                                                                                    | Replace the engine controller PCB and check for correct operation (see page 1-6-62). |  |
|       | mined revolution within the predeter-<br>mined period when ASIC (U8) on the<br>engine controller PCB activates the<br>cyan toner feed motor.                                                                                               | Defective cyan developer (cyan developer PCB).                                                                                                   | Replace the cyan developer (see page 1-6-42).                                        |  |
|       |                                                                                                    | Defective harness<br>between engine<br>controller PCB<br>and cyan devel-<br>oper, or poor con-<br>tact of the con-<br>nector terminals.          | Check the continuity of the harness and the insertion of connectors.                 |  |
|       |                                                                                                    |                                                                                                    |                                                                                      |  |

| Code     | Contents                                                                                                    | Remarks                                                                                                    |                                                                                      |  |
|----------|----------------------------------------------------------------------------------------------------|----------------------------------------------------------------------------------------------------|--------------------------------------------------------------------------------------|--|
| Code     | Contents                                                                                                    | Causes                                                                                                    | Check procedures/corrective measures                                                 |  |
| C7003    | Magenta toner feed motor lock     The revolution of the magenta toner feed motor does not reach the prede-                                                                                                    | Defective engine controller PCB.                                                                                                    | Replace the engine controller PCB and check for correct operation (see page 1-6-62). |  |
|          | termined revolution within the predetermined period when ASIC (U8) on the engine controller PCB activates the magenta toner feed motor.                                                                                                    | Defective magenta developer (magenta developer PCB).                                                                                      | Replace the magenta developer (see page 1-6-42).                                     |  |
|          |                                                                                                    | Defective harness between engine controller PCB and magenta developer, or poor contact of the connector terminals.                        | Check the continuity of the harness and the insertion of connectors.                 |  |
| C7004    | <ul> <li>Yellow toner feed motor lock</li> <li>The revolution of the yellow toner feed motor does not reach the predetermined revolution within the predetermined period when ASIC (U8) on the engine controller PCB activates the yellow toner feed motor.</li> </ul> | Defective engine controller PCB.                                                                                                    | Replace the engine controller PCB and check for correct operation (see page 1-6-62). |  |
| te<br>th |                                                                                                    | Defective yellow<br>developer (yellow<br>developer PCB).                                                                                  | Replace the yellow developer (see page 1-6-42).                                      |  |
|          |                                                                                                    | Defective harness<br>between engine<br>controller PCB<br>and yellow devel-<br>oper, or poor con-<br>tact of the con-<br>nector terminals. | Check the continuity of the harness and the insertion of connectors.                 |  |
| C7101    | Black T/C sensor toner density detection error     A normal toner density signal is not                                                                                                    | Defective engine controller PCB.                                                                                                    | Replace the engine controller PCB and check for correct operation (see page 1-6-62). |  |
|          | entered in the A/D port of CPU (U2) on the engine controller PCB.                                                                                                    | Defective black<br>developer (black<br>developer PCB or<br>black T/C sensor).                                                             | Replace the black developer (see page 1-6-42).                                       |  |
|          |                                                                                                    | Defective black<br>developer (black<br>toner feed motor<br>does not rotate in<br>the correct revolu-<br>tion).                            | Replace the black developer (see page 1-6-42).                                       |  |
|          |                                                                                                    | Defective harness<br>between engine<br>controller PCB<br>and black devel-<br>oper, or poor con-<br>tact of the con-<br>nector terminals.  | Check the continuity of the harness and the insertion of connectors.                 |  |
|          |                                                                                                    |                                                                                                    |                                                                                      |  |

| Code  | Contents                                                                                                    | Remarks                                                                                                    |                                                                                      |  |
|-------|----------------------------------------------------------------------------------------------------|----------------------------------------------------------------------------------------------------|--------------------------------------------------------------------------------------|--|
| Code  | Contents                                                                                                    | Causes                                                                                                    | Check procedures/corrective measures                                                 |  |
| C7102 | Cyan T/C sensor toner density detection error  • A normal toner density signal is not entered in the A/D port of CPU (U2) on the engine controller PCB.                              | Defective engine controller PCB.                                                                                                    | Replace the engine controller PCB and check for correct operation (see page 1-6-62). |  |
|       |                                                                                                    | Defective cyan developer (cyan developer PCB or cyan T/C sensor).                                                                           | Replace the cyan developer (see page 1-6-42).                                        |  |
|       |                                                                                                    | Defective cyan developer (cyan toner feed motor does not rotate in the correct revolution).                                                 | Replace the cyan developer (see page 1-6-42).                                        |  |
|       |                                                                                                    | Defective harness between engine controller PCB and cyan developer, or poor contact of the connector terminals.                             | Check the continuity of the harness and the insertion of connectors.                 |  |
| C7103 | <ul> <li>Magenta T/C sensor toner density detection error</li> <li>A normal toner density signal is not entered in the A/D port of CPU (U2) on the engine controller PCB.</li> </ul> | Defective engine controller PCB.                                                                                                    | Replace the engine controller PCB and check for correct operation (see page 1-6-62). |  |
|       |                                                                                                    | Defective magenta developer (magenta developer PCB or magenta T/C sensor).                                                                  | Replace the magenta developer (see page 1-6-42).                                     |  |
|       |                                                                                                    | Defective magenta developer (magenta toner feed motor does not rotate in the correct revolu- tion).                                         | Replace the magenta developer (see page 1-6-42).                                     |  |
|       |                                                                                                    | Defective harness<br>between engine<br>controller PCB<br>and magenta de-<br>veloper, or poor<br>contact of the<br>connector termi-<br>nals. | Check the continuity of the harness and the insertion of connectors.                 |  |
|       |                                                                                                    |                                                                                                    |                                                                                      |  |

| Yellow T/C sensor toner density detection error  • A normal toner density signal is not entered in the A/D port of CPU (U2) on the engine controller PCB.                                          | Causes  Defective engine controller PCB.  Defective yellow developer (yellow developer PCB or yellow T/C sen-                                     | Check procedures/corrective measures  Replace the engine controller PCB and check for correct operation (see page 1-6-62).  Replace the yellow developer (see page 1-6-42).                                                                                                    |
|----------------------------------------------------------------------------------------------------|----------------------------------------------------------------------------------------------------|----------------------------------------------------------------------------------------------------|
| <ul> <li>tection error</li> <li>A normal toner density signal is not entered in the A/D port of CPU (U2)</li> </ul>                                                                                | Defective yellow developer (yellow developer PCB or yellow T/C sen-                                                                               | check for correct operation (see page 1-6-62).  Replace the yellow developer (see page 1-                                                                                                    |
| •                                                                                                    | developer (yellow<br>developer PCB or<br>yellow T/C sen-                                                                                          |                                                                                                    |
|                                                                                                    | sor).                                                                                                    |                                                                                                    |
|                                                                                                    | Defective yellow<br>developer (yellow<br>toner feed motor<br>does not rotate in<br>the correct revolu-<br>tion).                                  | Replace the yellow developer (see page 1-6-42).                                                                                                    |
|                                                                                                    | Defective harness<br>between engine<br>controller PCB<br>and yellow devel-<br>oper, or poor con-<br>tact of the con-<br>nector terminals.         | Check the continuity of the harness and the insertion of connectors.                                                                                                    |
| Intermediate toner hopper toner feed error  • Black toner is not fed in the intermediate toner hopper in the black toner developer from the black toner container within the predetermined period. | Defective engine controller PCB.                                                                                                    | Replace the engine controller PCB and check for correct operation (see page 1-6-62).                                                                                                    |
|                                                                                                    | Defective black<br>toner empty sen-<br>sor PCB.                                                                                                   | Replace the black toner empty sensor PCB.                                                                                                    |
|                                                                                                    | Defective black toner feed clutch.                                                                                                    | Replace the black toner feed clutch.                                                                                                    |
|                                                                                                    | Poor contact of the black toner feed clutch.                                                                                                    | Check the insertion of connectors.                                                                                                    |
|                                                                                                    | Defective feed drive PCB.                                                                                                    | Replace the feed drive PCB.                                                                                                    |
|                                                                                                    | Defective harness between engine controller PCB and black developer, or poor contact of the connector terminals.                                  | Check the continuity of the harness and the insertion of connectors.                                                                                                    |
|                                                                                                    | Defective harness between engine controller PCB and feed drive PCB, or poor contact of the connector terminals.                                   | Check the continuity of the harness and the insertion of connectors.                                                                                                    |
|                                                                                                    | <ul> <li>error</li> <li>Black toner is not fed in the intermediate toner hopper in the black toner developer from the black toner con-</li> </ul> | the correct revolution).  Defective harness between engine controller PCB and yellow developer, or poor contact of the connector terminals.  Intermediate toner hopper toner feed error  • Black toner is not fed in the intermediate toner hopper in the black toner developer from the black toner container within the predetermined period.  Defective black toner empty sensor PCB.  Defective black toner feed clutch.  Poor contact of the black toner feed clutch.  Defective feed drive PCB.  Defective harness between engine controller PCB and black developer, or poor contact of the connector terminals.  Defective harness between engine controller PCB and feed drive PCB, or poor contact of the connector terminals. |

| Code  | Contents                                                                                                    | Remarks                                                                                                    |                                                                                                    |  |
|-------|----------------------------------------------------------------------------------------------------|----------------------------------------------------------------------------------------------------|----------------------------------------------------------------------------------------------------|--|
| Code  | Contents                                                                                                    | Causes                                                                                                    | Check procedures/corrective measures                                                                                   |  |
| C7600 | • The sensor indication value is                                                                                                    | Defective image density sensor.                                                                            | Replace the primary transfer unit (see page 1-6-41).                                                                   |  |
|       | abnormal when the LED is turned on or off.                                                                                                    | Broken image density sensor wire.                                                                          | Check to see if the image density sensor is properly connected.                                                        |  |
| C7610 | Image density measurement timing problem  • The measured value of density patch is abnormal.                                                                                                    | Faulty density due to a mechanical cause.                                                                  | Check the drum unit, high voltage unit, developing unit, and transfer unit. If any problem is found, replace the unit. |  |
| C7700 | Offset drum sensor detetion timeout error                                                                                                    | Defective drum PCB.                                                                                        | Replace the drum unit (see page 1-6-40).                                                                               |  |
|       | When the drum home position is to be<br>detected, the input level from the off-<br>set drum sensor to ASIC (U7) of the                                                                                      | Defective engine controller PCB.                                                                           | Replace the engine controller PCB (see page 1-6-62).                                                                   |  |
|       | set drum sensor to ASIC (U7) of the engine controller PCB has been gone hign for 5 seconds.                                                                                                    | Defective harness between engine controller PCB and drum unit, or poor contact of the connector terminals. | Check the continuity of the harness and the insertion of connectors.                                                   |  |
| C7710 | Offset drum sensor detection error  • When the drum home position is to be detected, the input level from the offset drum sensor to ASIC (U7) of the engine controller PCB has been gone low for 4 seconds. | Defective drum PCB.                                                                                        | Replace the drum unit (see page 1-6-40).                                                                               |  |
|       |                                                                                                    | Defective engine controller PCB.                                                                           | Replace the engine controller PCB (see page 1-6-62).                                                                   |  |
|       |                                                                                                    | Defective harness between engine controller PCB and drum unit, or poor contact of the connector terminals. | Check the continuity of the harness and the insertion of connectors.                                                   |  |
| C7800 | Broken external temperature thermistor wire  • The thermistor output value is 3.8 V                                                                                                    | Defective engine controller PCB.                                                                           | Replace the engine controller PCB and check for correct operation (see page 1-6-62).                                   |  |
|       | or more for 500 ms continuously.                                                                                                    | Defective humid-<br>ity/temperature<br>sensor.                                                             | Replace the humidity/temperature sensor.                                                                               |  |
| C7810 | Short-circuited external temperature thermistor  • The thermistor input value is 0.4 V or                                                                                                    | Defective engine controller PCB.                                                                           | Replace the engine controller PCB and check for correct operation (see page 1-6-62).                                   |  |
|       | less for 500 ms continuously.                                                                                                    | Defective humid-<br>ity/temperature<br>sensor.                                                             | Replace the humidity/temperature sensor.                                                                               |  |

| Code  | Contents                                                                                                    | Remarks                                                                     |                                                                                                    |  |
|-------|----------------------------------------------------------------------------------------------------|-----------------------------------------------------------------------------|----------------------------------------------------------------------------------------------------|--|
| Code  | Contents                                                                                                    | Causes                                                                      | Check procedures/corrective measures                                                                                |  |
| C8000 | Sorter/document finisher* incorrect type problem                                                                                                    | Defective scanner main PCB.                                                 | Replace the scanner main PCB and check for correct operation (see page 1-6-60).                                     |  |
|       | The cdocument finisher of the type other than the finishers supported by this machine is connected.                                                                                                    | The document finisher of the different type is connected.                   | Install the proper type of the document finisher.                                                                   |  |
| C8010 | Document finisher* paper conveying motor problem  • The paper conveying motor lockup signal is detected for 0.5 s or longer.                                                                                         | Poor contact in the paper conveying motor connector terminals.              | Reinsert the connector. Also check for continuity within the connector cable. If none, remedy or replace the cable. |  |
|       |                                                                                                    | The paper conveying motor malfunctions.                                     | Replace the paper conveying motor and check for correct operation.                                                  |  |
|       |                                                                                                    | Defective finisher main PCB.                                                | Replace the finisher main PCB and check for correct operation.                                                      |  |
| C8030 | Document finisher* paper conveying belt problem  • An on-to-off or off-to-on state change of the paper conveying belt home position sensor is not detected within 2 s of the paper conveying belt clutch turning on. | The paper conveying belt is out of phase.                                   | Adjust the paper conveying belt so that it is in phase and check for correct operation.                             |  |
|       |                                                                                                    | The paper conveying belt clutch malfunctions.                               | Replace the paper conveying belt clutch and check for correct operation.                                            |  |
|       |                                                                                                    | The paper conveying belt home position sensor malfunctions.                 | Replace the paper conveying belt home position sensor and check for correct operation.                              |  |
|       |                                                                                                    | The paper conveying belt home position sensor connector makes poor contact. | Reinsert the connector. Also check for continuity within the connector cable. If none, remedy or replace the cable. |  |
|       |                                                                                                    | The internal tray is incorrectly inserted.                                  | Check whether the internal tray unit or front cover catches are damaged.                                            |  |
| C8140 | Document finisher* tray elevation motor problem  • The sort tray is not detected in the home position within 30 s of the start                                                                                       | Poor contact in the tray elevation motor connector terminals.               | Reinsert the connector. Also check for continuity within the connector cable. If none, remedy or replace the cable. |  |
|       | of the tray elevation motor rotation.                                                                                                    | The tray elevation motor malfunctions.                                      | Replace the tray elevation motor and check for correct operation.                                                   |  |
|       |                                                                                                    | Defective finisher main PCB.                                                | Replace the finisher main PCB and check for correct operation.                                                      |  |
|       |                                                                                                    |                                                                             |                                                                                                    |  |

| Code  | Contents                                                                                                    | Remarks                                                                                                    |                                                                                                    |  |
|-------|----------------------------------------------------------------------------------------------------|----------------------------------------------------------------------------------------------------|----------------------------------------------------------------------------------------------------|--|
| Code  | Contents                                                                                                    | Causes                                                                                                    | Check procedures/corrective measures                                                                                                    |  |
| C8170 | <ul> <li>Document finisher* front side registration motor problem</li> <li>If the front side registration home position sensor is on in initialization, the sensor does not turn off within 570 ms of starting initialization.</li> <li>If the front side registration home position sensor is off in initialization, the</li> </ul>                                                                 | The front side registration motor connector makes poor contact.                                                                    | Reinsert the connector. Also check for continuity within the connector cable. If none, remedy or replace the cable.                                                                                                    |  |
|       |                                                                                                    | The front side registration motor malfunctions.                                                                                    | Replace the front side registration motor and check for correct operation.                                                                                                    |  |
|       | sensor does not turn on within 3180 ms of starting initialization.                                                                                                    | The front side registration home position sensor connector makes poor contact.                                                     | Reinsert the connector. Also check for continuity within the connector cable. If none, remedy or replace the cable.                                                                                                    |  |
|       | -<br>i<br>:                                                                                                    | The front side registration home position sensor malfunctions.                                                                     | Replace the front side registration home position sensor and check for correct operation.                                                                                                    |  |
|       |                                                                                                    | Defective finisher main PCB.                                                                                                    | Replace the finisher main PCB and check for correct operation.                                                                                                    |  |
| C8180 | <ul> <li>Document finisher* rear side registration motor problem</li> <li>If the rear side registration home position sensor is on in initialization, the sensor does not turn off within 570 ms of starting initialization.</li> <li>If the rear side registration home position sensor is off in initialization, the sensor does not turn on within 2880 ms of starting initialization.</li> </ul> | The rear side registration motor connector makes poor contact.                                                                     | Reinsert the connector. Also check for continuity within the connector cable. If none, remedy or replace the cable.                                                                                                    |  |
|       |                                                                                                    | The rear side registration motor malfunctions.                                                                                     | Replace the rear side registration motor and check for correct operation.                                                                                                    |  |
|       |                                                                                                    | The rear side registration home position sensor connector makes poor contact.                                                      | Reinsert the connector. Also check for continuity within the connector cable. If none, remedy or replace the cable.                                                                                                    |  |
|       |                                                                                                    | The rear side registration home position sensor malfunctions.                                                                      | Replace the rear side registration home position sensor and check for correct operation.                                                                                                    |  |
|       |                                                                                                    | Defective finisher main PCB.                                                                                                    | Replace the finisher main PCB and check for correct operation.                                                                                                    |  |
| C8210 | Document finisher* front stapler problem  • The front stapler home position sen-                                                                                                    | The front stapler connector makes poor contact.                                                                                    | Reinsert the connector. Also check for continuity within the connector cable. If none, remedy or replace the cable.                                                                                                    |  |
|       | sor does not change state from non- detection to detection within 200 ms of the start of front stapler motor counterclockwise (forward) rotation.  • During initialization, the front stapler home position sensor does not change state from non-detection to detection within 600 ms of the start of front stapler motor clockwise (re-                                                            | The front stapler malfunctions. a) The front stapler is blocked with a staple. b) The front stapler is broken.  Defective finisher | <ul> <li>a) Remove the front stapler cartridge, and check the cartridge and the stapling section of the stapler.</li> <li>b) Replace the front stapler and check for correct operation.</li> <li>Replace the finisher main PCB and check</li> </ul> |  |
|       | verse) rotation.                                                                                                    | main PCB.                                                                                                    | for correct operation.                                                                                                    |  |

<sup>\*:</sup> Optional 1-5-42

| Ondo  | Contents                                                                                                    |                                                                                                    | Remarks                                                                                                    |
|-------|----------------------------------------------------------------------------------------------------|----------------------------------------------------------------------------------------------------|----------------------------------------------------------------------------------------------------|
| Code  | Contents                                                                                                    | Causes                                                                                                    | Check procedures/corrective measures                                                                                                    |
| C8220 | Document finisher* rear stapler problem  • The rear stapler home position sensor                                                                                                    | The rear stapler connector makes poor contact.                                                              | Reinsert the connector. Also check for continuity within the connector cable. If none, remedy or replace the cable.                                                                             |
|       | does not change state from non-detection to detection within 200 ms of the start of rear stapler motor counterclockwise (forward) rotation.  • During initialization, the rear stapler home position sensor does not change state from non-detection to detection within 600 ms of the start of | The rear stapler malfunctions. a) The rear stapler is blocked with a staple. b) The rear stapler is broken. | <ul><li>a) Remove the front stapler cartridge, and check the cartridge and the stapling section of the stapler.</li><li>b) Replace the front stapler and check for correct operation.</li></ul> |
|       | rear stapler motor clockwise (reverse) rotation.                                                                                                    | Defective finisher main PCB.                                                                                | Replace the finisher main PCB and check for correct operation.                                                                                                    |
| C9500 | Scanner sub PCB problem                                                                                                    |                                                                                                    | Check the connection of the connector of the scanner sub PCB.                                                                                                    |
|       |                                                                                                    |                                                                                                    | Replace the scanner sub PCB or the scanner main PCB one by one.                                                                                                    |
| C9510 | Scanner sub PCB problem                                                                                                    |                                                                                                    | Check the connection of the connector of the scanner sub PCB.                                                                                                    |
|       |                                                                                                    |                                                                                                    | Replace the scanner sub PCB or the scanner main PCB one by one.                                                                                                    |
| C9520 | Scanner sub PCB problem                                                                                                    |                                                                                                    | Check the connection of the connector of the scanner sub PCB.                                                                                                    |
|       |                                                                                                    |                                                                                                    | Replace the scanner sub PCB or the scanner main PCB one by one.                                                                                                    |
| C9530 |                                                                                                    |                                                                                                    | Contact the Service Administrative Division.                                                                                                    |
| C9540 |                                                                                                    |                                                                                                    | Contact the Service Administrative Division.                                                                                                    |

### 1-5-3 Image formation problems

(1) No image appears (entirely white).

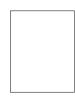

See page 1-5-45 (5) Image is too light.

(2) No image appears (entirely black).

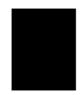

See page 1-5-46

(3) Dirty on the top edge.

See page 1-5-46

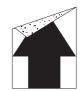

(4) Dirty on the back side.

See page 1-5-47

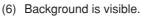

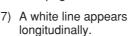

(8) A black line appears longitudinally.

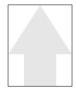

See page 1-5-47

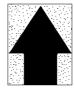

See page 1-5-48

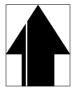

See page 1-5-48

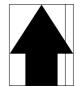

See page 1-5-49

(9) A black line appears laterally.

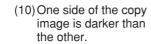

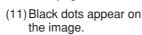

(12) Image is blurred.

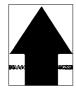

See page 1-5-49

See page 1-5-49

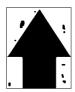

See page 1-5-50

(15) Offset occurs.

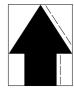

(13) The leading edge of the image is consistently misaligned with the original.

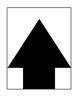

(14) Paper creases.

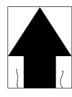

See page 1-5-51

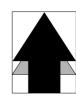

See page 1-5-51

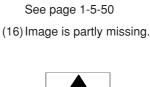

See page 1-5-51

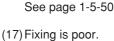

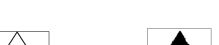

(18) Image is out of focus.

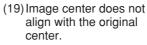

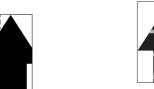

See page 1-5-52

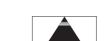

(20) Blurred image occurs.

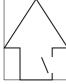

See page 1-5-52

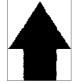

See page 1-5-52

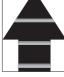

See page 1-5-53

## (21) Carrier sticking occurs.

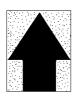

See page 1-5-53

#### (22) A black bar occurs near the center.

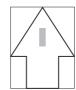

See page 1-5-53

(1) No image appears (entirely white).

#### Causes

- No transfer charging.
   No LSU laser beam output.
   No developing.

| Causes                                                                      | Check procedures/corrective measures                                                                                                    |
|-----------------------------------------------------------------------------|----------------------------------------------------------------------------------------------------|
| 1. No transfer charging.                                                    |                                                                                                    |
| A. Defective secondary transfer unit.                                       | Replace the secondary transfer unit (see page 1-6-45).                                                                                     |
| B. Secondary transfer unit shift clutch installed or operating incorrectly. | Check the installation position and operation of the secondary transfer unit shift clutch. If the either operates incorrectly, replace it. |
| 2. No LSU laser beam output.                                                |                                                                                                    |
| A. Defective laser scanner unit.                                            | Replace the laser scanner unit (see page 1-6-30).                                                                                          |
| B. Defective scanner main PCB.                                              | Replace the scanner main PCB (see page 1-6-60).                                                                                            |
| C. Defective harness between engine controller PCB and laser scanner unit.  | Replace the harness.                                                                                                    |
| 3. No developing.                                                           |                                                                                                    |
| A. Yellow, magenta, cyan, and black magnet solenoids are not driven.        | Replace the main drive PCB.                                                                                                    |

(2) No image appears (entirely black).

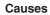

- No main charging.
   Exposure lamp fails to light.

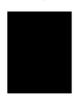

| Causes                               | Check procedures/corrective measures                 |
|--------------------------------------|------------------------------------------------------|
| 1. No main charging.                 |                                                      |
| A. Poor insertion main charger unit. | Reinstall the main charger unit.                     |
| B. Broken main charger wire.         | Replace the main charger unit.                       |
| C. Leaking main charger housing.     | Clean the main charger wire, grid and shield.        |
| D. Defective engine controller PCB.  | Replace the engine controller PCB (see page 1-6-62). |
| E. Defective drum unit.              | Replace the drum unit (see page 1-6-40).             |
| Exposure lamp fails to light.        |                                                      |
| A. Defective exposure lamp.          | Replace the exposure lamp (see page 1-6-19).         |
| B. Defective inverter PCB.           | Replace the inverter PCB.                            |
| C. Defective scanner relay PCB.      | Replace the scanner relay PCB.                       |
| D. Defective scanner main PCB.       | Replace the scanner main PCB (see page 1-6-60).      |

(3) Dirty on the top edge.

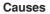

- Causes
   Dirty transfer belts.
   Defective cleaning brush unit operation.

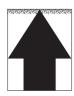

| Causes                                      | Check procedures/corrective measures               |
|---------------------------------------------|----------------------------------------------------|
| 1. Dirty transfer belts.                    | Copy several pages.                                |
| 2. Defective cleaning brush unit operation. | Replace the cleaning brush unit (see page 1-6-39). |

# (4) Dirty on the back side. Causes 1. Dirty conveying belts. 2. Dirty transfer belts.

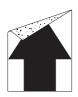

| Causes                   | Check procedures/corrective measures |
|--------------------------|--------------------------------------|
| Dirty conveying belts.   | Clean the conveying belts.           |
| 2. Dirty transfer belts. | Print several pages.                 |

## (5) Image is too light.

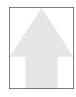

- Causes
  1. Defective developing bias output.
  2. Insufficient toner.
  3. Dirty or flawed drum.
  4. Dirty main charger wire and grid.
  5. Defective scanner main PCB.

| Causes                                                                          | Check procedures/corrective measures                                                                 |
|---------------------------------------------------------------------------------|----------------------------------------------------------------------------------------------------|
| 1. Defective developing bias output.                                            |                                                                                                    |
| A. Defective developer.                                                         | Check the image. If any color appears defect, replace the developer of cause.                        |
| B. Defective drum unit.                                                         | Replace the drum unit (see page 1-6-40).                                                             |
| C. Defective developing/primary transfer/ cleaning brush bias high voltage PCB. | Replace developing/primary transfer/cleaning brush bias high voltage PCB (see page 1-6-65).          |
| D. Defective engine controller PCB.                                             | Replace the engine controller PCB (see page 1-6-62).                                                 |
| 2. Insufficient toner.                                                          | If the display shows the message requesting toner replenishment, replace the container.              |
| 3. Dirty or flawed drum.                                                        | Perform the drum surface refreshing. If the drum is flawed, replace the drum unit (see page 1-6-40). |
| 4. Dirty main charger wire and grid.                                            | Clean the main charger wire and grid or, if they are extremely dirty, replace them.                  |
| 5. Defective scanner main PCB.                                                  | Replace the scanner main PCB (see page 1-6-60).                                                      |

(6) Background is visible.

- Causes
   Defective developing bias output.
   Defective cleaning brush bias.
   Dirty main charger wire and grid.

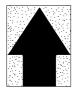

| Causes                                                                         | Check procedures/corrective measures                                                        |
|--------------------------------------------------------------------------------|---------------------------------------------------------------------------------------------|
| Defective developing bias output.                                              |                                                                                             |
| A. Defective developer.                                                        | Replace the developer (see page 1-6-42).                                                    |
| B. Defective drum unit.                                                        | Replace the drum unit (see page 1-6-40).                                                    |
| C. Defective developing/primary transfer/cleaning brush bias high voltage PCB. | Replace developing/primary transfer/cleaning brush bias high voltage PCB (see page 1-6-65). |
| D. Defective engine controller PCB.                                            | Replace the engine controller PCB (see page 1-6-62).                                        |
| 2. Defective cleaning brush bias.                                              | Replace the cleaning brush unit (see page 1-6-41).                                          |
| 3. Dirty main charger wire and grid.                                           | Clean the main charger wire and grid or, if they are extremely dirty, replace them.         |

(7) A white line appears longitudinally.

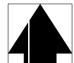

- Causes
   Foreign object in one of the developers.
   Dirty shading plate.
   Dirty CCD sensor cover glass.
   Dirty scanner mirror.

| Causes                                   | Check procedures/corrective measures                                                                   |
|------------------------------------------|----------------------------------------------------------------------------------------------------|
| Foreign object in one of the developers. | Check the image. If the white line appears on a particular page, replace the developer for that color. |
| 2. Dirty shading plate.                  | Clean the shading plate.                                                                               |
| 3. Dirty CCD sensor cover glass.         | Clean the CCD sensor cover glass.                                                                      |
| 4. Dirty scanner mirror.                 | Clean the scanner mirror.                                                                              |

#### (8) A black line appears longitudinally.

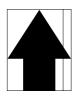

#### Causes

- Dirty contact glass.
   Dirty or flawed drum.
   Deformed or worn cleaning blade.
   Dirty scanner mirror.
- 5. Dirty main charger wire and grid.6. Dirty CCDsensor cover glass.

| Causes                               | Check procedures/corrective measures                                                                |
|--------------------------------------|----------------------------------------------------------------------------------------------------|
| 1. Dirty contact glass.              | Clean the contact glass.                                                                            |
| 2. Dirty or flawed drum.             | Perform the drum refresh operation. If the drum is flawed, replace the drum unit (see page 1-6-40). |
| 3. Deformed or worn cleaning blade.  | Replace the drum unit (see page 1-6-40).                                                            |
| 4. Dirty scanner mirror.             | Clean the scanner mirror.                                                                           |
| 5. Dirty main charger wire and grid. | Clean the main charger wire and grid or, if they are extremely dirty, replace them.                 |
| 6. Dirty CCD sensor cover glass.     | Clean the CCD sensor cover glass.                                                                   |

## (9) A black line appears laterally.

### Causes

- 1. Flawed drum.
- 2. Leaking main charger housing.

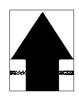

| Causes                           | Check procedures/corrective measures          |
|----------------------------------|-----------------------------------------------|
| 1. Flawed drum.                  | Replace the drum unit (see page 1-6-40).      |
| 2. Leaking main charger housing. | Clean the main charger wire, grid and shield. |

## (10) One side of the copy image is darker than the other.

- 1. Dirty main charger wire and grid.
- 2. Defective exposure lamp.

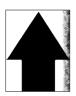

| Causes                            | Check procedures/corrective measures                                                                         |
|-----------------------------------|----------------------------------------------------------------------------------------------------|
| Dirty main charger wire and grid. | Clean the main charger wire and grid or, if they are extremely dirty, replace them.                          |
| 2. Defective exposure lamp.       | Check if the exposure lamp light is distributed evenly. If not, replace the exposure lamp (see page 1-6-19). |

(11) Black dots appear on the image.

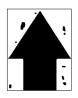

#### Causes

- Dirty or flawed drum.
   Dirty contact glass.
- 3. Deformed or worn cleaning blade.

| Causes                              | Check procedures/corrective measures                                                                |
|-------------------------------------|----------------------------------------------------------------------------------------------------|
| Dirty or flawed drum.               | Perform the drum refresh operation. If the drum is flawed, replace the drum unit (see page 1-6-40). |
| 2. Dirty contact glass.             | Clean the contact glass.                                                                            |
| 3. Deformed or worn cleaning blade. | Replace the drum unit (see page 1-6-40).                                                            |

### (12) Image is blurred.

#### Causes

- Scanner moves erratically.
   Deformed press/heat roller.
- 3. Paper conveying section drive problem.

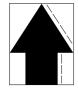

| Causes                                    | Check procedures/corrective measures                                                         |
|-------------------------------------------|----------------------------------------------------------------------------------------------|
| Scanner moves erratically.                | Check if there is any foreign matter on the front and rear scanner rails. If any, remove it. |
| 2. Deformed press/heat roller.            | Replace the heat/press roller (see page 1-6-55).                                             |
| 3. Paper conveying section drive problem. | Check the gears and belts and, if necessary, grease them.                                    |

(13) The leading edge of the image is consistently misaligned with the original.

#### Causes

- Misadjusted leading edge registration.
   Misadjusted scanner leading edge registration.
   Defective registration clutch.
   Defective engine controller PCB.

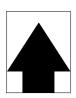

| Causes                                         | Check procedures/corrective measures                              |
|------------------------------------------------|-------------------------------------------------------------------|
| Misadjusted leading edge registration.         | Readjust the leading edge registration (see page 1-6-14).         |
| Misadjusted scanner leading edge registration. | Readjust the scanner leading edge registration (see page 1-6-36). |
| 3. Defective registration clutch.              | Check the registration clutch, and replace it if any.             |
| 4. Defective engine controller PCB.            | Replace the engine controller PCB.                                |

### (14) Paper creases.

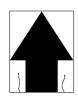

#### Causes

- Paper curled.
   Paper damp.

| Causes           | Check procedures/corrective measures               |
|------------------|----------------------------------------------------|
| 1. Paper curled. | Check the paper storage conditions. Replace paper. |
| 2. Paper damp.   | Check the paper storage conditions. Replace paper. |

## (15) Offset occurs.

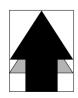

- Causes
   Defective cleaning blade.
   Defective fuser section.

| Causes                      | Check procedures/corrective measures                                           |
|-----------------------------|--------------------------------------------------------------------------------|
| Defective cleaning blade.   | Replace the drum unit (see page 1-6-40).                                       |
| 2. Defective fuser section. | Check the heat and press/heat roller, and replace it if any (see page 1-6-55). |

## (16) Image is partly missing.

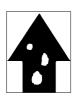

- Causes
  1. Paper damp.
  2. Paper creased.
  3. Drum condensation.
  4. Flawed drum.

| Causes               | Check procedures/corrective measures                                                                |
|----------------------|----------------------------------------------------------------------------------------------------|
| 1. Paper damp.       | Check the paper storage conditions.                                                                 |
| 2. Paper creased.    | Replace the paper.                                                                                  |
| 3. Drum condesation. | Perform the drum refresh operation.                                                                 |
| 4. Flawed drum.      | Perform the drum refresh operation. If the drum is flawed, replace the drum unit (see page 1-6-40). |

#### (17) Fixing is poor.

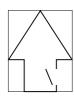

#### Causes

- Wrong type of paper.
   Defective pressure springs for the heat and press/heat rollers.
  4. Flawed heat or press/heat roller.

| Causes                                                          | Check procedures/corrective measures                            |
|-----------------------------------------------------------------|-----------------------------------------------------------------|
| Wrong type of paper.                                            | Check if the paper meets specifications. Replace paper.         |
| Defective pressure springs for the heat and press/heat rollers. | Secure the press/heat roller pressure screws (see page 1-3-10). |
| 3. Flawed heat or press/heat roller.                            | Replace the heat or press/heat roller (see page 1-6-55).        |

#### (18) Image is out of focus.

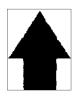

- Causes
  1. Defective image scanner unit.
- 2. Drum condensation.

| Causes                        | Check procedures/corrective measures               |
|-------------------------------|----------------------------------------------------|
| Defective image scanner unit. | Replace the image scanning unit (see page 1-6-30). |
| 2. Drum condensation.         | Perform the drum refreshment.                      |

#### (19) Image center does not Causes align with the original center.

- Misadjusted center line of image printing.
   Misadjusted scanner center line.
   Original placed incorrectly.

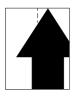

| Causes                                     | Check procedures/corrective measures                          |
|--------------------------------------------|---------------------------------------------------------------|
| Misadjusted center line of image printing. | Readjust the center line of image printing (see page 1-6-15). |
| 2. Misadjusted scanner center line.        | Readjust the scanner center line (see page 1-6-31).           |
| 3. Original placed incorrectly.            | Place the original correctly.                                 |

#### (20) Blurred image occurs. Causes

1. Drum condensation.

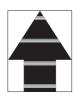

| Causes               | Check procedures/corrective measures |
|----------------------|--------------------------------------|
| 1. Drum condesation. | Perform the drum refresh operation.  |

## (21) Carrier sticking occurs.

#### Causes

- Dirty main charger wire and grid.
   Defective drum surface potential.
   Defective main charger unit.

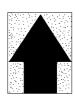

| Causes                               | Check procedures/corrective measures                                                                     |
|--------------------------------------|----------------------------------------------------------------------------------------------------|
| 1. Dirty main charger wire and grid. | Clean the main charger wire and grid.                                                                    |
| 2. Defective drum surface potential. | Change the setting value of BLACK in the maintenance item U100 "Adjusting the surface potential" by -20. |
| 3. Defective main charger unit.      | Replace the main charger unit.                                                                           |

#### (22) A black bar occurs near the center.

#### Causes

Faulty voltage applied to the cleaning brush in cleaning of the primary transfer unit.

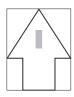

| Causes                                                                                 | Check procedures/corrective measures                                                                                                    |
|----------------------------------------------------------------------------------------|----------------------------------------------------------------------------------------------------|
| Faulty voltage applied to the cleaning brush in cleaning of the primary transfer unit. | Check the setting value of maintenance item U107 "Setting the middle transfer cleaning voltage". If the value is 1 (Disable), change the value to 0 (Use of table). |

## 1-5-4 Electrical problems

| No electricity at the power                               | Measure the input voltage.                                                                                                    |
|-----------------------------------------------------------|----------------------------------------------------------------------------------------------------|
| outlet.                                                   | measure the input voltage.                                                                                                    |
| The power cord is not plugged in properly.                | Check the contact between the power plug and the outlet.                                                                                                    |
| The front cover is not closed completely.                 | Check the front cover.                                                                                                    |
| Broken power cord.                                        | Check for continuity. If none, replace the cord.                                                                                                    |
| Defective main switch.                                    | Check for continuity across the contacts. If none, replace the main switch.                                                                                                    |
| Blown fuse in the power source PCB.                       | Check for continuity. If none, remove the cause of blowing and replace the fuse.                                                                                                    |
| Defective interlock switch.                               | Check for continuity across the contacts of each switch. If none, replace the switch.                                                                                                    |
| Defective power source PCB.                               | With AC present, check for 24 V DC at CN12-1 and 5 V DC at CN12-3 on the power source PCB. If none, replace the power source PCB.                                                                                                    |
| Poor contact in the main drive motor connector terminals. | Reinsert the connector. Also check for continuity within the connector cable. If none, remedy or replace the cable.                                                                                                    |
| Broken main drive motor gear.                             | Check visually and replace the main drive motor if necessary.                                                                                                    |
| Defective main drive motor.                               | Run maintenance item U030 and check if the main drive motor operates when YC7-12 and YC7-18 on the engine controller PCB go low. If not, replace the main drive motor.                                                                                                    |
| Defective engine controller PCB.                          | Run maintenance item U030 and check if YC7-12 and YC7-18 on the engine controller PCB go low. If not, replace the engine controller PCB.                                                                                                    |
| Poor contact in the paper feed motor connector terminals. | Reinsert the connector. Also check for continuity within the connector cable. If none, remedy or replace the cable.                                                                                                    |
| Broken paper feed motor gear.                             | Check visually and replace the paper feed motor if necessary.                                                                                                    |
| Defective paper feed motor.                               | Run maintenance item U030 and check if the paper feed motor operates when YC19-26, YC19-27 and YC19-28 on the engine controller PCB go low. If not, replace the paper feed motor.                                                                                                    |
| Defective engine controller PCB.                          | Run maintenance item U030 and check if YC9-7, YC9-8 and YC9-9 on the engine controller PCB go low. If not, replace the engine controller PCB.                                                                                                    |
|                                                           | Plugged in properly.  The front cover is not closed completely.  Broken power cord.  Defective main switch.  Blown fuse in the power source PCB.  Defective interlock switch.  Defective power source PCB.  Poor contact in the main drive motor connector terminals.  Broken main drive motor gear.  Defective engine controller PCB.  Poor contact in the paper feed motor connector terminals.  Broken paper feed motor gear.  Defective engine controller PCB. |

| Problem                                                 | Causes                                                                 | Check procedures/corrective measures                                                                                                    |
|---------------------------------------------------------|------------------------------------------------------------------------|----------------------------------------------------------------------------------------------------|
| (4) The fuser unit drive motor does not operate.        | Poor contact in the fuser unit drive motor connector terminals.        | Reinsert the connector. Also check for continuity within the connector cable. If none, remedy or replace the cable.                                                                                                  |
|                                                         | Broken fuser unit drive motor gear.                                    | Check visually and replace the fuser unit drive motor if necessary.                                                                                                    |
|                                                         | Defective fuser unit drive motor.                                      | Run maintenance item U030 and check if the fuser unit drive motor operates when YC852-1, YC852-3, YC852-4 and YC852-6 on the paper feeder/options relay PCB go low. If not, replace the fuser unit drive motor.      |
|                                                         | Defective paper feeder/<br>options relay PCB.                          | Run maintenance item U030 and check if the fuser unit drive motor operates when YC21-15, YC21-17, YC21-31 and YC21-34 on the engine controller PCB go low. If not, replace the fuser unit drive motor.               |
| (5)<br>The black developer<br>drive motor does not      | Poor contact in the black developer drive motor connector terminals.   | Reinsert the connector. Also check for continuity within the connector cable. If none, remedy or replace the cable.                                                                                                  |
| operate (C2101).                                        | Broken black developer drive motor gear.                               | Check visually and replace the black developer drive motor if necessary.                                                                                                    |
|                                                         | Defective black developer drive motor.                                 | Run maintenance item U030 and check if the black developer drive motor operates when YC7-7, YC7-8 and YC7-9 on the engine controller PCB go low. If not, replace the black developer drive motor.                    |
|                                                         | Defective engine controller PCB.                                       | Run maintenance item U030 and check if YC7-7, YC7-8 and YC7-9 on the engine controller PCB go low. If not, replace the engine controller PCB.                                                                        |
| (6)<br>The color developers drive motor does            | Poor contact in the color developers drive motor connector terminals.  | Reinsert the connector. Also check for continuity within the connector cable. If none, remedy or replace the cable.                                                                                                  |
| not operate (C2102).                                    | Broken color developers drive motor gear.                              | Check visually and replace the color developers drive motor if necessary.                                                                                                    |
|                                                         | Defective color developers drive motor.                                | Run maintenance item U030 and check if the color developers drive motor operates when YC20-22, YC20-23 and YC20-24 on the engine controller PCB go low. If not, replace the color developers drive motor.            |
|                                                         | Defective engine controller PCB.                                       | Run maintenance item U030 and check if YC20-22, YC20-23 and YC20-24 on the engine controller PCB go low. If not, replace the engine controller PCB.                                                                  |
| (7) The upper intermediate feed motor does not operate. | Poor contact in the upper intermediate feed motor connector terminals. | Reinsert the connector. Also check for continuity within the connector cable. If none, remedy or replace the cable.                                                                                                  |
|                                                         | Broken upper intermediate feed motor gear.                             | Check visually and replace the upper intermediate feed motor if necessary.                                                                                                    |
|                                                         | Defective upper intermediate feed motor.                               | Run maintenance item U030 and check if the upper intermediate feed motor operates when YC854-6, YC854-7 and YC854-8 on the paper feeder/options relay PCB go low. If not, replace the upper intermediate feed motor. |
|                                                         | Defective paper feeder/<br>options relay PCB.                          | Run maintenance item U030 and check if YC854-6, YC854-7 and YC854-8 on the paper feeder/options relay PCB go low. If not, replace the paper feeder/options relay PCB.                                                |

| Problem                                                 | Causes                                                                 | Check procedures/corrective measures                                                                                                    |
|---------------------------------------------------------|------------------------------------------------------------------------|----------------------------------------------------------------------------------------------------|
| (8) The lower intermediate feed motor does not operate. | Poor contact in the lower intermediate feed motor connector terminals. | Reinsert the connector. Also check for continuity within the connector cable. If none, remedy or replace the cable.                                                                                        |
|                                                         | Broken lower intermediate feed motor gear.                             | Check visually and replace the lower intermediate feed motor if necessary.                                                                                                    |
|                                                         | Defective lower intermediate feed motor.                               | Run maintenance item U030 and check if the lower intermediate feed motor operates when YC854-6, 7 and 8 on the paper feeder/options relay PCB goes low. If not, replace the lower intermediate feed motor. |
|                                                         | Defective paper feeder/<br>options relay PCB.                          | Run maintenance item U030 and check if YC854-6, 7 and 8 on the paper feeder/options relay PCB goes low. If not, replace the paper feeder/options relay PCB.                                                |
| (9)<br>The duplexer drive<br>motor does not op-         | Poor contact in the duplexer drive motor connector terminals.          | Reinsert the connector. Also check for continuity within the connector cable. If none, remedy or replace the cable.                                                                                        |
| erate.                                                  | Broken duplexer drive motor gear.                                      | Check visually and replace the duplexer drive motor if necessary.                                                                                                    |
|                                                         | Defective duplexer drive motor.                                        | Run maintenance item U030 and check if the duplexer drive motor operates when YC854-6, 7 and 8 on the paper feeder/options relay PCB goes low. If not, replace the duplexer drive motor.                   |
|                                                         | Defective paper feeder/<br>options relay PCB.                          | Run maintenance item U030 and check if YC854-6, 7 and 8 on the paper feeder/options relay PCB goes low. If not, replace the paper feeder/options relay PCB.                                                |
| (10)<br>The yellow toner                                | Broken yellow toner feed motor coil.                                   | Check for continuity across the coil. If none, replace the yellow toner feed motor.                                                                                                    |
| feed motor does not operate.                            | Poor contact in the yellow toner feed motor connector terminals.       | Reinsert the connector. Also check for continuity within the connector cable. If none, remedy or replace the cable.                                                                                        |
| (11)<br>The magenta toner                               | Broken magenta toner feed motor coil.                                  | Check for continuity across the coil. If none, replace the magenta toner feed motor.                                                                                                    |
| feed motor does not operate.                            | Poor contact in the magenta toner feed motor connector terminals.      | Reinsert the connector. Also check for continuity within the connector cable. If none, remedy or replace the cable.                                                                                        |
| (12)<br>The cyan toner feed                             | Broken cyan toner feed motor coil.                                     | Check for continuity across the coil. If none, replace the cyan toner feed motor.                                                                                                    |
| motor does not operate.                                 | Poor contact in the cyan toner feed motor connector terminals.         | Reinsert the connector. Also check for continuity within the connector cable. If none, remedy or replace the cable.                                                                                        |
| (13)<br>The black toner feed                            | Broken black toner feed motor coil.                                    | Check for continuity across the coil. If none, replace the black toner feed motor.                                                                                                    |
| motor does not operate.                                 | Poor contact in the black toner feed motor connector terminals.        | Reinsert the connector. Also check for continuity within the connector cable. If none, remedy or replace the cable.                                                                                        |
|                                                         |                                                                        |                                                                                                    |

|                                                                            | Check procedures/corrective measures                                                                                                    |
|----------------------------------------------------------------------------|----------------------------------------------------------------------------------------------------|
| Broken face-down unit fan motor coil.                                      | Check for continuity across the coil. If none, replace the face-down unit fan motor.                                                                                                    |
| Poor contact in the face-<br>down unit fan motor con-<br>nector terminals. | Reinsert the connector. Also check for continuity within the connector cable. If none, remedy or replace the cable.                                                                                                    |
| Broken power supply unit fan motor coil.                                   | Check for continuity across the coil. If none, replace the power supply unit fan motor.                                                                                                    |
| Poor contact in the power supply unit fan motor connector terminals.       | Reinsert the connector. Also check for continuity within the connector cable. If none, remedy or replace the cable.                                                                                                    |
| Broken fuser unit fan motor coil.                                          | Check for continuity across the coil. If none, replace the fuser unit fan motor.                                                                                                    |
| Poor contact in the fuser unit fan motor connector terminals.              | Reinsert the connector. Also check for continuity within the connector cable. If none, remedy or replace the cable.                                                                                                    |
| Broken paper conveying fan motor 1 coil.                                   | Check for continuity across the coil. If none, replace paper conveying fan motor 1.                                                                                                    |
| Poor contact in paper conveying fan motor 1 connector terminals.           | Reinsert the connector. Also check for continuity within the connector cable. If none, remedy or replace the cable.                                                                                                    |
| Broken paper conveying fan motor 2 coil.                                   | Check for continuity across the coil. If none, replace paper conveying fan motor 2.                                                                                                    |
| Poor contact in paper conveying fan motor 2 connector terminals.           | Reinsert the connector. Also check for continuity within the connector cable. If none, remedy or replace the cable.                                                                                                    |
| Broken scanner motor coil.                                                 | Check for continuity across the coil. If none, replace the scanner motor.                                                                                                    |
| Poor contact in the scan-<br>ner motor connector termi-<br>nals.           | Reinsert the connector. Also check for continuity within the connector cable. If none, remedy or replace the cable.                                                                                                    |
| Broken electric component unit fan motor coil.                             | Check for continuity across the coil. If none, replace the electric component unit fan motor.                                                                                                    |
| Poor contact in the electric component unit fan motor connector terminals. | Reinsert the connector. Also check for continuity within the connector cable. If none, remedy or replace the cable.                                                                                                    |
| Broken paper feed clutch coil.                                             | Check for continuity across the coil. If none, replace the paper feed clutch.                                                                                                    |
| Poor contact in the paper feed clutch connector terminals.                 | Reinsert the connector. Also check for continuity within the connector cable. If none, remedy or replace the cable.                                                                                                    |
| Defective engine controller PCB.                                           | Run maintenance item U032 and check if YC19-6 on the engine controller PCB goes low. If not, replace the engine controller PCB.                                                                                                    |
| Defective feed drive PCB.                                                  | Run maintenance item U032 and check if YC705-2 on the feed drive PCB goes low. If not, replace the feed drive PCB.                                                                                                    |
|                                                                            | Poor contact in the face- down unit fan motor con- nector terminals.  Broken power supply unit fan motor coil.  Poor contact in the power supply unit fan motor con- nector terminals.  Broken fuser unit fan mo- tor coil.  Poor contact in the fuser unit fan motor connector terminals.  Broken paper conveying fan motor 1 coil.  Poor contact in paper con- veying fan motor 1 con- nector terminals.  Broken paper conveying fan motor 2 coil.  Poor contact in paper con- veying fan motor 2 con- nector terminals.  Broken scanner motor coil.  Poor contact in the scan- ner motor connector terminals.  Broken electric component unit fan motor coil.  Poor contact in the electric component unit fan motor coil.  Poor contact in the paper feed clutch coil.  Poor contact in the paper feed clutch coil.  Poor contact in the paper feed clutch coil.  Poor contact in the paper feed clutch coil.  Poor contact in the paper feed clutch coil.  Poor contact in the paper feed clutch coil.  Poor contact in the paper feed clutch coil.  Poor contact in the paper feed clutch coil.  Poor contact in the paper feed clutch coil. |

| Problem                                                      | Causes                                                                 | Check procedures/corrective measures                                                                                            |
|--------------------------------------------------------------|------------------------------------------------------------------------|----------------------------------------------------------------------------------------------------|
| (22) The middle paper feed clutch does not operate.          | Broken middle paper feed clutch coil.                                  | Check for continuity across the coil. If none, replace the middle paper feed clutch.                                            |
|                                                              | Poor contact in the middle paper feed clutch connector terminals.      | Reinsert the connector. Also check for continuity within the connector cable. If none, remedy or replace the cable.             |
| (23)<br>The bypass paper<br>feed clutch does not<br>operate. | Broken bypass paper feed clutch coil.                                  | Check for continuity across the coil. If none, replace the bypass paper feed clutch.                                            |
|                                                              | Poor contact in the bypass paper feed clutch connector terminals.      | Reinsert the connector. Also check for continuity within the connector cable. If none, remedy or replace the cable.             |
|                                                              | Defective engine controller PCB.                                       | Run maintenance item U032 and check if YC16-8 on the engine controller PCB goes low. If not, replace the engine controller PCB. |
|                                                              | Defective bypass feed PCB.                                             | Run maintenance item U032 and check if YC902-2 on the bypass feed PCB goes low. If not, replace the bypass feed PCB.            |
| (24)<br>The registration                                     | Broken registration clutch coil.                                       | Check for continuity across the coil. If none, replace the registration clutch.                                                 |
| clutch does not operate.                                     | Poor contact in the registration clutch con nector terminals.          | Reinsert the connector. Also check for continuity within the connector cable. If none, remedy or replace the cable.             |
|                                                              | Defective engine controller PCB.                                       | Run maintenance item U032 and check if YC19-8 on the engine controller PCB goes low. If not, replace the engine controller PCB. |
|                                                              | Defective feed drive PCB.                                              | Run maintenance item U032 and check if YC704-2 on the feed drive PCB goes low. If not, replace the feed drive PCB.              |
| (25)<br>The yellow devel-                                    | Broken yellow developer drive clutch coil.                             | Check for continuity across the coil. If none, replace the yellow developer drive clutch.                                       |
| oper drive clutch does not operate.                          | Poor contact in the yellow developer drive clutch connector terminals. | Reinsert the connector. Also check for continuity within the connector cable. If none, remedy or replace the cable.             |
|                                                              | Defective engine controller PCB.                                       | Run maintenance item U032 and check if YC17-6 on the engine controller PCB goes low. If not, replace the engine controller PCB. |
|                                                              | Defective yellow developer PCB.                                        | Run maintenance item U032 and check if YC915-2 on the yellow developer PCB goes low. If not, replace the yellow developer PCB.  |

| Problem                                                   | Causes                                                                  | Check procedures/corrective measures                                                                                                    |
|-----------------------------------------------------------|-------------------------------------------------------------------------|----------------------------------------------------------------------------------------------------|
| (26) The magenta developer drive clutch does not operate. | Broken magenta developer drive clutch coil.                             | Check for continuity across the coil. If none, replace the magenta developer drive clutch.                                                                            |
|                                                           | Poor contact in the magenta developer drive clutch connector terminals. | Reinsert the connector. Also check for continuity within the connector cable. If none, remedy or replace the cable.                                                   |
|                                                           | Defective engine controller PCB.                                        | Run maintenance item U032 and check if YC17-13 on the engine controller PCB goes low. If not, replace the engine controller PCB.                                      |
|                                                           | Defective magenta developer PCB.                                        | Run maintenance item U032 and check if YC635-2 on the magenta developer PCB goes low. If not, replace the magenta developer PCB.                                      |
| (27)<br>The cyan developer                                | Broken cyan developer drive clutch coil.                                | Check for continuity across the coil. If none, replace the cyan developer drive clutch.                                                                               |
| drive clutch does not operate.                            | Poor contact in the cyan developer drive clutch connector terminals.    | Reinsert the connector. Also check for continuity within the connector cable. If none, remedy or replace the cable.                                                   |
|                                                           | Defective engine controller PCB.                                        | Run maintenance item U032 and check if YC18-6 on the engine controller PCB goes low. If not, replace the engine controller PCB.                                       |
|                                                           | Defective cyan developer PCB.                                           | Run maintenance item U032 and check if YC635-2 on the cyan developer PCB goes low. If not, replace the cyan developer PCB.                                            |
| (28)<br>The black developer                               | Broken black developer drive clutch coil.                               | Check for continuity across the coil. If none, replace the black developer drive clutch.                                                                              |
| drive clutch does not operate.                            | Poor contact in the black developer drive clutch connector terminals.   | Reinsert the connector. Also check for continuity within the connector cable. If none, remedy or replace the cable.                                                   |
|                                                           | Defective engine controller PCB.                                        | Run maintenance item U032 and check if YC18-11 on the engine controller PCB goes low. If not, replace the engine controller PCB.                                      |
|                                                           | Defective black developer PCB.                                          | Run maintenance item U032 and check if YC655-2 on the cyan developer PCB goes low. If not, replace the black developer PCB.                                           |
| (29) The duplexer feed clutch does not operate.           | Broken duplexer feed clutch coil.                                       | Check for continuity across the coil. If none, replace the duplexer feed clutch.                                                                                      |
|                                                           | Poor contact in the duplexer feed clutch connector terminals.           | Reinsert the connector. Also check for continuity within the connector cable. If none, remedy or replace the cable.                                                   |
|                                                           | Defective paper feeder/<br>options relay PCB.                           | Run maintenance item U030 and check if YC854-6, YC854-7 and YC854-8 on the paper feeder/options relay PCB go low. If not, replace the paper feeder/options relay PCB. |
|                                                           |                                                                         |                                                                                                    |
|                                                           |                                                                         |                                                                                                    |

| Problem                                           | Causes                                                                        | Check procedures/corrective measures                                                                                                    |
|---------------------------------------------------|-------------------------------------------------------------------------------|----------------------------------------------------------------------------------------------------|
| (30) The duplexer refeed clutch does not operate. | Broken duplexer refeed clutch coil.                                           | Check for continuity across the coil. If none, replace the duplexer refeed clutch.                                                                                    |
|                                                   | Poor contact in the duplexer refeed clutch connector terminals.               | Reinsert the connector. Also check for continuity within the connector cable. If none, remedy or replace the cable.                                                   |
|                                                   | Defective paper feeder/<br>options relay PCB.                                 | Run maintenance item U030 and check if YC854-6, YC854-7 and YC854-8 on the paper feeder/options relay PCB go low. If not, replace the paper feeder/options relay PCB. |
| (31)<br>The secondary                             | Broken secondary transfer unit shift clutch coil.                             | Check for continuity across the coil. If none, replace the secondary transfer unit shift clutch.                                                                      |
| transfer unit shift clutch does not operate.      | Poor contact in the secondary transfer unit shift clutch connector terminals. | Reinsert the connector. Also check for continuity within the connector cable. If none, remedy or replace the cable.                                                   |
|                                                   | Defective engine controller PCB.                                              | Run maintenance item U033 and check if YC19-16 on the engine controller PCB goes low. If not, replace the engine controller PCB.                                      |
|                                                   | Defective feed drive PCB.                                                     | Run maintenance item U033 and check if YC702-14 on the feed drive PCB goes low. If not, replace the feed drive PCB.                                                   |
|                                                   | Defective feed PCB.                                                           | Run maintenance item U033 and check if YC804-2 on the feed PCB goes low. If not, replace the feed PCB.                                                                |
| (32)<br>The cleaning brush                        | Broken cleaning brush unit drive clutch coil.                                 | Check for continuity across the coil. If none, replace the cleaning brush unit drive clutch.                                                                          |
| unit drive clutch does not operate.               | Poor contact in the cleaning brush unit drive clutch connector terminals.     | Reinsert the connector. Also check for continuity within the connector cable. If none, remedy or replace the cable.                                                   |
| (33)<br>The black toner feed                      | Broken black toner feed clutch coil.                                          | Check for continuity across the coil. If none, replace the black toner feed clutch.                                                                                   |
| clutch does not operate.                          | Poor contact in the black toner feed clutch connector terminals.              | Reinsert the connector. Also check for continuity within the connector cable. If none, remedy or replace the cable.                                                   |
| (34)<br>The yellow devel-                         | Broken yellow developer magnet solenoid coil.                                 | Check for continuity across the coil. If none, replace the yellow developer magnet solenoid.                                                                          |
| oper magnet sole-<br>noid does not oper-<br>ate.  | Poor contact in the yellow developer magnet solenoid connector terminals.     | Reinsert the connector. Also check for continuity within the connector cable. If none, remedy or replace the cable.                                                   |
|                                                   | Defective engine controller PCB.                                              | Run maintenance item U033 and check if YC20-13 on the engine controller PCB goes low. If not, replace the engine controller PCB.                                      |
|                                                   | Defective main drive PCB.                                                     | Run maintenance item U033 and check if YC751-2 on the main drive PCB goes low. If not, replace the main drive PCB.                                                    |
|                                                   |                                                                               |                                                                                                    |
|                                                   |                                                                               |                                                                                                    |
|                                                   |                                                                               |                                                                                                    |

| Problem                                          | Causes                                                                      | Check procedures/corrective measures                                                                                             |
|--------------------------------------------------|-----------------------------------------------------------------------------|----------------------------------------------------------------------------------------------------|
| (35)<br>The magenta devel-                       | Broken magenta developer magnet solenoid coil.                              | Check for continuity across the coil. If none, replace the magenta developer magnet solenoid.                                    |
| oper magnet sole-<br>noid does not oper-<br>ate. | Poor contact in the magenta developer magnet solenoid connector terminals.  | Reinsert the connector. Also check for continuity within the connector cable. If none, remedy or replace the cable.              |
|                                                  | Defective engine controller PCB.                                            | Run maintenance item U033 and check if YC20-11 on the engine controller PCB goes low. If not, replace the engine controller PCB. |
|                                                  | Defective main drive PCB.                                                   | Run maintenance item U033 and check if YC752-2 on the main drive PCB goes low. If not, replace the main drive PCB.               |
| (36)<br>The cyan developer                       | Broken cyan developer magnet solenoid coil.                                 | Check for continuity across the coil. If none, replace the cyan developer magnet solenoid.                                       |
| magnet solenoid does not operate.                | Poor contact in the cyan developer magnet solenoid connector terminals.     | Reinsert the connector. Also check for continuity within the connector cable. If none, remedy or replace the cable.              |
|                                                  | Defective engine controller PCB.                                            | Run maintenance item U033 and check if YC20-9 on the engine controller PCB goes low. If not, replace the engine controller PCB.  |
|                                                  | Defective main drive PCB.                                                   | Run maintenance item U033 and check if YC753-2 on the main drive PCB goes low. If not, replace the main drive PCB.               |
| (37)<br>The black developer                      | Broken black developer magnet solenoid coil.                                | Check for continuity across the coil. If none, replace the black developer magnet solenoid.                                      |
| magnet solenoid does not operate.                | Poor contact in the black developer magnet solenoid connector terminals.    | Reinsert the connector. Also check for continuity within the connector cable. If none, remedy or replace the cable.              |
|                                                  | Defective engine controller PCB.                                            | Run maintenance item U033 and check if YC20-7 on the engine controller PCB goes low. If not, replace the engine controller PCB.  |
|                                                  | Defective main drive PCB.                                                   | Run maintenance item U033 and check if YC754-2 on the main drive PCB goes low. If not, replace the main drive PCB.               |
| (38)<br>The cleaning brush                       | Broken cleaning brush unit shift solenoid coil.                             | Check for continuity across the coil. If none, replace the cleaning brush unit shift solenoid.                                   |
| unit shift solenoid does not operate.            | Poor contact in the cleaning brush unit shift solenoid connector terminals. | Reinsert the connector. Also check for continuity within the connector cable. If none, remedy or replace the cable.              |
|                                                  | Defective engine controller PCB.                                            | Run maintenance item U033 and check if YC20-7 on the engine controller PCB goes low. If not, replace the engine controller PCB.  |
|                                                  | Defective main drive PCB.                                                   | Run maintenance item U033 and check if YC756-2 on the main drive PCB goes low. If not, replace the main drive PCB.               |
|                                                  |                                                                             |                                                                                                    |

| Causes                                                                        | Check procedures/corrective measures                                                                                                    |
|-------------------------------------------------------------------------------|----------------------------------------------------------------------------------------------------|
| Broken bypass tray bottom plate solenoid coil.                                | Check for continuity across the coil. If none, replace the bypass tray bottom plate solenoid.                                                                                                    |
| Poor contact in the bypass tray bottom plate solenoid connector terminals.    | Reinsert the connector. Also check for continuity within the connector cable. If none, remedy or replace the cable.                                                                                                    |
| Defective engine controller PCB.                                              | Run maintenance item U033 and check if YC16-7 on the engine controller PCB goes low. If not, replace the engine controller PCB.                                                                                                    |
| Defective bypass feed PCB.                                                    | Run maintenance item U033 and check if YC903-2 on the bypass feed PCB goes low. If not, replace the bypass feed PCB.                                                                                                    |
| Broken face up/down sole-<br>noid coil.                                       | Check for continuity across the coil. If none, replace the face up/down solenoid.                                                                                                    |
| Poor contact in the face up/down solenoid connector terminals.                | Reinsert the connector. Also check for continuity within the connector cable. If none, remedy or replace the cable.                                                                                                    |
| Defective engine controller PCB.                                              | Run maintenance item U033 and check if YC14-8 and YC14-9 on the engine controller PCB go low. If not, replace the engine controller PCB.                                                                                                    |
| Defective face-down PCB.                                                      | Run maintenance item U033 and check if YC833-1 and YC833-3 on the face-down PCB go low. If not, replace the face-down PCB.                                                                                                    |
| Broken duplex paper exit selection solenoid coil.                             | Check for continuity across the coil. If none, replace the duplex paper exit selection solenoid.                                                                                                    |
| Poor contact in the duplex paper exit selection solenoid connector terminals. | Reinsert the connector. Also check for continuity within the connector cable. If none, remedy or replace the cable.                                                                                                    |
| Defective engine controller PCB.                                              | Run maintenance item U033 and check if YC19-15 and YC19-17 on the engine controller PCB go low. If not, replace the engine controller PCB.                                                                                                    |
| Defective feed drive PCB.                                                     | Run maintenance item U033 and check if YC702-11 and YC702-13 on the feed drive PCB go low. If not, replace the feed drive PCB.                                                                                                    |
| Defective feed PCB.                                                           | Run maintenance item U033 and check if YC808-1 and YC808-3 on the feed PCB go low. If not, replace the feed PCB.                                                                                                    |
| Poor contact in the cleaning lamp connector terminals.                        | Reinsert the connector. Also check for continuity within the connector cable. If none, remedy or replace the cable.                                                                                                    |
| Defective cleaning lamp.                                                      | Check for continuity. If none, replace the cleaning lamp.                                                                                                    |
| Defective drum PCB.                                                           | If the cleaning lamp turns on when YC623-1 and YC623-2 on the drum PCB are held low, replace the drum PCB.                                                                                                    |
| Defective engine controller PCB.                                              | If the cleaning lamp turns on when YC13-2 on the engine controller PCB is held low, replace the engine controller PCB.                                                                                                    |
|                                                                               | Broken bypass tray bottom plate solenoid coil.  Poor contact in the bypass tray bottom plate solenoid connector terminals.  Defective engine controller PCB.  Defective bypass feed PCB.  Broken face up/down solenoid coil.  Poor contact in the face up/down solenoid coil.  Defective engine controller PCB.  Defective face-down PCB.  Broken duplex paper exit selection solenoid coil.  Poor contact in the duplex paper exit selection solenoid coil.  Poor contact in the duplex paper exit selection solenoid connector terminals.  Defective engine controller PCB.  Defective feed drive PCB.  Defective feed PCB. |

| Problem                                        | Causes                                                                   | Check procedures/corrective measures                                                                                                    |  |
|------------------------------------------------|--------------------------------------------------------------------------|----------------------------------------------------------------------------------------------------|--|
| (43)<br>The exposure lamp<br>does not turn on. | Poor contact in the exposure lamp connector terminals.                   | Reinsert the connector. Also check for continuity within the connector cable. If none, remedy or replace the cable.                                                  |  |
|                                                | Defective inverter PCB.                                                  | Run maintenance item U061 and check if the exposure lamp turns on with CN1-5 and CN1-6 on the inverter PCB go low. If not, replace the inverter PCB.                 |  |
|                                                | Defective scanner relay PCB.                                             | Run maintenance item U061 and check if the exposure lamp turns on with YC1144-1 and YC1144-2 on the scanner relay PCB go low. If not, replace the scanner relay PCB. |  |
|                                                | Defective scanner main PCB.                                              | Run maintenance item U061 and check if YC1119-B5 on the scanner main PCB goes low. If not, replace the scanner main PCB.                                             |  |
| (44)<br>The exposure lamp                      | Defective inverter PCB.                                                  | If the exposure lamp does not turn off with CN1-5 and CN1-6 on the inverter PCB high, replace the inverter PCB.                                                      |  |
| does not turn off.                             | Defective scanner relay PCB.                                             | If the exposure lamp does not turn off with YC1144-1 and YC1144-2 on the scanner relay PCB high, replace the scanner relay PCB.                                      |  |
|                                                | Defective scanner main PCB.                                              | If YC1119-B5 on the scanner main PCB are always low, replace the scanner main PCB.                                                                                   |  |
| (45)<br>The fuser heater<br>does not turn on.  | Broken wire in upper or lower fuser heater.                              | Check for continuity across each heater lamp. If none, replace the upper or lower fuser heater.                                                                      |  |
|                                                | Upper or lower thermostat triggered.                                     | Check for continuity across thermostat. If none, remove the cause and replace the upper or lower thermostat.                                                         |  |
| (46)<br>The fuser heater<br>does not turn off. | Broken upper or lower fuser thermistor wire.                             | Measure the resistance. If it is $\infty\Omega$ , replace the upper or lower fuser thermistor.                                                                       |  |
|                                                | Dirty sensor part of the upper or lower fuser thermistor.                | Check visually and clean the upper or lower fuser thermistor sensor parts.                                                                                           |  |
| (47)<br>Main charging is not                   | Poor insertion main charger unit.                                        | See page 1-5-46.                                                                                                    |  |
| performed.                                     | Broken main charger wire.                                                |                                                                                                    |  |
|                                                | Leaking main charger housing.                                            |                                                                                                    |  |
|                                                | Defective engine controller PCB.                                         |                                                                                                    |  |
|                                                | Defective drum unit.                                                     |                                                                                                    |  |
| (48) Transfer charging is not performed.       | Defective secondary transfer unit operation.                             | See page 1-5-45.                                                                                                    |  |
|                                                | Secondary transfer unit shift clutch installed or operating incorrectly. |                                                                                                    |  |
|                                                |                                                                          |                                                                                                    |  |

| Problem                                                                                           | Causes                                                                                | Check procedures/corrective measures                                                                                                    |
|---------------------------------------------------------------------------------------------------|---------------------------------------------------------------------------------------|----------------------------------------------------------------------------------------------------|
| (49)                                                                                              | Defective developer.                                                                  | See page 1-5-47.                                                                                                    |
| No developing bias is output.                                                                     | Defective drum unit.                                                                  |                                                                                                    |
| is output.                                                                                        | Defective developing/<br>primary transfer/cleaning<br>brush bias high voltage<br>PCB. |                                                                                                    |
|                                                                                                   | Defective engine controller PCB.                                                      |                                                                                                    |
| (50)<br>The original size is<br>not detected.                                                     | Defective original detection switch.                                                  | If the level of YC1107-A3 on the scanner main PCB does not go low when the original detection switch is turned on and off, replace the original detection switch. |
| (51)<br>The original size is                                                                      | Original is not placed correctly.                                                     | Check the original and correct if necessary.                                                                                                    |
| not detected cor-<br>rectly.                                                                      | Poor contact in the original size detection sensor connector terminals.               | Reinsert the connector. Also check for continuity within the connector cable. If none, remedy or replace the cable.                                               |
|                                                                                                   | Defective original size detection sensor.                                             | Check if sensor operates correctly. If not, replace it.                                                                                                    |
| (52) The message requesting paper to be loaded is shown when paper is present on the bypass tray. | Poor contact in the bypass feed PCB connector terminals.                              | Reinsert the connector. Also check for continuity within the connector cable. If none, remedy or replace the cable.                                               |
|                                                                                                   | Defective bypass feed PCB.                                                            | If the level of YC901-10 on the bypass feed PCB always goes high, replace the bypass feed PCB.                                                                    |
| (53) The size of paper on the bypass tray is                                                      | Poor contact in the bypass feed PCB connector terminals.                              | Reinsert the connector. Also check for continuity within the connector cable. If none, remedy or replace the cable.                                               |
| not displayed correctly.                                                                          | Defective bypass feed PCB.                                                            | If the level of YC901-11 on the bypass feed PCB always goes high or low, replace the bypass feed PCB.                                                             |

| Problem                                                                                                    | Causes                                                                                                    | Check procedures/corrective measures                                                                                                    |
|----------------------------------------------------------------------------------------------------|----------------------------------------------------------------------------------------------------|----------------------------------------------------------------------------------------------------|
| (54) A paper jam in the paper feed, paper conveying or fuser section is indicated when the main switch is turned on. | A piece of paper torn from copy paper is caught around jam sensor 1/2/3, registration snsor or upper/lower paper exit sensor. | Check and remove if any.                                                                                                    |
|                                                                                                    | Defective jam sensor 1.                                                                                                    | Run maintenance item U031 and turn jam sensor 1 on and off manually. Replace the sensor if indication of the corresponding sensor on the touch panel is not displayed in reverse.                |
|                                                                                                    | Defective jam sensor 2.                                                                                                    | Run maintenance item U031 and turn jam sensor 2 on and off manually. Replace the sensor if indication of the corresponding sensor on the touch panel is not displayed in reverse.                |
|                                                                                                    | Defective jam sensor 3.                                                                                                    | Run maintenance item U031 and turn jam sensor 3 on and off manually. Replace the sensor if indication of the corresponding sensor on the touch panel is not displayed in reverse.                |
|                                                                                                    | Defective registration sensor.                                                                                                | Run maintenance item U031 and turn the registration sensor on and off manually. Replace the sensor if indication of the corresponding sensor on the touch panel is not displayed in reverse.     |
|                                                                                                    | Defective upper paper exit sensor.                                                                                            | Run maintenance item U031 and turn the upper paper exit sensor on and off manually. Replace the sensor if indication of the corresponding sensor on the touch panel is not displayed in reverse. |
|                                                                                                    | Defective lower paper exit sensor.                                                                                            | Run maintenance item U031 and turn the lower paper exit sensor on and off manually. Replace the sensor if indication of the corresponding sensor on the touch panel is not displayed in reverse. |
| (55) The message requesting cover to be closed is displayed when the front cover is closed.                          | Poor contact in the connector terminals of interlock switch.                                                                  | Reinsert the connector. Also check for continuity within the connector cable. If none, remedy or replace the cable.                                                                              |
|                                                                                                    | Defective interlock switch.                                                                                                   | Check for continuity across each switch. If there is no continuity when the switch is on, replace it.                                                                                            |
| (56)<br>Others.                                                                                                    | Wiring is broken, shorted or makes poor contact.                                                                              | Check for continuity. If none, repair.                                                                                                    |
|                                                                                                    | Noise.                                                                                                    | Locate the source of noise and remove.                                                                                                    |

# 1-5-5 Mechanical problems

| Problem                            | Causes/check procedures                                                                                                    | Corrective measures                                                 |
|------------------------------------|----------------------------------------------------------------------------------------------------|---------------------------------------------------------------------|
| (1)<br>No primary paper feed.      | Check if the surfaces of the following rollers or pulleys are dirty with paper powder: forwarding pulley, paper feed pulley, separation pulley, middle roller, bypass paper feed roller and bypass retard roller. | Clean with isopropyl alcohol.                                       |
|                                    | Check if the forwarding pulleys, paper feed pulleys or separation pulleys is deformed.                                                                                                    | Check visually and replace any deformed pulleys.                    |
|                                    | Electrical problem with the following electro-<br>magnetic clutches: paper feed clutche and<br>bypass paper feed clutch.                                                                                          | See page 1-5-57.                                                    |
| (2)<br>No secondary paper<br>feed. | Check if the surfaces of the upper and lower registration rollers are dirty with paper powder.                                                                                                    | Clean with isopropyl alcohol.                                       |
|                                    | Electrical problem with the registration clutch.                                                                                                    | See page 1-5-58.                                                    |
| (3)<br>Skewed paper feed.          | Width guide in a drawer installed incorrectly.                                                                                                    | Check the width guide visually and correct or replace if necessary. |
|                                    | Deformed width guide in a drawer.                                                                                                    | Repair or replace if necessary .                                    |
|                                    | Check if a pressure spring along the paper conveying path is deformed or out of place.                                                                                                    | Repair or replace.                                                  |
| (4) The scanner does not           | Check if the scanner wire is loose.                                                                                                    | Reinstall the scanner wire (see page 1-6-19).                       |
| travel.                            | The scanner motor malfunctions.                                                                                                    | See page 1-5-57.                                                    |
|                                    | Check if the drive belt is loose.                                                                                                    | Reinstall the drive belt.                                           |
| (5)<br>Multiple sheets of paper    | Check if the separation pulley is worn.                                                                                                    | Replace the upper or lower separation pulley if it is worn.         |
| are fed at one time.               | Check if the paper is curled.                                                                                                    | Change the paper.                                                   |
| (6)                                | Check if the paper is excessively curled.                                                                                                    | Change the paper.                                                   |
| Paper jams.                        | Deformed guides along the paper conveying path.                                                                                                    | Repair or replace if necessary.                                     |
|                                    | Check if the contact between the upper and lower registration rollers is correct.                                                                                                    | Check visually and remedy if necessary.                             |
|                                    | Check if the contact between the middle roller and middle pulley is correct.                                                                                                    | Check visually and remedy if necessary.                             |
|                                    | Check if the press/heat roller is extremely dirty or deformed.                                                                                                    | Clean or replace the press/heat roller.                             |
|                                    | Check if the contact between the FD roller and eject pulley is correct.                                                                                                    | Check visually and remedy if necessary.                             |
|                                    |                                                                                                    |                                                                     |

| Problem                                      | Causes/check procedures                                                                                                    | Corrective measures            |
|----------------------------------------------|----------------------------------------------------------------------------------------------------|--------------------------------|
| (7) Toner drops on the paper conveying path. | Check if the developer is extremely dirty.                                                                                                    | Clean the developer.           |
| (8)<br>Abnormal noise is                     | Check if the pulleys, rollers and gears operate smoothly.                                                                                                    | Grease the bearings and gears. |
|                                              | ate smoothly.  Check if the following electromagnetic clutches are installed correctly: paper feed clutch, registration clutch and bypass paper feed clutch. | Correct.                       |
|                                              |                                                                                                    |                                |

## 1-6-1 Precautions for assembly and disassembly

## (1) Precautions

- Be sure to turn the power switch off and disconnect the power plug before starting disassembly.
- When handling PCBs, do not touch connectors with bare hands or damage the board.
- Do not touch any PCB containing ICs with bare hands or any object prone to static charge.
- Use only the specified parts to replace the fixing unit thermostat. Never substitute electric wires, as the copier may be seriously damaged.
- Use the following testers when measuring voltages:

Hioki 3200

Sanwa MD-180C

Sanwa YX-360TR

Beckman TECH300

Beckman DM45

Beckman 330\*

Beckman 3030\*

Beckman DM850\*

Fluke 8060A\*

Arlec DMM1050

Arlec YF1030C

- \* Capable of measuring RMS values.
- Prepare the following as test originals:
- 1. NTC (new test chart)
- 2. NPTC (newspaper test chart)

### (2) Running a maintenance item

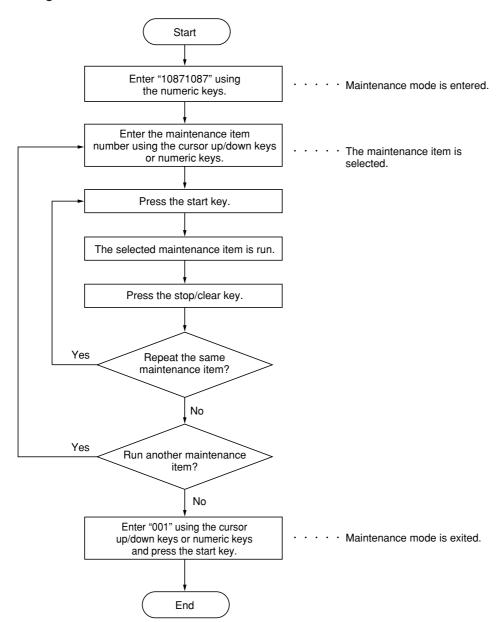

## 1-6-2 Paper feed section

## (1) Detaching and refitting the bypass tray unit

Follow the procedure below to check or to replace the bypass tray unit.

#### **Procedure**

1. Remove the two screws and then remove the right rear cover.

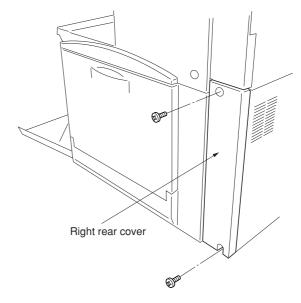

Figure 1-6-1

2. Remove the two screws and then remove the right upper cover.

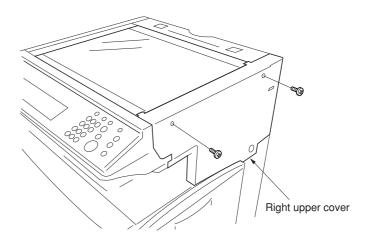

Figure 1-6-2

- 3. Remove the two screws and then remove the operation unit lower cover.
- 4. Remove the left middle cover.

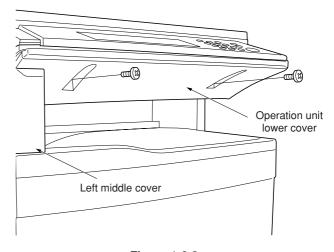

Figure 1-6-3

- 5. Open the front cover.
- 6. Remove the two screws and then remove the eject cover.

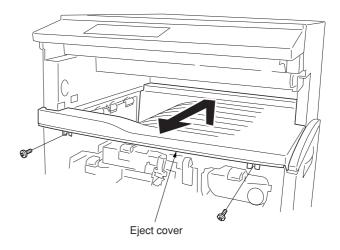

Figure 1-6-4

7. Remove the six screws and then remove the right lower cover.

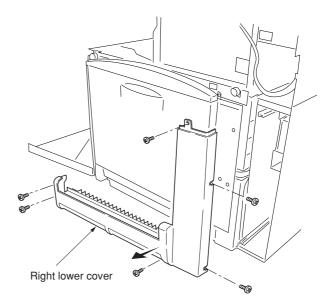

Figure 1-6-5

Connector

**Figure 1-6-6** 

Bypass tray unit

- 8. Remove the six screws and the connector, and then remove the bypass tray unit.
- 9. Replace the bypass tray unit and refit all the removed parts.

### (2) Detaching and refitting the bypass feed roller and bypass retard roller

Follow the procedure below to check or to replace the bypass feed roller and bypass retard roller.

- 1. Remove the primary transfer unit (see page 1-6-41).
- Remove the bypass feed roller from the shaft while pressing the lever to the direction of the arrow.
- 3. Remove the holder from the bypass tray unit.
- 4. Remove the bypass retard roller from the holder.
- 5. Replace the bypass feed roller and bypass retard roller and refit all the removed parts.

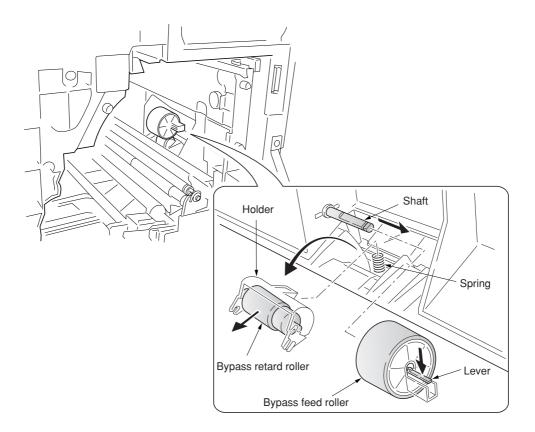

**Figure 1-6-7** 

### (3) Detaching and refitting the face-down unit

Follow the procedure below to check or to replace the face-down unit.

- 1. Open the front cover.
- 2. Remove the two screws and then remove the left upper cover.

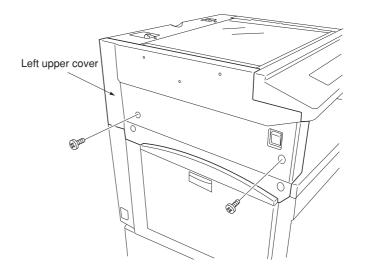

Figure 1-6-8

- 3. Detach the two belts and then remove the left tray and left cover.
- 4. Remove the six screws and then remove the left lower cover while pulling it to upward (hooked inside).

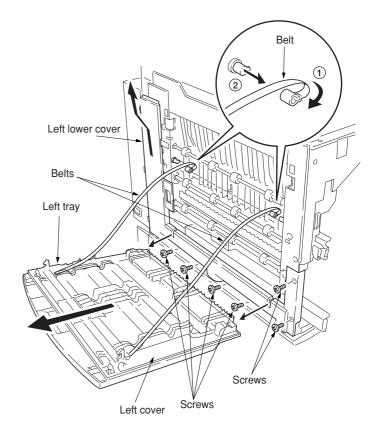

**Figure 1-6-9** 

- 5. Remove the five screws and two connectors, and then remove the face down unit.
- 6. Replace the face-down unit and refit all the removed parts.

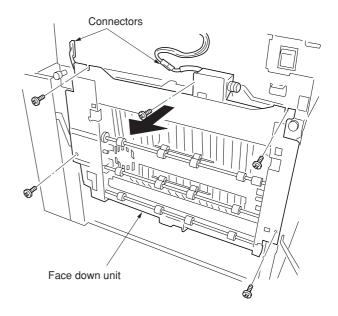

Figure 1-6-10

### (4) Detaching and refitting the drive assembly B

Follow the procedure below to check or to replace the drive assembly B.

- 1. Remove the engine controller PCB (See page 1-6-62).
- 2. Remove the four screws and then remove the controller box support.
- 3. Remove the six screws and then remove the main controller box.
- 4. Remove the black toner feed assembly (See page 1-6-45).

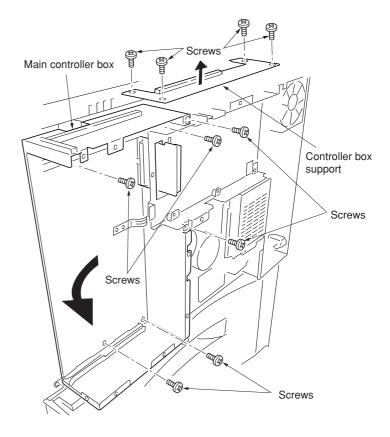

Figure 1-6-11

- 5. Remove the two connectors.
- 6. Remove the four screws and then remove the drive assembly B.
- 7. Check or replace the drive assembly B and refit all the removed parts.

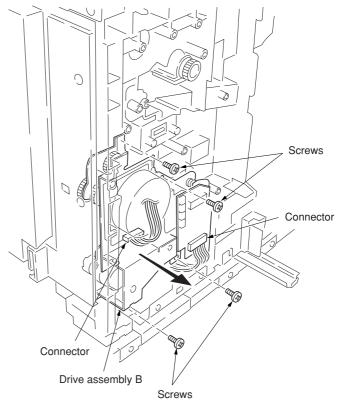

Figure 1-6-12

### (5) Detaching and refitting the drive assembly A

Follow the procedure below to check or to replace the drive assembly A.

- 1. Remove the power supply unit (See page 1-6-63).
- 2. Remove the two screws and then remove the fuser unit fan motor.

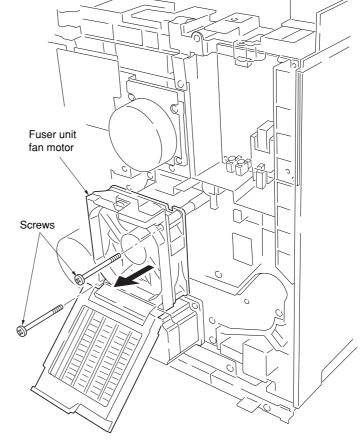

Figure 1-6-13

- 3. Remove all (six) tabs from the drive assembly A
- 4. Remove the seven screws and then remove the grounding plate and the drive assembly A.
- 5. Check or replace the drive assembly A and refit all the removed parts.

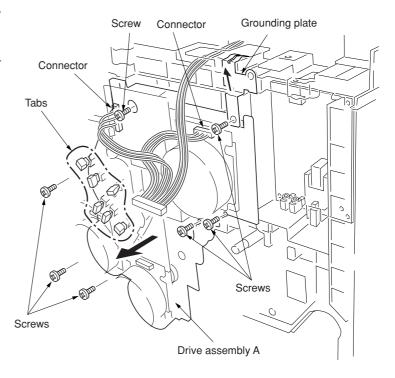

Figure 1-6-14

### (6) Detaching and refitting the paper conveying belts

Follow the procedure below to check or to replace the paper conveying belts.

- Open the front cover and draw the paper feed unit.
- 2. Remove the secondary transfer unit (See page 1-6-47).
- 3. Remove the fuser unit (See page 1-6-49).
- 4. Remove the five screws and then remove the paper conveying assembly.
- 5. Remove the connector.

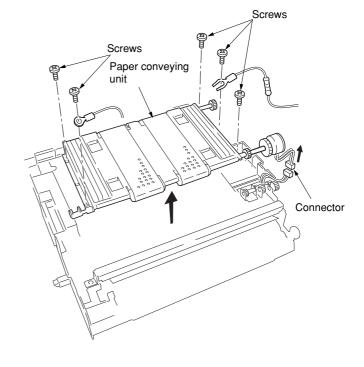

Figure 1-6-15

- 6. Remove the E-ring and bush and then remove each tension roller.
- 7. Remove the two conveying belts from the paper conveying unit.
- 8. Check or replace the conveying belts and refit all the removed parts.

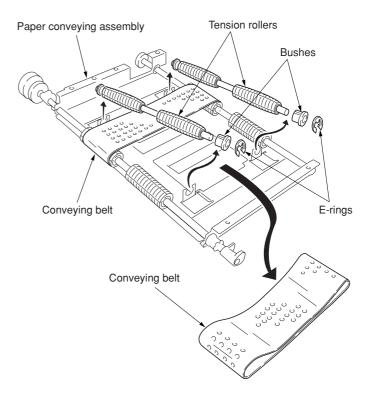

Figure 1-6-16

### (7) Detaching and refitting the paper conveying fan motors 1 and 2

Follow the procedure below to check or to replace the paper conveying fan motors 1 and 2.

- 1. Remove the paper conveying unit (see page 1-6-10).
- 2. Remove four screws and then remove the paper conveying fan duct.

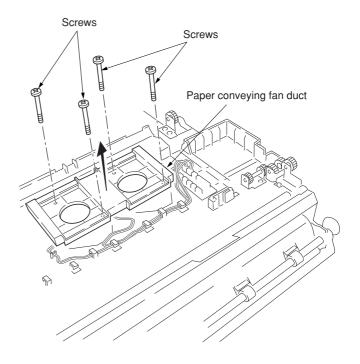

Figure 1-6-17

- 3. Remove the two connectors and wire hooks and then remove the paper conveying fan motors 1 and 2.
- 4. Check or replace the paper conveying fan motors 1 and 2, and refit all the removed parts.

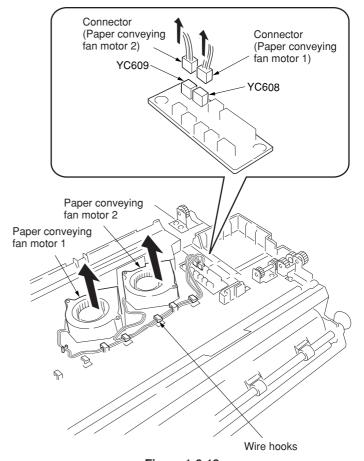

Figure 1-6-18

#### (8) Detaching and refitting the upper and lower registration rollers

Follow the procedure below to check or to replace the upper and lower registration rollers.

- 1. Remove the secondary transfer unit (see page 1-6-47).
- 2. Remove the two screws and then remove the registration sensor plate.
- 3. Remove the two springs and then remove the upper registration roller assembly.
- 4. Remove the two E-rings, two bushes, and gear from the upper registration roller.

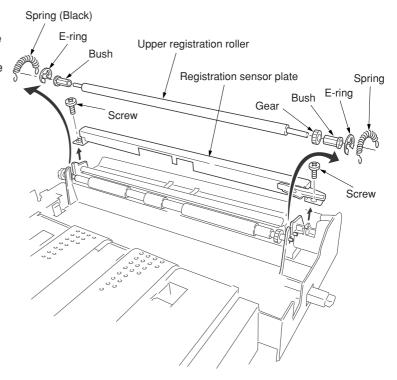

Figure 1-6-19

- 5. While unlatching the latch, remove the input gear.
- 6. Remove the two screws and then remove registration paper guide.
- 7. Remove the two bushes.
- 8. While sliding the lower registration roller back and forth and then remove it. Do not deform the sheet.
- 9. Remove the E-ring and gear from the lower registration roller.
- 10. Check or replace the upper and lower registration rollers, and refit all the removed parts.

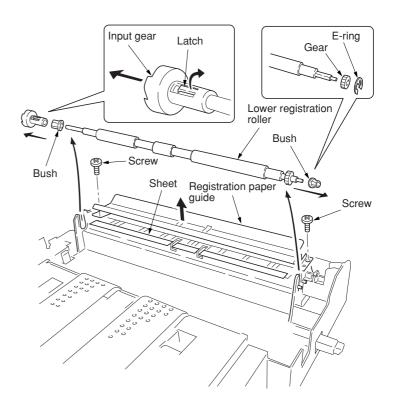

Figure 1-6-20

#### (9) Detaching and refitting the middle roller

Follow the procedure below to check or to replace the middle roller.

- Open the front cover and draw the paper feed unit out.
- 2. Remove the two springs and then remove the middle guide assembly.

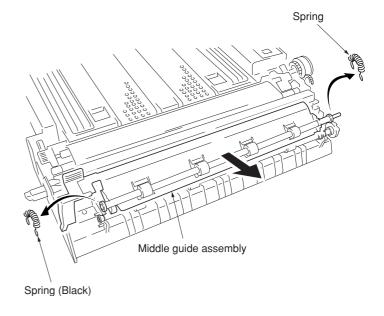

Figure 1-6-21

- 3. Remove the left edge of the middle roller (the front side of the machine), and slide MID R bush and the middle roller to the right (the back side of the machine).
- 4. Remove the middle roller assembly from the paper feed unit.
- 5. While unlatching the latch and then remove the input gear.
- 6. Remove the two E-rings, bush, and MID R bush from the middle roller.
- 7. Check or replace the middle roller and refit all the removed parts.

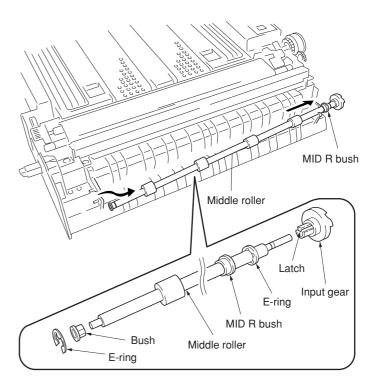

Figure 1-6-22

#### (10) Adjustment after roller and clutch replacement

Perform the following adjustment after refitting rollers and clutches.

### (10-1) Adjusting the leading edge registration of image printing

Make the following adjustment if there is a regular error between the leading edges of the copy image and original.

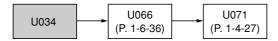

#### Caution:

Check the copy image after the adjustment. If the image is still incorrect, perform the above adjustments in maintenance mode.

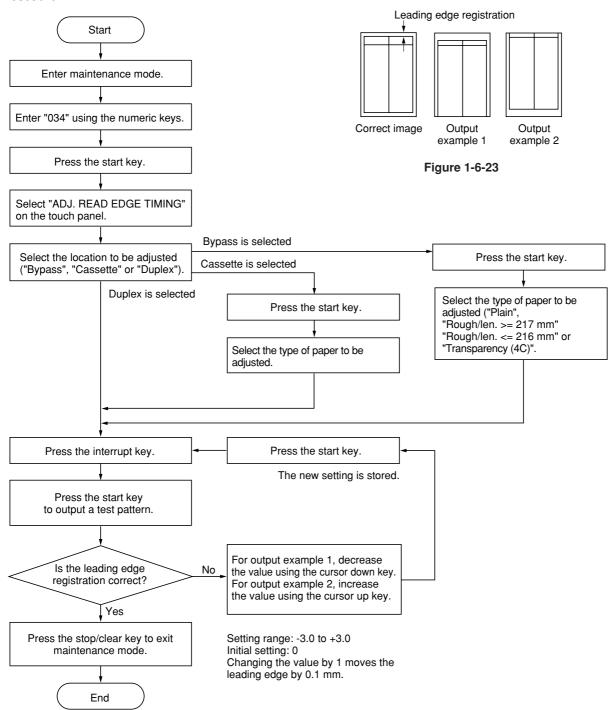

#### (10-2) Adjusting the center line of image printing

Make the following adjustment if there is a regular error between the center lines of the copy image and original when paper is fed from the drawer.

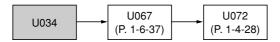

#### Caution:

Check the copy image after the adjustment. If the image is still incorrect, perform the above adjustments in maintenance mode.

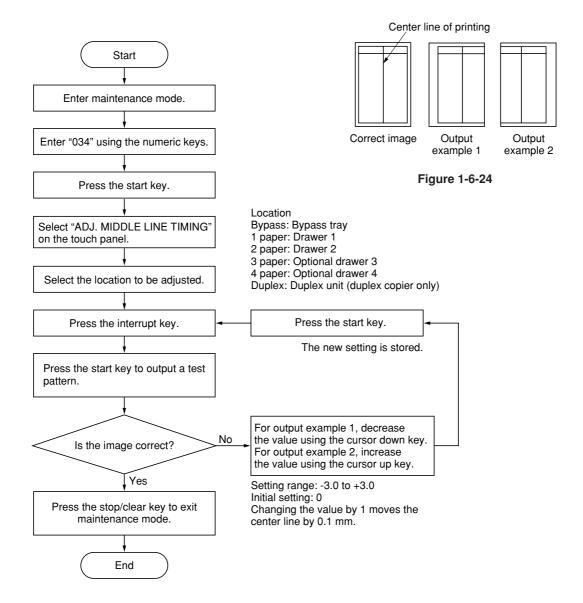

#### (10-3) Adjusting the margins for printing

Make the following adjustment if the margins are not correct.

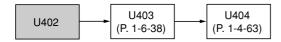

#### Caution:

Check the copy image after the adjustment. If the margins are still incorrect, perform the above adjustments in maintenance mode.

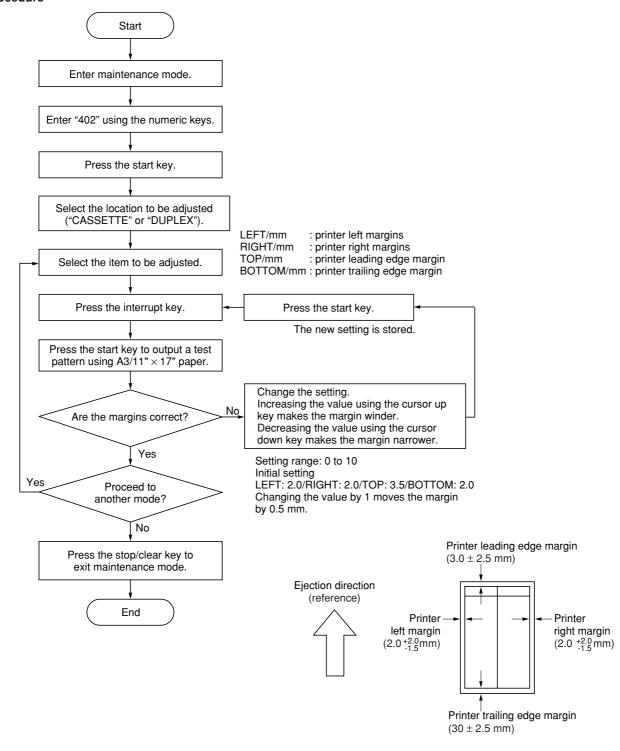

Figure 1-6-25

#### (10-4) Adjusting the amount of slack in the paper

Make the following adjustment if the leading edge of the copy image is missing or varies randomly, or if the copy paper is Z-folded.

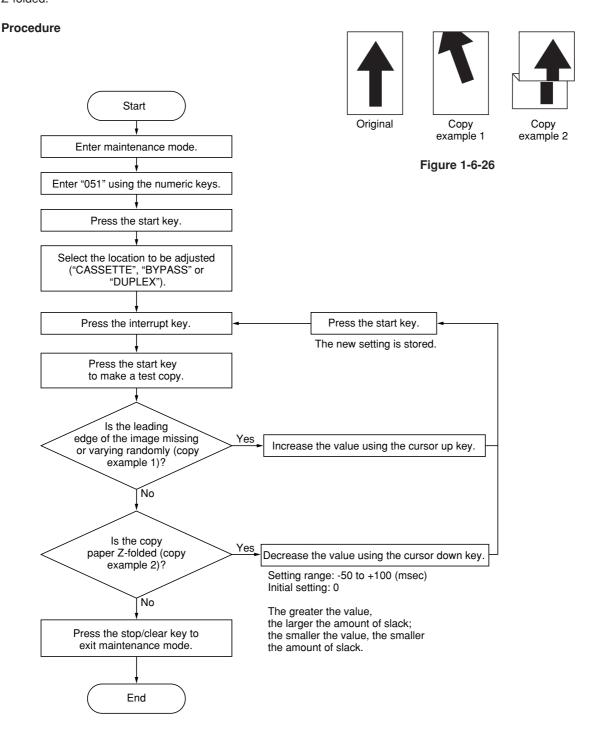

### (10-5) Adjusting the leading edge registration for duplex switchback copying

Make the following adjustment if there is a regular error between the leading edge of the copy image on the front face and that on the reverse face during duplex switchback copying.

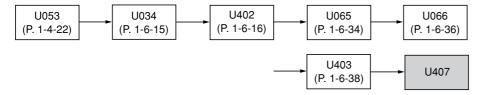

#### Caution:

Before making the following adjustment, ensure the above adjustments have been made in maintenance mode.

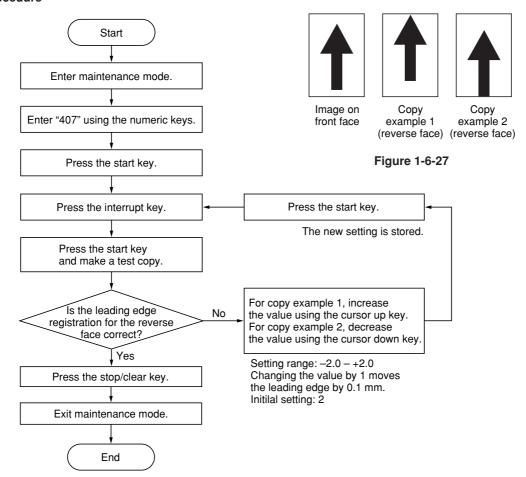

## 1-6-3 Optical section

## (1) Detaching and refitting the exposure lamp

Follow the procedure below to replace the exposure lamp.

- 1. Remove the original cover or the DP.
- 2. Remove the three screws and then remove the rear middle cover.

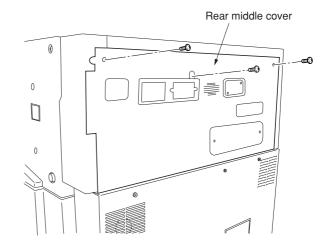

Figure 1-6-28

- 3. Remove the two screws and then remove the right upper cover.
- 4. Remove the contact glass.

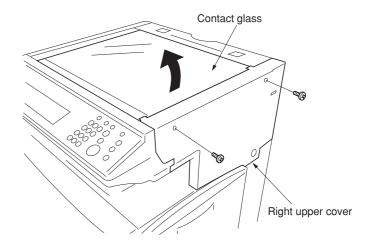

Figure 1-6-29

- 5. Turn the scanner wire drum to move the mirror 1 frame to the center of the machine.
- 6. Remove the connector of the exposure lamp from the inverter PCB and remove the wire from the two clamps.

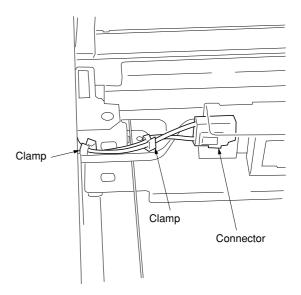

Figure 1-6-30

## 2CX

- 7. Remove the two screws holding the exposure lamp and then remove the lamp.8. Replace the exposure lamp and refit all the removed parts.

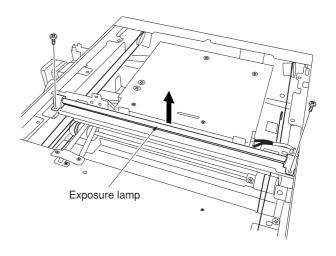

Figure 1-6-31

#### (2) Detaching and refitting the scanner wires

Take the following procedure when the scanner wires are broken or to be replaced.

#### Caution

After replacing the scanner wire, make a test copy and check the copy image. If the image is incorrect, perform the adjustments (see pages 1-6-34 to 38).

### (2-1) Detaching the scanner wires

#### **Procedure**

- 1. Remove the original cover/DP, rear middle cover, right upper cover and then remove the contact glass (see page 1-6-19).
- 2. Remove the two screws and then remove the left upper cover.
- 3. Remove the two screws and then remove the rear upper cover.

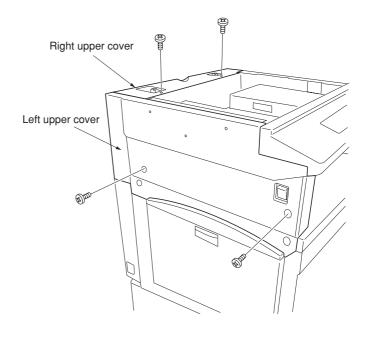

Figure 1-6-32

4. Remove the two screws and then remove the operation unit lower cover.

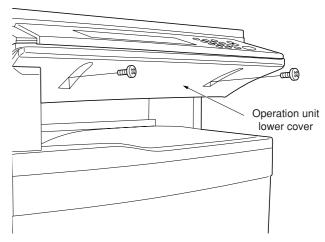

Figure 1-6-33

5. Remove the three connectors and the screws from the electrical component unit.

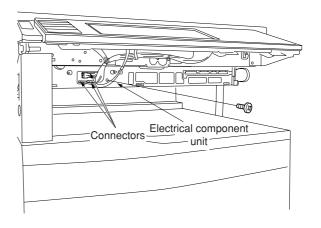

Figure 1-6-34

 Remove the five connectors and the two screws from the electrical component unit.
 Remove the connectors when optional device(s) is/are installed.

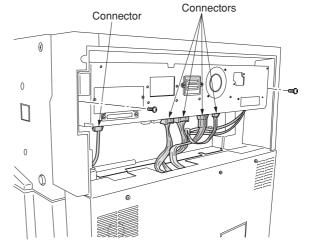

Figure 1-6-35

- 7. Draw the electrical component unit and remove the five connectors.
- 8. Remove the wire saddle to release the wires of the connector and the connector.
- 9. Pull the electrical component unit out from the machine.

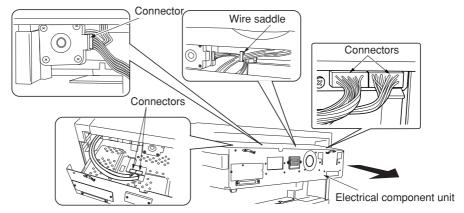

Figure 1-6-36

10. Hold the four claws of the scanner drive cover and then remove the cover.

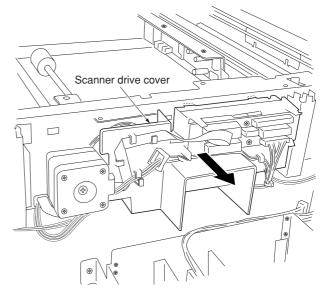

Figure 1-6-37

- Loosen two screws of the scanner motor mounting plate, and detach the belt.
   Mark a fixed position before loosening the screw of the scanner motor mounting plate.
- Loosen two screws of the pulley adjustment plate, and detach the belt.
   Mark a fixed position before loosening the screw of the pulley adjustment plate.

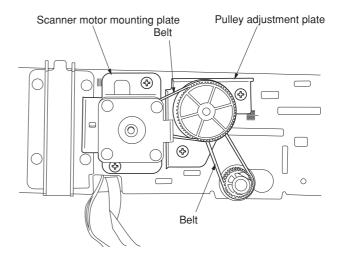

Figure 1-6-38

- 13. Move the mirror 1 frame to the machine center.
- 14. Detach the inverter wire guide and remove the inverter wire from the inverter PCB.

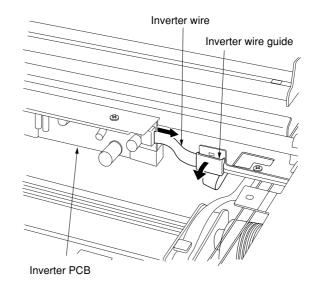

Figure 1-6-39

- Remove the screw holding each of the front and rear wire retainers and then remove the retainers.
- 16. Remove the mirror 1 frame.

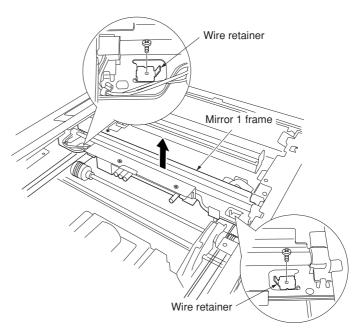

Figure 1-6-40

17. Remove the ten screws (machine inside: 8, right side:2), and then remove the ISU cover.

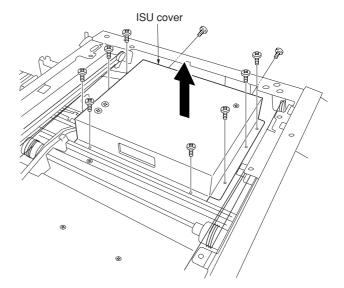

Figure 1-6-41

- 18. Pull out the inverter wire from the mirror 2 frame.
- 19. Hold the six claws of the scanner wire guide and then remove the guide.

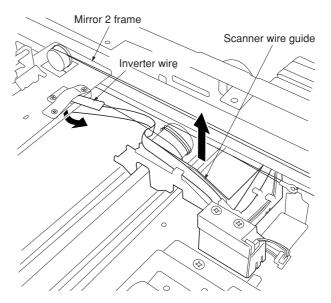

Figure 1-6-42

- 20. Unhook the round terminal of the scanner wire from the scanner tension spring on the left side of the scanner unit.
- 21. Remove the scanner wire.

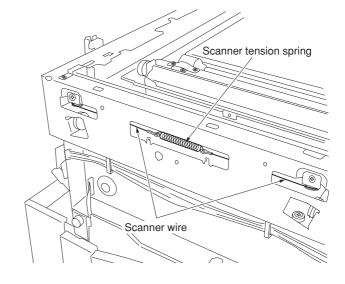

Figure 1-6-43

### (2-2) Fitting the scanner wires

### Caution:

When fitting the wires, be sure to use those specified below.  $\mbox{P/N}\ 2\mbox{A}6693070$ 

Fitting requires the following tools: Two frame securing tools (P/N 2A668030) Two scanner wire stoppers (P/N 35968110)

- 1. Remove the screw and then remove the scanner drive pulley.
- 2. Remove the bearing from the scanner wire drum shaft.

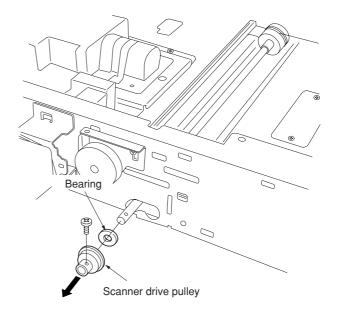

Figure 1-6-44

- Remove the bearing and the stop ring of the scanner wire drum shaft from the machine front.
- 4. Remove the scanner wire drum shaft.

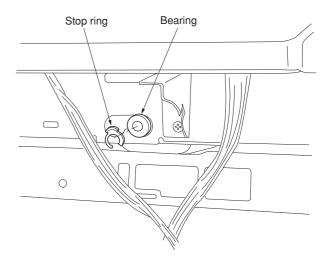

Figure 1-6-45

- 5. Insert the locating ball on each of the wires into the hole in the respective scanner wire drum and wind the scanner wire four turns inward and six turns outward.
  With the locating ball as the reference point, wind the shorter end of each wires inward.
- 6. Secure the scanner wires using the scanner wire stoppers.

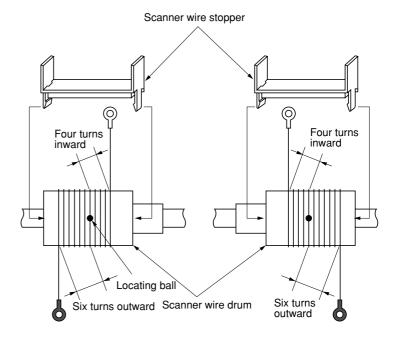

Figure 1-6-46

- 7. Put back the scanner wire drum shaft and refit the two bearings, the stop ring and the scanner drive pulley.
- 8. Insert the two frame securing tools into the positioning holes at the front and rear of the machine center to pin the mirror 2 frame in position.

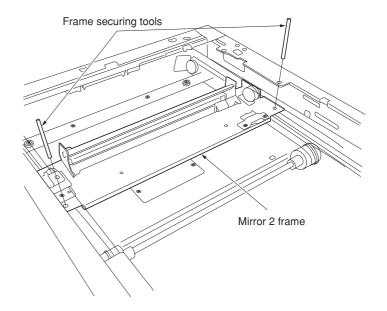

Figure 1-6-47

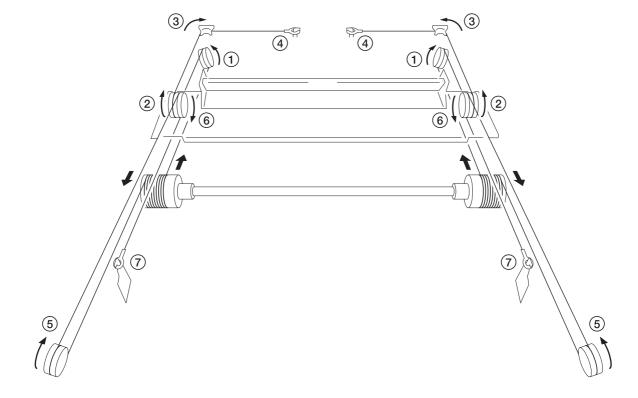

Figure 1-6-48

- 16. Remove the round terminals of scannner wire at the left and hook the terminals to the scanner tension spring.
- 17. Remove the scanner wire stoppers from the scanner wire drum.

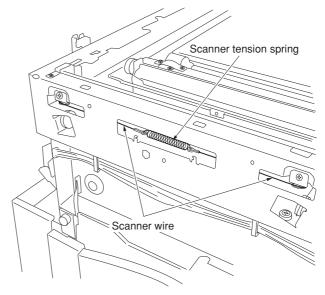

Figure 1-6-49

- 18. Pass the inverter wire in the mirror 2 frame as it was.
- 19. Insert the two frame securing tools into the positioning holes at the front and rear of the machine left to pin the mirror 2 frame in position.
- 20. Loosen the two screws at the front of the mirror 2 frame temporarily and then retighten them while checking that the frame securing tools move smoothly in the vertical direction.

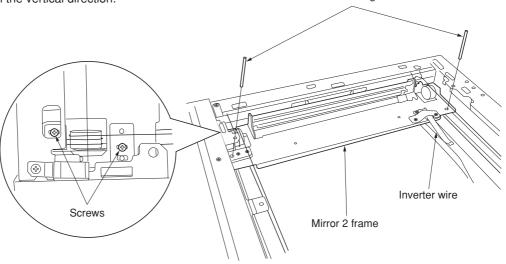

Figure 1-6-50

Frame securing tools

- 21. After removing the frame securing tools, return the mirror 1 frame to the main body of the machine and slide it to position to the positioning holes at the front and the rear on the left side of the machine.
- 22. Insert the frame securing tools into the positioning holes to secure both the mirror 1 frame and the mirror 2 frame.

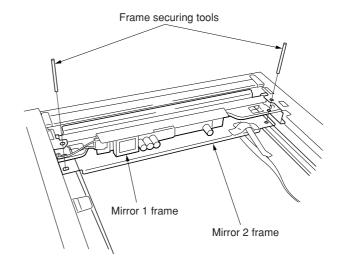

Figure 1-6-51

- 23. Put the front and rear scanner wires between the wire retainers and fix them with a screw each.
  - \* Fix them while checking that the frame securing tools move smoothly in the vertical direction.
- 24. Remove the two frame securing tools.

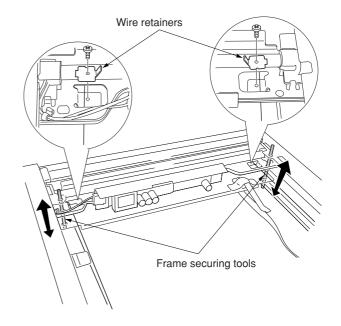

Figure 1-6-52

- 25. Connect the inverter wire to the inverter PCB and refit the inverter wire guide.
- 26. Move the mirror frames from side to side to correstly locate the wires in position.
- 27. Refit all the removed parts.

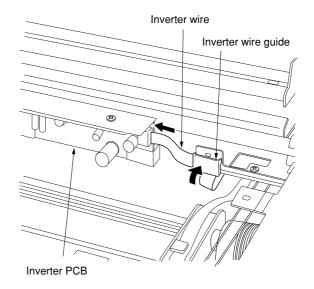

Figure 1-6-53

# (3) Detaching and refitting the ISU (reference)

Follow the procedure below to replace the ISU.

#### Caution:

After replacing the ISU, make a test copy and sheck the copy image. If the image is incorrect, perform the adjustments (see pages 1-6-34 to 38).

ISU installation requires the following tools: Two positions pins (P/N 1856810)

- · Detaching the ISU
- 1. Remove the original cover/DP, rear middle cover, upper right cover and then remove the contact glass (see page 1-6-19).
- 2. Remove the ten screws (machine inside: 8, right side:2), and then remove the ISU cover (see page 1-6-24).
- 3. Remove the screws and two connectors and then remove the ISU.
- 4. Replace the ISU.

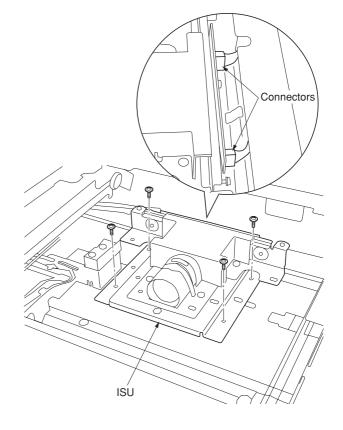

Figure 1-6-54

- Refitting the ISU
- 5. Fit the ISU using the two positioning pins.
- 6. Refit the ISU using the screw.
- 7. Remove the two positioning pins and connect the two connectors.
- 8. Refit all the removed parts.

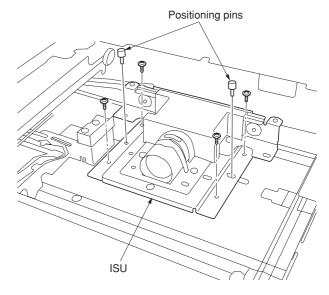

Figure 1-6-55

### (4) Detaching and refitting the original size detection switch

Follow the procedure below to replace the original size detection switch.

- 1. Remove the original cover/DP, rear middle cover, upper right cover and then remove the contact glass (see page 1-6-19).
- 2. Remove the ten screws (machine inside: 8, right side:2), and then remove the ISU cover (see page 1-6-24).
- 3. Remove the screw and connector and then the original size detection switch.
- 4. Replace the original size detection switch and refit all the removed parts.

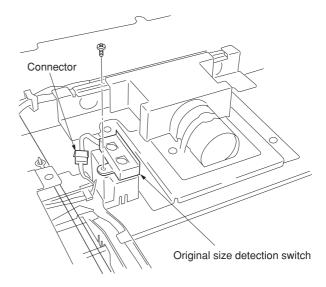

Figure 1-6-56

# (5) Detaching and refitting the laser scanner unit

Follow the procedure below to replace the laser scanner unit.

- 1. Remove the upper right cover and contact glass (see page 1-6-19).
- 2. Remove the left upper cover.
- 3. Remove the eject cover (see page 1-6-4).
- 4. Remove the screw and then remove the scanner unit.

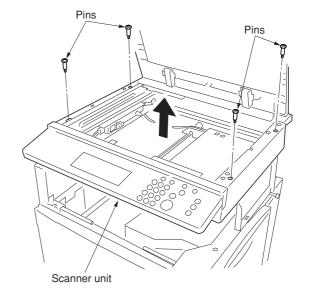

Figure 1-6-57

- 5. Remove the screw and then remove the handle of the right rear.
- 6. Remove the nine screws and then remove the electric component frame.

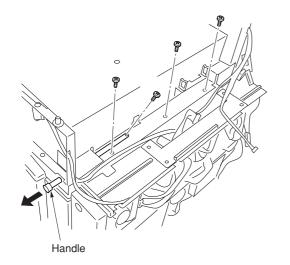

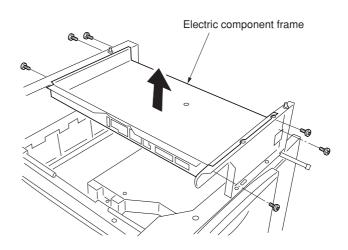

Figure 1-6-58

- 7. Remove the connector from the laser scanner unit
- 8. Remove the four screws and then remove remove the laser scanner unit.
- 9. Replace the laser scanner unit and refit all the removed parts.

# Cautions:

 When refitting the laser scanner unit, make sure placing the heat radiation silicon block between the laser scanner unit (bottom of the polygon motor) and frame.

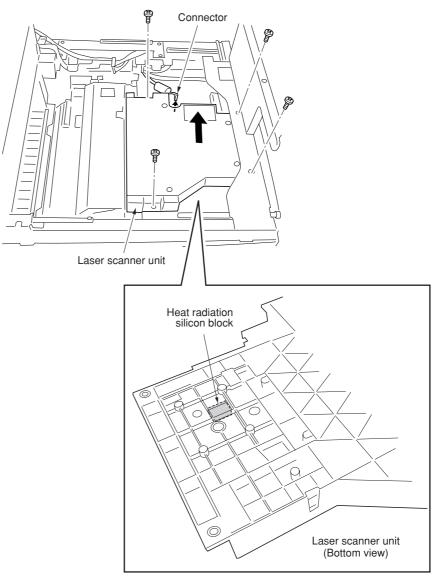

Figure 1-6-59

#### (6) Adjusting magnification of the scanner in the main scanning direction

Perform the following adjustment if the magnification in the main scanning direction is not correct.

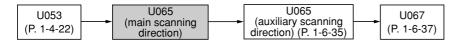

#### Caution:

Before making the following adjustment, ensure that the above adjustments have been made in maintenance mode. Also, perform "(7) Adjusting magnification of the scanner in the auxiliary scanning direction" (page 1-6-35) and "(9) Adjusting the scanner center line" (page 1-6-37) after this adjustment.

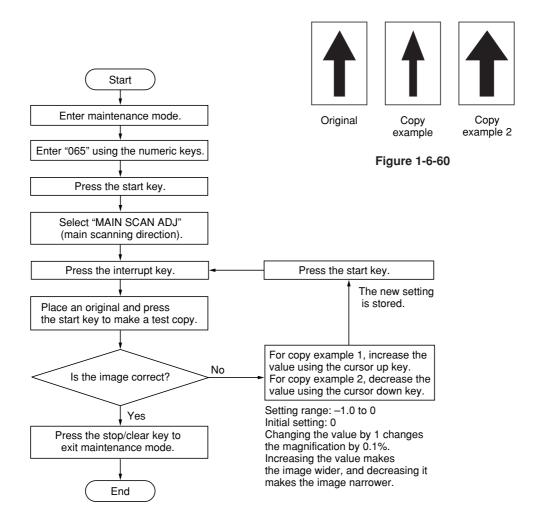

#### (7) Adjusting magnification of the scanner in the auxiliary scanning direction

Perform the following adjustment if the magnification in the auxiliary scanning direction is not correct.

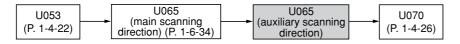

#### Caution:

Before making the following adjustment, ensure that the above adjustments have been made in maintenance mode.

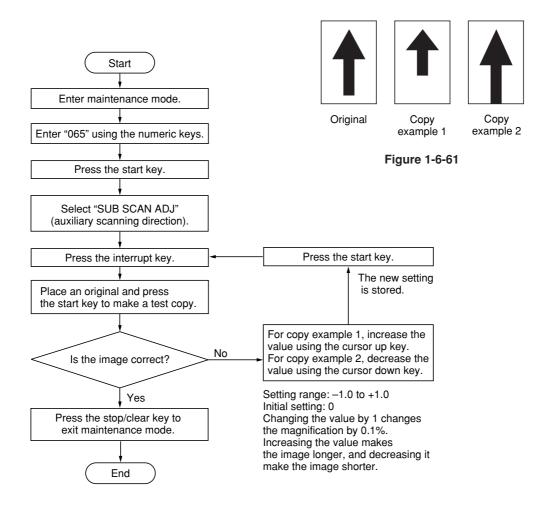

#### (8) Adjusting the scanner leading edge registration

Perform the following adjustment if there is regular error between the leading edges of the copy image and original.

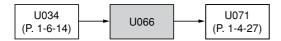

#### Caution:

Before making the following adjustment, ensure that the above adjustments have been made in maintenance mode.

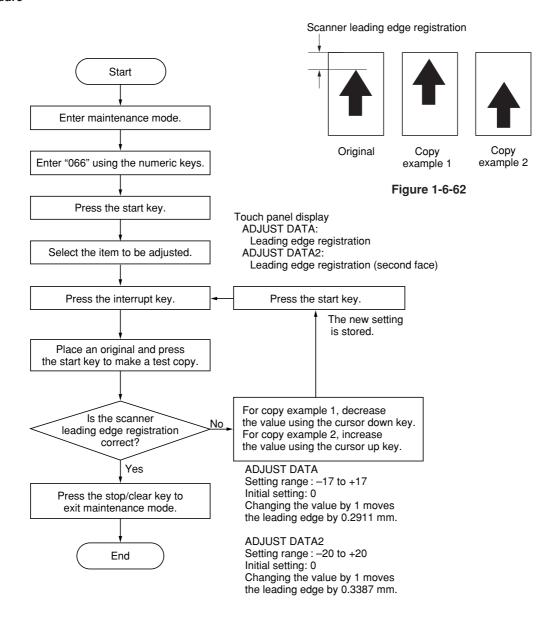

#### (9) Adjusting the scanner center line

Perform the following adjustment if there is a regular error between the center lines of the copy image and original.

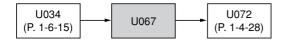

#### Caution:

Before making the following adjustment, ensure that the above adjustments have been made in maintenance mode.

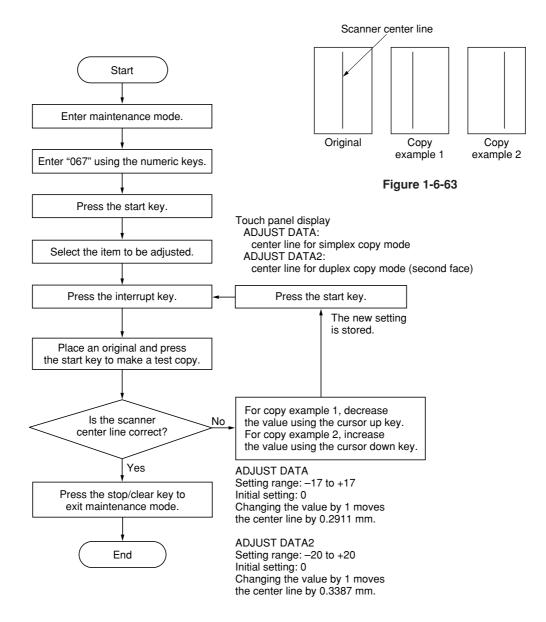

### (10) Adjusting the margins for scanning an original on the contact glass

Perform the following adjustment if the margins are not correct.

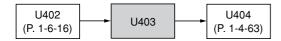

#### Caution:

Before making the following adjustment, ensure that the above adjustments have been made in maintenance mode.

# **Procedure** Start Enter maintenance mode. Enter "403" using the numeric keys Press the start key. LEFT/mm: scanner left margin RIGHT/mm: scanner right margin TOP/mm: scanner leading edge margin Select the item to be adjusted. BOTTOM/mm: scanner trailing edge margin Press the interrupt key. Press the start key. The new setting is stored. Press the start key to make a test copy. Change the setting. Increasing the value using the cursor up key makes the margin wider. Are the margins correct? Decreasing the value using the cursor down key makes the margin narrower. Yes Setting range: 0 to 10.0 Initial setting: 2.0 Yes Changing the value by one moves Proceed to another mode? the margin by 0.5 mm for all. No Press the stop/clear key to exit maintenance mode. Scanner leading edge margin $(3.0 \pm 2.5 \text{ mm})$ Ejection direction End (reference) Scanner Scanner right margin left margin (2.0 +2.0 mm) (2.0 +2.0 mm)

Figure 1-6-64

Scanner trailing edge margin

 $(3.0 \pm 2.5 \text{ mm})$ 

# 1-6-4 Main charger unit

# (1) Detaching and refitting the main charger unit

Follow the procedure below to check or to replace the main charger unit.

#### **Procedure**

- 1. Open the front cover.
- 2. While pushing the main charger unit release lever upward, slightly lift the main charger unit, and then pull it out.

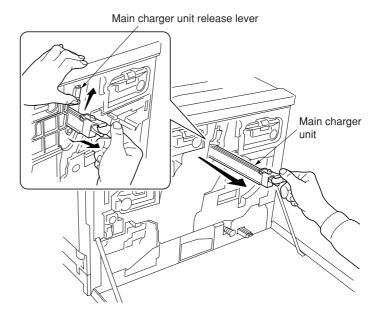

Figure 1-6-65

# (2) Detaching and refitting the main charger grid

Follow the procedure below to check or to replace the main charger grid.

- 1. Remove the main charger unit.
- 2. Detach the main charger grid from the hooks.
- 3. Replace the main charger grid and refit all the removed parts.

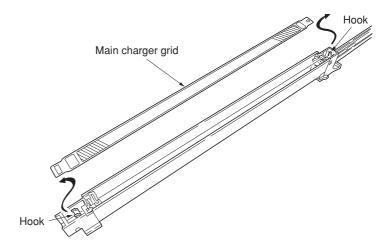

Figure 1-6-66

# 1-6-5 Drum section

# (1) Detaching and refitting the drum unit

Follow the procedure below to check or to replace the drum unit.

#### Cautions:

- Before removing the drum unit, first remove the main charger unit (see page 1-6-39).
- While the drum unit is removed from the mahcine, keep the drum unit on a clean, flat surface in a dry place.

- 1. Remove all (four) developers (see page 1-6-42).
- 2. Remove the main charger unit (see page 1-6-39).
- 3. Remove the screw and then remove the drum unit holding the handle.
- 4. Check or replace the drum unit and refit all the removed parts.

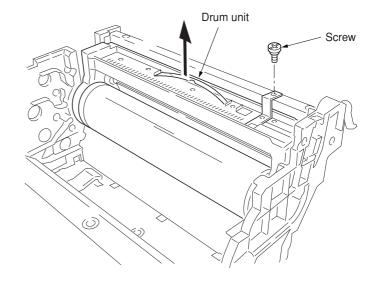

Figure 1-6-67

# 1-6-6 Primary transfer unit

### (1) Detaching and refitting the primary transfer unit

Follow the procedure below to replace the primary transfer unit.

#### Cautions:

• While the primary transfer unit is removed from the machine, keep the primary transfer unit on a clean, flat surface in a dry place.

#### **Procedure**

- 1. Open the front cover.
- 2. Draw the paper feed unit.
- 3. Turn the primary transfer unit release lever to the direction of the arrow.
- 4. Draw the primary transfer unit until it stops.
- 5. Remove the screw of the gray lever.
- 6. While pressing the gray lever, remove the primary transfer unit from the machine.
- 7. Replace the primary transfer unit and refit all the removed parts.

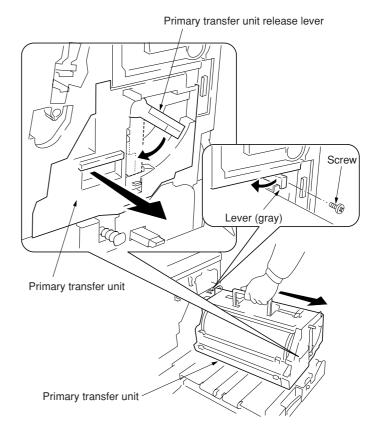

Figure 1-6-68

### (2) Detaching and refitting the cleaning brush unit

Follow the procedure below to replace the cleaning brush unit.

- 1. Remove the primary transfer unit.
- 2. Remove the screw.
- 3. Pull the release lever up.
- 4. Pull the levers down and then remove the cleaning brush unit.
- 5. Replace the cleaning brush unit and refit all the removed parts.

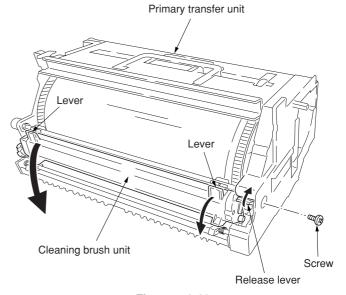

Figure 1-6-69

# 1-6-7 Developing section

# (1) Detaching and refitting the developers

Follow the procedure below to check or to replace the developers.

- 1. Remove the primary transfer unit (see page 1-6-41).
- 2. Close the paper feed unit.
- 3. Remove the two screws and open the two stoppers.
- 4. Remove the two screws from the process frame.
- 5. Draw the process frame.

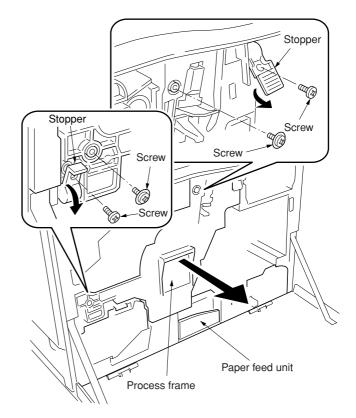

Figure 1-6-70

- 6. Remove the developers in the order of black, yellow, magenta, and cyan from the process frame.
- 7. Check or replace the developers and refit all the removed parts.

# Cautions:

 Do not bring any magnetic media or credit cards close to the developers that have been removed from the copier.

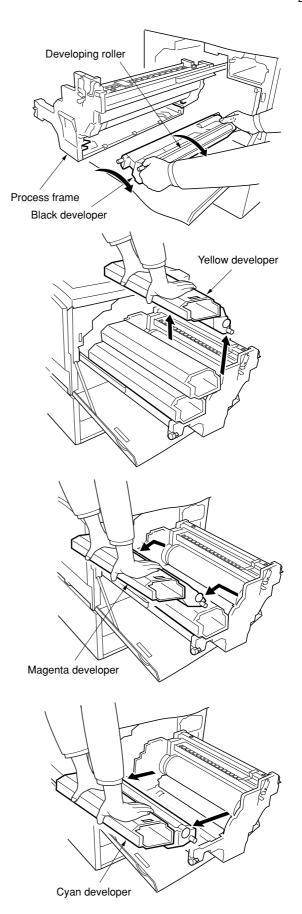

Figure 1-6-71

### (2) Detaching and refitting the waste toner duct assembly

Follow the procedure below to check or to replace the waste toner duct assembly.

#### **Procedure**

- 1. Remove the drum unit (see page 1-6-40).
- 2. Remove the screw and then remove the process frame left cover.
- 3. Remove the four pins and conical springs and then remove the process frame from the rails.

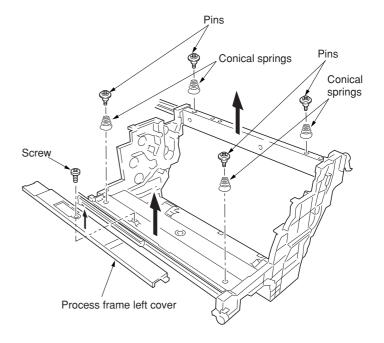

Figure 1-6-72

- 4. Remove the three screws.
- 5. Remove the waste toner duct assembly and the steel ball.
- 6. Check or replace the waste toner duct assembly and refit all the removed parts.

# Cautions:

 When refitting the waste toner duct, make sure to place the steel ball in the opening of the duct.

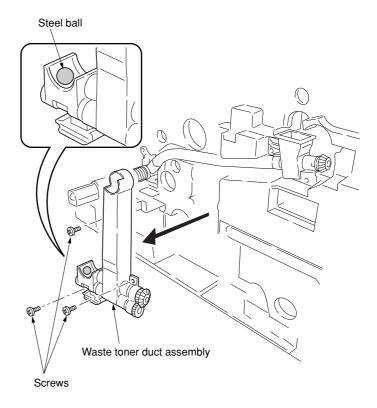

Figure 1-6-73

#### (3) Detaching and refitting the black toner feed assembly

Follow the procedure below to check or to replace the black toner feed assembly.

#### **Procedure**

- 1. Remove the waste toner duct assembly (see page 1-6-44).
- 2. Remove the four screws and then remove the black toner feed assembly.
- 3. Replace the black toner feed assembly and refit all the removed parts.

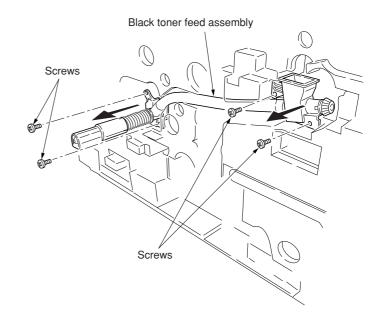

Figure 1-6-74

#### (4) Detaching and refitting the black toner container feed assembly

Follow the procedure below to check or to replace the black toner container feed assembly.

### **Procedure**

- 1. Remove the process frame (see page 1-6-44).
- 2. Remove the black toner container.
- 3. Remove the screw and then remove the black toner container feed assembly.
- 4. Replace the black toner container feed assembly and refit all the removed parts.

### Cautions:

 When refitting the black toner container feed assembly, remove the two screw of the right side of the black toner container feed assembly once, and then reinstall the assembly with the opening.

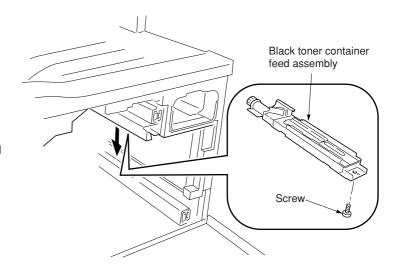

Figure 1-6-75

#### (5) Detaching and refitting the black toner feed drive assembly

Follow the procedure below to check or to replace the black toner feed drive assembly.

- 1. Draw the process frame (see page 1-6-42).
- 2. Remove the engine controller PCB (See page 1-6-62).
- 3. Remove the engine controller box (See page 1-6-63).
- 4. Remove the main controller box (See page 1-6-8).
- Remove the all (five) tabs from the drive assembly A and remove two connectors from the feed drive PCB.
- 6. Remove the all harnesses from the harness holder.
- Remove the two screws and then remove the harness holder.

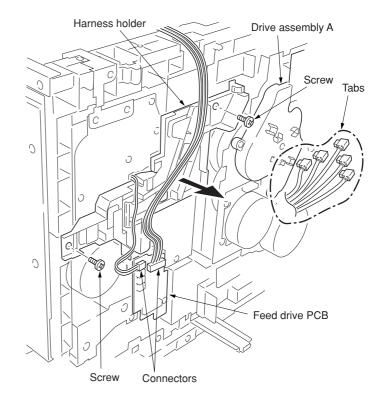

Figure 1-6-76

- 8. Remove the four screws and then remove the black toner feed drive assembly.
- 9. Check or replace the black toner feed drive assembly and refit all the removed parts.

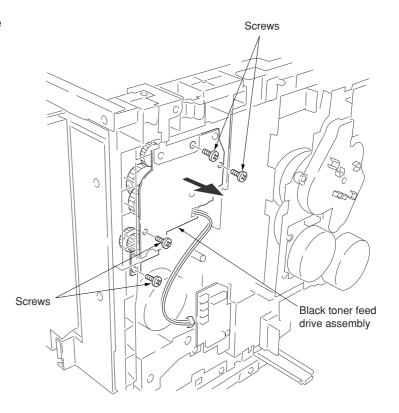

Figure 1-6-77

# 1-6-8 Secondary transfer unit

# (1) Detaching and refitting the transfer unit

Follow the procedure below to check or to replace the transfer unit.

- 1. Open the front cover.
- 2. Draw the paper feed unit.
- 3. Remove the waste toner tank.
- 4. Remove each one screw and remove two secondary transfer unit anchor plates.
- 5. Remove the secondary transfer unit from the paper feed unit.

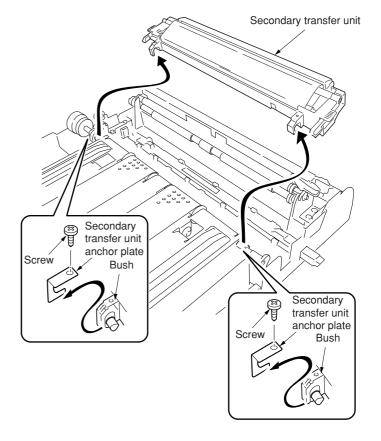

Figure 1-6-78

### (2) Detaching and refitting the secondary transfer unit shift clutch

Follow the procedure below to check or to replace the secondary transfer unit shift clutch.

- 1. Open the front cover and draw the paper feed unit.
- 2. Remove the secondary transfer unit (See previous page).
- 3. Remove the five screws and then remove the paper conveying unit.
- 4. Remove the connector.

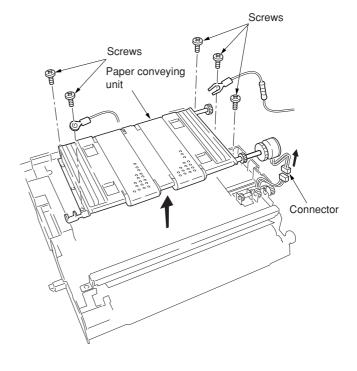

Figure 1-6-79

- 5. Remove the cut-washer and then remove the secondary transfer unit shift clutch.
- 6. Check or replace the secondary transfer unit shift clutch and refit all the removed parts.

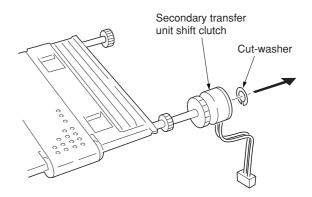

Figure 1-6-80

### 1-6-9 Fuser unit

# (1) Detaching and refitting the fuser unit

Follow the procedure below to detach the fuser unit. **Cautions:** 

• The fuser unit is hot after the copier was running. Wait until it cools down.

#### **Procedure**

- Open the front cover and draw the paper feed unit.
- 2. Remove the screw.
- 3. Open the left paper guide down.
- 4. Remove the fuser unit.
- 5. Check or replace the fuser unit and refit all the removed parts.

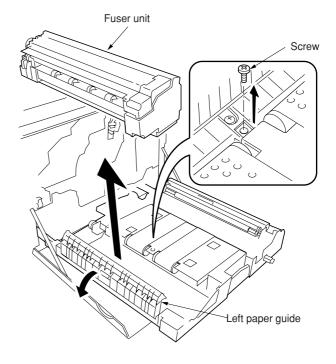

Figure 1-6-81

### (2) Detaching and refitting the fuser top cover

Follow the procedure below to check or to replace the fuser top cover.

- 1. Detach the fuser unit.
- 2. Remove the screw and then remove the fuser knob.
- 3. Remove the three screws and then remove the fuser rear cover.

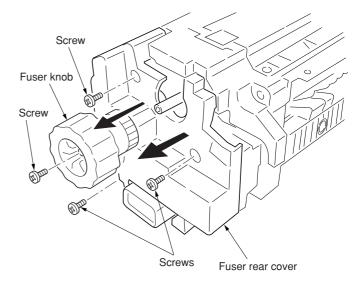

Figure 1-6-82

- 4. Open the fuser top cover.
- 5. Remove three screws and then remove the fuser front cover.

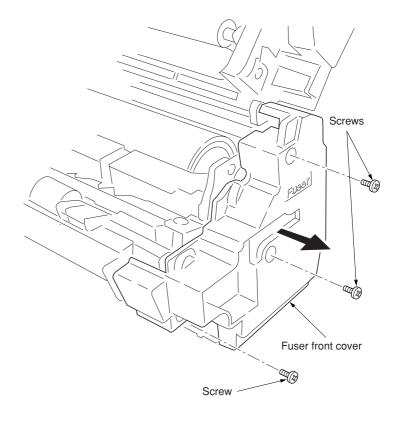

Figure 1-6-83

6. Open and hold the fuser top cover in its upright position and pull it out.

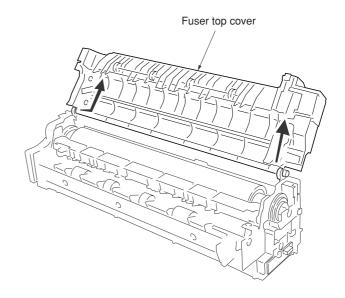

Figure 1-6-84

# (3) Detaching and refitting the upper and lower fuser thermistors

Follow the procedure below to check or to replace the upper and lower fuser thermistors.

- 1. Remove the fuser top cover (see page 1-6-49).
- 2. Remove the two screws and then remove the fuser upper entrance guide.
- 3. Remove the two screws and then remove the fuser bottom cover.

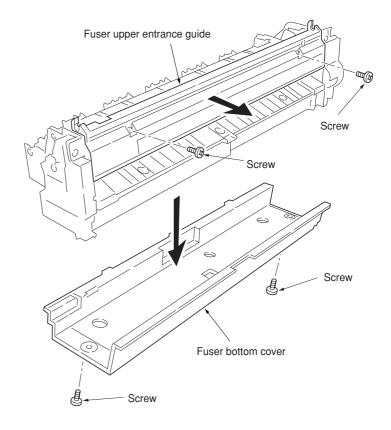

Figure 1-6-85

- 4. Remove the connector.
- 5. Remove the two screws and then remove the holder.
- 6. Remove the screw and then remove the upper fuser thermistor.

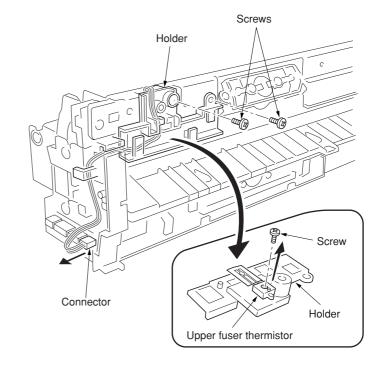

Figure 1-6-86

- 7. Remove the connector.
- 8. Remove the screw and then remove the lower fuser thermistor.
- 9. Check or replace the upper and lower thermistors and refit all the removed parts.

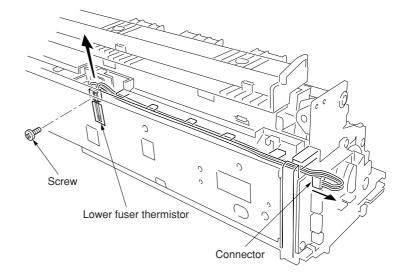

Figure 1-6-87

### (4) Detaching and refitting the upper and lower thermostats

Follow the procedure below to check or to replace the upper and lower thermostats.

### **Procedure**

- 1. Remove the fuser top cover (see page 1-6-49).
- 2. Remove each two screws and then remove each two terminals.
- 3. Remove the upper and lower thermostats.
- 4. Check or replace the upper and lower thermostats and refit all the removed parts.

### Cautions:

 Tighten the screws on the terminal securely.
 If the screws are loosened or removed, abnormal overheat may occur.

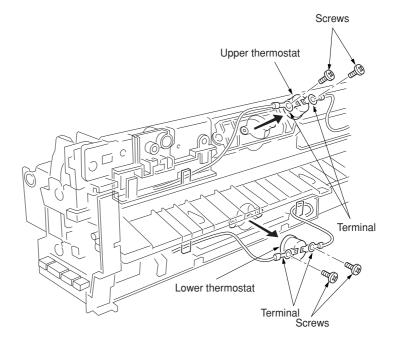

Figure 1-6-88

#### (5) Detaching and refitting the upper and lower heater lamps

Follow the procedure below to check or to replace the upper and lower heater lamps.

#### **Procedure**

- 1. Remove the fuser top cover (See page 1-6-49).
- 2. Remove the each one screw and then remove the terminal of one side from the upper and lower thermostat.

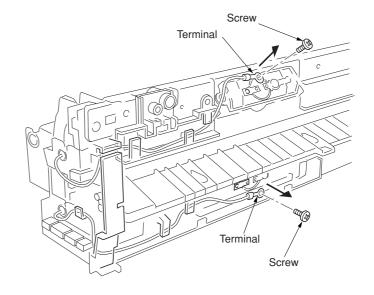

Figure 1-6-89

- 3. Remove the each one screw and then remove the terminals.
- 4. Draw the upper and lower heater lamps out from the fuser unit.
- 5. Check or replace the upper and lower heater lamps and refit all the removed parts.

#### Cautions:

- When refitting the heater lamps, do not mix them. The upper and lower heater lamps are not identical and each has a cable of different length.
- The terminal must be fixed by the screw with the soldered side facing up.
- Tighten the screws on the terminal securely.
   If the screws are loosened or removed, abnormal overheat may occur.

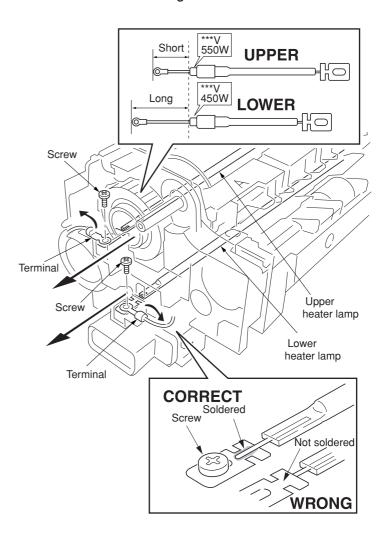

Figure 1-6-90

### (6) Detaching and refitting the heat roller, press/heat roller and separator

Follow the procedure below to check or to replace the heat roller, press/heat roller and separator.

- 1. Remove the upper and lower heater lamps (see page 1-6-54).
- 2. Remove the screw and then remove the terminal.
- 3. Remove the four connectors.
- 4. Remove the two screws.
- 5. Remove the front heater lamp bracket.

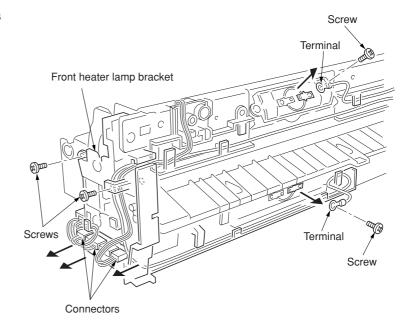

Figure 1-6-91

- 6. Remove two screws and then remove the connector and two springs.
- 7. Remove two screws and then remove the rear heater lamp bracket.

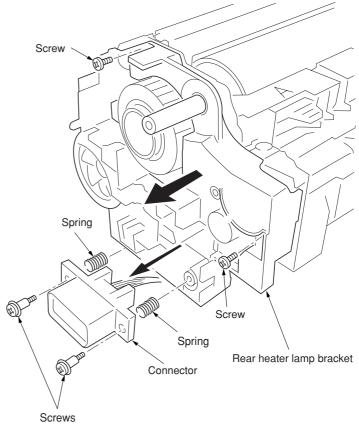

Figure 1-6-92

- 8. Remove the two screws and then remove the fuser top frame.
- 9. Remove the gear.

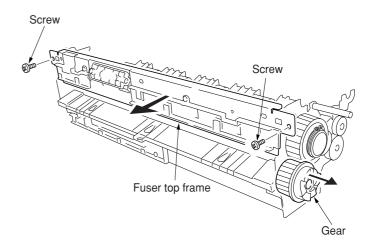

Figure 1-6-93

- 10. Loosen the two screws to release the press/heat roller pressure.
- 11. Remove the flange gear.
- 12. Remove the two C-rings.
- 13. Remove the two bearings and two bushes and then remove the heat roller.

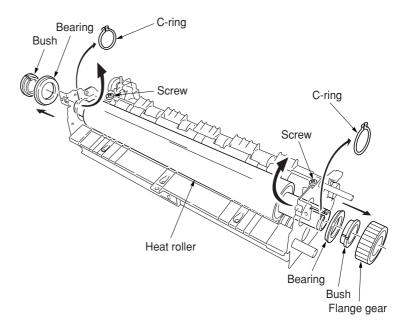

Figure 1-6-94

- 14. Remove the three screws and then remove the fuser right paper guide.
- 15. Remove the three screws and then remove the fuser left lower cover.

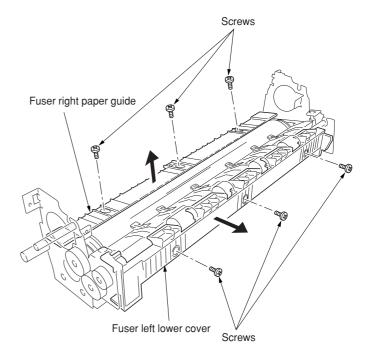

Figure 1-6-95

- 16. Remove the two E-rings and then remove the two bushes and the exit roller gear.
- 17. Remove the fuser exit roller.

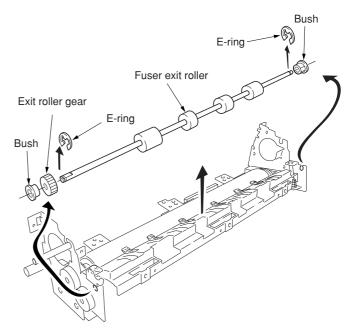

Figure 1-6-96

- 18. Remove three screws and then remove the fuser left paper guide.
- 19. Remove the spring and then remove the separator.

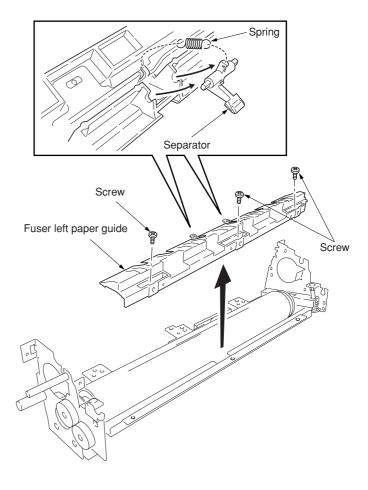

20. Remove the press/heat roller and then

remove two bearings.

21. Check or replace the heat roller, the press/heat roller and separator, and refit all the removed parts.

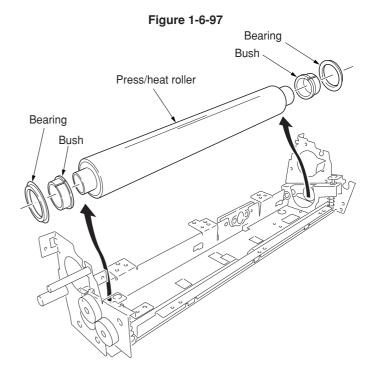

Figure 1-6-98

# (7) Detaching and refitting the drive assembly C

Follow the procedure below to check or to replace drive assembly C.

- 1. Remove the power supply unit (see page 1-6-63).
- 2. Remove the connector.
- Remove the three screws and then remove the grounding plate and the drive assembly C.
- 4. Check or replace the drive assembly C and refit all the removed parts.

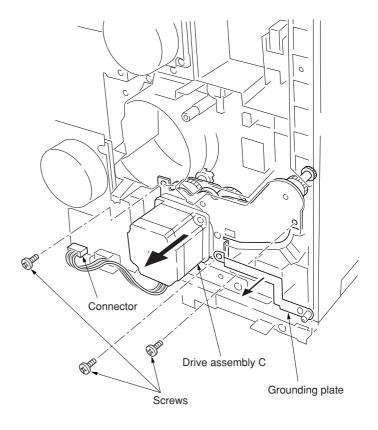

Figure 1-6-99

### 1-6-10 PCBs

### (1) Detaching and refitting the scanner main PCB and scanner sub PCB

Follow the procedure below to replace the scanner main PCB and scanner sub PCB.

#### Caution:

• When replacing the scanner main PCB, run maintenance item U026 (Evacuation of the backup data) before (see page 1-4-18).

### **Procedure**

- 1. Remove the electrical component unit (see page 1-6-21).
- 2. Remove the thirteen screws and then the electrical component cover.

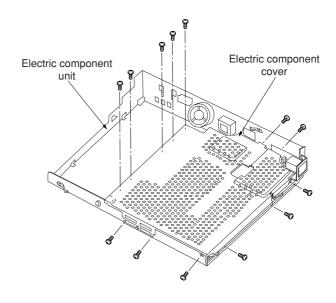

Figure 1-6-100

- 3. Remove the three board supports and then remove the scanner sub PCB.
- 4. Remove all the connectors of the scanner main PCB.
- 5. Remove the six screws and then the scanner main PCB.
- 6. Replace the scanner main PCB or scanner sub PCB and refit all the removed parts.

#### Caution:

 When refitting the scanner main PCB, remove the EEPROM from the scanner main PCB that has been removed and then reattach it to the new scanner main PCB.

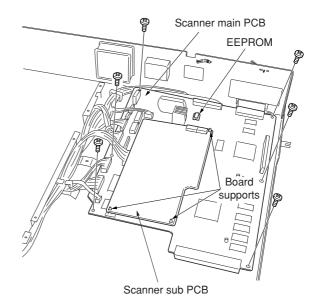

Figure 1-6-101

### Cautions:

• When replacing the scanner main PCB and connecting the connector YC1118 of the operation section, fit a clamp to wires A6 to A17 of YC1118 and fix it with a screw.

As shown in the figure, separate wires A1 to A5 of YC1118 securely from wires A6 to A17 of YC1118. Place the core outside the scanner main PCB.

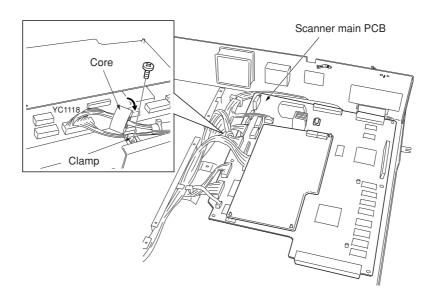

Figure 1-6-102

 Run maintenance item U027 (return of the backup data) after replacing the scanner main PCB (see page 1-4-18).

# (2) Detaching and refitting the engine controller PCB

Follow the procedure below to detaching and refitting the engine controller PCB.

- 1. Remove the three screws and then remove the rear middle cover.
- 2. Remove the fifteen screws and then remove the rear lower cover.

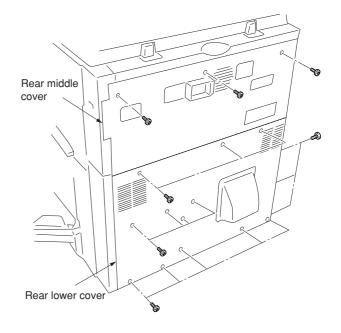

Figure 1-6-103

- 3. Remove all connectors from the engine controller PCB.
- 4. Remove six screws and then remove the engine controller PCB.
- 5. Check or replace the engine controller PCB and refit all the removed parts.

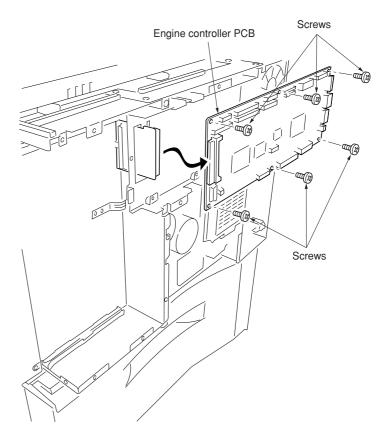

Figure 1-6-104

# (3) Detaching and refitting the power supply unit

Follow the procedure below to detaching and refitting the power supply unit.

# **Procedure**

- 1. Remove the engine controller PCB (see page 1-6-62).
- 2. Remove the four screws and then remove the controller box support.

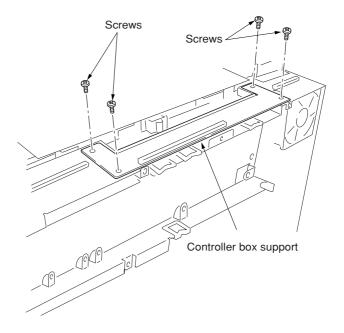

Figure 1-6-105

3. Remove the four screws and then remove the engine controller box.

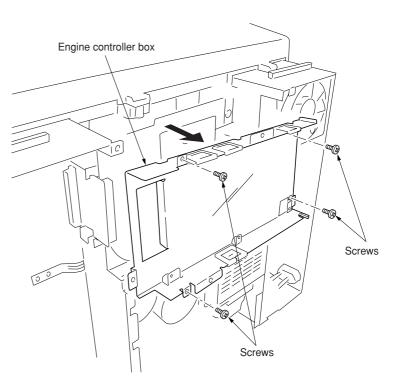

Figure 1-6-106

- 4. Remove the face-down unit (See page 1-6-6).
- 5. Remove the two connectors.
- 6. Remove five screws and then remove the
- grounding plate and the power supply unit.

  7. Check or replace the power supply unit and refit all the removed parts.

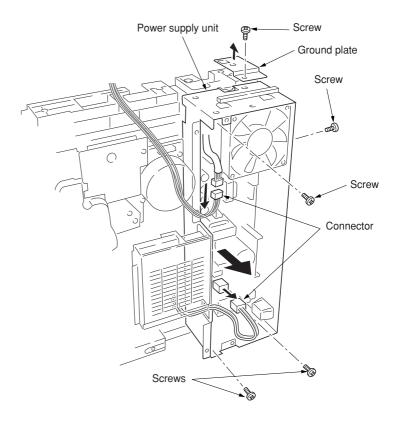

Figure 1-6-107

#### (4) Detaching and refitting the developing/primary transfer/cleaning brush bias high voltage PCB

Follow the procedure below to replace the developing/primary transfer/cleaning brush bias high voltage PCB.

#### **Procedure**

- 1. Remove the bypass tray unit (see page 1-6-3).
- 2. Remove the five screws.
- 3. Remove the seven connectors from developing/primary transfer/cleaning brush bias high voltage PCB.
- 4. Remove the developing/primary transfer/cleaning brush bias high voltage PCB.
- 5. Check or replace the developing/primary transfer/cleaning brush bias high voltage PCB and refit all the removed parts.

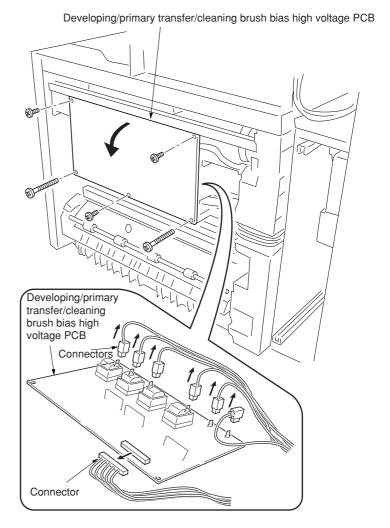

Figure 1-6-108

# (5) Detaching and refitting the main charger high voltage unit

Follow the procedure below to replace the main charger high voltage unit.

#### **Procedure**

- 1. Remove the power supply unit (see page 1-6-63).
- 2. Remove the four connectors from the main charger high voltage PCB.
- 3. Remove the four screws and then remove the main charger high voltage PCB.
- 4. Check or replace the main charger high voltage PCB and refit all the removed parts.

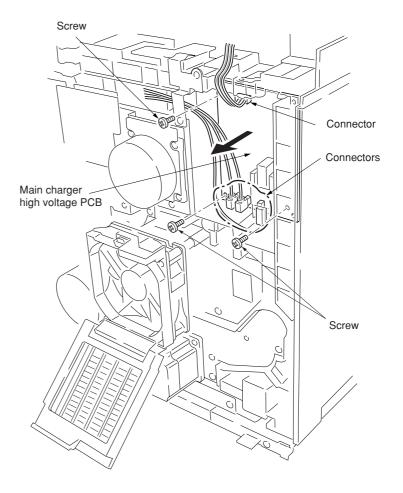

Figure 1-6-109

#### (6) Detaching and refitting the paper feeder/options relay PCB

Follow the procedure below to replace the paper feeder/options relay PCB.

#### **Procedure**

- 1. Remove the rear cover.
- 2. Remove the six connectors from the paper feeder/options relay PCB.
- 3. Remove the two screws and then remove the paper feeder/options relay PCB.
- 4. Check or replace the paper feeder/options relay PCB and refit all the removed parts.

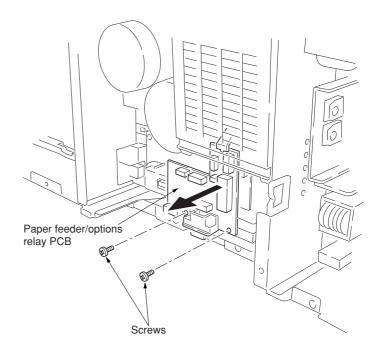

Figure 1-6-110

## (7) Detaching and refitting the secondary transfer bias high voltage PCB

Follow the procedure below to detach and refit the secondary transfer bias high voltage PCB.

#### **Procedure**

- 1. Remove the paper feeder/options relay PCB.
- 2. Remove the tab from the secondary transfer bias high voltage PCB.
- 3. Remove the two screws and then remove the secondary transfer bias high voltage PCB.
- 4. Check or replace the secondary transfer bias high voltage PCB and refit all the removed parts.

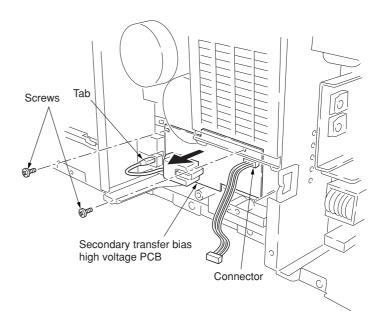

Figure 1-6-111

## 1-7-1 Upgrading the firmware

Follow the procedure below to upgrade the firmware on the scanner main PCB and engine controller PCB. Firmware upgrading requires the following tools:

Compact Flash (Products manufactured by SANDISK are recommended.)

#### **NOTE**

When writing data to a new Compact Flash from a computer, be sure to format it in advance.

(For formatting, insert a Compact Flash and select a drive.)

For a desktop computer, connect a Compact Flash card reader/writer to it. For a notebook computer, use a PC card adapter or a connection portion only for Compact Flash.

#### **Procedure**

- 1. Turn the power switch off and disconnect the power plug.
  - \* If the machine is equipped with an optional printer board, remove it.
- 2. Remove the middle rear cover.
- 3. Insert Compact Flash in a notch hole of the copier (insert the surface of the Compact Flash toward the top).
- Insert the power plug and turn the power switch on. Upgrading firmware starts for 3 minutes.

#### Caution:

Never turn the power switch off during upgrading.

- 5. "Completed" is displayed on the message display when upgrading is complete.
- 6. Turn the power switch off and disconnect the power plug.
- 7. Remove Compact Flash from the copier and refit the middle rear cover.
- 8. Insert the power plug and turn the power switch on.

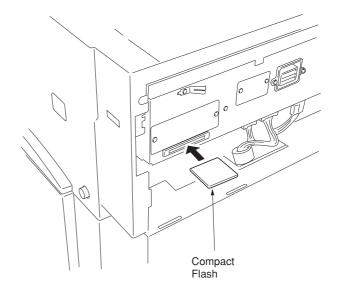

Figure 1-7-1

# 1-7-2 Adjustment-free variable resistors (VR)

The variable resistors listed below are set at the factory prior to shipping and cannot be adjusted in the field.

• Inverter PCB: VR1

## 2-1-1 Paper feed unit and secondary transfer unit

#### (1) Paper feed unit

The paper feed unit includes several portions such as the paper feed section that drives the paper fed from the paper feeder or the duplex unit towards the secondary transfer unit, paper conveying section that moves the paper from the secondary transfer unit to the fuser unit, and the left paper guide that determines the destination of the paper which has passed through the fuser unit. A cam that works to dress the transfer belt on the secondary transfer unit from the primary transfer unit in conjunction with color copying process, and a link that lifts the secondary transfer unit when the paper feed unit is drawn in connection with the front cover.

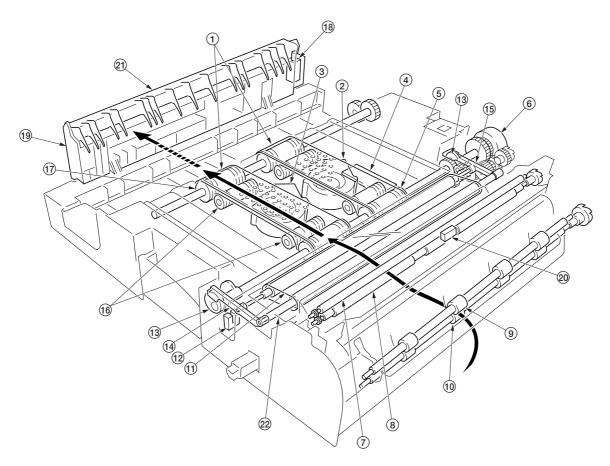

Figure 2-1-1 Paper feeder unit and secondary transfer unit

- 1) Paper conveying belts
- 2 Paper conveying fan motor 1 (PCFM1)
- 3 Paper conveying fan motor 2 (PCFM2) 4 Feed PCB (FPCB)
- (5) Paper conveying belt pulleys
- (6) Secondary transfer unit shift clutch (STRSCL)
- 7 Upper registration roller
- 8 Lower registration roller
- Middle pulleys
- 10 Middle roller
- (11) Transfer belt

- (12) Secondary transfer unit position sensor (STRPS)
- (13) Cams
- (4) Front transfer lever
- (15) Rear transfer lever
- 16 Tension rollers
- (17) Paper conveying belt rollers
- (18) Duplex paper exit selection solenoid (DUPEXSSOL)
- 19 Left paper guide
- 20 Registration sensor (REGS)
- (21) Change guide
- 22 Secondary transfer unit

The paper feed section of the paper feed unit and for the paper conveying section are driven by separate driving systems: Since the paper conveying section must be driven in synchronization with speeds that paper passes through the fuser unit, it is driven by the fuser unit drive motor (FUDM) that drives the fuser unit; whereas, the paper feed section is driven by the paper feed motor (PFM). The paper feed section has a longer pathway than the length of A4 or Letter size to allow variation of the paper feed speed. An A4 or Letter size sheet whenever it is on the paper conveying belts can be free from both the secondary transfer unit and the fuser unit. To stabilize this situation of the sheet, two fans (PCFM1 and PCFM2) are provided. The suction air flows through the punched holes on the conveying belts.

The left-sided paper guide includes a change guide which is activated in conjunction with a solenoid that selects duplex exit for the paper (DUPEXSSOL) when duplex copying. This guides the paper towards the duplex unit underneath the copier.

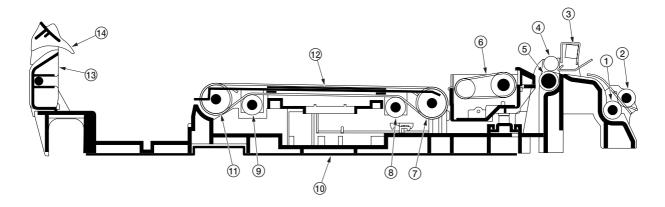

Figure 2-1-2 Paper feed unit

- 1) Middle roller
- (2) Middle pulleys
- (3) Registration sensor (REGS)
- 4 Upper registration roller
- 5 Lower registration roller
- 6 Secondary transfer unit
- (7) Paper conveying belt pulleys
- (8) Tension roller
- (9) Tension roller
- (10) Paper feed unit
- 11 Paper conveying belt rollers
- (12) Paper conveying belts
- (13) Left paper guide
- (14) Change guide

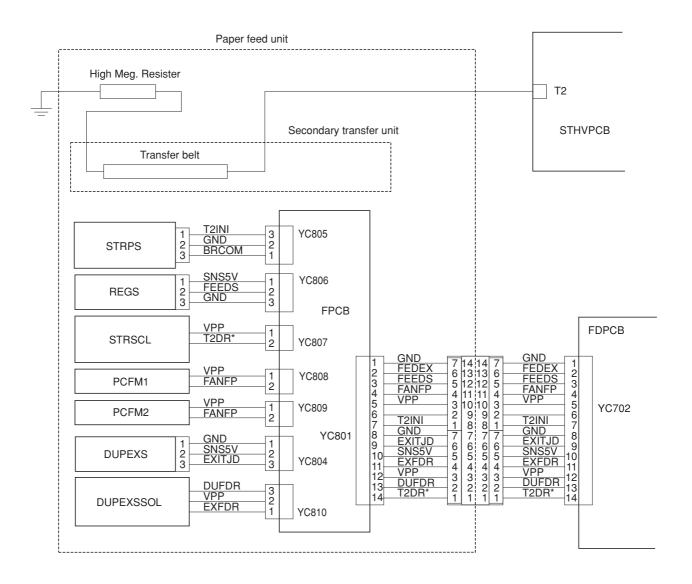

Figure 2-1-3 Paper feed unit block diagram

## (2) Secondary transfer unit

The secondary transfer unit includes the transfer belt. The transfer belt is used to transfer images of toner constituted by the primary transfer drum towards the paper. The separation charger gives the paper the repelling charge so that the paper is effectively scraped off of the primary transfer drum.

At the beginning of transferring process, the drum is given a bias of approximately -20 microamperes and -0.5 to -2 kV generated by the high-voltage unit for the transfer belt. This bias is automatically adjusted according to the paper type currently selected.

Since the primary transfer unit has to revolve four turns until four layers of different colored toner have been constituted, the secondary transfer unit should be dressed away from the primary transfer drum until all layers have been done. The secondary transfer unit therefore includes levers and springs for this purpose, which are driven by a cam and a clutch on the paper feed unit.

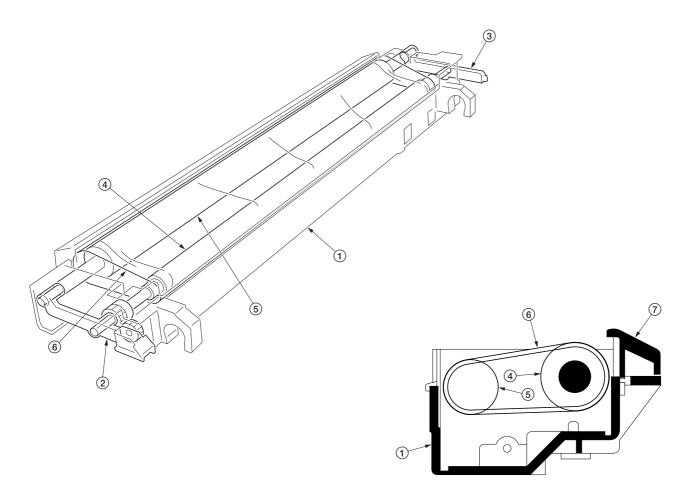

Figure 2-1-4 Secondary transfer unit

- Secondary transfer unit
   Transfer roller lever front
- Transfer roller lever rear
- 4 Transfer belt drive roller
- Transfer belt roller
- 6 Transfer belt
- 7 Paper guide chute

## 2-1-2 Bypass tray unit

The bypass tray unit includes sections of paper stack, paper feed, and paper detection.

The paper detection is accomplished by two sensors mounted on the bypass tray PCB (BYPFPCB) that measures the width of the paper and detects the presence of paper.

The paper stack section holds approximately 150 sheets of paper and includes a bottom plate that pushes up the paper stack for paper feeding. When paper feeding is required, the solenoid for the bypass bottom plate (BYPBSOL) is activated to rotate the cam for the bypass tray. The actuator for the cam pushes up the bottom plate which in turn pushes up the paper stack abut the feed roller. The activation of the bottom plate is detected as the cam revolves, using a reflection plate. The bypass tray includes the bypass tray paper length sensor to detect the length of paper.

The paper feed section includes a feed roller and a clutch (BYPFCL). When the clutch is activated, the feed roller revolves and the bottom plate is raised to feed paper. The retard roller beneath the feed roller prevents that more than one sheet are fed at a time.

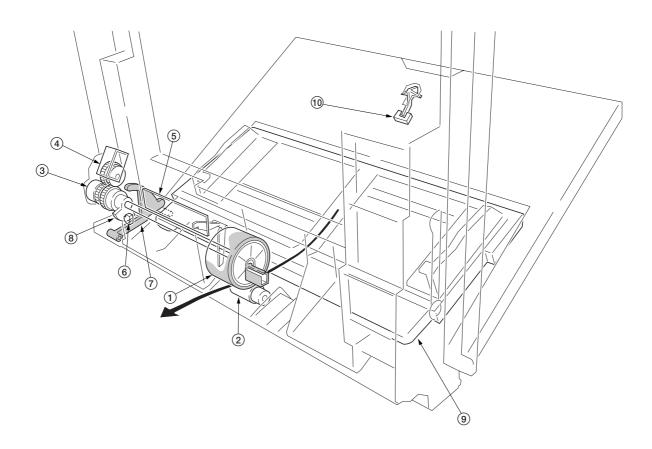

Figure 2-1-5 Bypass tray unit

- 1) Bypass feed roller
- ② Bypass retard roller ③ Bypass paper feed clutch (BYPFCL)
- (4) Bypass tray bottom plate solenoid (BYPBPSOL)
- (5) Bypass feed PCB (BYPFPCB)
- 6 Bypass tray bottom plate position sensor (BYPBPPS)
- (7) Bypass tray cam actuator
- 8 Bypass tray cam
- 9 Bypass tray bottom plate
- (1) Bypass tray paper length sensor

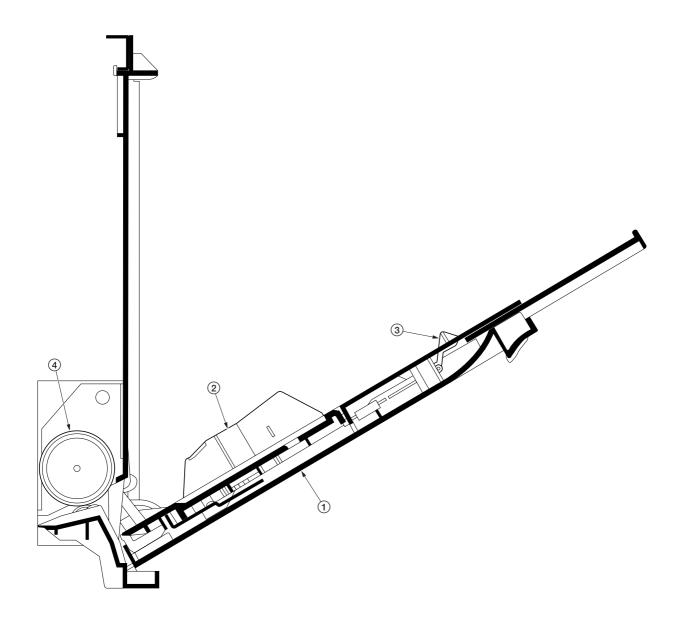

Figure 2-1-6 Bypass tray unit

- Bypass tray
   Paper guide
   Bypass tray paper length sensor
   Bypass tray feed roller

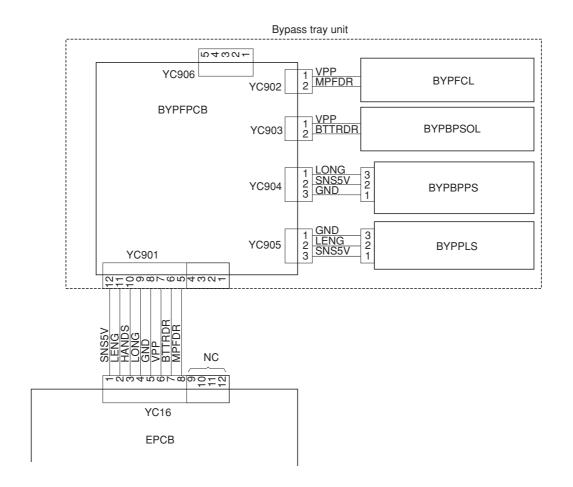

Figure 2-1-7 Bypass tray feed unit block diagram

#### 2-1-3 Scanner unit

The optical section consists of the scanner, mirror frame and image scanning unit for scanning and the laser scanner unit for printing.

The scanner and mirror frame travel to scan on the optical rails on the front and rear of the machine to scan from side to side. The speed of the mirror frame is half the speed of the scanner.

The scanner scans original images up to 4 times depending on the copy mode (full color, single color, or black and

The original image is illuminated by the exposure lamp (EL) and scanned by the CCD PCB (CCDPCB) in the image scanning unit via the three mirrors.

The CCD PCB converts to RGB (red, green, and blue) data from scanned original images and sends the data to the

scanner main PCB.

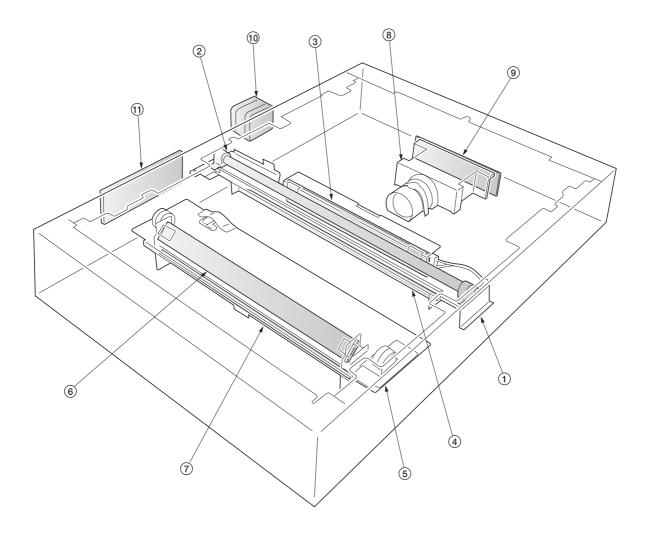

Figure 2-1-8 Scanner unit

- ① Mirror 1 frame
- ② Exposure lamp (EL) ③ Inverter PCB (INPCB)
- Mirror 1
- (5) Mirror 2 frame
- 6 Mirror 2

- 7 Mirror 3
  8 Image scanning unit
  9 CCD PCB (CCDPCB)
- (1) Scanner motor (SM)
- (1) Scanner relay PCB (SRYPCB)

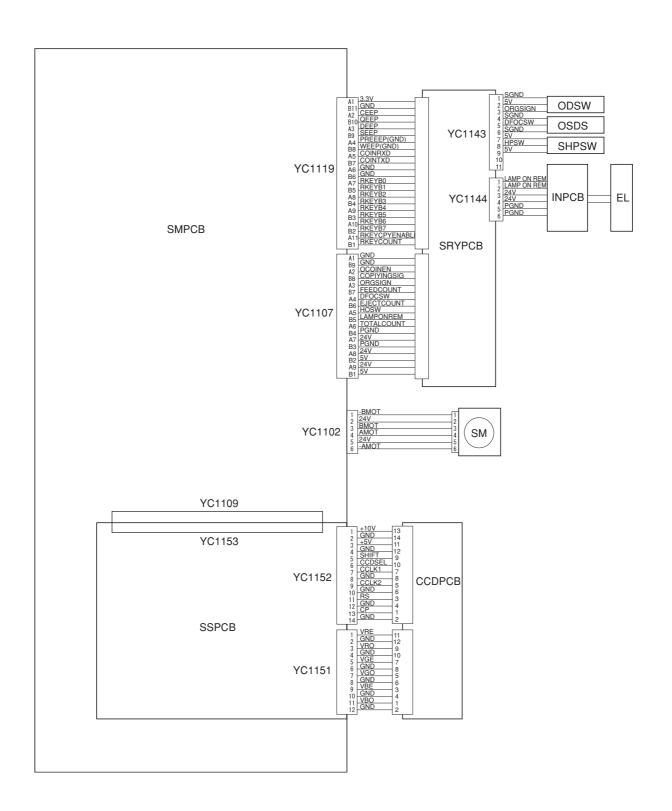

Figure 2-1-9 Scanner unit block diagram

The image data scanned by the CCD PCB (CCDPCB) is processed on the scanner sub PCB (SSPCB) and transmitted as image printing data to the laser scanner unit (LSU) through the scanner main PCB (SMPCB) and the engine controller PCB (EPCB). By repeatedly turning the laser on and off, the laser scanner unit forms a latent image on the drum surface.

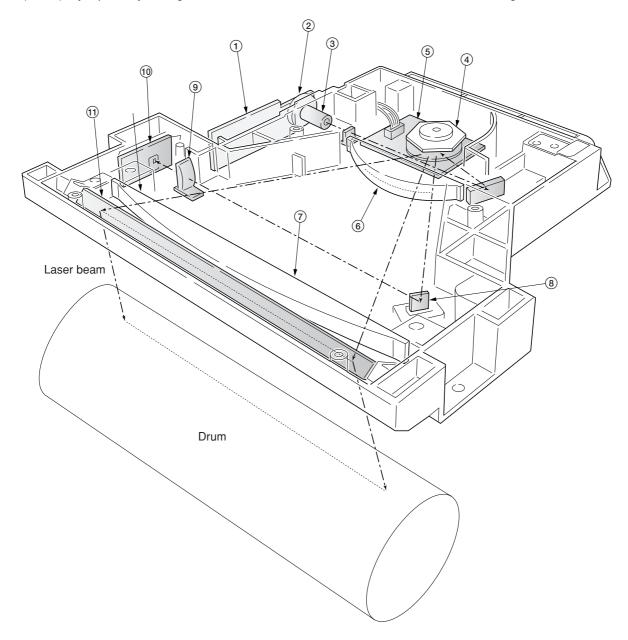

Figure 2-1-10 Laser scanner unit

- 1 APC PCB (APCPCB)
  2 Laser diode
  3 Collimator lens
  4 Polygon mirror
  5 Polygon motor (PM)
  6 f θ lens
  7 f θ lens
  8 BD sensor mirror

- Oylindrical correcting lens
   PD PCB (PDPCB)
- (1) Diversion mirror

- 1) APCPCB: Laser power control.
- (2) Laser diode: Generates the laser beam (400 mW±30 %, 670 nm) which forms a latent image on the drum.
- (3) Collimator lens: Collimates the diffused laser beam emitted from the laser diode to convert it into a cylindrical beam.
- 4 Polygon mirror: Six-facet mirror that rotates at approximately 31690.52224 rpm with each face reflecting the laser beam toward the drum for one main-direction scan.
- ⑤ Polygon motor (PM): Rotation polygon mirror.
- ⑥ Fθ lens: Corrects for non-linearity of the laser beam scanning speed on the drum surface, keeps the beam diameter constant and corrects for the vertical alignment of the polygon mirror to ensure that the focal plane of the laser beam is on the drum surface.
- (7) Fθ lens: Corrects for non-linearity of the laser beam scanning speed on the drum surface, keeps the beam diameter constant and corrects for the vertical alignment of the polygon mirror to ensure that the focal plane of the laser beam is on the drum surface.
- (8) BD sensor mirror: Reflects the laser beam to the BD sensor (PDPCB) to generate the main-direction (horizontal) sync signal.
- (9) Cylindrical correcting lens: Corrects for the deviation of the laser beam reflected by the BD sensor mirror to the BD sensor (PDPCB).
- (1) BD sensor (PDPCB): Detects the beam reflected by the BD sensor mirror, outputting a signal to the engine controller PCB (EPCB) to provide timing for the main-direction sync signal.
- (1) Diversion mirror: Reflects the laser beams onto the drum surface.

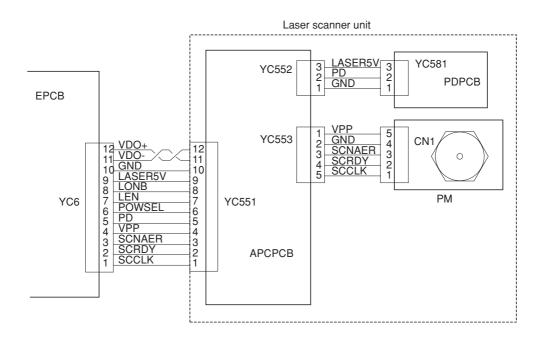

Figure 2-1-11 Laser scanner unit block diagram

## 2-1-4 Developing section

The copier has developers in four colors - yellow, magenta, cyan, and black. Each of the developers except black has the respective toner container mounted directly, including the toner feed mechanism. Since the black developer has to be seated right underneath the drum unit, which prevents the black toner container directly mounted on the developer, the toner container is separated from the developer.

To accomplish color copy process, each developer implements developing in the specific color as the drum unit rotates a turn. While a color development is in process, the developers for other colors should be disabled. For this purpose, a shutter utilizing magnetism is provided for each developer that effectively close the gateway for the toner to the developing roller. When development for the specific color is not required, the magnet in the sleeve faces towards the developing roller by means of a spring. The magnet behaves as a shutter and prevents toner from being fed outwards as the magnet repels the toner. When development is required for the color, a solenoid is activated to turn the magnet so that the magnet is away 180° from the developing roller. Then the toner is free to proceed over the developing roller towards the drum, forming a magnetic brush.

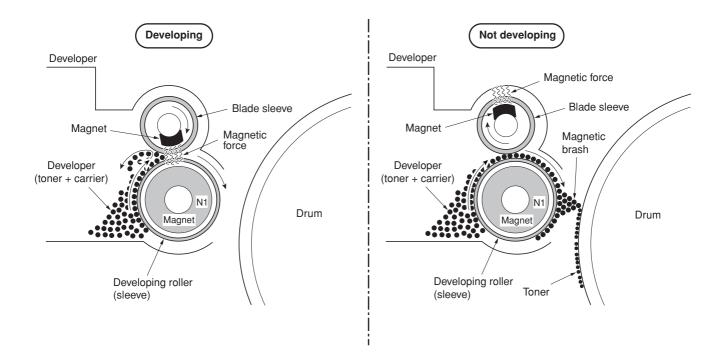

Figure 2-1-12 Magnetic shutter

#### (1) Yellow developer

The yellow developer is directly mounted atop with the yellow toner container. As the yellow toner feed motor (YTFM) turns on to feed toner, the toner pours down in the toner hopper onto the paddle. The paddle drives toner to the mixer tube. The mixer tube has a mixer screw inside which revolves coaxially with the paddle. The mixer screw and the paddle rotate in the opposite direction to each other, ensuring the effective circulation of developer (toner + carrier) in the hopper.

The developing roller has a 5-pole magnet and a sleeve located coaxially to the magnet. Developer (toner + carrier) is carried along the sleeve as it rotates and passed between the blade sleeve and the developing sleeve. The gap between the sleeves is adjusted so that a constant layer of toner is constituted over the developing roller. The magnetic brush (toner + carrier) is constituted at the opposite area circumferentially to pole N1 and flies over to the drum.

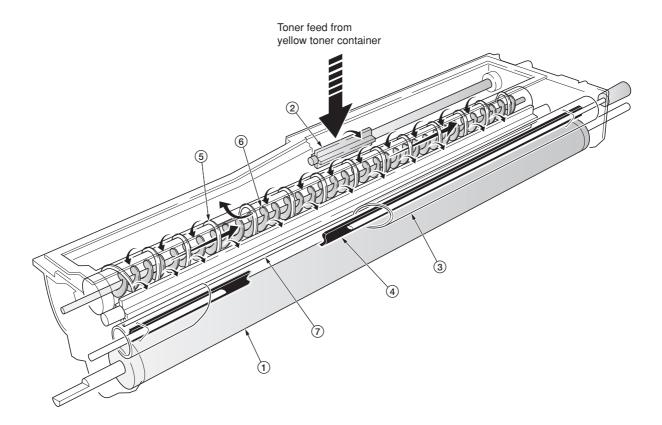

Figure 2-1-13 Yellow developer

- 1 Developing roller
- (2) Toner feed paddle
- (3) Blade sleeve
- (4) Shutter magnet
- Mixer tube
- (6) Mixer screw
- (7) Agitation paddle

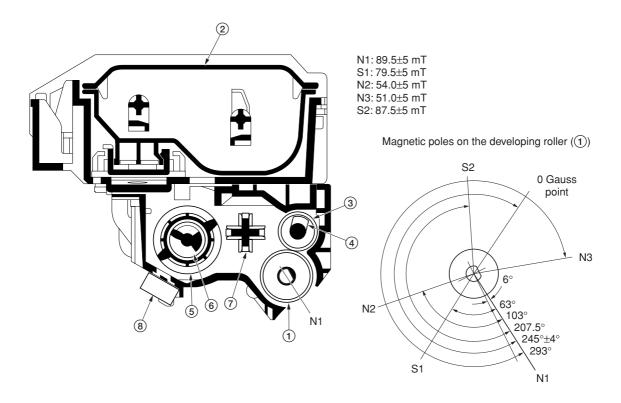

Figure 2-1-14 Yellow developer and magnetic poles on the developing roller

- ① Developing roller ② Yellow toner container ③ Blade sleeve

- Shade sleeve
   Shutter magnet
   Mixer tube
   Mixer screw
   Agitation paddle
   Yellow T/C sensor (YTPCS)

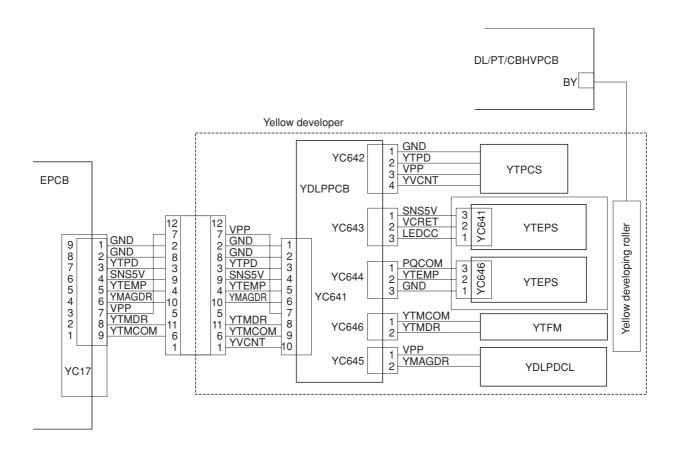

Figure 2-1-15 Yellow developer block diagram

## (2) Magenta developer

The magenta developer is directly mounted atop with the magenta toner container. As the magenta toner feed motor (MTFM) turns on to feed toner, the toner pours down in the toner hopper onto the paddle. The paddle drives toner to the mixer tube. The mixer tube has a mixer screw inside which revolves coaxially with the paddle. The mixer screw and the paddle rotate in the opposite direction to each other, ensuring the effective circulation of developer (toner + carrier) in the hopper.

The developing roller has a 5-pole magnet and a sleeve located coaxially to the magnet. Developer (toner + carrier) is carried along the sleeve as it rotates and passed between the blade sleeve and the developing sleeve. The gap between the sleeves is adjusted so that a constant layer of developer (toner + carrier) is constituted over the developing roller. The magnetic brush (toner + carrier) is constituted at the opposite area circumferentially to pole N1 and flies over to the drum.

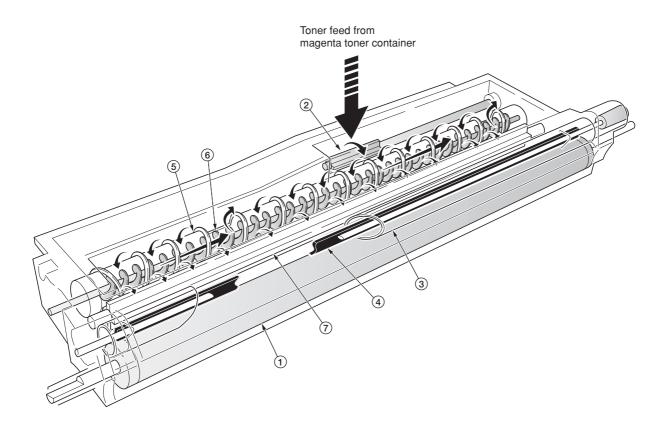

Figure 2-1-16 Magenta developer

- 1 Developing roller
- (2) Toner feed paddle
- 3 Blade sleeve
- Shutter magnet
   Mixer tube
- (6) Mixer screw
- (7) Agitation paddle

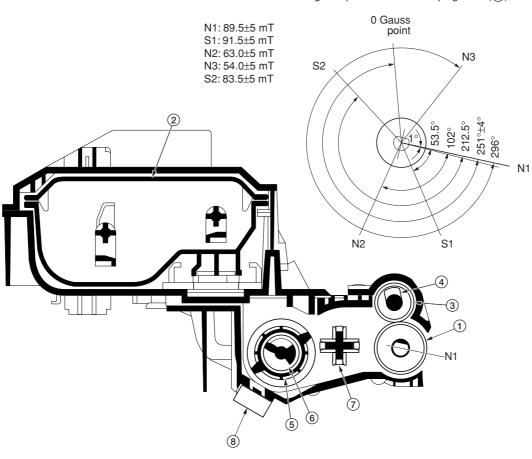

Magnetic poles on the developing roller (1)

Figure 2-1-17 Magenta developer and magnetic poles on the developing roller

- Developing roller
   Magenta toner container
   Blade sleeve
   Magenta toner container

- 5 Mixer tube 6 Mixer screw
- 7 Agitation paddle
  8 Magenta T/C sensor (MTPCS)

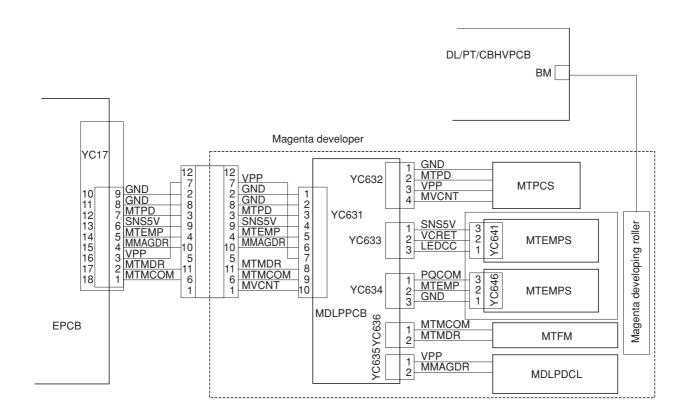

Figure 2-1-18 Magenta developer block diagram

#### (3) Cyan developer

The cyan developer, unlike the other color developers, has the toner container with a considerable offset in terms of mounting. Toner replenished by the cyan toner container is driven via a horizontal pathway into the hopper in the developer. As the motor for feeding toner turns on, toner begins driven in a free-fall fashion onto the toner supply screw which is jointed with the motor for feeding the cyan toner. The toner supply screw horizontally relays the toner up to the mixer tube. The mixer tube has a mixer screw inside which revolves coaxially with the tube. The mixer tube and the mixer screw rotate in the opposite direction to each other, ensuring the effective circulation of developer (toner + carrier) in the hopper.

The developing roller has a 5-pole magnet and a sleeve located coaxially to the magnet. Developer (toner + carrier) is carried along the sleeve as it rotates and passed between the blade sleeve and the developing sleeve. The gap between the sleeves is adjusted so that a constant layer of developer (toner + carrier) is constituted over the developing roller. The magnetic brush (toner + carrier) is constituted at the opposite area circumferentially to pole N1 and flies over to the drum.

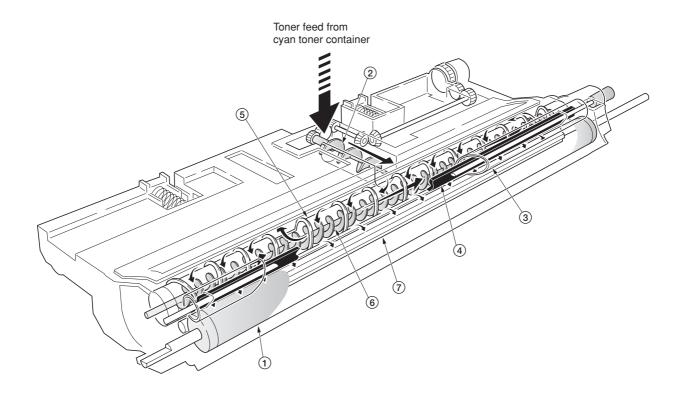

Figure 2-1-19 Cyan developer

- 1 Developing roller
- (2) Toner supply screw
- (3) Blade sleeve
- (4) Shutter magnet
- (5) Mixer tube
- (6) Mixer screw
- (7) Agitation paddle

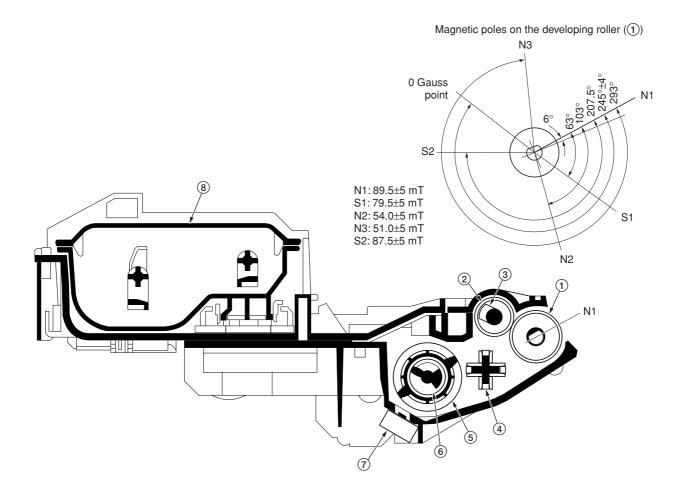

Figure 2-1-20 Cyan developer and magnetic poles on the developing roller

- 1 Developing roller
  2 Blade sleeve
  3 Shutter magnet
  4 Agitation paddle
  5 Mixer tube
  6 Mixer screw
  7 Cyan T/C sensor (CTPCS)
  8 Cyan toner container

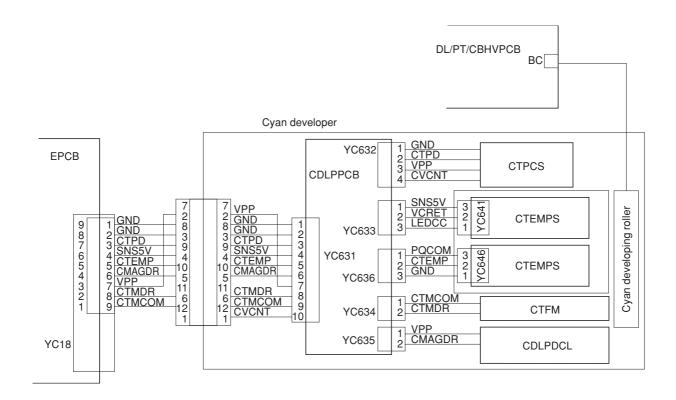

Figure 2-1-21 Cyan developer block diagram

## (4) Black developer

Since the black developer has to be seated right underneath the drum unit, which prevents the black toner container directly mounted on the developer. The toner container is located in area above the primary transfer unit. Toner feeding from the toner container to the developer is accomplished by the feed assembly which includes a tube through which the toner is conveyed.

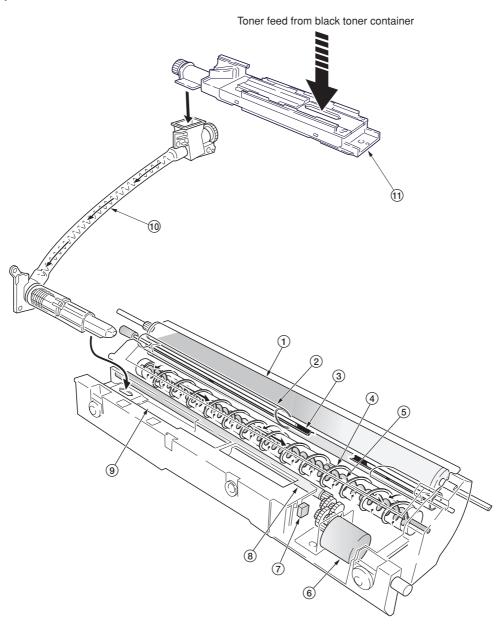

Figure 2-1-22 Black developer

- Developing roller
   Blade sleeve
   Shutter magnet
   Mixer tube
   Mixer screw
   Black toner feed motor (KTFM)
   Black toner intermediate hopper sensor (KTIHS)
- 8 Toner feed magnet roller
- Intermediate toner hopper
   Black toner feed assembly
- (1) Black toner container feed assembly

The black developer has an intermediate toner hopper and developing hopper inside. The toner temporarily stored in this intermediate hopper is driven to the mixer tube in the toner hopper by means of the magnet roller when the toner density falls. The mixer tube which has a mixer screw inside which revolves coaxially with the mixer tube redistributing developer (toner + carrier) in the opposite directions. Redistributing developer (toner + carrier) also positive-charges the developer (toner + carrier) owing to static electricity. The charged developer (toner + carrier) is then sent to the developing roller. Since the black developer has its developing roller at its top, developer (toner + carrier) must be escalated from the hopper to the developing roller. To accomplish this, the developer (toner + carrier) is slightly magnetized and an intermediate (3-pole) magnet roller is provided in the middle of the developing chamber. The developer (toner + carrier) is attracted by magnetism by this intermediate magnet roller, escalated, and fed to the developing roller.

The developing roller has a 5-pole magnet and a sleeve which rotates coaxially to the magnet. Developer (toner + carrier) is carried along the sleeve as it rotates and passed between the blade sleeve and the developing sleeve. The gap between the sleeves is adjusted so that a constant layer of developer (toner + carrier) is constituted over the developing roller. The magnetic brush (toner + carrier) is constituted at the opposite area circumferentially to pole N1 and flies toner over to the drum.

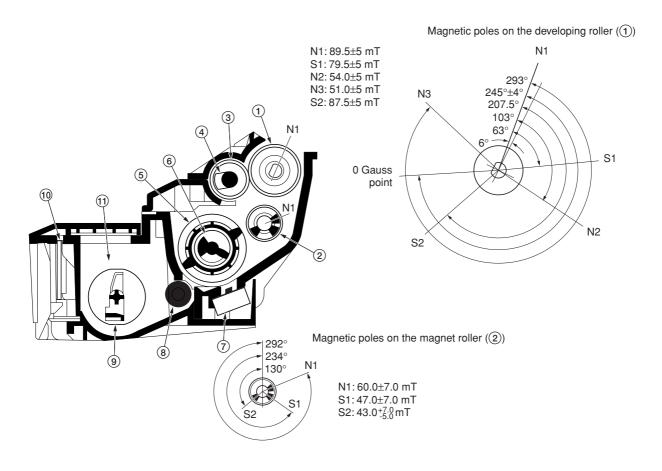

Figure 2-1-23 Black developer and magnetic poles on the developing roller

- 1 Developing roller
- 2 Magnet roller
- 3 Blade sleeve
- 4 Shutter magnet
- (5) Mixer tube
- 6 Mixer screw
- 7 Black T/C sensor (KTPCS)
- (8) Toner feed magnet roller
- (9) Agitation paddle
- 10 Black developer PCB (KDLPPCB)
- (1) Intermediate toner hopper

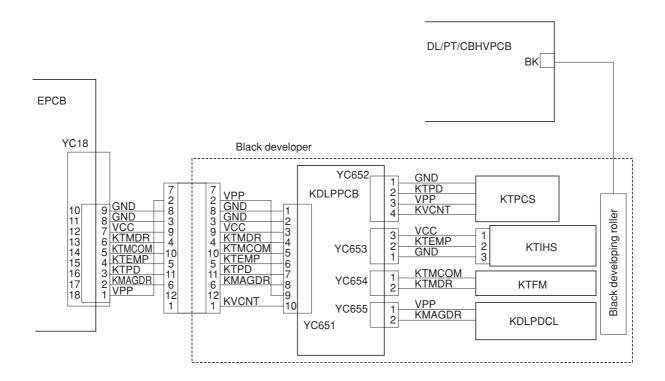

Figure 2-1-24 Black developer block diagram

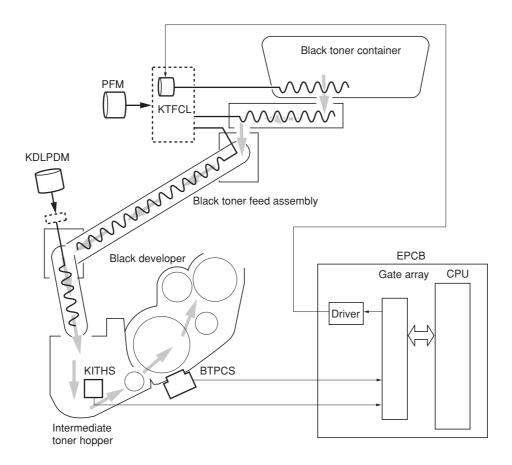

Figure 2-1-25 Black developer block diagram

CPU on the engine controller PCB (EPCB) watches the amount of the black toner by means of a sensor (IMTHS) in the intermediate toner hopper in the black developer. When the black toner dwindles, the clutch (KTFCL) that feeds the black toner is activated to feed toner from the black toner container to the feed assembly for the black toner. Then the black toner is lowered to the side of the black developer by the screw in the black toner feed assembly and fed to the intermediate toner hopper in the black developer by drive of the black toner developer drive motor. The feed assembly for the black toner is driven by a motor (KDLPDM) and passed to the intermediate hopper in the black developer.

## (5) Transition of toner for development

Toner, basically a charged ink in positive polarity, travels through the developer, the drum, the primary transfer unit, and finally transferred on paper, all by means of voltage differences. The diagram below shows how the toner moves from the developer to the paper in a delicate balance among the biases.

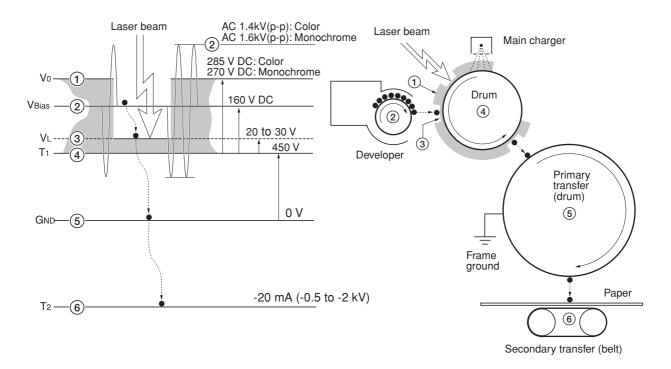

| •••            |     | :Toner (positive-charged)                                                                                      |
|----------------|-----|----------------------------------------------------------------------------------------------------|
|                |     | Main charge on the drum                                                                                        |
| Vo             | 1   | Drum surface voltage by the main charger output (Yellow/Magenta/Cyan: 285 V DC, Black: 270 V DC)               |
| VL             | 3   | Exposed drum surface voltage                                                                                   |
| VBias          | 2   | Developing bias DC + AC (f= 6.0 kHz)<br>(Yellow/Magenta/Cyan: 160 V DC, 1.4 kV AC, Black: 180 V DC, 1.6 kV AC) |
| T <sub>1</sub> | 4   | Drum base voltage (variable by temperature and humidity)                                                       |
| GND            | (5) | Frame ground                                                                                                   |
| T <sub>2</sub> | 6   | Secondary transfer bias (adjusted according to paper type)                                                     |

Figure 2-1-26 Transition of toner for development

## 2-1-5 Drum unit and main charger unit

#### (1) Drum unit

The drum unit includes the photoconductor (ø 80 mm), cleaning system, eraser system, etc. Amorphous-silicon material is used for the photoconductor. During the electrophotographic process, the photoconductor is charged with high voltage dispersed by the main charger wire. On the flange located at the back of the drum unit are 18 pins which are used for interrupters to the offset drum sensor (ODRS). These pins and the sensor generate the pulse signal which is used as the reference at which the drum begins revolution.

The residual toner on the drum unit is scraped off by the cleaning blade and removed by the cleaning roller. The cleaning roller is directly in contact with the drum and rotates 1.2 times faster than the drum unit in the opposite direction, effectively polishing the drum. The waste toner is driven outwards by a screw.

The cleaning lamp (CL) disperses the light over the drum to quench the residual charge when image transfer has finished.

The drum unit includes a PCB on which a EEPROM is held to store data such as the drum sensitivity and maintain the serial number, life count, etc., proprietary to the individual drum unit. The drum sensitivity information is utilized for compensation of the main charging magnitude specifically to the individual drum. The innate image quality is not obtainable in case the photoconductor is replaced in the drum unit.

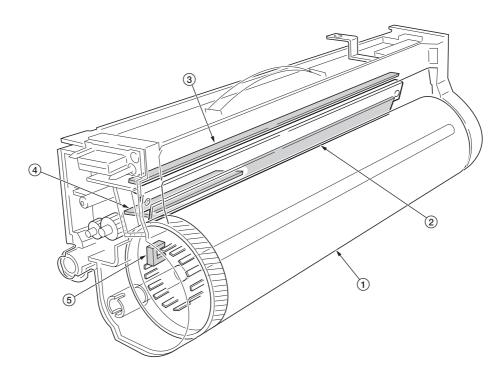

Figure 2-1-27 Drum unit

- 1 Drum
- ② Cleaning blade ③ Cleaning lamp (CL)
- (4) Drum PCB (DRPCB)
- (ODRS)

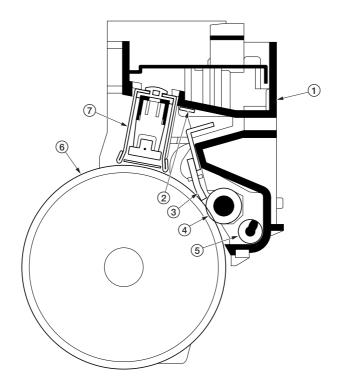

Figure 2-1-28 Drum unit

- 1 Drum unit
  2 Cleaning lamp (CL)
  3 Cleaning blade
  4 Cleaning roller
  5 Waste toner exit screw
  6 Drum
  7 Main charger unit

The copier use the long lasting amorphous silicon drum. The drum surface is a composite of five substances coated in five layers as shown below.

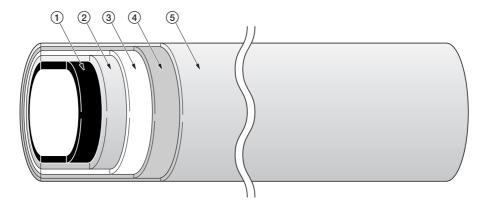

Figure 2-1-29 Amorphous silicon drum layer

- 1 Aluminum base
- (2) Carrier block (1 to 3 µm thick)
- 3 Photoconductor a-Si
- 4 Primary protection layer (1 μm thick)5 Secondary protection layer

The primary and secondary layers are for protecting the amorphous silicon layer underneath. The amorphus silicon layer is of photoconductive, meaning it can be electronically conductive when exposed to a (laser) light source to effectively ground electrons charged on its outer surface to the ground. This layer is approximately 12 µm thick. The carrier block layer lies between the amorphous silicon layer and the aluminum base cylinder and prevents the backward electron flow, from the base cylinder to the drum's outer surface, which might give adverse effect (possibly "ghost") on the print quality.

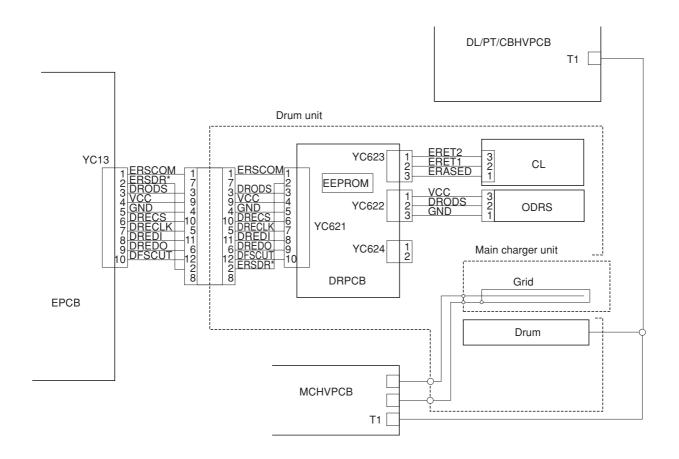

Figure 2-1-30 Drum unit and main charger unit block diagram

## Dark decay

The main charge to the drum is delicately controlled by adjusting both the high voltage (+6 to +7 kV) and the potential at the main charger grid. The potential developed at the surface of the drum is also affected by the inherent sensitivity of the drum. The charge on the surface of the drum decreases as time passes by at the rate of approximately 100 V per second, known as the "dark decay". Since the developer units are located over different distances around the drum's circumference, to maintain the target surface potential (285 V for yellow/magenta/cyan, and 270 V for black) in the area on the drum where development for specific color occurs, the main charging is controlled in compensation with the dark decay for each color.

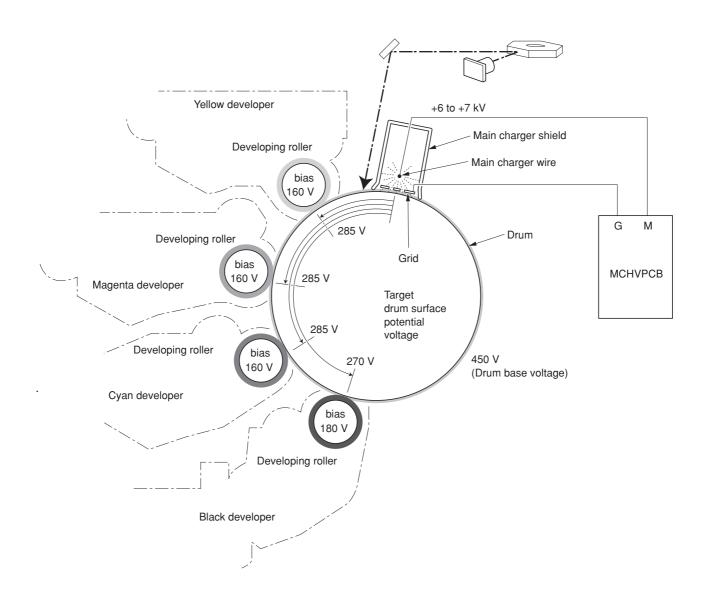

Figure 2-1-31 Dark decay

## (2) Main charger unit

The main charger unit is devised at the top of the drum unit, consisting of a wire, grid, and a shield. The main charger disperses +6 kV to +7 kV high voltage over the drum in the beginning of the electrophotographic cycle. To clean the main charger wire of carbon dioxide, a manual cleaning system is provided.

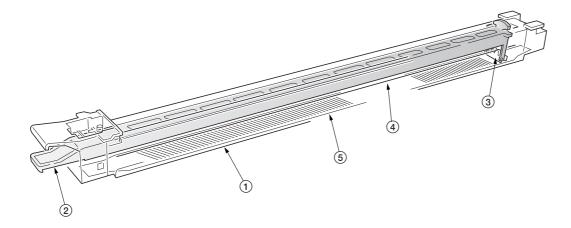

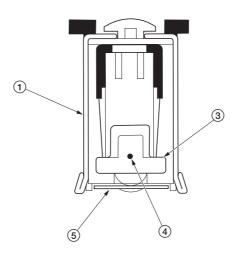

Figure 2-1-32 Main charger unit

- Main charger shield
   Main charger cleaning knob
   Main charger cleaner

- Main charger wire
   Main charger grid

### 2-1-6 Primary transfer unit

#### (1) Primary transfer unit

The primary transfer unit has the primary transfer drum, as the main part, and the cleaning brush unit. The primary transfer drum is an aluminum cylinder, covered by the electroconductive sponge, and outermostly by the fluorine-coated rubber. The primary transfer drum is 160 mm diametric; whereas the photoconductor drum is 80 mm diametric, having a diameter ratio of 2 to 1. One rotation of the photoconductor drum can produce one page of  $A4/11" \times 8^{1}/_{2}"$  image over the half circumference of the primary transfer drum. In other words, the primary transfer drum can have two pages of  $A4/11" \times 8^{1}/_{2}"$  size; or one page of  $A3/11" \times 17$ "size at a time.

The cleaning brush unit is equipped with a primary transfer unit heater at the lower part to prevent image running due to dew condensation at the primary transfer unit and drum (photoconductor). The heater is turned on when the machine is in the sleep mode to keep the temperature at the primary transfer unit and drum (photoconductor).

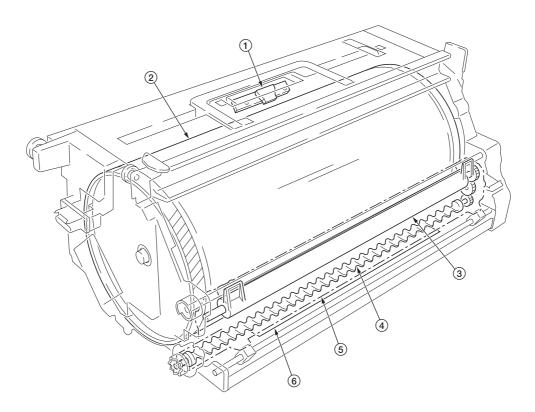

Figure 2-1-33 Primary transfer unit

- 1) Primary transfer drum
- 2 Image density sensor (IDS)
- 3 Cleaning brush
- 4 Exit screw
- (5) Cleaning brush unit
- 6 Primary transfer unit heater

### (2) Cleaning brush unit

The cleaning brush unit contains the cleaning brush, cleaning roller, scrapers, and a spiral screw, and acts to remove and recollect the residual toner on the primary transfer drum. Note that the residual toner is removed not by being scraped off but by the electrostatic attraction. The cleaning brush is applied via the cleaning roller with the -600 V bias. Since the toner is positively biased, it is attracted to the cleaning brush. The residual toner attracted onto the cleaning brush is then scraped off by a blade and passed to the exit screw which in turn drives the toner to the waste toner duct.

A color image is constituted by four images of different colors overlapped one by one. The cleaning brush therefore must be dressed away from the primary transfer drum while a color image is being laid over the primary transfer drum before the subsequent transferring process. For this purpose, a cam mechanism that operates the cleaning brush unit is provided. The cam is driven by the cleaning brush unit shift solenoid for the cleaning brush.

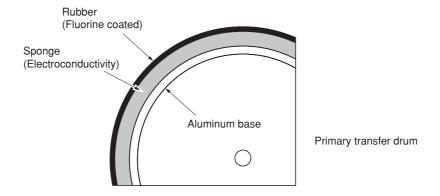

Figure 2-1-34 Primary transfer drum layer

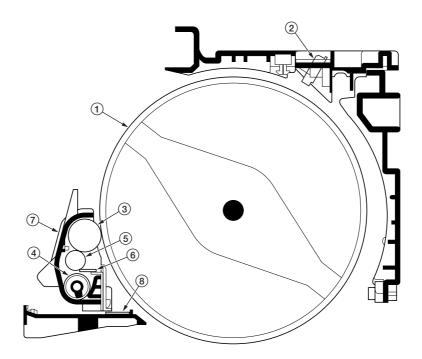

Figure 2-1-35 Primary transfer unit

- Primary transfer drum
   Image density sensor (IDS)
   Cleaning brush
   Exit screw
   Cleaning roller
   Cleaning brush blade
   Cleaning brush unit
   Primary transfer unit heater

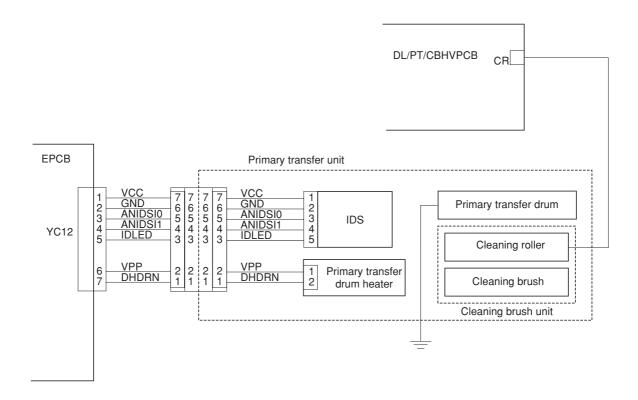

Figure 2-1-36 Primary transfer unit block diagram

### Color copy process

In color copying, an image in each color is constituted over the drum unit one after another. Each image is developed by toner and transferred onto the primary transfer drum until four layers of cyan, magenta, yellow, and black are constituted over the primary transfer drum. The color layers are constituted on the primary transfer drum in the order of yellow (bottom-most), magenta, cyan, and black (top-most).

The photoconductor drum can create an A4/11"  $\times$  8<sup>1</sup>/<sub>2</sub>" image in two revolutions. (The diametric ratio for the photoconductor drum and the primary transfer drum is 1 to 2.) The primary transfer drum can complete two A4/11"  $\times$  8<sup>1</sup>/<sub>2</sub>" size image in one revolution, or one A3/11"  $\times$  17" size image in one revolution.

### A3/11" × 17" size paper color copying process

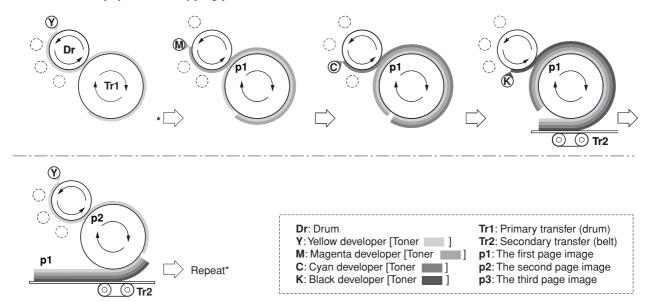

Figure 2-1-37 A3/11" × 17" size paper color printing process

### Two-page mode

Two-page mode is the way the machine copys two A4/11"  $\times$  81/2" size images in a single revolution of the primary transfer drum.

Two pages of  $A4/11" \times 8^{1}/_{2}"$  size are laid side by side over the primary transfer drum in the order of yellow, magenta, cyan, and black as explained previously. For the fullest efficiency of printing, the machine copys these two pages in a way explained in Figure 2-1-38.

**Drum revolution** Page Color Page copyed 1 1 Yellow 2 1 Magenta 3 1 Cyan 2 Yellow 4 5 1 Black 2 Magenta 6 1 7 3 Yellow 8 2 Cyan 9 3 Magenta 10 2 Black

Cyan

2

3

11

Table 2-1-1

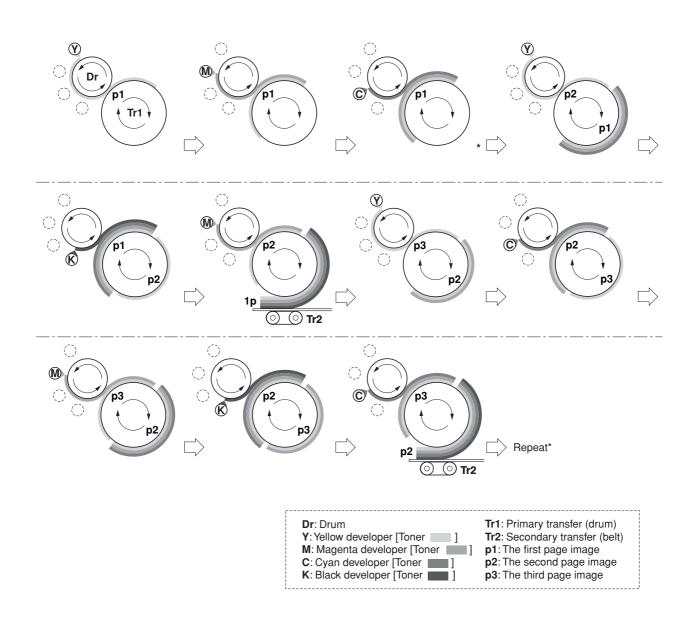

Figure 2-1-38 A4/11"  $\times$  8 $^{1}/_{2}$ " size paper color copying process (Two-page mode)

### 2-1-7 Fuser unit

The fuser unit is mounted on the left-most end of the paper feed unit and fixed by one screw, and detachable. The fuser unit literally fuse toner on the paper by means of heat and pressure, following the transferring process of the electrophotographic cycle.

Both the heat roller and the press/heat roller are of soft type (ø 45 mm) and in contact with each other with a nip of approximately 10 mm. The nip is required to apply a sufficient heat capacity to the paper in color printing. Both rollers have a heater lamp inside (heat roller: 500 W, press/heat roller: 450 W). The heat roller and the press/heat roller hold paper on which toner images have been transferred in the secondary transfer process and apply heat and pressure to the paper to fix the toner images.

The fusing temperature is controlled as the thermistor for the top roller and the bottom roller signals the engine controller PCB. The heaters are activated in PWM (Pulse-Width Modulation) system depending on the temperature the two thermistor detect and report. The rollers are driven by a dedicated fuser motor. To optimize fusing depending on paper type, the revolution of the rollers are changed accordingly in half the normal speed for thick paper; quadruple the normal speed for transparencies.

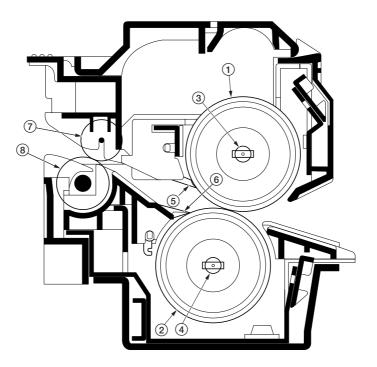

Figure 2-1-39 Fuser unit section

- 1) Heat roller
- 2 Press/heat roller
- ③ Upper fuser heater lamp (UFH)
- (LFH)
- 5 Upper separator
- 6 Lower separator
- 7 Exit pulley
- 8 Exit roller

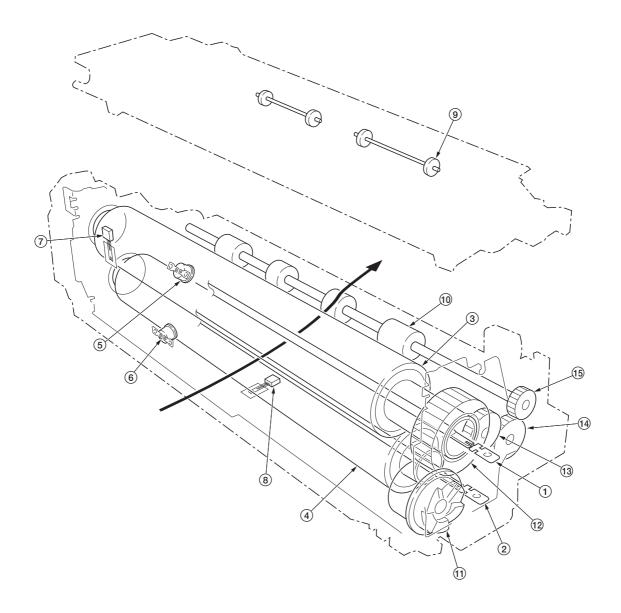

Figure 2-1-40 Fuser unit section

- 1 Upper fuser heater lamp (UFH)
  2 Lower fuser heater lamp (LFH)
  3 Heat roller
  4 Press/heat roller
  5 Upper thermostat (UTHS)
  6 Lower thermostat (LTHS)
  7 Upper fuser thermistor (UFTH)
  8 Lower fuser thermistor (LFTH)

- 9 Exit pulley10 Exit roller11 Input gear12 Fuser gear13 Idle gear

- 14 Idle gear 15 Exit roller gear

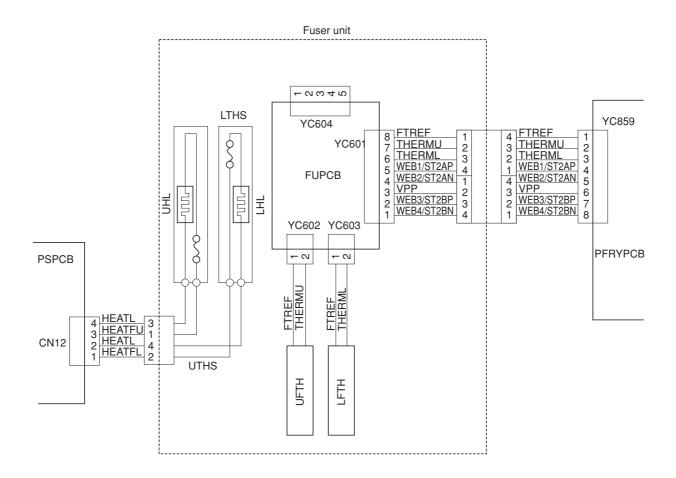

Figure 2-1-41 Fuser unit block diagram

## 2-1-8 Face-down unit

The face-down unit changes the destination the printed pages are stuck. For face-down, the paper is guided along the change guide vertically into the top tray. In face-up, a solenoid is activated (FUDSOL) to manipulate the change guide so that the paper is sent horizontally in the left tray.

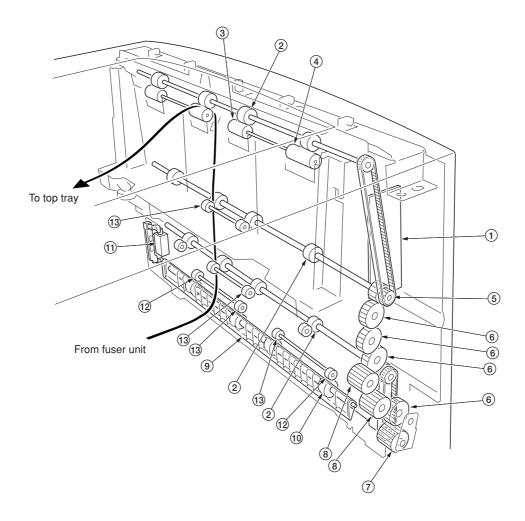

Figure 2-1-42 Face-down unit

- 1 Face-down PCB (FDWPCB)

- 1) Face-down PCB (FI 2) FD roller 3) Exit AL pulley 4) Exit BL pulley 5) FD pulley gear Z18 6) Gear Z26 7) Input gear Z24 8) Gear Z22 9) Change guide

- 10 FU roller
- (1) Face up/down solenoid (FUDSOL)
- 12 Exit C pulley
- (13) Exit A pulley

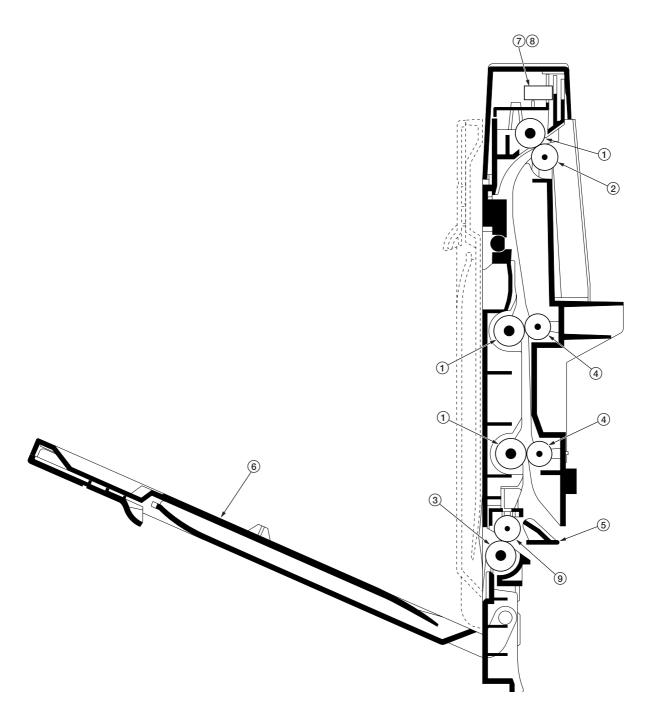

Figure 2-1-43 Face-down tray unit

- FD roller
   Exit AL pulley, Exit BL pulley
   FU roller
   Exit A pulley
   Change guide
   Face-up tray
   Paper full sensor (PFS)
   Face-down unit paper exit sensor (FDPEXS)
   Exit A pulley, Exit C pulley

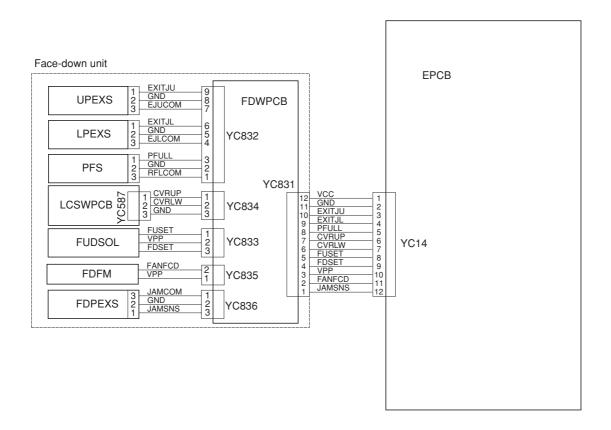

Figure 2-1-44 Face-down block diagram

# 2-2-1 Electrical parts layout

# (1) Main frame front, face-down unit and bypass tray unit

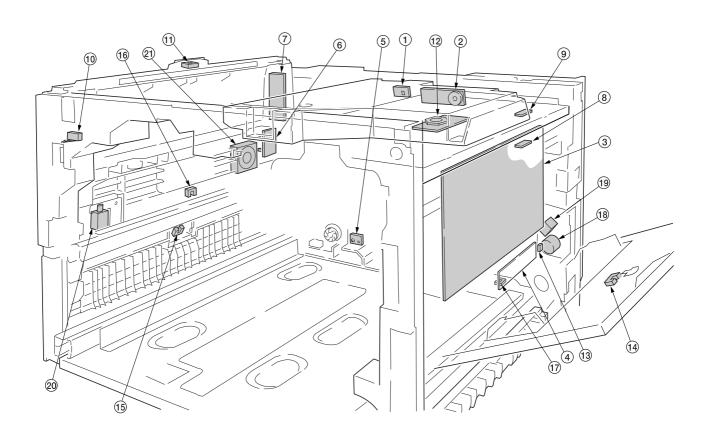

Figure 2-2-1 Main frame front, face-down unit and bypass tray unit

| 1. PD PCB (PDPCB)                            | Detects laser beam. Generates the horizontal sync output.                        |
|----------------------------------------------|----------------------------------------------------------------------------------|
| 2. APC PCB (APCPCB)                          | Controls the laser beam output.                                                  |
| 3. Developing/primary transfer/cleaning      | ·                                                                                |
| brush bias high voltage PCB                  |                                                                                  |
|                                              | Generates the developing bias and the primary transfer cleaning brush            |
| (== ===================================      | bias.                                                                            |
| 4. Bypass tray feed PCB (BYPFPCB)            | Detects the paper and its width in bypass tray. Activates electrical components. |
| 5. Waste toner full sensor PCB (WTFSPCB)     | Detects the waste toner tank being full.                                         |
| 6. Left cover switch PCB (LCSWPCB)           | Monitors whether the left tray and the left cover is open.                       |
| 7. Face-down PCB (FDPCB)                     | Relays wirings for the face-down tray unit electrical components.                |
| 8. Black toner empty sensor PCB              |                                                                                  |
| (KTESPCB)                                    | Monitors toner in the black toner container (emitter)                            |
| 9. Black toner empty sensor PCB              |                                                                                  |
| (KTESPCB)                                    | Monitors toner in the black toner container (receptor)                           |
| 10. Interlock switch (INTLSW)                | Monitors whether the front cover is open and the 24 V DC power.                  |
| 11. Paper full sensor (PFS)                  | Detects whether the top tray is full.                                            |
| 12. Polygon motor (PM)                       | Revolves the polygon mirror.                                                     |
| 13. Bypass tray bottom plate position sensor |                                                                                  |
| (BYPBPPS)                                    | Detects bypass tray bottom plate position.                                       |
| 14. Middle paper feed sensor (MPFS)          | Detects paper jam at the paper feed unit.                                        |
| 15. Lower paper exit sensor (LPEXS)          | Detects paper jam at the top tray.                                               |
| 16. Upper paper exit sensor (UPEXS)          | Detects paper jam at the left cover.                                             |
| 17. Bypass tray sensor (BYPS)                |                                                                                  |
|                                              | Controls drive chain to the bypass tray feed roller.                             |

| 19. Bypass tray bottom plate solenoid |                                                            |
|---------------------------------------|------------------------------------------------------------|
| (BYPBPSOL)                            | Activates the bypass tray bottom plate.                    |
| 20. Face up/down solenoid (FUDSOL     | ) Switches the output stack between face up and face down. |
| 21. Face-down unit fan motor (FDFM)   | Dissipates the heated air in the copier.                   |

# (2) Developers, drum unit and main charger unit

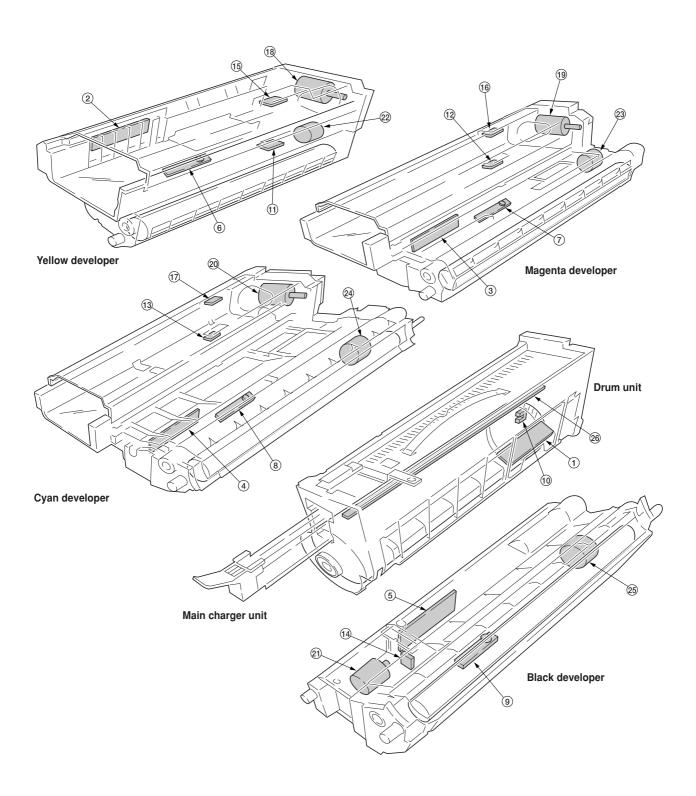

Figure 2-2-2 Developers, drum unit and main charger unit

| 1. Drum PCB (DRPCB)                                                                                                    | Accommodates the individual information for the drum including the light                                                                                                    |
|----------------------------------------------------------------------------------------------------|----------------------------------------------------------------------------------------------------|
| 3. Magenta developer PCB (MDLPPCB)  4. Cyan developer PCB (CDLPPCB)  5. Black developer PCB (KDLPPCB)  6. Yellow T/C sensor (YTPCS) | sensitivity, serial number, etc.  Relays wirings for the electrical component in the yellow developer.  Relays wirings for the electrical component in the magenta developer.  Relays wirings for the electrical component in the cyan developer.  Relays wirings for the electrical component in the black developer.  Measures the toner concentration in the hopper for the yellow developer.  Measures the toner concentration in the hopper for the magenta developer. |
|                                                                                                    | . Measures the toner concentration in the hopper for the cyan developer.                                                                                                    |
| · · · · · · · · · · · · · · · · · · ·                                                                                               | Measures the toner concentration in the hopper for the black developer.                                                                                                    |
|                                                                                                    | Detects the home position for the drum at which revolution begins.                                                                                                    |
|                                                                                                    | Measures toner in the yellow toner container (emitter).                                                                                                    |
|                                                                                                    | Measures toner in the magenta toner container (emitter).                                                                                                    |
|                                                                                                    | Measures toner in the cyan toner container (emitter).                                                                                                    |
| 14. Black toner Intermediate hopper sensor                                                                                          |                                                                                                    |
|                                                                                                    | . Measure toner in the intermediate hopper for the black developer.                                                                                                    |
|                                                                                                    | Measures toner in the yellow toner container (receptor).                                                                                                    |
|                                                                                                    | . Measures toner in the magenta toner container (receptor).                                                                                                    |
|                                                                                                    | . Measures toner in the cyan toner container (receptor).                                                                                                    |
| 18. Yellow toner feed motor (YTFM)                                                                                                  |                                                                                                    |
|                                                                                                    | . Replenishes the magenta developer with toner.                                                                                                    |
| 20. Cyan toner feed motor (CTFM)                                                                                                    |                                                                                                    |
| 21. Black toner feed motor (KTFM)                                                                                                   | Replenishes the intermediate toner hopper for the black developer with toner.                                                                                                    |
| 22. Yellow developer drive clutch (YDLPDCL)                                                                                         | Drives the yellow developer.                                                                                                    |
| 23. Magenta developer drive clutch                                                                                                  |                                                                                                    |
| (MDLPDCL)                                                                                                    | . Drives the magenta developer.                                                                                                    |
| 24. Cyan developer drive clutch (CDLPDCL)                                                                                           |                                                                                                    |
| 25. Black developer drive clutch (KDLPDCL)                                                                                          |                                                                                                    |
| 26. Cleaning lamp (CL)                                                                                                    |                                                                                                    |

## (3) Primary transfer, secondary transfer, paper feed and fuser units

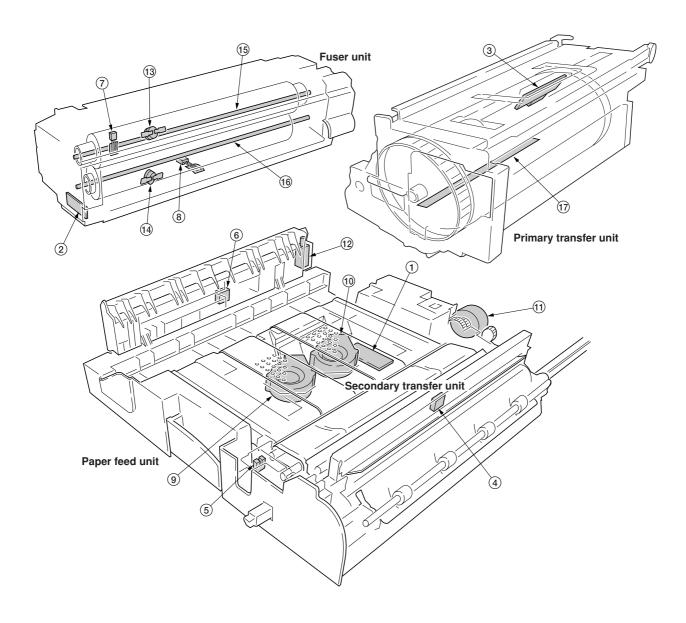

Figure 2-2-3 Primary transfer, secondary transfer, paper feed and fuser units

| 1. Feed PCB (FPCB)                         | Controls electrical components in the paper feed unit.                     |
|--------------------------------------------|----------------------------------------------------------------------------|
| 2. Fuser PCB (FUPCB)                       | Relays wirings from electrical components on the fuser unit.               |
| 3. Image density sensor (IDS)              | Measures image density for color calibration.                              |
| 4. Registration sensor (REGS)              | Determines the starting point for registration.                            |
| 5. Secondary transfer unit position sensor |                                                                            |
| (STRPS)                                    | Determines the starting point for secondary transfer unit (transfer belt). |
| 6. Duplex paper exit sensor (DUPEXS)       | Detects paper jam at the outlet for the duplex unit.                       |
| 7. Upper fuser thermistor (UFTH)           | Measures the upper heat roller temperature.                                |
| 8. Lower fuser thermistor (LFTH)           | Measures the lower heat roller temperature.                                |
| 9. Paper conveying fan motor 1 (PCFM1)     | Attracts paper towards the conveying belt.                                 |
| 10. Paper conveying fan motor 2 (PCFM2)    | Attracts paper towards the conveying belt.                                 |
| 11. Secondary transfer unit shift clutch   |                                                                            |
| (STRSCL)                                   | Controls recessing the secondary transfer unit (transfer belt).            |
| 12. Duplex paper exit selection solenoid   |                                                                            |
| (DUPEXSSOL)                                | Switches the flap for guiding paper to the duplex unit.                    |

# 2CX

| 13. Upper thermostat (UTHS)      | . Disable power for the upper heater lamp in emergency.                 |
|----------------------------------|-------------------------------------------------------------------------|
| 14. Lower thermostat (LTHS)      | . Disable power for the lower heater lamp in emergency.                 |
| 15. Upper fuser heater (UFH)     | . Energize the upper heat roller.                                       |
| 16. Lower fuser heater (LFH)     | . Energize the lower heat roller.                                       |
| 17. Primary transfer unit heater | Prevents the dew condensation in the primary transfer unit and the drum |
|                                  | (photoconductor).                                                       |

## (4) Main frame rear and controller box

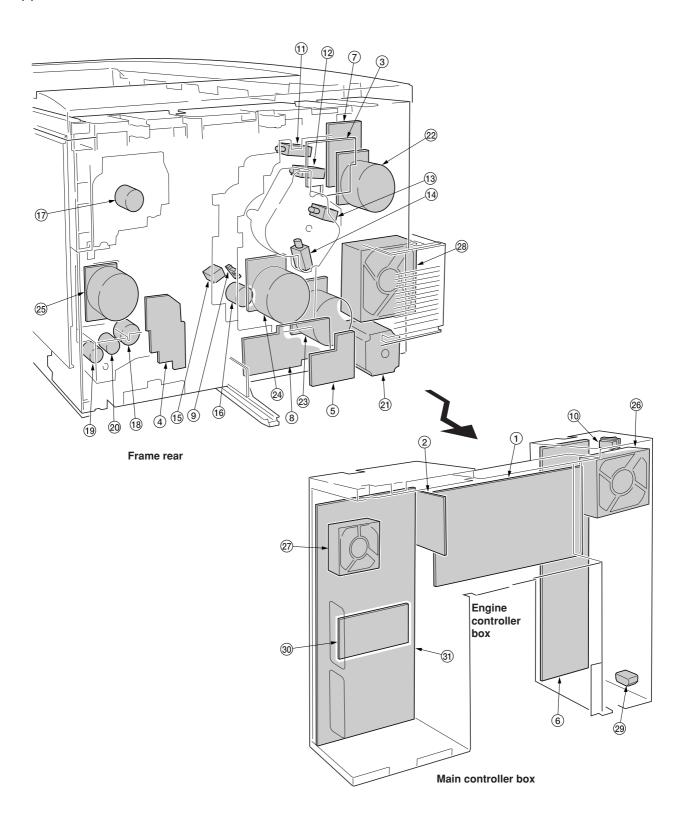

Figure 2-2-4 Main frame rear and controller box

| Engine controller PCB (EPCB)     Engine controller-printer board relay PCB | Controls copier hardware including electrical components.                                                                                    |
|----------------------------------------------------------------------------|----------------------------------------------------------------------------------------------------|
|                                                                            | Interconnects the engine controller PCB and the printer board PCB Controls the developer units, solenoids for the primary transfer unit, and |
|                                                                            | clutches.  Interconnects the electrical components paper in the paper feed unit.                                                             |
| 5. Paper feeder/options relay PCB (PFRYPCB)                                | Interconnects the bottom-mounted options and paper exit options.  Drives the fuser unit drive motor.                                         |
| Power supply PCB (PSPCB)      Main charger high voltage PCB                | Receives AC mains supply and converts into 5 V DC and 24 V DC.                                                                               |
| 8. Secondary transfer bias high voltage PCB                                | Generates the main charger high voltage.                                                                                                    |
| (STHVPCB)                                                                  | Generates the secondary transfer bias.  Detects the position of the cleaning brush unit.                                                     |
| 10. Power switch (PSW)                                                     |                                                                                                    |
| (YDLPMSOL)                                                                 | Activates the magnetic brush for development (by repositioning the magnet), yellow.                                                          |
| Magenta developer magnet solenoid     (MDLPMSOL)                           | Activates the magnetic brush for development (by repositioning the magnet), magenta.                                                         |
| 13. Cyan developer magnet solenoid (CDLPMSOL)                              | Activates the magnetic brush for development (by repositioning the                                                                           |
| 14. Black developer magnet solenoid                                        | magnet), cyan.                                                                                                    |
| ·                                                                          | Activates the magnetic brush for development (by repositioning the magnet), black.                                                           |
|                                                                            | . Controls recessing the cleaning brush unit.                                                                                                |
| 16. Cleaning brush unit drive clutch (CBDCL)                               |                                                                                                    |
|                                                                            | Controls driving the black toner container and the black toner feed assembly.                                                                |
| 18. Registration clutch (REGCL)                                            |                                                                                                    |
| 20. Middle paper feed clutch                                               |                                                                                                    |
| ,                                                                          | unit.  Drives the yellow, magenta, and cyan developers.                                                                                      |
| 23. Black developer drive motor (KDLPDM)                                   | Drives the black developer.                                                                                                    |
| 24. Main drive motor (MDM)25. Paper feed motor (PFM)                       |                                                                                                    |
| 26. Power supply unit fan motor (PSFM)                                     | • •                                                                                                    |
| 27. Main controller box fan motor (MFM)*                                   |                                                                                                    |
| 28. Fuser unit fan motor (FUFM)                                            |                                                                                                    |
| 30. Hard disk unit (HDD)*                                                  | Holds print jobs.                                                                                                    |
| 31. Printer board PCB (PRYPCB)*                                            | Implements firmware for managing data processing for printing, interface with PC and the network, etc.                                       |

## (5) Scanner unit, electric component unit and operation unit

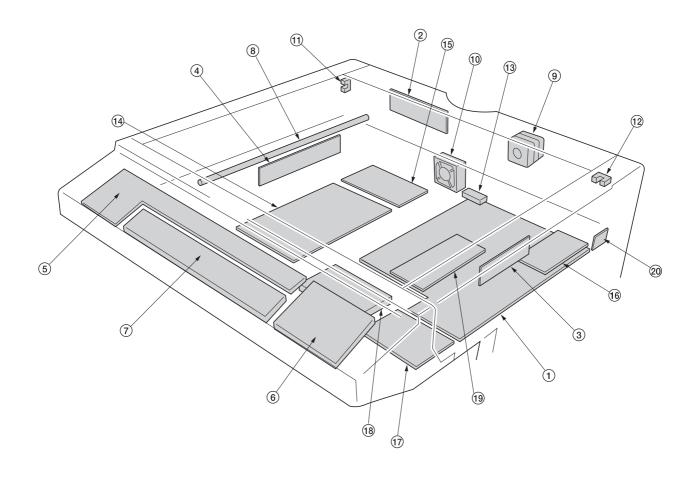

Figure 2-2-5 Scanner unit, electric component unit and operation unit

| 1. Scanner main PCB (SMPCB) Controls the scanning PCBs and electrical parts.                  |  |
|-----------------------------------------------------------------------------------------------|--|
| 2. Scanner relay PCB (SRYPCB) Interconnects scanner electrical parts and the scanner main PCB |  |
| 3. CCD PCB Reads the image of original.                                                       |  |
| 4. Inverter PCB (INPCB) Controls the exposure lamp.                                           |  |
| 5. Operation unit left PCB (OPPCB-L) Controls touch panel.                                    |  |
| 6. Operation unit right PCB (OPPCB-R) Consists of the operation keys and display LEDs.        |  |
| 7. LCD PCB (LCDPCB) Controls LCD indication.                                                  |  |
| 8. Exposure lamp (EL) Exposes originals.                                                      |  |
| 9. Scanner motor (SM) Drives the optical system.                                              |  |
| 10. Electric component unit fan motor                                                         |  |
| (ECUFM) Dissipates the heated air in the electric component unit.                             |  |
| 11. Scanner home position switch (SHPSW) Detects the optical system in the home position.     |  |
| 12. Original detection switch (ODSW) Operates the original size detection sensor.             |  |
| 13. Original size detection sensor (OSDS) Detects the size of the original.                   |  |
| 14. Fax control PCB (FAXPCB)*1Processes the image data and controls overall fax functions.    |  |
| 15. NCU PCB (FAXPCB)*1Controls connection to the telephone line.                              |  |
| 16. Network scanner board PCB (NSPCB)*1 Controls the network connection.                      |  |
| 17. Memory copy board PCB (MCPCB)*2Storages the image data.                                   |  |
| 18. Hard disk unit (HDD)*2 Holds print jobs.                                                  |  |
| 19. Scanner sub PCB (SSPCB) Assists the scanner main PCB.                                     |  |
| 20. Humidity/temperature sensor                                                               |  |
| (HUMTEMPS) Detects the ambient temperature and humidity.                                      |  |
|                                                                                               |  |

<sup>\*1:</sup> Optional.
\*2: Optional for simplex copiers.

#### 2-3-1 Power source PCB

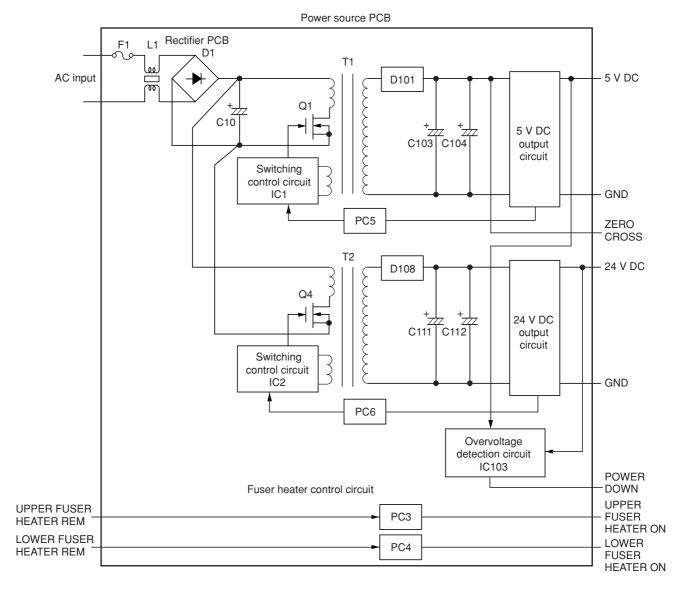

Figure 2-3-1 Power source PCB block diagram

The power source PCB (PSPCB) is a switching regulator that converts an AC input to generate 24 V DC and 5 V DC. It includes a rectifier circuit, a switching regulator circuit, a 24 V DC output circuit, a 5 V DC output circuit , an overvoltage detection circuit and a fuser heater control circuit.

The rectifier circuit full-wave rectifies the AC input using the diode bridge D1. The smoothing capacitor C10 smoothes out the pulsed current from the diode bridge.

In the switching control circuit, PWM controller IC1 and IC2 turn the power MOSFET Q1 and Q4 on and off to switch the current induced in the primary coil of the transformer T1 and T2.

The 5 V DC output circuit smoothes the current induced in the secondary coil of the transformer T1 via diode D101 and smoothing capacitors C103 and C104, and the output is controlled by the overvoltage detection circuit IC103. For 5 V DC output, the PWM controller IC (IC2) of the switching control circuit changes the duty of the switching pulse width of the power MOSFET Q1 via a photo coupler PC5 based on the output voltage status to adjust the 5 V DC output.

The 24 V DC output circuit smoothes the current induced in the secondary coil of the transformer T1 via diode D108 and smoothing capacitors C111 and C112, and the output is controlled by the overvoltage detection circuit IC103. For 24 V DC output, the PWM controller IC (IC1) of the switching control circuit changes the duty of the switching pulse width of the power MOSFET Q1 via a photo coupler PC6 based on the output voltage status to adjust the 24 V DC output.

The overvoltage detection circuit IC103 monitors the overvoltage status of 24 V DC and 5 V DC, and when it detects an abnormal status, it moves the power source to a standby condition.

The fuser heater control circuit sends a waveform of which zero-cross is detected to the engine controller PCB (EPCB), which controls the timing of upper and lower heaters based on it to turn on the phototriacs PC3 and PC4. When the phototriacs PC3 and PC4 turn on, AC current flows to turn the upper and lower heaters on.

100 V 200 V

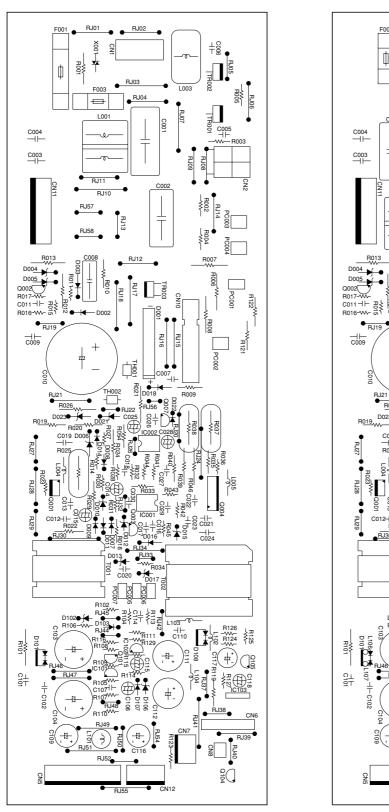

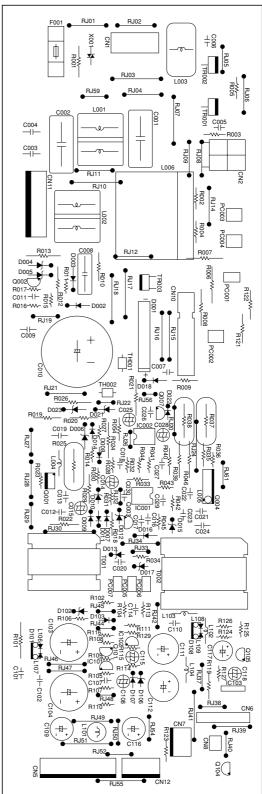

Figure 2-3-2 Power source PCB silk-screen diagram

| Connector                                           | Pin No.                                         | Signal                                                                 | I/O             | Description                                                                                                    |
|-----------------------------------------------------|-------------------------------------------------|------------------------------------------------------------------------|-----------------|----------------------------------------------------------------------------------------------------|
| CN1                                                 | 1                                               | LIVE                                                                   | I               | 120 V AC or 220-240 V AC                                                                                                    |
| Connected<br>to the AC<br>power plug                | 3                                               | N.C.<br>NEUTRAL                                                        | Ī               | 120 V AC or 220-240 V AC                                                                                                    |
| CN2<br>Connected<br>to the fuser<br>unit            | 1<br>2<br>3<br>4                                | HEATFL<br>HEATL<br>HEATFU<br>HEATL                                     | 0 0 0 0         | Lower heater lamp (COMMON) Lower heater lamp (LIVE) Lower heater lamp (COMMON) Lower heater lamp (LIVE)                                                                                                    |
| CN13                                                | 1                                               | PWRDYC                                                                 | 0               | Power switch ON/OFF detection signal                                                                                                    |
| Connected to the power                              | 2<br>3<br>4                                     | POWC1                                                                  | 0               | AC power on/off                                                                                                    |
| switch                                              | 5<br>6                                          | NTRL1                                                                  | 0               | Power switch ON/OFF detection signal                                                                                                    |
|                                                     | 7                                               | POWC2                                                                  | 0               | AC power on/off                                                                                                    |
| CN14 Connected to optional fax or document finisher | 1<br>2<br>3<br>4<br>5<br>6<br>7                 | FAXLIVE NC FINLIVE FAXLIVE NC FAXNEUTRAL FINNEUTRAL                    | 0 - 0 0 0       | Power source for FAX (LIVE) Not used Power source for finisher (LIVE) AC power (LIVE) Not used Power source for FAX (NEUTRAL) Power source for finisher (NEUTRAL)                                                                                                    |
| CN22 Connected to the engine controller PCB         | 1<br>2<br>3<br>4<br>5<br>6<br>7<br>8<br>9<br>10 | RET24V FANB* FAN+12V GND PSCNT LHEAT* UHEAT* HTEM* PSOFF* ZEROC* SLVPP | 0               | Interlock switch detecting signal Fuser unit fan motor drive signal (L: On) 12 V DC Ground Shutdown control signal (H: Power supply unit shutdown) Lower heater lamp ON signal (L: On) Upper heater lamp ON signal (L: On) Heater lamp ON enable signal (L: Enable) Power switch OFF detection signal (L: Power switch off) Zero-cross signal (H: Zero-cross point detecting pulse) 24 V DC power-off signal (H: Power off) |
| CN23 Connected to the interlock switch              | 1<br>2<br>3<br>4                                | VPP<br>VPRET<br>N.C.<br>VPPCOM                                         | <br> -<br> <br> | 24 V DC (via interlock switch) Interlock detecting signal 24 V DC                                                                                                    |
| CN24 Connected to the power supply unit fan motor   | 1<br>2<br>3                                     | FANB<br>N.C.<br>VPPCOM                                                 | 0 - 0           | Power supply unit fan motor drive signal (L: On) 24 V DC                                                                                                    |
| CN25 Connected to the scanner main PCB              | 1<br>2<br>3<br>4<br>5<br>6                      | V3R3<br>GND<br>VCC<br>GND<br>GND<br>VPP                                | 0 - 0 - 0       | 3.3 V DC Ground Ground Ground Ground 24 V DC (via interlock switch)                                                                                                    |

# 2-3-2 Engine controller PCB

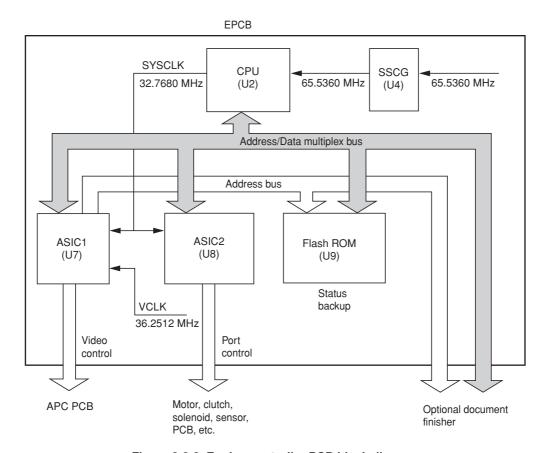

Figure 2-3-3 Engine controller PCB block diagram

The engine controller PCB (EPCB) consists of the CPU U2, communicates with other PCBs and the engine drive system. The CPU U2 operates on an 8-bit bus. It uses the FLASH ROM U9 for status backup memory. The CPU U2 controls the LSU for image output control via ASIC1 U7 and controls driving of each electric part via ASIC2 U8.

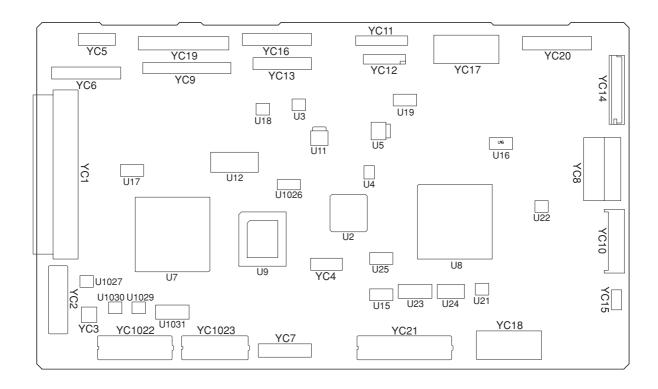

Figure 2-3-4 Engine controller PCB silk-screen diagram

| Connector              | Pin No.  | Signal          | I/O      | Description                                                                                       |
|------------------------|----------|-----------------|----------|---------------------------------------------------------------------------------------------------|
| YC1                    | 1        | SO              | 0        | Serial communication data transmission                                                            |
| Connected              | 2        | SDIR            | 0        | Serial communicationcontrol                                                                       |
| to the                 | 3        | SI              | I        | Serial communicationdata reception                                                                |
| printer                | 4        | ENGIRN          | 0        | Serial communicationinterrupt                                                                     |
| board PCB              | 5        | VPPSEL          | I<br>  - | Engine program write control Ground                                                               |
| via engine             | 6<br>7   | GND<br>VD0p     | ī        | Image data                                                                                        |
| controller-            | 8        | VD0p<br>VD0n    | i        | Image data                                                                                        |
| printer<br>board relay | 9        | GND             | _        | Ground                                                                                            |
| PCB                    | 10       | VD1p            | l i      | Image data                                                                                        |
| 1.05                   | 11       | VD1n            | ı        | Image data                                                                                        |
|                        | 12       | VHALF           | 0        | Voltage for differential output                                                                   |
|                        | 13       | VD2p            | I        | Image data                                                                                        |
|                        | 14       | VD2n            | I        | Image data                                                                                        |
|                        | 15       | GND             | -        | Ground                                                                                            |
|                        | 16       | VD3p            | !        | Image data                                                                                        |
|                        | 17<br>18 | VD3n<br>GND     | I        | Image data<br>Ground                                                                              |
|                        | 19       | MMODESp         | i        | Gradation control                                                                                 |
|                        | 20       | MMODESn         | li       | Gradation control                                                                                 |
|                        | 21       | GND             | -        | Ground                                                                                            |
|                        | 22       | MMODELp         | ı        | Gradation control                                                                                 |
|                        | 23       | MMODESn         | I        | Gradation control                                                                                 |
|                        | 24       | GND             | -        | Ground                                                                                            |
|                        | 25       | MODEp           | I        | Image/text data selection                                                                         |
|                        | 26       | MODEn           | I        | Image/text data selection                                                                         |
|                        | 27       | GND             | -        | Ground                                                                                            |
|                        | 28       | VENBp           | l I      | Image data output timing                                                                          |
|                        | 29<br>30 | VENBn<br>GND    | _        | Image data output timing<br>Ground                                                                |
|                        | 31       | SVCLKp          | ī        | Main (horizontal) scanning video clock                                                            |
|                        | 32       | SVCLKn          | li       | Main (horizontal) scanning video clock                                                            |
|                        | 33       | GND             | -        | Ground                                                                                            |
|                        | 34       | LSYNCp          | 0        | Image data output scanning synchronization                                                        |
|                        | 35       | LSYNCn          | 0        | Image data output scanning synchronization                                                        |
|                        | 36       | GND             | -        | Ground                                                                                            |
|                        | 37       | PURGE           | 0        | Paper exit completion                                                                             |
|                        | 38<br>39 | FPCLK           |          | Serial communication clock, for the operation unit PCB                                            |
|                        | 40       | FPDIR<br>PFRESn |          | Serial communication control, for the operation unit PCB Reset signal, for the operation unit PCB |
|                        | 41       | SBSY            | li       | Serial communication control                                                                      |
|                        | 42       | GND             | -        | Ground                                                                                            |
|                        | 43       | SCLK            | ı        | Serial communicationclock                                                                         |
|                        | 44       | GND             | -        | Ground                                                                                            |
|                        | 45       | PRGRESn         | I        | Engine program writing control                                                                    |
|                        | 46       | RSTn            | 0        | Reset                                                                                             |
|                        | 47       | GND             | -        | Ground                                                                                            |
|                        | 48       | VCC             | 0        | 5 V DC                                                                                            |
|                        | 49<br>50 | GND<br>VCC      | -<br>O   | Ground<br>5 V DC                                                                                  |
|                        | 51       | GND             | -        | Ground                                                                                            |
|                        | 52       | VCC             | 0        | 5 V DC                                                                                            |
|                        | 53       | GND             | -        | Ground                                                                                            |
|                        | 54       | VCC             | 0        | 5 V DC                                                                                            |
|                        | 55       | GND             | -        | Ground                                                                                            |
|                        | 56       | VCC             | 0        | 5 V DC                                                                                            |
|                        | 57       | GND             | -        | Ground                                                                                            |
|                        | 58       | VCC             | 0        | 5 V DC                                                                                            |
|                        | 59       | GND<br>VCC      | -        | Ground<br>5 V DC                                                                                  |
|                        | 60<br>61 | GND             | 0 -      | 5 V DC<br>Ground                                                                                  |
|                        | 62       | VCC             | 0        | 5 V DC                                                                                            |
|                        | 02       |                 |          |                                                                                                   |

| Connector                                                                                                 | Pin No.                                                                                            | Signal                                                                                  | I/O                             | Description                                                                                                    |
|----------------------------------------------------------------------------------------------------|----------------------------------------------------------------------------------------------------|-----------------------------------------------------------------------------------------|---------------------------------|----------------------------------------------------------------------------------------------------|
| YC1                                                                                                    | 63                                                                                                 | GND                                                                                     | -                               | Ground                                                                                                    |
| Connected<br>to the<br>printer<br>board PCB<br>via engine<br>controller-<br>printer<br>board relay<br>PCB | 64<br>65<br>66<br>67<br>68<br>69<br>70<br>71<br>72<br>73<br>74<br>75<br>76<br>77<br>78<br>79<br>80 | VCC GND VCC GND VCC GND VCC GND VCC VSYNCO VCC PSEL GND FPDATA EOPO                     | 0 · 0 · 0 · 0 · 0 · 0 0 0 · 0 0 | 5 V DC Ground 5 V DC Ground 5 V DC Ground 5 V DC Ground 5 V DC Ground 5 V DC Ground 5 V DC Ground 5 V DC First/second page selection (Two pages mode), H: First , L: Second Ground Serial communicationdata, for operation unit PCB Page ending signal                                                                                                    |
| YC6<br>Connected<br>to the APC<br>PCB                                                                     | 1<br>2<br>3<br>4<br>5<br>6<br>7<br>8<br>9<br>10<br>11                                              | SCCLK<br>SCRDY<br>SCANER<br>VPP<br>PD<br>POWSEL<br>LEN<br>LONB<br>LASER5V<br>GND<br>VD0 | 0 0 0 0 0 0                     | Polygon motor rotating control clock signal Polygon motor continuous rotating signal, L: Continuous Polygon motor drive signal, L: Drive 24 V DC Horizontal synchronization signal from PD PCB Laser power control signal Laser output enable signal Laser output drive signal 5 V DC for laser scanner unit (for APC and PD PCB) Ground Image data signal signal Image data signal signal |
| YC7                                                                                                    | 1                                                                                                  | DMKFG                                                                                   | I                               | Black developer drive motor FG (Frequency generation) pulse                                                                                                    |
| Connected<br>to the black<br>developer<br>drive motor<br>and main<br>drive motor                          | 2<br>3<br>4<br>5<br>6<br>7<br>8<br>9                                                               | VCC<br>DMKHU<br>DMKHV<br>DMKHW<br>GND<br>DMKU<br>DMKV<br>DMKW                           | 0 0 0 0                         | 5 V DC Black developer drive motor control Black developer drive motor control Black developer drive motor control Ground Black developer drive motor control Black developer drive motor control Black developer drive motor control                                                                                                    |
|                                                                                                    | 10<br>11<br>12<br>13<br>14<br>15<br>16<br>17<br>18                                                 | MMFG<br>VCC<br>MMHU<br>MMHV<br>MMHW<br>GND<br>MMU<br>MMV<br>MMW                         | -0-00                           | Main drive motor FG (Frequency generation) pulse 5 V DC Main drive motor control Main drive motor control Ground Main drive motor control Main drive motor control Main drive motor control Main drive motor control Main drive motor control                                                                                                    |

| Connector     | Pin No. | Signal  | I/O | Description                                                    |
|---------------|---------|---------|-----|----------------------------------------------------------------|
| YC9           | 1       | GND     | -   | Ground                                                         |
| Connected     | 2       | GND     | -   | Ground                                                         |
| to the        | 3       | VPP     | 0   | 24 V DC                                                        |
| developing/   | 4       | VPP     | 0   | 24 V DC                                                        |
| primary       | 5       | T1REM*  | 0   | Primary transfer bias control signal (T1), L: On               |
| transfer/     | 6       | ANT1    | 0   | Primary transfer bias voltage control PWM signal               |
| cleaning      | 7       | BAYREM* | 0   | Yellow developing AC bias control signal, L: On                |
| brush bias    | 8       | ANBDY   | 0   | Yellow developing DC voltage control PWM signal                |
| high          | 9       | BDYREM* | 0   | Yellow developing bias control signal, L: On                   |
| voltage       | 10      | BAMREM* | 0   | Magenta developing AC bias control signal, L: On               |
| PCB           | 11      | ANBDM   | 0   | Magenta developing DC voltage control PWM signal               |
|               | 12      | BDMREM* | 0   | Magenta developing bias control signal, L: On                  |
|               | 13      | BACREM* | 0   | Cyan developing AC bias control signal, L: On                  |
|               | 14      | ANBDC   | 0   | Cyan developing DC voltage control PWM signal                  |
|               | 15      | BDCREM* | 0   | Cyan developing bias control signal, L: On                     |
|               | 16      | BAKREM* | 0   | Black developing AC bias control signal, L: On                 |
|               | 17      | ANBDK   | 0   | Black developing DC voltage control PWM signal                 |
|               | 18      | BDKREM* | 0   | Black developing bias control signal, L: On                    |
|               | 19      | ANCR    | 0   | Cleaning brush bias voltage control PWM signal                 |
|               | 20      | CRREM*  | 0   | Cleaning brush bias control signal, L: On                      |
| YC10          | 1       | RET24V  | ı   | Interlock switch detecting signal                              |
| Connected     | 2       | FANB*   | 0   | Fuser unit fan motor drive signal (L: On)                      |
| to the        | 3       | FAN+12V | 0   | 12 V DC                                                        |
| power         | 4       | GND     | -   | Ground                                                         |
| pource        | 5       | PSCNT   | 0   | Shutdown control signal (H: Power supply unit shutdown)        |
| PCB           | 6       | LHEAT*  | 0   | Lower heater lamp ON signal (L: On)                            |
|               | 7       | UHEAT*  | 0   | Upper heater lamp ON signal (L: On)                            |
|               | 8       | HTEM*   | 0   | Heater lamp ON enable signal (L: Enable)                       |
|               | 9       | PSOFF*  | I   | Power switch OFF detection signal (L: Power switch off)        |
|               | 10      | ZEROC*  | I   | Zero-cross signal (H: Zero-cross point detecting pulse)        |
|               | 11      | SLVPP   | 0   | 24 V DC power-off signal (H: Power off)                        |
| YC11          | 1       | VCC     | 0   | 5 V DC                                                         |
| Connected     | 2       | VCRET   | I   | 5 V DC                                                         |
| to black      | 3       | LEDCC   | 0   | Black toner empty sensor emitter [infrared LED] drive signal   |
| toner empty   | _       |         | _   |                                                                |
| sensor        | 4       | PQCOM   | 0   | 5 V DC (via resistor)                                          |
|               | 5       | TONE    | ı   | Black toner empty sensor receiver [photo transistor] detection |
|               |         | CND     |     | (analog) signal                                                |
|               | 6       | GND     | -   | Ground                                                         |
| YC12          | 1       | VCC     | 0   | 5 V DC                                                         |
| Connected     | 2       | GND     | -   | Ground                                                         |
| to image      | 3       | ANIDSI0 | 0   | Image density sensor detection signal 0                        |
| density       | 4       | ANIDSI1 | 0   | Image density sensor detection signal 1                        |
| sensor and    | 5       | IDLED   | 0   | 5 V DC power supply for Image density sensor emitter (LED)     |
| primary       | 6       | VPP     | 0   | 12 V DC                                                        |
| transfer unit | 7       | DHDRN   | 0   | Primary transfer unit heater ON signal, L: On                  |
| heater        |         |         |     |                                                                |
| YC13          | 1       | ERSCOM  | I   | Cleaning lamp broken detecting signal input                    |
| Connected     | 2       | ERSDR*  | 0   | Cleaning lamp drive signal, H: On                              |
| to the drum   | 3       | DRODS   | - 1 | Off set drum sensor output pulse                               |
| PCB           | 4       | VCC     | 0   | 5 V DC                                                         |
|               | 5       | GND     | -   | Ground                                                         |
|               | 6       | DRECS   | 0   | Chip select signal for EEPROM                                  |
|               | 7       | DRECLK  | 0   | Clock signal for reading/writing EEPROM                        |
|               | 8       | DREDI   | I   | Data input signal for EEPROM                                   |
|               | 9       | DREDO   | 0   | Data output signal for EEPROM                                  |
|               | 10      | DFSCUT  | 0   | Not used                                                       |
|               |         |         |     |                                                                |

| Connector                                                          | Pin No.                                                     | Signal                                                                                                 | I/O           | Description                                                                                                    |
|--------------------------------------------------------------------|-------------------------------------------------------------|----------------------------------------------------------------------------------------------------|---------------|----------------------------------------------------------------------------------------------------|
| YC14 Connected to the face-down PCB                                | 1<br>2<br>3<br>4<br>5<br>6<br>7<br>8<br>9<br>10<br>11<br>12 | VCC<br>GND<br>EXITJU<br>EXITJL<br>PFULL<br>CVRUP<br>CVRLW<br>FUSET<br>FDSET<br>VPP<br>FANFCD<br>JAMSNS | 0 0 0 0 0 - 0 | 5 V DC Ground Upper exit sensor detecting signal, L: detected Lower exit sensor detecting signal, L: detected Paper full sensor detecting signal, H: detected Left cover OPEN/CLOSE detecting signal, H: Open Top tray OPEN/CLOSE detecting signal, H: Open Face up/down solenoid drive signal Face up/down solenoid drive signal 24 V DC Face-down unit fan motor drive signal Face-down unit fan motor drive signal |
| Connected<br>to the fuser<br>unit fan<br>motor                     | 2                                                           | GND                                                                                                    | -             | Ground                                                                                                    |
| YC16 Connected to the bypass tray feed PCB                         | 1<br>2<br>3<br>4<br>5<br>6<br>7<br>8<br>9<br>10<br>11<br>12 | SNS5V<br>LENG<br>HANDS<br>LONG<br>GND<br>VPP<br>BTTRDR<br>MPFDR<br>-<br>-                              | 0             | 5 V DC Bypass tray paper length sensor detection, L: Detected Bypass tray paper detection signal, L: Detected Bypass tray bottom plate position sensor detection signal, H: Home position Ground 24 V DC Bypass tray bottom plate solenoid drive signal Bypass tray feed clutch drive signal, L: On Not used Not used Not used Not used                                                                               |
| YC17 Connect to the yellow developer PCB and magenta developer PCB | 1<br>2<br>3<br>4<br>5<br>6<br>7<br>8                        | YTMCOM<br>YTMDR<br>VPP<br>YMAGDR<br>YTEMP<br>SNS5V<br>YTPD<br>GND<br>GND                               | 0000          | Yellow toner feed motor back electromotive force Yellow toner feed motor drive (PWM) signal 24 V DC Yellow developer drive clutch drive signal, L: On Yellow toner empty sensor detection signal, L: Empty 5 V DC Yellow T/C sensor detection signal (analog) Ground Ground                                                                                                    |
|                                                                    | 10<br>11<br>12<br>13<br>14<br>15<br>16<br>17<br>18          | GND<br>GND<br>MTPD<br>SNS5V<br>MTEMP<br>MMAGDR<br>VPP<br>MTMDR<br>MTMCOM                               | - 0000-       | Ground Magenta T/C sensor detection signal (analog) 5 V DC Magenta toner empty sensor detection signal, L: Empty Magenta developer drive clutch drive signal, L: On 24 V DC Magenta toner feed motor drive (PWM) signal Magenta toner feed motor back electromotive force                                                                                                    |

| Connector                                                                                | Pin No.                                                                                         | Signal                                                                                                | I/O         | Description                                                                                                    |
|------------------------------------------------------------------------------------------|-------------------------------------------------------------------------------------------------|----------------------------------------------------------------------------------------------------|-------------|----------------------------------------------------------------------------------------------------|
| YC18 Connected to the cyan developer PCB and black developer PCB                         | 1<br>2<br>3<br>4<br>5<br>6<br>7<br>8<br>9                                                       | CTMCOM CTMDR VPP CMAGDR CTEMP SNS5V CTPD GND GND GND                                                  | 0 0 0 1 0 1 | Cyan toner feed motor back electromotive force Cyan toner feed motor drive (PWM) signal 24 V DC Cyan developer drive clutch drive signal, L: On Cyan toner empty sensor detection signal, L: Empty 5 V DC Cyan T/C sensor detection signal (analog) Ground Ground Ground                                                                                                    |
|                                                                                          | 11<br>12<br>13<br>14<br>15<br>16<br>17                                                          | GND VCC KTMDR KTMCOM KTEMP KTPD KMAGDR VPP                                                            | 0 0 1 1 0 0 | Ground 5 V DC Black toner feed motor drive (PWM) signal Black toner feed motor back electromotive force Black toner intermediate hopper sensor detection signal, L: Empty Black T/C sensor detection signal (analog) Black developer drive clutch drive signal, L: On 24 V DC                                                                                                    |
| YC19  Connected to the feed drive PCB, paper feed motor and temperature/ humidity sensor | 1<br>2<br>3<br>4<br>5<br>6<br>7<br>8<br>9<br>10<br>11<br>12<br>13<br>14<br>15<br>16<br>17<br>18 | GND GND FEDEX MROLDR FEEDS FEDDR FANFP REGDR VPP VPP - TNRKDR T2INI GND DUFDR T2DR EXFDR EXITJD SNS5V |             | Ground Paper feed unit installation detection signal, L: Installed Intermediate feed clutch drive signal Registration sensor detection signal, L: Detected Paper feed clutch drive signal Paper conveying fan motors 1 and 2 drive signal Registration clutch drive signal 24 V DC 24 V DC Not used Black toner feed clutch drive signal Secondary transfer unit home position detection, L: Home position Ground Duplex paper exit selection solenoid drive signal (for duplex unit) Secondary transfer unit shift clutch drive signal (for duplex unit) Duplex paper exit selection solenoid drive signal (for duplex unit) Duplex paper exit sensor detection signal, L: Detected 5 V DC |
|                                                                                          | 20<br>21<br>22<br>23<br>24<br>25<br>26<br>27<br>28<br>29<br>30<br>31<br>32                      | FMFG<br>VCC<br>FMHU<br>FMHV<br>FMHW<br>GND<br>FMU<br>FMV<br>FMW<br>TEMP<br>GND<br>HMOUT<br>VCC        | O           | Paper feed motor FG (Frequency generation) pulse 5 V DC Paper feed motor control signal Paper feed motor control signal Paper feed motor control signal Ground Paper feed motor control signal Paper feed motor control signal Paper feed motor control signal Paper feed motor control signal  Temperature detection data signal (analog) Ground Humidity detection data signal (analog) 5 V DC                                                                                                    |
|                                                                                          |                                                                                                 |                                                                                                    |             |                                                                                                    |

| Connector                                                                                                    | Pin No.                                                                                                    | Signal                                                                                                    | I/O                                 | Description                                                                                                    |
|----------------------------------------------------------------------------------------------------|----------------------------------------------------------------------------------------------------|----------------------------------------------------------------------------------------------------|-------------------------------------|----------------------------------------------------------------------------------------------------|
| YC20                                                                                                    | 1                                                                                                    | GND                                                                                                    | -                                   | Ground                                                                                                    |
| Connected to the main charger                                                                                                    | 2<br>3<br>4                                                                                                    | VPP<br>MCREM<br>ANMC                                                                                                    | 0 0                                 | 24 V DC<br>Main charger grid bias control signal, L: On<br>Main charger grid bias voltage signal PWM                                                                                                    |
| high<br>voltage<br>PCB, main<br>drive PCB<br>and color<br>developers<br>drive motor                                                                                                    | 5<br>6<br>7<br>8<br>9<br>10<br>11<br>12<br>13<br>14<br>15                                                                                                | GND<br>SNS5V<br>KSOL1<br>BUINI<br>CSOL1<br>ROLDR<br>MSOL1<br>BRUSDR<br>YSOL1<br>MIXDR*<br>VPP                                      | 0 0 0 0 0 0 0 0 0                   | Ground 5 V DC Black developer magnet solenoid drive signal Cleaning brush unit position sensor detection signal, H: Home position Cyan developer magnet solenoid drive signal Cleaning brush unit shift solenoid drive signal Magenta developer magnet solenoid drive signal Cleaning brush unit drive clutch drive signal Cleaning brush unit drive clutch drive signal Yellow developer magnet solenoid drive signal Not used 24 V DC                                                                                                    |
|                                                                                                    | 16<br>17<br>18<br>19<br>20<br>21<br>22<br>23<br>24                                                                                                    | DMCFG<br>VCC<br>DMCHU<br>DMCHV<br>DMCHW<br>GND<br>DMCU<br>DMCV<br>DMCV                                                             | <br>  0<br>  1<br>  1<br>  0<br>  0 | Color developers drive motor FG (Frequency generation) pulse 5 V DC Color developers drive motor control signal Color developers drive motor control signal Color developers drive motor control signal Ground Color developers drive motor control signal Color developers drive motor control signal Color developers drive motor control signal Color developers drive motor control signal                                                                                                    |
| YC21                                                                                                    | 1                                                                                                    | PFSDI                                                                                                    | 1                                   | Serial communication data transmit signal,                                                                                                    |
| Connected<br>to the paper<br>feeder/<br>options                                                                                                    | 2 3                                                                                                    | PFSCLK<br>PFSDO                                                                                                    | 0                                   | for option paper feeder/duplex unit<br>Serial communication clock signal, for option paper feeder/duplex unit<br>Serial communication data receive signal,<br>for option paper feeder/duplex unit                                                                                                    |
| relay PCB (Connected to the waste toner full sensor, fuser unit drive motor, fuser PCB, lower fuser thermistor, upper fuser thermistor and secondary transfer bias high voltage PCB via paper feeder/ options relay PCB) | 4<br>5<br>6<br>7<br>8<br>9<br>10<br>11<br>12<br>13<br>14<br>15<br>16<br>17<br>18<br>19<br>20<br>21<br>22<br>23<br>24<br>25<br>26<br>27<br>28<br>29<br>30 | FINTX WTLED PFSEL2 PFSEL1 FINRX PFSEL0 DUSEN VCC VCC VPP STPEN STOBN VPP STOAN GND T2INV* VPP THERML THERMU FTREF ANT2* T2REM* GND | 0000-0-0000000-00                   | Communication control transmit signal, for option document finisher Waste toner full sensor emitter (LED) drive signal Option unit selection signal 2, for option paper feeder/duplex unit Option unit selection signal 1, for option paper feeder/duplex unit Communication control receive signal, for option document finisher Option unit selection signal 0, for option paper feeder/duplex unit Duplexer paper exit sensor detection, H: Detected 5 V DC 5 V DC 5 V DC Option document finisher POWER-OFF signal, H: Off Fuser unit drive motor (stepping drive) control signal 24 V DC Fuser unit drive motor (stepping drive) control signal Ground Transfer belt bias (negative) control, H: On 24 V DC Not used Not used Not used Not used Not used Lower fuser thermistor detecting signal (analog) Upper fuser thermistor detecting signal (analog) Reference voltage (+4.2 V DC) for fuser thermistors Transfer belt bias (positive) control signal PWM Transfer belt bias (positive) control signal H: On Ground |
|                                                                                                    | 30<br>31<br>32<br>33                                                                                                    | STOAP<br>VPP<br>GND                                                                                                    | 0                                   | Fuser unit drive motor (stepping drive) control signal 24 V DC Ground                                                                                                    |

| Connector                                                                                                    | Pin No.                                                                                                    | Signal                                                                                                    | I/O       | Description                                                                                                    |
|----------------------------------------------------------------------------------------------------|----------------------------------------------------------------------------------------------------|----------------------------------------------------------------------------------------------------|-----------|----------------------------------------------------------------------------------------------------|
| YC21 Connected to the paper feeder/ options relay PCB (Connected to the waste toner full sensor, fuser unit drive motor, fuser PCB, lower fuser thermistor, upper fuser thermistor and secondary transfer bias high voltage PCB via paper feeder/ options relay PCB) | 34<br>35<br>36<br>37<br>38<br>39<br>40                                                                                                    | STOBP<br>WTBS<br>VPP<br>VCC<br>VCC<br>GND<br>GND                                                                                                    | 0 - 0 0 0 | Fuser unit drive motor (stepping drive) control signal Waste toner full sensor, waste toner bottle detection, H: Installed 24 V DC 5 V DC Ground Ground                                                                                                    |
| YC1122 Connected to the scanner main PCB                                                                                                    | A1<br>A2<br>A3<br>A4<br>A5<br>A6<br>A7<br>A8<br>A9<br>A10<br>A11<br>A12<br>A13<br>A14<br>A15<br>B1<br>B2<br>B3<br>B4<br>B5<br>B6<br>B7<br>B8<br>B10<br>B11<br>B12<br>B13<br>B14<br>B15 | EXVDOP EXVDON EXVD1P EXVD1N EXVD2P EXVD2N EXVD3P EXVD3N GND EXVD4P EXVD4P EXVD5P EXVD5N EXVD6P EXVD6N GND EXVD7P EXVD7N GND EXVENBP EXVENBN EXMMODELP EXMMODELP EXMMODESN GND EXMMODESN GND EXLSYNCP EXLSYNCP EXSVCKP EXSVCKN |           | EXVDOP signal EXVDON signal EXVD1P signal EXVD1N signal EXVD2P signal EXVD2N signal EXVD3P signal EXVD3P signal EXVD4P signal EXVD4P signal EXVD5P signal EXVD5N signal EXVD5N signal EXVD5N signal EXVD6P signal EXVD6P signal EXVD7P signal EXVD7P signal EXVD7N signal EXVD7N signal EXVD7N signal EXVENBP signal EXVENBN signal EXVENBN signal EXXENBN signal EXXENBN signal EXXENBN signal EXMMODELN signal EXMMODELN signal EXMMODESP signal EXMMODESP signal EXMMODESP signal EXMMODESP signal EXLSYNCP signal EXLSYNCP signal EXLSYNCP signal EXSVCKP signal EXSVCKP signal EXSVCKN signal |

| Connector  | Pin No. | Signal   | I/O | Description     |
|------------|---------|----------|-----|-----------------|
| YC1123     | A1      | VPPSEL   | -   | Ground          |
| Connected  | A2      | GND      | -   | Ground          |
| to the     | A3      | EXTXD    | 1   | EXTXD signal    |
| scanner    | A4      | GND      | -   | Ground          |
| main PCB   | A5      | EXRXD    | 1   | EXRXD signal    |
| IllalliFOB | A6      | PRGRESN  | i   | PRGRESN signal  |
|            | A7      | EXOUT1   | i   | EXOUT1 signal   |
|            | A8      | EXRSTN   | İ   | EXRSTN signal   |
|            | A9      | SI       | i   | SI signal       |
|            | A10     | EXPURGE  | i   | EXPURGE signal  |
|            | A11     | SCNPOWER | i   | SCNPOWER signal |
|            | A12     | CFDET    | i   | CFDET signal    |
|            | A13     | SETFAX   | 1   | SETFAX signal   |
|            | B1      | EXPSEL   | Ī   | EXPSEL signal   |
|            | B2      | CONT     | 1   | CONT signal     |
|            | В3      | EXVSYNC  | 1   | EXVSYNC signal  |
|            | B4      | SO       | İ   | SO signal       |
|            | B5      | EXEOP    | İ   | EXEOP signal    |
|            | B6      | RIPCLK   | i   | RIPCLK signal   |
|            | B7      | EXOUT2   | i   | EXOUT2 signal   |
|            | B8      | EXOUT3   | i   | EXOUT3 signal   |
|            | B9      | EXIN1    | li  | EXIN1 signal    |
|            | B10     | PSOFFN   | i   | PSOFFN signal   |
|            | B11     | MSWOFF   | i   | MSWOFF signal   |
|            | B12     | SLINO1   | İ   | SLINO1 signal   |
|            | B13     | SLOUTO1  | i   | SLOUTO1 signal  |
|            |         |          |     |                 |
|            |         |          |     |                 |
|            |         |          |     |                 |
|            |         |          |     |                 |
|            |         |          |     |                 |
|            |         |          |     |                 |
|            |         |          |     |                 |
|            |         |          |     |                 |
|            |         |          |     |                 |
|            |         |          |     |                 |
|            |         |          |     |                 |
|            |         |          |     |                 |
|            |         |          |     |                 |
|            |         |          |     |                 |
|            |         |          |     |                 |
|            |         |          |     |                 |
|            |         |          |     |                 |
|            |         |          |     |                 |
|            |         |          |     |                 |
|            |         |          |     |                 |
|            |         |          |     |                 |
|            |         |          |     |                 |
|            |         |          |     |                 |
|            |         |          |     |                 |
|            |         |          |     |                 |
|            |         |          |     |                 |
|            |         |          |     |                 |
|            |         |          |     |                 |
|            |         |          |     |                 |
|            |         |          |     |                 |
|            |         |          |     |                 |
|            |         |          |     |                 |
|            |         |          |     |                 |
|            |         |          |     |                 |
|            |         |          |     |                 |
|            |         |          |     |                 |

### 2-3-3 Scanner main and sub PCBs

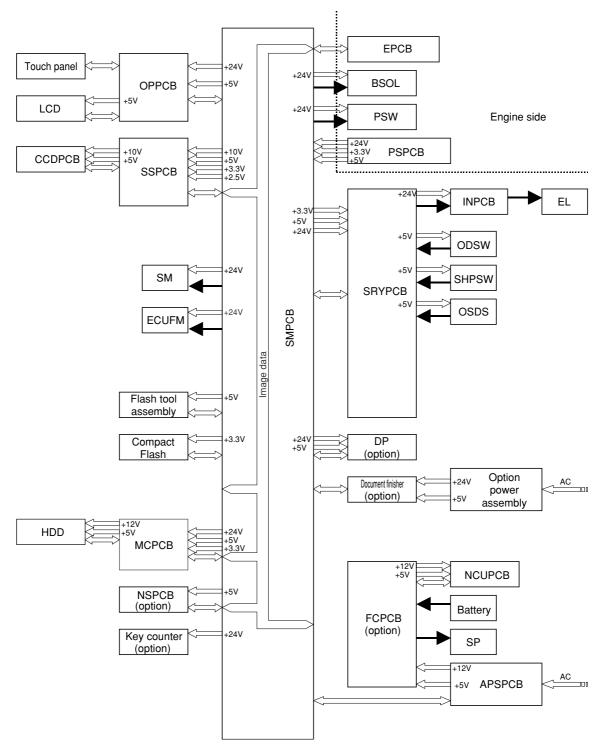

Figure 2-3-5 Scanner main and sub PCBs block diagram

The scanner main PCB (SMPCB) consists of mainly the CPU U1 and performs communication with other PCBs, control of the image processing system, and driving control of the optical system.

The CPU U1 operates on an 8-bit bus and SDRAM U5 for work memory is added. The CPU U1 performs communication control with each optional equipment and control of the operation section and the LCD display using the internal serial communication function of X10 U19 and LCD Controller U15 in accordance with the control program. Also the CPU U1 controls driving of electric parts in the optical system based on the input signals from each switch and sensor.

The scanner sub PCB (SMPCB) converts analog image signals input from the CCD PCB (CCDPCB) to digital image signals and outputs them to the engine controller PCB (EPCB) via the scanner main PCB (SMPCB).

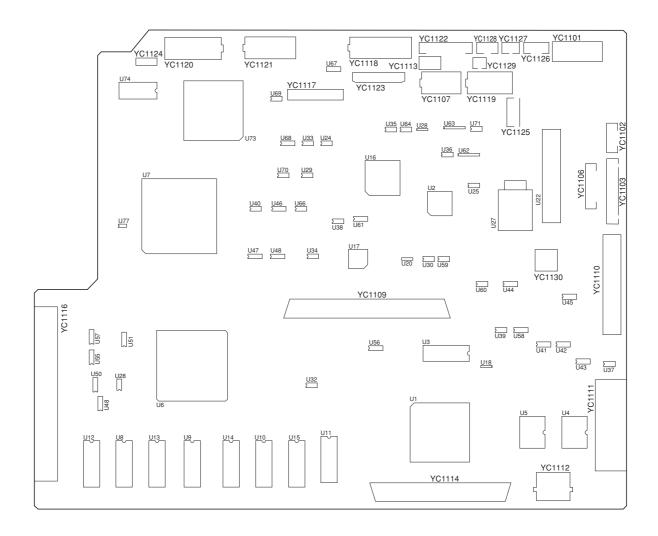

Figure 2-3-6 Scanner main PCB silk-screen diagram

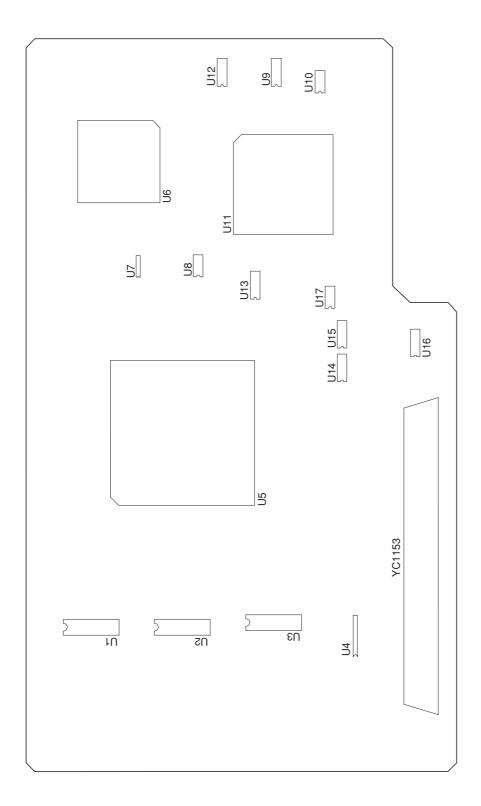

Figure 2-3-7 Scanner sub PCB silk-screen diagram

| Connector     | Pin No.  | Signal                | I/O | Description                                                                          |
|---------------|----------|-----------------------|-----|--------------------------------------------------------------------------------------|
| YC1102        | 1        | _BMOT                 | 0   | Scanner motor control                                                                |
| Connected     | 2        | 24V                   | 0   | 24 V DC                                                                              |
| to the        | 3        | BMOT                  | 0   | Scanner motor control                                                                |
| scanner       | 4        | AMOT                  | 0   | Scanner motor control                                                                |
| motor         | 5        | 24V                   | 0   | 24 V DC                                                                              |
|               | 6        | _AMOT                 | 0   | Scanner motor control                                                                |
| YC1103        | 1        | LERED                 | 0   | LED (red) on/off signal                                                              |
| Connected     | 2        | LEDGN                 | 0   | LED (green) on/off signal                                                            |
| to the        | 3        | REVPRSSOLRET          | 0   | Switchback press solenoid drive                                                      |
| optional DP   | 4        | REVPRSSOLACT          | 0   | Switchback press solenoid drive                                                      |
|               | 5<br>6   | FDCL<br>EJJCTSOL      | 0   | Original feed clutch drive  Eject feedshift solenoid drive                           |
|               | 7        | REVJCTSOL             | 0   | Switchback feedshift solenoid drive                                                  |
|               | 8        | FDSOLRET              | 0   | Original feed solenoid drive                                                         |
|               | 9        | FDSOLACT              | Ö   | Original feed solenoid drive                                                         |
|               | 10       | FMOTENABLE            | Ö   | Original feed motor control enable signal                                            |
|               | 11       | REVSW                 | Ī   | Original switchback switch detection, L: On                                          |
|               | 12       | FDSW                  | 1   | Original feed switch detection, L: On                                                |
|               | 13       | SETSW                 | 1   | Original set switch detection, L: On                                                 |
|               | 14       | DFSHORT               | - 1 | Original size width switch detection, L: On                                          |
|               | 15       | SZDET                 | - 1 | DP installation detection, L: installed                                              |
|               | 16       | COVSFSW               | I   | DP safty switch 2 detection, L: On                                                   |
|               | 17       | DFSFSW                | I   | DP safty switch 1 detection, L: On                                                   |
|               | 18       | SZSWSA                | I   | Original size length switch detection, L: On                                         |
|               | 19       | TMGSW                 | I   | DP timing switch detection, L: On                                                    |
|               | 20       | NC                    | -   | Not used                                                                             |
|               | 21       | FMOTRET               | 0   | Original feed motor control return signal                                            |
|               | 22       | FMOTCLK               | 0   | Original feed motor control clock signal                                             |
|               | 23<br>24 | FMOTCWB<br>CMOTENABLE | 0   | Original feed motor CWB return signal Original conveying motor control enable signal |
|               | 25       | CMOTENABLE            | 0   | Original conveying motor control clock signal                                        |
|               | 26       | CMOTOLIK              | Ö   | Original conveying motor control CWB signal                                          |
|               | 27       | CMOTVREF              | Ö   | Original conveying motor current control voltage                                     |
|               | 28       | CMOTM3                | Ö   | Original conveying motor control M3                                                  |
|               | 29       | CMOTM2                | Ö   | Original conveying motor control M2                                                  |
|               | 30       | CMOTM1                | 0   | Original conveying motor control M1                                                  |
| YC1107        | A1       | GND                   | -   | Ground                                                                               |
| Connected     | A3       | ORGSIGN               | - 1 | Original size detection sensor detection, L: On                                      |
| to the        | A4       | DFOCSW                | I   | Original detection switch, L: On                                                     |
| scanner       | B5       | LAMPONREM             | 0   | Exposure lamp on/off signal                                                          |
| relay PCB     | B9       | GND                   | -   | Ground                                                                               |
| YC1118        | 1        | DIGLED6               | I   | DIGLED6 signal                                                                       |
| Connected     | 2        | DIGLED5               |     | DIGLED5 signal                                                                       |
| to the        | 3        | DIGLED4<br>DIGLED3    | l   | DIGLED4 signal                                                                       |
| operation     | 4<br>5   | DIGLED3               |     | DIGLED3 signal DIGLED2 signal                                                        |
| unit left and | 6        | DIGLED1               | i   | DIGLED2 signal                                                                       |
| right PCBs    | 7        | SCAN4                 | i   | SCAN4 signal                                                                         |
|               | 8        | SCAN3                 | i   | SCAN3 signal                                                                         |
|               | 9        | SCAN2                 | i   | SCAN2 signal                                                                         |
|               | 10       | SCAN1                 | i   | SCAN1 signal                                                                         |
|               | 11       | DIGKEY3               | 0   | DIGKEY3 signal                                                                       |
|               | 12       | DIGKEY2               | 0   | DIGKEY2 signal                                                                       |
|               | 13       | DIGKEY1               | 0   | DIGKEY1 signal                                                                       |
|               | A1       | BUZZER                | 1   | BUZZER signal                                                                        |
|               | A2       | X1                    | 1   | Touch panel detection voltage X1                                                     |
|               | A3       | Y1                    | I   | Touch panel detection voltage Y1                                                     |
|               | A4       | X2                    | 0   | Touch panel detection voltage X2                                                     |
|               | A5       | Y2                    | 0   | Touch panel detection voltage Y2                                                     |

| Connector     | Pin No.  | Signal           | I/O | Description                 |
|---------------|----------|------------------|-----|-----------------------------|
| YC1118        | A6       | LCDFRAME         | 0   | LCD FRAME signal            |
| Connected     | A7       | LCDLOAD          | 0   | LCD LOAD signal             |
| to the        | A8       | LCDCP            | 0   | LCD CP signal               |
| operation     | A9       | LCDVSS1          | 0   | LCD VSS1 signal             |
| unit left and | A10      | LCDVDD           | 0   | LCD VDD signal              |
| right PCBs    | A11      | LCDVSS2          | 0   | LCD VSS2 signal             |
| Ingilit 020   | A12      | LCDDISPOFF       | 1   | LCD DISPLAY signal          |
|               | A13      | LCDD0            | 0   | LCD D0 data                 |
|               | A14      | LCDD1            | 0   | LCD D1 data                 |
|               | A15      | LCDD2            | 0   | LCD D2 data                 |
|               | A16      | LCDD3            | 0   | LCD D3 data                 |
|               | A17      | VEEOFF           | 1   | LCD VEE signal              |
|               | B1       | PGND             | -   | Ground                      |
|               | B2       | 24V              | 1   | 24 V DC supply for OPPCB-R  |
|               | B3       | LAMPOFF          | - 1 | OPCB-R LAMP OFF signal      |
|               | B4       | GND              | -   | Ground                      |
|               | B5       | 5V               | - 1 | 5 V DC supply for OPPCB-R   |
|               | B6       | DIGLED8          | - 1 | DIGLED8 signal              |
|               | B7       | DIGLED7          | - 1 | DIGLED7 signal              |
|               | B8       | SCAN8            | - 1 | SCAN8 signal                |
|               | B9       | SCAN7            | 1   | SCAN7 signal                |
|               | B10      | SCAN6            | 1   | SCAN6 signal                |
|               | B11      | SCAN5            | 1   | SCAN5 signal                |
|               | B12      | DIGKEY9          | 0   | DIGKEY9 signal              |
|               | B13      | DIGKEY8          | 0   | DIGKEY8 signal              |
|               | B14      | DIGKEY7          | 0   | DIGKEY7 signal              |
|               | B15      | DIGKEY6          | 0   | DIGKEY6 signal              |
|               | B16      | DIGKEY5          | 0   | DIGKEY5 signal              |
|               | B17      | DIGKEY4          | Ο   | DIGKEY4 signal              |
| YC1119        | A1       | 3.3V             | 0   | 3.3 V DC supply for EEPROM  |
| Connected     | A2       | CEEP             | 0   | CEEP signal for EEPROM      |
| to the        | A3       | DEEP             | 0   | DEEP signal for EEPROM      |
| scanner       | A4       | PREEEP(GND)      | 0   | PREEEP signal for EEPROM    |
| relay PCB     | A6       | GND              | -   | Ground                      |
|               | B6       | GND              | -   | Ground                      |
|               | B8       | WEEP(GND)        | 0   | WEEP signal for EEPROM      |
|               | B9       | SEEP             | 0   | SEEP signal for EEPROM      |
|               | B10      | QEEP             | 0   | QEEP signal for EEPROM      |
|               | B11      | GND              | -   | Ground                      |
| YC1120        | A1       | EXVD6N           | 0   | EXVD6N signal               |
| Connected     | A2       | EXVD6P           | 0   | EXVD6P signal               |
| to the        | A3       | EXVD5N           | 0   | EXVD5N signal               |
| engine        | A4<br>A5 | EXVD5P           | 0   | EXVD5P signal EXVD4N signal |
| controller    | A5<br>A6 | EXVD4N<br>EXVD4P | 0   | EXVD4N signal               |
| PCB           | A6<br>A7 | GND              | -   | Ground                      |
|               | A8       | EXVD3N           | 0   | EXVD3N signal               |
|               | A9       | EXVD3P           | 0   | EXVD3N signal               |
|               | A10      | EXVD2N           | Ö   | EXVD2N signal               |
|               | A11      | EXVD2P           | 0   | EXVD2P signal               |
|               | A12      | EXVD1N           | Ö   | EXVD1N signal               |
|               | A13      | EXVD1P           | Ö   | EXVD1P signal               |
|               | A14      | EXVD0N           | Ö   | EXVD0N signal               |
|               | A15      | EXVD0P           | Ö   | EXVD0P signal               |
|               | B1       | EXSVCKN          | Ö   | EXSVCKN signal              |
|               | B2       | EXSVCKP          | 0   | EXSVCKP signal              |
|               | В3       | EXLSYNCN         | 0   | EXLSYNCN signal             |
|               | B4       | EXLSYNCP         | 0   | EXLSYNCP signal             |
|               | B5       | GND              | -   | Ground                      |
|               | B6       | EXMMODESN        | 0   | EXMMODESN signal            |

| Connector                | Pin No.    | Signal            | I/O    | Description                                    |
|--------------------------|------------|-------------------|--------|------------------------------------------------|
| YC1120                   | B7         | EXMMODESP         | 0      | EXMMODESP signal                               |
| Connected                | B8         | EXMMODELN         | 0      | EXMMODELN signal                               |
| to the                   | B9         | EXMMODELP         | 0      | EXMMODELP signal                               |
| engine                   | B10        | EXVENBN           | 0      | EXVENBN signal                                 |
| controller               | B11        | EXVENBP           | 0      | EXVENBP signal                                 |
| PCB                      | B12<br>B13 | GND<br>EXVD7N     | -<br>O | Ground<br>EXVD7N signal                        |
|                          | B14        | EXVD7N<br>EXVD7P  | 0      | EXVD7N signal                                  |
|                          | B15        | GND               | -      | Ground                                         |
|                          |            | 512               |        | 5.155.15                                       |
| YC1121                   | A1         | SETFAX            | 0      | SETFAX signal                                  |
| Connected                | A2         | CFDET             | 0      | CFDET signal                                   |
| to the                   | А3         | SCNPOWER          | 0      | SCNPOWER signal                                |
| engine                   | A4         | EXPURGE           | 0      | EXPURGE signal                                 |
| controller               | A5         | SI                | 0      | SI signal                                      |
| PCB                      | A6<br>A7   | EXRSTN<br>EXOUT1  | 0      | EXRSTN signal EXOUT1 signal                    |
|                          | A8         | PRGRESN           | Ö      | PRGRESN signal                                 |
|                          | A9         | EXRXD             | Ö      | EXRXD signal                                   |
|                          | A10        | GND               | _      | Ground                                         |
|                          | A11        | EXTXD             | 0      | EXTXD signal                                   |
|                          | A12        | GND               | -      | Ground                                         |
|                          | A13        | VPPSEL            | 0      | VPPSEL signal                                  |
|                          | B1         | SLOUT01           | 0      | SLOUT01 signal                                 |
|                          | B2<br>B3   | SLINO1            | 0      | SLINO1 signal                                  |
|                          | В3<br>В4   | MSWOFF<br>PSOFFN  | 0      | MSWOFF signal<br>PSOFFN signal                 |
|                          | B5         | EXIN1             | Ö      | EXIN1 signal                                   |
|                          | B6         | EXOUT3            | Ö      | EXOUT3 signal                                  |
|                          | В7         | EXOUT2            | 0      | EXOUT2 signal                                  |
|                          | B8         | RIPCLK            | 0      | RIPCLK signal                                  |
|                          | B9         | EXEOP             | 0      | EXEOP signal                                   |
|                          | B10        | SO                | 0      | SO signal                                      |
|                          | B11        | EXVSYNC           | 0      | EXVSYNC signal                                 |
|                          | B12<br>B13 | CONT<br>EXPSEL    | 0      | CONT signal<br>EXPSEL signal                   |
|                          | БТЗ        | LXI OLL           |        | LAI GLE Signal                                 |
| YC1123                   | 1          | FMAINRXD0         | I      | Serial communication data reception            |
| Connected                | 2          | GND<br>FMAINTXD0  | 0      | Ground Serial communication data transmission  |
| to the                   | 3<br>4     | GND               | -      | Ground                                         |
| optional fax control PCB | 5          | MAINSTS           | 0      | MAINSTS signal                                 |
| COMINITOR                | 6          | SETFAX            | Ī      | Fax board installation detection, L: Installed |
|                          | 7          | SREQ              | I      | SREQ signal                                    |
|                          | 8          | PREQ              | I      | PREQ signal                                    |
|                          | 9          | FAXREADY          |        | FAXREADY signal                                |
|                          | 10         | FAXRESET          | 0      | FAXRESET signal                                |
|                          | 11<br>12   | GND<br>FAXMMIRXD3 | -<br>I | Ground Serial communication data reception     |
|                          | 13         | GND               | _      | Ground                                         |
|                          | 14         | FAXMMITXD3        | 0      | Serial communication data transmission         |
|                          | 15         | GND               | -      | Ground                                         |
|                          | 16         | MMISTS            | 0      | MMISTS signal                                  |
|                          | 17         | GND               | -      | Ground                                         |
|                          | 18         | FFOCLK            | 0      | FFOCLK signal                                  |
|                          | 19         | GND               | -      | Ground                                         |
|                          | 20<br>21   | FMREOUT           | 0      | FMREOUT signal                                 |
|                          | 21<br>22   | GND<br>FMIPOUTO   | 0      | Ground<br>FMIPOUT0 signal                      |
|                          | 23         | GND               | -      | Ground                                         |
|                          | 24         | FOHSTHIN          | 0      | FOHSTHIN signal                                |
|                          | 25         | GND               | -      | Ground                                         |
|                          |            |                   | L      |                                                |

| Connector                                                                 | Pin No.                                                                                | Signal                                                                                    | I/O             | Description                                                                                                    |
|---------------------------------------------------------------------------|----------------------------------------------------------------------------------------|-------------------------------------------------------------------------------------------|-----------------|----------------------------------------------------------------------------------------------------|
| YC1123 Connected to the optional fax control PCB                          | 26<br>27<br>28<br>29<br>30<br>31<br>32<br>33<br>34<br>35<br>36<br>37<br>38<br>39<br>40 | FOVSYNC GND(FOVSYNC) FPVSYNC GND FPHSYNC GND FPVD GND FMRE GND FVCLK GND FPVCLK GND M3.3V | 0 . 0 . 0 0 . 0 | FOVSYNC signal Ground FPVSYNC signal Ground FPHSYNC signal Ground FPVD signal Ground FMRE signal Ground FVCLK signal Ground FVCLK signal Ground FPVCLK signal Ground FPVCLK signal |
| YC1124 Connected to the optional fax control PCB and fax power source PCB | 1<br>2<br>3<br>4                                                                       | GND<br>MSW<br>MRY<br>MRYOUT                                                               | 0 0             | Ground FAX power supply on/off MRY signal MRYOUT signal                                                                                                    |
| YC1125 Connected to the optional document finisher                        | 1<br>2<br>3<br>4<br>5<br>6                                                             | FN-RXD<br>GND<br>FN-TXD<br>GND<br>RESET<br>FN-SET                                         | - 0 - 0 -       | Serial communication data reception Ground Serial communication data transmission Ground Reset signal Document finisher installation detection, L: Installed                       |
| YC1126 Connected to the power switch and branch solenoid                  | 1<br>2<br>3<br>4<br>5                                                                  | MSREM<br>24V<br>BRSOL<br>24V<br>BRSOL                                                     | 00000           | MSREM 24 V DC Branch solenoid drive 24 V DC Branch solenoid drive                                                                                                    |
| YC1127 Connected to the electric component unit fan motor                 | 1<br>2<br>3                                                                            | NC<br>FAN1<br>24V                                                                         | 0 0             | Ground Electric component unit fan motor control 24 V DC                                                                                                    |
| YC1128<br>Connected<br>to the<br>optional key<br>counter                  | 1<br>2<br>3<br>4                                                                       | 24V<br>KEYCOUNT<br>KEYCOUNTSET<br>GND                                                     | 0 0 -           | 24 V DC Key counter count signal Key counter installation detection, L: Installed Ground                                                                                           |
| YC1129 Connected to the optional fax NCUPCB                               | 1 2                                                                                    | GND<br>24V                                                                                | 0               | Ground<br>24 V DC                                                                                                    |

### 2-3-4 CCD PCB

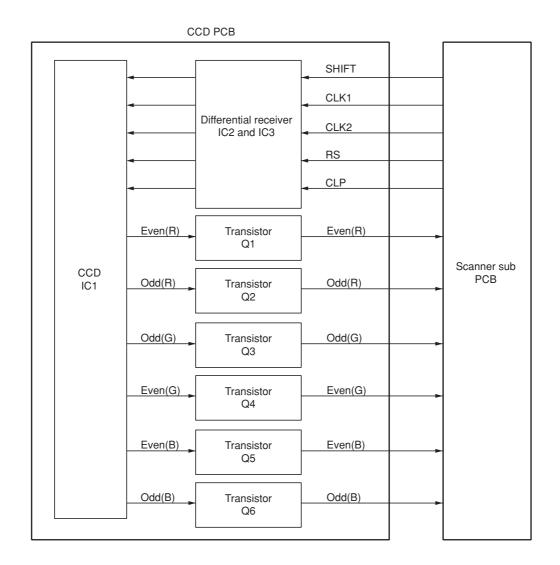

Figure 2-3-8 CCD PCB block diagram

The CCD PCB (CCDPCB) is equipped with a CCD sensor IC1 for original scanning.

The clock signals (SHIFT, CLK1, CLK2, RS and CLP) for driving the CCD sensor (IC1) are sent as differential signals from the scanner main PCB (SMPCB), reconstructed to normal signals by the differential receiver (IC2 and IC3), and then input to the CCD sensor (IC1).

Image signals are RGB (red, green, and blue) analog signals. Even- and odd-numbered pixels are output separately. These analog image signals are amplified by emitter followers in the transistors Q1 to Q6 and then transmitted to the analog signal processing circuit in the scanner main PCB (SMPCB).

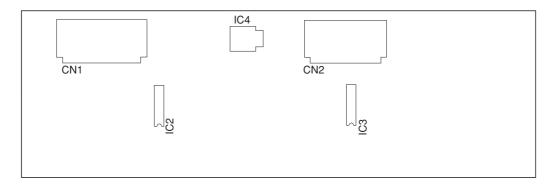

Figure 2-3-9 CCD PCB silk-screen diagram

| Connector | Pin No. | Signal | I/O | Description                               |
|-----------|---------|--------|-----|-------------------------------------------|
| CN1       | 1       | CP     | I   | CCD CP signal                             |
| Connected | 2       | GND    | -   | Ground                                    |
| to the    | 3       | RS     | l I | CCD RS signal                             |
| scanner   | 4       | GND    | -   | Ground                                    |
| sub PCB   | 5       | CCLK2  | l I | Clock signal                              |
|           | 6       | GND    | -   | Ground                                    |
|           | 7       | CCLK1  | l I | Clock signal                              |
|           | 8       | GND    | -   | Ground                                    |
|           | 9       | SHIFT  | l I | CCD SHIFT signal                          |
|           | 10      | CCDSEL | l I | CCD control signal                        |
|           | 11      | +5 V   | I   | 5 V DC                                    |
|           | 12      | GND    | -   | Ground                                    |
|           | 13      | +10 V  | I   | 10 V DC                                   |
|           | 14      | GND    | -   | Ground                                    |
| CN2       | 1       | VBO    | 0   | Image data B (blue) ODD signal (analog)   |
| Connected | 2       | GND    | -   | Ground                                    |
| to the    | 3       | VBE    | 0   | Image data B (blue) EVEN signal (analog)  |
| scanner   | 4       | GND    | -   | Ground                                    |
| sub PCB   | 5       | VGO    | 0   | Image data G (green) ODD signal (analog)  |
|           | 6       | GND    | -   | Ground                                    |
|           | 7       | VGE    | 0   | Image data G (green) EVEN signal (analog) |
|           | 8       | GND    | -   | Ground                                    |
|           | 9       | VRO    | 0   | Image data R (red) ODD signal (analog)    |
|           | 10      | GND    | -   | Ground                                    |
|           | 11      | VRE    | 0   | Image data R (red) EVEN signal (analog)   |
|           | 12      | GND    | -   | Ground                                    |

## Timing chart No. 1 From the main switch turned on to machine stabilization

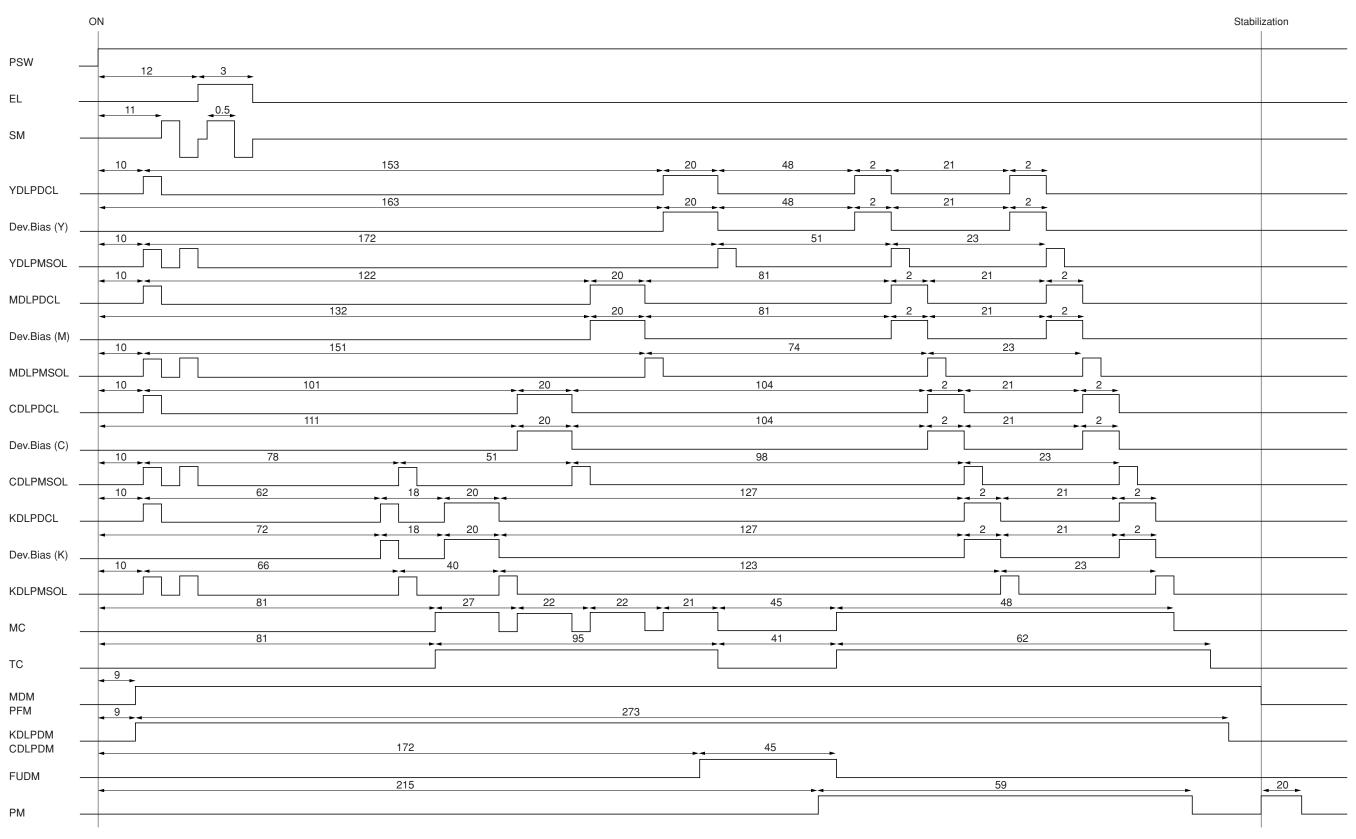

<sup>•</sup> Operation and time vary with the conditions of temperature, humidity, and fuser temperature.

Value: second (s)

<sup>•</sup> Time without time indication means 0.5 second or less.

Timing chart No. 2 Black and white copying of an A4/11"  $\times$  81/2"

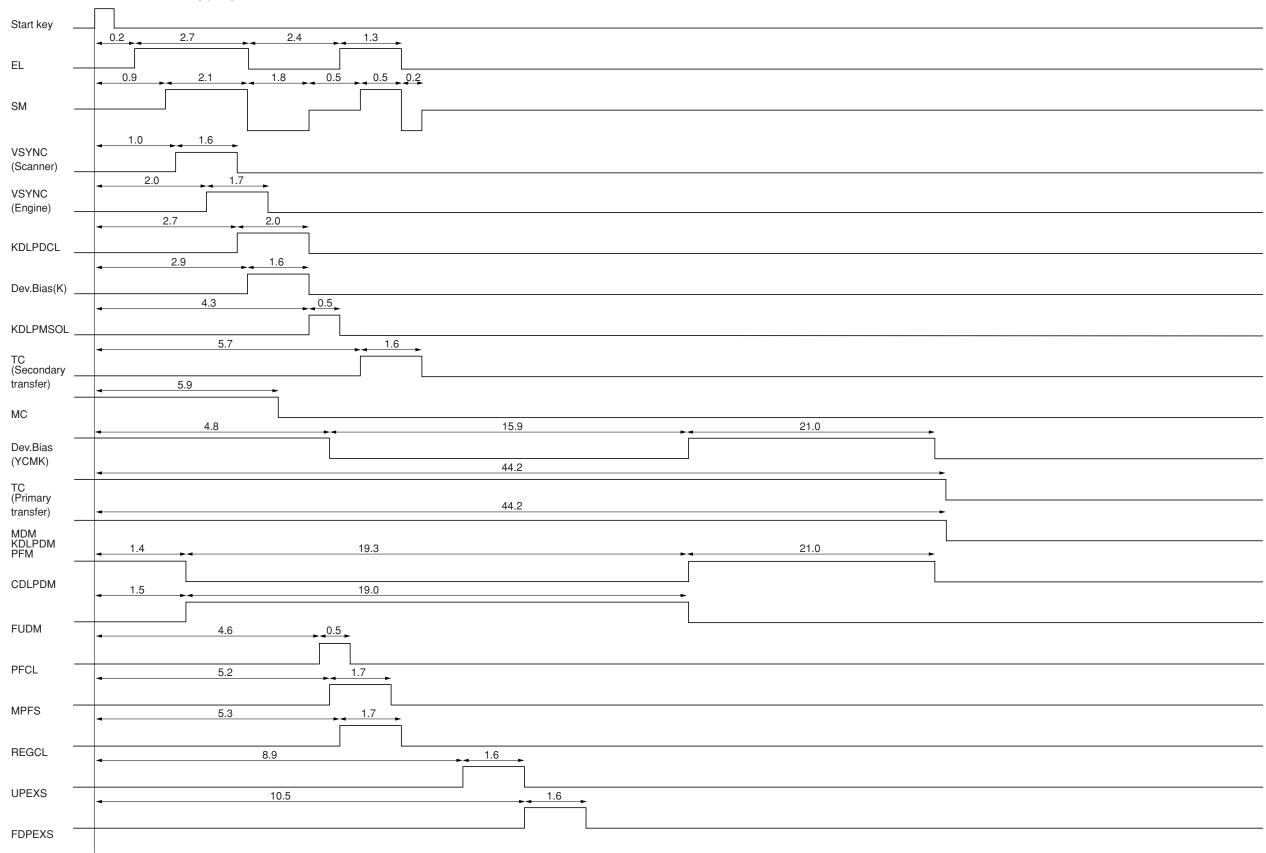

Value: second (s)

Timing chart No. 3 Black and white copying of an A3/11"  $\times$  17"

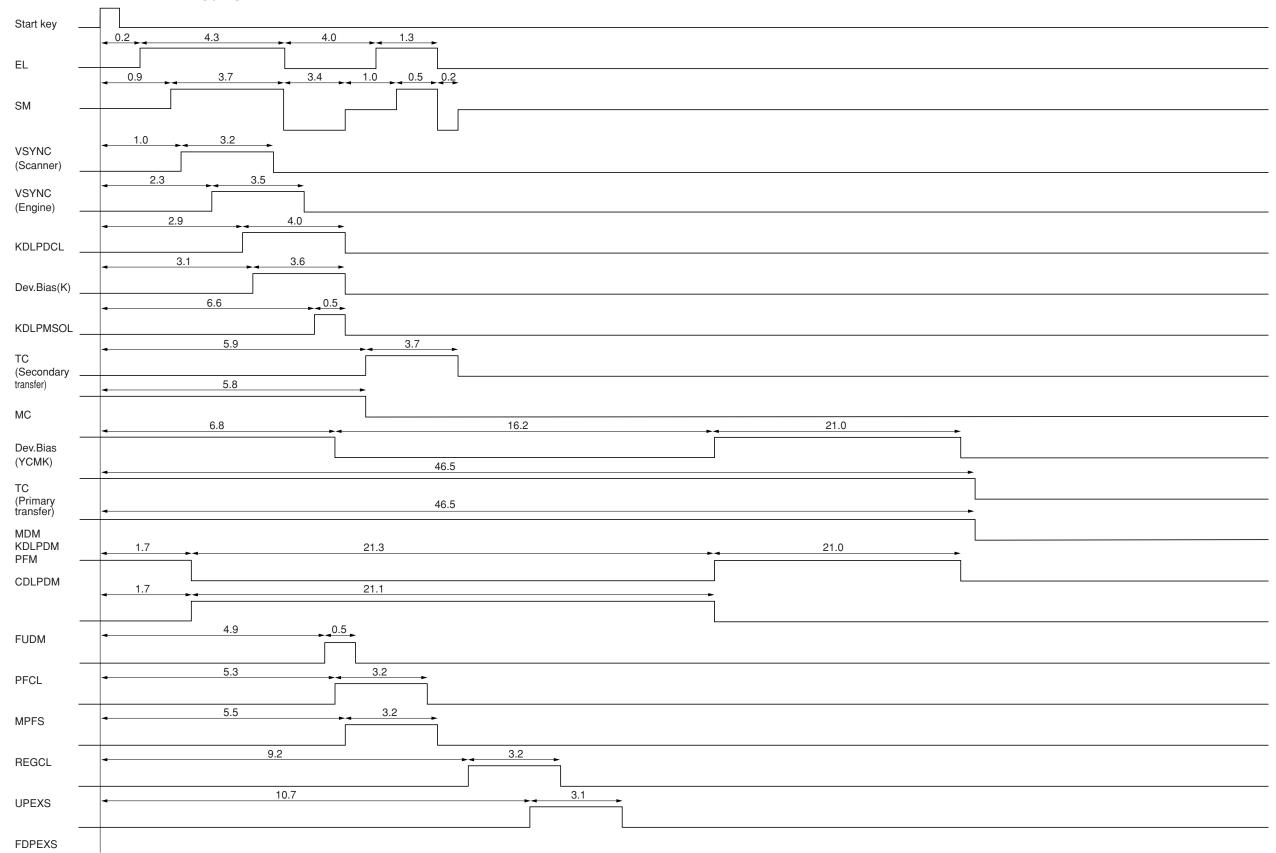

Value: second (s)

Timing chart No. 4 Full color copying of an A4/11"  $\times$  81/2"

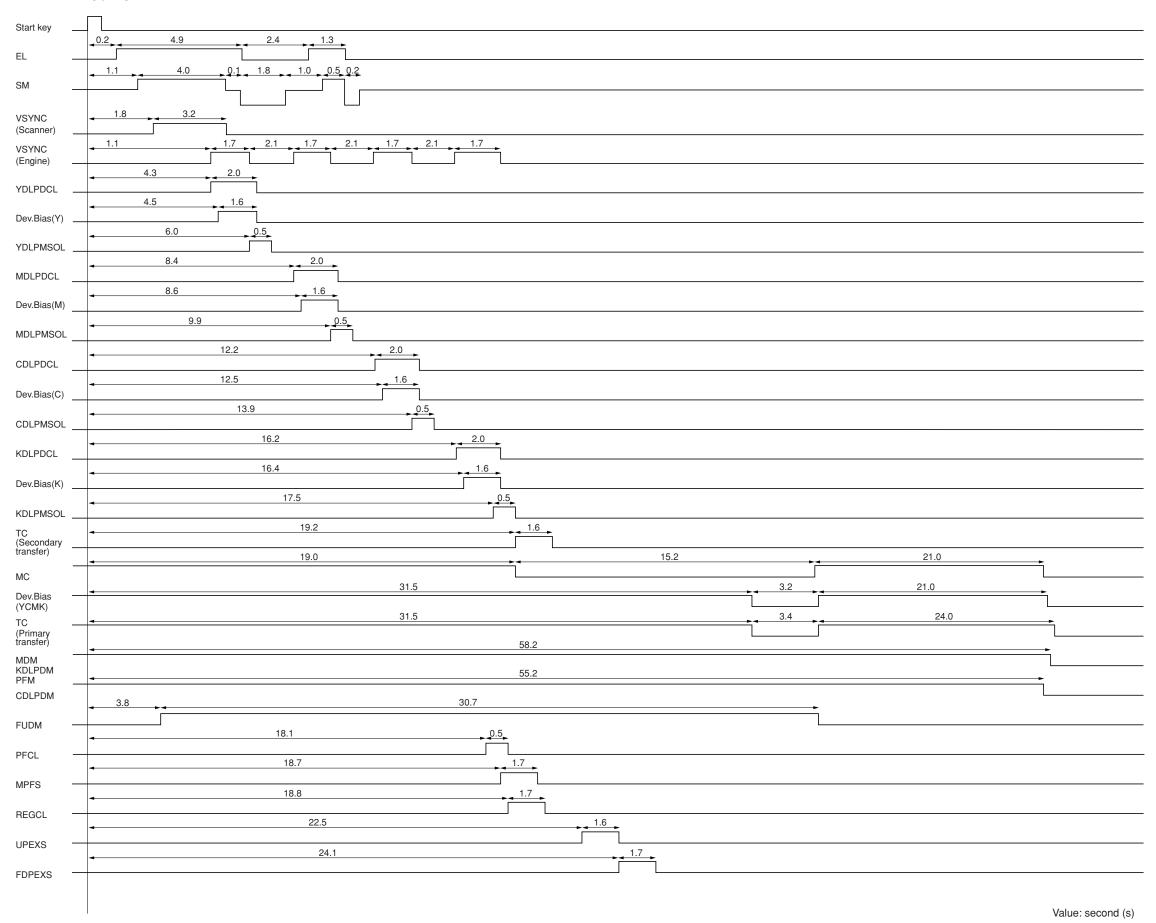

Timing chart No. 5 Full color copying of an A3/11"  $\times$  17"

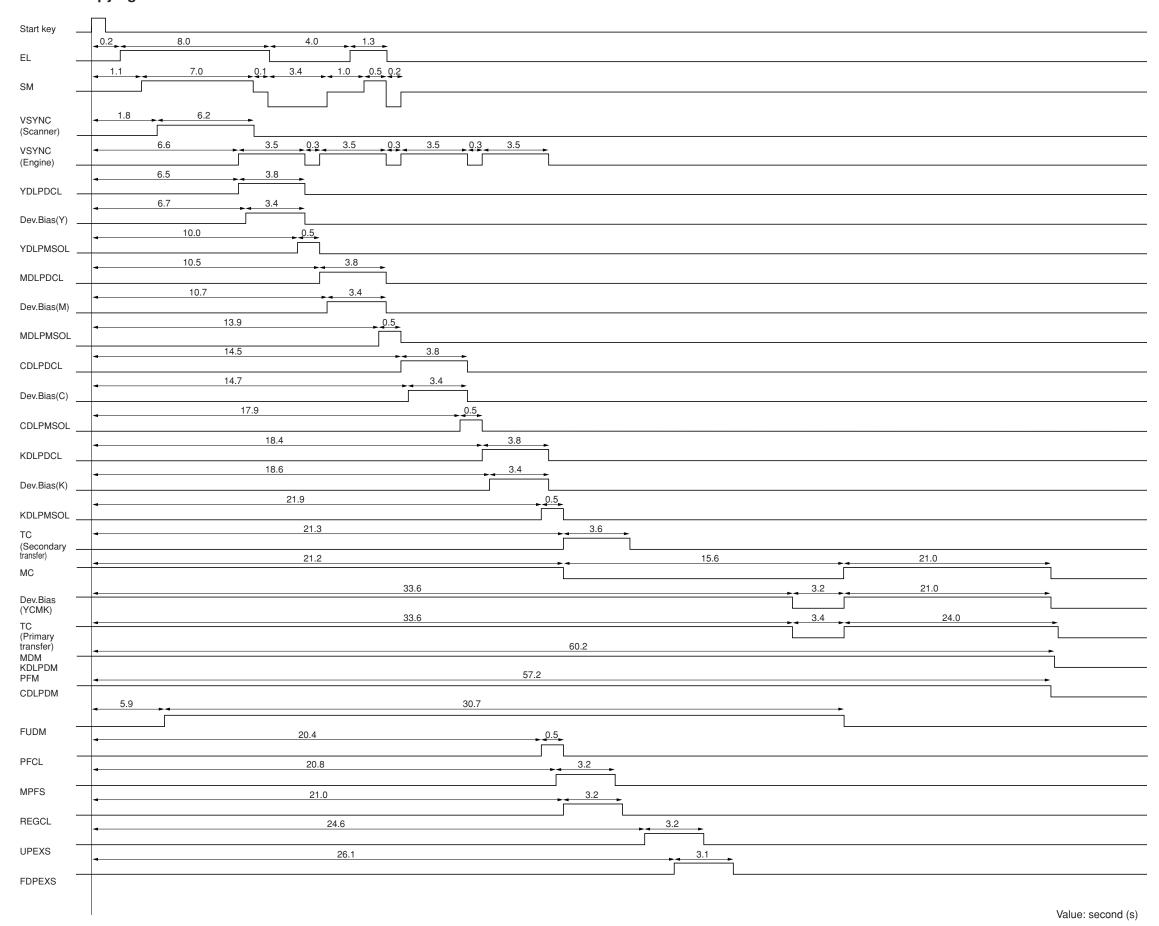

Chart of image adjustment procedures

| Adjust-  |                                                                                       |         |                                                                           | Mair     | Maintenance mode           | -                    |        |                                                                                                    |
|----------|---------------------------------------------------------------------------------------|---------|---------------------------------------------------------------------------|----------|----------------------------|----------------------|--------|----------------------------------------------------------------------------------------------------|
| order    | III                                                                                   | IIIIage | Description                                                               | Item No. | Mode                       | Original             | rage   | nelliarks                                                                                                    |
| Ð        | Adjusting the magnification in the main scanning discertion (printing adjustment)     | 1       | Polygon motor speed adjustment                                            | U053     | POLYGON<br>MOTOR           | U053 test<br>pattern | 1-4-22 |                                                                                                    |
| (3)      | Adjusting the magnification in the auxiliary scanning direction (printing adjustment) |         | Main drive motor speed adjustment                                         | U053     | MAIN MOTOR                 | U053 test<br>pattern | 1-4-22 |                                                                                                    |
| (6)      | Adjusting the center line of the bypass table (printing adjustment)                   |         | Adjusting the LSU print start timing                                      | U034     | ADJ. MIDDLE<br>LINE TIMING | U034 test<br>pattern | 1-6-15 | The center line of the bypass table is used as the reference in the adjustment of the center lines for other paper sources. |
| 4        | Adjusting the center line of the drawers (printing adjustment)                        |         | Adjusting the LSU print start timing                                      | U034     | ADJ. MIDDLE<br>LINE TIMING | U034 test<br>pattern | 1-6-15 |                                                                                                    |
| (9)      | Adjusting the leading edge registration (printing adjustment)                         | *       | Registration clutch turning on timing (secondary paper feed start timing) | U034     | ADJ. READ EDGE<br>TIMING   | U034 test<br>pattern | 1-6-14 |                                                                                                    |
| 9        | Adjusting the leading edge<br>margin (printing adjustment)                            | *       | LSU illumination start timing                                             | U402     | TOP/mm                     | U402 test<br>pattern | 1-6-16 |                                                                                                    |
| <b>©</b> | Adjusting the trailing edge<br>margin (printing adjustment)                           | *       | LSU illumination end timing                                               | U402     | BOTTOM/mm                  | U402 test<br>pattern | 1-6-16 |                                                                                                    |
| @        | Adjusting the left and right margins (printing adjustment)                            | *       | LSU illumination start/end timing                                         | U402     | LEFT/mm<br>RIGHT/mm        | U402 test<br>pattern | 1-6-16 |                                                                                                    |

| Adjust-    |                                                                                                  |             |                                                        | Main         | Maintenance mode                           |            | d                |                                                                                                    |
|------------|--------------------------------------------------------------------------------------------------|-------------|--------------------------------------------------------|--------------|--------------------------------------------|------------|------------------|----------------------------------------------------------------------------------------------------|
| order      |                                                                                                  | IIIage<br>e |                                                        | Item No.     | Mode                                       | Oigila     | T age            | Della No                                                                                            |
| 6          | Adjusting magnification of the scanner in the main scanning direction (scanning adjustment)      |             | Data processing                                        | U065         | MAIN SCAN ADJ<br>(%)                       | Test chart | 1-6-34           | No adjustment for copying using the DP.                                                             |
| <b>@</b>   | Adjusting magnification of the scanner in the auxiliary scanning direction (scanning adjustment) |             | Original scanning speed                                | U065<br>U070 | SUB SCAN ADJ<br>(%)<br>CONVEY SPEED<br>(%) | Test chart | 1-6-35           | U065: For copying an original placed on the contact glass. U070: For copying originals from the DP. |
| (1)        | Adjusting the center line (scanning adjustment)                                                  |             | Adjusting the original scan data (image adjustment)    | U067<br>U072 | ADJUST DATA<br>ADJUST DATA                 | Test chart | 1-6-37           | U067: For copying an original placed on the contact glass. U072: For copying originals from the DP. |
| <u>(5)</u> | Adjusting the leading edge registration (scanning adjustment)                                    | *           | Original scan start timing                             | U066<br>U071 | ADJUST DATA<br>LEAD EDGE ADJ               | Test chart | 1-6-36           | U066: For copying an original placed on the contact glass. U071: For copying originals from the DP. |
| <b>©</b>   | Adjusting the leading edge<br>margin (scanning adjust-<br>ment)                                  | *           | Adjusting the original scan data (image adjustment)    | U403<br>U404 | TOP/mm<br>TOP/mm                           | Test chart | 1-6-38           | U403: For copying an original placed on the contact glass. U404: For copying originals from the DP. |
| (14)       | Adjusting the trailing edge<br>margin (scanning adjust-<br>ment)                                 | *           | Adjusting the original scan data (image<br>adjustment) | U403<br>U404 | BOTTOM/mm<br>BOTTOM/mm                     | Test chart | 1-6-38<br>1-4-63 | U403: For copying an original placed on the contact glass. U404: For copying originals from the DP. |
| (19)       | Adjusting the left and right margins (scanning adjust-ment)                                      | *           | Adjusting the original scan data (image<br>adjustment) | U403<br>U404 | LEFT/mm<br>RIGHT/mm<br>LEFT/mm<br>RIGHT/mm | Test chart | 1-6-38           | U403: For copying an original placed on the contact glass. U404: For copying originals from the DP. |

<sup>When maintenance item U076 (Adjusting the DP automatically) is run using the specified original (P/N 2A068021), the following adjustments are automatically made:
Adjusting the DP magnification (U070)
Adjusting the DP scanning timing (U072)
Adjusting margins for DF original reading (U404)
When maintenance item U0411 (Adjusting the scanner automatically) is run using the specified original (P/N 2A668010), the following adjustments are automatically made:
Adjusting the scanner center line (U067)
Adjusting the scanner leading edge registration (U066)</sup> 

<sup>2-4-7</sup> 

# Image quality

| ltem                                      | Specifications                            |
|-------------------------------------------|-------------------------------------------|
| 100% magnification                        | Copier: ±0.8%                             |
|                                           | Using SRDF: ±1.5%                         |
| Enlargement/reduction                     | Copier: ±1.0%                             |
|                                           | Using SRDF: ±1.5%                         |
| Lateral squareness (copier mode)          | Copier: ±1.5 mm/375 mm                    |
|                                           | Using SRDF: ±2.5 mm/375 mm                |
| Lateral squareness (printer mode)         | ±1.0 mm/375 mm                            |
| Margins (copier mode)                     | A: 2.0 <sub>-1.5</sub> mm                 |
|                                           | B: 3.0 ± 2.5 mm                           |
|                                           | C: 2.0 <sup>+2.0</sup> <sub>-1.5</sub> mm |
|                                           | D: 3.0 ± 2.5mm                            |
| Margins (printer mode)                    | A: $6.0 \pm 2.0 \text{ mm}$               |
|                                           | B: 6.0 ± 2.5 mm                           |
|                                           | C: 6.0 ± 2.0 mm                           |
|                                           | D: $6.0 \pm 2.5 \text{ mm}$               |
| Leading edge registration                 | Drawer: ±2.5 mm                           |
|                                           | Bypass: ±2.5 mm                           |
|                                           | Duplex copying: ±2.5 mm                   |
| Skewed paper feed (left-right difference) | Drawer: 1.0 mm or less                    |
|                                           | Bypass: 1.0 mm or less                    |
|                                           | Duplex copying: 2.0 mm or less            |
| Lateral image shifting                    | Drawer: ±2.0 mm or less                   |
|                                           | Bypass: ±2.0 mm or less                   |
|                                           | Duplex copying: ±3.0 mm or less           |
| Curling                                   | Drawer: ±3.0 mm or less                   |
|                                           | Bypass: 15.0 mm or less                   |
|                                           | Duplex copying: 15.0 mm or less           |

# **Maintenance parts list**

| Mainte                         | enance part name           | Dowt No. | Fin No   | Def No   |
|--------------------------------|----------------------------|----------|----------|----------|
| Name used in service manual    | Name used in parts list    | Part No. | Fig. No. | Ref. No. |
| Upper registration roller      | ROLLER REGIST UP           | 2BM17400 | 8        | 1        |
| Low registration roller        | ROLLER REGIST LOW          | 2BM17370 | 8        | 6        |
| Bypass feed roller             | ROLL FEED MPF ASSY         | 2BM07270 | 17       | 30       |
| Bypass retard roller           | RETARD ROLL ASSY           | 2BM07340 | 17       | 20       |
| Slit glass                     | CONTACT GLASS, ADF         | 2A612440 | 11       | 1        |
| Contact glass                  | CONTACT GLASS              | 35912010 | 11       | 67       |
| Mirror 1                       | MIRROR A, SCANNER          | 2A612120 | 11       | 26       |
| Mirror 2                       | MIRROR B, SCANNER          | 2A612140 | 11       | 23       |
| Exposure lamp                  | PARTS, LAMP SCANNER (SP)   | 2A693020 | 11       | 31       |
| Original size detection sensor | SENSOR, ORIGINAL DETECTION | 35927290 | 11       | 38       |

## **Maintenance kits**

| Mainte                      | nance kit part name                | Dowt No. | Fig. No. | Def No   |
|-----------------------------|------------------------------------|----------|----------|----------|
| Name used in service manual | Name used in parts list            | Part No. | Fig. No. | Ref. No. |
| Maintenance kit A           |                                    |          |          |          |
| Drum unit                   | PARTS, DRUM UNIT                   | 2CX93130 | 10       | -        |
| Primary transfer unit       | TR-803P(J)PRI TRANSFER UNIT(J)     | 2CX93040 | 18       | -        |
| Maincharger unit            | MC-803 MAIN CHARGER ASSY           | 2CK93230 | 10       | 6        |
| Secondary transfer unit     | TR-803S SEC TRANSFER UNIT          | 2CK93170 | 8        | 201      |
| Cleaning brush unit         | BC-803 BRUSH CLEANER               | 2CK93240 | 18       | 56       |
| Maintenance kit B*1         |                                    |          |          |          |
| Black developer             | PARTS, DEVELOPING UNIT (BK), (USA) | 2CX93120 | 15       | -        |
| Fuser unit                  | PARTS, FIXING UNIT 120             | 2CX93020 | 9        | -        |
| Conveying belts             | BELT TRANS                         | 2CK17480 | 8        | 92       |
| Maintenance kit B*2         |                                    |          |          |          |
| Black developer             | PARTS, DEVELOPING UNIT (BK), (J/E) | 2CX93110 | 15       | -        |
| Fuser unit                  | PARTS, FIXING UNIT 230             | 2CX93030 | 9        | -        |
| Conbeying belts             | BELT TRANS                         | 2CK17480 | 8        | 92       |
| Maintenance kit C*1         |                                    |          |          |          |
| Yellow developer            | PARTS, DEVELOPING UNIT (Y), (USA)  | 2CX93060 | 12       | -        |
| Magenta developer           | PARTS, DEVELOPING UNIT (M), (USA)  | 2CX93080 | 13       | -        |
| Cyan developer              | PARTS, DEVELOPING UNIT (M), (USA)  | 2CX93100 | 14       | -        |
| Maintenance kit C*2         |                                    |          |          |          |
| Yellow developer            | PARTS, DEVELOPING UNIT (Y), (J/E)  | 2CX93050 | 12       | -        |
| Magenta developer           | PARTS, DEVELOPING UNIT (M), (J/E)  | 2CX93070 | 13       | -        |
| Cyan developer              | PARTS, DEVELOPING UNIT (C), (J/E)  | 2CX93090 | 14       | -        |

<sup>\*1:</sup> For 120 V specifications. \*2: For 220-240 V specifications.

# Periodic maintenance procedures

| Section                  | Maintenance part/location        | Method    | Maintenance cycle | Points and cautions | Page |
|--------------------------|----------------------------------|-----------|-------------------|---------------------|------|
| Test copy and test print | Perform at the maximum copy size | Test copy | Every service     |                     |      |

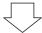

| Section            | Maintenance part/location | Method                     | Maintenance cycle | Points and cautions                                                                                                    | Page   |
|--------------------|---------------------------|----------------------------|-------------------|----------------------------------------------------------------------------------------------------|--------|
| Paper feed section | Upper registration roller | Clean                      | Every service     | Clean with alcohol or a dry cloth.                                                                                        | 1-6-12 |
|                    | Lower registration roller | Clean                      | Every service     | Clean with alcohol or a dry cloth.                                                                                        | 1-6-12 |
|                    | Bypass feed roller        | Clean                      | Every service     | Clean with alcohol or a dry cloth.                                                                                        | 1-6-5  |
|                    | Bypass retard roller      | Clean                      | Every service     | Clean with alcohol or a dry cloth.                                                                                        | 1-6-5  |
|                    | Paper feed roller         | Clean<br>Check and replace | Every service     | Clean with alcohol or a dry cloth.<br>Replace after feeding 350,000<br>sheets.                                            |        |
|                    | Paper retard roller       | Clean                      | Every service     | Clean with alcohol or a dry cloth.                                                                                        |        |
|                    |                           | Check and replace          |                   | Replace after feeding 350,000 sheets.                                                                                     |        |
|                    | Clutches                  | Check and replace          | Every service     | Check the leading edge registration and paper feed conditions in the registration section, bypass and paper feed section. |        |
|                    | Guides                    | Clean                      | Every service     | Clean with alcohol or a dry cloth.                                                                                        |        |

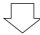

| Section         | Maintenance part/location      | Method           | Maintenance cycle | Points and cautions                                                                                               | Page |
|-----------------|--------------------------------|------------------|-------------------|----------------------------------------------------------------------------------------------------|------|
| Optical section | Slit glass                     | Clean            | Every service     | Clean with alcohol and then a dry cloth.                                                                          |      |
|                 | Contact glass (face)           | Clean            | Every service     | Clean with alcohol and then a dry cloth.                                                                          |      |
|                 | Contact glass (back)           | Clean            | Every service     | Clean with alcohol and then<br>a dry cloth only if vertical black<br>lines or stains appear on the copy<br>image. |      |
|                 | Mirror 1                       | Clean            | Every service     | Clean with a dry cloth only if vertical black lines appear on the copy image.                                     |      |
|                 | Mirror 2                       | Clean            | Every service     | Clean with a dry cloth only if vertical black lines appear on the copy image.                                     |      |
|                 | Scanner lens                   | Clean            | Every service     | Clean with a dry cloth only if vertical black lines appear on the copy image.                                     |      |
|                 | Exposure lamp                  | Check or replace | Every service     | Replace if an image problem occurs or after feeding 100,0000 sheets.                                              |      |
|                 | Optical rail                   | Grease           | Every service     | Check noise and shifting and then apply scanner rail grease PG-671.                                               |      |
|                 | Original size detection sensor | Clean            | Every service     | Clean the sensor emitter and receiver with alcohol or a dry cloth only if there is a problem.                     |      |

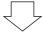

| Section           | Maintenance part/location         | Method             | Maintenance cycle                            | Points and cautions | Page             |
|-------------------|-----------------------------------|--------------------|----------------------------------------------|---------------------|------------------|
| Maintenance kit A | Drum unit<br>Middle transfer unit | Replace<br>Replace | Every 600,000 counts<br>Every 600,000 counts |                     | 1-6-40<br>1-6-41 |
|                   | Main charger unit                 | Replace            | Every 600,000 counts                         |                     | 1-6-39           |
|                   | Secondary transfer unit           | Replace            | Every 600,000 counts                         |                     | 1-6-47           |
|                   | Cleaning brush unit               | Replace            | Every 600,000 counts                         |                     | 1-6-41           |

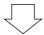

| Section              | Maintenance part/location                        | Method                        | Maintenance cycle                                                    | Points and cautions | Page                       |
|----------------------|--------------------------------------------------|-------------------------------|----------------------------------------------------------------------|---------------------|----------------------------|
| Maintenance kit<br>B | Black developer<br>Fuser unit<br>Conveying belts | Replace<br>Replace<br>Replace | Every 300,000 counts<br>Every 300,000 counts<br>Every 300,000 counts |                     | 1-6-42<br>1-6-49<br>1-6-10 |

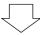

| Section              | Maintenance part/location             | Method             | Maintenance cycle                            | Points and cautions | Page             |
|----------------------|---------------------------------------|--------------------|----------------------------------------------|---------------------|------------------|
| Maintenance kit<br>C | Yellow developer<br>Magenta developer | Replace<br>Replace | Every 300,000 counts<br>Every 300,000 counts |                     | 1-6-42<br>1-6-42 |
|                      | Cyan developer                        | Replace            | Every 300,000 counts                         |                     | 1-6-42           |

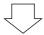

| Section       | Maintenance part/location | Method | Maintenance cycle | Points and cautions                | Page |
|---------------|---------------------------|--------|-------------------|------------------------------------|------|
| Eject section | Rollers                   | Clean  | Every service     | Clean with alcohol or a dry cloth. |      |

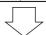

| Section        | Maintenance part/location | Method | Maintenance cycle | Points and cautions                | Page |
|----------------|---------------------------|--------|-------------------|------------------------------------|------|
| Duplex section | Rollers                   | Clean  | Every service     | Clean with alcohol or a dry cloth. |      |
|                | Guides                    | Clean  | Every service     | Clean with alcohol or a dry cloth. |      |

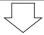

| Section | Maintenance part/location | Method | Maintenance cycle | Points and cautions                | Page |
|---------|---------------------------|--------|-------------------|------------------------------------|------|
| Covers  | Covers                    | Clean  | Every service     | Clean with alcohol or a dry cloth. |      |

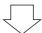

| Section | Maintenance part/location | Method           | Maintenance cycle | Points and cautions | Page |
|---------|---------------------------|------------------|-------------------|---------------------|------|
| Other   | Image quality             | Check and adjust | Every service     |                     |      |

General wiring diagram (1)

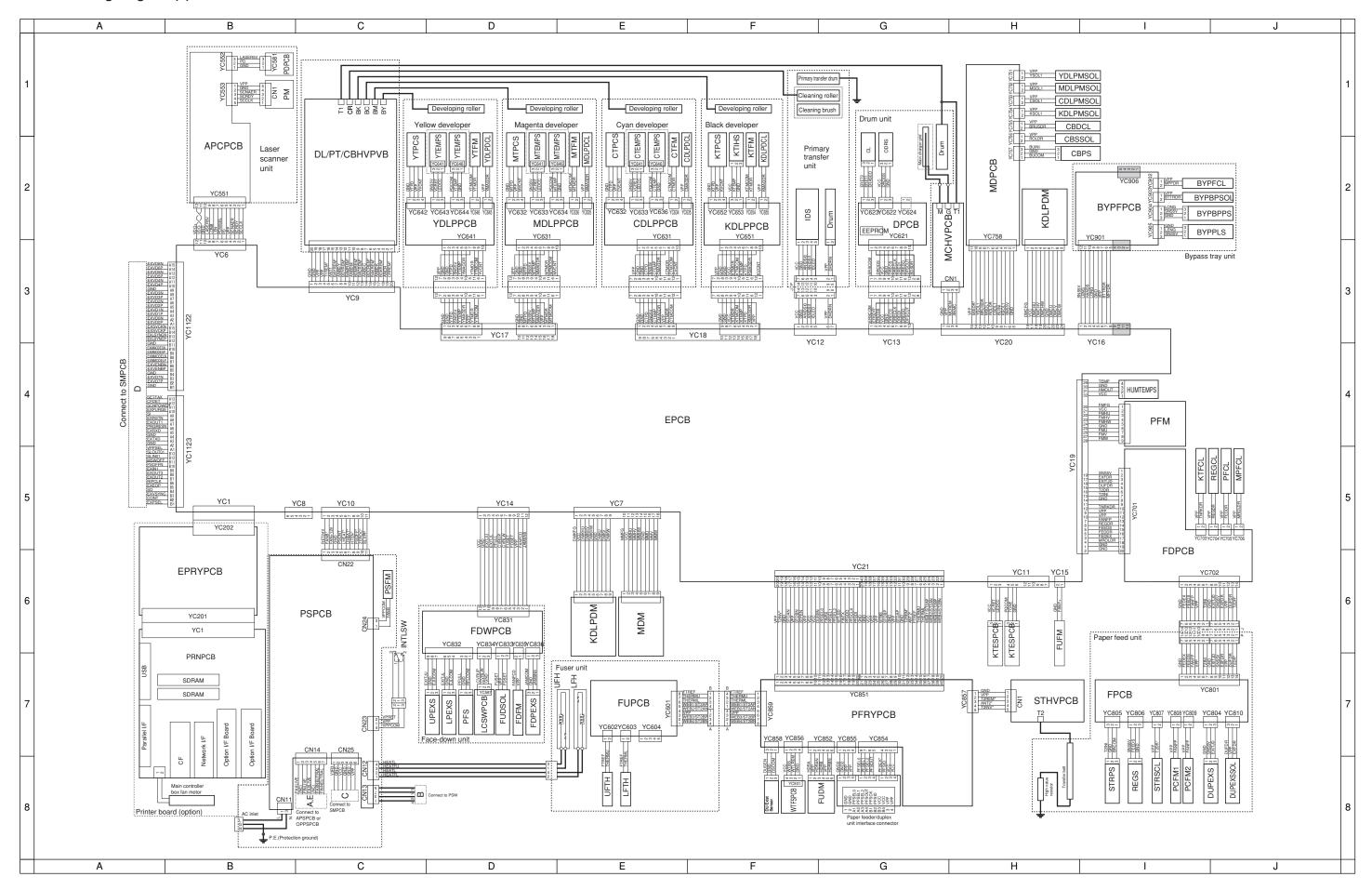

General wiring diagram (2)

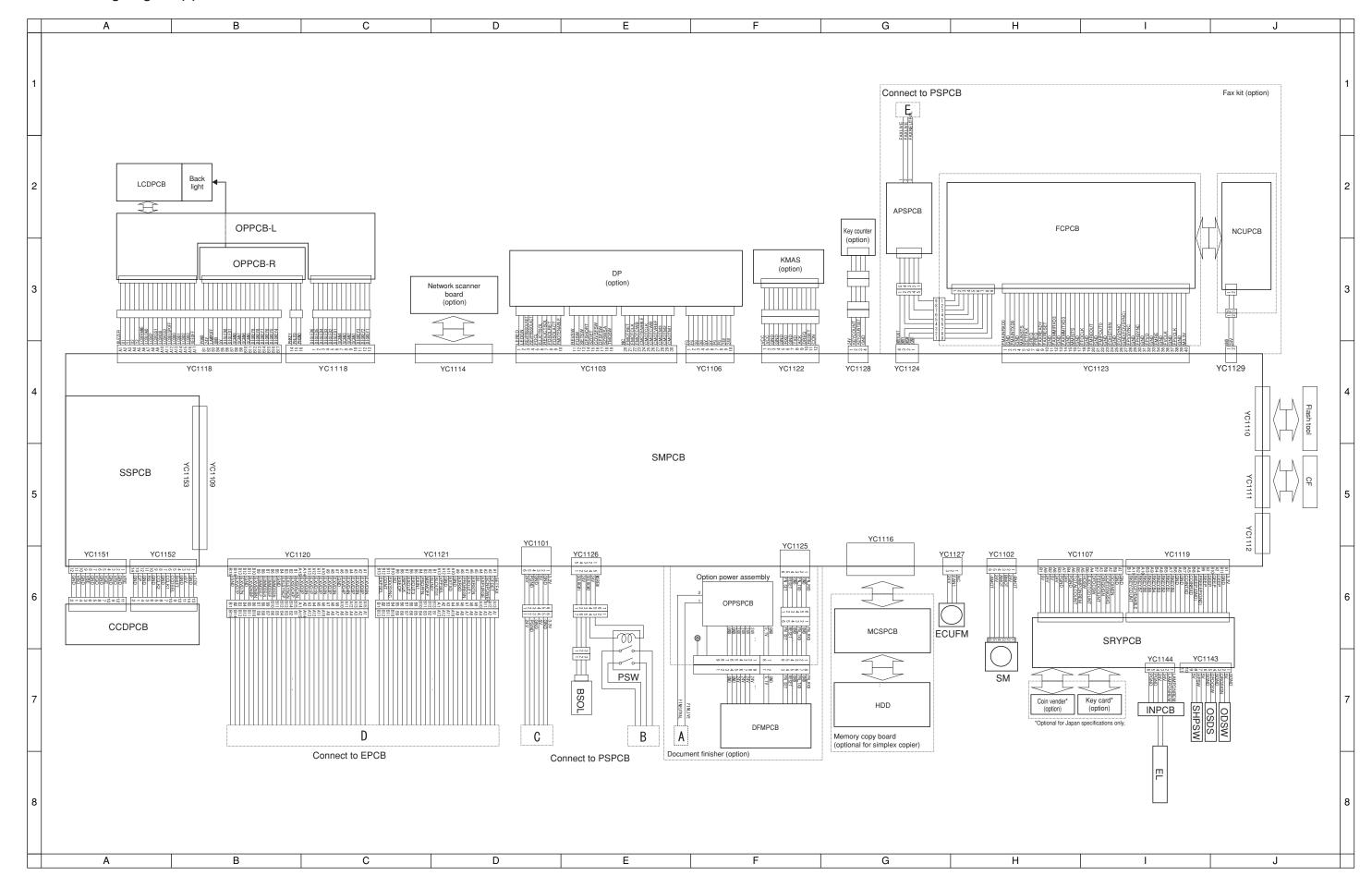

### KYOCERA MITA EUROPE B.V.

Hoeksteen 40, 2132 MS Hoofddorp.

The Netherlands

Phone: +31.(0)20.654.000

Home page: http://www.kyoceramita-europe.com

Email: info@kyoceramita-europe.com

KYOCERA MITA NEDERLAND B.V. Hoeksteen 40 2132 MS Hoofddorp

The Netherlands

Phone: +31.(0)20.587.7200

KYOCERA MITA (UK) LTD.

8 Beacontree Plaza

Gillette Way,

Reading Berks RG2 0BS, UK Phone: +44.(0)118.931.1500

KYOCERA MITA ITALIA S.P.A.

Via Verdi 89 / 91 20063 Cernusco sul Naviglio,

Italy

Phone: +39.02.92179.1

S.A. KYOCERA MITA BELGIUM N.V.

Hermesstraat 8A 1930 Zaventem Belgium

Phone: +32.(0)2.720.9270

**KYOCERA MITA FRANCE S.A.** 

Parc Les Algorithmes

Saint Aubin

91194 GIF-SUR-YVETTE

France

Phone: +33.(0)1.6985.2600

KYOCERA MITA ESPAÑA S.A.

Edificio Kyocera, Avda de Manacor N. 2, Urb. Parque Rozas 28290 Las Rozas,

Madrid, Spain

Phone: +34.(0)91.631.8392

**KYOCERA MITA FINLAND OY** 

Kirvesmiehenkatu 4 00810 Helsinki,

Finland

Phone: +358.(0)9.4780.5200

**KYOCERA MITA (SCHWEIZ) AG** 

Holzliwisen Industriestrasse 28 8604 Volketswil, Switzerland Phone: +41.(0)1.908.4949

**KYOCERA MITA DEUTSCHLAND GMBH** 

Mollsfeld 12 D-40670 Meerbusch,

Germany

Phone: +49.(0)2159.918.0

**KYOCERA MITA GMBH AUSTRIA** 

Eduard-Kittenberger Gasse 95 1230 Wien, Austria

Phone: +43.(0)1.86338.0

KYOCERA MITA SVENSKA AB

Box 1402 171 27 Solna, Sweden Phone: +46.(0)8.546.550.00

**KYOCERA MITA NORGE** 

Postboks 150 Oppsal, NO 0619 Oslo Olaf Helsetsvei 6, NO 0694 Oslo

Phone: +47.(0)22.62.73.00

KYOCERA MITA DANMARK A/S

Hovedkontor: Slotsmarken 11, DK-2970 Hørsholm, Denmark Phone: +45.(70)22.3880

KYOCERA MITA PORTUGAL LDA.

Rua de Campolide 55-5° Dt° 1070-029

Lisboa, Portugal

Phone: +351.(0)21.032.0900

**KYOCERA MITA SOUTH AFRICA** 

(PTY) LTD.

527 Kyalami Boulevard,

Kyalami Business Park 1685 Midrand South

Phone: +27.(0)11.466.3290

KYOCERA MITA AMERICA. INC.

**Headquarters:** 

225 Sand Road, P.O. Box 40008, Fairfield, New Jersey 07004-0008,

U.S.A.

Phone: (973) 808-8444

KYOCERA MITA AUSTRALIA PTY.

LTD.

Level 3, 6-10 Talavera Road, North Ryde,

N.S.W. 2113 Australia Phone: (02) 9888-9999

KYOCERA MITA NEW ZEALAND LTD.

1-3 Parkhead Place, Albany

P.O. Box 302 125 NHPC, Auckland,

New Zealand

Phone: (09) 415-4517

KYOCERA MITA (THAILAND) CORP.,

LTD.

9/209 Ratchada-Prachachem Road, Bang Sue, Bangkok 10800, Thailand

Phone: (02) 586-0320

KYOCERA MITA SINGAPORE PTE LTD.

121 Genting Lane, 3rd Level,

Singapore 349572 Phone: 67418733

KYOCERA MITA HONG KONG LIMITED

11/F., Mita Centre, 552-566, Castle Peak Road,

Tsuen Wan, New Territories, Hong Kong Phone: 24297422

**KYOCERA MITA TAIWAN CORPORATION** 

7F-1~2, No.41, Lane 221, Gangchi Rd. Neihu District, Taipei, Taiwan, 114. R.O.C.

Phone: (02) 87511560

KYOCERA MITA CORPORATION

2-28, 1-chome, Tamatsukuri, Chuo-ku Osaka 540-8585, Japan Phone: (06) 6764-3555 http://www.kyoceramita.com

©2003 KYOCERA MITA CORPORATION

KYDCER is a trademark of Kyocera Corporation

mita is a registered trademark of KYOCERA MITA CORPORATION

Printed in Holland